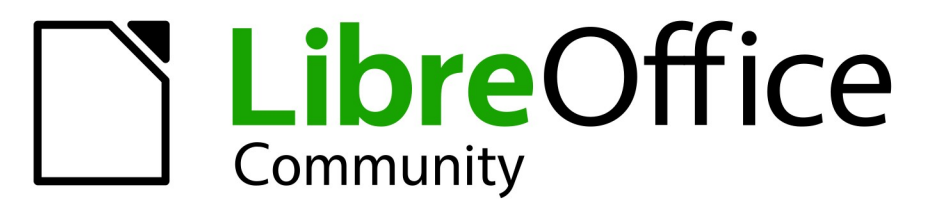

**LibreOffice Documentation Team** 

# **Base Guide**

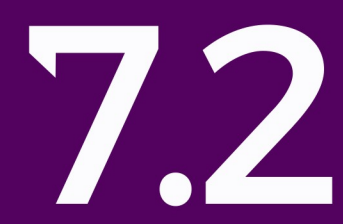

LibreOffice is a registered trademark of The Document Foundation Further Information is available at libreoffice.org

## <span id="page-1-0"></span>**Copyright**

This document is Copyright © 2021 by the LibreOffice Documentation Team. Contributors are listed below. You may distribute it and/or modify it under the terms of either the GNU General Public License ([https://www.gnu.org/licenses/gpl.html\)](https://www.gnu.org/licenses/gpl.html), version 3 or later, or the Creative Commons Attribution License (<https://creativecommons.org/licenses/by/4.0/>), version 4.0 or later.

All trademarks within this guide belong to their legitimate owners.

#### **Contributors**

#### **To this edition**

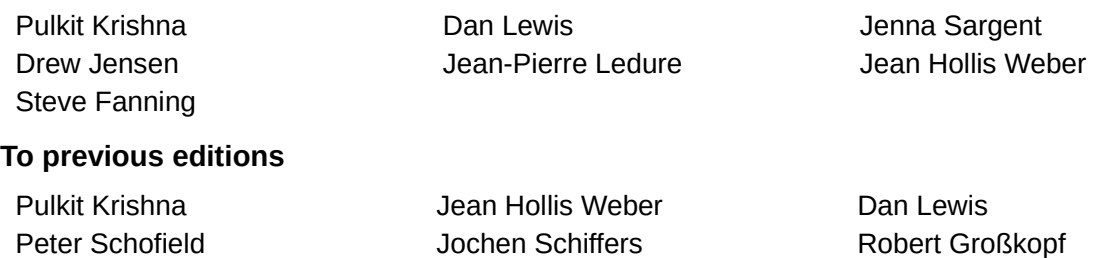

Jost Lange **Martin Fox** Martin Fox **Hazel Russman** Steve Schwettman **Alain Romedenne** Andrew Pitonyak Jean-Pierre Ledure Drew Jensen Randolph Gamo

### **Feedback**

Please direct any comments or suggestions about this document to the Documentation Team's mailing list: [documentation@global.libreoffice.org](mailto:documentation@global.libreoffice.org).

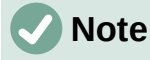

Everything you send to a mailing list, including your email address and any other personal information that is written in the message, is publicly archived and cannot be deleted.

#### **Publication date and software version**

Published December 2021. Based on LibreOffice 7.2 Community. Other versions of LibreOffice may differ in appearance and functionality.

## **Contents**

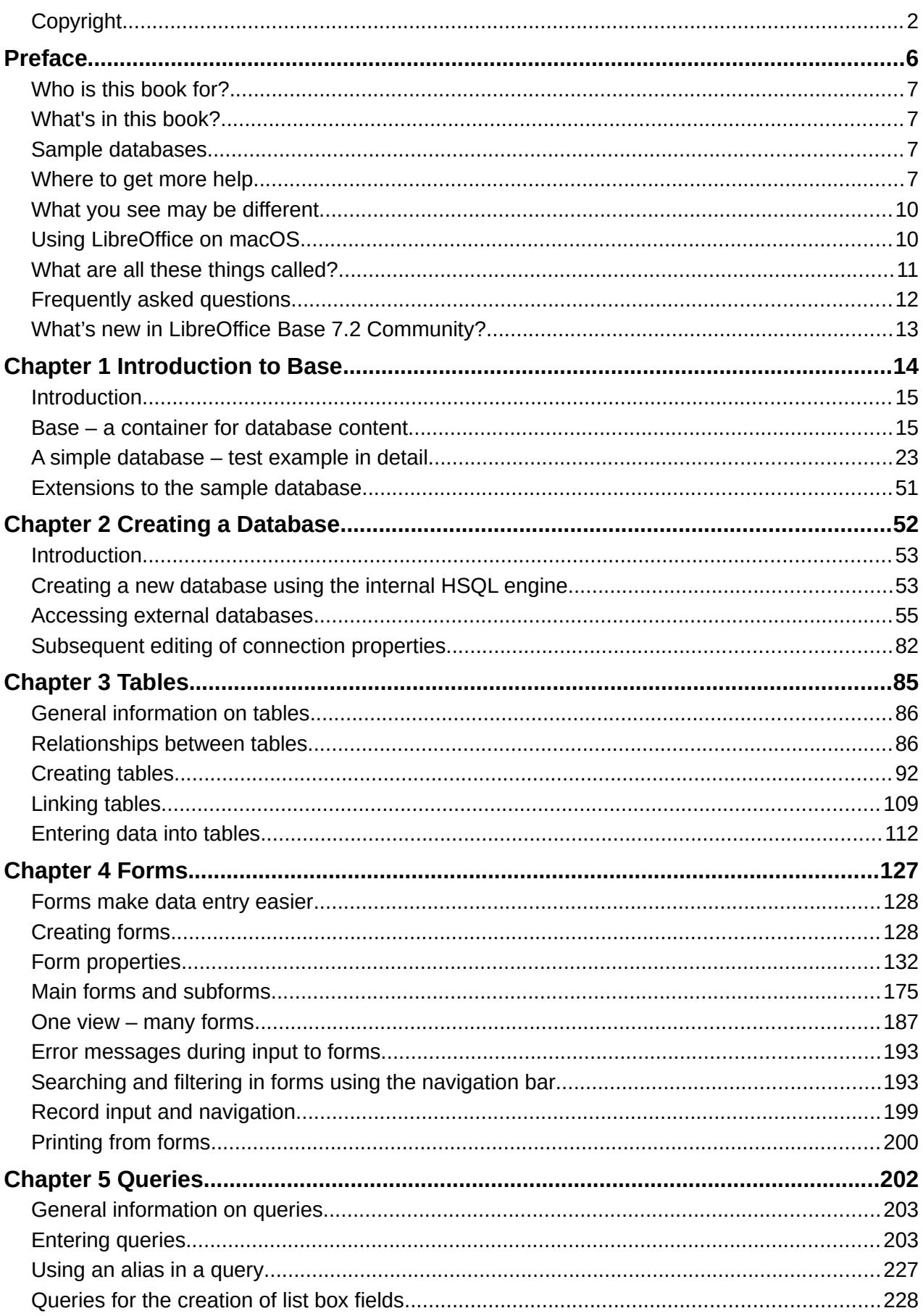

LibreOffice 7.2 Base Guide | 3

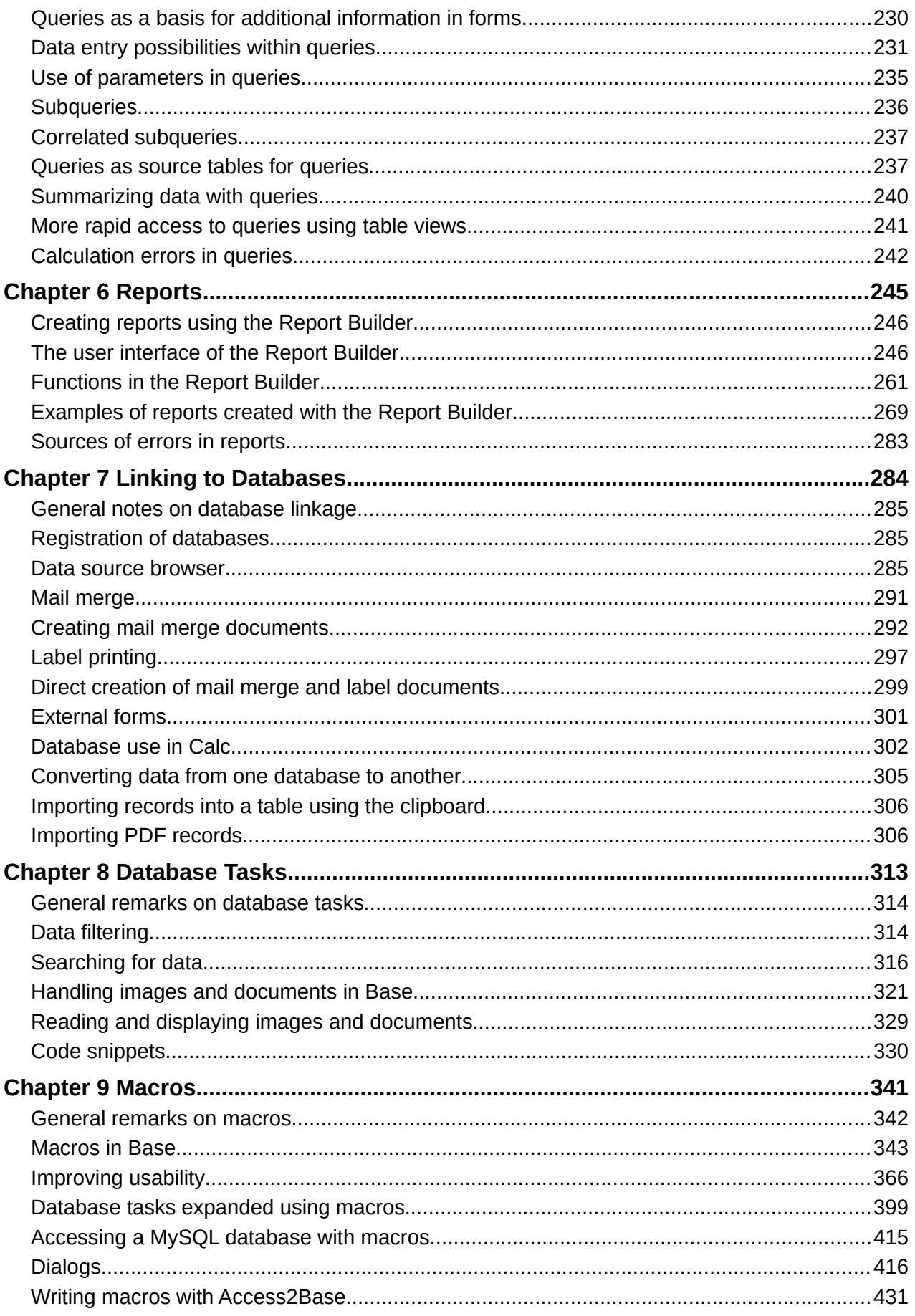

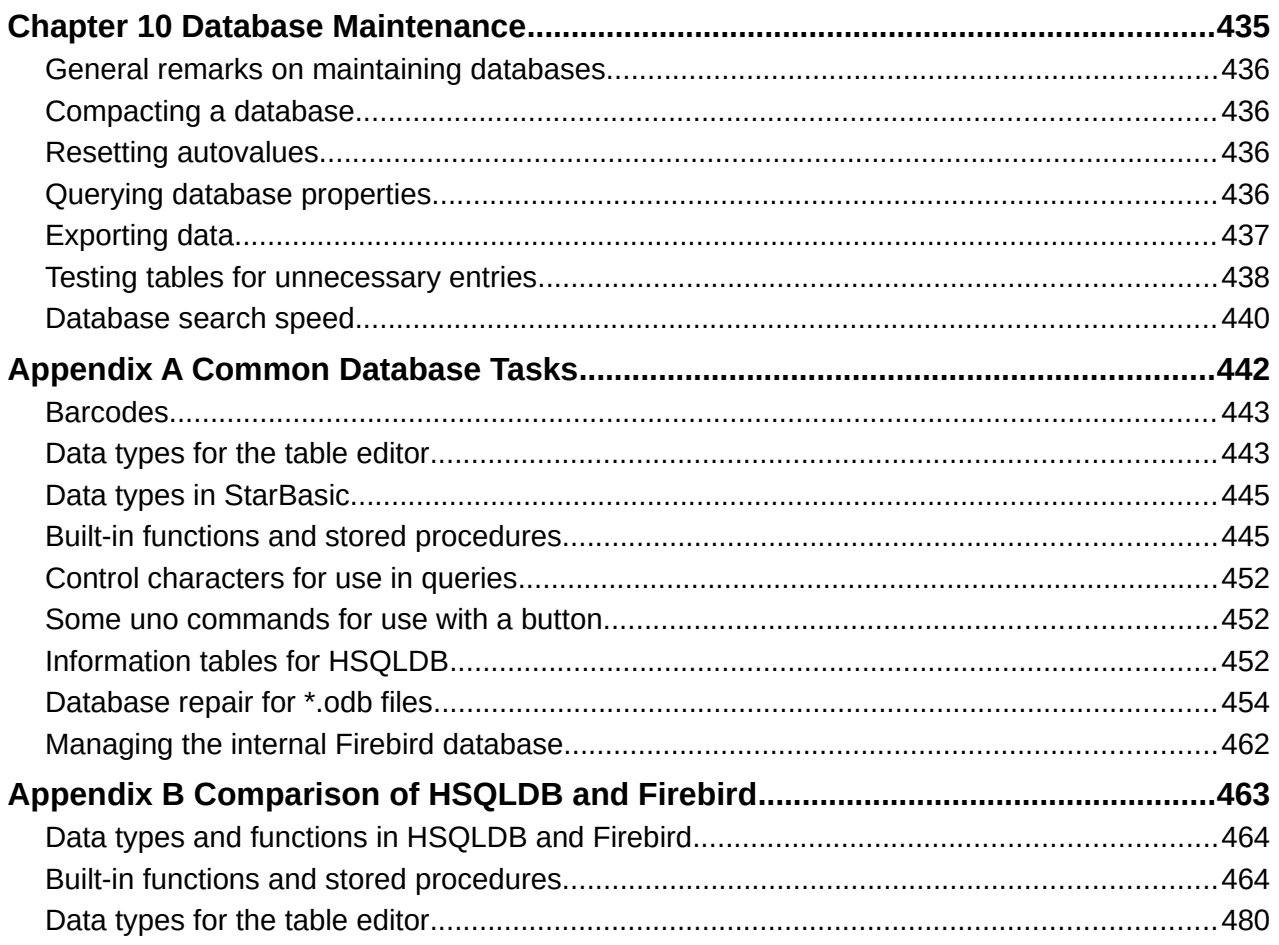

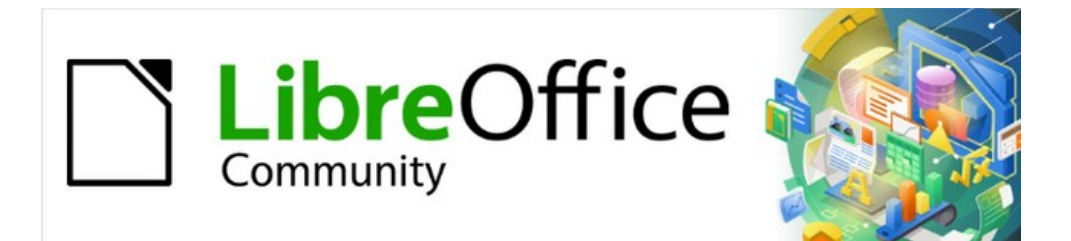

## Base Guide 7.2

<span id="page-5-0"></span>*Preface*

## <span id="page-6-3"></span>**Who is this book for?**

Anyone who wants to get up to speed quickly with LibreOffice Base will find this book valuable. Whether you have never worked with databases before, or have worked with them in a DBMS (Database Management System), or you are used to another database system from an office suite or a stand-alone database system such as MySQL, this book is for you. You may wish to first read Chapter 8, Getting Started with Base, in the *Getting Started Guid*e.

## <span id="page-6-2"></span>**What's in this book?**

This book introduces Base, the database component of LibreOffice. Base uses the HSQLDB (HyperSQL DataBase) database engine to create database documents. It can access databases created by many database programs, including Microsoft Access, MySQL, Oracle, Firebird, and PostgreSQL. Base includes additional functionality that allows you to create full data-driven applications.

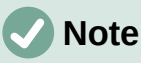

In addition to the HSQLDB engine, an experimental facility is available to create database documents using an embedded Firebird database engine. Advanced users can enable experimental facilities by selecting the **Enable experimental facilities** checkbox on the **Tools > Options > LibreOffice > Advanced** dialog.

This book introduces the features and functions of Base, using a set of sample databases.

- Creating a database
- Accessing external databases
- Creating and using tables in relational databases
- Creating and using forms for data entry
- Using queries to bring together data from different tables, calculate results where necessary, and quickly filter a specific record from a mass of data
- Creating reports using the Report Builder
- Linking databases to other documents and external forms, including use in mail merge
- Filtering and searching data
- Using macros to prevent input errors, simplify tasks, and improve usability of forms
- Maintaining databases

## <span id="page-6-1"></span>**Sample databases**

A set of sample databases has been created to accompany this book. You can find them here: [https://wiki.documentfoundation.org/images/5/52/Sample-databases.zip.](https://wiki.documentfoundation.org/images/5/52/Sample-databases.zip)

## <span id="page-6-0"></span>**Where to get more help**

This book, the other LibreOffice user guides, the built-in Help system, and user support systems assume that you are familiar with your computer and basic functions such as starting a program, opening and saving files.

## **Help system**

LibreOffice comes with an extensive Help system. This is the first line of support for using LibreOffice. Windows and Linux users can choose to download and install the offline Help for use when not connected to the Internet; the offline Help is installed with the program on macOS.

To display the Help system, press *F1* or select **Help > LibreOffice Help** on the Menu bar. If you do not have the offline help installed on your computer and you are connected to the Internet, your default browser will open the online Help pages on the LibreOffice website.

The Help menu (Figure [1](#page-7-0)) includes links to other LibreOffice information and support facilities.

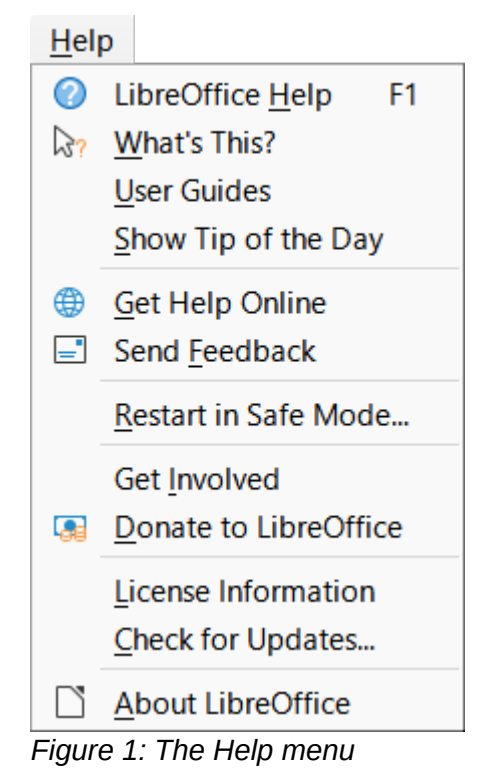

## **Note**

<span id="page-7-0"></span>The options indicated by a **‡** symbol in the list below are only accessible if your computer is connected to the Internet.

- **What's This?** For quick tips when a toolbar is visible, place the mouse pointer over any of the icons to see a small box ("tooltip") with a brief explanation of the icon's function. For a more detailed explanation, select **Help > What's This?** and hold the pointer over the icon. In addition, you can choose whether to activate extended tips using **Tools > Options > LibreOffice > General > Extended tips**.
- User Guides<sup>‡</sup> Opens your default browser at the English Documentation page of the LibreOffice website <https://documentation.libreoffice.org/en/english-documentation/>. There you will find copies of user guides and other useful information.
- **Show Tip of the Day** Opens a dialog showing a useful bit of information to help expand your knowledge of LibreOffice.
- **Get Help Online‡** – Opens your default browser at the Ask LibreOffice forum of questions and answers from the LibreOffice community <https://ask.libreoffice.org/en/questions/>.
- Send Feedback<sup>‡</sup> Opens your default browser at the Feedback page of the LibreOffice website [https://www.libreoffice.org/get-help/feedback/.](https://www.libreoffice.org/get-help/feedback/) From there you can report bugs, suggest new features, and communicate with others in the LibreOffice community.
- **Restart in Safe Mode** Opens a dialog where you can restart LibreOffice and reset the software to its default settings.
- Get Involved<sup>‡</sup> Opens your default browser at the Get Involved page of the LibreOffice website <https://www.libreoffice.org/community/get-involved/>. There you can choose a topic of interest to help improve the program.
- **Donate to LibreOffice**<sup>‡</sup> Opens your default browser at the Donation page of the LibreOffice website <https://donate.libreoffice.org/>.
- **License Information** Outlines the licenses under which LibreOffice is made available.
- Check for Updates<sup>‡</sup> Opens a dialog and checks the LibreOffice website for updates to your version of the software.
- **About LibreOffice** Opens a dialog, which displays information about the version of LibreOffice and the operating system you are using. This information will often be requested if you ask the community for help or assistance with the software. A button is provided to enable you to copy this information to the clipboard so that you can subsequently paste it into a forum post, an email, or a bug report. (On macOS, this item is under **LibreOffice** on the Menu bar.)

## **Other free online support**

The LibreOffice community not only develops software, but provides free, volunteer-based support. In addition to the Help menu links above, other online community support options are available, see Table [1.](#page-8-0)

<span id="page-8-0"></span>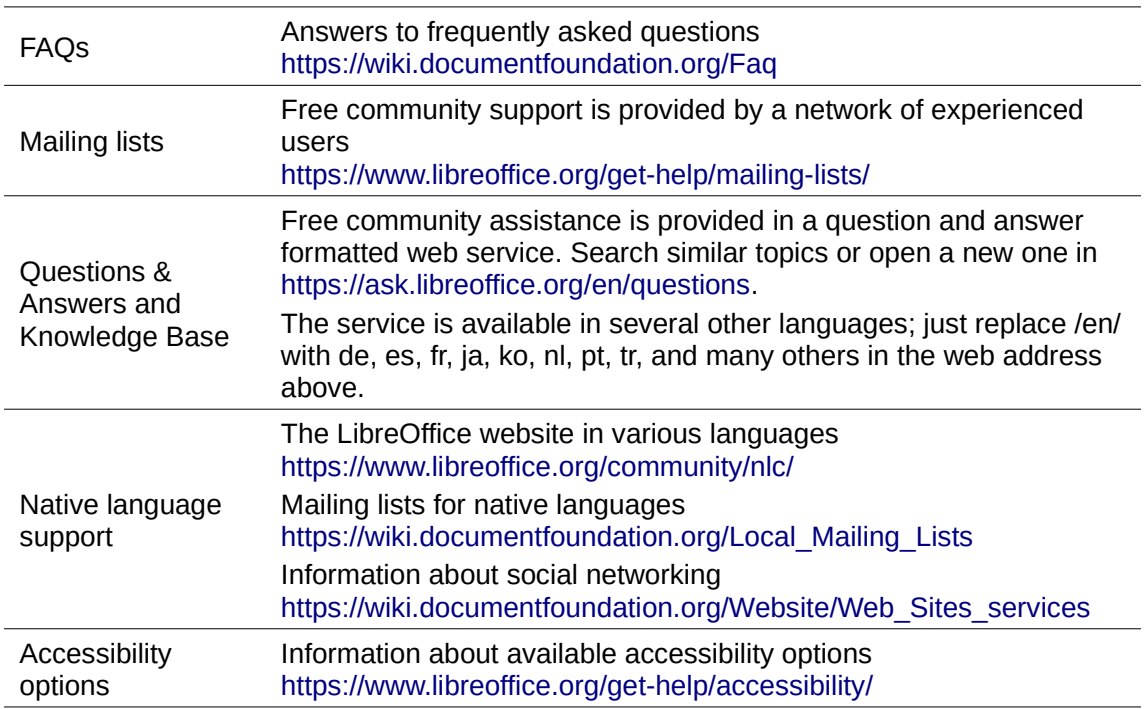

*Table 1: Free LibreOffice support*

## **Paid support and training**

You can also pay for support through service contracts from a vendor or consulting firm specializing in LibreOffice. For information about certified professional support, see The Document Foundation's website:<https://www.documentfoundation.org/gethelp/support/>.

For schools, educational and research institutions, and large organizations, see <https://www.libreoffice.org/download/libreoffice-in-business/>.

## <span id="page-9-1"></span>**What you see may be different**

#### **Illustrations**

LibreOffice runs on Windows, Linux, and macOS operating systems, each of which has several versions and can be customized by users (fonts, colors, themes, window managers). The illustrations in this guide were taken from a variety of computers and operating systems. Therefore, some illustrations will not look exactly like what you see on your computer display.

Also, some of the dialogs may be different because of the settings selected in LibreOffice. You can either use dialogs from your computer's operating system or from LibreOffice. The differences affect mainly Open, Save, and Print dialogs. To change which dialogs are used, go to **Tools > Options > LibreOffice > General** and select or deselect the option **Use LibreOffice dialogs**.

#### **Icons**

The LibreOffice community has created icons for several icon sets: Colibre, Breeze, Breeze Dark, Elementary, Karasa Jaga, Sifr, Sifr Dark, and Sukapura. Each user can select a preferred set. The icons in this guide have been taken from a variety of LibreOffice installations that use different sets of icons. The icons for some of the many tools available in LibreOffice may then differ from the ones used in this guide.

To change the icon set used, go to **Tools > Options > LibreOffice > View**. Choose from the drop-down list under *Icon Style*.

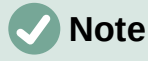

The Galaxy, Oxygen, and Tango icon sets are no longer included as part of the standard installation package. They can be added back by downloading and installing the following extensions: <https://extensions.libreoffice.org/extensions/galaxy-icon-theme> <https://extensions.libreoffice.org/extensions/oxygen-icon-theme> <https://extensions.libreoffice.org/en/extensions/show/tango-icon-theme-for-libreoffice> Some of the previously included gallery backgrounds are now only available as an extension from:

<https://extensions.libreoffice.org/extensions/legacy-gallery-backgrounds>

## <span id="page-9-0"></span>**Using LibreOffice on macOS**

Some keystrokes and menu items are different on macOS from those used in Windows or Linux. Table [2](#page-9-2) gives some common substitutions for the instructions in this document. For a more detailed list, see the application Help.

<span id="page-9-2"></span>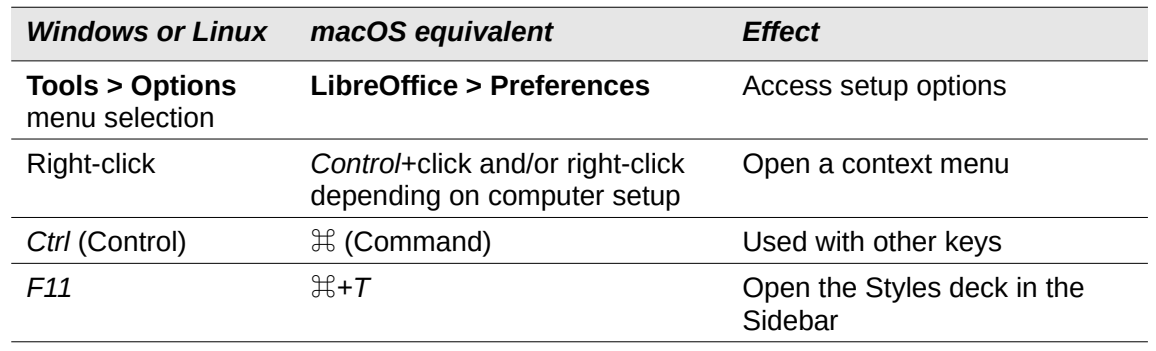

*Table 2: Example keystrokes for different environments*

## <span id="page-10-0"></span>**What are all these things called?**

The terms used in LibreOffice for most parts of the user interface (the parts of the program you see and use, in contrast to the behind-the-scenes code that actually makes it work) are the same as for most other programs.

A dialog is a special type of window. Its purpose is to inform you of something, or request input from you, or both. It provides controls to use to specify how to carry out an action. Some common controls are highlighted by callouts in Figure [2,](#page-10-1) with a brief technical description given in the key that follows the figure. In most cases the technical terms are not used in this book, but it is useful to know them because the Help and other sources of information often use them.

In most cases, you can interact only with the dialog (not the document itself) as long as the dialog remains open. When you close the dialog after use (usually, clicking **OK** or another button saves your changes and closes the dialog), then you can again work with the document.

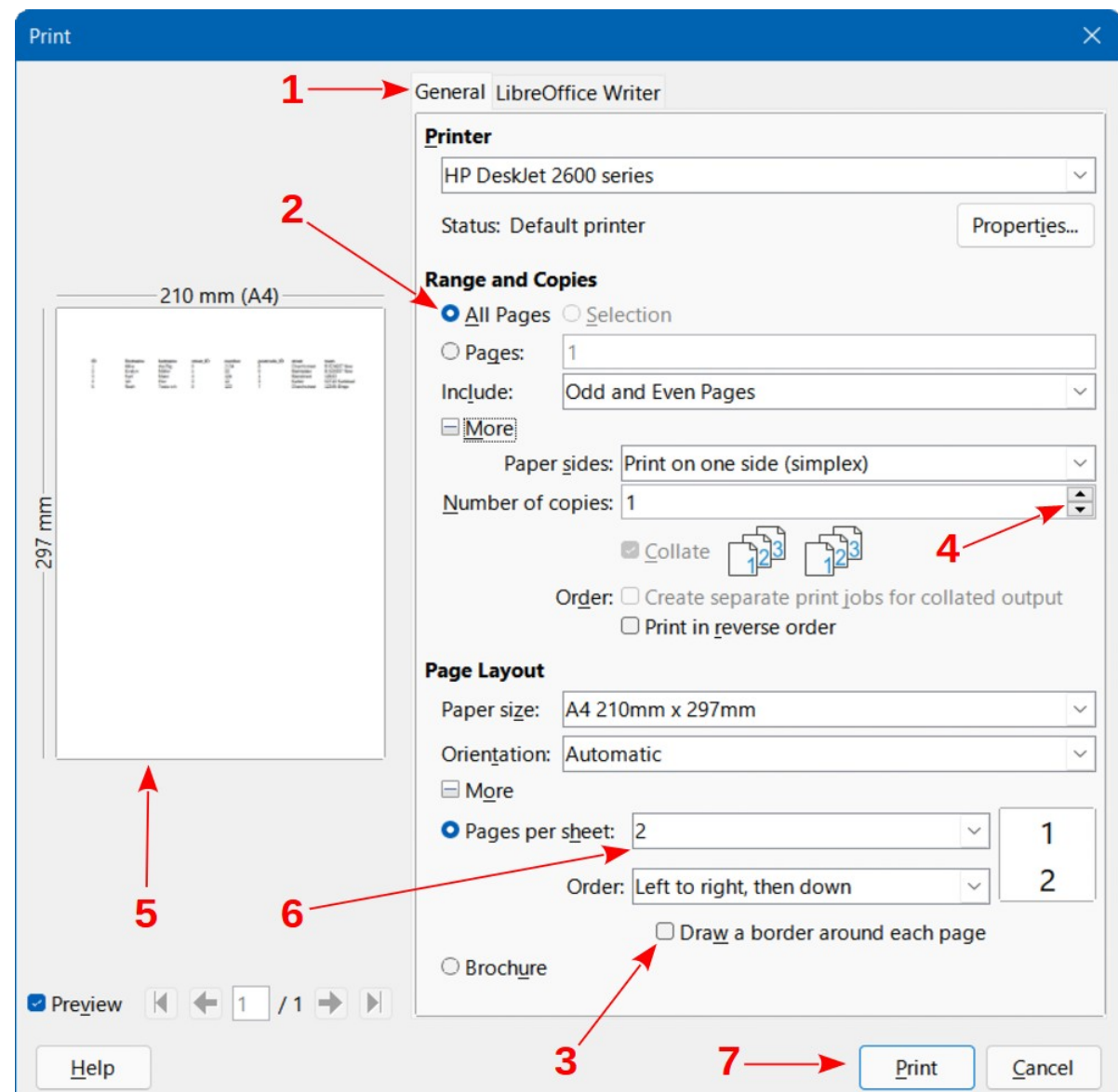

Some dialogs can be left open as you work, so you can switch back and forth between the dialog and your document.

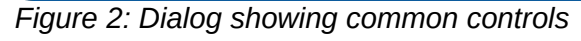

<span id="page-10-1"></span>1) Tabbed page (not strictly speaking a control).

- 2) Radio buttons (only one can be selected at a time).
- 3) Checkbox (more than one can be selected at a time).
- 4) Spin box (click the up and down arrows to change the number shown in the text box next to it, or type in the text box).
- 5) Thumbnail or preview.
- 6) Drop-down list from which to select an item.
- 7) Push buttons.

## <span id="page-11-0"></span>**Frequently asked questions**

#### **How is LibreOffice licensed?**

LibreOffice is distributed under the Open Source Initiative (OSI) approved Mozilla Public License (MPL). See<https://www.libreoffice.org/about-us/licenses/>.

It is based on code from Apache OpenOffice made available under the Apache License 2.0 but also includes software that differs from version to version under a variety of other Open Source licenses. New code is available under GNU Lesser General Public License (LGPL) 3.0 and MPL 2.0.

#### **May I distribute LibreOffice to anyone? May I sell it? May I use it in my business?** Yes.

#### **How many computers may I install it on?**

As many as you like.

#### **Is LibreOffice available in my language?**

LibreOffice has been translated (localized) into over 100 languages, so your language is probably supported. Additionally, there are over 100 spelling, hyphenation, and thesaurus dictionaries available for languages, and dialects that do not have a localized program interface. The dictionaries are available by selecting the Dictionary tag filter from the LibreOffice Extension Center <https://extensions.libreoffice.org/>.

#### **How can you make it for free?**

LibreOffice is developed and maintained by volunteers and has the backing of several organizations.

#### **I am writing a software application. May I use programming code from LibreOffice in my program?**

You may, within the parameters set out in the licenses:<https://www.mozilla.org/MPL/2.0/> <https://www.libreoffice.org/about-us/licenses/>.

#### **Why do I need Java to run LibreOffice? Is it written in Java?**

LibreOffice is not written in Java; it is mostly written in the C++ language. Java is one of several languages that can be used to extend the software. The Java JRE (Java Runtime Environment) is only required for some features. The most notable one is the HSQLDB relational database engine used by the Base component of LibreOffice.

Java is available at no cost. More information and download links to the appropriate edition for your operating system can be found at:<https://java.com/en/download/manual.jsp>.

## **Note**

If you want to use LibreOffice features that require Java it is important that the correct 32 bit or 64 bit edition matches the installed version of LibreOffice.

#### **How can I contribute to LibreOffice?**

You can help with the development and user support of LibreOffice in many ways, and you do not need to be a programmer. To start, check out this webpage: <https://www.libreoffice.org/community/get-involved/>.

#### **May I distribute the PDF of this book, or print and sell copies?**

Yes, as long as you meet the requirements of one of the licenses in the copyright statement at the beginning of this book. You do not have to request special permission. We request that you share with the project some of the profits you make from sales of books, in consideration of all the work we have put into producing them.

Donate to LibreOffice:<https://www.libreoffice.org/donate/>.

## <span id="page-12-0"></span>**What's new in LibreOffice Base 7.2 Community?**

LibreOffice 7.2 Community includes many changes not visible in the user interface. These changes include improved interoperability with Microsoft's proprietary file formats and performance improvements in handling large files, opening certain .docx and .xlsx files, managing font caching, and opening presentations and drawings that contain large images.

More information is in the announcement: [https://blog.documentfoundation.org/blog/2021/08/19/libreoffice-7-2-community/.](https://blog.documentfoundation.org/blog/2021/08/19/libreoffice-7-2-community/)

Release Notes are here: [https://wiki.documentfoundation.org/ReleaseNotes/7.2.](https://wiki.documentfoundation.org/ReleaseNotes/7.2)

This user guide is based on *Base Guide 6.4*. The information in the chapters and appendixes that follow this Preface is unchanged from *Base Guide 6.4* – the main work carried out on Base since 6.4 has been concerned with on-going development of the experimental facility to create database documents with Firebird.

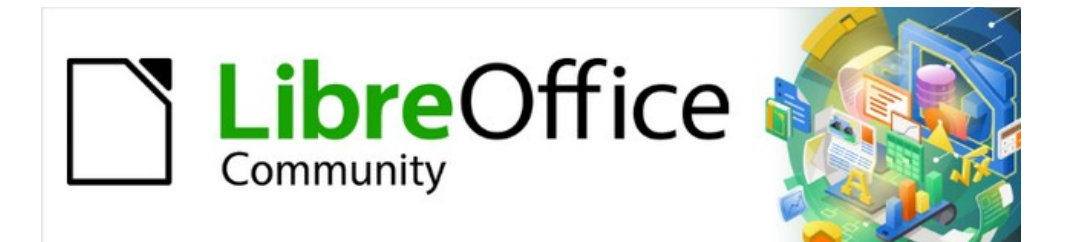

## Base Guide 7.2

## <span id="page-13-0"></span>*Chapter 1 Introduction to Base*

## <span id="page-14-1"></span>**Introduction**

In everyday office operation, spreadsheets are regularly used to aggregate sets of data and to perform some kind of analyses on them. As the data in a spreadsheet is laid out in a table view, plainly visible and able to be edited or added to, many users ask why they should use a database instead of a spreadsheet. This book explains the differences between the two.

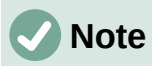

In technical language, "database document file" is used for a database from a single interface and "database system" encompasses the database management system (DBMS) and the actual database.

Base offers access to various database systems through a graphical user interface. Base works by default with the embedded database engine HSQLDB.

This chapter introduces two sample databases and this entire book is built around them: Media\_without\_macros.odb and Media\_with\_macros.odb, extended with the inclusion of macros. Both databases are for operating a library: media capture, user uptake, media rental, and everything connected with it, such as the recall for readers.

A more detailed example is given later in this chapter (starting on page [23](#page-22-0)). It uses the Example\_Sport.odb database to organize a sports competition.

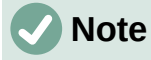

Like any software, LibreOffice Base is not completely free of errors. Particularly annoying are the regressions, which re-introduce a bug from a past version into the present version. The following link leads to the currently outstanding regressions:

[https://bugs.documentfoundation.org/buglist.cgi?](https://bugs.documentfoundation.org/buglist.cgi?bug_status=UNCONFIRMED&bug_status=NEW&bug_status=REOPENED&bug_status=VERIFIED&bug_status=NEEDINFO&component=Base&keywords=regression&keywords_type=allwords&list_id=1162928&product=LibreOffice&query_format=advanced) [bug\\_status=UNCONFIRMED&bug\\_status=NEW&bug\\_status=REOPENED&bug\\_sta](https://bugs.documentfoundation.org/buglist.cgi?bug_status=UNCONFIRMED&bug_status=NEW&bug_status=REOPENED&bug_status=VERIFIED&bug_status=NEEDINFO&component=Base&keywords=regression&keywords_type=allwords&list_id=1162928&product=LibreOffice&query_format=advanced) tus=VERIFIED&bug\_status=NEEDINFO&component=Base&keywords=regression& keywords\_type=allwords&list\_id=1162928&product=LibreOffice&query\_format=adva [nced](https://bugs.documentfoundation.org/buglist.cgi?bug_status=UNCONFIRMED&bug_status=NEW&bug_status=REOPENED&bug_status=VERIFIED&bug_status=NEEDINFO&component=Base&keywords=regression&keywords_type=allwords&list_id=1162928&product=LibreOffice&query_format=advanced)

A look at the bug list can therefore help you to understand the differences between documentation and its own version of the program.

## <span id="page-14-0"></span>**Base – a container for database content**

A Base file is a compressed folder that contains information for the different work areas (components) of Base. In daily use, Base initially opens with the view shown in Figure [3](#page-15-1).

The Base environment contains four work areas: Tables, Queries, Forms, and Reports. Depending on the area selected, various tasks—creating new content or calling up existing elements—may be carried out.

In the work areas Forms and Reports, the respective elements are arranged within a folder structure (Figure [4\)](#page-15-0). This is done either directly when saving in the Save dialog or by the creation of new folders using **Insert > Folder**.

Although the basis for a database is formed by tables, Base starts with the Form view because forms are the elements most commonly used when working with databases. With the forms, you can make entries into the tables and analyze table content.

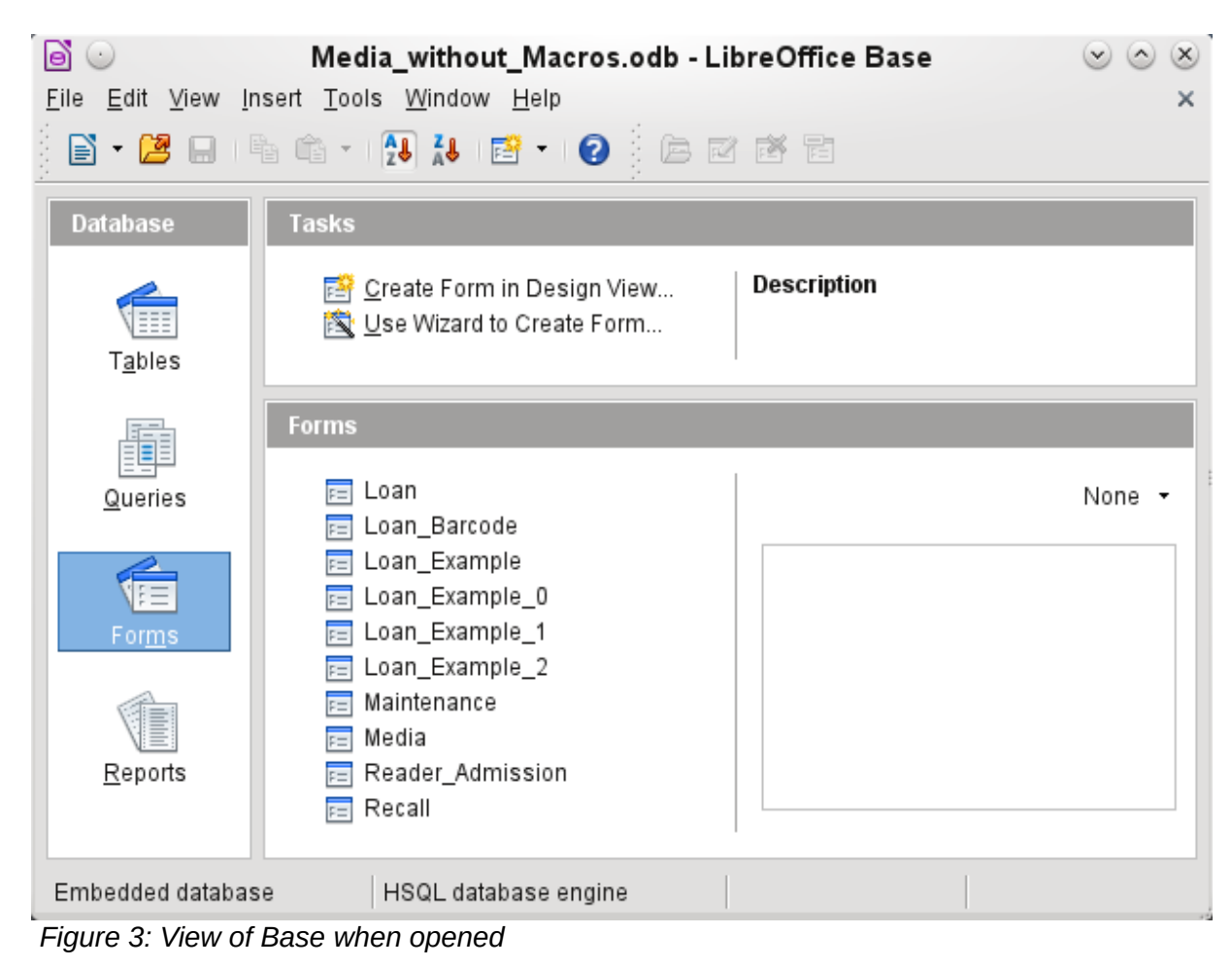

<span id="page-15-1"></span>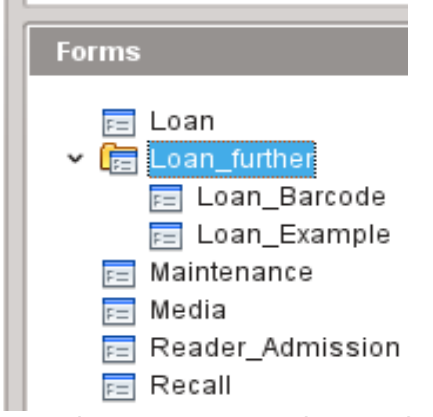

<span id="page-15-0"></span> *Figure 4: Directory structure in a work area*

## **Data input using forms**

Simple forms show just one table, as in the upper part of the Loan form. The Loan form (Figure [5](#page-16-0)) has been extended to show additional information:

- The range of persons shown can be filtered on last name to limit the detail shown. If a user inputs the letter "G" in the Filter field (Last Name) at the right of the Loan table, only persons whose last name begins with "G" will be shown.
- New borrower information can be input directly into the table fields of the form.
- Details of items to be borrowed are input and shown in the middle area of the form. The name of the user is also clearly emphasized. If a previously borrowed item is overdue

and must be returned, this area is blocked (no input possible) and the title will indicate "Loan temporary locked!". Items on loan are shown in the lower area of the form.

- The borrowing date is set as the current date. In the pull-down field at the left of the Refresh button are the media items which can be borrowed. Items which are already on loan to the selected borrower are not available for selection.
- Media items selected for loan are added to the current loan details by clicking the Refresh button.
- In the lower section of the form (Return) it is not possible to delete a data row. Only the fields Return Date and Extension can be edited. If a borrower was previously locked and has subsequently returned the overdue item(s), the lending area can be unlocked by clicking the Refresh button.

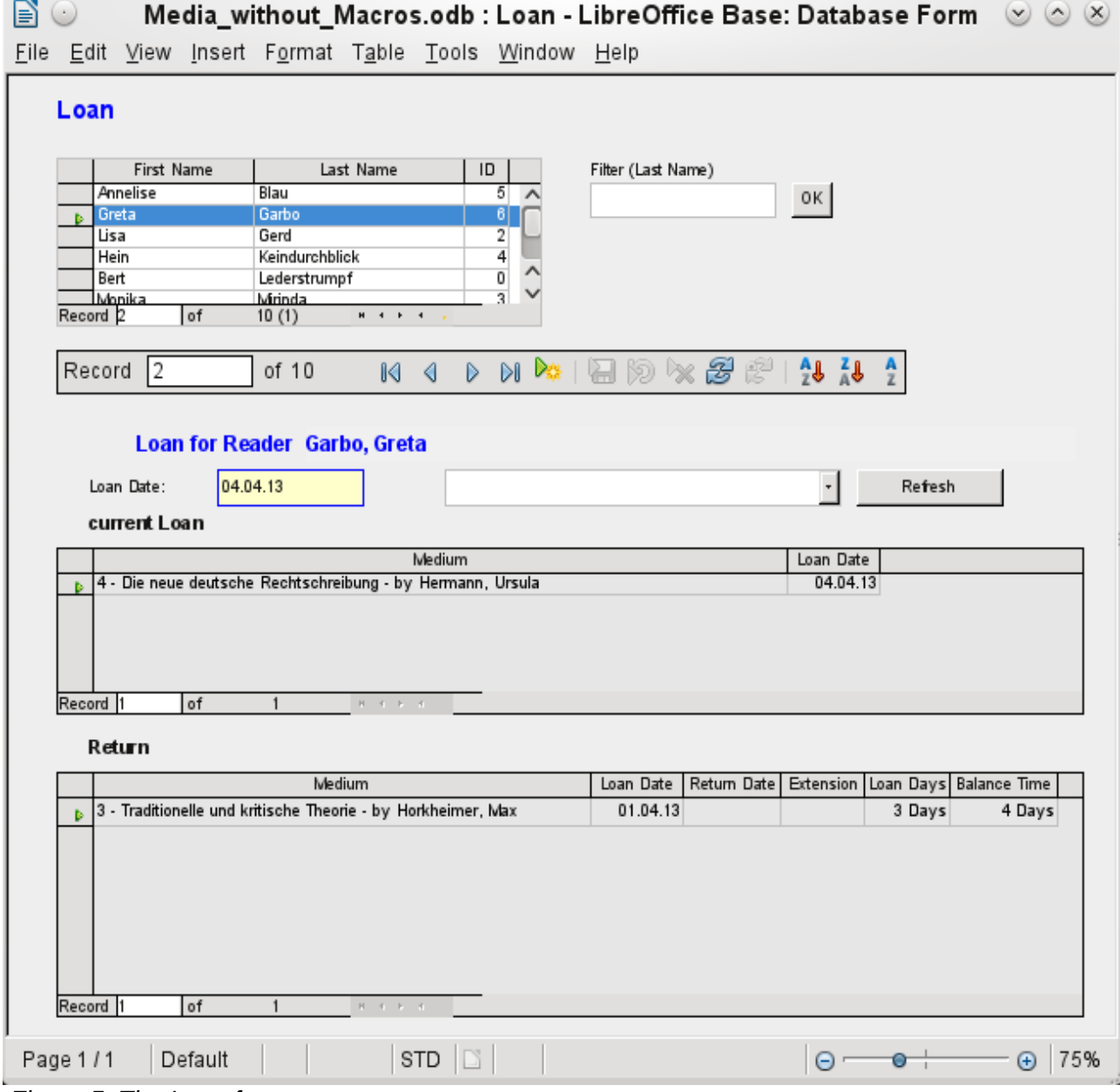

<span id="page-16-0"></span> *Figure 5: The Loan form*

All these functions can be carried out without using macros, when the form is set up and filled in the manner described.

## **Data input directly into a table – basics for data entry**

The tables in a database are related much like a net. A table receives information from other tables or provides it to them. This is referred to as the relationship, and is shown by a line between the tables connecting a field from each.

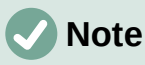

The Reader table has a relationship with another table that involves Gender ID. Similarly, the Media table has a relationship with four more tables, each one involving one of these fields: Category ID, Mediastyle ID, Town ID, and Publisher ID.

The Loan table is directly related to the Media and Reader tables, as shown in Figure [6](#page-17-0).

When a book is borrowed, instead of its title being saved in the Loan table, only one number is saved in the Media ID field. The ID field of the Media table stores the unique identifier for each record of this table. This field is a key field of the Media table: the primary key.

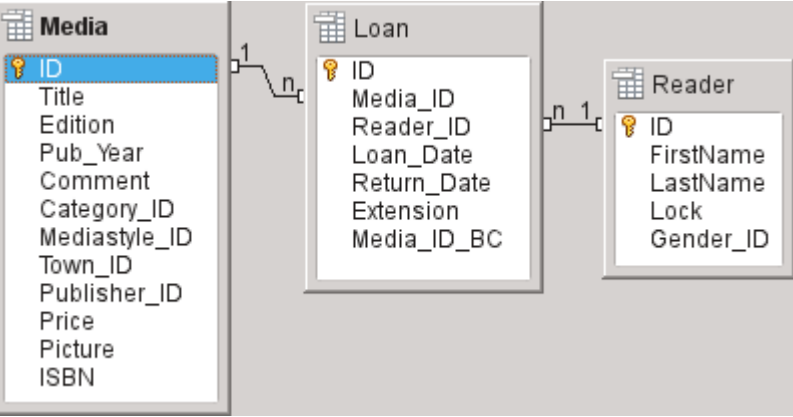

<span id="page-17-0"></span>*Figure 6: Relationship between the Loan and Reader tables*

## **Tip**

The primary key uniquely determines the values for each field in each record of a table. So, when an item is borrowed, the number entered into the Media\_ID field matches the number in the ID field of the Media table that identifies the record which contains the information about the borrowed item.

The reader name is not entered in the Loan table every time. This Information is saved in the Reader table. It also has a primary key field which identifies each person who borrows an item. The value of this field can then be entered in the Loan table with the Reader ID field identifying the specific person.

The relationships between the tables have the advantage that the desk work on the form is greatly reduced. Instead of having to enter the media title and first and last names without any errors, these can be entered by selecting the correct numbers for the Media\_ID and Reader\_ID fields, which allows the selection of the correct media items and first and last names. Finally, the same medium can be borrowed again later and the same reader can borrow several more media at any loan event.

| $\mathbf{N}\odot\mathbf{L}$ oan - Media_without_Macros - LibreOffice Base: Table Dat $\otimes\otimes\otimes$<br>Eile Edit View Insert Tools Window Help                                                                                                    |                                                                               |          |                |           |             |                |  |
|----------------------------------------------------------------------------------------------------|-------------------------------------------------------------------------------|----------|----------------|-----------|-------------|----------------|--|
| $\begin{smallmatrix} \parallel \hbox{\large $\mathscr{B}$} \end{smallmatrix} \parallel \hbox{\large $\times$} \begin{smallmatrix} \hbox{\large $\mathscr{C}$} \end{smallmatrix} \parallel \hbox{\large $\otimes$} \end{smallmatrix} \parallel \begin{smallmatrix} \hbox{\large $\mathscr{B}$} \end{smallmatrix} \parallel \begin{smallmatrix} \hbox{\large $\mathscr{C}$} \end{smallmatrix} \parallel \begin{smallmatrix} \hbox{\large $\mathscr{C}$} \end{smallmatrix} \parallel \hbox{\large $\mathscr{C}$} \end{smallmatrix} \parallel \hbox{\large $\mathscr{C} \end{smallmatrix} \parallel \hbox{\large $\mathscr{C} \end{smallmatrix}$<br>h |                                                                               |          |                |           |             |                |  |
|                                                                                                    | ID                                                                            | Media_ID | Reader_ID      | Loan_Date | Return_Date | Extension      |  |
|                                                                                                    | 1                                                                             | 2        | $\overline{2}$ | 15.10.11  | 25.02.12    | 2              |  |
|                                                                                                    | 2                                                                             | 0        | 3              | 02.11.11  | 04.04.12    | 1              |  |
|                                                                                                    | 3                                                                             | 3        | 0              | 04.11.11  | 28.11.11    | $\overline{2}$ |  |
|                                                                                                    | 9                                                                             | 5        | 0              | 28.11.11  | 03.02.12    |                |  |
|                                                                                                    | 10                                                                            | 4        | 0              | 28.11.11  | 04.04.12    |                |  |
| D                                                                                                    | 11                                                                            | 4        | 0              | 09.11.11  | 05.04.12    |                |  |
|                                                                                                    | 12                                                                            | 3        | 0              | 09.12.11  | 17.11.12    |                |  |
|                                                                                                    | 13                                                                            | 7        | 0              | 09.12.11  | 04.04.12    |                |  |
|                                                                                                    | 15                                                                            | 0        | 0              | 24.02.12  | 25.02.12    |                |  |
|                                                                                                    | 16                                                                            | 7        | 0              | 25.02.12  | 17.11.12    |                |  |
|                                                                                                    | 17                                                                            | 6        | 2              | 25.02.12  | 25.02.12    |                |  |
|                                                                                                    | 18                                                                            | 1        | 2              | 25.02.12  | 04.04.12    |                |  |
|                                                                                                    | 19                                                                            | 2        | $\overline{2}$ | 25.02.12  | 04.04.12    |                |  |
|                                                                                                    | 21                                                                            | 0        | 9              | 04.03.13  |             |                |  |
|                                                                                                    | 22                                                                            | 2        | 1              | 04.03.13  |             | 1              |  |
|                                                                                                    | 23                                                                            | 1        | 0              | 04.04.12  | 17.11.12    |                |  |
|                                                                                                    | 24                                                                            | 8        | 1              | 12.03.13  |             |                |  |
|                                                                                                    | 25                                                                            | 6        | 2              | 07.11.12  | 04.04.13    |                |  |
|                                                                                                    | 26                                                                            | 5        | 1              | 29.03.13  |             |                |  |
|                                                                                                    | 27                                                                            | 1        | 2              | 17.11.12  | 04.04.13    |                |  |
|                                                                                                    | 28                                                                            | 3        | 6              | 01.04.13  |             |                |  |
|                                                                                                    | 29                                                                            | 4        | 6              | 04.04.13  |             |                |  |
|                                                                                                    | <autof< td=""><td></td><td></td><td></td><td></td><td></td><td></td></autof<> |          |                |           |             |                |  |
| Record 6<br>0f<br>22<br>$M \leftarrow M$                                                                                                    |                                                                               |          |                |           |             |                |  |

<span id="page-18-0"></span> *Figure 7: Table data structure*

The table structure for such a form is relatively basic and easy to set up. In the table shown in Figure [7](#page-18-0), the same data can be directly input in the rows and columns of the table as when using the form. The relationships of this table to the other tables of the database are used in the form.

- The most important field, the primary key (ID) which is posted automatically, shows the indispensable, unique content for most databases. For more on this topic, see the section "Relationships between tables" in Chapter 3, Tables.
- The second field, Media ID, stores values of the primary key of the Media table. It refers to the number in the corresponding field, ID, in the Media table. Such a reference to a primary key is called a foreign key. In the form, and the title and the author will be displayed instead of the foreign key in a list box. The list box transmits the value in the background to the foreign key of table.
- The third field, Reader ID, stores the primary key values of the Reader table. In this example, this key is only a number that refers to the reader who borrows media items. In the form, the last and first name of the reader are shown. As seen in the table, the reader with the primary key number '0' has borrowed a lot of media. The table can save the unique primary key of the Reader table as a foreign key Reader\_ID many times. But in no case may a reader, who is listed in the foreign key of the Loan table, be deleted in the Reader table. Otherwise it would no longer be comprehensible as to who is now borrowing media. The database makes the default settings so that a deletion is impossible. The technical term for this is the requirement of *referential integrity*.
- The loan date is stored In the fourth field. If this date is present and is later than the current date, the corresponding data set for the reader is shown in the bottom table of the form under the Return button.
- The Extension field contains information about extensions of the loan for an item. The meaning of the values 1, 2... is explained later. The database contains a separate table with the label Preferences.

The input of this data permits the management of a simple library.

## **Queries – getting information from data in tables**

Queries show a view of the tables. They bring together content from multiple tables in an overview. Queries are stored only in the query language SQL. They are therefore not tables, even if in Base they appear to be the same as a table to us.

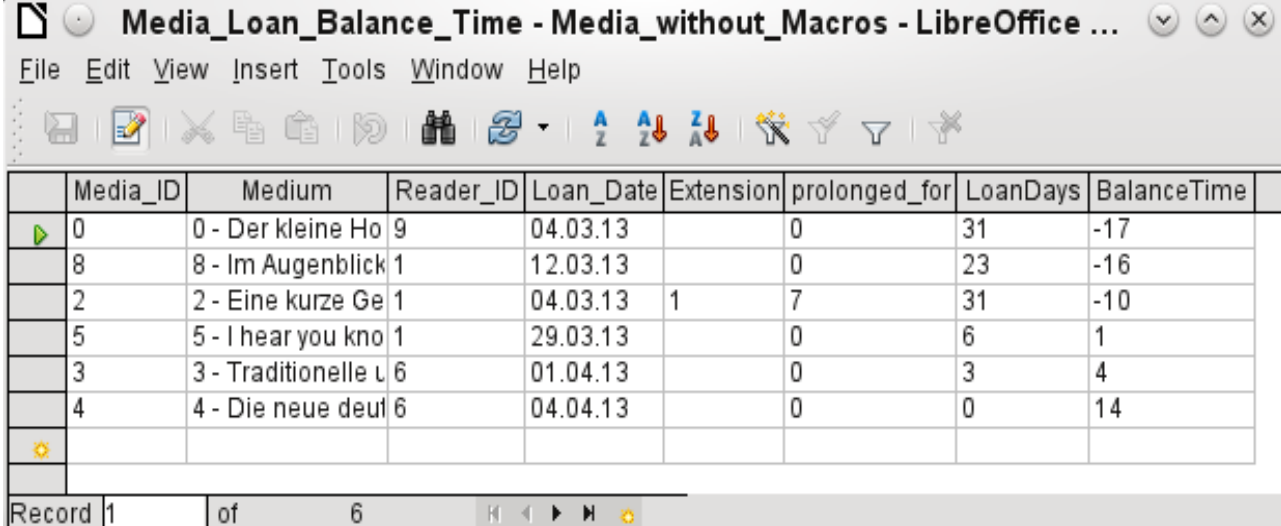

#### <span id="page-19-0"></span> *Figure 8: Example of query*

The query shown in Figure [8](#page-19-0) lists all media that are currently out on loan. It calculates how long each item has been on loan and the balance of the loan period. When the Media ID, the foreign key field, reads the primary key, the title and the author in the Media field are combined into a single text. This field will be needed in the form under the subtitle "Return". Combined fields in the query also serve as connecting fields from the actual Loan form to the Loan table, namely through the Media\_ID and Reader\_ID fields.

- All media are listed in which the return date is not enter in the Loan table. As an additional overview, the media name is included in the query together with the Media\_ID.
- The reference to the reader is established with the primary key of the Reader table.
- The time difference in days is specified as LoanDays between the date of loan (Loan\_Date) and the current date.
- The number of LoanDays is subtracted from the Loan Time to give the remaining number of days in the loan period. The Loan Time can vary with different media types.
- In the Settings table a value of '1' for Extension corresponds to an extension of the loan period of 7 days. In the data set above, the line with Media\_ID '2' shows an extension of 7 days.

## **Reports – presentation of data**

In reports the data is processed so that it can be printed out in a useful format. Forms such as the one in Figure [9](#page-20-0) are not suitable for a cleanly formatted letter.

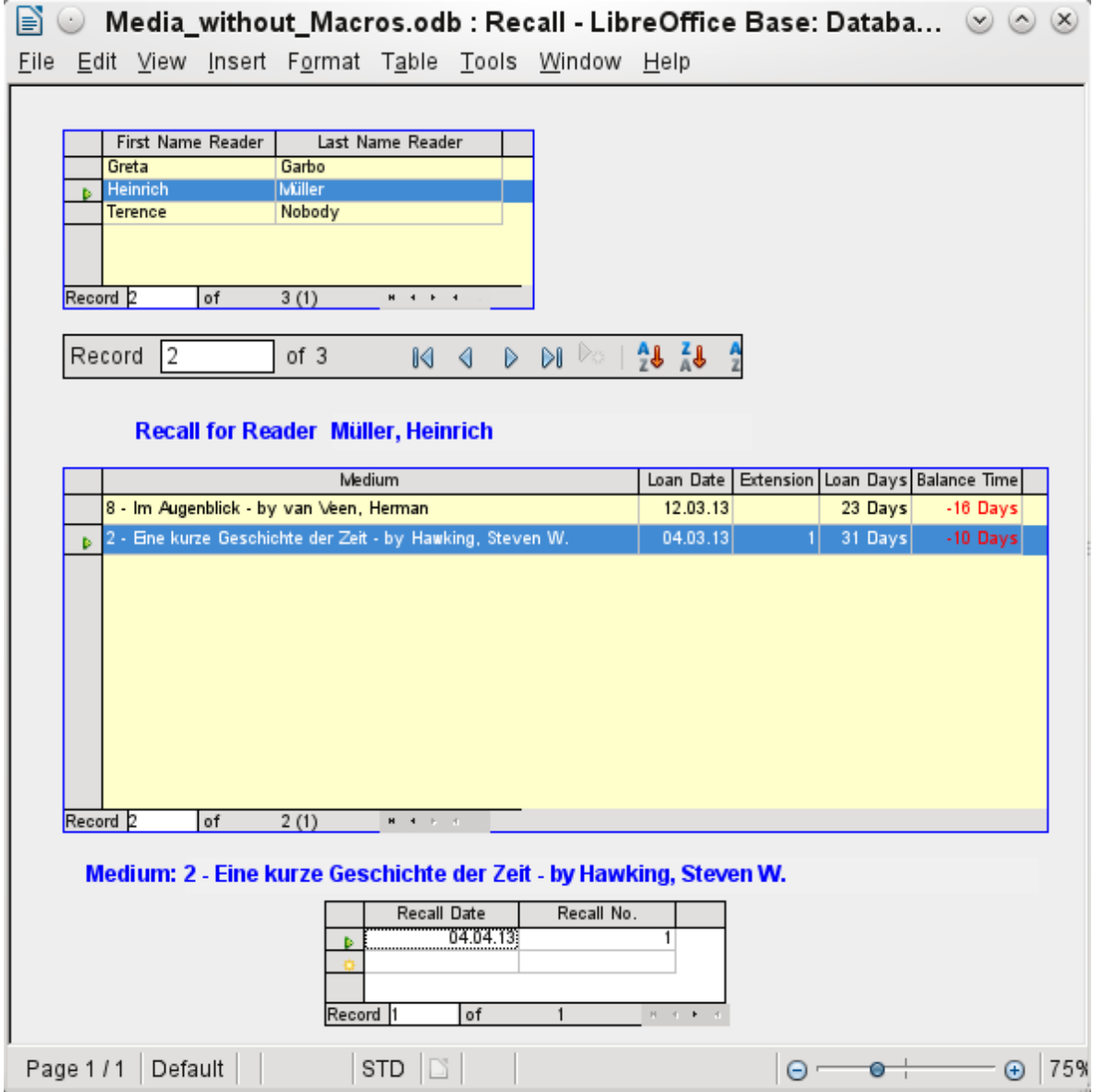

<span id="page-20-0"></span> *Figure 9: Form containing information for a recall notice*

Before an actual report in the form of a recall notice can be printed, the recall information must be entered into the Recall form. The table in the form shows all persons who have borrowed items with a negative remaining loan time.

The recall date and recall notice number are entered for each media item to be recalled. This might be the current date in processing warnings. The recall date defaults to the current date. The recall number is an integer incremented by 1 with each successive recall notice for a particular lender/media.

This form, in the current database example without macros, requires user input to create recall notices. In the macro version, the date is automatically entered and the recall notice printed.

The recall notice (Figure [10\)](#page-21-0) is generated by means of a query from the previously input data. The user of the database needs only to select the Recall report and a recall letter can be printed out and sent to all persons who have a recall entry made in the form on the previous page.

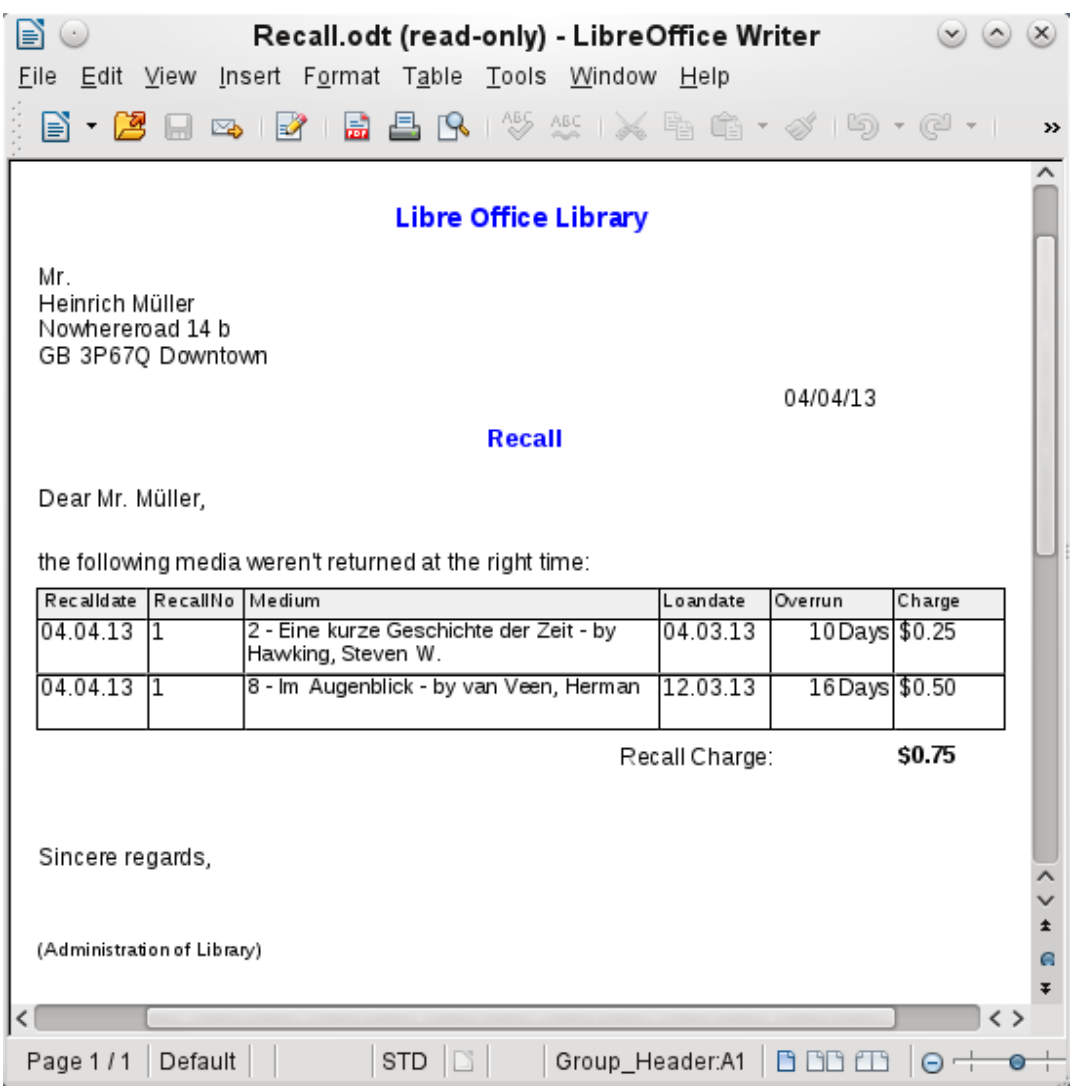

<span id="page-21-0"></span> *Figure 10: Sample recall notice*

In such a report there may be multiple entries (overdue items) for a particular person. If the table containing the items for this person exceeds the space on a page, it is extended to include a succeeding page.

Such a report is more encompassing than a mail merge letter produced with Writer. It automatically gathers together the data sets for printing and arranges the necessary accompanying text accordingly.

A similar letter as in the above figure can be otherwise only implemented with macros, as described in ["Creating a report"](#page-44-0) on page [45](#page-44-0).

## **Safe handling of a Base file**

Tables, queries, forms, and reports of the internal database, HSQLDB, are stored in a Base file. Because the database file is written into memory, the multiple objects in it require you to deal carefully with it. Bug reports make it clear that a database file requires just a bit more careful treatment than, for example, a text file that is written in Writer.

The following instructions should therefore be taken into consideration when dealing with a Base file:

• An open database file should not be saved with a different name by using Save As. When there is no other choice, the tables, queries, forms, and reports should first be closed. It is better to close the database file and create a copy of the file.

- The Report Builder is an add-on. Although it is now no longer visible as a separate extension, it operates largely independent of the database file. Renaming the file removes the Report Builder of its foundation.
- Because a table, query, form, or report is saved, it does not follow that the entire database file has been saved. This saving must be done separately. When an object (table, query, form, report) is saved, the information is written to the database file in memory; when the database file is saved, everything contained in the database file in memory is written to the \*.odb file.

This memory behavior is especially true for working with the Report Builder. The preparation of a report is still the most unstable component inside the Base file. Therefore, after every step, the report and the \*.odb file should both be saved. Once the report is created, it functions by itself without any particular problems.

• Once a \*.odb file is finished, data added to the database is only written in the database file in memory, but not in the \*.odb file. Only when you close the \*.odb file do you save the data to it. The content of the HSQLDB database will be written back into the file. A crash at this point can result in data loss. Therefore, a strategy should be developed so that backup copies are made on time. Chapter 9, Macros, includes a macro to make a backup copy when you open a database file. Likewise, a way is shown while the Base file is opened that this is as good as can be secured.

A significantly higher level of security finally can be met using external server databases like MySQL / MariaDB or PostgreSQL. For this, Base can then serve as a front end with the queries, forms, and reports for the database.

## <span id="page-22-0"></span>**A simple database – test example in detail**

The creation of a database is discussed in Chapter 2, Creating a Database.

The following example is based on the default database HSQLDB that is installed with LibreOffice as an internal database. It is therefore an embedded database first created without any registration in LibreOffice. Various other database systems can be connected in addition to the internal HSQLDB.

The first step to do after finding a location for the database file and saving it there is to complete the wizard.

<span id="page-22-1"></span>The database is intended to organize a sports competition into different disciplines. Therefore, Example Sport was chosen as the name of the file. $1$ 

## **Creating tables**

As soon as the database has been saved, the main window for the database appears. By default, *Tables* is selected in the Database section on the left side of the window (Figure [11](#page-23-1)). The tables are the central storage for data; without tables, there is no database.

Click **Create Table in Design View** to open the window shown in Figure [12](#page-23-0).

<span id="page-22-2"></span>[<sup>1</sup>](#page-22-1) The Example\_Sport.odb database is included in the sample databases for this guide.

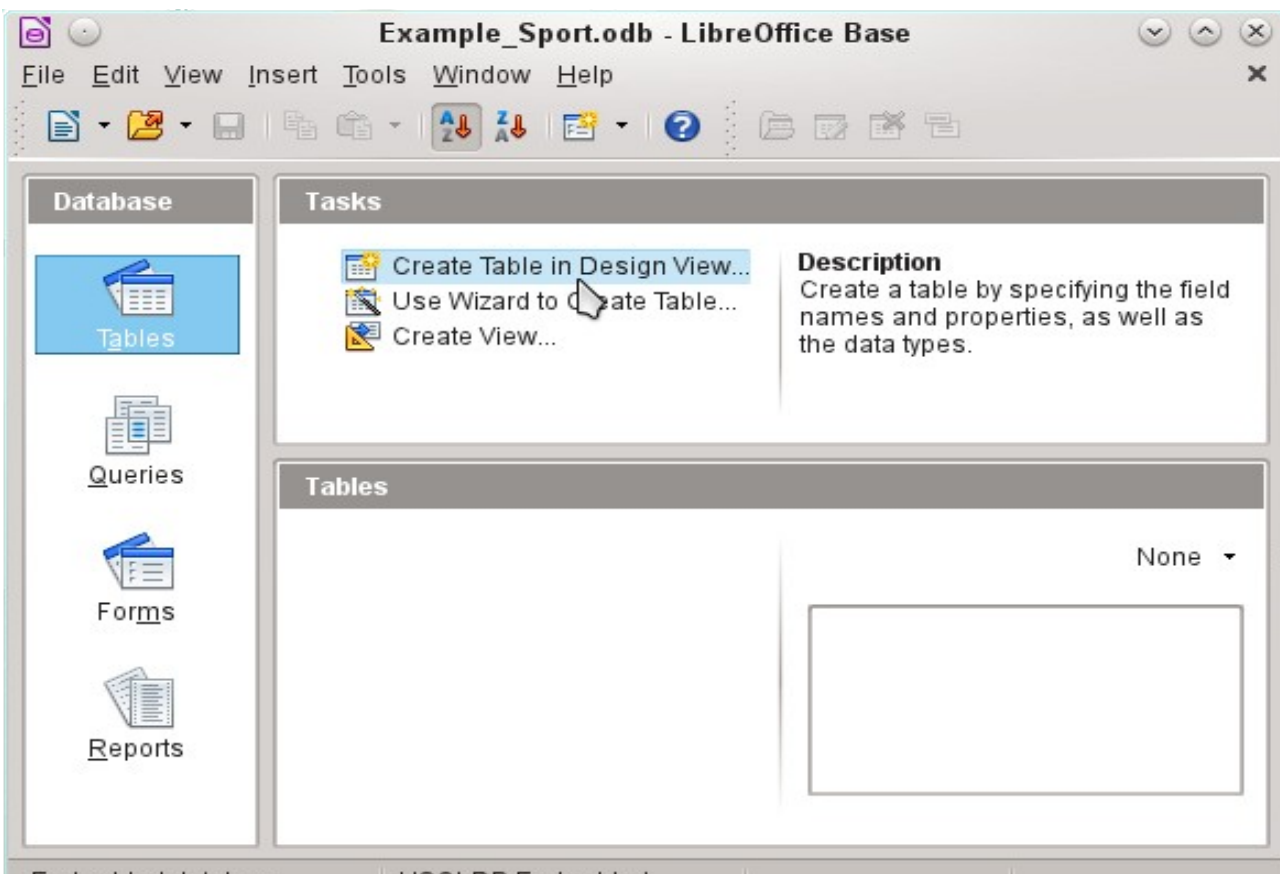

Embedded database **HSQLDB** Embedded

 *Figure 11: Main window for sample database Example\_Sport.odb*

<span id="page-23-1"></span>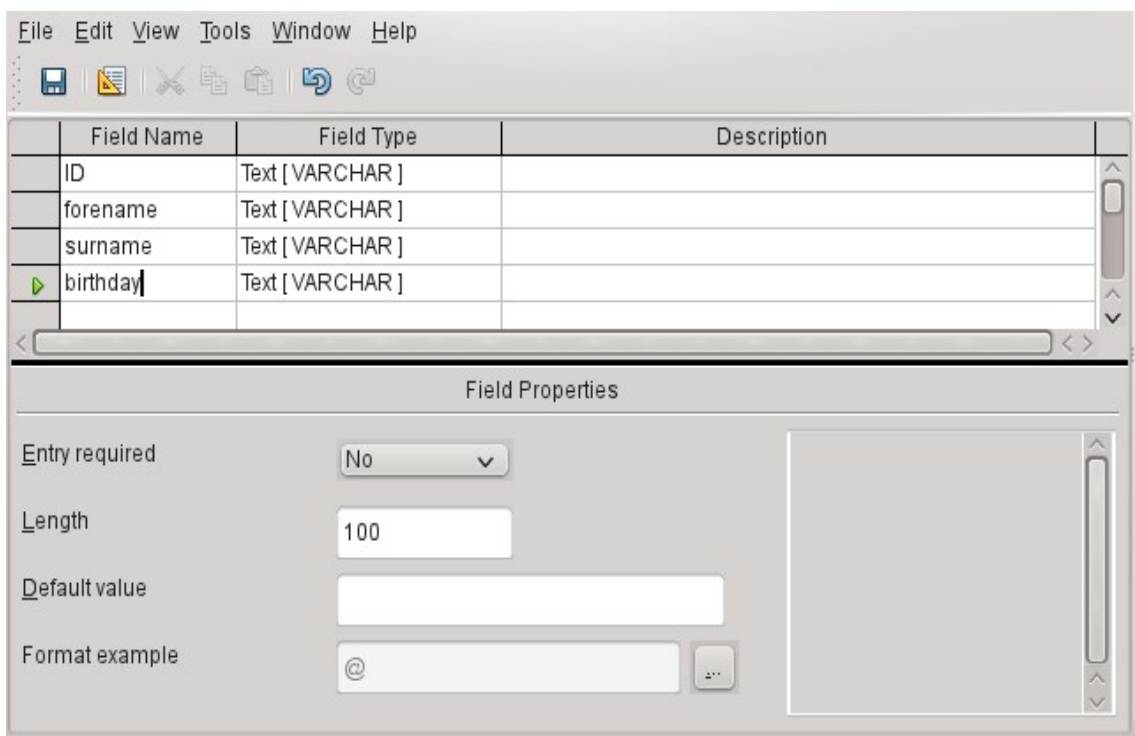

<span id="page-23-0"></span> *Figure 12: Design View for a table*

The field names for the first table will be entered here. The table should include the men and women starters. Here the field names are reduced first to the key components.

The field names forename (first name), surname (last name), and birthday are likely to be clear. In addition, a field called ID was added. This field will later take a value which is unique for each record. A unique key field is necessary for the embedded database. Otherwise, no records can be entered in the table. This key field is called the *primary key* in databases.

Another field could be used for this property. However, if for example, surname was used alone for this, two people with the same last name could not both be saved. In this case, it might help to declare two fields together in one shared primary key. There is no guarantee that it works in the long term, which it does not. So here the simple version is preferred.

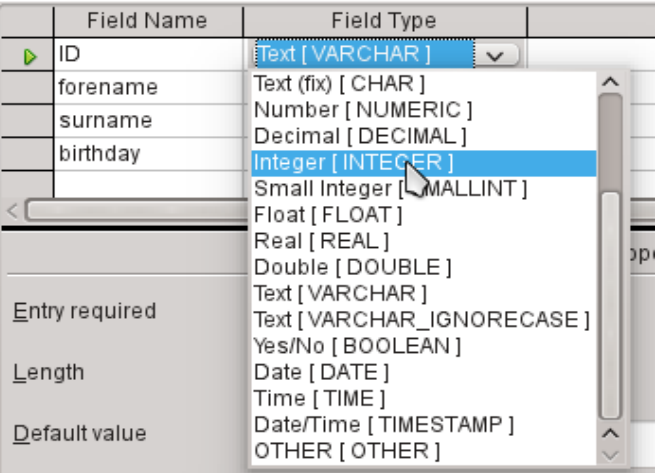

In the second step, select the field types for the already named fields from the lists. Set the ID field to the field type Integer. This field type has the advantage that it can be automatically provided by the embedded HSQLDB with the next higher integer.

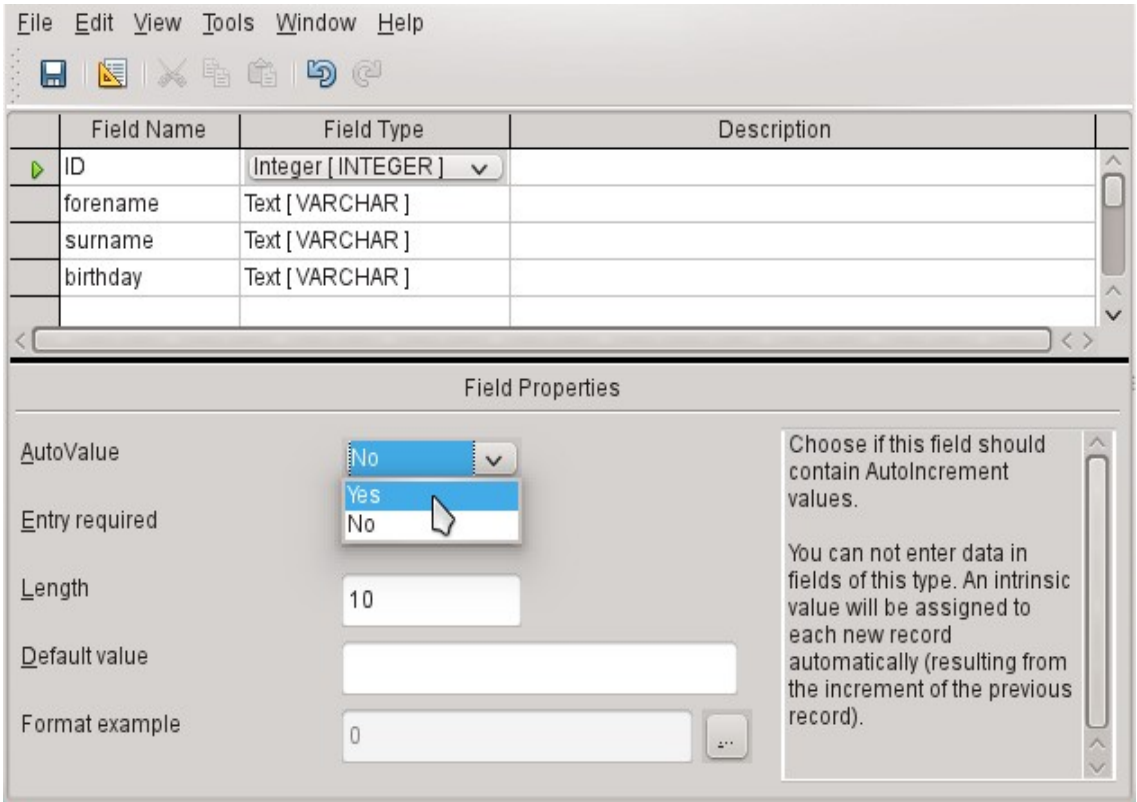

Edit the field property of the ID field. For this field, activate the automatic setting of ascending numerical values: **Field Properties > AutoValue > Yes**.

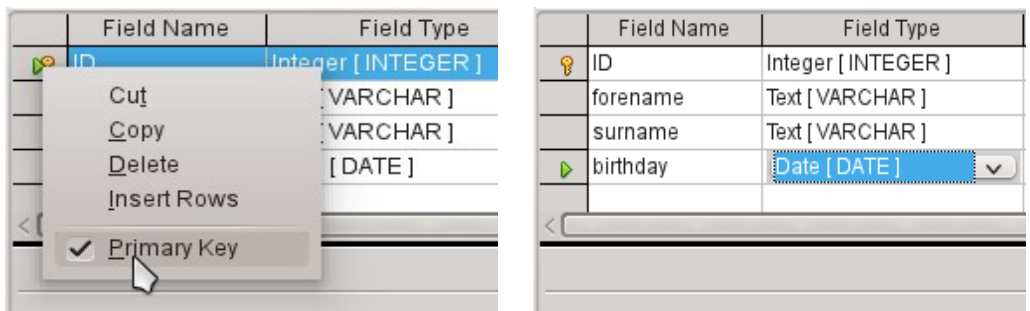

After selecting AutoValue, a key icon should appear on the row header when leaving the field type selection. This indicates that this field is the primary key of the table. If AutoValue is not selected, the primary key can also be selected in the context menu (right-click > primary key).

Select the field type for Birthday to Date. This ensures that only valid date entries are added. It is also used for sorting dates, or, for example, calculating age.

The table can now be saved under the name Starters. Subsequently, data can be entered. Input into the ID field is not necessary. It is done automatically when you save the record.

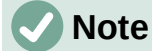

The database file is a zipped folder of individual files. Storing a single object as the table is therefore not directly written to the database file itself. That's why the Save button for the database file itself must be clicked even after the creation of tables, queries, forms, and reports.

Only when leaving the data row is the entered data saved automatically.

Starters (athletes) can now be entered. However, the following information is missing at first glance:

- A list of sports in which the starters want to compete.
- For competitions, the distinction between male and female starters.

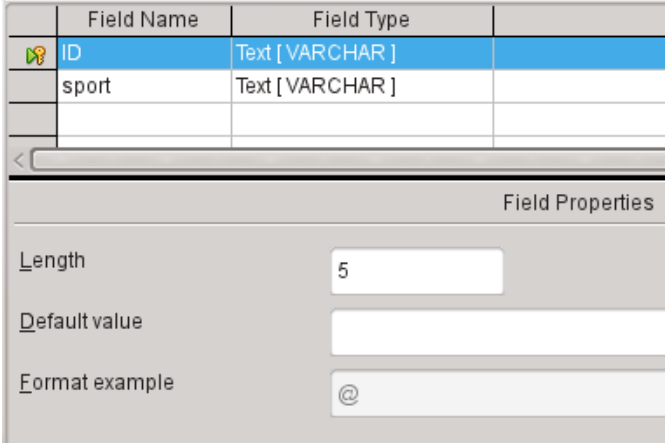

Create a Sport table. Since there are not many different sports, AutoValue is not selected for the primary key. Instead, the field type is left as Text, but limited to 5 characters. The 5 characters are sufficient, in order to find a suitable abbreviation for the sports.

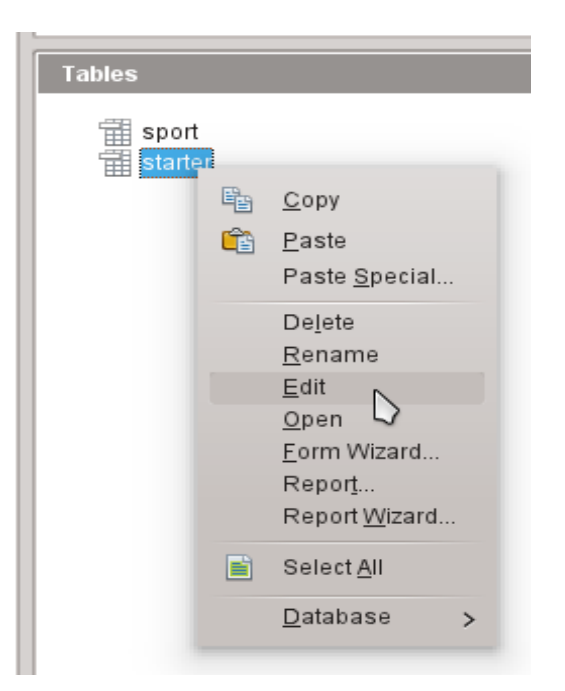

Open the Starter table again for editing, not for data entry, using the context menu of the table.

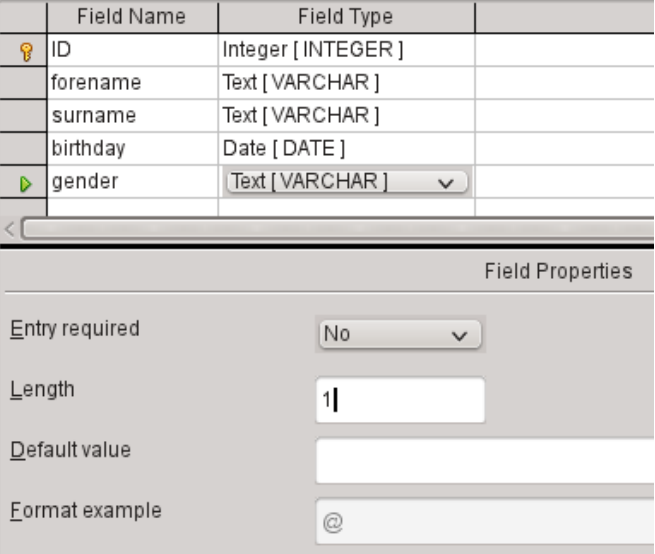

Add the field "gender" to the table. A new field may be added to the Table Design dialog only at the end of the table. It is also possible using SQL to add new fields to certain positions.

The length of the text in this field is limited to one character, sufficient for 'm' and 'f' as input.

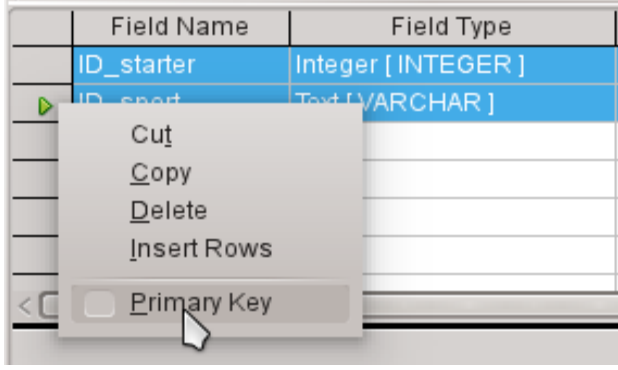

Somehow, the two tables must be linked so that each starter can be registered in several sports and more starters can be registered for any sport. This is done through a table in which the values of the two primary keys of the Starter and Sport tables are saved. Since only the combination of these fields will be saved together, these fields are the primary key for this table. To assign the primary key to both fields, click the row header for the first field, then Shift+click the row header for the second field; this selects both fields. Right-click either row header, then click Primary Key in the context menu to specify the primary key.

The appropriate values can be taken from Starter and Sport, since the fields must exactly match the field types that you want to save. ID starter must therefore have the field type Integer. ID\_sport has the field type Text and is limited to 5 characters also, as the ID field from the Sport table.

Save the table as rel\_starter\_sport.

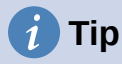

The results of a competition could also be included in this table. However, if several competitions are held, a race date must be attached to the common primary key.

As the tables are completed, relationships between tables should be defined. This can prevent a number for a starter from appearing in the rel starter sport table that is not listed in the Starter table, for example. **Tools > Relationships** opens the window for the relationship definition.

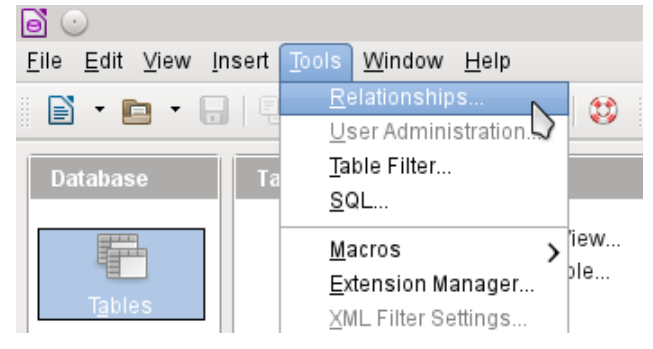

All tables created so far are necessary for the relationship definition. Click each individual table and click the **Add** button to add them to the relation design. Then close the Add Tables dialog.

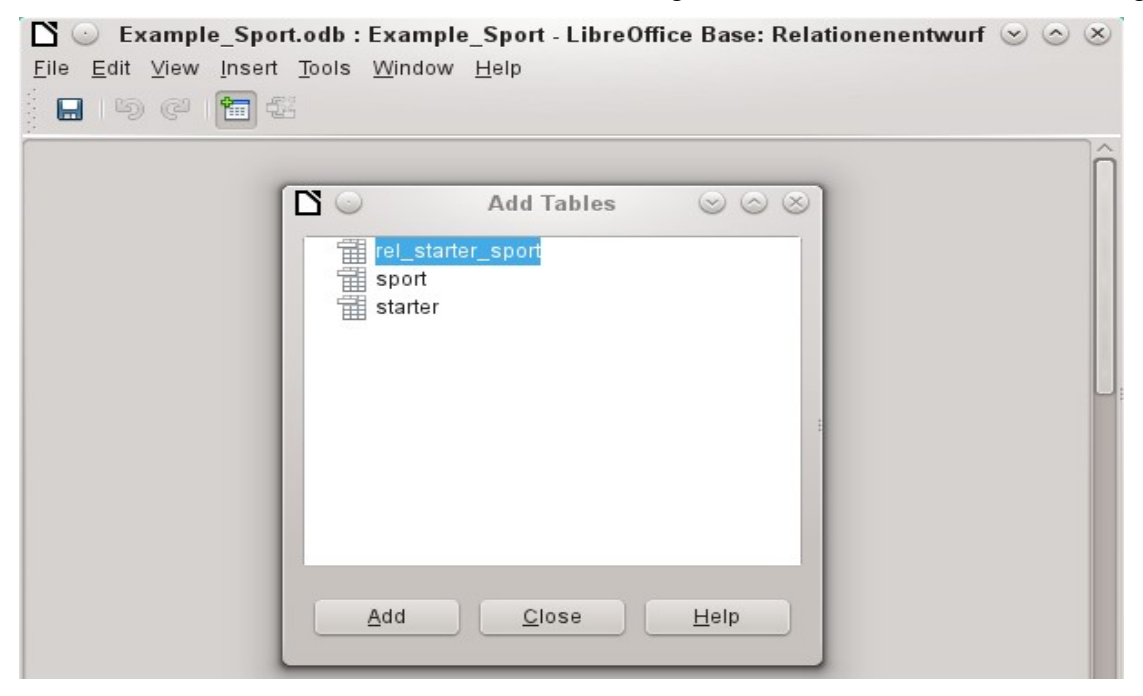

*28 | Chapter 1 Introduction to Base*

All the fields are listed in the each of the added tables. The primary key fields are marked with a key symbol. The rectangles for the tables can be moved and resized.

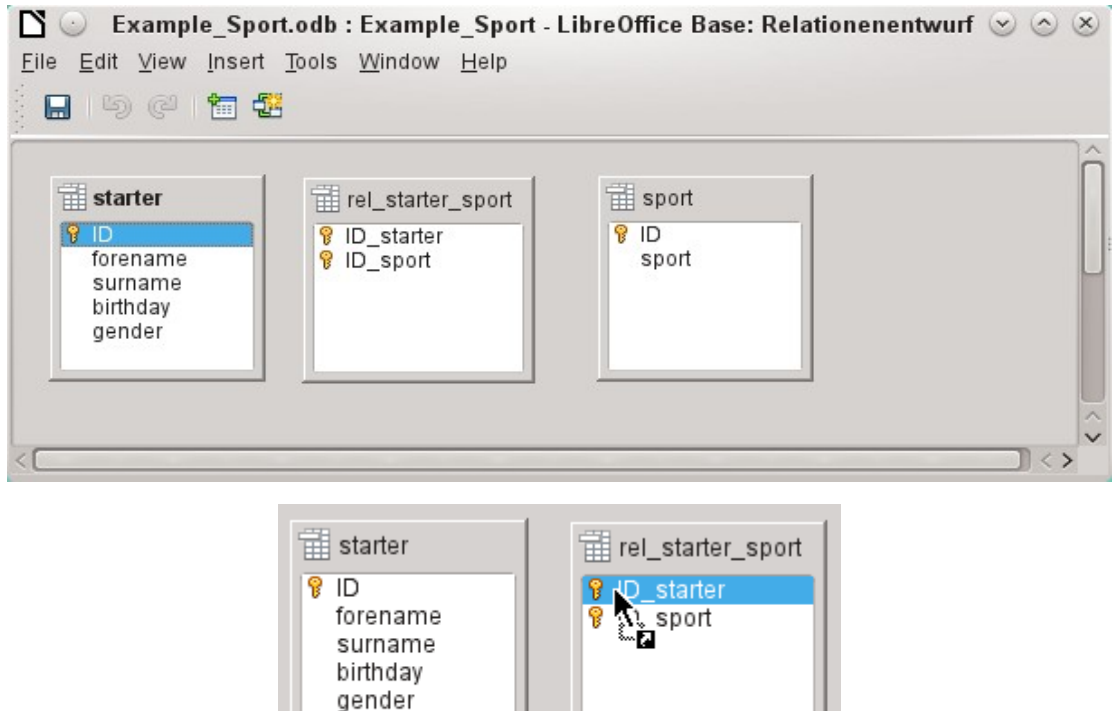

Left-click "starter"."ID". Hold the mouse button down and move the pointer to "rel\_starter\_sport"."ID\_starter". The cursor indicates a link. Release the mouse button. The following dialog will appear to define the relationship.

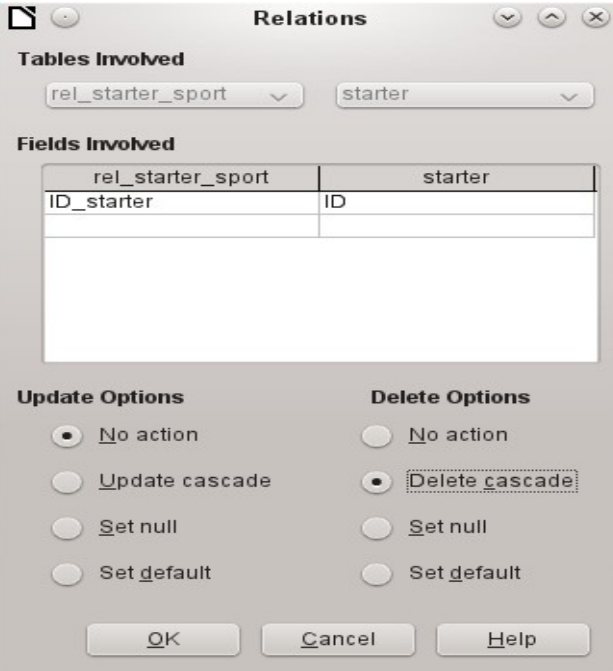

The "rel\_starter\_sport"."ID\_sport" field should not be changed when "starter"."ID" is changed. This is the default. "ID" is not changed because it is an automatically autoincremented field and no input is needed.

The record in the rel\_starter\_sport table should be deleted when "ID\_sport" equals "starter"."ID" and "starter"."ID" is deleted. So if a starter is removed from the Starter table, then all relevant records from the rel\_starter\_sport table will be removed. This procedure is called *Delete Cascade*.

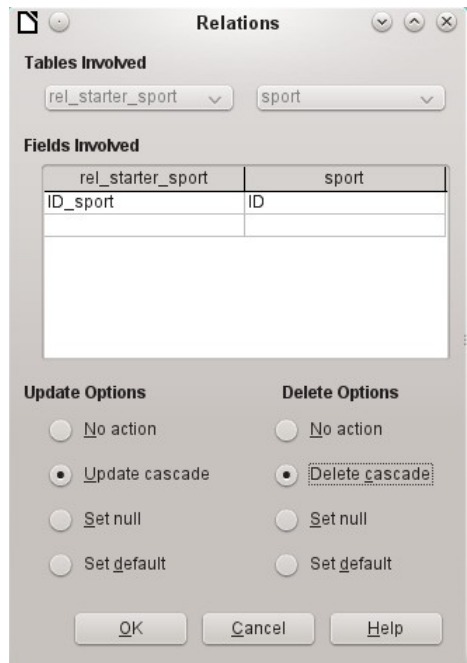

In the next step "rel\_starter\_sport"."ID\_sport" and "sport"."ID" are connected by dragging the mouse while holding the left mouse button. Here, too, a record will be deleted when the corresponding sport is deleted.

For a data change in "sport"."ID" however, another variant has been selected. If "sport"."ID" is changed, "rel\_starter\_sport"."ID\_sport" will be also. Thus, the abbreviation for a sport of up to 5 characters can be adjusted easily although there are already many records in the rel\_starter\_sport table. This procedure is called *Update Cascade*.

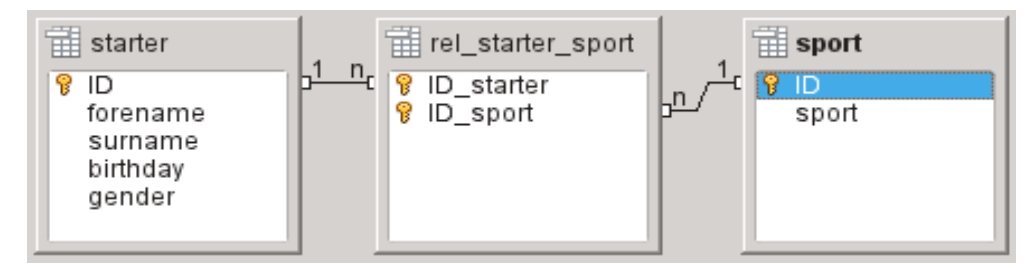

The fields are now completely connected. Each 1:n appears at the ends of the connections. A starter may repeatedly appear in the rel starter sport table. A sport can also repeatedly appear in the table rel\_starter\_sport table. A given combination of Starter and Sport can appear in the table only 1 time. From two 1:n relationships, an n:m relationship now exists through the intervening rel\_starter\_sport table.

Such a table design can be bad when filled by typing content into tables. It requires all three tables to be opened when a starter is assigned to a sport. "starter"."ID" must be sought in the Starter table and transmitted to "rel\_starter\_sport"."ID\_starter" and "sport"."ID" must be sought in the Sport table and transmitted to "rel\_starter\_sport"."ID\_sport". This is too complicated. A form solves this more elegantly.

## **Creating a data entry form**

Forms can be created directly in the design view or by using the wizard. Even experienced people have learned that they can quickly use the wizard and then customize what it creates to produce what they want. This is often the more time-saving way.

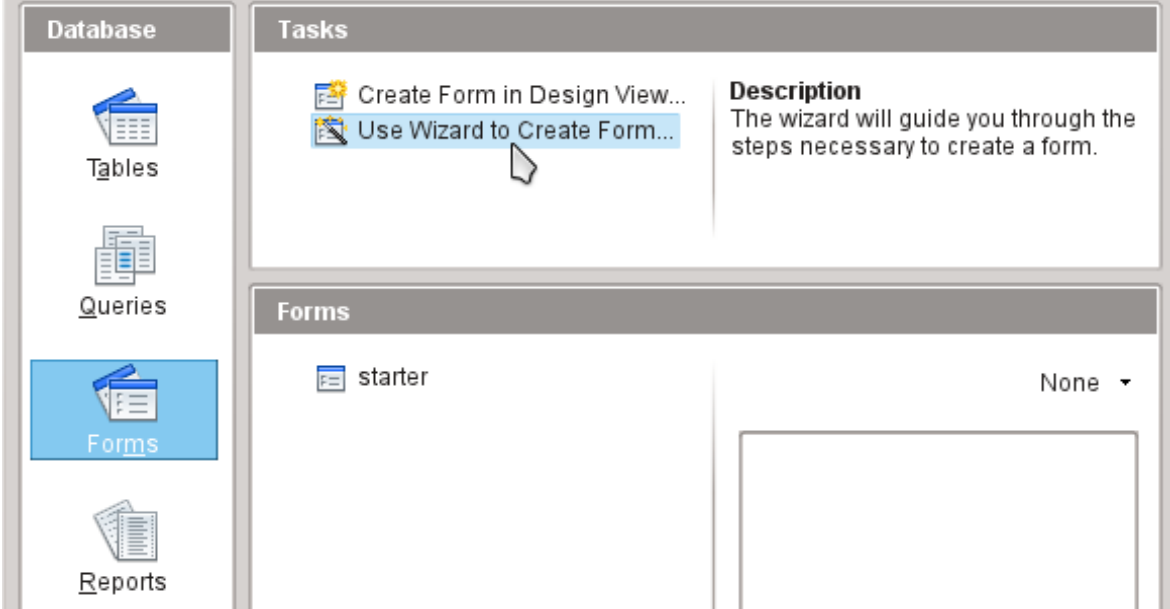

First select Forms in the Database section. Then in the Tasks section, select **Use Wizard to Create Form**.

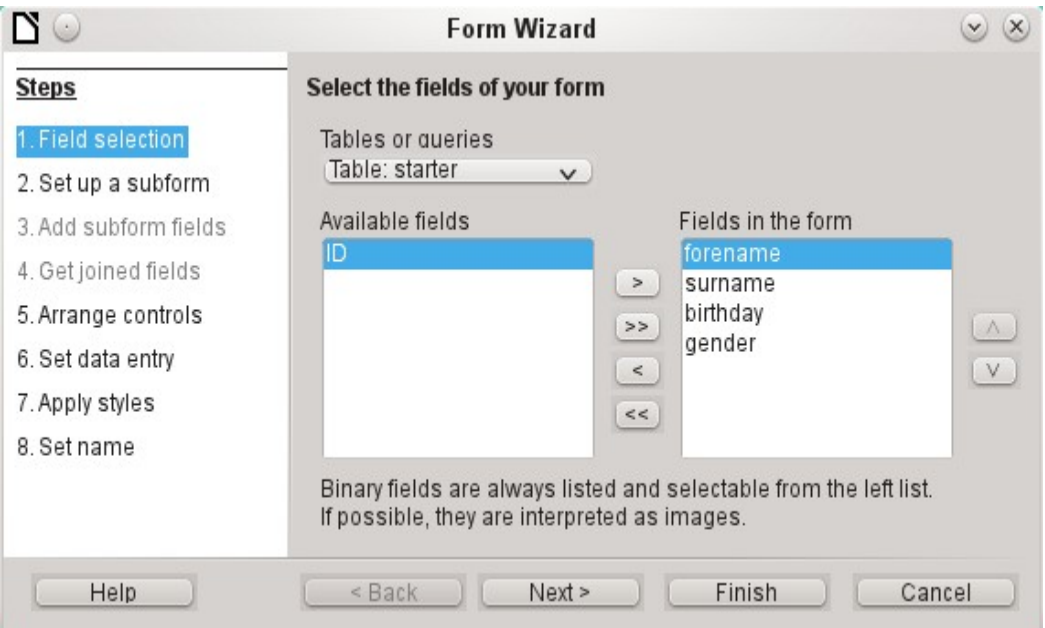

The Starter table data should be written in the main form. Data for the Sport table is loaded directly with the few necessary sports and will be rarely updated.

All fields except the primary key field "ID" are needed from the Starter table. The primary key field is filled automatically with a corresponding distinctive value.

Select the fields in the *Available fields* list and use the arrow buttons to move them to the *Fields in the Form* list. Click **Next**.

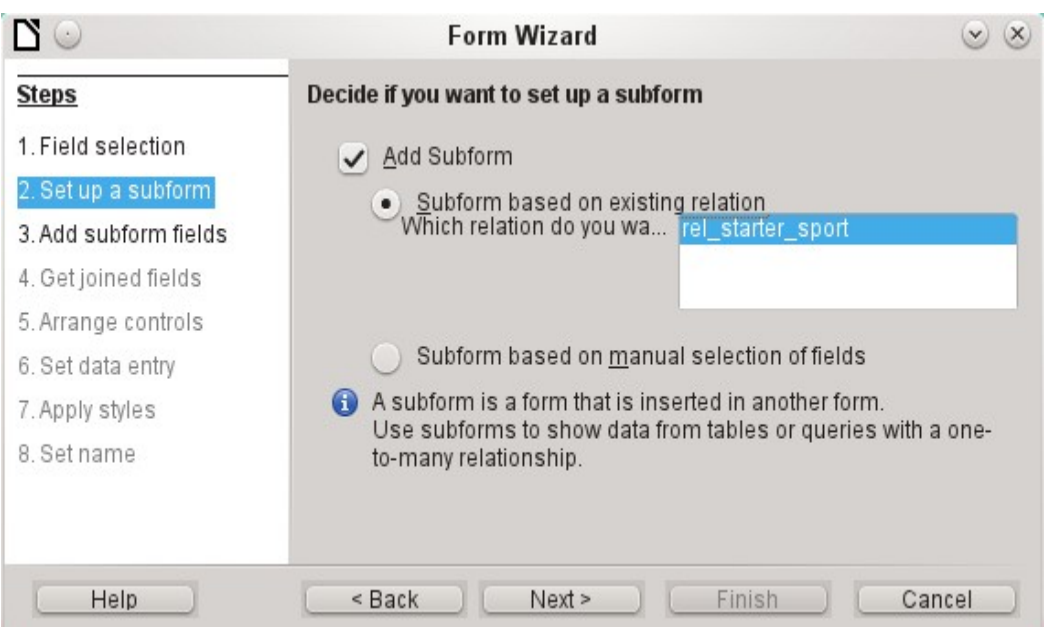

A subform should be set up where a sport can be assigned to a starter. In step 2, select Add Subform and Subform based on existing relation. To confirm the previously-defined relationship, select rel\_starter\_sport. Click **Next**.

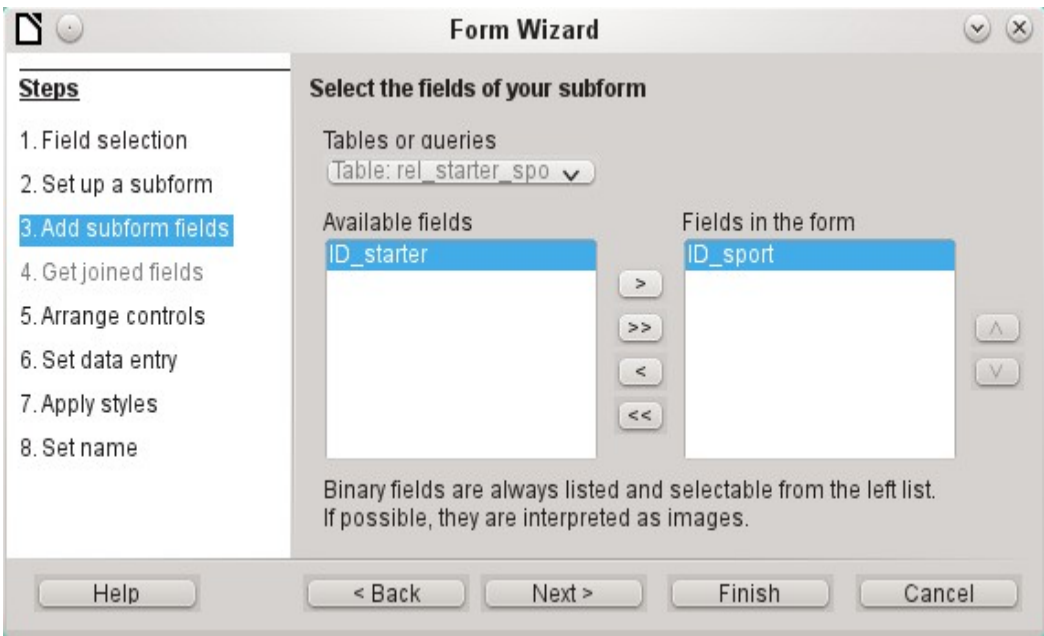

Only the ID sport field is required from the rel starter sport table. The primary key in the Starter table provides the value for the ID sport field for the current record by the connection of the main form to subform.

That this shortcut is already regulated can also be seen at Step 4 of the wizard: *Get joined fields* is inactive.

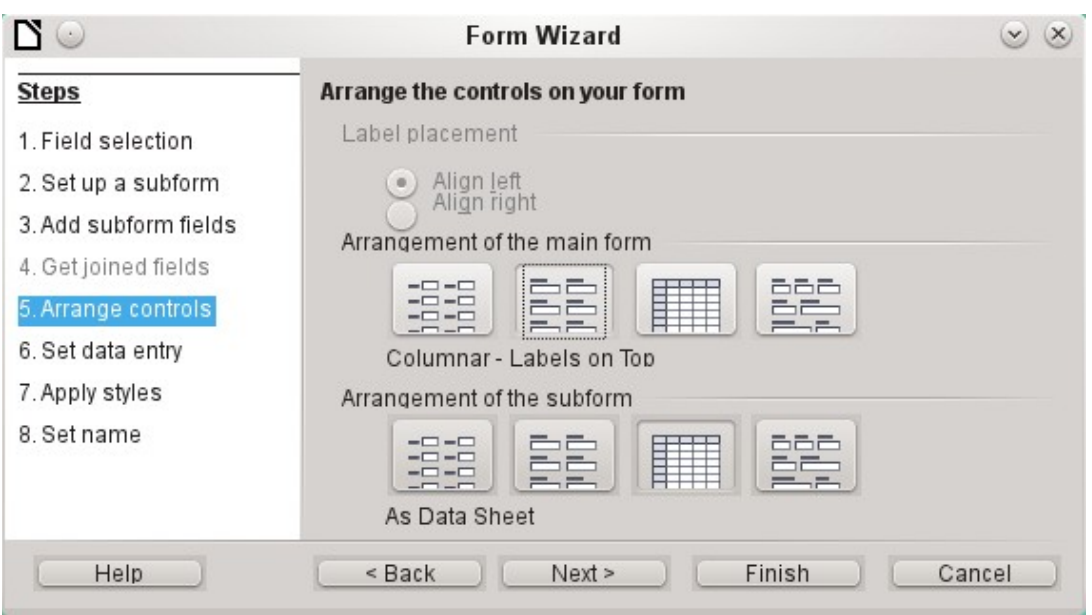

How the items in the main form and subform are arranged does not ultimately matter. However, the data assignment should also be plain for the inexperienced. In our example, As Data Sheet should not be selected for the main form; instead, choose **Columnar – Labels on Top**. The fields in the subform will later show all sports of the starters, so the subform arrangement is best left as it is: **As Data Sheets**.

Step 6 (Set data entry) should remain as it is: **The form is to display all data**. So then a new entry is possible, as well as an alteration of existing data.

Step 7 (Apply styles) is a matter of taste. Just beware: Some styles involve unexpected lowcontrast images, especially in table control fields. Here then the font color of the data sheet fields must be readjusted if necessary.

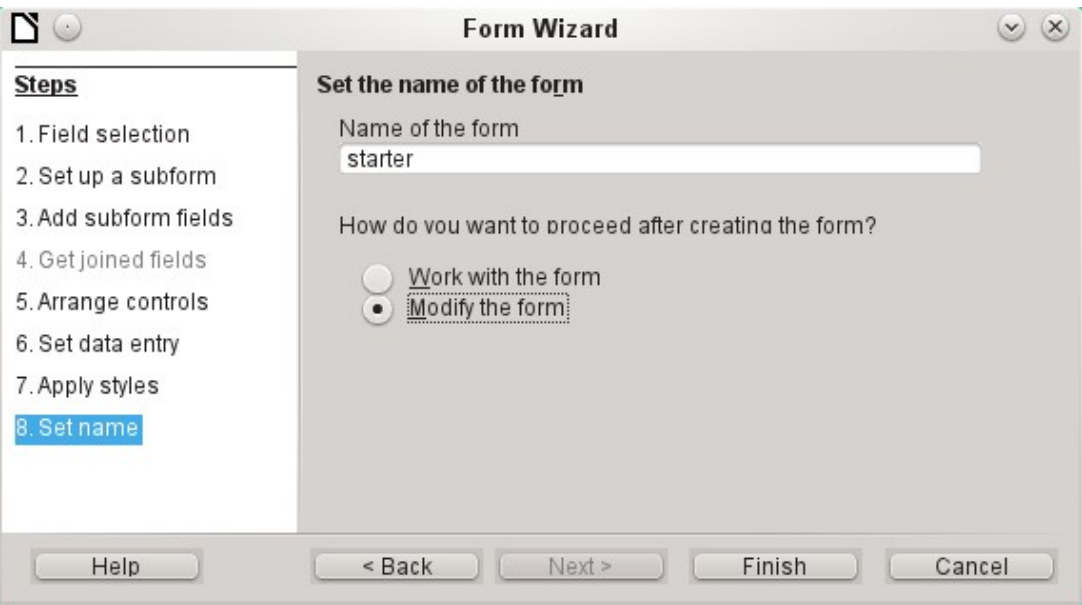

The form is not going to work because the subform still requires you to enter the abbreviation for the sports. What is needed is a selection of sports after the desired complete name. Therefore, in Step 8 (Set name), name the form **starter** and select **Modify the form**. Click **Finish**.

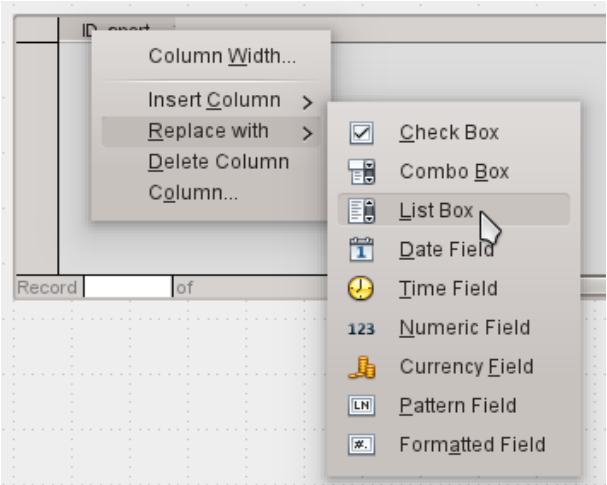

On the data sheet, right-click on the table header, ID\_sport. In the context menu, select **Replace with > List Box**.

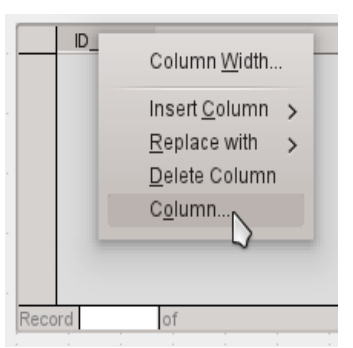

Then the list should be processed so that it can also display the corresponding data. Right-click again on ID\_sport and select **Column**.

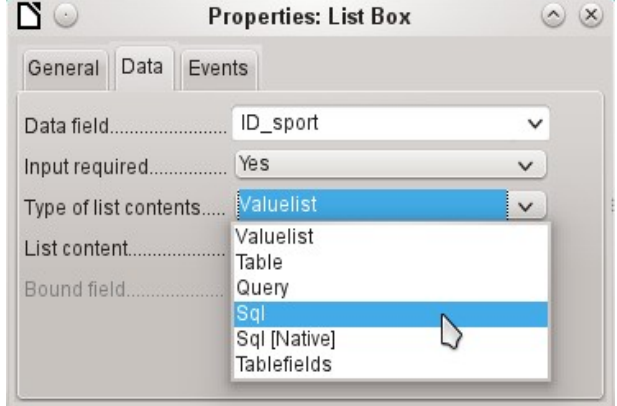

This opens the properties of the selected list box. Select **Data > Type of list contents > Sql**. With the help of SQL (Structured Query Language – standard query language for databases), the field should get its content from the Sport table.

When Sql is selected, *List content* has an ellipse button on the right (...). Click this button to open the editor for creating queries. The query being created will be put together and finally saved in the list box itself.

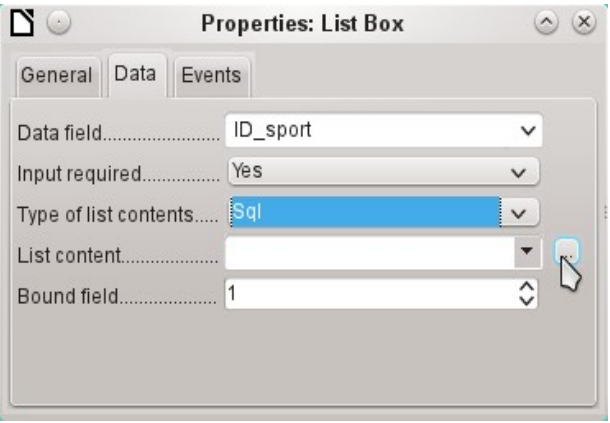

In the Add Table or Query dialog, select **Tables > sport**, then click **Add** and **Close**.

In the first column in the lower part of the query editor, click in the box next to Field and select Sport from the drop-down list.

In the second column, select the sport.ID field. This field afterwards passes its value to the table, which is the data source of the subform. The prescribed words therefore are displayed and the appropriate shortcuts stored.

Save the query, which is then transmitted to the properties of the list box. Close the query editor.

Now the List content field in the Properties dialog shows the SQL code that has been created in the query editor:

SELECT "sport"."ID" FROM "sport"

This code says: From the "sport" table, select the "sport" field and the associated key value "sport"."ID".

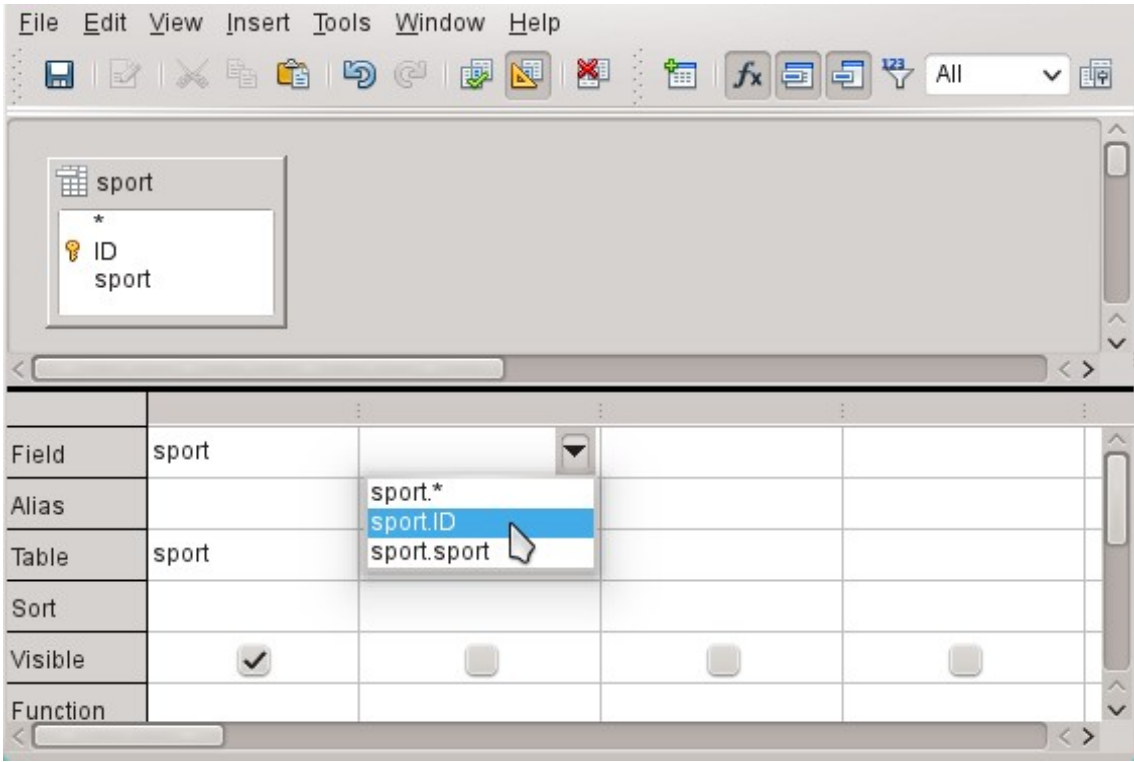

This query illustrates the minimum that should be selected. Of course, sorting could be incorporated. Saving abbreviations with skillful selection gives a useful list of sports stored in "ID". If records are not sorted in a specified way, the sorting is always performed by the primary key field. In order to see sports later in the list box, this content must be entered in the Sport table accordingly.

Now we need to change label for the ID sport field. It is still stored as ID sport, but we want it to be visible as *sport*. Therefore: **General > Label > sport**. Close the Properties dialog.

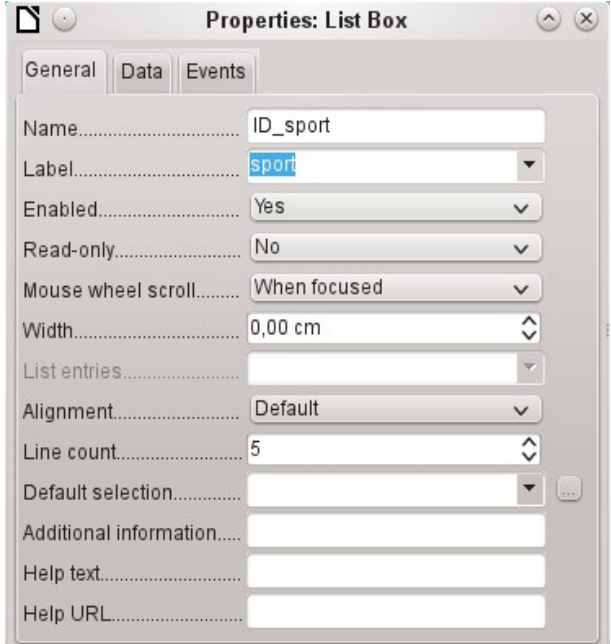

If you want to change the names of other fields, this is done best through the Form Navigator. If fields are clicked, not only the fields, but also the labels are selected. Through the wizard, they were grouped together. This then requires further action from the selection's context menu.

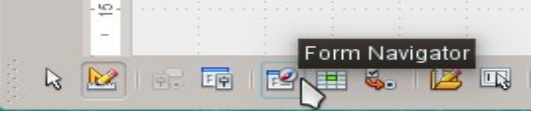

The Form Navigator is started from the Form Design toolbar at the bottom of the window.

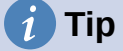

Sometimes the toolbar will not open correctly for creating forms when processing the forms. The Form Navigator can not be found in this case.

To show the toolbars, choose **View > Toolbars > Form Design** and **Form Controls**. Should they then be visible during data entry, the view must be changed accordingly here again.

Each field can be examined individually with the Form Navigator. The field properties are then accessible in the context menu. A property entry is automatically saved after going to another property. It is possible to jump from one field to another even when the properties dialog is open. Here also the respective intermediate level is stored.
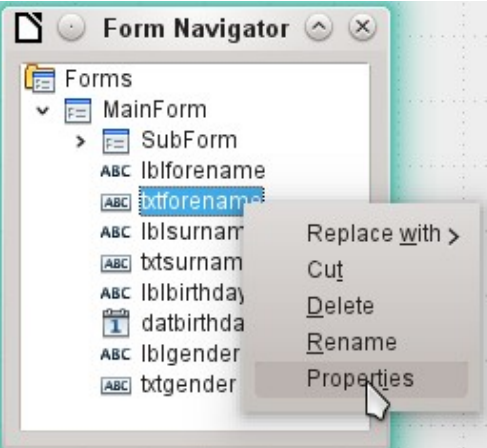

If the design has now been completed, save and close the form. Then save the Base file again.

Now if you want to enter data in the form, it might look something like this. In the following form, a record has been entered for the test. After entering the gender, click the **Save** button. Of course, sorting could be incorporated.

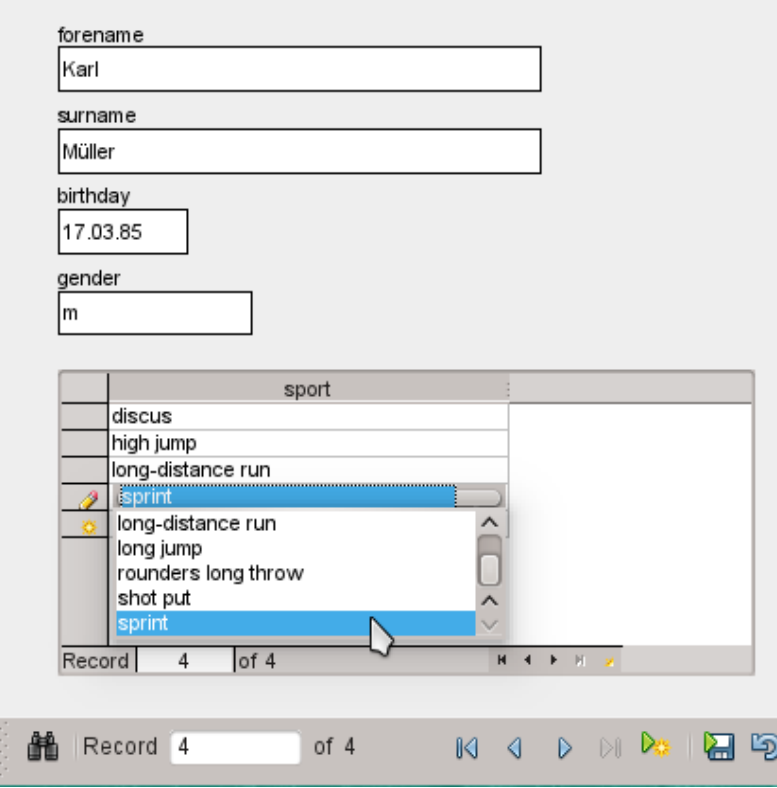

When using the form, you will notice some inconvenience:

- The subform with sports is not directly accessible. If navigating with the Tab key, after entering the gender Tab jumps directly to the next starter record.
- The navigation bar, if in the subform, shows the record number of the subform. You should better navigate through only the main form.
- The gender is entered depending upon the user preference found in memory. In the table, the length of the field has been limited to only 1 character. So here a safer entry must be guaranteed.

To solve these problems, open the form for editing, not data entry.

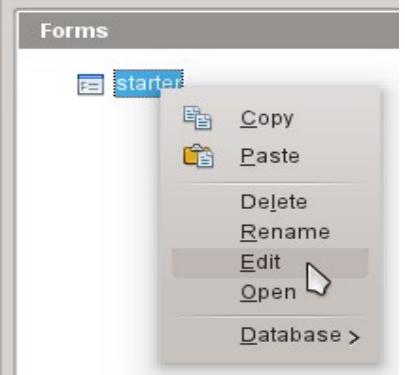

#### *Tabbing to the subform*

In order not to go straight to the next starter record using the Tab key after entering the gender, it is necessary to modify the activation sequence. Click **Activation Order** on the Form Design toolbar.

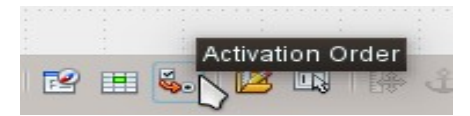

On the Tab Order dialog, select Automatic Sort, which affects not only the sorting of the displayed controls, but also the automatic redirection in the subform. Although not seen from the dialog, it is regulated in this way in the background.

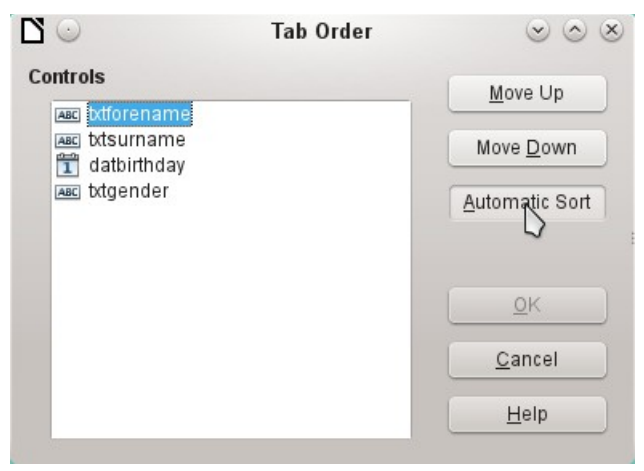

#### *Activate the main form's Navigation bar in the subform*

Open the Form Navigator to view the subform properties.

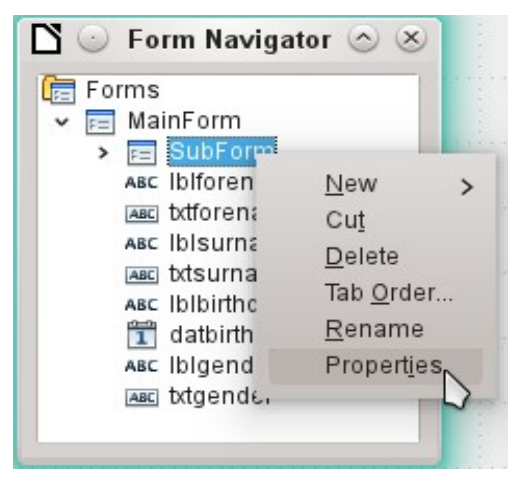

Under **Data > Navigation bar**, change the value from *Yes* to *Parent Form*. Now the navigation toolbar always shows the number of the record from the Starter table.

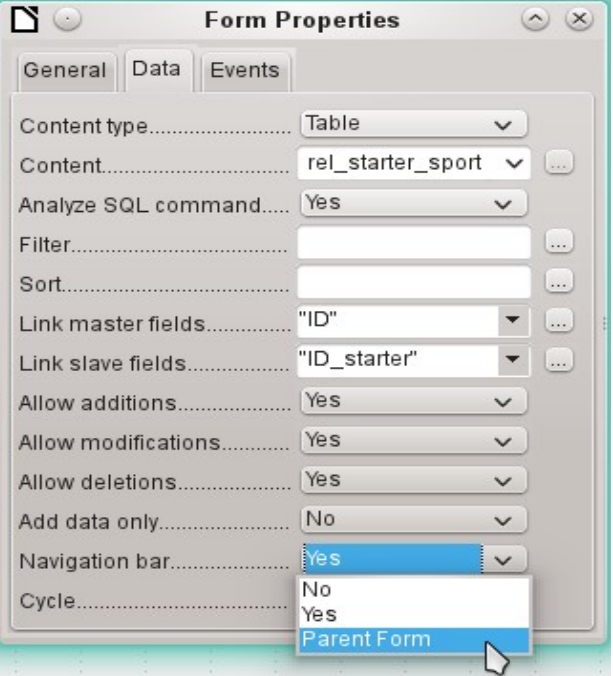

#### *Restrict entry into a control*

To limit input to specified values, the control can not be a simple text box. In the main form, the solution can be found by entering gender in a Group Box. Another solution is to present the choices in a list box.

First, highlight the field for gender on the Navigator. Right-click this field to open the context menu. Select **Replace > List Box**. Properties will be selected using the context menu.

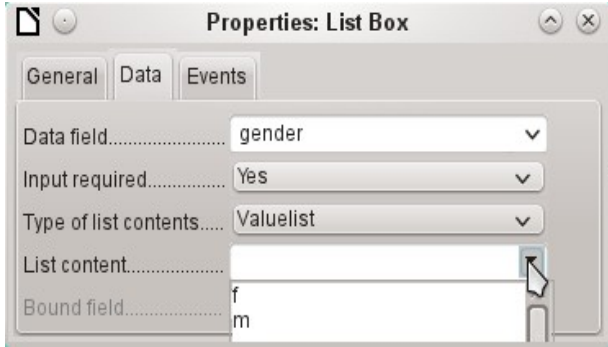

**Data > Type of list contents > Valuelist** is default here. In **Data > List content** enter the characters **f** and **m** below each other (using Shift+Enter). These abbreviations are the data that will be given to the Starter table.

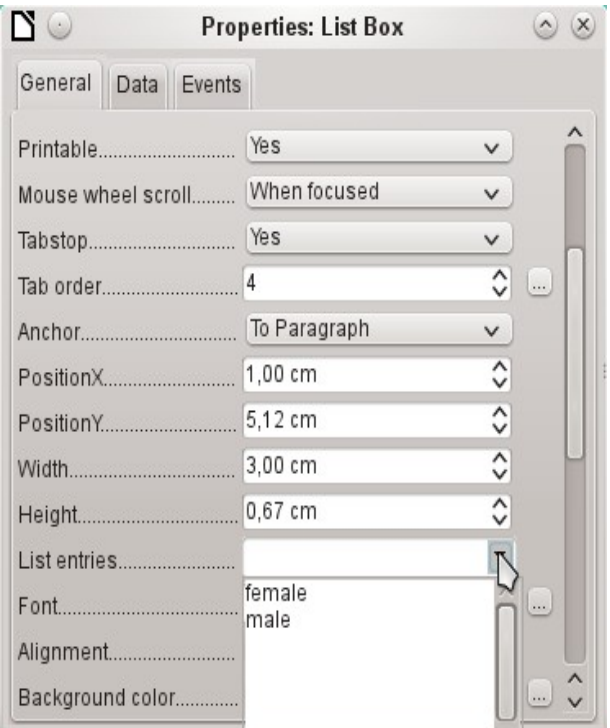

In **General > List entries**, specify what will be displayed in the list box. This can also be *f* and *m*, or it can be *female* and male as shown in the illustration. It must in any case have the same order as the items below Data.

Next select **Yes** for the property **General > Dropdown**. Look near the bottom of the General tab for this one.

The most striking inconveniences have thus far been eliminated. Now, you must again save the form and the database file. The input for male and female starters may begin as well as their assignment to the sports.

Thus, the following step is useful: records should be entered only once. Take care to ensure that the starters can also compete with each other by age and by sport. Otherwise the subsequent queries and reports do not make sense.

#### **Creating a query**

In a query, contents of various tables can be grouped together. Each of the starters should be displayed with the sports which they have entered.

Click **Queries > Create Query in Design View**. A dialog appears, listing tables from which we select all the tables for the query. It will be very clear when the rel starter sport table is selected as the second table. Then the connections are also equally well recognized.

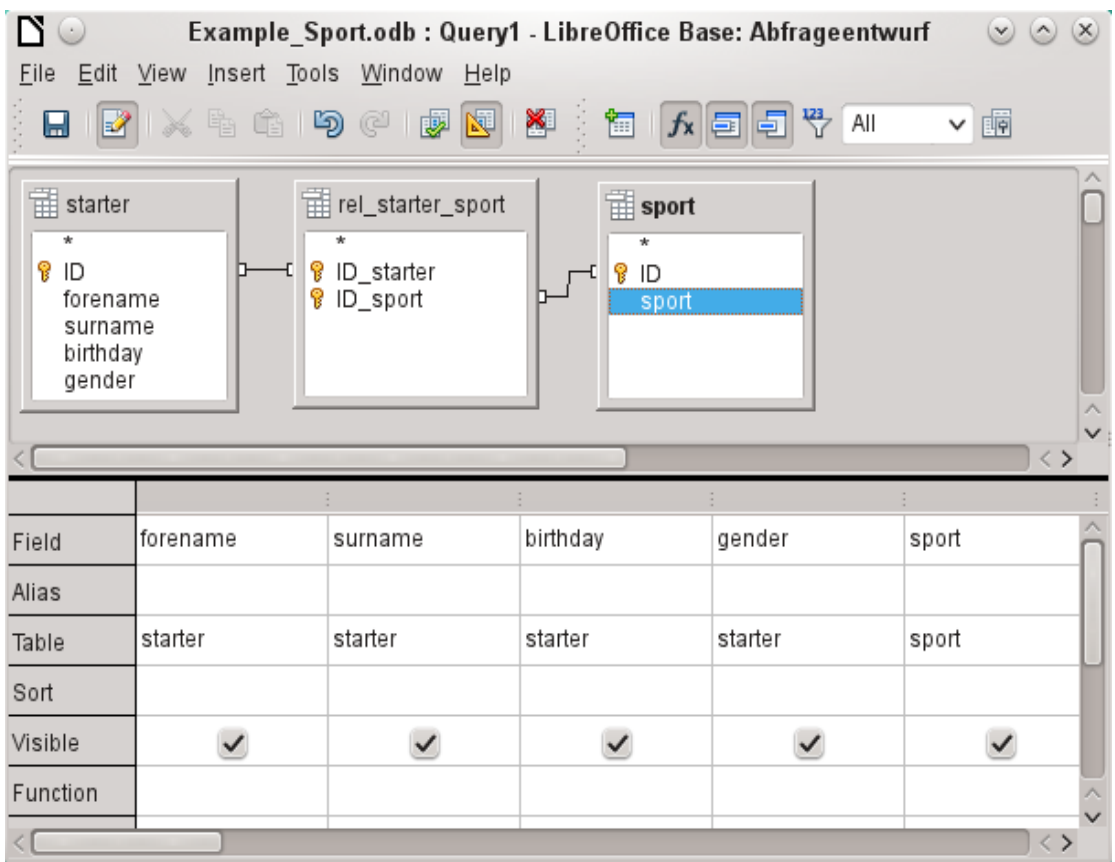

The fields that should be displayed in the query can be added either by double-clicking the field names in the table or by selecting the Field row. A drop-down list appears, consisting of the field names and their corresponding table names indexed by table name. In order to match the fields of the tables correctly to their tables, they are labeled "table name"."field name" in queries. If "\*" is used instead of the field name, it means that all the fields of the corresponding table are displayed.

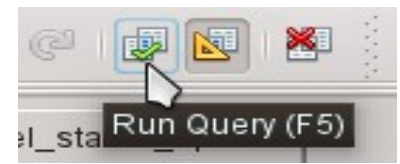

In principle, a query should be executed once before saving to see if it really produces the desired result. For this purpose, click the **Run Query** button shown above, press *F5*, or choose **Edit > Run Query**.

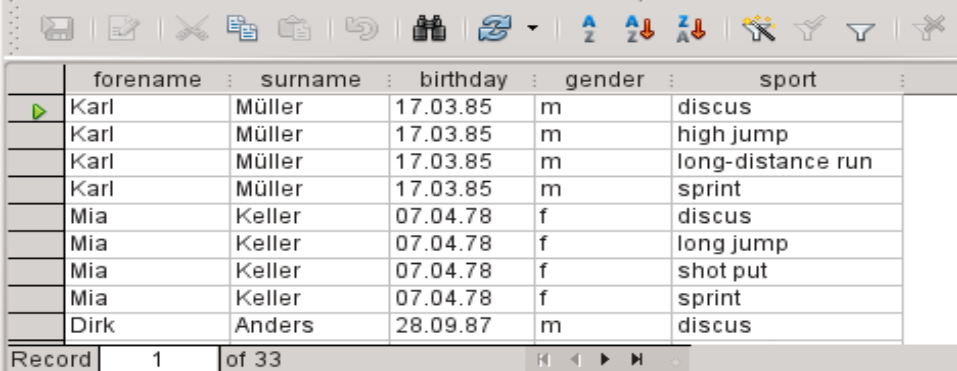

The query now displays all combinations of starters and sports. If starters have multiple sports, they have as many records. Starters do not appear without sports.

In order to put together different age groups in a competition, the year of birth is decisive. It depends on how old a person is in that year.

The year of birth can be used with different functions. For example, consider the following data.

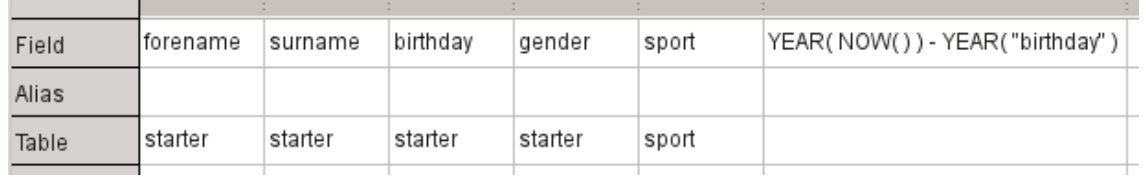

#### YEAR(NOW())-YEAR("birthday")

NOW() stands for "now", for example the current date or time. The current year is read with YEAR(NOW()). YEAR("birthday") picks out the year of birth. A difference is formed between them, indicating how old the person is or will become in the current year.

These and many other functions that work with the built-in HSQLDB are described in the appendix of this book.

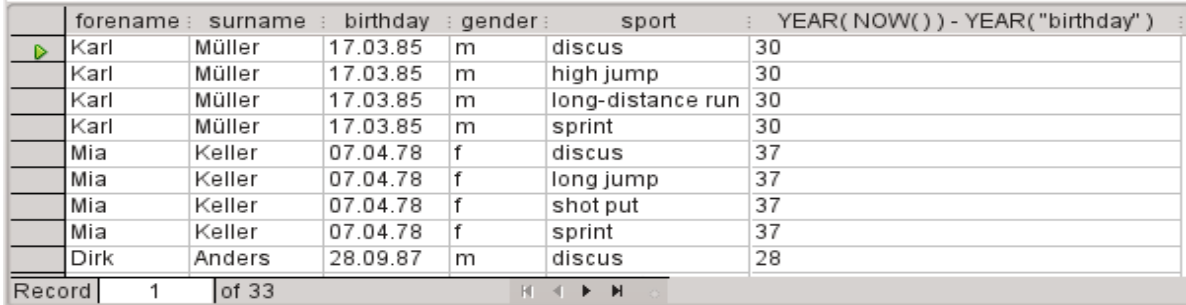

When the query is run during a given year (for example 2019), the appropriate calculations appear for that same year.

The whole code that we have entered in the field also appears in the column heading. This is remedied by entering an alias for the code under which the result will appear.

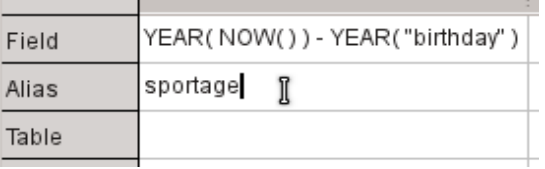

In the Alias row, the term "sportage" is entered. Here one should not use this age for anyone who has not had a birthday yet in this year.

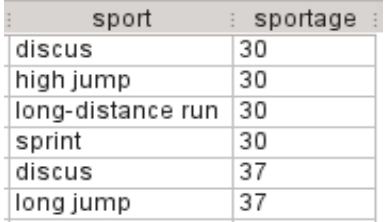

If the query is run again, the column header no longer contains the code but the term *sportage*.

Thus the query should be saved under the name *sportage* instead of the confusion of using the code as the name. This query is then used as the basis for the next query, that the sportage now assigns an age\_group.

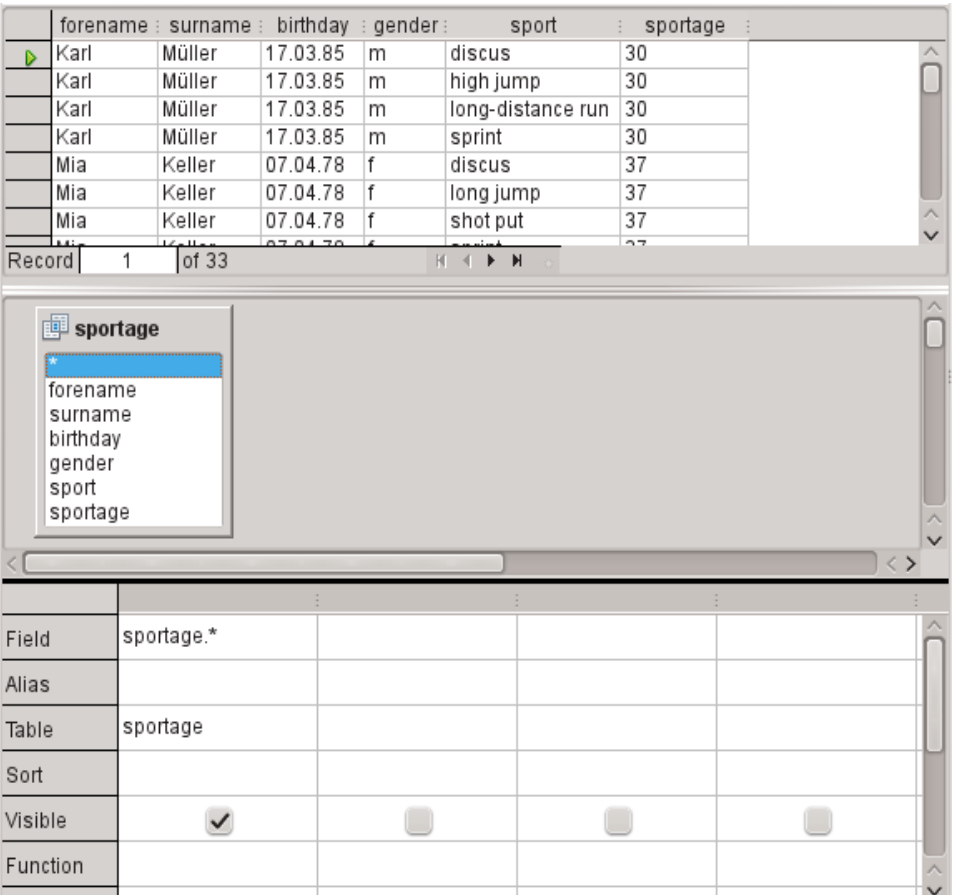

The sportage query was chosen as the basis for the 2nd query. Before the term sportage in the table container is a different icon than seen for the tables of the first query. This symbol indicates that the basis of this query is a query and not a table.

Double-click on \* or select sportage.\* to select all fields. So the following query returns the same result, but the formula is no longer visible.

Now access the sportage field. The sportage determines in which age group the respective person participates.

In order that the calculation will not be too complex, the following classifications should be modified: for those under 20 years of age, the starters are divided into age groups containing two ages per group beginning with 0. From 20 years and older, groups containing 10 ages each are formed, for example, 20–29 years.

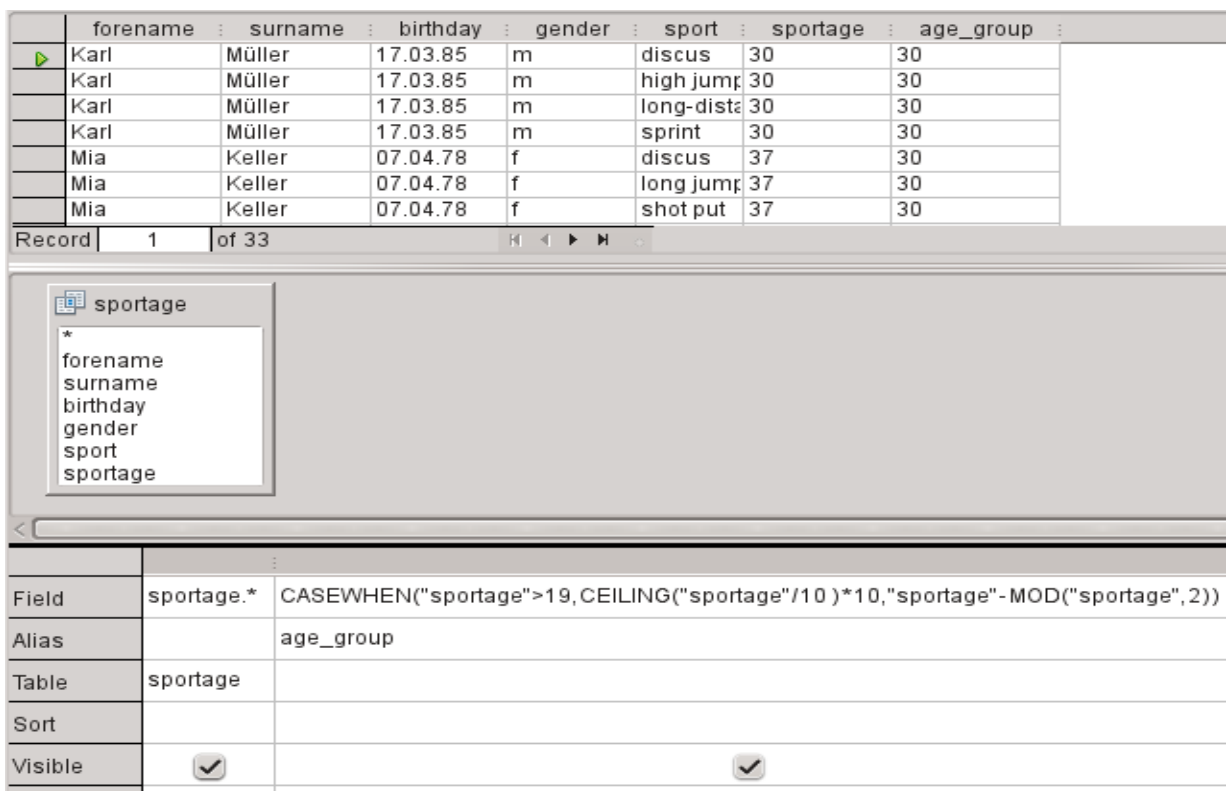

Such formulas no longer really belong to the entry-level group of skills. A simpler allocation of ages would be possible even with the help of the following report. For more sophisticated allocations, please refer to the Appendix of this book.

CASEWHEN( "sportage" > 19, CEILING( "sportage" / 10 ) \* 10, "sportage" - MOD( "sportage", 2 ) )

CASEWHEN (condition to be tested for being true or false using a value, enter the value of this expression if true, enter the value of this expression if false). In English, this means:

- If the sportage is over 19 years, sportage is used to calculate the next lower age that ends in a zero to get the age group.
- If the sportage is under 19 years; calculate MOD("sportage", 2) by dividing the Athlete age by 2 and using the remainder (this will be 0, or 1); and then subtract the remainder from the value of the sportage to get the age group.

All starters over the age of 19 are thus assigned to an age group for each ten years. All starters up through age 19 are assigned to an age group for each two ages.

This formula was again assigned an alias, in this case the alias is age\_group.

Save the query with the name *registration*.

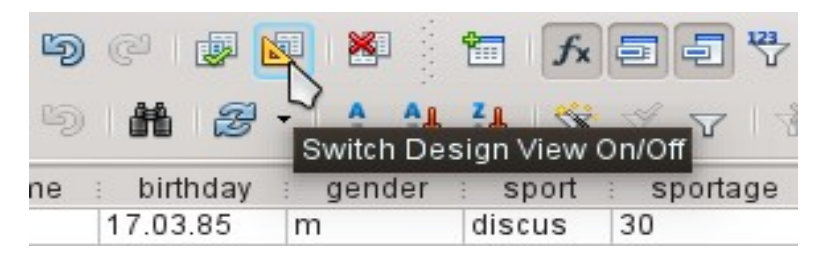

Switching off of the design view is not really necessary, since all entries are possible in the design view without any major problems. However, looking closer at the code in a query can never hurt. Finally, there are SQL expressions that fit poorly in the design view or are not possible there. But then the direct entry of the SQL code is used.

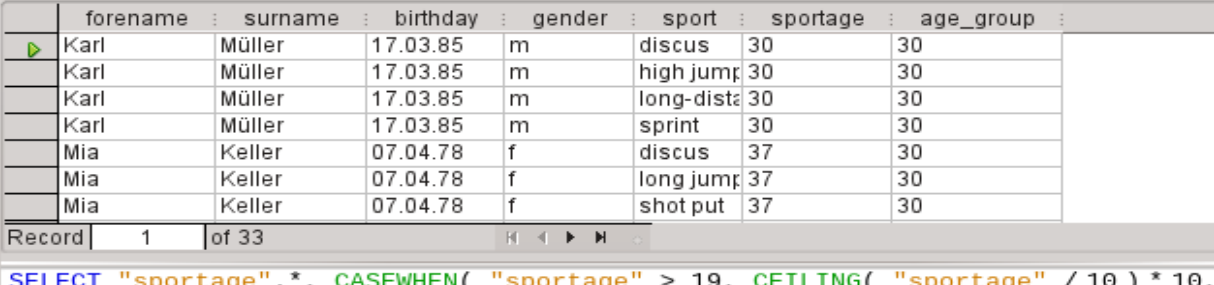

"sportage" - MOD("sportage", 2)) AS "age\_group" FROM "sportage"

## **Tip**

The code fields and tables are enclosed in double quotes and displayed in ocher colored. Terms of SQL code are are in blue, database functions in green.

```
SELECT "sportage".*, CASEWHEN( "sportage" > 19, CEILING( "sportage" / 
10 ) * 10,"sportage" - MOD( "sportage", 2 ) ) AS "age_group" FROM 
"sportage"
```
The parts of the formula was already mentioned. Here now is the Structure:

SELECT "sportage".\*,... AS "age\_group" FROM "sportage"

Select from the sportage table all the records from and in addition to what is determined by the formula. That which is determined by the formula, refer to as "age\_group".

The code does not distinguish between tables and queries as the basis of the data. It therefore works only in the graphical user interface of Base. A query can not have the same name as a table; a table can not have the same name as a query.

Immediately when the SQL button is clicked (It runs the SQL command directly) while in SQL View, the database responds with an error message. The embedded HSQLDB does not know the query "sportage" to which the current query "registration" refers.

## **Creating a report**

Use **Reports > Create Report in Design View** to create a report with a clear list of starters, sorted by sport, gender, and age group.

When the editor is started, the Add Field dialog first appears in the foreground. Use this dialog to take fields from the alphabetically sorted table as a basis. The query must be chosen as the data source.

In the report window, the right side shows an overview of the properties for the currently active object. If it is not visible, select **View > Properties**.

From Properties, select **Data > Content type > Query**. For the Content property, select the *registration* query, which was the final summary query.

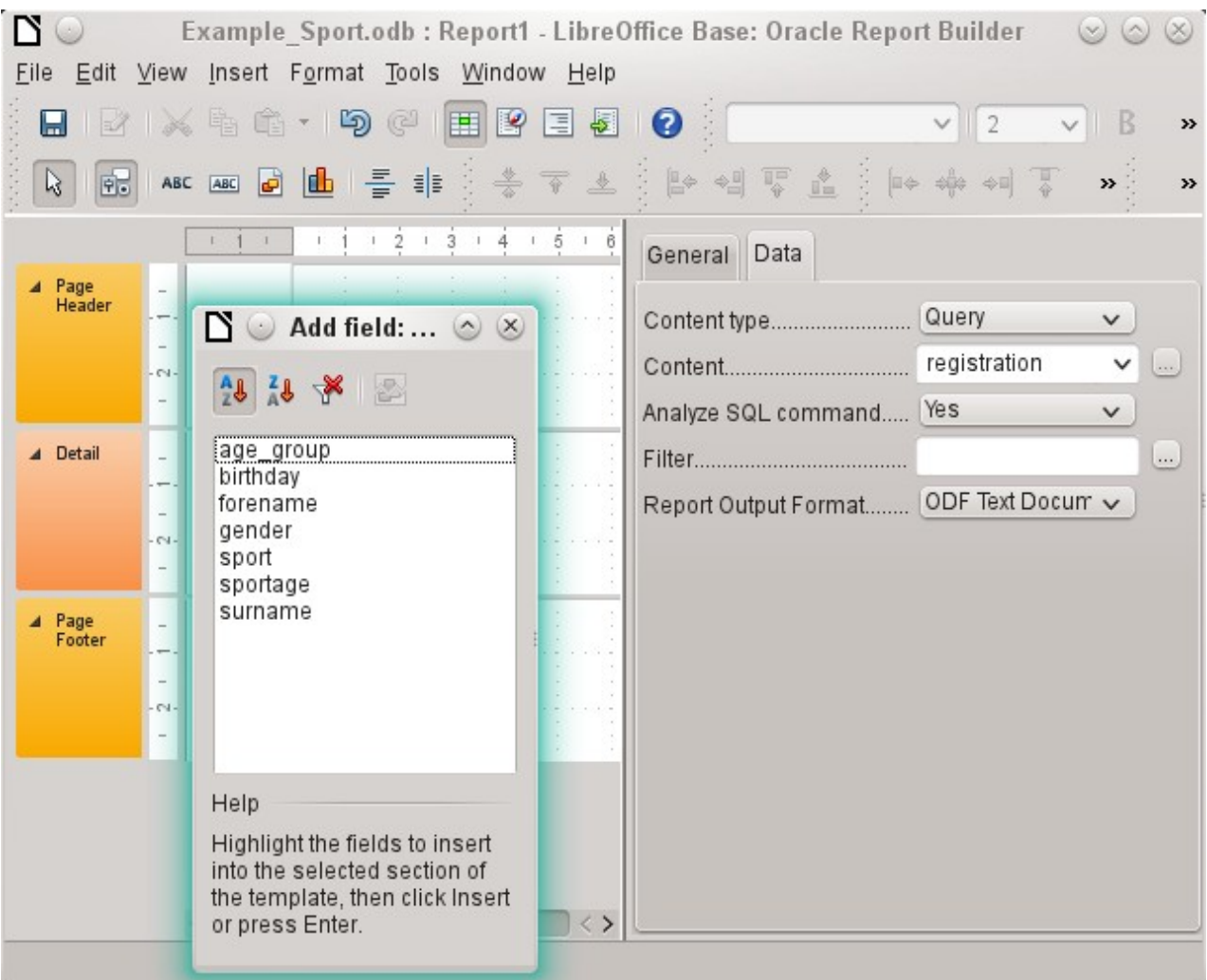

The Report Builder now displays all the fields of the selected query.

In the next step, open the Sorting and Grouping dialog, by using the toolbar button or by selecting **View > Sorting and Grouping**.

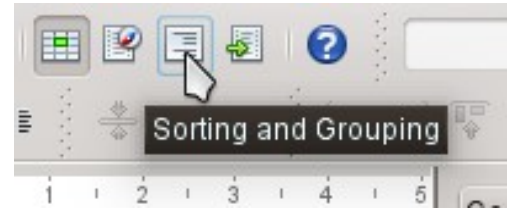

In the Sorting and Grouping dialog, select the sport, gender, and age\_group fields.

A group header for sorting appear at each sorting selection on the left side of the report. Use the default settings for the properties of the sorting and grouping selections.

Close the Sorting and Grouping dialog.

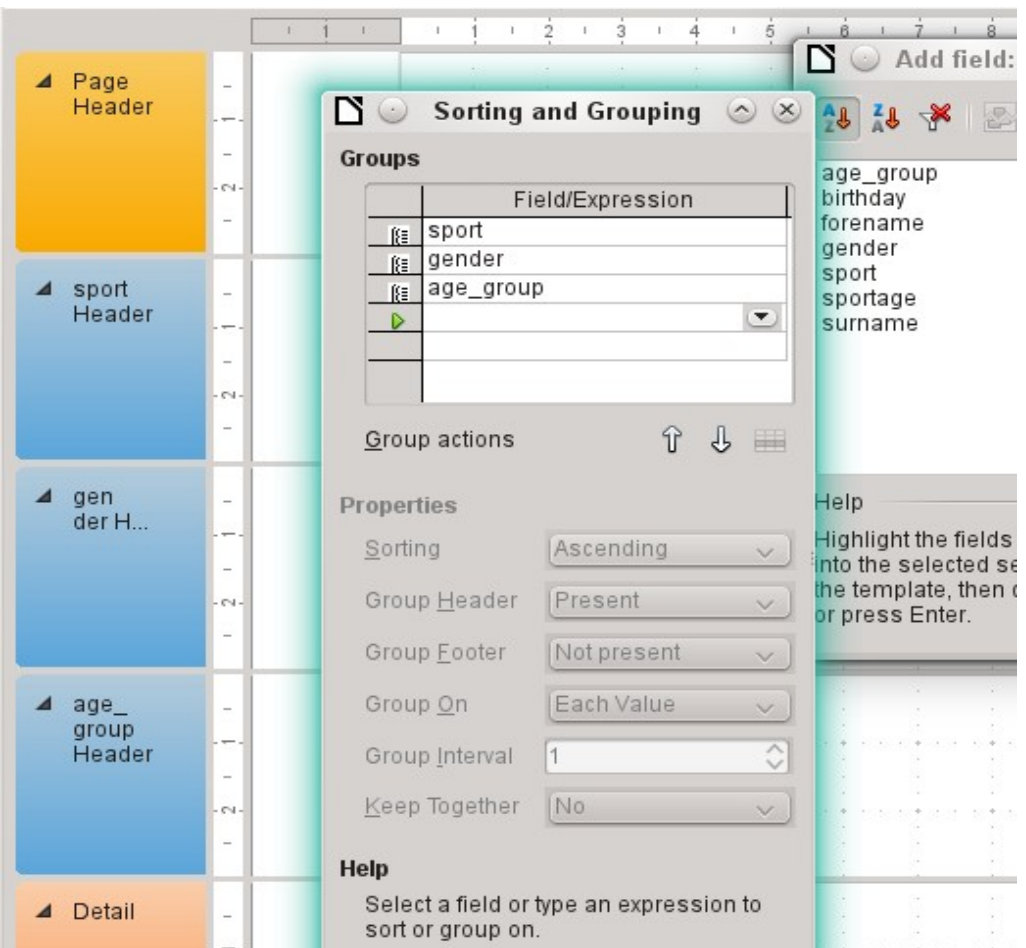

Select the Group header, *sport Header*. This is visible within the white border of the header. Using the Add Field dialog, click on the starter field to insert a label field and a text field which will display the contents of the starter field.

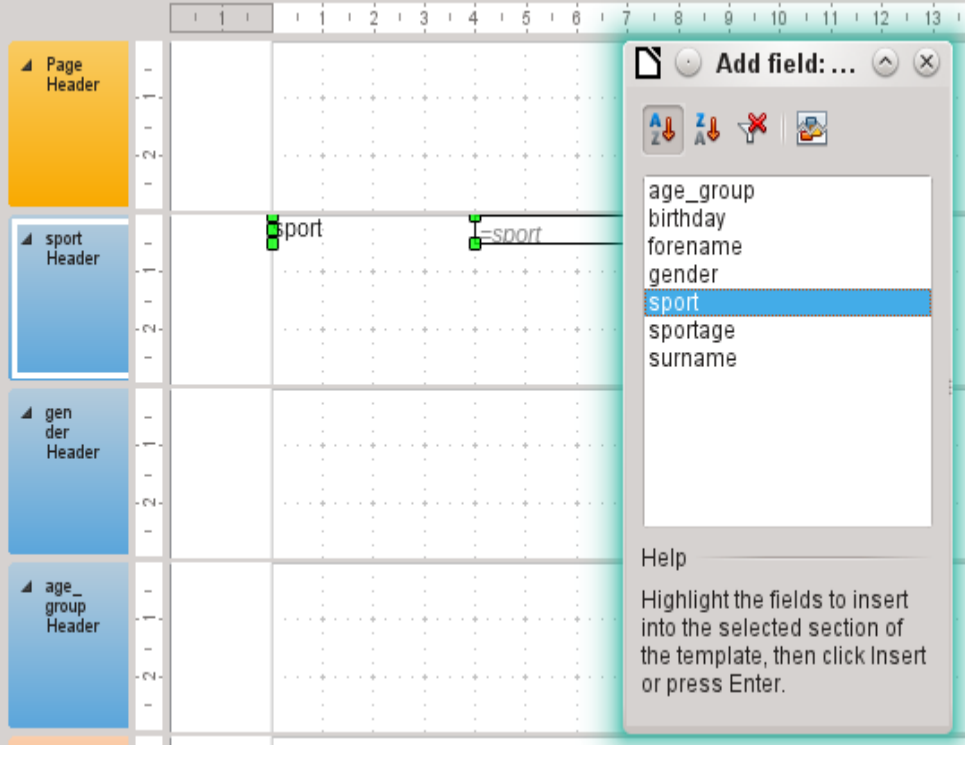

By the same method, assign the gender and age group fields to the appropriate group headers. Insert all remaining fields in the Detail area.

The draft report should now look like this:

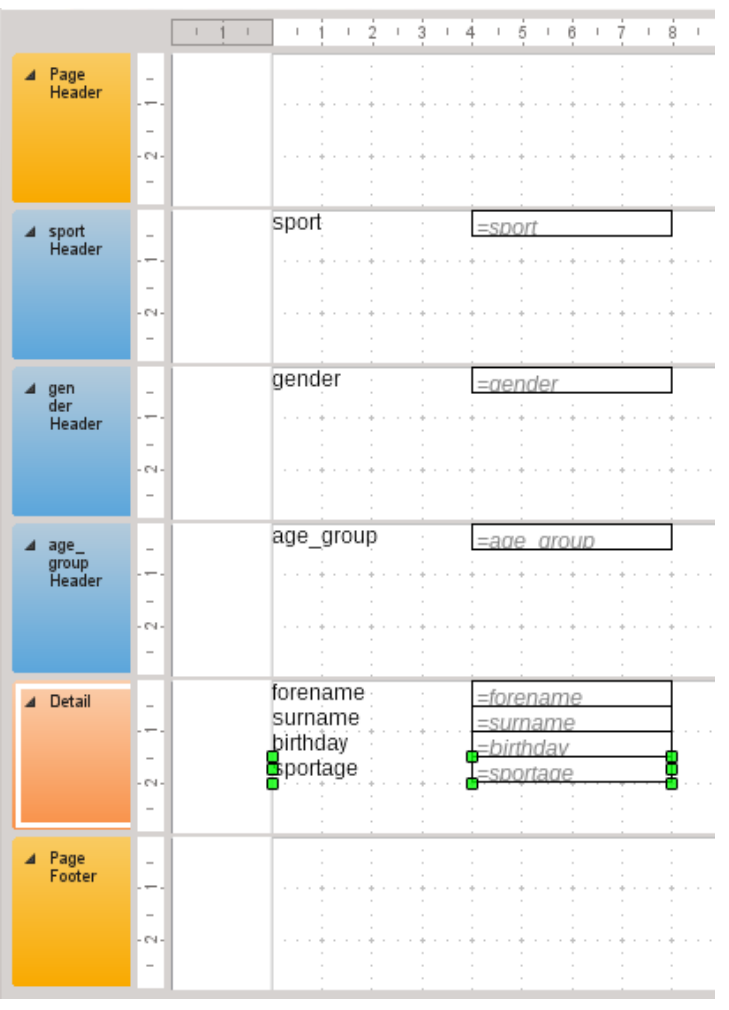

Save the report. The name could be something like *List of entrants*.

Then save the database file itself; otherwise, the report is stored only temporarily.

## **Note**

Especially when designing a report using the Report Builder, it often fails because of instabilities of the program. It is important to save both the report and database file.

Fortunately, the later executing of a report is not affected by these instabilities.

If this report is run with appropriate data, then the result looks like the following picture.

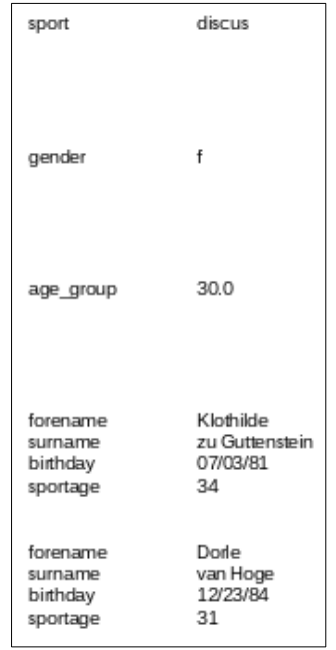

The beginning of the report shows two female starters who want to enter the high jump sport and belong to the age group 30.

When running the report, some design flaws appear:

- The distances between the group headers and the content in the Detail section are much too large.
- The gender is indicated by *m* and *f*. Better would be names such as *Men* and *Women*.
- Presumably because of the division in the query, the age group field contains numbers with one decimal place.
- The label fields from the Detail section (forename, surname, ...) would be better placed together horizontally as table headers below the age\_group label and field in the age\_group Header.

#### *Setting the distances between the report fields*

To reduce the vertical distances between the fields, use the mouse to drag the bottom border of the age group header to the bottom of table headers. You can also highlight a section and regulate the height of the group header in Properties. Therefore, no field but only the group header should be labeled.

It is not possible for a section to be smaller than the labels and fields that it contains.

The age group Header area should be made large enough to take the label fields from the Detail section.

Consider also when selecting the distances that a following group does not appear too close below the previous group. The label and text boxes may also need a distance to the top of the section containing them. If this distance to the top is not desired, group footers rather than headers can be displayed to provide this distance. Such a preference is possible in **View > Sorting and Grouping** for each group.

#### *Influencing a text field content by a formula*

The designation of the gender in the table is not enough for the demands of a list of starters. Renaming the field could be done in the query. But because the query has already been created, you can use functions in the report instead.

Highlight the text field "= gender". In the Properties on the right side of the Report Builder tab, select **Data > Data field**. Click the button with the ellipse (...). You will see the Function Wizard.

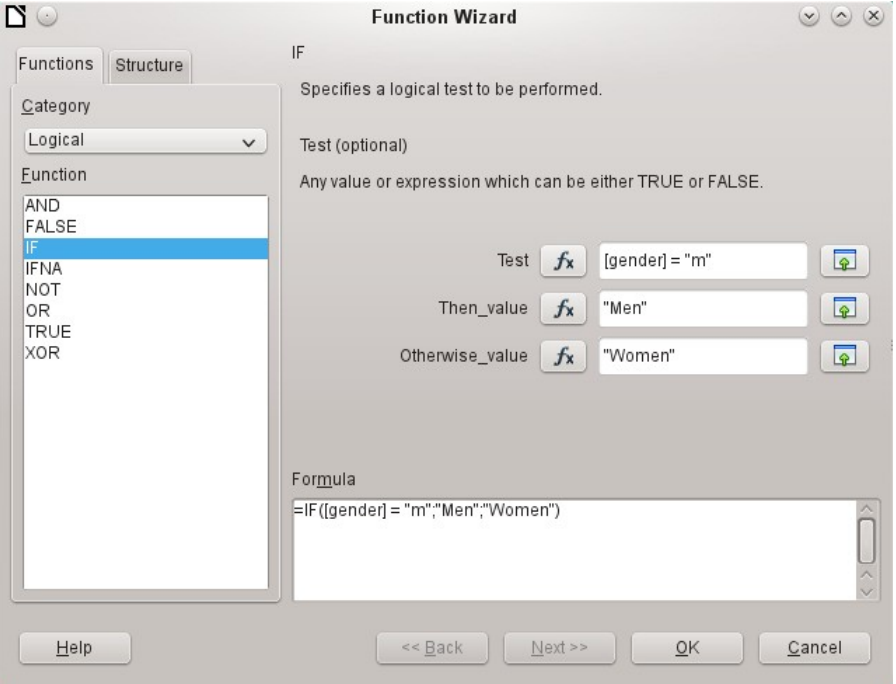

From **Category**, select **Logical** and then double-click **IF**. The prediction in this function, which relies on other functions, must be switched off.

Input the Test value. This is the field of the query from which the data is read and is put in square brackets. Texts must be enclosed in double quotes. When gender has the value **m**, then **Men** is displayed in the report field. If there is no **m**, then **Women** appears.

Click **OK** to confirm the entry.

Thus, the wording of the field is changed accordingly.

#### *Change the formatting of a text field*

The field that receives the contents of the database is identified in the report as a text box, but it can be formatted just like the fields in tables in Writer or Calc.

Highlight the field "= age\_group". In the Properties on the right, select **General > Formatting**. The Formatting property is set to "text". Click the button with the ellipse (…). This opens the formatting dialog, which is also used in Calc, Writer, or when creating forms. Select **Category > Number** and confirm with **OK**.

The format of the display is now changed from text to numbers.

#### *Moving boxes in the Report Builder*

Fields can also be moved beyond the boundaries of a section to another section in Report Builder. However, sufficient space for the field must be present in the destination section. No part of one field can exist in the same location as any part of another field.

Positioning of fields using a mouse is inaccurate, so you need to provide ample space in each section for the fields. In a section like the group header age group, fields can then be precisely positioned using the arrow keys.

To position fields using the keyboard, look at the properties **General > Position X** and **General > Position Y**.

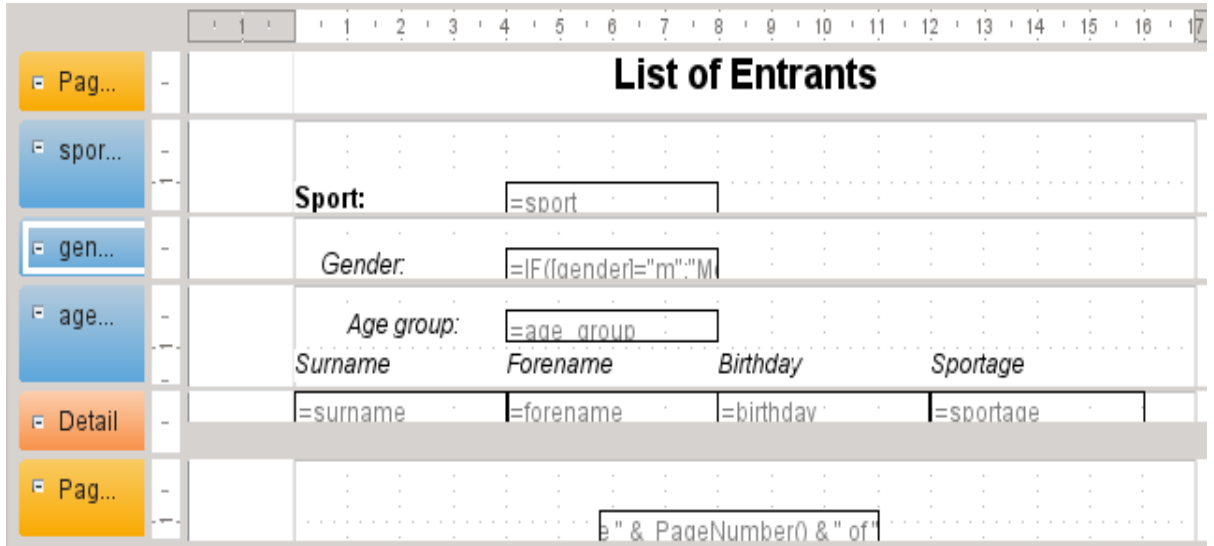

Here a label field for the header was added. The entry of the text for the label field appears in the Properties of the fields.

The page footer is set in the properties: **Visible > No**. The bottom margin of the document contains too much space. Remember that the available amount is already additionally reduced by the size of the page margins. By default, all page margins are set for letter page format to 0.79 inches.

For more formatting options for reports, see Chapter 6, Reports.

## **Extensions to the sample database**

The example presented here is only the first step for a database in the sports sector. Now, add a field for each possible item of needed information. A good place to add such a field is in the rel\_starter\_sport table.

However, if the inputs apply to several competitions for the same sport, include a date field or another field that can be assigned to the respective competition in the rel\_starter\_sport table. The field then also becomes part of the table's primary key.

Perhaps the club membership could also be added. Adding a field in the starter table would be sufficient. When many clubs have the same name, this suggest adding a separate Club table and also the corresponding foreign key in the Starter table.

Then, of course, it must be determined, as with all competitions, who should be placed in what relevant age group and sport. Sorting is required here, which might again end up as a report with a results list.

It would be nice if every starter (again via a report) obtained a beautifully designed certificate with the personal performance and placement.

Such extensions are easily possible, as described in other chapters of this guide.

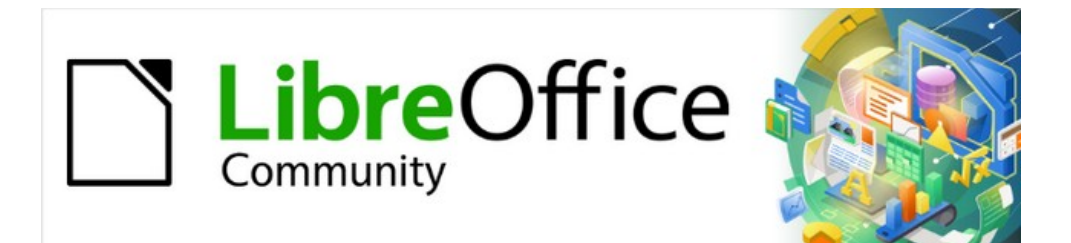

## Base Guide 7.2

# *Chapter 2 Creating a Database*

## **Introduction**

The basics of creating a database in LibreOffice are described in Chapter 8 of the *Getting Started Guide*, Getting Started with Base.

The database component of LibreOffice, called Base, provides a graphical interface for working with databases. In addition, LibreOffice contains a version of the HSQL database engine. This HSQLDB database can be used by only a single user. The entire data set is stored in an ODB file that has a file locking mechanism in the configuration folder when opened by a user.

Since LibreOffice 4.2, an internal Firebird database has been available in addition to the internal HSQLDB one. The Firebird database is included in "experimental features" in version 6.4 due to its instability (though it has improved much). The database examples in this book continue to refer to HSQLDB, but are customized so that most functions are directly transferable to Firebird. If necessary, alternatives in Firebird are shown.

## **Creating a new database using the internal HSQL engine**

If a database with multiple users is not planned, or if you wish to gain some initial experience with a database, the internal database engine will suffice. It is possible at some later stage to transfer the database to an external HSQLDB environment, where multiple users can have concurrent access to the database on the HSQLDB server. This is described later in this chapter.

To create an internal database from the LibreOffice Start screen, click the **Database** button; or, from anywhere in LibreOffice, use **File > New > Database**. The Database Wizard (Figure [13](#page-52-0)) opens.

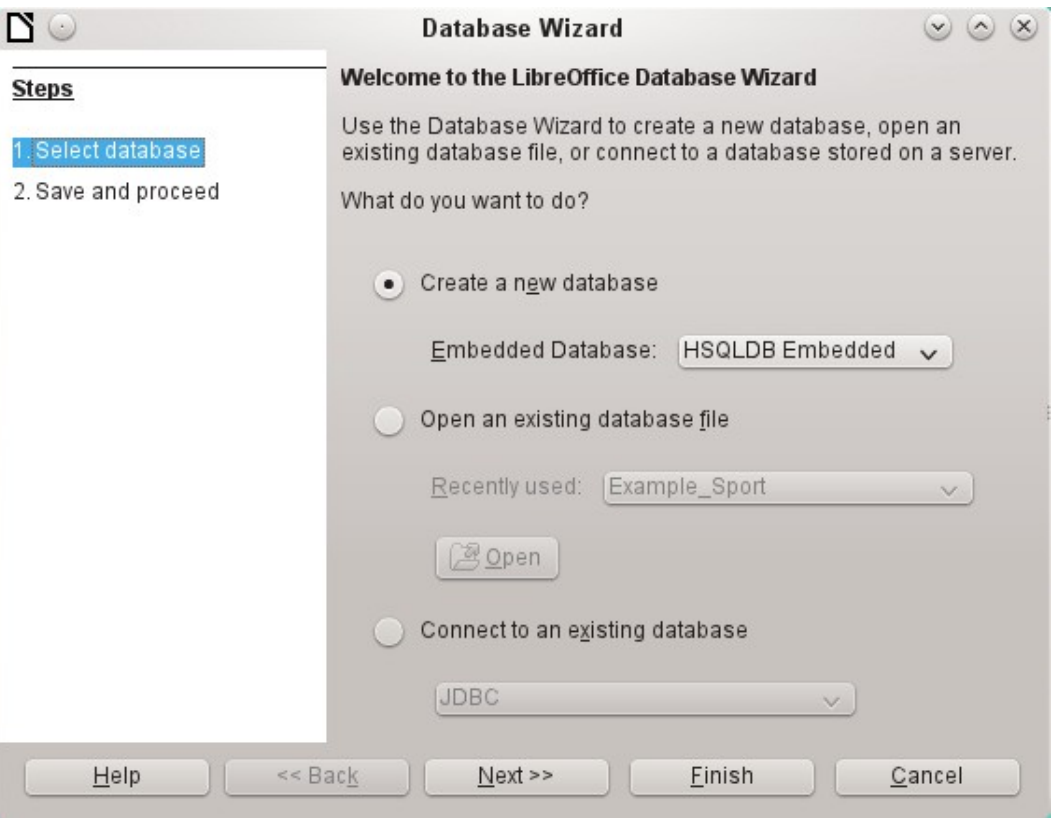

<span id="page-52-0"></span>*Figure 13: Step 1 of Database Wizard: Select database*

Select **Create a new database**. By default, this is an embedded HSQLDB database. An internal Firebird database is also available; see Caution note on next page.

The other options serve to open an existing file or create a connection to an external database such as an address book or a MySQL database.

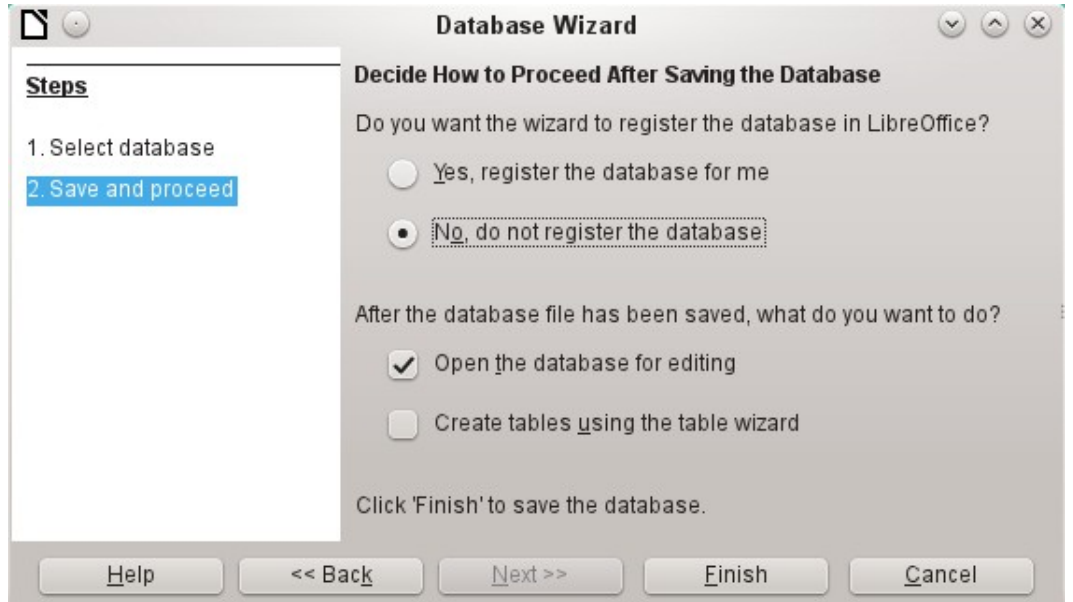

Choose **Next>>** to proceed to Step 2 of the Database Wizard (Figure [14](#page-53-0)).

<span id="page-53-0"></span>*Figure 14: Step 2 of Database Wizard: Save and Proceed*

A database registered with LibreOffice can be used by other components of LibreOffice, for example for mail merge letters in Writer. It is recommended that all databases should be registered when created, but the final choice belongs to the reader.

Select **Open the database for editing** and deselect *Create tables using the table wizard*. The latter option was covered in Chapter 1; the rest of this book does not use the wizards for creating tables, queries, and so on.

Click **Finish** to save the database. A standard Save As dialog opens, requesting a name and location for the \*.odb file, which is ready for the entry of records from the internal database, and the storage of queries, forms, and reports. Unlike in the other parts of LibreOffice, the file is saved before you have made any visible entries.

## **Caution**

If Experimental Features are turned on, then if an existing internal HSQLDB database is opened, a message may be displayed, asking if you wish to migrate the database to Firebird now.

Caution is advised: **Do not** simply confirm. Be extremely careful here! Click **Later**. When you are ready to migrate the database, follow this procedure:

- 1) Back up the HSQLDB database file.
- 2) Adapt functions as far as possible according to the list on this wiki page: <https://wiki.documentfoundation.org/Documentation/FirebirdMigration>
- 3) Copy views that can not be directly converted from the SQL code and save them as queries.
- 4) Table Names and Column Names in Firebird can be a maximum of 31 characters long. If necessary, adapt to a shorter name.
- 5) Pure text tables (integrated \*.csv table, etc.) are not possible under Firebird, so they must be placed elsewhere.

## **Accessing external databases**

An external database must exist before it can be accessed. If access to a database is desired, the database must be set up to allow network connections with a specific user name and password before external programs can connect to it.

When such a database is properly set up, you may, depending on the available connection software (the database driver), create tables, input data, and query data.

Click on **File > New > Database** to open the Database Wizard (Figure [13](#page-52-0)) and select **Connect to an existing database**. The list of available database types varies according to operating system and user interface, but the following should always be available:

- dBase
- JDBC
- MySQL
- ODBC
- Oracle JDBC
- PostgreSOL
- Spreadsheet
- Text
- as well as various types of address books.

The connection options vary according to the type of database selected. You can change the options after the \*.odb file is created.

Some database types (for example, a connection to spreadsheets) do not allow new data to be entered. These are used only to search for or report on existing data. The descriptions in the following chapters deal exclusively with LibreOffice Base using the internal HSQLDB database. Most of the design work can be extended to databases that use MySQL, PostgreSQL, and so on.

Here are a couple of brief examples of how you can connect with an external database.

#### **MySQL/MariaDB databases**

Base can connect to MySQL and MariaDB databases by three methods. The simplest and fastest way is direct connection with the MySQL connector. The other two are connection using ODBC or JDBC.

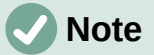

In MySQL and MariaDB, it is possible to enter and change data in tables without a primary key field. The GUI of Base displays these tables, but offers no input or modification options.

If you want to use tables without a primary key, you can use **Tools > SQL** instead, or within forms via macros, to supply the tables with data.

#### *Create a user and a database*

After MySQL or MariaDB has been installed, do the following steps in the sequence described.

1) The administrator account in MySQL is called root. Linux users should note that this is not the root user of the Linux operating system. The root user must be assigned a password directly after installation, if this was not done before installation. mysql -u root -p

To begin with, no password is set, so just press *Enter*. An entry prompt appears: mysql>

All the following entries are made at the MySQL console. The passwords can be different according to whether the prompt comes from the local computer (localhost) or a different computer which is acting as a MySQL server (host). SET PASSWORD FOR root@localhost=PASSWORD('Password');

SET PASSWORD FOR [root@host=](mailto:root@host)PASSWORD('Password')

For Windows users, the second line reads: SET PASSWORD FOR root@'%'=PASSWORD('Password');

- 2) As a security measure, all current anonymous users are deleted. DELETE FROM mysql.user WHERE User=''; DELETE FROM mysql.db WHERE User=''; FLUSH PRIVILEGES;
- 3) A database called libretest is created. CREATE DATABASE libretest;
- 4) All rights to the libretest database are granted to the user lotest, who will log in with the password libre. GRANT ALL ON libretest.\* TO lotest IDENTIFIED BY 'libre';

Now the database is available and can be connected to as follows.

#### *Direct MySQL connection using an extension*

Starting with LibreOffice 6.2, the direct connection from Base to MySQL / MariaDB has been integrated into LibreOffice. Installing an extension is no longer required.

#### *MySQL connection via JDBC*

General access to MySQL is via JDBC or ODBC. To be able to use JDBC, it is necessary to install mysql-connector-java.jar. This Java Archive file is best copied into the same folder where the current java version used in LibreOffice is located. This is likely to be a subfolder like ...javapath.../lib/ext for a Linux installation.

Alternatively the appropriate folder containing the Java archive can be set through **Tools > Options > LibreOffice > Advanced > Java > ClassPath**.

#### *MySQL connection via ODBC*

To connect via ODBC, you must of course have ODBC software installed. Details of how to do this are not given here.

After installation of the software, it may happen that LibreOffice refuses the service because it can't find the libodc.so library. In most systems, libodbc.so.2 will be present. You will need to make a link to this file in the same folder with the name libodbc.so.

In the odbcinst.ini and odbc.ini, which are necessary for the system, you need to make entries similar to the following:

**odbinst.ini** [MySQL] Description = ODBC Driver for MySQL Driver = /usr/lib/libmyodbc5.so

**odbc.ini** [MySQL-test]

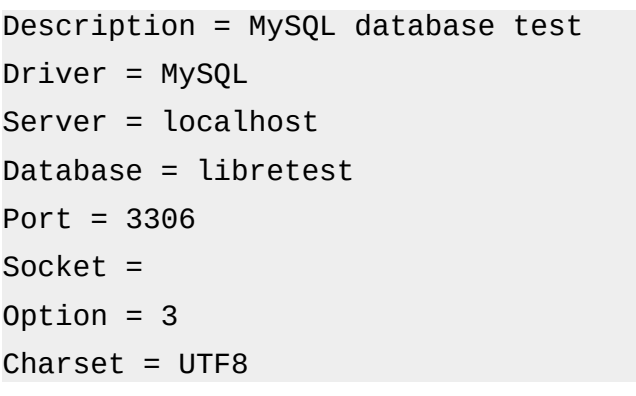

In Linux systems, these two files are located in the /etc/UnixODBC folder. If you do not enter the character set that you are going to use, there can be problems with umlauts even if the setup is the same in MySQL/MariaDB and in Base.

Details for the connection parameters can be found in the *MySQL Handbook*.

#### *Connecting to a MySQL database with the Database Wizard*

To access an existing MySQL database with a direct connection, follow these steps.

At Step 1 of the Database Wizard, select **Connect to an existing database**. From the list of database formats on the pull-down menu (Figure [15](#page-56-0)), select **MySQL**. Click **Next>>**.

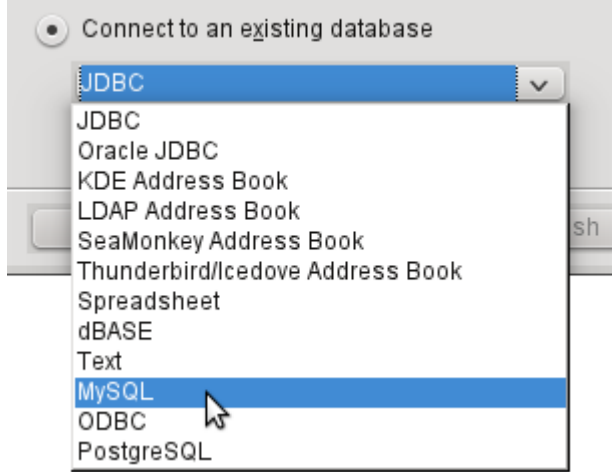

*Figure 15: Connecting to an existing MySQL database*

<span id="page-56-0"></span>At Step 2 of the Database Wizard (Figure [16](#page-57-0)), select to connect using ODBC or JDBC or directly.

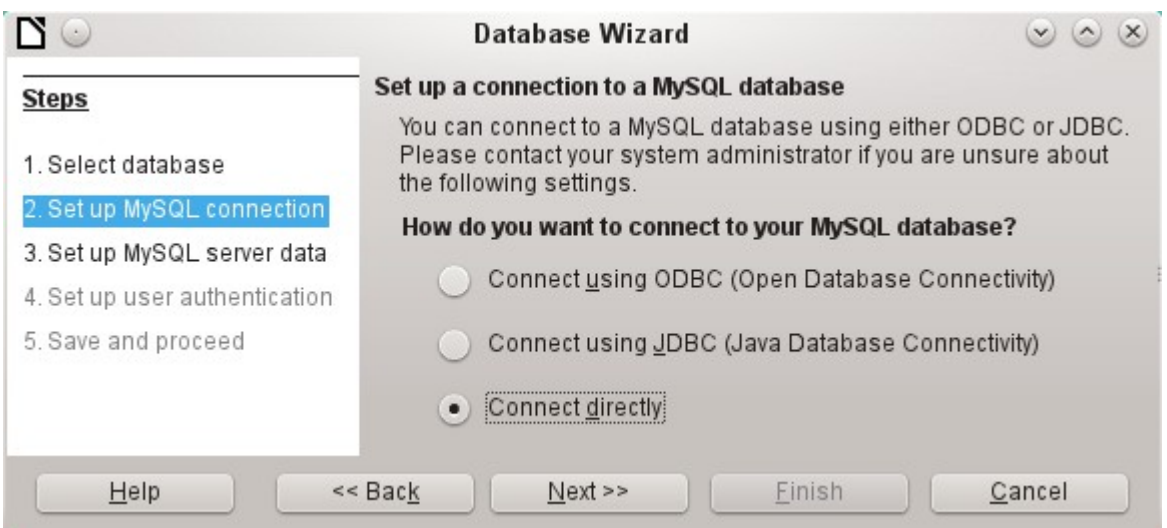

<span id="page-57-0"></span>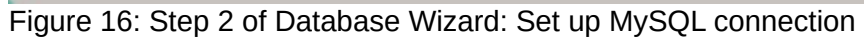

#### **Direct connection**

Direct connection is best for both speed and functionality. At Step 3 (Figure [17](#page-57-1)), fill in the required information.

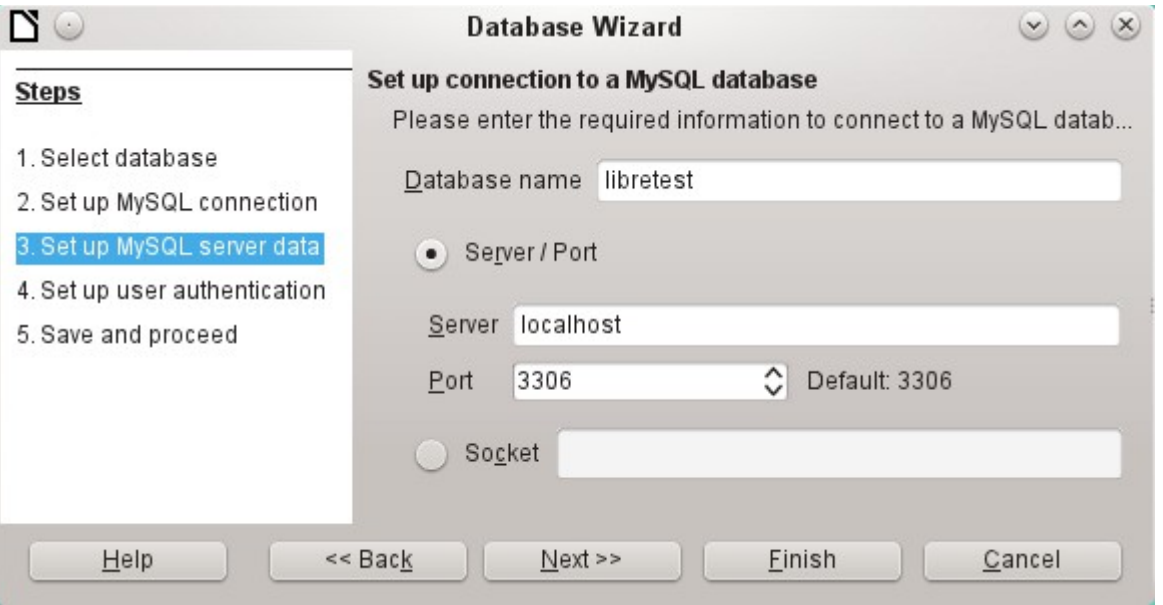

<span id="page-57-1"></span>*Figure 17: Step 3 of Database Wizard: Enter required information for the connection*

The database name must be known. If the server is on the same computer as the user interface in which the database is to be created, you can select localhost as server. Otherwise you can use an IP address or, according to the network structure, the name of the computer or even an Internet address. It is thus possible for Base to access a database which is on someone's home page.

When working with Base over the Internet, you need to be aware of how the connection is set up. Is the connection secure? How is the password transmitted?

Any database accessible over the Internet should be protected by a specific username with a password. This provides a direct way of testing whether the connection should go ahead. A corresponding user needs to be set up in MySQL or MariaDB for the named server.

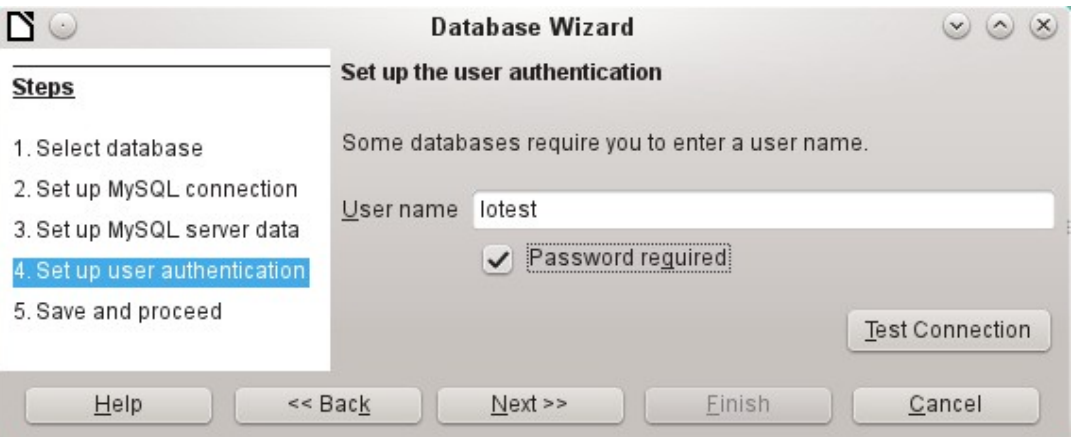

*Figure 18: Step 4 of Database Wizard: Set up user authentication*

At Step 4, provide a username and select **Password required**. Click the **Test Connection** button to launch authentication with the given user name. After entering the password, you are informed whether the connection was successful. If, for example, MySQL is not currently running, you will get an error message.

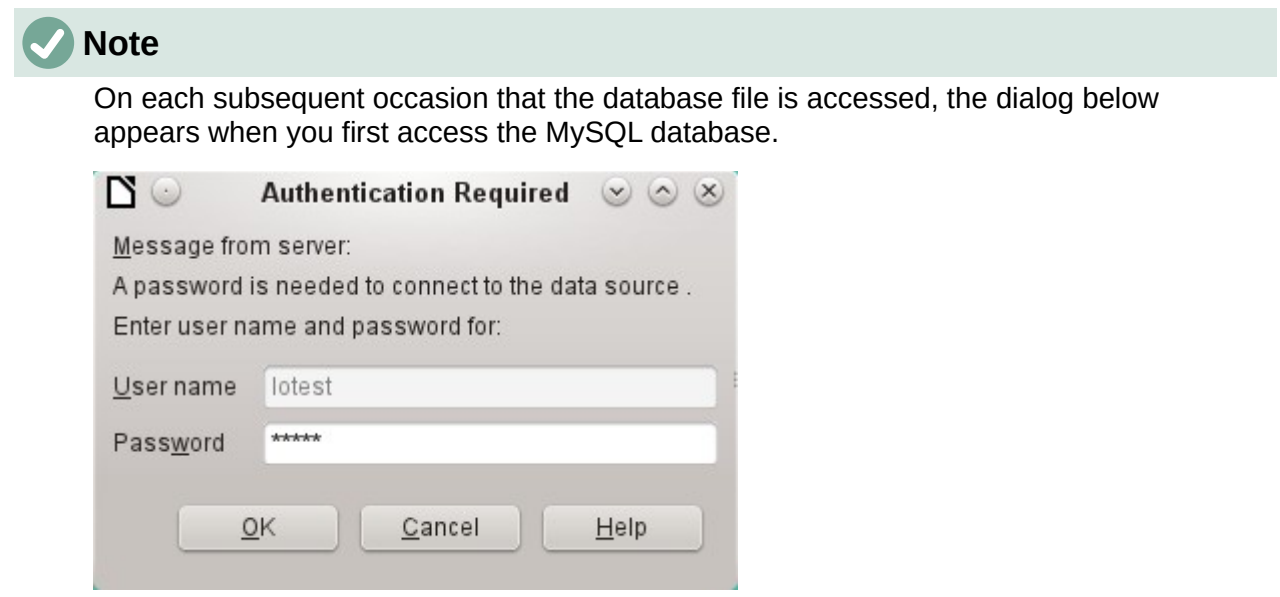

Click **Next>>** to display Step 5 of the Database Wizard (Figure [19](#page-59-0)). Select **No, do not register the database** and **Open the database for editing**. Click **Finish**.

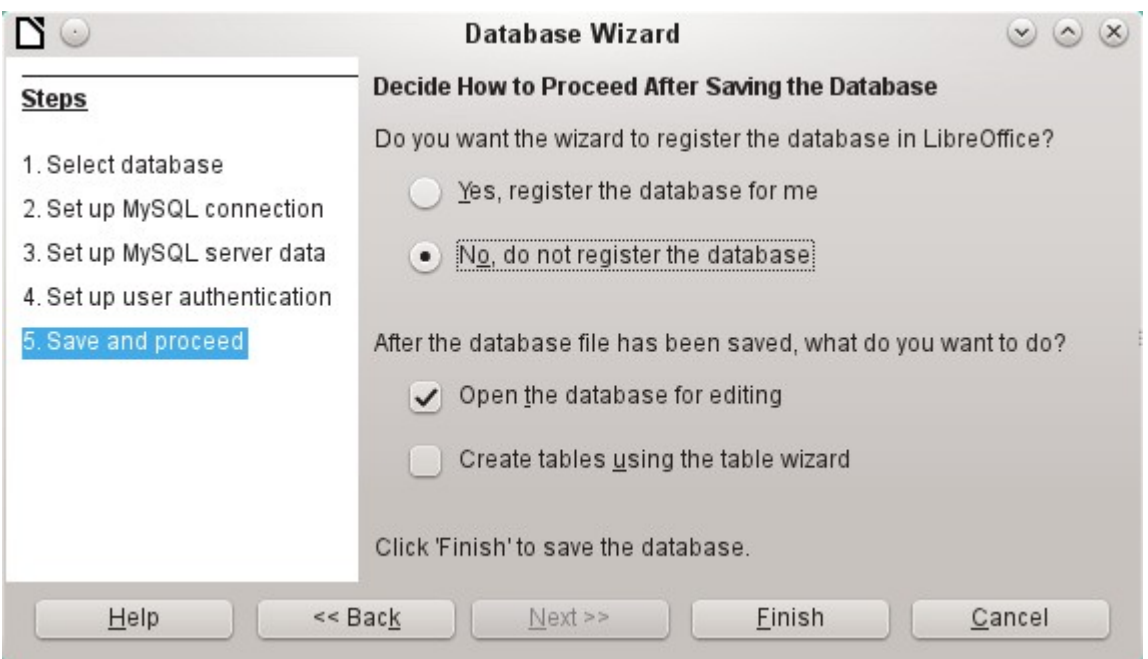

<span id="page-59-0"></span>*Figure 19: Step 5 of Database Wizard: Decide how to proceed after saving the database*

In this example, the database will not be registered, as it is only being built for tests. Registration is only necessary if other programs such as Writer are to access the records, for example for a mail merge.

The wizard ends the connection setup by saving the database connection. The Base file is created and a view of the tables of the MySQL database is opened (Figure [20\)](#page-60-0). The database tables are displayed under the name of the database itself.

At this stage the \*.odb file contains only the connection information that will be read each time the database is launched, so that the tables in the MySQL database can be accessed.

Some drivers will show only the libretest database for which the connection was ordered. Other drivers also show other MySQL or MariaDB databases on the same server. What will be seen is totally dependent upon the specific driver and operating system being used.

Even with drivers showing only one database, access to other tables for queries is possible if the database user (lotest in the above example) can access the records with their password. Unlike the previous native LibreOffice drivers, this one does not provide write access to other MySQL databases on the same server.

## **Note**

The statements in the above paragraph are dependent upon the operating system and driver that is used. Open SUSE will give the results seen. Ubuntu, using either the latest MySQL driver or directly connecting to the MySQL server, will allow visual and write access to all databases for which the user has access rights. Other operating systems and drivers may give different results.

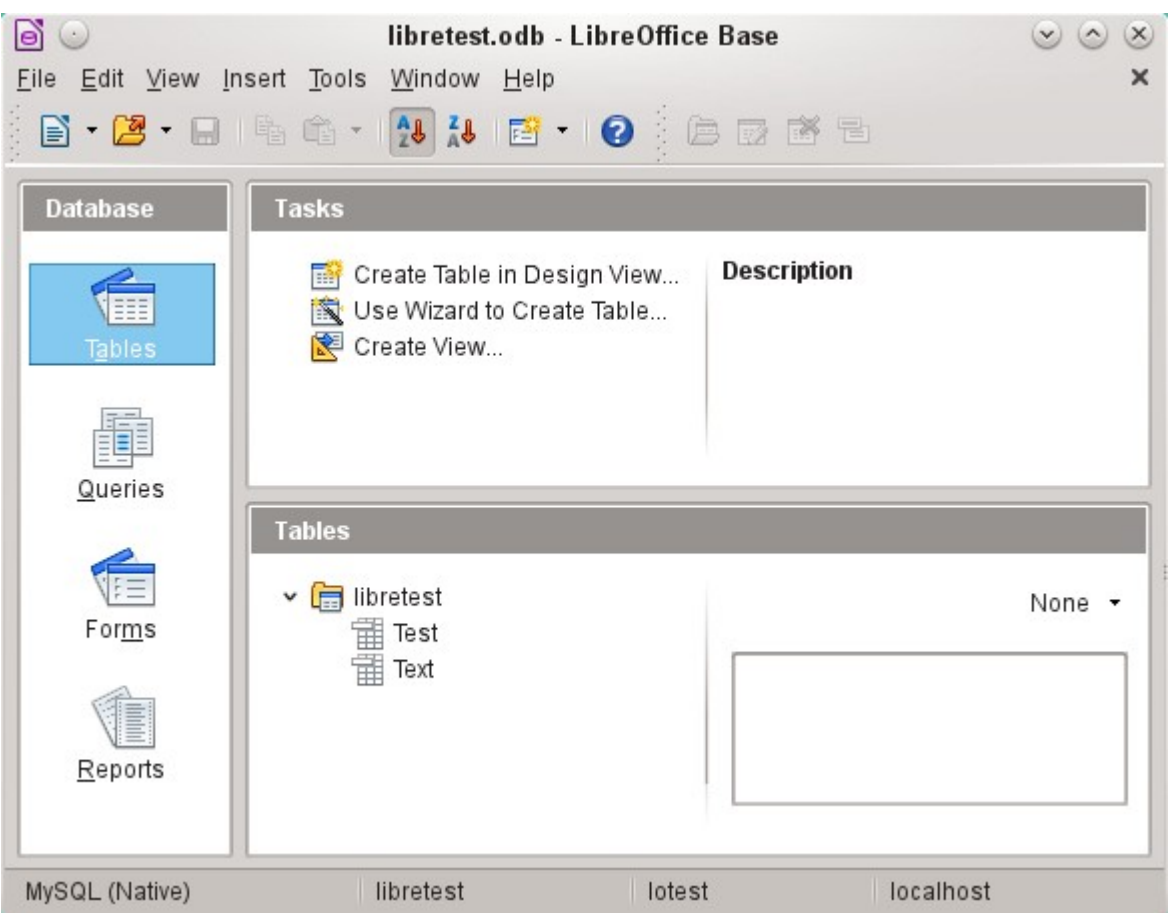

<span id="page-60-0"></span>*Figure 20: View of the open database file with table overview and in the footer of the designation of the driver used MySQL (Native), the database name libretest, the user of the database lotest and the server on which the database is running, localhost.*

In contrast to Base's internal database, queries in MySQL require the database name for defining the tables. For example:

... FROM "test"."Class" AS "Class",...

It was necessary to give the combination of database name and table name an alternative name (alias) using "AS". Several versions ago, the use of AS was dropped with the alias written without it. For example:

```
... FROM "test"."Class" "Class",...
```
Tables can be created and deleted in the database. Automatically incrementing values (AutoValues) work and can be selected at the table design stage. In MySQL, the values start at 1.

#### **Connecting using ODBC**

The first steps to making an ODBC connection are the same as for a direct connection. If an ODBC connection to MySQL is selected in the second step, the page shown in Figure [21](#page-61-0) appears in the Database Wizard.

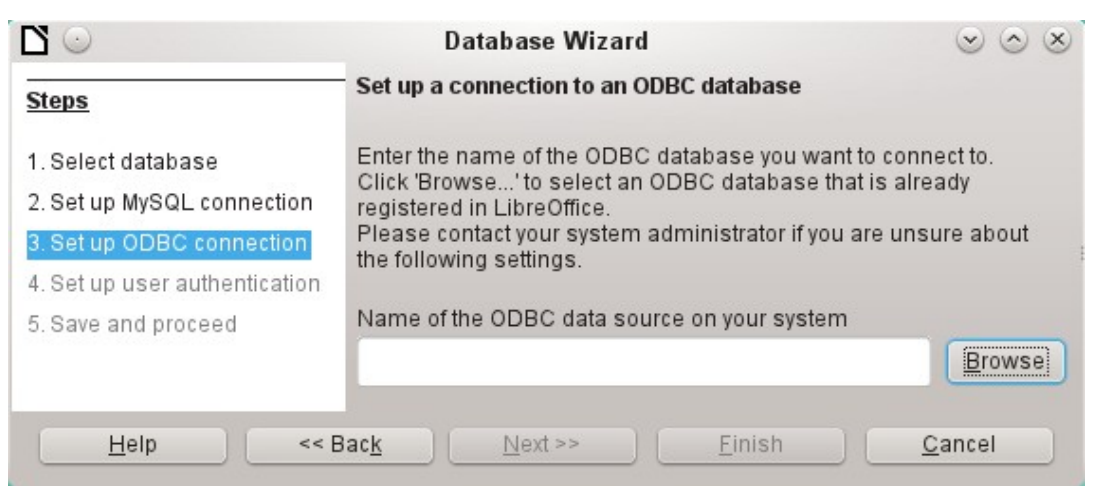

*Figure 21: Setting up a connection to an ODBC database*

<span id="page-61-0"></span>The ODBC data source need not have the same name as the database in MySQL itself. Here you must enter the name that is listed in the odbc. ini file. The simplest way to do this is to read the name directly out of odbc.ini by using the **Browse** button.

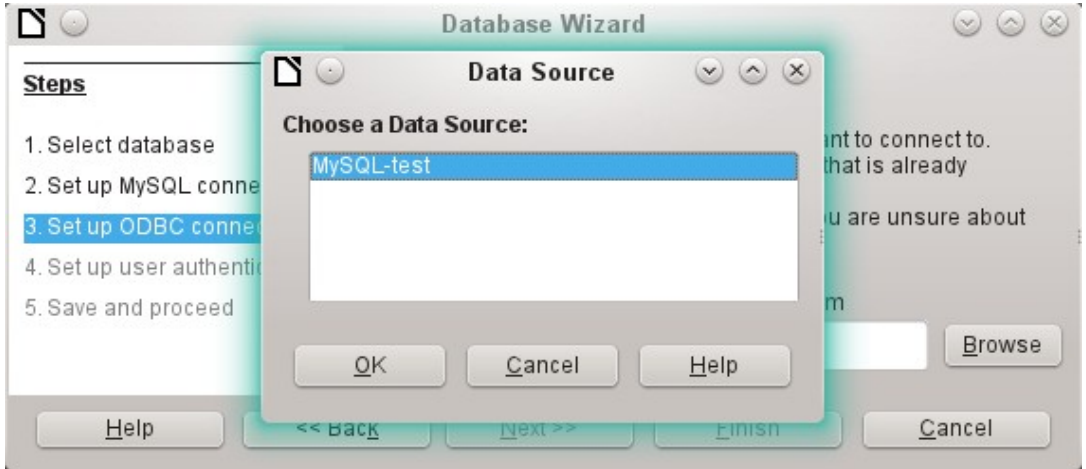

*Figure 22: Choosing a data source*

The name from the odbc. ini file appears. Here too, when you connect to a database, other tables on the MySQL server can be read quite easily.

Steps 4 and 5 are identical to those for a direct connection.

#### **Connecting using JDBC**

For a JDBC connection, the first steps are the same. The difference appears only with step 3 (Figure [23](#page-62-0)).

The wizard asks for the same information as for a direct connection. The database name is the one used by MySQL itself.

Use the **Test class** button to test whether the archive mysql-connector-java.jar is accessible by Java. This archive must either be on the path of the chosen Java version, or directly embedded in LibreOffice.

All further steps are identical to the previous connections. Connections to other databases on the same MySQL server are accessible by any user who has access rights to them.

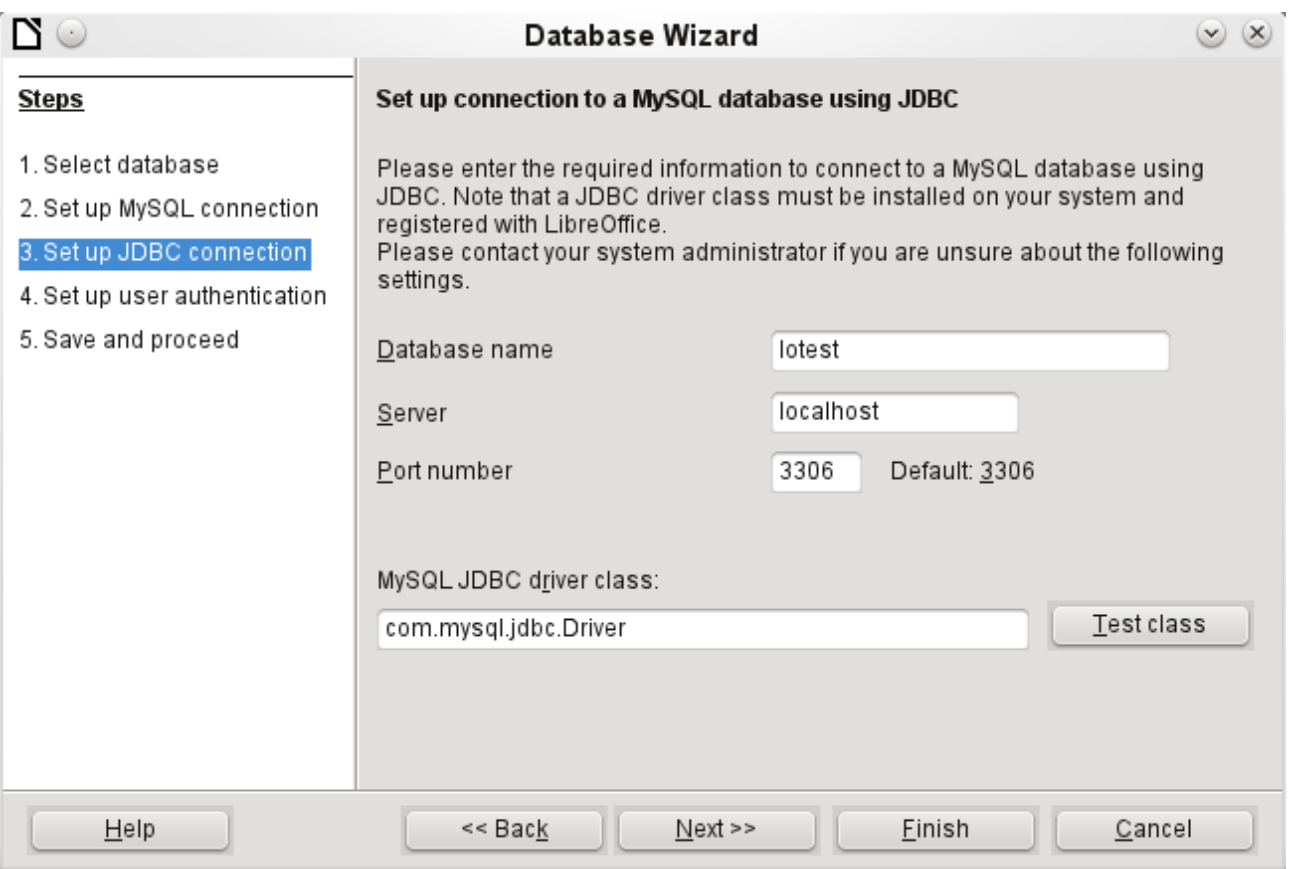

<span id="page-62-0"></span>*Figure 23: Setting up a connection using JDBC*

## **PostgreSQL**

LibreOffice has a direct driver for PostgreSQL databases, which is preinstalled. To ensure a secure connection, follow these brief instructions for the first steps after installing PostgreSQL.

#### *Creating a user and a database*

The following steps are necessary after installation using the package manager in OpenSUSE. You can assume similar ones in other operating systems.

- 1) The postgres user must be assigned a password. This can be done using the operating system's utility.
- 2) The Postgre server must be launched by the administrator: service postgresql start or rcpostgresql start.
- 3) The postgres user logs in at the console with: su postgres
- 4) An unprivileged database user, here called lotest, is created with a password: createuser -P lotest
- 5) In order to allow the database user to connect to the database which is to be created, an entry in the var/lib/pqsql/data/pg\_hba.conf file must be changed. This file includes the methods used for identifying users at various levels. The method LibreOffice uses to communicate is the "password" method and not the "ident" method as set out initially in the file.
- 6) The system user "postgres" logs in with "psql": psql -d template1 -U postgres
- 7) The system user creates the "libretest" database: CREATE DATABASE libretest;

#### *Direct connection to Base*

Choose the postgres entry in Step 1 of the wizard. To make the connection, give the database name (dbname) and the host. Under some circumstances, it is necessary to give the fully qualified hostname including the domain name.

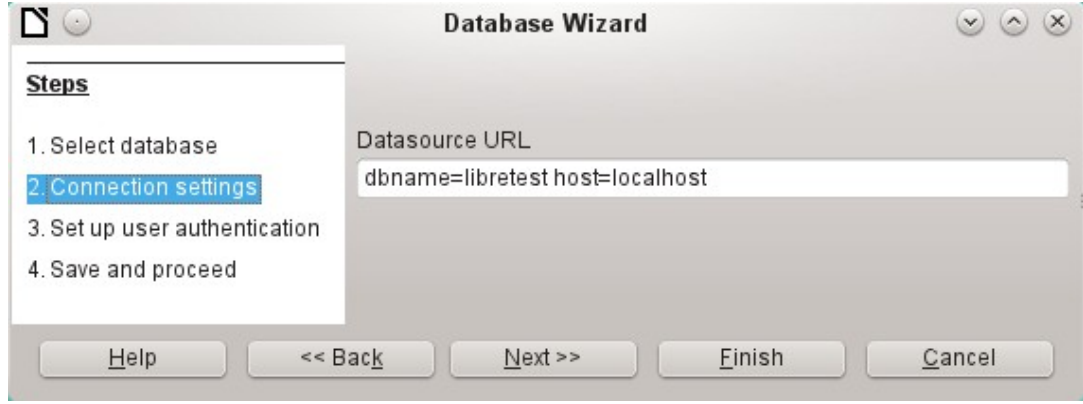

*Figure 24: Setting up a direct connection*

The user authentication (Step 3) is exactly the same as for MySQL.

The Save As dialog (Figure [25](#page-63-0)) shows the various schema in PostgreSQL. The only one that can actually be saved to is the public schema, unless extended rights have been granted to this user.

#### **Note**

If tables from the internal HSQLDB database are copied to PostgreSQL, the Import Wizard uses the simple table names from HSQLDB, for example Table1. However, importing under this name will lead to errors. Instead, the schema name must be prepended, so that Table1 becomes public.Table1.

| N<br>File<br>ы |                             |                      | Edit View Tools Window Help<br>$ E  \times$ a a p $\circ$                              | (x)<br>PostgreSQL Lotest.odb: Table1 - LibreOffice Base: Tabellenentwurf (2) 2 |
|----------------|-----------------------------|----------------------|----------------------------------------------------------------------------------------|--------------------------------------------------------------------------------|
|                | <b>Field Name</b>           |                      | Field Type                                                                             | Description                                                                    |
| စူ             | ID                          |                      | Integer [int4]                                                                         |                                                                                |
| D              | Name                        |                      | Text [text]<br>$\checkmark$                                                            |                                                                                |
|                |                             | $\mathbf{D}^{\circ}$ | Save As<br>public                                                                      | $\circ \circ \times$<br>$\checkmark$                                           |
|                | Entry requi<br>Default vall | Schema               | public<br>information_schema<br>pg catalog<br>pg_temp_1<br>pg toast<br>pg toast temp 1 | $\langle$ >                                                                    |
|                | Format exa                  | Table Name<br>QK     | Name<br>Cancel                                                                         | $\omega\gamma\gamma$<br>Help                                                   |
|                |                             |                      |                                                                                        | $\langle$ >                                                                    |

<span id="page-63-0"></span>*Figure 25: Saving to the public schema*

When tables are being created, Base might suggest data types which the current PostgreSQL installation cannot handle. For example, by default text fields are given the field type Text[character\_data]. PostgreSQL cannot process this field type. Changing the type to Text[varchar] solves the problem.

The various schema appear in the table view of PostgreSQL (Figure [26](#page-65-0)). In the public schema you can see a table called Name.

If the database is being opened for the first time, you will see a great many tables in the Information schema area. These tables, like those in the pg\_catalog area, cannot be read or written to by the ordinary user. These different areas are called schema in PostgreSQL. Users create new tables in the public schema.

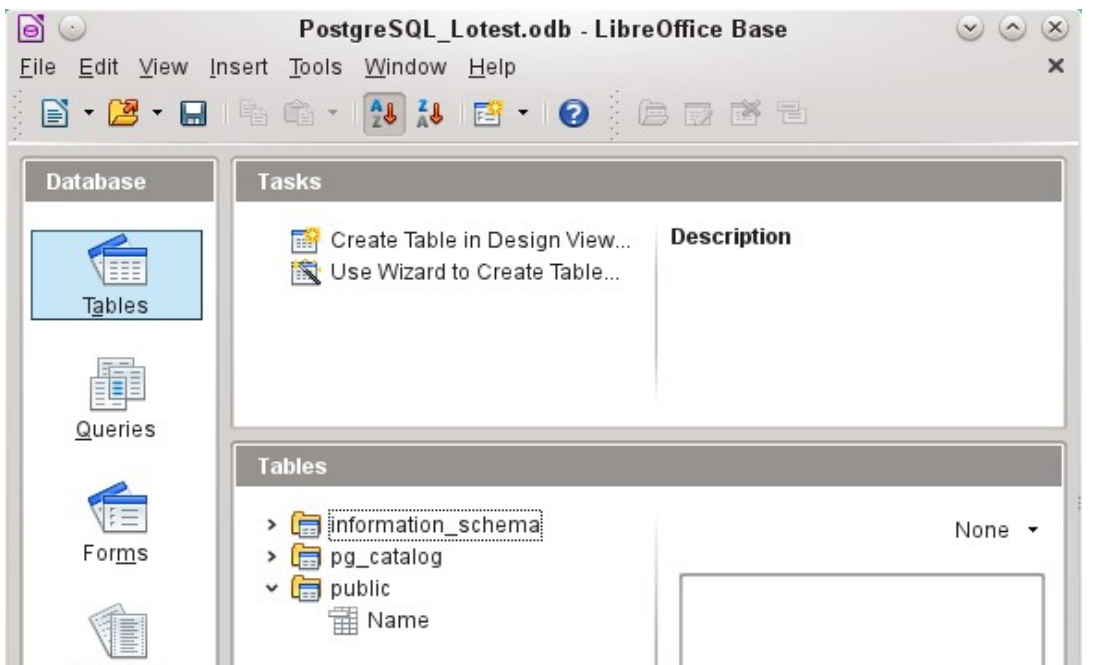

*Figure 14: Table view of Postgre\_SQL in LibreOffice Base*

#### **dBase databases**

dBase databases have a format where all data is contained in separate, previously initialized tables. Links between the tables must be made in program code. Relations are not supported.

The dBase format is especially suitable for the exchange and extensive editing of data. In addition, spreadsheet calculations can directly access dBase tables.

dBase has no way to prevent the deletion of, for example, media in a library database that continue to be referenced in the media loans table.

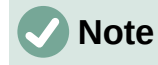

At present the only dBase databases that are recognized are those contained in files with the ending \*.dbf in lower-case letters. Other endings such as \*.DBF are not recognized. (Bug 46180)

| $(\cdot)$                                        | Database Wizard                                     | $\mathbf{v}$<br>$\mathsf{X}$ |
|--------------------------------------------------|-----------------------------------------------------|------------------------------|
| <b>Steps</b>                                     | Set up a connection to dBASE files                  |                              |
| 1. Select database<br>2. Set up dBASE connection | Select the folder where the dBASE files are stored. |                              |
| 3. Save and proceed                              | Path to the dBASE files                             | Browse                       |

<span id="page-65-0"></span>*Figure 26: Setting up a connection to dBase files*

The connection is made to a specific folder. All \*.dbf files in this folder will be included and shown in the \*.odb database and can be linked together using queries.

Tables in dBase have no primary key. They can in principle be described as corresponding to the worksheets in Calc.

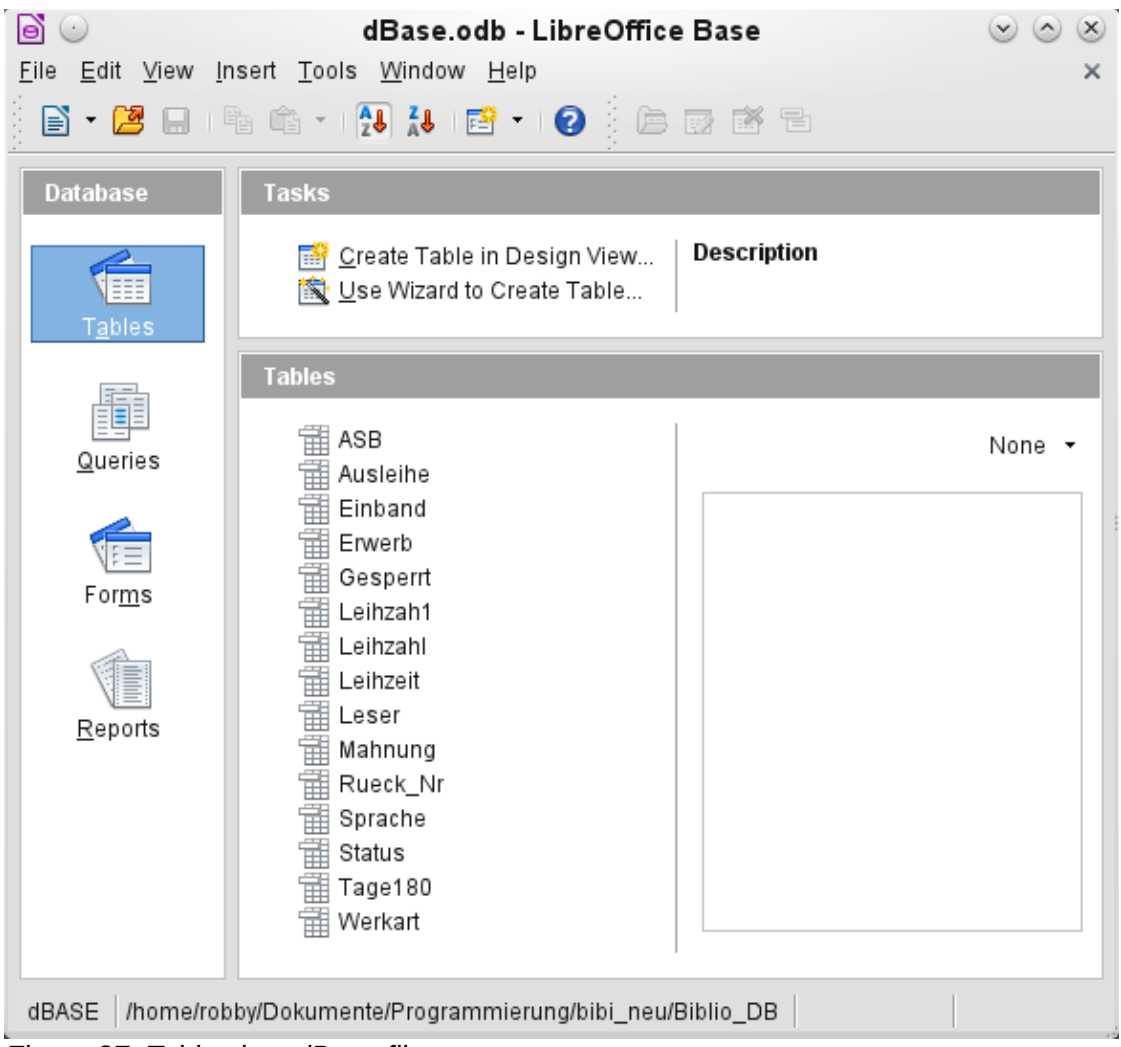

*Figure 27: Tables in a dBase file*

Tables can be created and will then be copied as new files in the folder previously selected.

The number of different field types for a new dBase table is clearly less than when the internal HSQLDB format is used. In the following figure there are still some field types with the same type name.

| <b>Field Name</b> | Field Type                                                                                                    |  |
|-------------------|----------------------------------------------------------------------------------------------------|--|
| ID                | Integer [ INTEGER ]                                                                                                    |  |
| FirstName         | Text [VARCHAR]                                                                                                    |  |
| LastName          | Text [ VARCHAR ]                                                                                                    |  |
|                   | Yes/No [ BOOLEAN ]<br>Memo [ LONGVARCHAR ]<br>Decimal [DECIMAL]<br>Decimal [ NUMERIC ]<br>Integer [INTEGER]<br>Double [DOUBLE]<br>Double [DOUBLE] |  |
|                   | Text [VARCHAR]<br>Date [DATE]<br>Date/Time [TIMESTAMP ]                                                                                           |  |

*Figure 28: Field types for a new dBase table*

Base takes over the coding of the operating system. Therefore old dBase files easily develop errors when special characters are imported. The character set can be corrected subsequently using **Edit > Database > Properties > Advanced Settings** (Figure [29\)](#page-66-0).

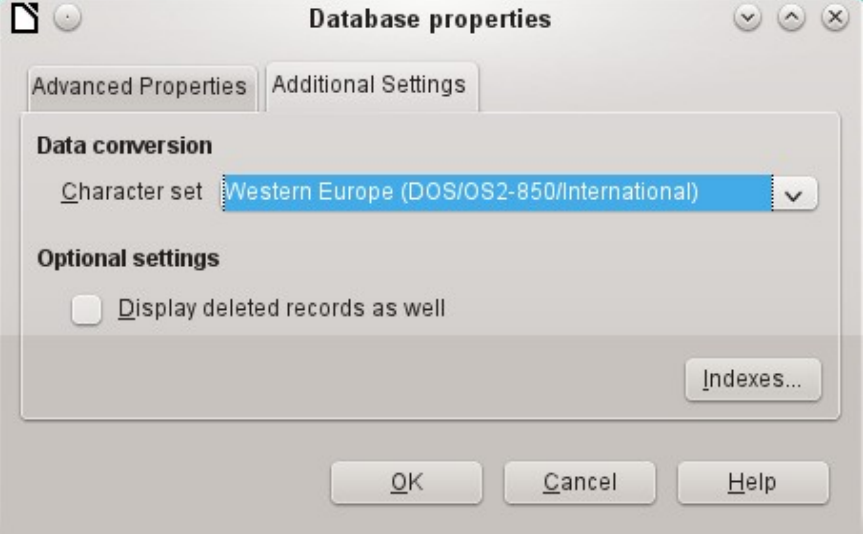

<span id="page-66-0"></span>*Figure 29: Correcting the character set*

## **Note**

The Import Wizard for dBase has problems with automatic recognition of numeric field types and Yes/No fields (Bug 53027). This may require you to make subsequent corrections.

## **Spreadsheets**

Calc or Excel spreadsheets can also be used as the table source for databases. If, however, a Calc spreadsheet is used, no editing of the table data is possible. If the Calc document is still open, it will be write-protected.

The only questions to be answered are the location of the spreadsheet file and whether or not it is password protected. Base then opens the spreadsheet and includes all worksheets in the document. The first row is used for the field names and the worksheet names become the table names.

Relationships between spreadsheets cannot be set up in Base, as Calc is not suitable for use as a relational database.

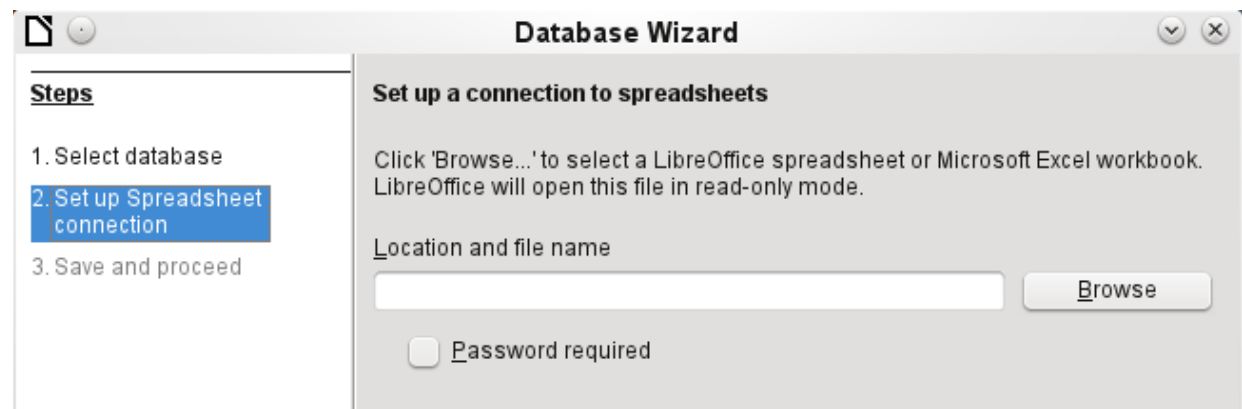

*Figure 30: Setting up a connection to a spreadsheet*

## **Thunderbird address book**

The Wizard will automatically seek a connection to an address book, for example as used in Thunderbird. The Wizard will prompt for the location of the ODB file that will be produced.

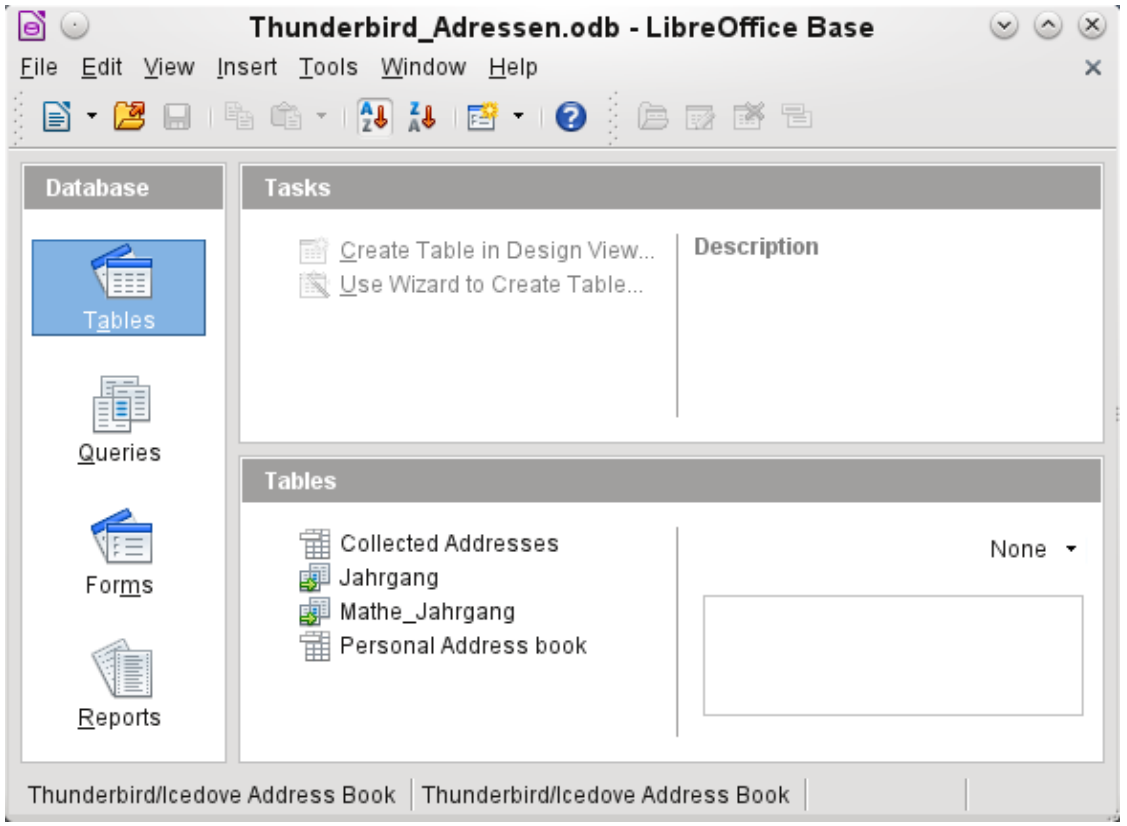

*Figure 31: Tables in a Thunderbird address book*

All tables are shown. As with Calc spreadsheets, the tables are not editable. Base uses the table data only for queries and mail merge applications.

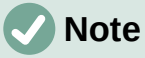

Only the Personal addresses file is read as an address book in Linux and macOS. Collected groups are currently only visible as part of the Personal addresses. Groups from Collected addresses are not shown.

## **Text tables**

In Base you can create a complete database by accessing text tables. Text tables can also be accessed from within an internal database.

#### *Text tables within an internal HSQLDB database*

The \*.csv format is a common exchange format between databases. Records are stored in a form that can be read and modified by a simple text editor. Individual fields are separated by commas. If a field contains text that includes a comma, the text fields are enclosed in double quotes. Each new record begins with a new line.

For example, the contents of an address book which is in a format not supported by any Base driver can either be imported via a \*.csv file (using Calc as an intermediary if necessary) or the file is directly imported into the database as a text table. To be editable there, the \*.csv file must include a field with unique values that can serve as a primary key.

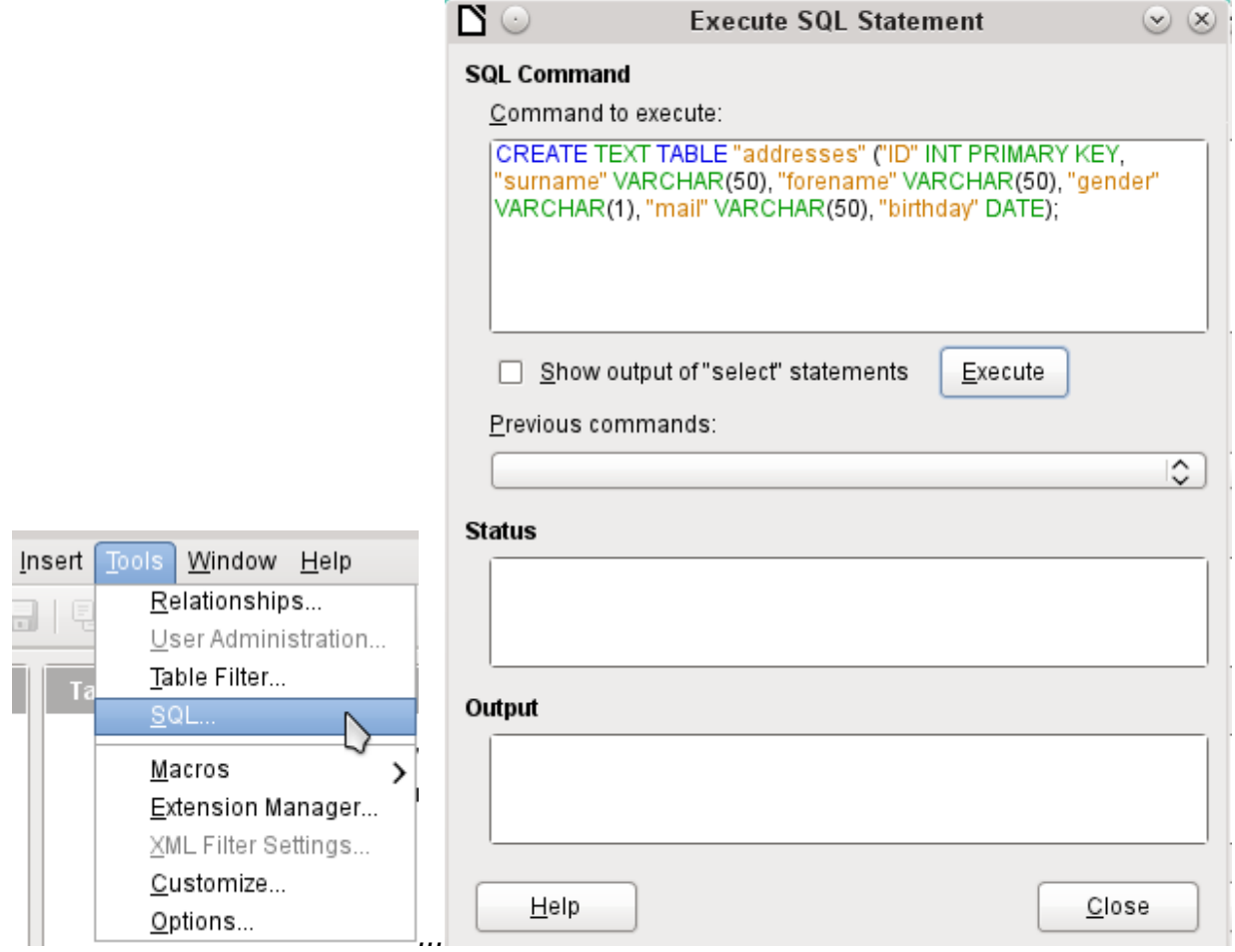

<span id="page-68-0"></span>*Figure 32: Creating a text table using Tools > SQL*

<span id="page-68-1"></span>A text table cannot be created using the graphical user interface<sup>[2](#page-68-2)</sup>. Instead you must use **Tools > SQL** to create a text table (see Figure [32](#page-68-0)). The fields in the text table must correspond in type and order to those that the text table makes available. For example the ID field must contain positive integers and the Birthday field must contain date values in the form Year – Month – Day.

The table is not directly visible in the user interface. If another enlargement is to follow, use **View > Refresh tables** to make the tables available. The table symbol indicates that this is not a "normal" database table.

<span id="page-68-2"></span>[2](#page-68-1) See the supplementary database for this book, Examples, CSV, import.odb

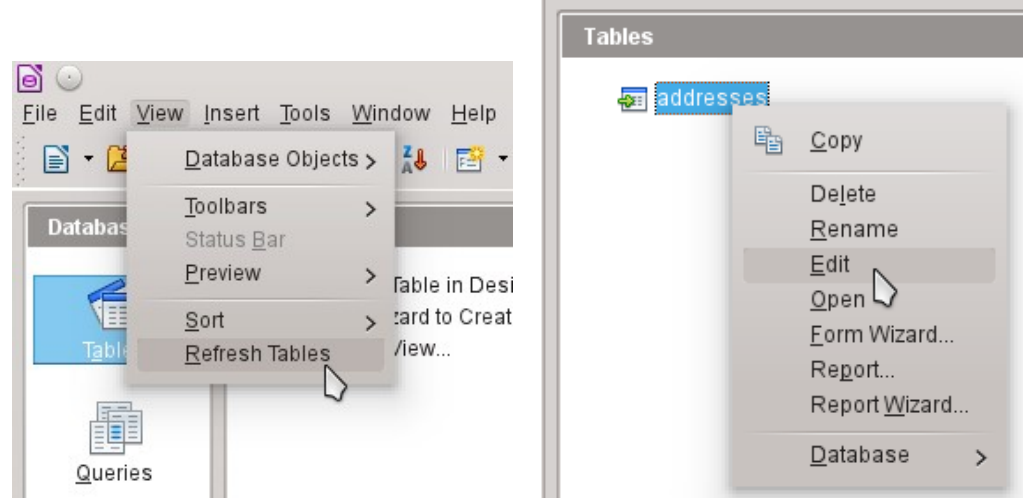

The table is opened for editing and the primary key field is changed to an automatically incrementing field.

| Example CSV included.odb: addresses - LibreOffice Base: Tabellenentwurf $\heartsuit \otimes \otimes$ |          |                                  |         |                                                                                                    |  |  |  |  |  |  |  |
|----------------------------------------------------------------------------------------------------|----------|----------------------------------|---------|----------------------------------------------------------------------------------------------------|--|--|--|--|--|--|--|
| Edit View Tools Window Help<br>File                                                                  |          |                                  |         |                                                                                                    |  |  |  |  |  |  |  |
| 图    》(4) 电 (1) 向 (2)<br>ы                                                                           |          |                                  |         |                                                                                                    |  |  |  |  |  |  |  |
| <b>Field Name</b><br>Field Type                                                                      |          |                                  |         | Description                                                                                                    |  |  |  |  |  |  |  |
| 曙                                                                                                    | ID       | Integer [ INTEGER ]              |         |                                                                                                    |  |  |  |  |  |  |  |
|                                                                                                    | surname  | Text [ VARCHAR ]                 |         |                                                                                                    |  |  |  |  |  |  |  |
|                                                                                                    | forename | Text [ VARCHAR ]                 |         |                                                                                                    |  |  |  |  |  |  |  |
|                                                                                                    | gender   | Text [ VARCHAR ]                 |         |                                                                                                    |  |  |  |  |  |  |  |
|                                                                                                    | mail     | Text [ VARCHAR ]                 |         |                                                                                                    |  |  |  |  |  |  |  |
|                                                                                                    | birthday | Date [DATE]                      |         |                                                                                                    |  |  |  |  |  |  |  |
|                                                                                                    |          |                                  |         | $\langle \ \rangle$                                                                                            |  |  |  |  |  |  |  |
| <b>Field Properties</b>                                                                              |          |                                  |         |                                                                                                    |  |  |  |  |  |  |  |
| AutoValue<br>∟ength                                                                                  |          | N0.<br>$\checkmark$<br>Yes<br>Νo |         | Choose if this field should<br>contain AutoIncrement<br>values.                                                |  |  |  |  |  |  |  |
| Default value                                                                                        |          |                                  |         | You can not enter data in<br>fields of this type. An intrinsic                                                 |  |  |  |  |  |  |  |
| Format example                                                                                       |          | 0                                | $2 + 1$ | value will be assigned to<br>each new record<br>automatically (resulting from<br>the increment of the previous |  |  |  |  |  |  |  |

<span id="page-69-0"></span>*Figure 33: Editing a text table*

Now we must make a connection to an external text table using using **Tools > SQL**. The text table lies in the same folder as the database itself.

SET TABLE "Addresses" SOURCE "Addresses.csv;encoding=UTF-8"; <sup>[3](#page-69-1)</sup>

<span id="page-69-1"></span>[3](#page-69-0) The encoding=UTF-8 term works in many systems. In some cases you need to use ansi instead of UTF-8.

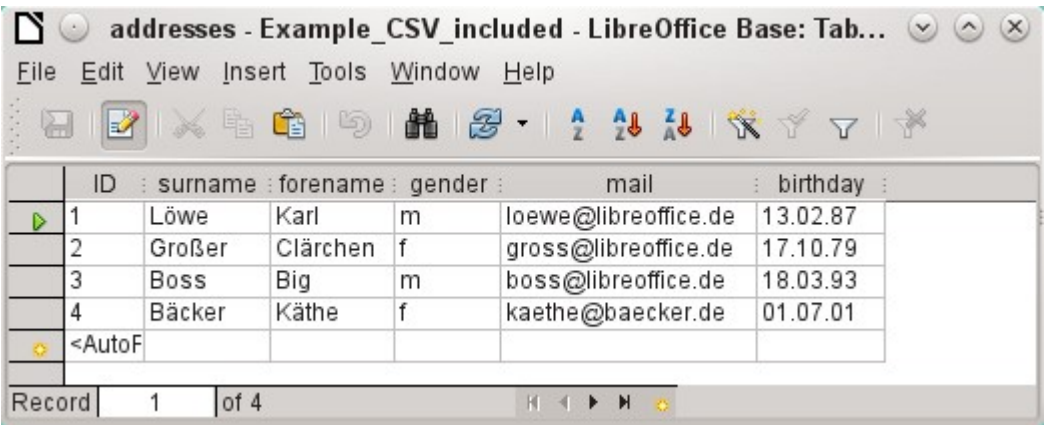

After this the text table is available for input in the normal way. But the following points should be noted:

- Text tables can be opened and edited simultaneously by external text programs. Loss of data cannot be excluded in these circumstances.
- Changes in records already written lead to the corresponding line in the original file being cleared and the new version added at the end of the table. The table view shown above presents four written lines with correctly sorted ID numbers. In the original file, the second record has been altered, leading to the following record sequence by ID: 1, blank line, 3, 4, 2.

When connecting to a text file, the following parameters are available.

SET TABLE "Addresses" SOURCE "Addresses.csv;ignore\_first=false;all\_quoted=true;encoding=UTF-8";

"ignore\_first=true" would mean that the first line is not read in. This makes sense if the line contains only field headings. The internal default for HSQLDB is *false*.

By default, HSQLDB text fields are only placed in double quotes if they contain an internal comma, since the comma is the default field separator. If every field is to be quoted, set all\_quoted=true.

For further parameters, see [http://www.hsqldb.org/doc/1.8/guide/guide.html#set\\_table\\_source](http://www.hsqldb.org/doc/1.8/guide/guide.html#set_table_source-section)[section](http://www.hsqldb.org/doc/1.8/guide/guide.html#set_table_source-section)

SET TABLE "Addresses" READONLY TRUE;

prevents anything from being written into the table. The table is then available read-only like an address book from a mail program. Setting write protection separately is only necessary when a primary key has been set for the table.

#### *Text tables as a basis for a standalone database*

As in the previous example, \*.csv files are used as a data source. Using Base, a folder containing the \*.csv files is embedded as a data folder.

We begin by connecting to an existing database. Here the format *Text* has been selected.

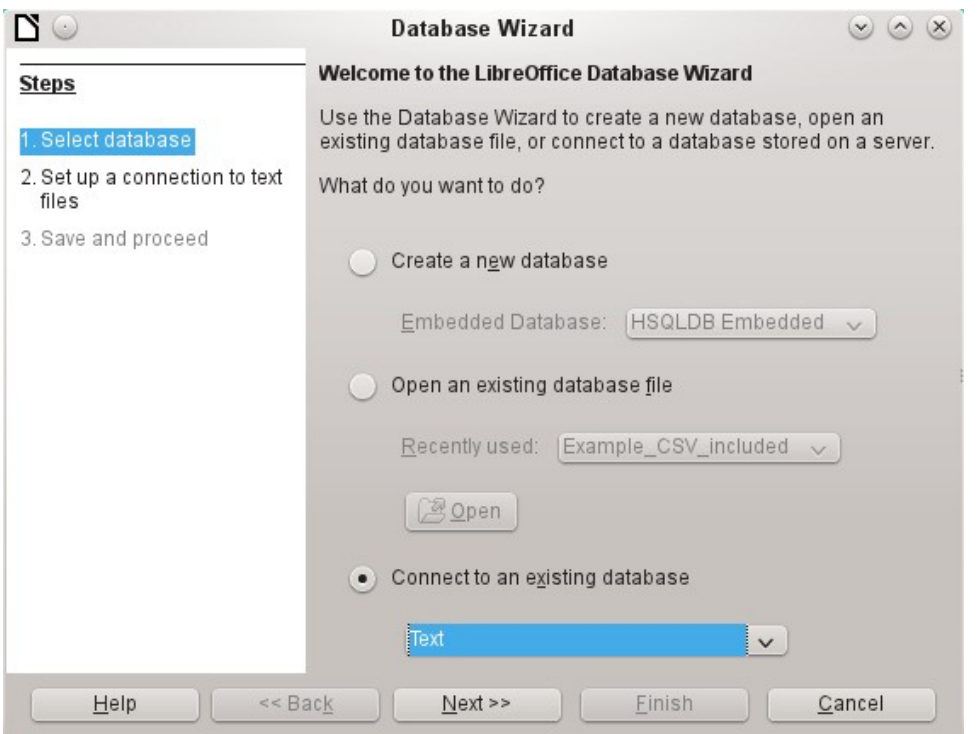

The path to the text files is looked up. In the folder, all files of the specified type will be listed later. For \*.csv files, choose the second option.

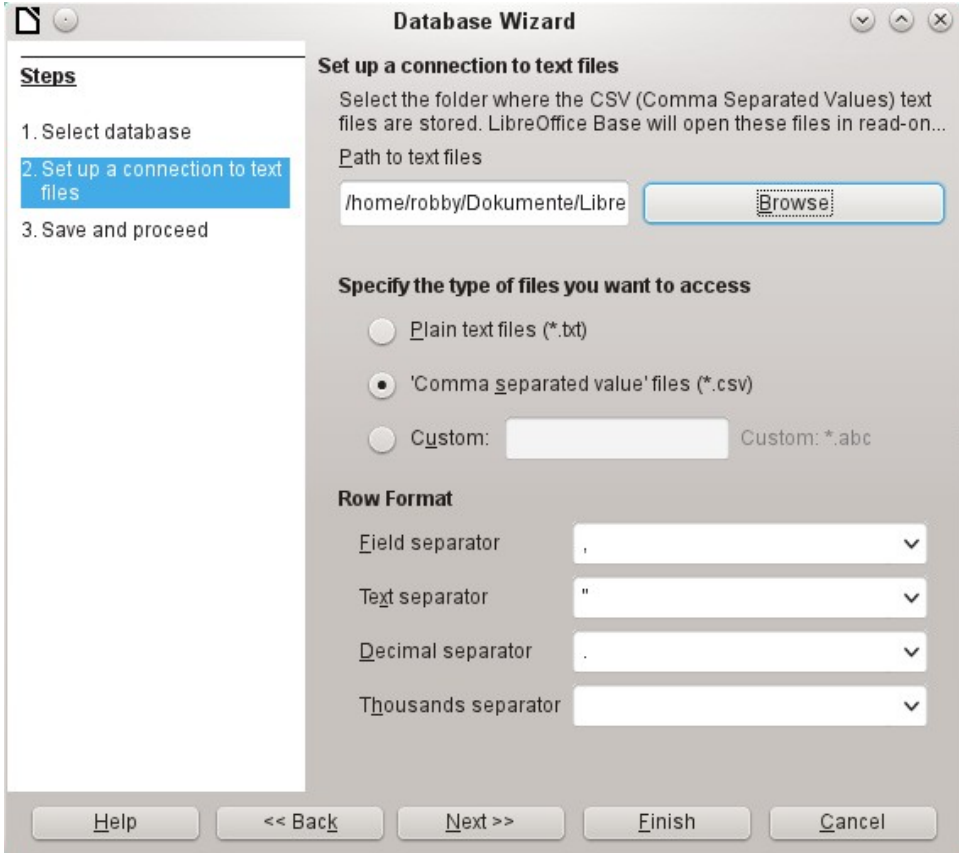

At this stage you can already see a clear warning that the files will be opened read-only with no write access.
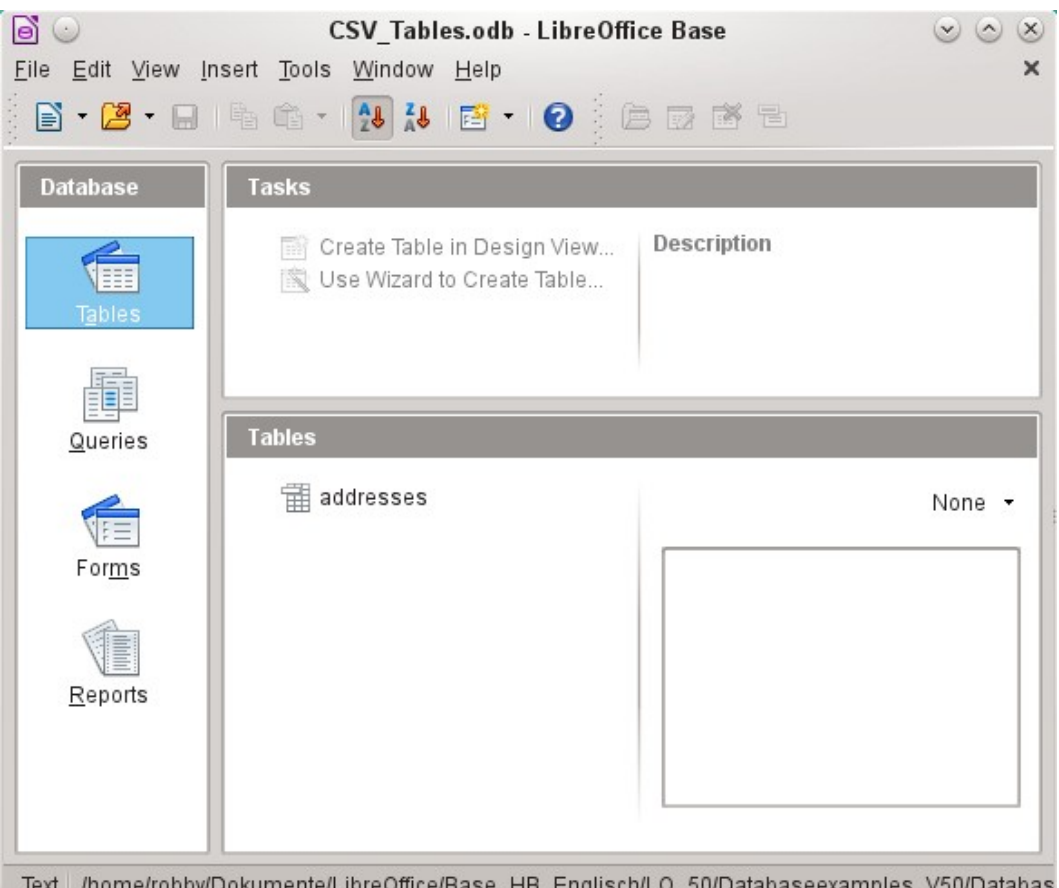

Text /home/robby/Dokumente/LibreOffice/Base HB Englisch/LO 50/Databaseexamples\_V50/Databas

In the Table view, all the tables in the specified folder are shown by their filenames but without the filename suffix. The tasks for creating tables are not active. The tables themselves can be read but not written.

Access to the tables by queries is also limited to one table at a time and without the use of functions.

When such a database is used to search briefly in a \*.csv file for records or to import a \*.csv file into another database by using the copy function, it has fulfilled its purpose. The corresponding \*.csv file is only moved into the specified folder and can be directly searched or copied. Such text databases are not suitable for more general use.

# **Firebird**

At some time, the old HSQLDB version used for internal databases will be replaced by an internal Firebird database. If you wish to see what Firebird can offer, here is the procedure for connecting to an external Firebird database.

As the documentation is not as comprehensive as for MySQL or PostgreSQL, here are the most important steps in installation.

## *Creating a user and a database*

Linux provides Firebird packages through its package managers. After installation, the server must be set up. The following steps under OpenSUSE 12.3 link to a functioning Firebird database:

- 1) Sysdba is the username for the administrative account. The default password is masterkey. This should be changed in a production environment.
- 2) To change the password in a terminal: gsec -user sysdba -pass masterkey -mo sysdba -pw newpassword
- 3) To get to a functioning database, you need administrator rights on the computer. The system user *firebird* must have a password assigned to it.
- 4) The firebird user logs on at the console: su firebird
- 5) A new user is created, shown here with the original default password for sdba: gsec -user sysdba -pass masterkey -add lotest -pw libre

This creates a new user with the name *lotest* and the password *libre*.

6) Next, still as superuser, create a database for the user. For this we use the auxiliary program isql-fb. isql-fb

```
You see the following message:
Use CONNECT or CREATE DATABASE to specify a database
followed directly by the SQL> prompt. The appropriate entries are:
```

```
SQL> CREATE DATABASE 'libretest.fdb' 
CON> user 'lotest' password 'libre';
```
If these tasks are carried out as the system administrator *root*, the database will not be assigned to the correct user when networked. The database must be entered as the *firebird* user in the *firebird* group. Otherwise the connection will not work later.

## *Direct connection to Firebird*

Choose the Firebird entry in Step 1 of the wizard. To make the connection, give the database name (dbname) and the host. Under some circumstances, it is necessary to give the fully qualified hostname including the domain name.

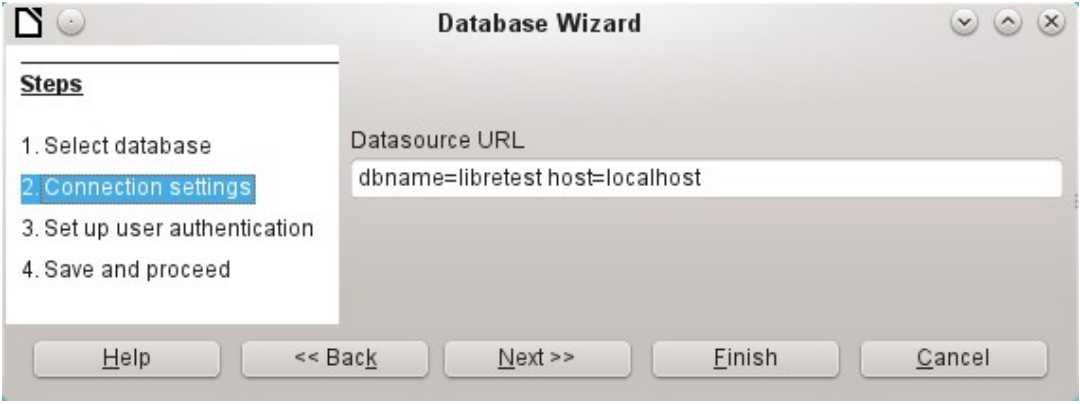

*Figure 34: Setting up a direct connection*

The user authentication (Step 3) is exactly the same as for MySQL.

When tables are being created, Base might suggest data types which the current Firebird installation cannot handle.

## *Connecting to Firebird via JDBC*

First you will need to embed the Jar-archive into LibreOffice. However, there is no archive called firebird-\*.jar. The current JDBC driver can be found at [http://www.firebirdsql.org/en/jdbc](http://www.firebirdsql.org/en/jdbc-driver/)[driver/.](http://www.firebirdsql.org/en/jdbc-driver/) The driver name begins with Jaybird...

Copy the archive jaybird-full-2.2.8.jar (or whatever the current version is) out of the zip file and place it either in the Java path of the installation or import it directly into LibreOffice as an archive. See the corresponding section on MySQL.

The following parameters are important when installing JDBC:

JDBC URL – jdbc:firebirdsql://host[:port]/<path\_or\_alias>

Driver bus name – org.firebirdsql.jdbc.FBDriver

In the above example this becomes the URL

jdbc:firebirdsql://localhost/libretest.fdb?charSet=UTF-8

If you do not specify the character set, you will get this error:

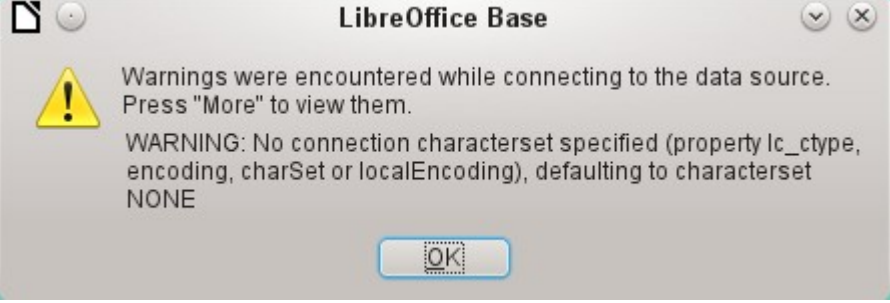

When creating tables, take care that the formatting of corresponding fields (field properties) agrees from the beginning. Otherwise LibreOffice will set the default format for all numeric values, which, strangely enough, is a currency.

Subsequent alteration of field properties in tables are not possible but you can enlarge the table or delete fields.

#### *Firebird connection using ODBC*

First you must download the appropriate ODBC driver from [http://www.firebirdsql.org/en/odbc](http://www.firebirdsql.org/en/odbc-driver/)[driver/](http://www.firebirdsql.org/en/odbc-driver/). This driver is usually a simple file called libOdbcFb.so. This file is usually placed in a generally accessible path in the system. It must be executable.

In the odbcinst, ini and odbc, ini files, which are necessary to the system, the following entries are required:

**odbinst.ini**

[Firebird] Description = Firebird ODBC driver Driver64 = /usr/lib64/libOdbcFb.so

#### **odbc.ini**

[Firebird-libretest]

Description = Firebird database libreoffice test

 $Diriver = Firehird$ 

Dbname = localhost:/srv/firebird/libretest.fdb

SensitiveIdentifier = Yes

In a Linux system, these two files are in the /etc/unixODBC folder. The variable SensitiveIdentifier must always be set to "Yes" so that entry into tables works when names and field definitions are not in upper case.

# **Connecting a database to an external HSQLDB**

# **Tip**

If for any reason the database has been opened but there is no access to the tables, you can use **Tools > SQL** to enter the SHUTDOWN SCRIPT command. The database can then be closed and reopened. This will not work if there has already been an error message *Error in script file*.

The records in the database are stored in the \*.odb file in the subfolder *database*. Here there are two files called *data* and *backup*. If the data file is defective, it can be restored from backup. To do this, you must first edit the properties file, which is also in the database folder. It contains a line modified=no. Change this to modified=yes. That informs the system that the database was not correctly closed. When you restart, the compressed backup file will regenerate the data file.

Internal HSQLDB is indistinguishable from the external variant. If, as in the following description, the initial access to the database is from the outside, no server function is necessary. You just need the archive program which is supplied with LibreOffice. You will find it on the path under /program/classes/hsqldb.jar. The use of this archive is the safest solution, as you then get no version problems.

External HSQLDB is freely available for download at<http://hsqldb.org/>. When the database is installed, the following steps must be performed in LibreOffice:

If the database driver does not lie on the Java-Runtime path, it must be entered as a Class Path under **Tools > Options > Advanced**.

The connection to the external database uses JDBC. The database file should be stored in a particular folder. This folder can be freely chosen. In the following example it is in the home folder. The rest of the folder path and the name of the database are not given here.

It is important, if data in the database are to be written using the GUI, that next to the database name the words ";default\_schema=true" are written. This can be extended with ";shutdown=true", so that the database is shut down by LibreOffice.

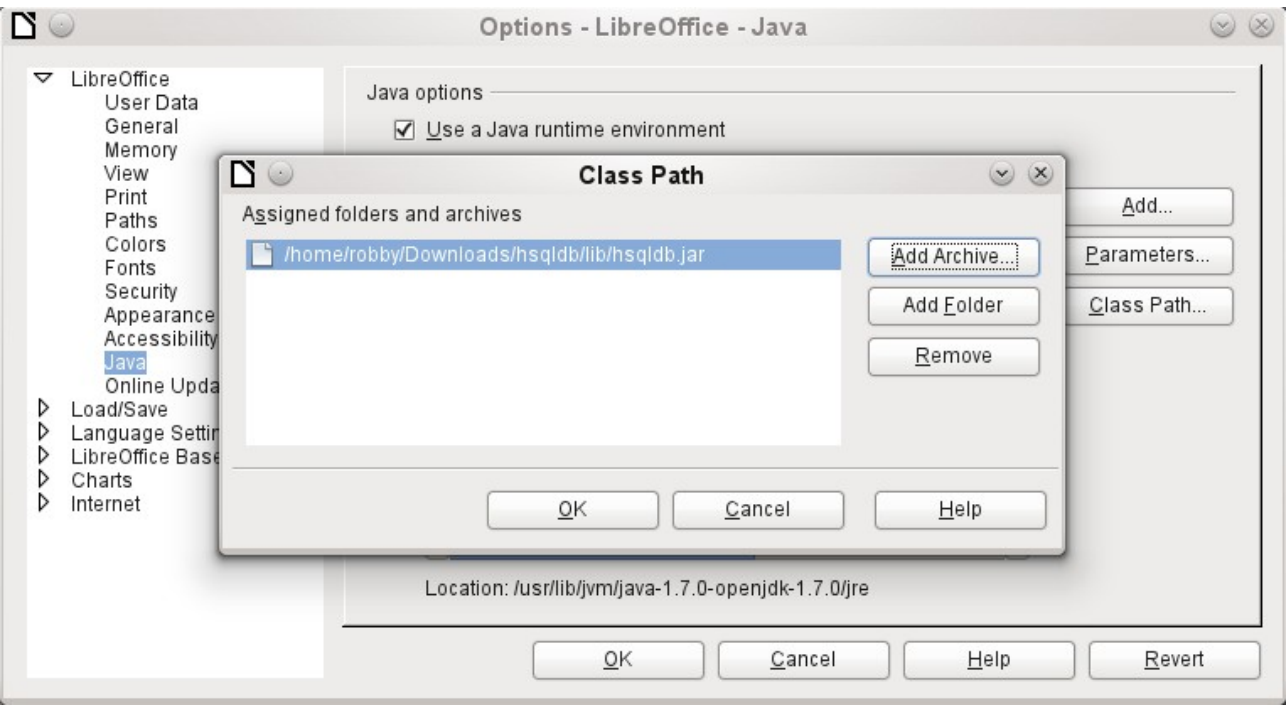

*76 | Chapter 2 Creating a Database*

So:

#### jdbc:hsqldb:file:/home/PathToDatabase/ Databasename;default\_schema=true;shutdown=true

In the folder you will find the files:

Databasename.backup Databasename.data Databasename.properties Databasename.script Databasename.log

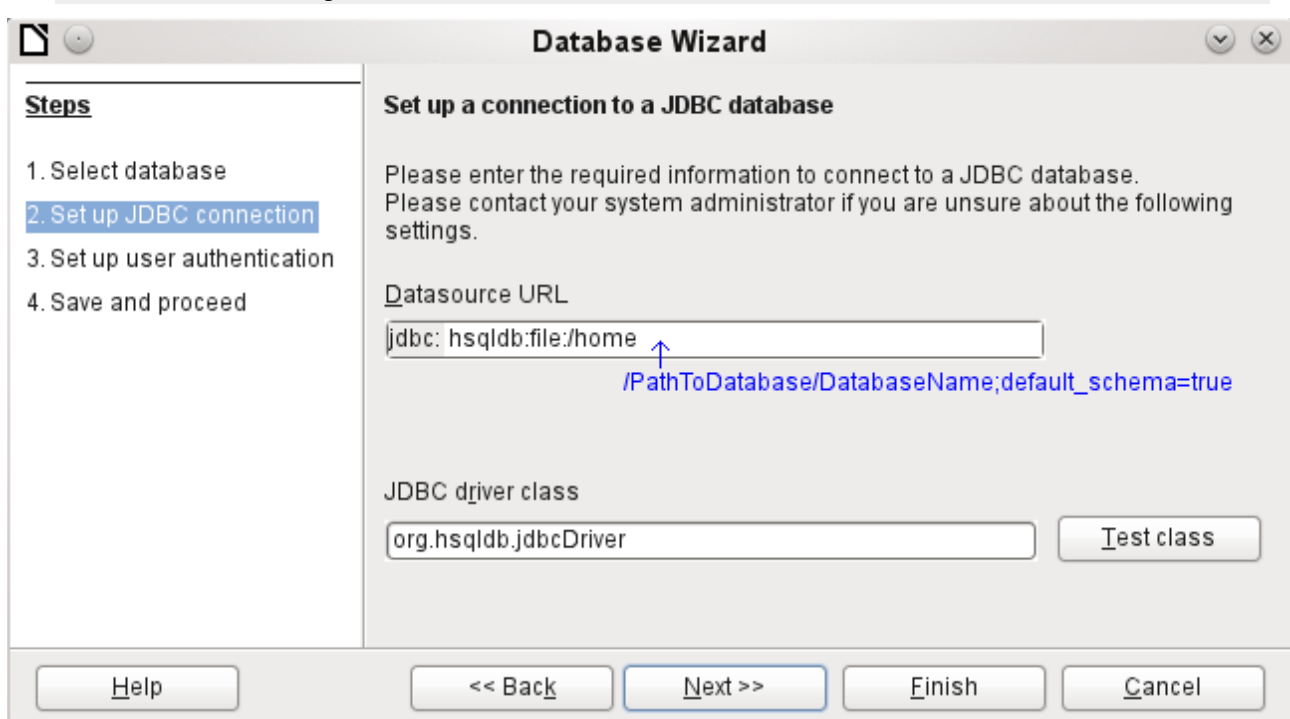

The next step is to give the default user, if nothing in the HSQLDB configuration is to be changed:

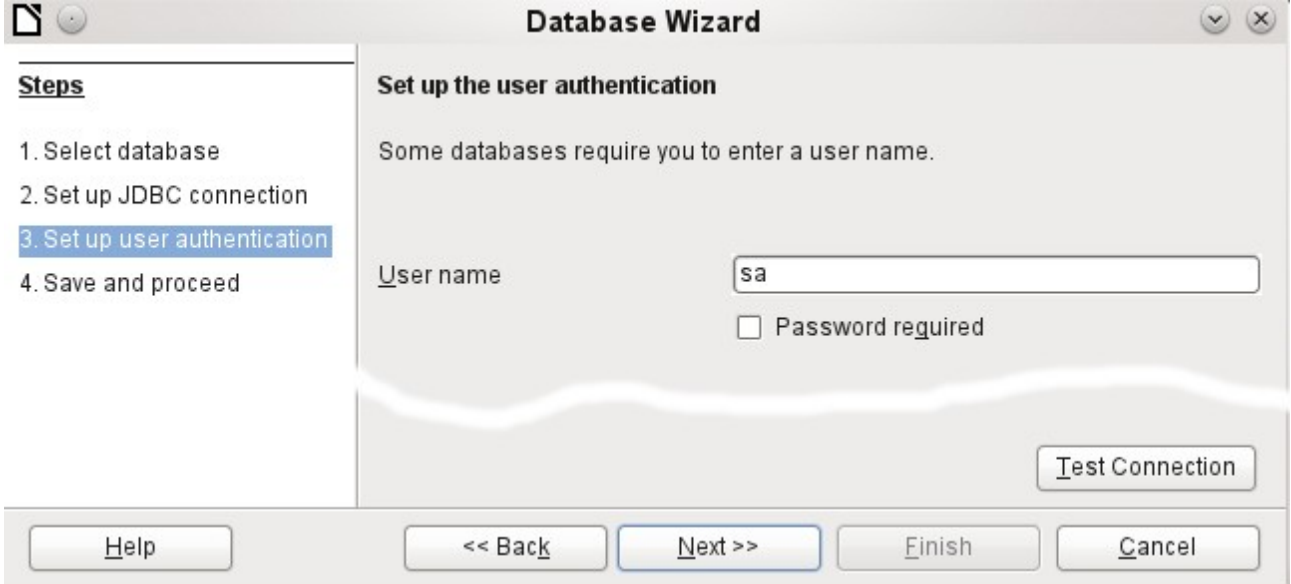

This creates the connection and the database becomes accessible.

# **Caution**

If an external database is edited with a version of HSQLDB 2.x, it can no longer be converted into an internal database under LibreOffice. This is because of additional functions that are not present in version 1.8.x. This terminates the invocation in the case of version 1.8.x while the script file of the database is being read in.

In the same way, an external database that has once been edited with a version of the second series cannot afterwards be edited with version 1.8.x, which is compatible with LibreOffice.

#### *Parallel installation of internal and external HSQLDB databases*

Including the external hsqldb.jar file in the class path can, in some versions, prevent internal databases from being opened. Base gets stuck because the drivers have the same name, and it tries to use the external driver for the internal database. This works the first time around. The second time, you get a message that the database cannot be opened as it was written with a newer version of HSQLDB.

To solve this problem, do not place the hsqldb.jar file, which is required for external databases, on LibreOffice's class path. Instead the class path for this file should be set by a macro, as shown below.

```
SUB Start
    Const cPath = "/home/robby/public_html/hsqldb_test/hsqldb.jar"
    DIM oDataSource AS OBJECT
   DIM oSettings AS OBJECT
  DIM SURL AS STRING
    sURL = ConvertToURL(cPath)
    oDataSource = ThisComponent.DataSource
    oSettings = oDataSource.Settings
    oSettings.JavaDriverClassPath = sURL
END SUB
```
Here the hsqldb.jar file in a Linux system is on the path shown above. This path is passed to the database just opened as its driver file.

This macro is called just once after the \*.odb file has been opened. It writes the corresponding connection to the Java class into the content.xml file in the \*.odb archive:

```
<db:data-source-settings>
```

```
 <db:data-source-setting
```

```
 db:data-source-setting-is-list="false"
```
db:data-source-setting-name="JavaDriverClass"

```
 db:data-source-setting-type="string">
```

```
 <db:data-source-setting-value>
```

```
 org.hsqldb.jdbcDriver
```

```
 </db:data-source-setting-value>
```

```
 </db:data-source-setting>
```

```
 <db:data-source-setting
```
db:data-source-setting-is-list="false"

db:data-source-setting-name="JavaDriverClassPath"

db:data-source-setting-type="string">

**<db:data-source-setting-value>**

**</db:data-source-setting-value>**

#### **</db:data-source-setting>**

#### **</db:data-source-settings>**

Finally the Path could be written directly into content.xml without using a macro. However this method is not very comfortable for an ordinary user.

The only other known method requires installation of two versions of LibreOffice in parallel and modification of the bootstrap file for one of them. This method is also not very comfortable for an ordinary user.

#### *Changing the database connection to external HSQLDB*

Internal HSQL databases have the disadvantage that data storage involves a compressed archive. Only on compression are all the data finally written. This can more easily lead to data loss than when working with an external database. The following section shows the steps necessary to successfully change an existing database from an \*.odb archive to an external version in HSQL.

From a copy of the existing database, extract the database folder. Copy the contents into an arbitrary folder as described above. Prefix the database name to the resultant filenames:

Databasename.backup Databasename.data Databasename.properties Databasename.script Databasename.log

Now the content.xml file must be extracted from the \*.odb archive. Use any simple text editor to find the following lines:

```
<db:connection-data><db:connection-resource 
xlink:href="sdbc:embedded:hsqldb"/><db:login db:is-password-
required="false"/></db:connection-data><db:driver-settings/>
```
These lines must be replaced with a connection to an external database, in this case a connection to a database with the name Union, in the hsqldb\_data folder.

```
<db:connection-data><db:connection-resource 
xlink:href="jdbc:hsqldb:file:/home/robby/documents/databases/hsqldb_data
/Union;default_schema=true"/><db:login db:user-name="sa" db:is-password-
required="false"/></db:connection-data><db:driver-settings db:java-
driver-class="org.hsqldb.jdbcDriver"/>
```
If, as described above, the basic configuration of HSQLDB was not damaged, the username and the optional password must also agree.

After changing the code, content.xml must be put back into the \*.odb archive. The database folder in the archive is now surplus to requirements. The data will in the future be accessed through the external database.

#### *Changing the database connection for multi-user access*

For multi-user access, HSQLDB must be made available over a server. How the installation of the server is carried out varies depending on your operating system. For OpenSuSE, it is only necessary to download the appropriate package and to start the server centrally using YAST (runlevel setting). Users of other operating systems and other Linux distributions can likely find suitable advice on the Internet.

The home folder on the server (in SuSE, /var/lib/hsqldb) contains, among other things, a folder called data, in which the database is to be filed, and a file called server.properties, which controls the access to the databases in this folder.

The following lines reproduce the complete contents of this file on an example computer. It controls access to two databases, namely the original default database (which can be used as a new database) and the database that was extracted from the \*.odb file.

```
# Hsqldb Server cfg file.
# See the Advanced Topics chapter of the Hsqldb User Guide.
server.database.0 file:data/db0<br>server.dbname.0 firstdb
server.dbname.0 firstdb<br>server.urlid.0 db0-url
server.urlid.0
server.database.1 file:data/union
server.dbname.1 union<br>server.urlid.1 union-url
server.urlid.1
server.silent true
server.trace false
server.port 9001
server.no_system_exit true
```
The database. 0 is addressed with the name firstdb, although the individual files in the data folder begin with db0. Another database was added as database.1. Here the database name and file begin identically.

The two databases are addressed in the following way:

```
jdbc:hsqldb:hsql://localhost/firstdb;default_schema=true
username sa
password
jdbc:hsqldb:hsql://localhost/union;default_schema=true
username sa
password
```
The suffix ;default\_schema=true to the URL, which is necessary for write access using the Base GUI, is permanently included.

If you actually need to work on the server, you will want to consider if the database needs to be password-protected for security reasons.

Now you can connect to the server using LibreOffice.

With this access data, the server can be loaded on its own computer. On a network with other computers, you must give either the host name or the IP address to the server.

**Example:** A computer has the IP 192.168.0.20 and is known on the network by the name lin serv. Now suppose there is another computer to be entered for connection to the database:

jdbc:hsqldb:hsql://192.168.0.20/union;default\_schema=true

or:

jdbc:hsqldb:hsql://lin\_serv/union;default\_schema=true

The database is now connected and we can write into it. Quickly, however, an additional problem appears. The previously automatically generated values are suddenly no longer incremented. For this purpose we need an additional setting.

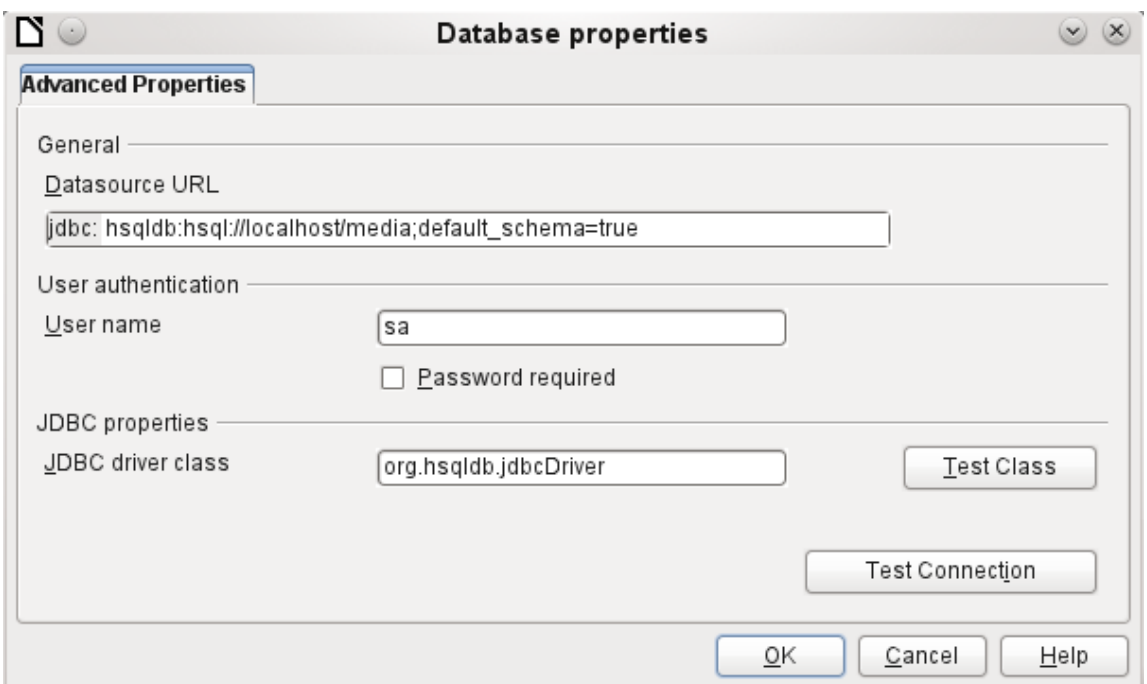

#### *Auto-incrementing values with external HSQLDB*

To use autovalues, different procedures for table configuration are needed according to the version of LibreOffice. Common to all of them is the following entry under **Edit > Database > Advance settings**:

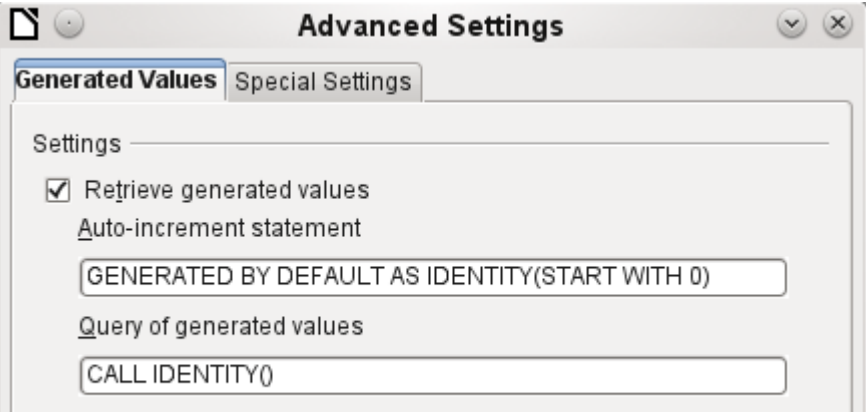

Adding GENERATED BY DEFAULT AS IDENTITY(START WITH 0) causes the function of the automatically incrementing values for the primary key to be set. The GUI in LibreOffice takes up this command, but unfortunately prefixes the statement with NOT NULL, so that the command sequence for HSQLDB is not readable. Here you must ensure that HSQLDB is sent the above command so that the corresponding field will contain the primary key.

In all versions of LO, reading out the latest value and incrementing to the next uses the CALL IDENTITY() command. This allows you to create a mini-\*.odb file, test it thoroughly, and then simply remove the tables.

All the queries, forms, and reports will still be usable, as the database for the \*.odb file is still accessed in the same way, and the specific SQL commands can be used for the (real) external HSQLDB database.

# **Subsequent editing of connection properties**

Especially with connections to external databases, a connection may not function quite as desired. The character set may not be correct, or subforms may not function without errors, or something in the underlying parameters needs to be changed.

The following screenshots illustrate how you might change the connection parameters for an external PostgreSQL database.

Under **Edit > Database**, you will find the choices Properties, Connection type, and Advanced settings. Choose **Properties**.

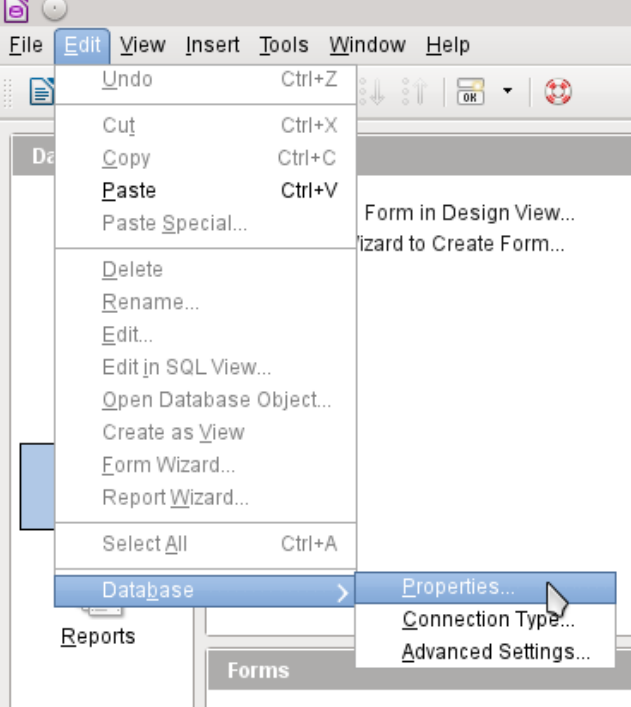

If the name of the data source has changed, it can be changed here. For an ODBC connection, the name by which the database is called up is set out in the odbc. ini file. The name is usually not quite the same as the actual database name in PostgreSQL.

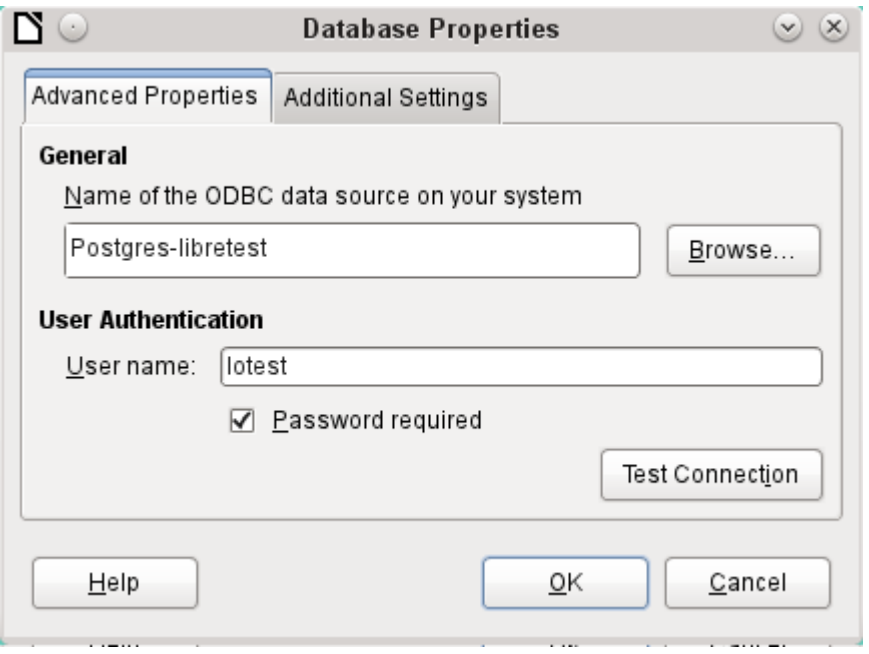

*82 | Chapter 2 Creating a Database*

Is there a problem with the character set? These problems can be solved using the second tab of the dialog.

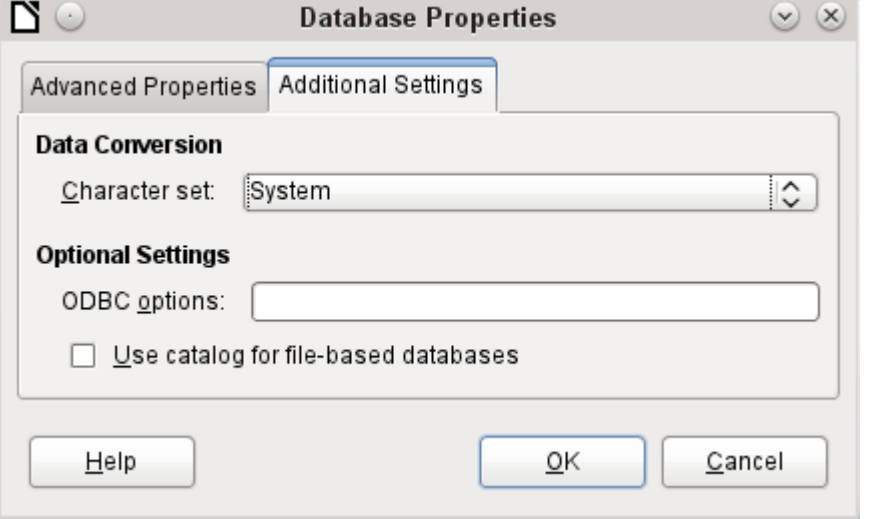

An additional special configuration of the driver is possible if a parameter should need to be implemented that is not currently in the odbc. ini file.

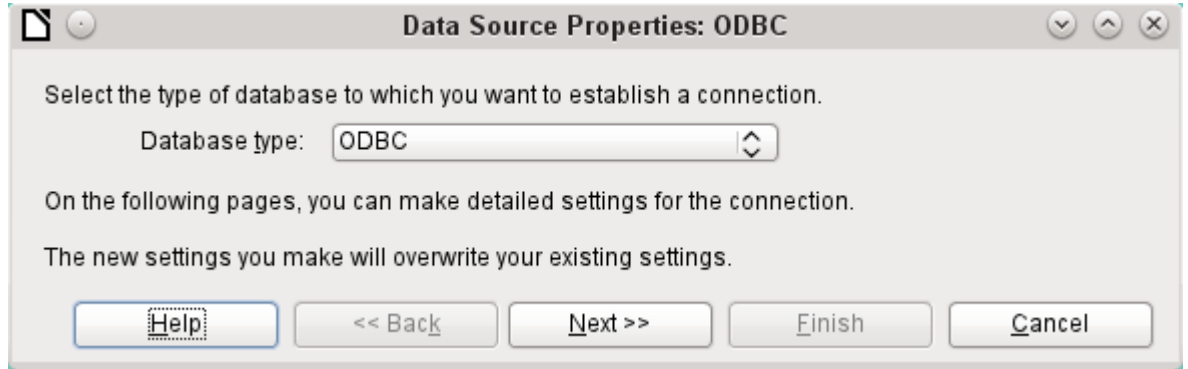

If the connection type is selected, the whole contact with the data source can be altered. The following steps are similar to those in the Database Wizard from step 2 onward. So, for example, you can change from ODBC to JDBC or a direct connection with LibreOffice's internal driver. This is useful if you are doing preliminary tests to determine which connection method is most suitable for a project.

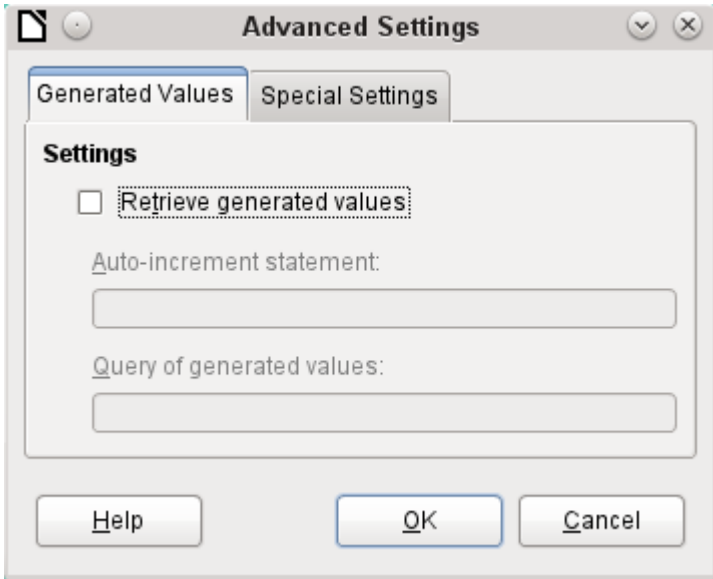

According to the database system, there are different commands to create automatically incrementing values. If you need to do something of this sort which is not currently possible with this driver, then you will need to do it by hand. This will require a command for creating an AutoValue field and also one to query the most recent value.

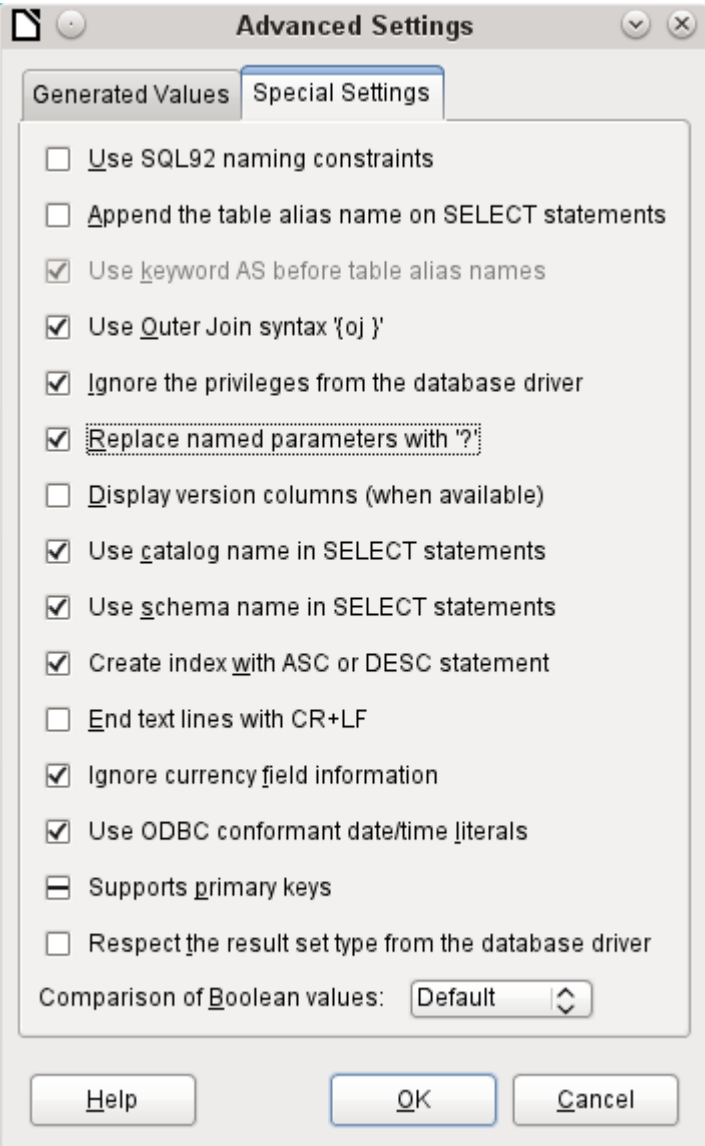

The special settings accessible through **Tools > Database > Advanced Settings** affect the interaction of external databases with Base in various ways. Some settings are grayed out as they cannot be changed in the underlying database. In the above example Replace named parameters with ? has been checked. It has been shown that otherwise the transmission of values from a main form to a subform in PostgreSQL does not work. Only with this setting does the form construction in Chapter 4, Forms, work correctly.

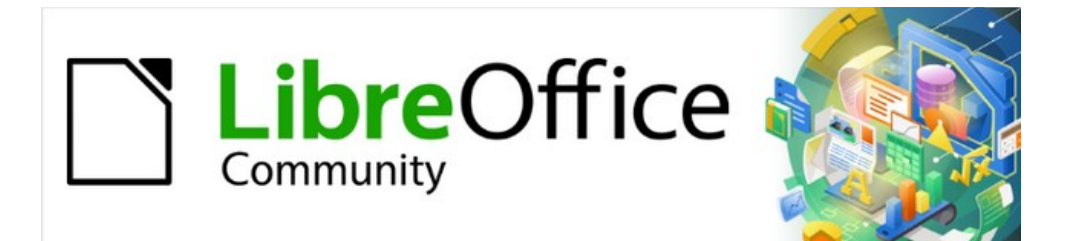

# Base Guide 7.2

*Chapter 3 Tables*

# **General information on tables**

Databases store data in tables. The main difference from the tables in a database and a range of cells in a simple spreadsheet is that the fields into which the data is written must be clearly defined beforehand. For example, a database does not allow a text field to contain numbers for use in calculations. Such numbers are displayed, but only as strings, whose actual numerical value is zero. Similarly, images cannot be included in all types of fields.

Details of which data types are available can be obtained from the Table Design window in Base. They are shown in the Appendix A to this book.

Simple databases are based on only one table. All data elements are entered independently, which can lead to multiple entry of the same data. A simple address book for private use can be created in this way. However, the address book of a school or a sports association could contain so much repetition of postcodes and locations that these fields are better placed in one or even two separate tables.

Storing data in separate tables helps:

- Reduce repeated input of the same content
- Prevent spelling errors due to repeated input
- Improve filtering of data in the displayed tables

When creating a table, you should always consider whether multiple repetitions, especially of text or images (which consume a lot of storage) may occur in the table. If so, you need to export them into another table. How to do this in principle is described in Chapter 1, Introduction to Base, in the section "A Simple Database – Test Example in Detail".

# **Note**

A relational database is a group of tables which are linked to one another through common attributes. The purpose of a relational database is to prevent duplicate entry of data elements as much as possible. Redundancies are to be avoided.

This can be achieved by:

- Separating content into as many unique fields as practical (for example, instead of using one field for a complete address, use separate fields for house number, street, city and postcode).
- Preventing duplicate data for one field in multiple records (for example by importing the postcode and city from another table).

These procedures are known as *Database Normalization*.

# **Relationships between tables**

This chapter explains many of these steps in detail, using an example database for a library: media\_without\_macros. Constructing the tables for this database is an extensive job, as it covers not only the addition of items into a media library but also the subsequent loan of them.

## **Relationships for tables in databases**

Tables in the internal database HSQLDB always have a distinctive, unique field, the *primary key*. This field must be defined before any data can be written into the table. Using this field, specific records in a table can be found.

In certain cases, a primary key is formed from several fields in combination. These fields must be unique when considered together. This is known as a *composite primary key*.

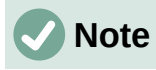

The combination of the fields in a composite primary key is unique when each record of the table contains a unique combination of values for these fields.

Table 2 may have a field that indicates a record in Table 1. Here, the primary key of Table 1 is written as a value in the Table 2 field. Table 2 now has a field that points to another table's key field, known as a *foreign key*. This foreign key exists in Table 2 in addition to its primary key.

The more relationships there are between tables, the more complex is the design task. Figure [35](#page-86-0) shows the overall table structure of this example database, scaled to fit the page size of this document. To read the content, zoom the page to 200%.

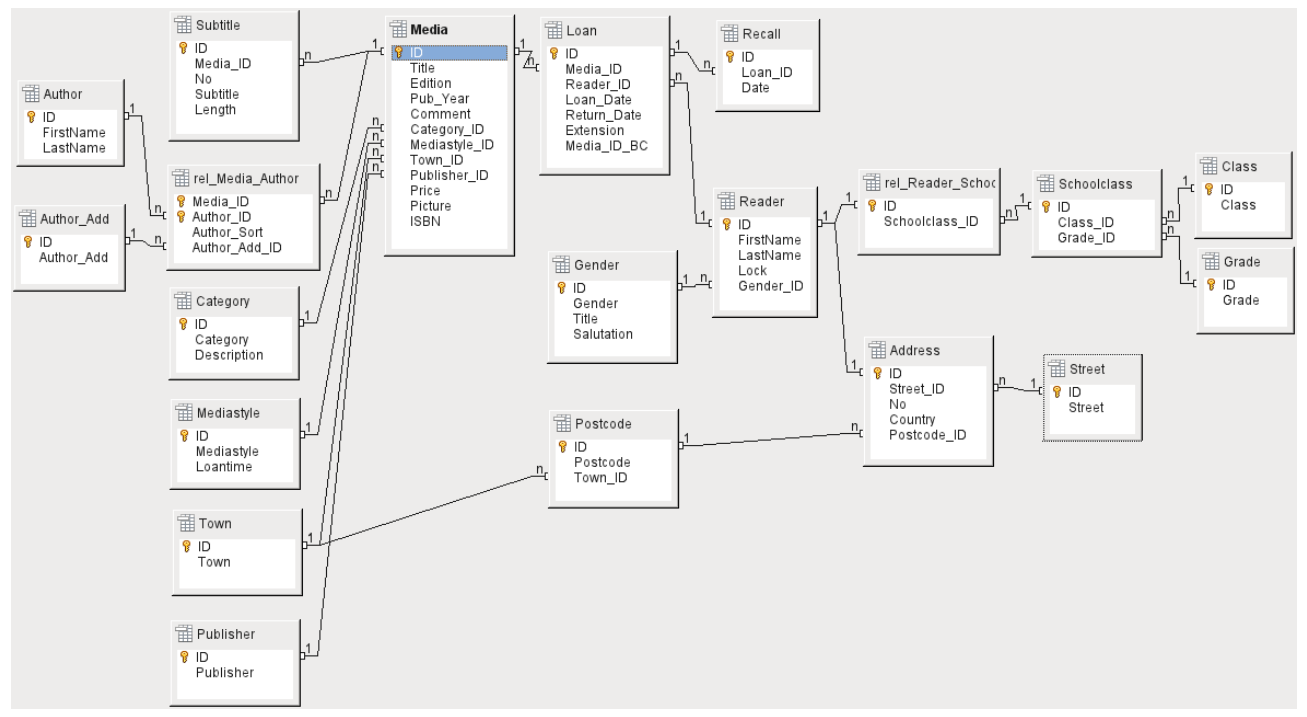

<span id="page-86-0"></span>*Figure 35: Relationship diagram for the example database media\_without\_macros*

#### *One-to-many relationships*

The media without macros database lists the titles of the media in one table. Because titles can have multiple subtitles or sometimes none at all, the subtitles are stored in a separate table.

This relationship is known as *one-to-many* (1:n). Many subtitles may be assigned to one medium, for example the many track titles for a music CD. The primary key for the Media table is stored as a foreign key in the Subtitle table. Most relationships between tables in a database are one-tomany relationships.

#### *Many-to-many relationships*

A database for a library might contain a table for authors' names and a table for the media. The connection between an author and, for example, books that author has written, is obvious. The library might contain more than one book by one author. It might also contain books with multiple authors. This relationship is known as *many-to-many* (n:m). Such relationships require a table that acts as an intermediary between the two tables concerned. This is represented in Figure [36](#page-87-0) by the rel Media Author table.

Thus, in practice, the n:m relationship is solved by treating it as two 1:n relationships. In the intermediate table, the Media ID can occur more than once, as can the Author ID. But when using them as a pair, there is no duplication: no two pairs are identical. So this pair meets the requirements for the primary key for the intermediate table.

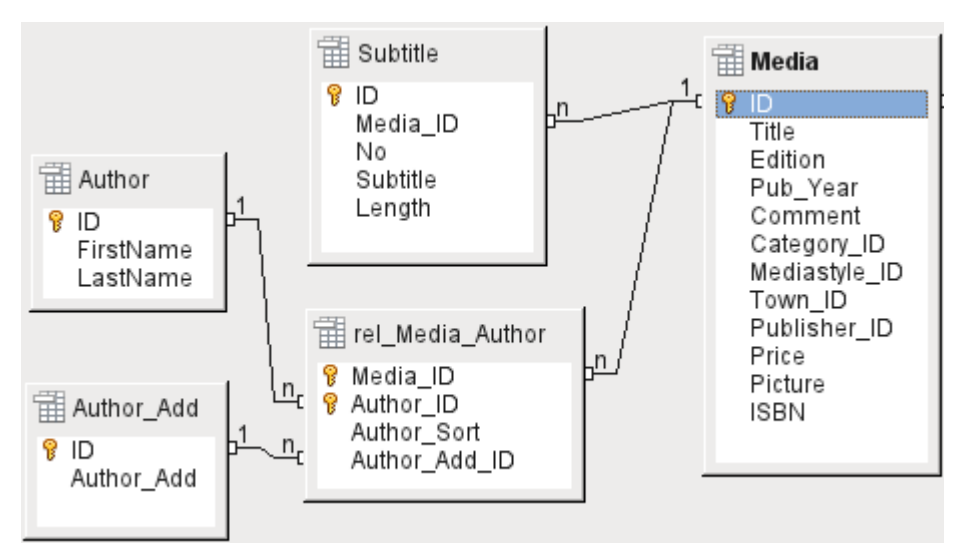

<span id="page-87-0"></span>*Figure 36: Example 1:n relationship; n:m relationship*

# **Note**

For a given value of Media\_ID, there is only one title of the media and one ISBN. For a given value for Author ID, there is only one Author's first and last name. So, for a given pair of these values, there is only one ISBN and only one Author. This makes the pair unique.

# *One-to-one relationships*

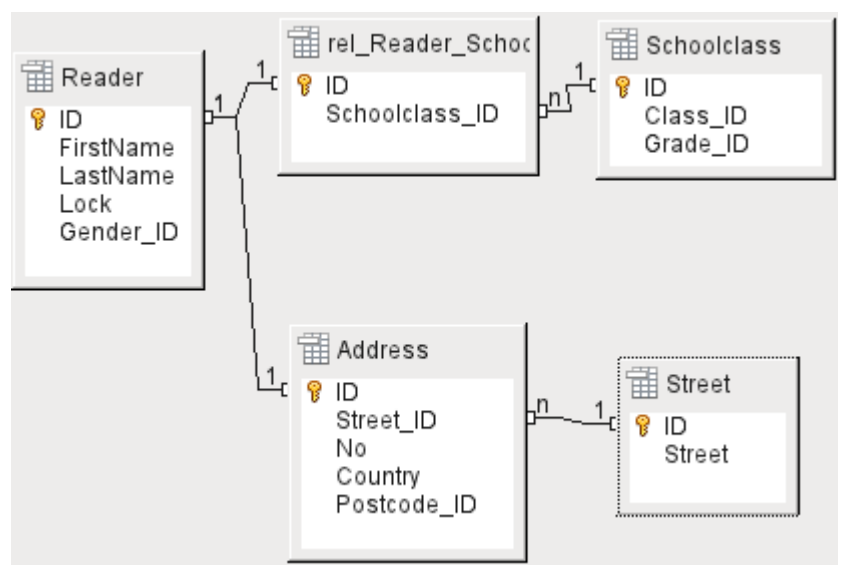

*Figure 37: Example 1:1 relationship*

The library database described above requires a table for readers. In this table only the fields that are directly necessary were planned in advance. But for a school database, the school class is also required. From the school class records, you can find borrowers' addresses where necessary. Therefore it is not necessary to include these addresses in the database. The school class relationship of pupils is separated from the reader table, because mapping to classes is not appropriate in all areas. From this arises a 1:1 relationship between the reader and the individual school class assignment.

In a database for a public library, the addresses of readers are required. For each reader there is a single address. If there are multiple readers at the same address, this structure would require the address to be entered again, since the primary key of the Reader table is entered directly as

the primary key in the Address table. Primary key and foreign key are one and the same in the Address table. This is therefore a 1:1 relationship.

A 1:1 relationship does not signify that for every record in a table, there will be a corresponding record in another table. But **at most** there will be only one corresponding record. A 1:1 relationship therefore leads to fields being exported which will be filled with content for only some of the records.

# **Tables and relationships for the example database**

The example database (media\_without\_macros) must satisfy three requirements: media additions and removals, loans, and user administration.

#### *Media addition table*

First, media must be added into the database so that a library can work with them. However, for a simple summary of a media collection at home, you could create easier databases with the wizard; that might be sufficient for home use.

The central table for media addition is the Media table (see Figure [38\)](#page-89-0).

In this table all fields that are directly entered are assumed not to be also in use for other media with the same content. Duplication should therefore be avoided.

For this reason, planned fields in the table include the title, the ISBN, an image of the cover, and the year of publication. The list of fields can be extended if required. So, for instance, librarians might want to include fields for the size (number of pages), the series title, and so on.

The Subtitle table contains the detailed content of CDs. As a CD can contain several pieces of music, a record of the individual pieces in the main table would require a lot of additional fields (Subtitle 1, Subtitle 2, etc.) or the same item would have to be entered many times. The Subtitle table therefore stands in a n:1 relationship to the Media table.

The fields of the Subtitle table are (in addition to the subtitle itself) the sequence number of the subtitle and the duration of the track. The Length field must first be defined as a time field. In this way, the total duration of the CD can be calculated and displayed in a summary if necessary.

The authors have a n:m relationship to the media. One item can have several authors, and one author might have created several items. This relationship is controlled by the rel\_Media\_Author table. The primary key of this linking table is the foreign key, formed from the Author and Media tables. The rel\_Media\_Author table includes an additional sorting (Author\_Sort) of authors, for example by the sequence in which they are named in the book. In addition, a supplementary label such as Producer, Photographer, and so on is added to the author where necessary.

Category, Mediastyle, Town, and Publisher have a 1:n relationship.

For the *Category*, a small library can use something like Art or Biology. For larger libraries, general systems for libraries are available. These systems provide both abbreviations and complete descriptions. Hence both fields appear under Category.

The *Mediastyle* is linked to the loan period Loantime. For example, video DVDs might on principle have a loan period of 7 days, but books might be loaned for 21 days. If the loan period is linked to any other criteria, there will be corresponding changes in your methodology.

The *Town* table serves not only to store location data from the media but also to store the locations used in the addresses of users.

Since *Publishers* also recur frequently, a separate table is provided for them.

The Media table has in total four foreign keys and one primary key, which is used as a foreign key in two tables, as shown in Figure [38](#page-89-0).

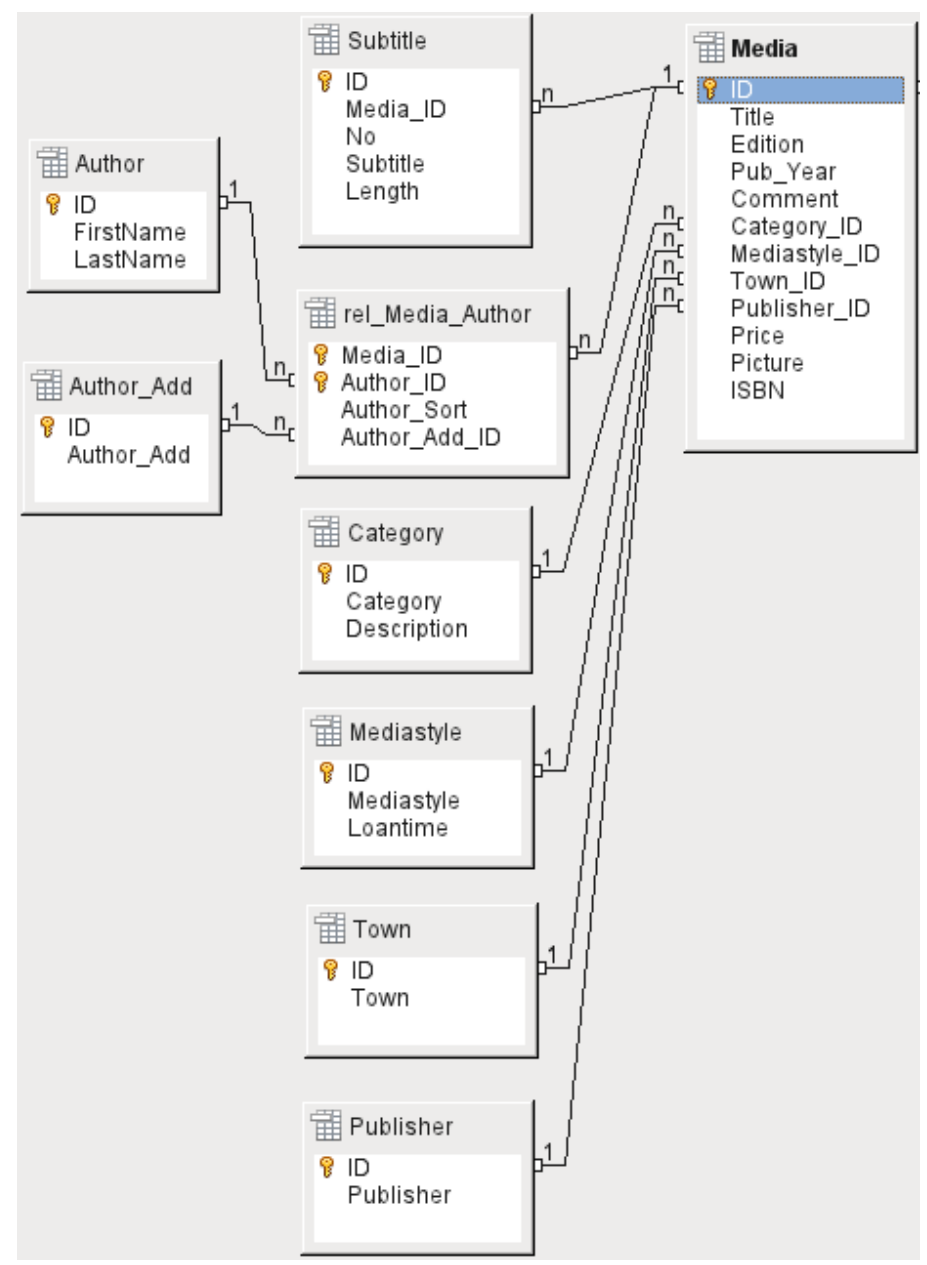

<span id="page-89-0"></span>*Figure 38: Media addition*

## *Loan table*

The central table is *Loan* (see Figure [39\)](#page-90-0). It is the link between the Media and Reader tables.

When a medium is returned, much of its data can be deleted as it is no longer needed. But two of the fields should not be: ID, and Loan\_Date. The former is the primary key. The latter is when the item was loaned. It serves two purposes. First it is useful to determine the most popular media. Second, if damage to an item is noticed while it is being taken out, this field will show who was the last person to borrow it. In addition, the Return\_Date is recorded when the item is returned.

Similarly, Reminders are integrated into the loan procedure. Each reminder is separately entered into the *Recall* table so that the total number of reminders can be determined.

As well as an extension period in weeks, there is an extra field in the loan record that enables media to be loaned using a barcode scanner (Media\_ID\_BC). Barcodes contain, in addition to the individual Media\_ID, a check digit which the scanner can use to determine if the value scanned in is correct. This barcode field is included here only for test purposes. It would be better if the primary key of the Media table could be directly entered in barcode form, or if a macro were used to remove the check digit from the entered barcode number before storage.

Finally we need to connect the Reader to the loan. In the actual reader table, only the name, an optional lock, and a foreign key linking to the Gender table are included in the plan.

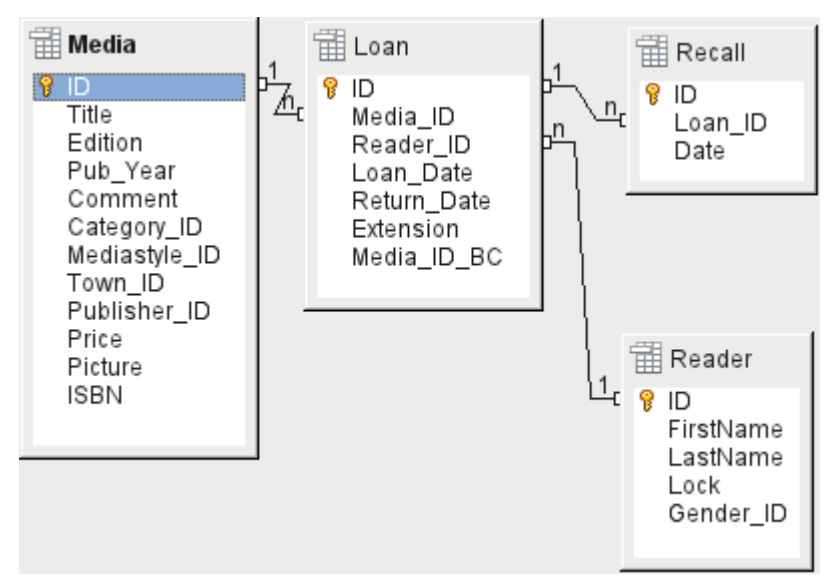

<span id="page-90-0"></span>*Figure 39: Loan*

## *User administration table*

For this table design, two scenarios are envisaged. The chain of tables shown in Figure [40](#page-90-1) is designed for school libraries. Here there is no need for addresses, as the pupils can be contacted through the school. Reminders do not need to be sent out by post but can be distributed internally.

The Address chain is necessary in the case of public libraries. Here you need to enter data that will be needed for the creation of reminder letters. See Figure [40.](#page-90-1)

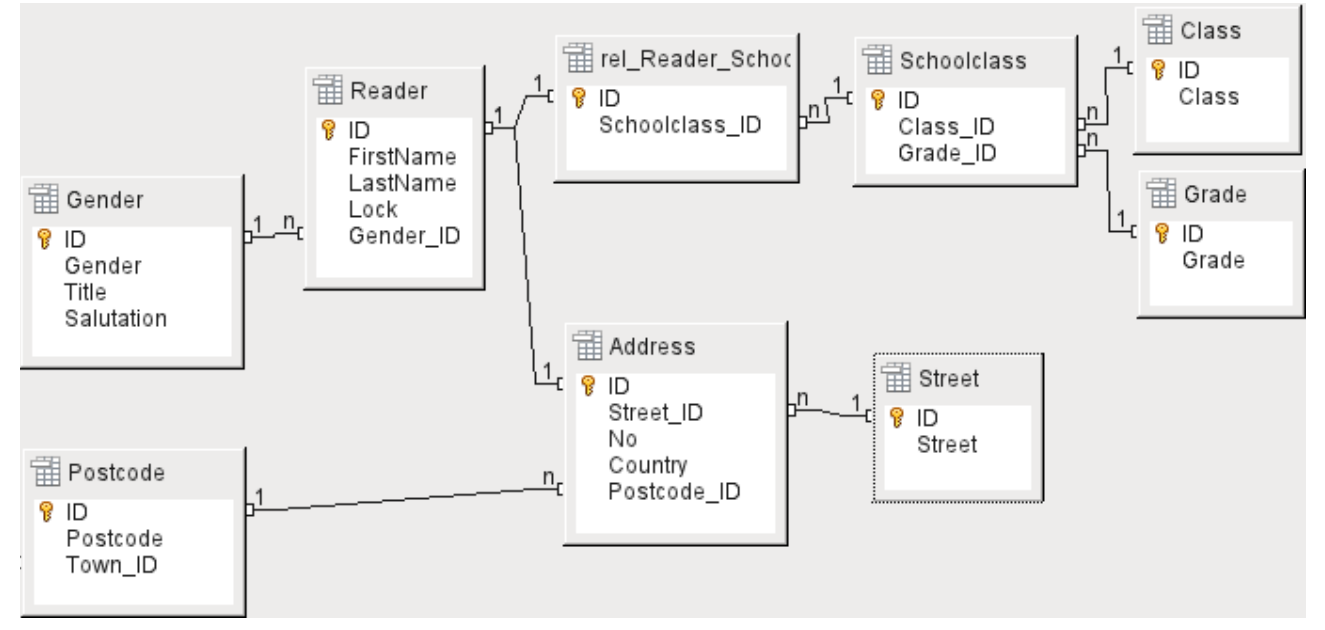

<span id="page-90-1"></span>*Figure 40: Readers - a School class chain and an Address chain*

The *Gender* table ensures that the correct salutation is used in reminders. The writing of reminders can then be automated as far as possible. In addition, some given names can be equally masculine or feminine. Therefore the separate listing of gender is required even when reminders are written out by hand.

The *rel\_Reader\_Schoolclass* table, like the *Address* table, has a 1:1 relationship with the *Reader* table. This was chosen because either the school class or the address might be required. Otherwise the Schoolclass ID could be put directly into the pupil table; the same would be true of the complete content of the address table in a public library system.

A *School class* usually consists of a year designation and a stream suffix. In a 4-stream school, this suffix might run from *a* to *d*. The suffix is entered in the *Class* table. The year is in a separate *Grade* table. That way, if readers move up a class at the end of each school year, you can simply change the year entry for everyone.

The *Address* is also divided. *Street* is stored separately because street names within an area are often repeated. Post code and town are separated because there are often several post codes for a single area and therefore more post codes than towns. So compared with the *Address* table, the Postcode table contains significantly fewer records and the *Town* table even fewer.

How this table structure is put to use is explained further in Chapter 4, Forms, in this book.

# **Creating tables**

Most LibreOffice users will generally use the graphical user interface (GUI) exclusively to create tables. Direct entry of SQL commands becomes necessary when, for example, a field must subsequently be inserted at a particular position, or a standard value must be set after the table has been saved.

Table terminology: The picture below shows the standard division of tables into columns and rows.

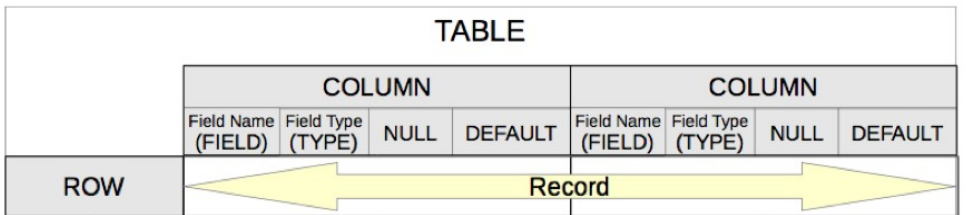

Each data record is stored in its own row of the table. Individual columns are largely defined by the field, the type, and the rules that determine if the field can be empty. According to the type, the size of the field in characters can also be determined. In addition, a default value can be specified to be used when nothing was entered into the field.

In the Base GUI, the terms for a column are described somewhat differently, as shown below.

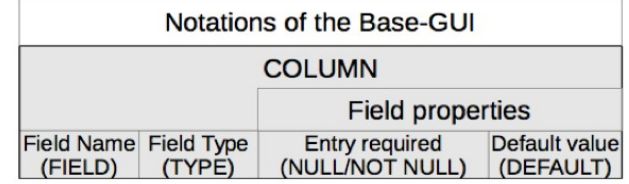

Field becomes Field Name, Type becomes Field Type. Field Name and Field Type are entered into the upper area of the Table Design window. In the lower area you have the opportunity to set, under the Field properties the other column properties, in so far as they can be set using the GUI. Limitations include setting the default value of a date field to the actual date of entry. This is possible only by using the appropriate SQL command (see "[Direct entry of SQL commands](#page-101-0)" on page [102](#page-101-0)).

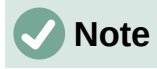

Default values: The term "Default value" in the GUI does not mean what the database user generally understands as a default value. The GUI displays a certain value visibly, which is saved with the data.

The default value in a database is stored in the table definition. It is then written into the field whenever this is empty in a new data record. SQL default values do **not** appear when editing table properties.

# **Creation using the graphical user interface**

Database creation using the graphical user interface (GUI) is explained step by step, using the Media table as an example.

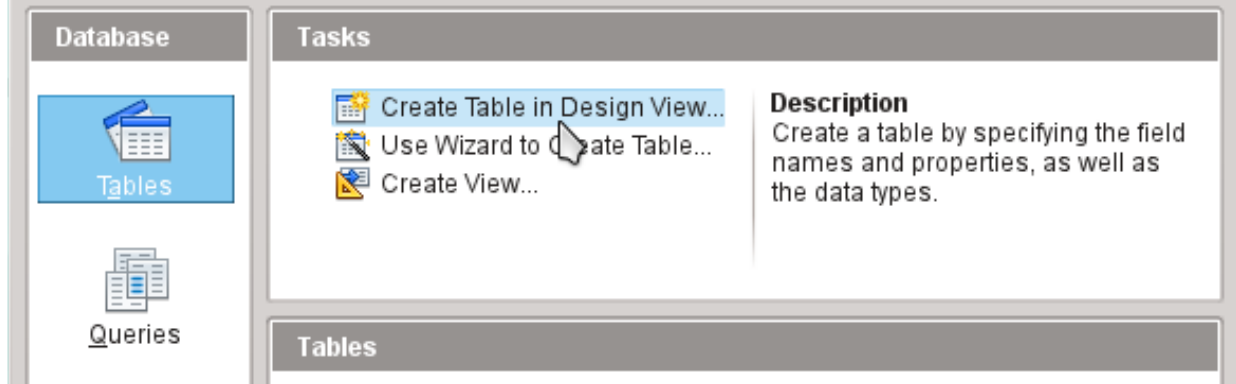

Launch the table editor by clicking on **Create Table in Design View**.

- 1) ID field:
	- a) In the first column, enter the Field Name *ID*. Then type the Tab key to move to the Field Type column. Alternatively, click with the mouse on the next column to select it, or press the *Enter* key.

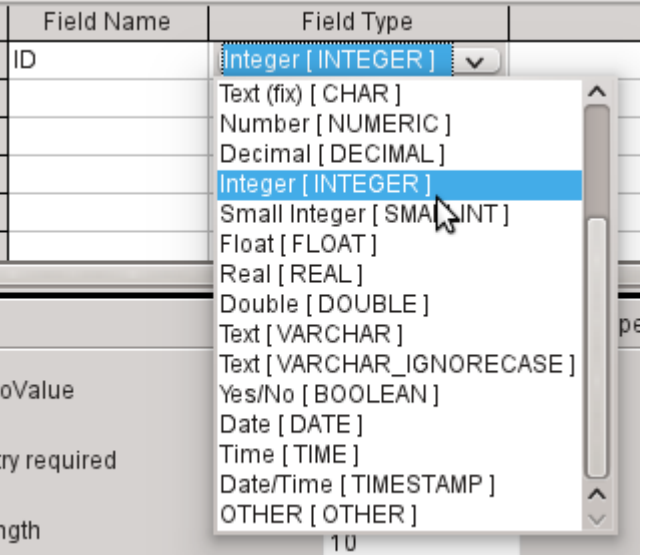

b) Select Integer [INTEGER] from the list as the field type. The default is Text [VARCHAR]. Integers can store a number with up to 10 digits. In addition, Integer is the only type available in the GUI that can be given an automatically incrementing value.

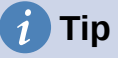

To rapidly make a selection from the Field Type list using the keyboard, type the key corresponding to the first letter of your choice. Repeated typing of this key can be used to change the selection. For example, typing D can change your selection from Date to Date/Time or to Decimal.

c) Set *ID* as the primary key by clicking the rectangle in front of its field name with the right mouse button and selecting Primary Key from the context menu. A key symbol appears before ID.

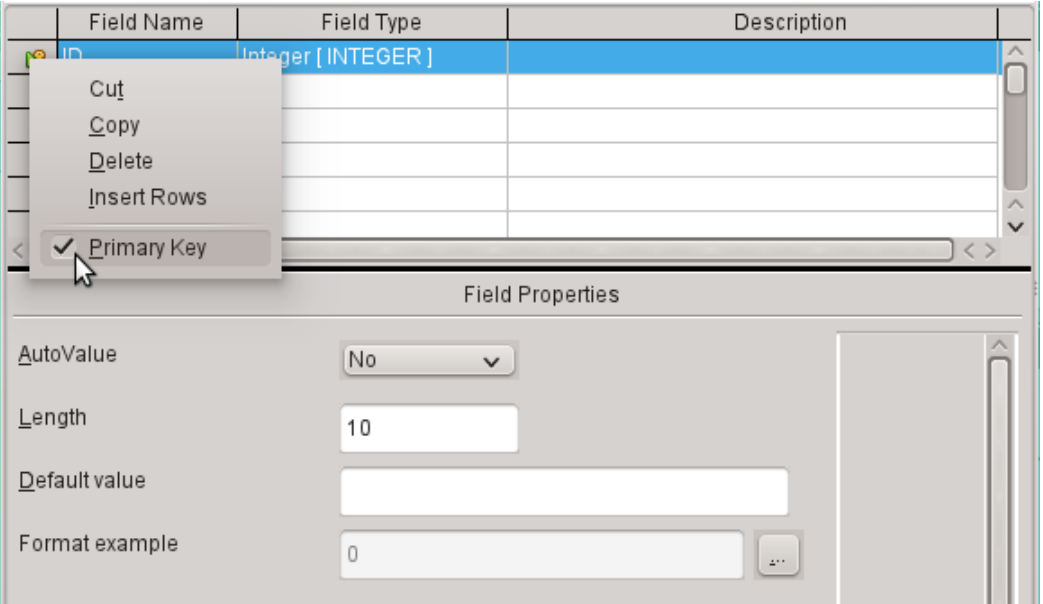

# **Note**

The primary key serves one purpose only – to uniquely identify the record. Therefore you can use an arbitrary name for this field. In the example, we have used the commonly used name ID (identification).

d) Under Field properties for the ID field, change *AutoValue* from *No* to *Yes*. This causes the primary key to be automatically incremented. In the internal database, the count begins at 0.

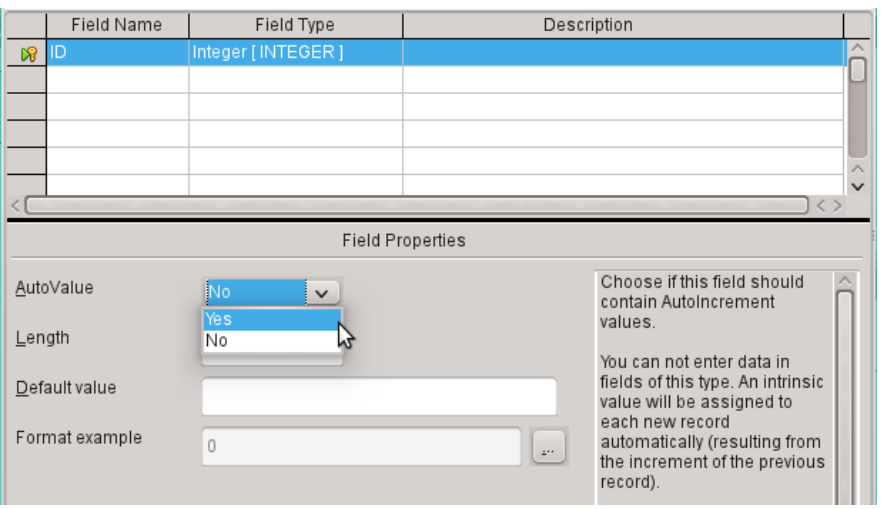

AutoValue can be set for only one field in a table. Choosing **AutoValue > Yes** automatically sets this field to be the primary key if a primary key has not been set already.

- 2) The next field is *Title*.
	- a) The field name *Title* is entered in the Field Name column.
	- b) The field type need not be altered here as it is already set to Text [VARCHAR].

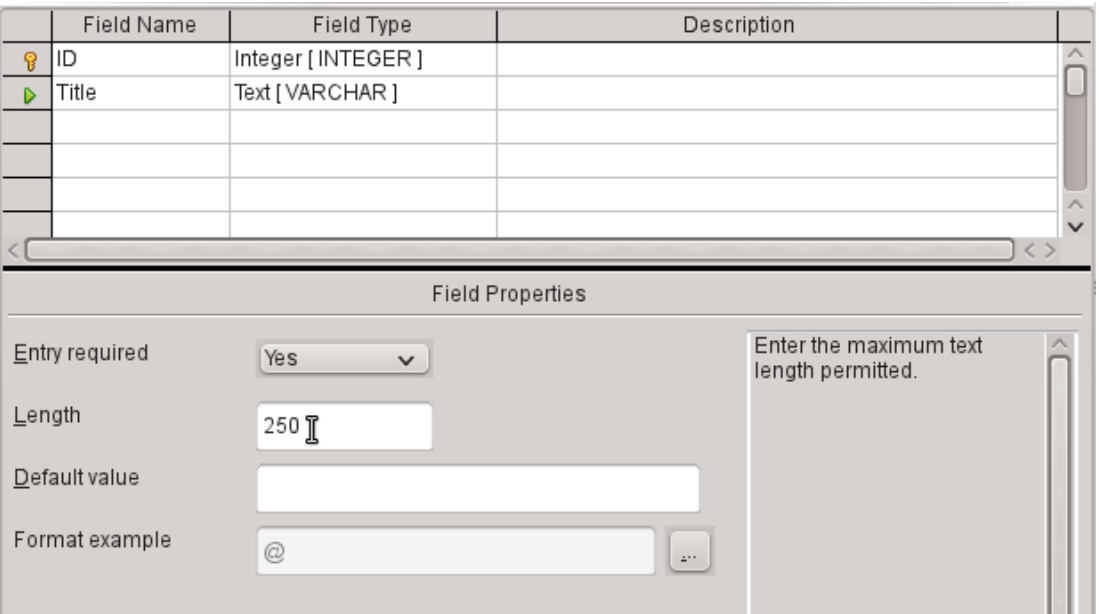

- c) In the Field properties, the field length must be adjusted. The default length is 100 in recent LibreOffice versions, but should be increased to 250 for media titles.
- d) In Field properties, change *Entry required* from *No* to *Yes*. A medium without a title would make no sense.

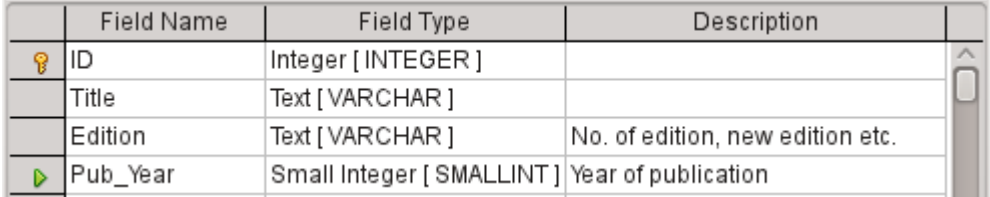

- 3) *Description* could be anything. This column can also be left empty. The description serves only to explain the field content for people who want to view the table definition later.
- 4) For the field Pub Year, the Small Integer [SMALLINT] type has been chosen. This can contain an integer with a maximum size of 5 digits. The publication date is not used in calculations but making it an integer ensures that it will not contain any alphabetic characters.

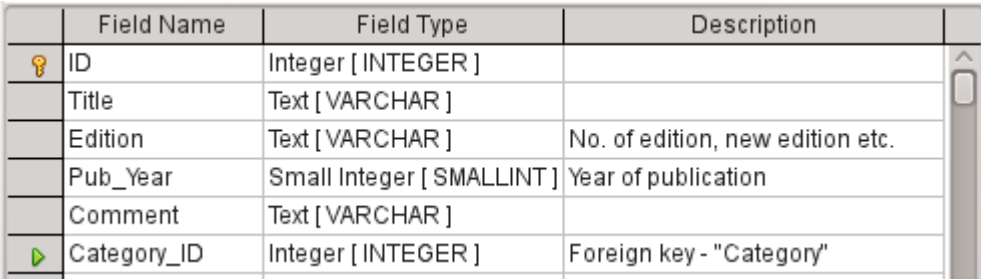

5) For the Category ID field, we have chosen the Integer type. In the Category table, the primary key should have this field type, so what is entered here as a foreign key must have the same type. This also applies to the following foreign keys Mediastyle ID. Town ID, and Publisher ID.

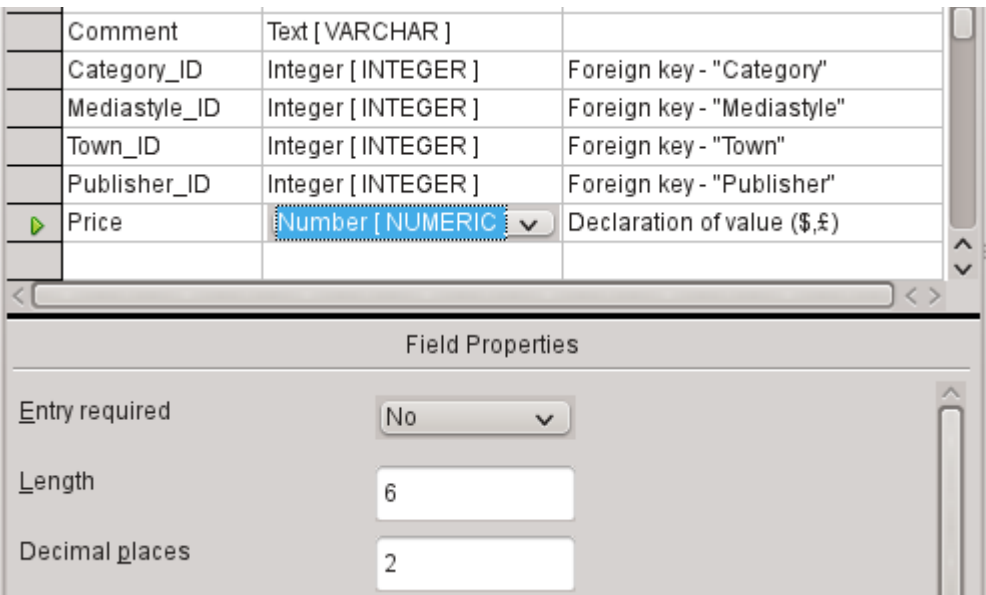

- 6) For the Price field, use the [NUMERIC] or [DECIMAL] type. Both these field types can contain values with a decimal point. Under Field Properties, set a length of 6 characters. This should be sufficient for the prices of our media.
	- a) The number of decimal places is set to 2. This provides a maximum price of 9999.99 since the decimal point itself is not included in the count.
	- b) It is not necessary to specify the \$ character in the format, as a formula will handle this.

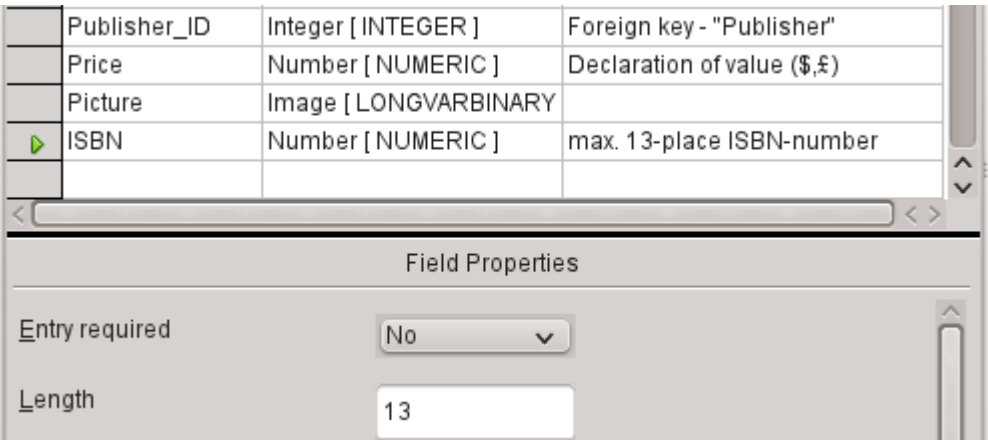

- 7) For the ISBN field, use the [NUMERIC] type. This can be set exactly to the correct field length for an ISBN. ISBNs are 10 or 13 characters long. They will be stored as numbers without a separator. The length is set to a maximum of 13 characters. The number of decimal places is set to zero.
- 8) Save the table with the name Media.

We have now created the main table for the example database. All the other tables can be created in a similar way. Be careful that the field types and field properties match what is going to be stored in those fields. This is different from a spreadsheet, in which a column can contain a mixture of properties.

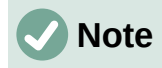

The order of fields in the table can be changed only until the table is first saved in the GUI. When data is subsequently entered directly into the table, the field order is fixed. However, the order can still be freely changed in queries, forms, and reports.

#### *Primary keys*

If no primary key is set when the table is designed, you will be asked when saving the table whether a primary key should be created. This indicates that a significant field is lacking in the table. Without a primary key, the HSQLDB database cannot access the table in the GUI. This field is usually named ID and given the type INTEGER with *AutoValue > Yes* to automatically increment the value. Clicking **Yes** in the primary key dialog automatically creates a primary key field. Clicking No or Cancel in the primary key dialog allows you to designate an existing field as the primary key, by right-clicking on the green arrow at the left of the corresponding field.

You can also use a combination of fields as your primary key. The fields must be declared as primary key together (hold the Control or Shift key down). Then a right-click makes the combination of all highlighted fields the primary key.

If information is imported into this table from others (for example an address database with externally stored postcodes and towns), a field with the same data type as the primary key of the other table must be included. Suppose the Postcode table has as its primary key a field called ID with the type Tiny Integer. The Address table must then have a field Postcode ID with the Tiny Integer type. What is entered into the Address table is always the number that serves as the primary key for the given location in the Postcode table. This means that the Address table now has a foreign key in addition to its own primary key.

A rule for naming fields in a table is that no two fields can have the same name. Therefore you cannot have a second field called ID occurring as a foreign key in the Address table.

The field type can be altered only to a limited extent. Increasing a property (length of a text field, greater size in number) is always allowed, as all values already entered will match the new conditions. Decreasing a property is more likely to cause problems and can lead to a loss of data.

Time fields in tables cannot be created to contain fractions of a second. For that, you need a Timestamp field. However the GUI only allows you to create a Timestamp field with date, hour, minute and second. You will need to modify this field afterward using **Tools > SQL.**

ALTER TABLE "Table\_name" ALTER COLUMN "Field\_name" TIMESTAMP(6)

The parameter "6" makes the Timestamp field capable of storing fractions of a second.

#### *Formatting fields*

Formatting presents the values in the database to the user and allows the input of values depending on the input conventions normal in that country. Without formatting, decimal places are marked off with a dot where most European countries use a comma (*4.21* instead of *4,21*). Date values are presented in the form *2014-12-22*. In setting up formatting, you must have regard for local standards.

Formatting only provides a representation of the contents. A date represented by a two-character year number is still stored as a four-character year. If a field is created for a number with two decimal places, like the overdue charge (called overdraft) in the following example, the number is stored with two decimal places, even if the formatting has mistakenly been set not to show them. A number with two decimal places can be entered into a field formatted without decimal places. The decimal part seems to disappear at input but becomes visible if the formatting is bypassed.

To display just a time, not a date, forms can be formatted to show only the necessary information, hiding the rest of the Timestamp field. In the case of storing time from a stopwatch for example, the minutes, seconds, and fractions of a second in a Timestamp can be displayed by using

MM:SS.00 in the display format. A format without the date can be set later in Forms using the formatted field, but not directly into the Timestamp field.

The formatting of fields when the table is created or subsequently, via the field properties, uses a separate dialog:

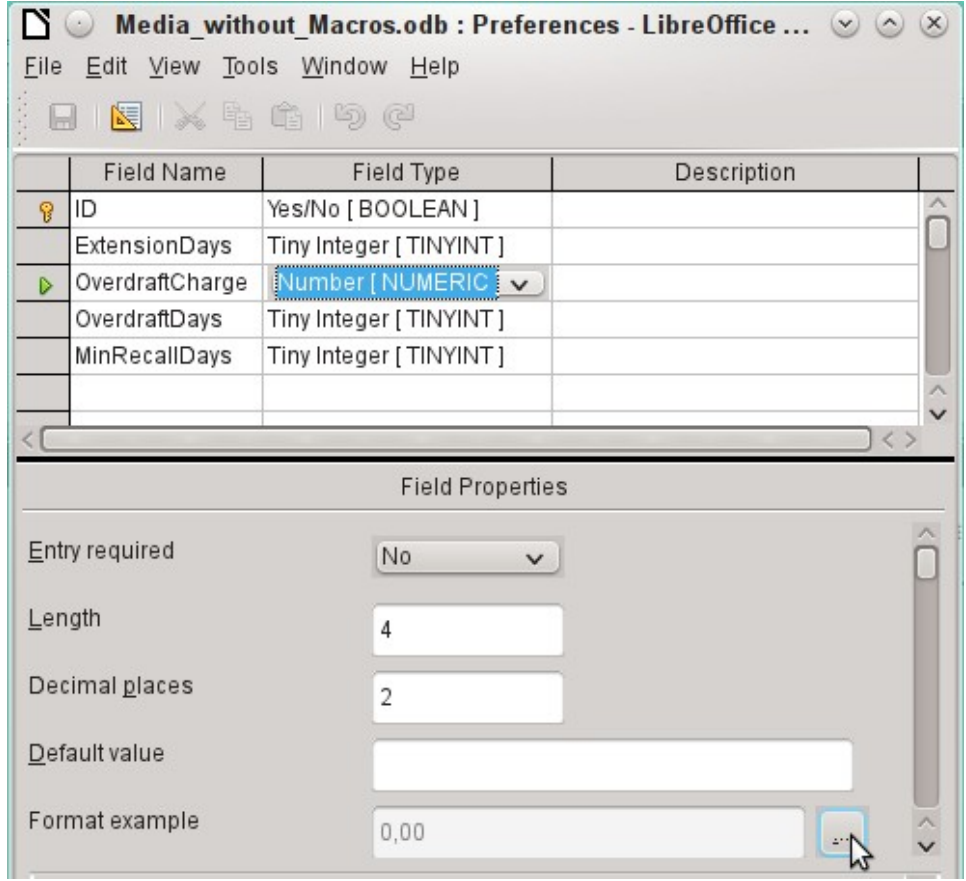

The button next to **Field Properties > Format example** opens the dialog for changing the format.

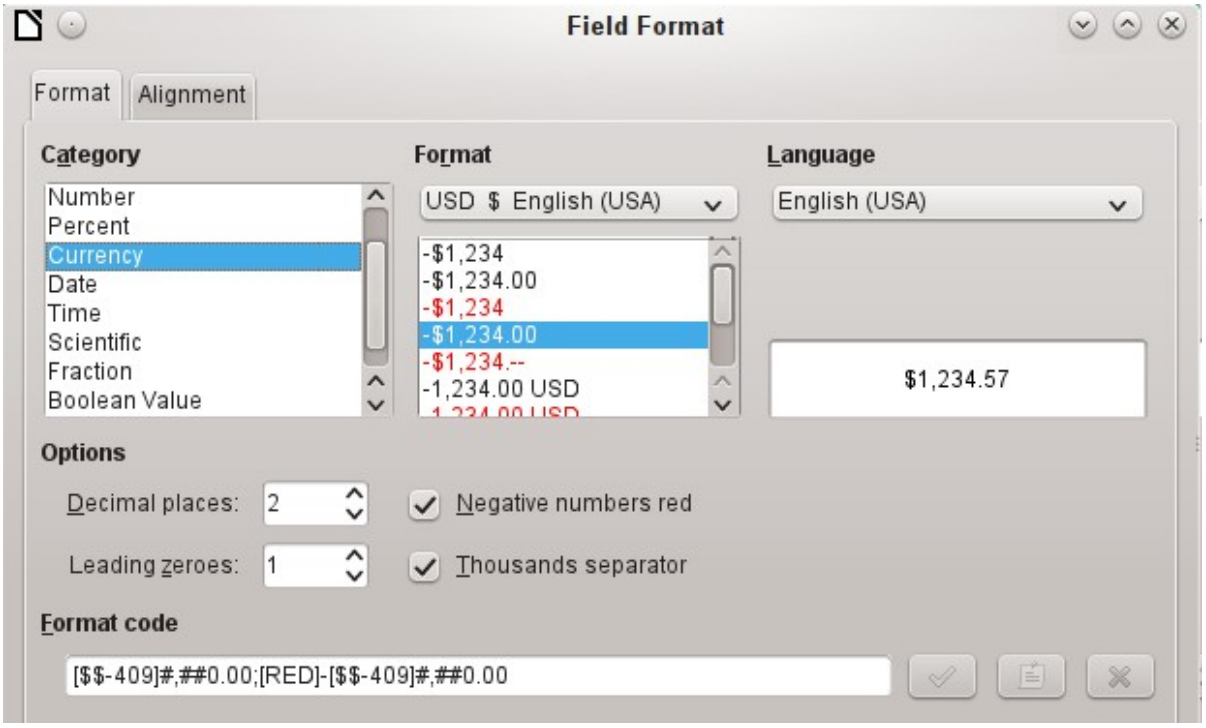

When creating currency fields, take care that the numeric field has two decimal places set. Formatting can be carried out when creating the table in the GUI to use the appropriate currency during input. This only affects input into the table and into queries that use the input value without recalculation. In forms, the currency designation must be separately formatted.

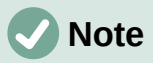

Base saves the formatting of tables when the fields are created or during data entry if the column formats are modified by right-clicking on the column headings. Column widths on the input screen are also saved when modified during data entry.

In queries, forms, or reports, the display formatting can be modified as needed.

In the case of fields that are to contain a percentage, take note that 1% must be stored as 0.01. Writing percentages thus requires at least two decimal places. If fractional percentages such as 3.45 need to be stored, the stored numeric value requires four decimal places.

#### *Creating an index*

Sometimes it is useful to index other fields or a combination of other fields in addition to the primary key. An index speeds up searching and can also be used to prevent duplicate entries.

Each index has a defined sort order. If a table is displayed without sorting, the sort order will be according to the content of the fields specified in the index.

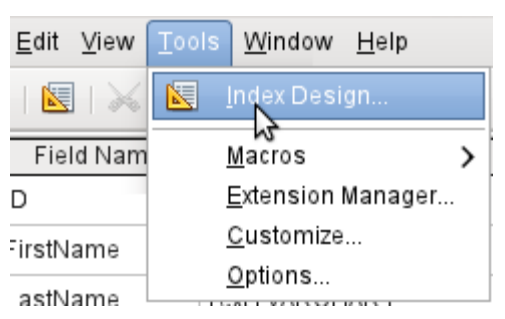

*Figure 41: Access to Index Design*

Open the table for editing by right-clicking and using the context menu. Then you can access index creation with **Tools > Index Design**.

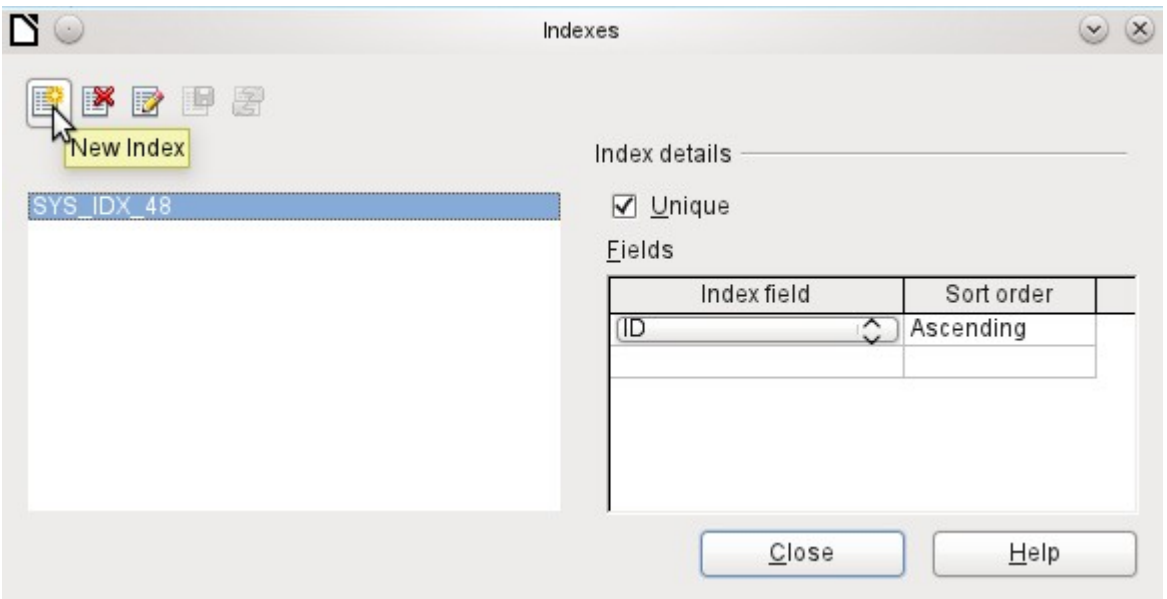

<span id="page-98-0"></span>*Figure 42: Creating a new Index*

On the Indexes dialog (Figure [42](#page-98-0)), click **New Index** to create an index in addition to the primary key.

The new index is automatically given the name index1. The **Index field** specifies which field or fields are to be used for this index. At the same time you can choose the Sort order.

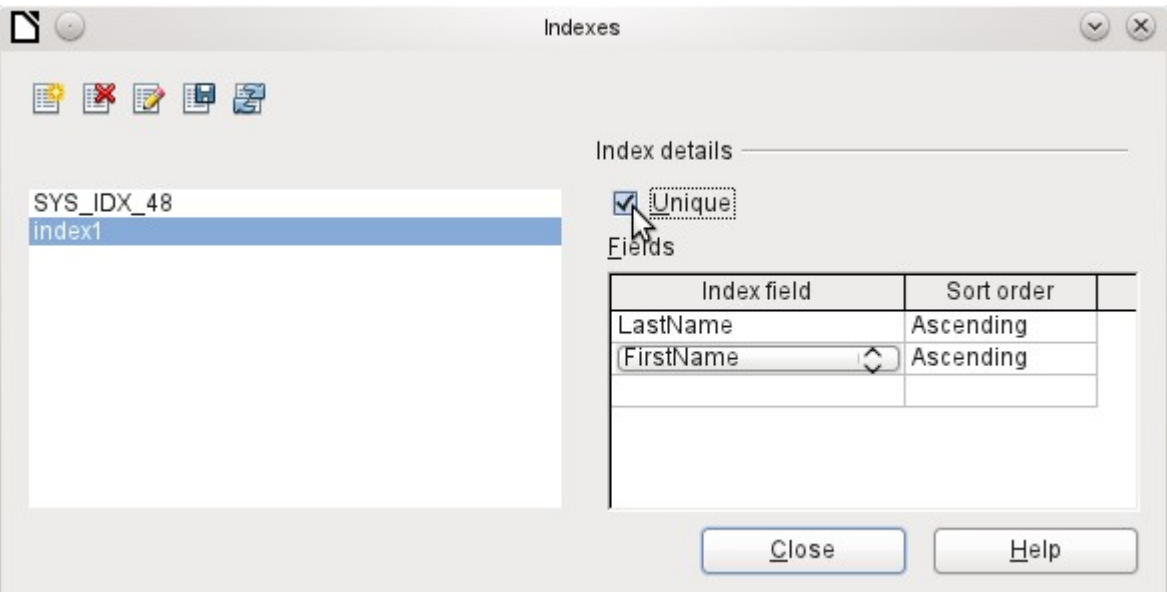

<span id="page-99-0"></span>*Figure 43: The Index is defined as Unique*

In principle, an index can also be created from table fields that do not contain unique values. However in Figure [43,](#page-99-0) the Index detail **Unique** has been checked, so that the LastName field together with the FirstName field can only have entries that do not already occur in that combination. So, for example, Robert Miller and Robert Maier are possible, and likewise Robert Miller and Eva Miller.

If an index is created for one field only, the uniqueness applies to that field. Such an index is usually the primary key. In this field each value may occur only once. Additionally, in the case of primary keys, the field cannot be NULL under any circumstances.

An exceptional circumstance for a unique index is when there is no entry into a field (the field is NULL). Since NULL can have any arbitrary value, an index using two fields is always allowed to have the same entry repeatedly in one of the fields as long as there is no entry in the other.

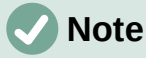

**NULL** is used in databases to designate an empty cell, one that contains nothing. No calculation is possible using a NULL field. This contrasts with spreadsheets, in which empty fields automatically contain the value 0 (zero).

Example: In a media database, the media number and the loan date are entered when the item is loaned out. When the item is returned, a return date is entered. In theory, an index using the fields Media ID and ReturnDate could easily prevent the same item from being loaned out repeatedly without the return date being noted. Unfortunately this will not work because the return date initially has no value. The index will prevent an item from being marked as returned twice with the same date but it will do nothing else.

#### *Problems when modifying tables*

It is best to create tables complete with all their required settings, so that changes in table configuration are not needed at a later time. When properties of fields (field name, mandatory entry, and so on) are changed later, this can lead to error messages which are not due to the GUI but to an attempt to modify the underlying database in an undesirable way.

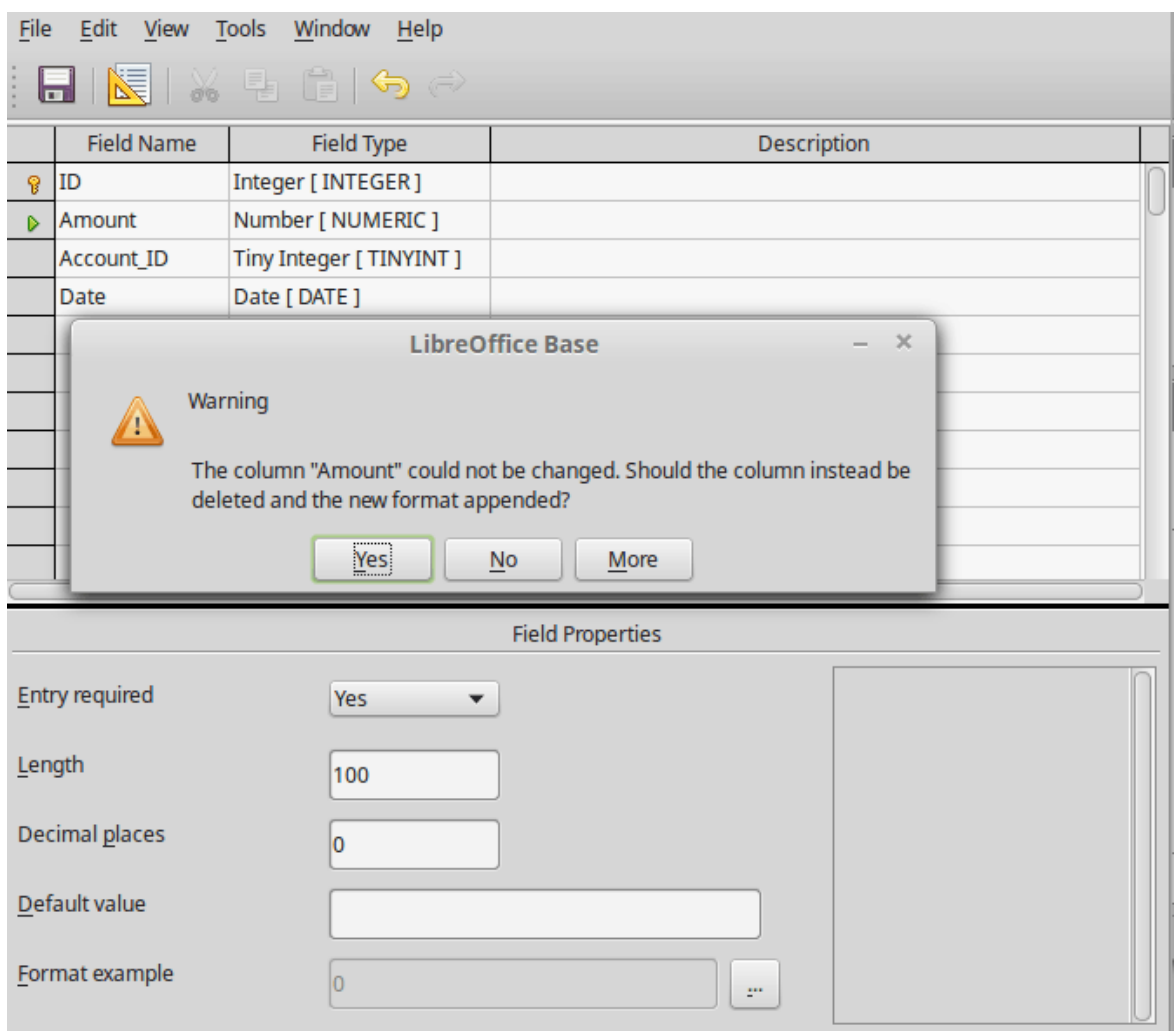

In this case the Amount field is to be reset to Entry required=yes. The warning symbol notifies us that this change can lead to loss of data. A simple change is not possible because there may already be records that have no entry in this field.

Clicking **Yes** leads to a further error notice, as the structure of the database does not allow this field to be deleted. Clicking on No cancels the entire operation. The More option is provided whenever possible in order to give you additional information on solving the problem.

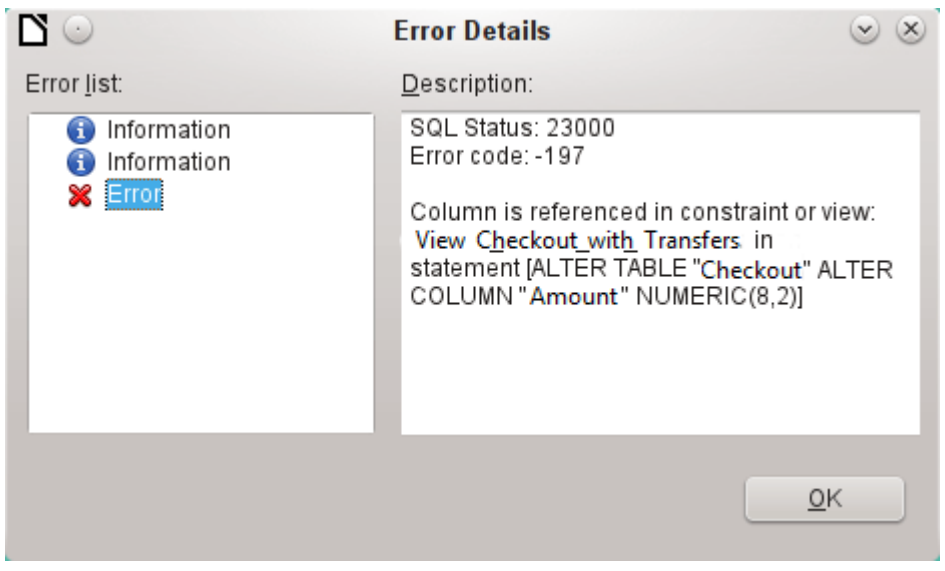

The error notice Column is referenced in constraint or view means: The column with the field name "Amount" is referred to in another part of the database. This could be a constraining definition or a table view which was created by some user after the table itself was created. The above illustration shows that the name of the constraint or view is View\_Checkout\_with\_Transfers. This makes it clear to the user where in the database changes need to be made. For example the SQL code for the view could first be saved as a query, and then the view could be destroyed and a new attempt made to recreate the field.

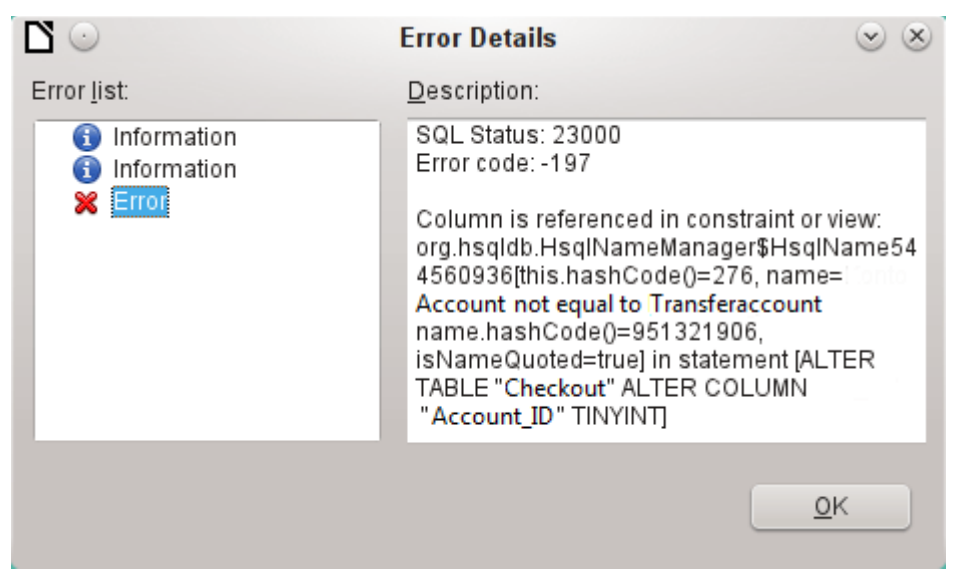

In this case, the name of the constraint *Account not equal to Transferaccount* leads us to the definition for that constraint. The condition is that the value in the field named Account\_ID is not allowed to be the same as the value in the field TransferAccount\_ID. The column can only be altered if this condition is removed.

Now if a further error occurs, this is most likely to be caused by the corresponding field being linked to a field in another table by a defined relationship. In this case, the link must be broken by using **Tools > Relationships** before the change can be carried out.

## *Limitations of graphical table design*

The sequence of fields in a table cannot be changed after the database has been saved. To display a different sequence requires a query.

Only the entry of direct SQL commands can insert a field into a specific position in the table. However, fields already created cannot be moved by this method.

The properties of the tables must be set at the beginning: for example which fields must not be NULL and which must contain a standard value (Default). These properties cannot subsequently be changed using the GUI.

The default values you are able to set in the GUI are not as powerful as the possible default values within the database itself. For example, you cannot define the default for a date field as being the date of entry. That is only possible with directly entered SQL commands.

# <span id="page-101-0"></span>**Direct entry of SQL commands**

To enter SQL commands directly, go to **Tools > SQL**.

Commands are entered in the upper area of the window (Figure [44](#page-102-0)). In the lower (Status) area, the success or the reason for failure is shown. The results from queries can be displayed in the Output box if the checkbox is selected.

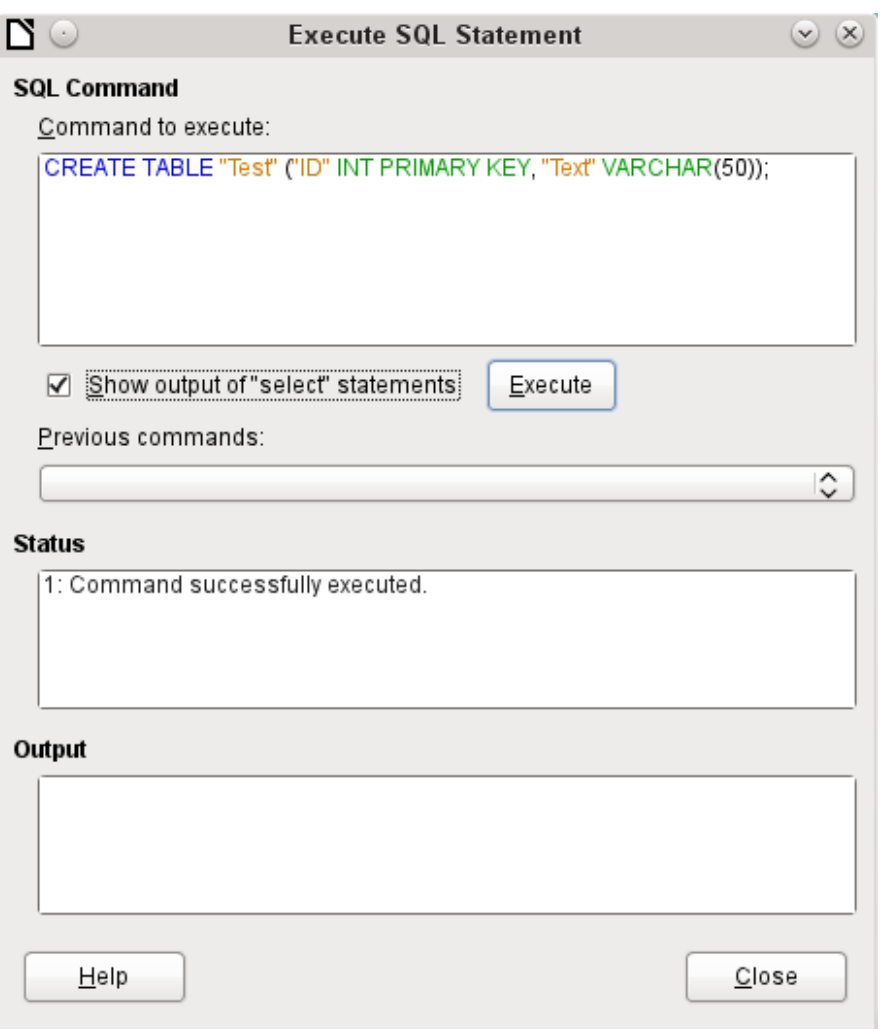

<span id="page-102-0"></span>*Figure 44: Dialog for direct entry of SQL commands*

A summary of the possible commands for the built-in HSQLDB engine can be found at <http://www.hsqldb.org/doc/1.8/guide/ch09.html>. The contents are described in the following sections. Some commands only make sense when dealing with an external HSQLDB database (Specify User, etc.). Where necessary, these are dealt with in the section "Working with external HSQLDB" in the Appendix to this handbook.

# **Note**

LibreOffice is based on Version 1.8.0 of HSQLDB. The currently available server version is 2.5. The functions of the new version are more extensive. They can be reached at [http://hsqldb.org/web/hsqlDocsFrame.html.](http://hsqldb.org/web/hsqlDocsFrame.html) The description of Version 1.8 is now at [http://www.hsqldb.org/doc/1.8/guide/.](http://www.hsqldb.org/doc/1.8/guide/) A further description is given in the installation packages for HSQLDB, which can be downloaded from [http://sourceforge.net/projects/hsqldb/files/hsqldb/.](http://sourceforge.net/projects/hsqldb/files/hsqldb/)

## <span id="page-102-1"></span>*Table creation*

A simple command to create a usable table is:

CREATE TABLE "Test" ("ID" INT PRIMARY KEY, "Text" VARCHAR(50));

Breakdown of this command:

CREATE TABLE "Test": Creates a table with the name "Test".

( ): the specified field names, field types and options are inserted between parenthesis.

"ID" INT PRIMARY KEY, "Text" VARCHAR(50): Field name ID with the numeric type integer as the primary key; field name Text with the text type variable text length and the text size limited to 50 characters.

Parameters for the CREATE command:

CREATE [MEMORY | CACHED | [GLOBAL] TEMPORARY | TEMP | TEXT] TABLE "Table name" ( <Field definition> [, ...] [, <Constraint Definition>...] ) [ON COMMIT {DELETE | PRESERVE} ROWS];

[MEMORY | CACHED | [GLOBAL] TEMPORARY | TEMP | TEXT]: Specifies the location of the newly created table. The default setting is MEMORY: HSQLDB creates all tables in core memory. This setting also applies to the tables that are written into the embedded database by LibreOffice Base. Another possibility would be to write the tables to the hard drive and use memory only to buffer access to the hard drive (CACHED).

# **Note**

CREATE TEXT TABLE "Text" ("ID" INT PRIMARY KEY, "Text" VARCHAR(50));

Creates a text table in HSQLDB. Now it must be linked to an external text file (for example a \*.csv file): SET TABLE "Text" SOURCE "Text.csv";

Naturally the Text.csv file must have corresponding fields in the correct order. When creating the link, various additional options can be selected. For details see http://www.hsqldb.org/doc/1.8/quide/quide.html#set\_table\_source-section

Text tables are not write-protected against other programs. It can therefore happen that another program or user alters the table just as Base is accessing it. Text tables are used mainly for data exchange between different programs.

Tables in TEXT format (such as CSV) are not writable in internal databases that are set up purely in MEMORY, while Base cannot access TEMPORARY or TEMP tables. The SQL commands are carried out in this case but the tables are not displayed (and therefore cannot be deleted) using the GUI, and data entered via SQL is likewise not visible to the query module of the GUI, unless the automatic deletion of the contents after the final commit is prevented (with ON COMMIT PRESERVE ROWS). Any request in this case shows a table without any contents.

Tables built directly with SQL are not immediately displayed. You must either use **View > Refresh Tables** or simply close the database and then reopen it.

#### <Field definition>:

"Field name" Data type [(Number of characters[,Decimal places])] [{DEFAULT "Default value" | GENERATED BY DEFAULT AS IDENTITY (START WITH <n>[, INCREMENT BY <m>])}] | [[NOT] NULL] [IDENTITY] [PRIMARY KEY]

Allows default values to be included in the field definition.

For text fields, you can enter text in single quotes or NULL. The only SQL function allowed is CURRENT\_USER. This only makes sense if HSQLDB is being used as an external Server database with several users.

For date and time fields, a date, a time, or a combination of the two can be entered in single quotes or else NULL. You must ensure that the date follows the American conventions (yyyy-mmdd), that time has the format hh:mm:ss, and that a combined date/time value has the format yyyy-mm-dd hh:mm:ss.

Allowed SQL functions: for the current date – *CURRENT\_DATE, TODAY, CURDATE()* for the current time – *CURRENT\_TIME, NOW, CURTIME()* for the current data time stamp – *CURRENT\_TIMESTAMP, NOW*.

For boolean Fields (yes/no) the expressions *FALSE, TRUE, NULL* can be entered. These must be entered without single quotes.

For numeric fields, any valid number in the range, or NULL is possible. Here too, if you enter NULL, do not use quotes. When entering decimals, make sure that the decimal point is a dot (period) and not a comma. (Some English speaking people use a comma as the decimal point.)

For binary fields (images, etc.) any valid hexadecimal string in single quotes or NULL is possible. A hexadecimal example string is: 0004ff, which represents 3 bytes: first 0, then 4 and finally 255 (0xff). As binary fields in practice need only be entered for images, you need to know the binary code of the image that is to serve as a default.

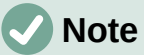

Hexadecimal system: Numbers are based on 16. A mixed system consisting of the numbers 0 to 9 and the letters a to f provides 16 possible digits for each column. With two columns, you can have 16\*16=256 possible values. This corresponds to 1 Byte  $(2^8)$ .

*NOT NULL*: The field value cannot be NULL. This condition can only be given in the field definition.

Example:

```
CREATE TABLE "Test" ("ID" INT GENERATED BY DEFAULT AS IDENTITY (START 
WITH 10), "Name" VARCHAR(50) NOT NULL, "Date" DATE DEFAULT TODAY);
```
A table called Test is created. The key field ID is defined as AutoValue, with values starting at 10. The input field Name is a text field with a maximum size of 50 characters. It must not be empty. Finally we have the date field Date which by default stores the current date, if no other date is entered. This default value only becomes effective when a new record is created. Deleting a date in an existing record leaves the field empty.

```
<Constraint definition>:
   [CONSTRAINT "Name"]
```

```
UNIQUE ( "Field_name 1" [,"Field_name 2"…] ) |
PRIMARY KEY ( "Field_name 1" [,"Field_name 2"…] ) |
FOREIGN KEY ( "Field_name 1" [,"Field_name 2"…] )
REFERENCES "other_table_name" ( "Field_name_1" [,"Field_name 2"…]) 
[ON {DELETE | UPDATE}
{CASCADE | SET DEFAULT | SET NULL}] |
CHECK(<Search_condition>)
```
Constraints define conditions that must be fulfilled when data is entered. Constraints can be given a name.

UNIQUE ("Field\_name"): the field value must be unique within that field *PRIMARY KEY ("Field\_name")*: the field value must be unique and cannot be *NULL* (primary key) FOREIGN KEY ("Field\_name") REFERENCES <"other\_table\_name">

("Field\_name"): The specified fields of this table are linked to the fields of another table. The field value must be tested for referential integrity as foreign keys; that is, there must be a

corresponding primary key in the other table, if a value is entered here.

[ON {DELETE | UPDATE} {CASCADE | SET DEFAULT | SET NULL}]: In the case of a foreign key, this specifies what is to happen if, for example, the foreign record is deleted. It makes no sense, in a loan table for a library, to have a user number for which the user no longer exists. The corresponding record must be modified so that the relationship between the tables remains valid. Usually the record is simply deleted. This happens if you select ON DELETE CASCADE.

CHECK(<Search\_condition>): Formulated as a WHERE condition, but only for the current record.

CREATE TABLE "Time measurement" ("ID" INT PRIMARY KEY, "Start time" TIME, "End\_time" TIME, CHECK ("Start\_time" <= "End\_time"));

The CHECK condition excludes the input of an end time value earlier than the start time. An attempt to do this produces an error message similar to:

Check constraint violation SYS\_CT\_357 table: Time\_measurement …

The search constraint is assigned a name that is not very informative. Instead, the name could be defined in the table definition:

CREATE TABLE "Time\_measurement" ("ID" INT PRIMARY KEY, "Start\_time" TIME, "End\_time" TIME, CONSTRAINT "Start\_time<=End\_time" CHECK ("Start\_time" <= "End\_time"));

This gives a somewhat clearer error message in that the name of the constraint involved then appears.

Constraints must be honored when establishing relationships between tables or the indexing for particular fields. The constraints are established using the «CHECK» condition, in the GUI using Tools > **Relationships**, and also in **indexes created in Table design under Tools > Index design.**

[ON COMMIT {DELETE | PRESERVE} ROWS]:

The content of tables of the type TEMPORARY or TEMP are erased by default when you have finished working with a particular record (ON COMMIT DELETE ROWS). This allows you to create temporary records, which contain information for other actions to be carried out at the same time.

If you want a table of this type to contain data available for a whole session (from opening a database to closing it), choose ON COMMIT PRESERVE ROWS.

#### *Table modification*

Sometimes you might wish to insert an additional field into a particular position in the table. Suppose you have a table called *Addresses* with fields ID, Name, Street, and so on. You realize that perhaps it would be sensible to distinguish first names and last names.

ALTER TABLE "Addresses" ADD "FirstName" VARCHAR(25) BEFORE "Name";

ALTER TABLE "Addresses": Alter the table with the name Addresses. ADD "FirstName" VARCHAR(25): insert the field FirstName with a length of 25 characters. BEFORE "Name": before the field Name.

The possibility of specifying the position of additional fields after the creation of the table is not available in the GUI.

ALTER TABLE "Table\_name" ADD [COLUMN] <Field\_definition> [BEFORE "already\_existing\_field\_name"];

The additional designation COLUMN is not necessary in cases where no alternative choices are available.

ALTER TABLE "Table\_name" DROP [COLUMN] "Field\_name";

The field Field name is erased from the table *Table\_name*. However this does not take place if the field is involved in a view or as a foreign key in another table.

ALTER TABLE "Table\_name" ALTER COLUMN "Field\_name" RENAME TO "New\_field\_name"

Changes the name of a field.

```
ALTER TABLE "Table name" ALTER COLUMN "Field name" SET DEFAULT
<Standard value>};
```
Sets a specific default value for the field. NULL removes an existing default value.

ALTER TABLE "Table\_name" ALTER COLUMN "Field\_name" SET [NOT] NULL

Sets or removes a NOT NULL condition for a field.

ALTER TABLE "Table\_name" ALTER COLUMN <Field definition>;

The field definition corresponds to the one from the [Table creation](#page-102-1) with the following restrictions:

- The field must already be a primary key field to accept the property IDENTITY. IDENTITY means that the field has the property AutoValue. This is possible only for INTEGER or BIGINT fields. For these field type descriptions, see the Appendix to this handbook.
- If the field already has the property IDENTITY but it is not repeated in the field definition, the existing IDENTITY property is removed.
- The default value will become that specified in the new field definition. If the definition of the default value is left blank, any default already defined is removed.
- The property NOT NULL continues into the new definition, if not otherwise defined. This is in contrast to the default value.
- In some cases, depending on the type of modification, the table must be empty in order for the change to occur. In all cases the change will have effect only if it is possible in principle (for example a change from NOT NULL to NULL) and the existing values can all be translated (for example a change from TINYINT to INTEGER).

ALTER TABLE "Table name" ALTER COLUMN "Field name" RESTART WITH <New\_field\_value>

This command is used exclusively for an IDENTITY field. It determines the next value for a field with the Autovalue function set. It can be used, for example, when a database is initially used with test data, and subsequently provided with real data. This requires the contents of the tables to be deleted and a new value such as "1" to be set for the field.

ALTER TABLE "Table name"

ADD [CONSTRAINT "Condition\_name"] CHECK (<Search\_condition>);

This adds a search condition introduced by the word CHECK. Such a condition will not apply retrospectively to existing records, but it will apply to all subsequent changes and newly entered records. If a constraint name is not defined, one will be assigned automatically.

Example:

ALTER TABLE "Loan" ADD CHECK (IFNULL("Return\_Date","Loan\_Date")>="Loan\_Date")

The Loan table needs to be protected from input errors. For example, you must prevent a return date being given that is earlier than the loan date. Now if this error occurs during the return process, you will get an error message Check constraint violation …

ALTER TABLE "Table name"

ADD [CONSTRAINT "Constraint\_name"] UNIQUE ("Field\_name1", "Field\_name2"…);

Here a condition is added that forces the named fields to have different values in each record. If several fields are named, this condition applies to the combination rather than the individual fields. NULL does not count here. A field can therefore have the same value repeatedly without causing any problems, if the other field in each of the records is NULL.

This command will not work if there is already a UNIQUE condition for the same field combination.

ALTER TABLE "Table name"

ADD [CONSTRAINT "Constraint\_name"] PRIMARY KEY ("Field\_name1", "Field\_name2"…);

Adds a primary key, optionally with a constraint, to a table. The syntax of the constraint is the same as when a table is created.

ALTER TABLE "Table\_name" ADD [CONSTRAINT "Constraint\_name"] FOREIGN KEY ("Field\_name1", "Field\_name2"…)

REFERENCES "Table\_name\_of\_another\_table" ("Field\_name1\_other\_table", "Field name2 other table"...)

[ON {DELETE | UPDATE} {CASCADE | SET DEFAULT | SET NULL}];

This adds a foreign key (FOREIGN KEY) to the table. The syntax is the same as when a table is created.

The operation will terminate with an error message, if any value in the table does not have a corresponding value in the table containing that primary key.

Example: The Name and Address tables are to be linked. The Name table contains a field with the name Address ID. The value of this should be linked to the ID field in the Address table. If the value 1 is found in Address ID but not in the ID field of the Address table, the link will not work. It will not work either if the two fields are of different types.

ALTER TABLE "Table\_name" DROP CONSTRAINT "Constraint\_name";

This command removes the named constraint (UNIQUE, CHECK, FOREIGN KEY) from a table.

ALTER TABLE "Table\_name" RENAME TO "new\_table\_name";

Finally this command changes only the name of a table.

# **Note**

When you change a table using SQL, the change affects the database but is not necessarily apparent or effective in the GUI. When the database is closed and reopened, the changes appear in the GUI too.

Changes are also displayed if you choose **View > Refresh Tables** in the table container.

#### *Deleting tables*

DROP TABLE "Table name" [IF EXISTS] [RESTRICT | CASCADE];

Deletes the *Table name* table.

IF EXISTS prevents an error occurring if this table does not exist.
RESTRICT is the default arrangement and need not be explicitly chosen; it means that deletion does not occur if the table is linked to another table by the use of a foreign key or there is an active view of this table. Queries are not affected as they are not stored within HSQLDB.

If instead you choose CASCADE, all links to the table Table\_name are deleted. In the linked tables, all foreign keys are set to NULL. All views referring to the named table are also completely deleted.

# **Linking tables**

In principle you can have a database without links between tables. The user must then ensure during data entry, that the relationships between the tables remain correct. This usually occurs through the use of suitable input forms that manage this.

Deleting records in linked tables is not a simple matter. Suppose you wish to delete a particular street from the Street table in Figure [40](#page-90-0), where this field is linked with the Address table as a foreign key in that table. The references in the Address table would disappear. The database does not allow this, once the relationship has been created. In order to delete the Street, the precondition must be fulfilled, that it is no longer referenced in the Address table.

Basic links are made using **Tools > Relationships**. This creates a connection line from the primary key in one table to the defined foreign key in the other.

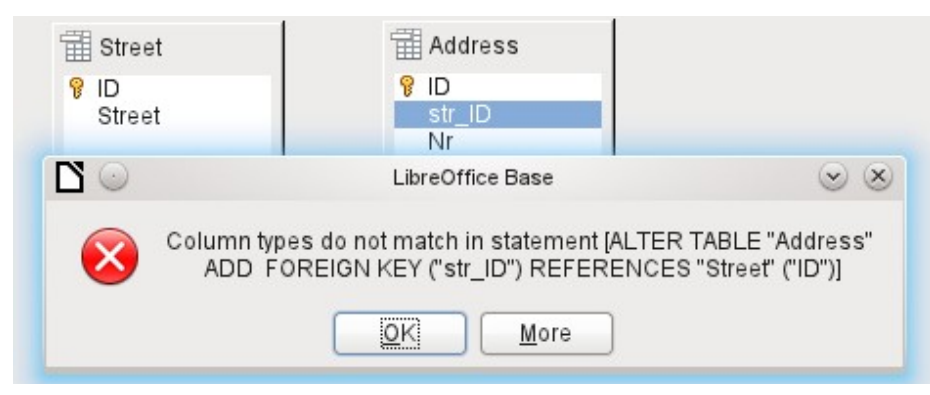

You may receive the following error message when creating such a link:

This message shows the error that occurred and the internal SQL command that caused the error.

Column types do not match in statement—As the SQL command is displayed as well, the reference is clearly to the columns Address.str ID and Street.ID. For test purposes one of these fields was defined as an Integer, the other as Tiny Integer. Therefore no link could be created since the one field cannot have the same value as the other.

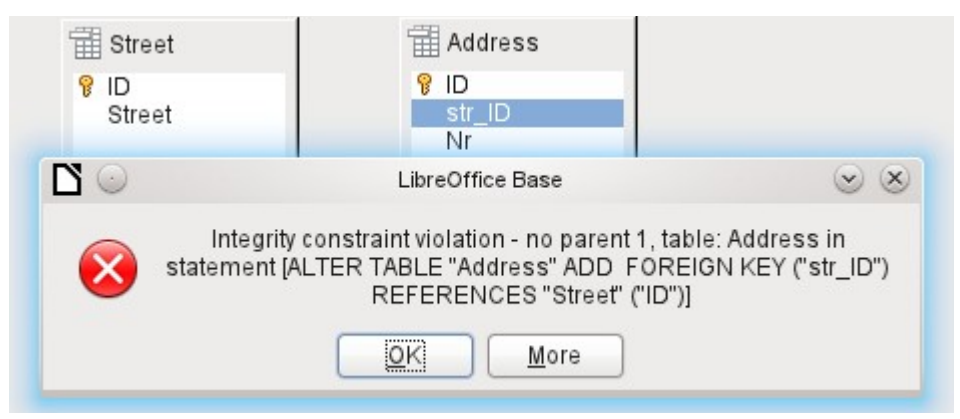

In this case the column types match. The SQL statement is the same as in the first example. But again there is an error:

Integrity constraint violation – no parent 1, table: Address... —The integrity of the relationship could not be established. In the str\_ID field of the Address table, there is a number **1**, which is not present in the ID field of the Street table. The parent table here is Street, since its primary key is the one that must exist. This error is very common, when two tables are to be linked and some fields in the table with the prospective foreign key already contain data. If the foreign key field contains an entry that is not present in the parent table (the table containing the primary key), this is an invalid entry.

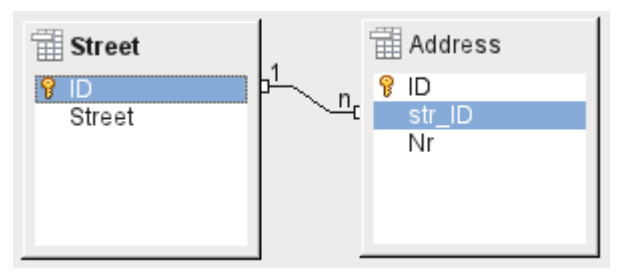

If the linking is carried out successfully and subsequently there is an attempt to enter a similarly invalid record into the table, you get the following error message:

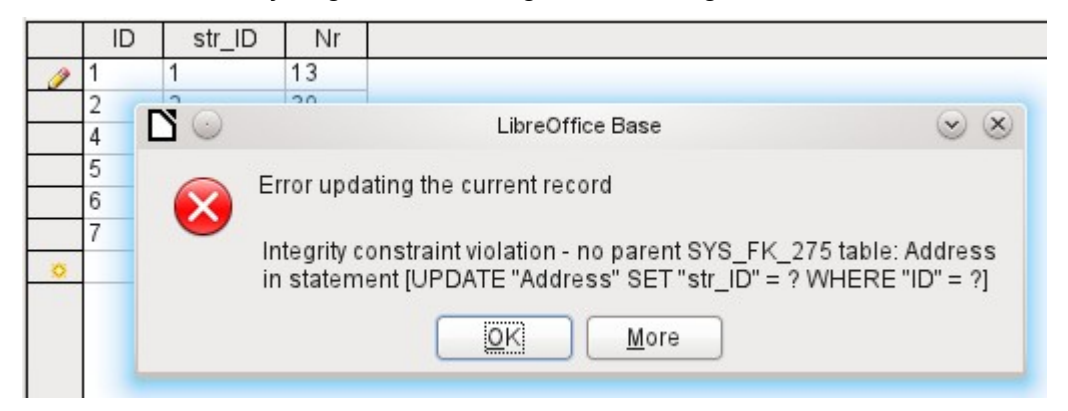

Again this is an integrity violation. Base refuses to accept the value 1 for the field str\_ID after the link has been made because the Street table contains no such value in the ID field.

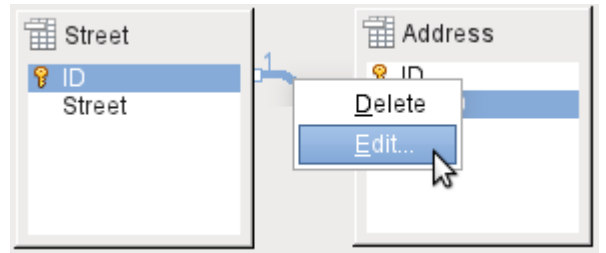

<span id="page-109-0"></span>*Figure 45: Links can be edited with a right-click*

The properties of a link can be edited so that the deletion of a record from the *Street* table will simultaneously set to NULL the corresponding entries in the *Ad*dress table.

The properties shown in Figure [45](#page-109-0) always relate to an action linked to the change in a record from the table containing the corresponding primary key. In our case this is the Street table. If the *primary key of a record* in this table is *altered (Update)*, the following actions might take place.

## **No action**

Changing the primary key Street.ID is not allowed in this case, as it would break the relationship between the tables.

#### **Update cascade**

If the primary key Street.ID is changed, the foreign key is automatically changed to its new value. This ensures that the linkage is not damaged. For example, if a value is changed from 3 to 4, all records from the Address table that contain the foreign key Address. Street ID with the value 3, have it changed to 4.

#### **Set null**

All records which contain this particular primary key will now have no entry in the foreign key field Address.Street\_ID; the field will be NULL.

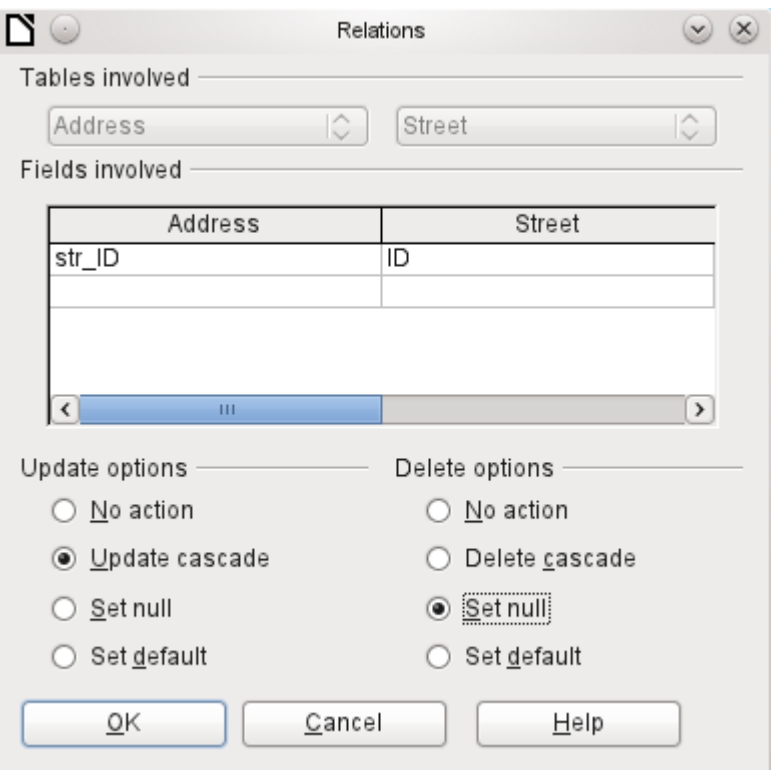

*Figure 46: Editing the properties of a relationship*

#### **Set default**

If the primary key Street ID is changed, the value of Address. Street ID originally linked to it is set to the previously defined default value. For this purpose we need an unambiguous definition of a default value. If the default is set using the SQL statement:

ALTER TABLE "Address" ALTER COLUMN "Street\_ID" SET DEFAULT 1;

the link definition ensures that the field will return to this value in the case of an Update. So if the primary key in the Street table is changed, the corresponding foreign key in the Address table will be set to 1. This is useful when a record is required to have a street field, in other words this field cannot be NULL. But be careful: if 1 is not in use, you will have created a link to a non-existent value. It is therefore possible to destroy the integrity of the relationship.

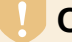

## **Caution**

If the default value in a foreign key field is not linked to a primary key value of the foreign table, a link to a value would be created that isn't possible. The referential integrity of the database would be destroyed.

It would be better **not** to use the possibility to set the value to default.

If a record is *deleted* from the Street table, the following options are available.

## **No Action**

No action takes place. If the requested deletion affects a record in the Address table, the request will be refused.

#### **Cascading Delete**

If a record is deleted from the *Street* table and this affects a record in the *Address* table, that record will also be deleted.

That might seem strange in this context but there are other table structures in which it makes sense. Suppose you have a table of CDs and a table which stores the titles on these CDs. Now if a record in the CD table is deleted, many titles in the other table have no meaning as they are no longer available to you. In such cases, a cascading deletion makes sense. It means that you do not need to delete all the titles before deleting the CD from the database.

## **Set to Null**

This is the same as for the update option.

## **Set to Default**

This is the same as for the update option and requires the same precautions.

# **Tip**

The No Action option should be avoided in most cases in order to avoid displaying error messages from the database to the user, since these may not always be comprehensible to the user.

In **Tools > Relationships**, dragging with the mouse creates foreign keys that refer to a single field in another table. To link to a table that has a composite primary key, go to **Tools > Relationships**, then **Insert > New Relation,** or use the corresponding button. A dialog appears for editing the properties of a relationship with a free choice of available tables.

# **Entering data into tables**

Databases that consist of only a single table usually do not require an input form unless they contain a field for images. However as soon as a table contains foreign keys from other tables, users must either remember which key numbers to enter or they must be able to look at the other tables simultaneously. In such cases, a form is useful.

## **Entry using the Base GUI**

Tables in the table container are opened by double-clicking them. If the primary key is an automatically incrementing field, one of the visible fields will contain the text *AutoValue*. No entry is possible into the AutoValue field. Its assigned value can be altered if required, but only after the record has been committed.

|   | Title<br>Edition<br>Pub_Year |
|---|------------------------------|
|   | Column Format<br>172         |
|   | 972<br>Column Width<br>983   |
|   |                              |
|   | )70<br>Hide Column           |
|   | 996                          |
| п | 1972<br>lhearyo∣1            |
| 6 | Datenba 3., aktualisi 2009   |

*Figure 47: Entry into tables – Hiding columns*

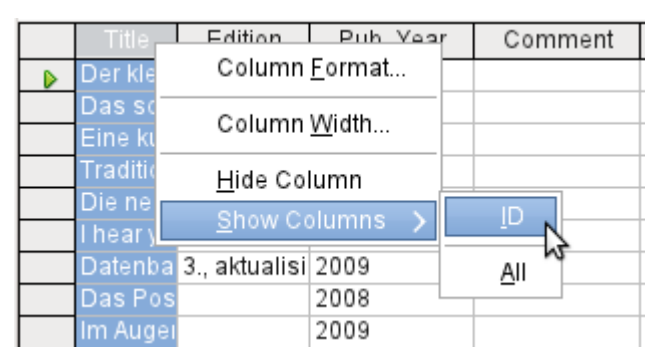

*Figure 48: Entry into tables – Unhiding columns*

Individual columns in the Table Data View can be hidden. For example, if the primary key field does not need to be visible, this can be specified in the table in data entry view by right-clicking on the column header. This setting is stored with the GUI. The column continues to exist in the table and can always be made visible again.

Entry into the table usually takes place from left to right using the keyboard with the Tab or Enter keys. You can also use the mouse.

When you reach the last field of a record, the cursor automatically jumps to the next record. The previous entry is committed to storage. Additional storage using **File > Save** is not necessary and indeed not possible. The data is already in the database.

# **Caution**

For the HSQLDB, data is in working memory. It will only be transferred to the hard drive when Base is closed (unfortunately from the viewpoint of data security). If Base for some reason does not close down in an orderly fashion, this can lead to loss of data.

If no data is entered into a field that has been previously defined during table design as mandatory (NOT NULL), the appropriate error message is displayed: Attempt to insert null into a non-nullable column …

The corresponding column, the table and the SQL command (as translated by the GUI) are also displayed.

Changing a record is easy: find the field, enter a different value, and leave the row again.

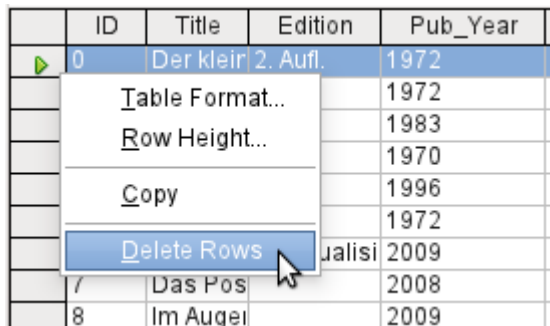

To delete a record, select the row by clicking its header (the grey area to the left), right-click and choose **Delete Rows**.

There is a method, rather well hidden, to copy complete rows. For this to work, the primary key of the table must be defined as AutoValue.

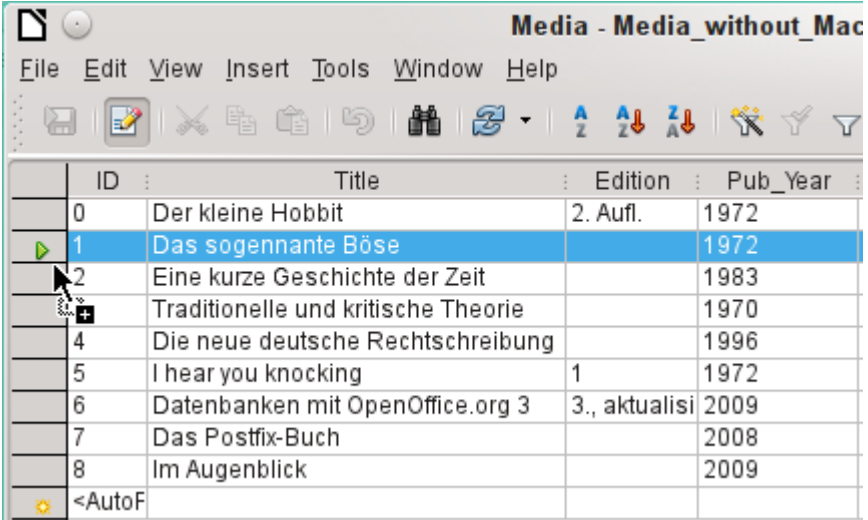

First, the row header is clicked with the left mouse button. Next, hold down the button and drag the mouse. The cursor will change to a symbol with  $a +$  sign. This means that the record is copied to the last entry to the table.

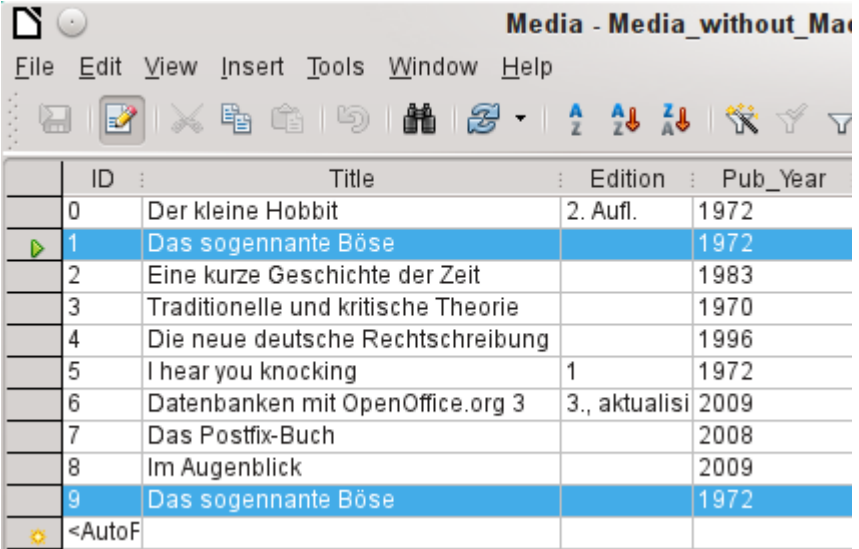

The record with the primary key **1** is inserted as a new record with the new primary key **9**. If the control or shift key is used to highlight a group of records, these will be copied as a group.

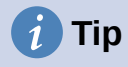

The column headers can be dragged to a suitable width for input. If this is done in a table, Base automatically saves the new column width in the table.

The column widths in tables affect those in queries. If the columns in a query are too narrow, widening them will have only a temporary effect. The new width will not be saved. It is better to widen the column in the table so that it will appear properly in queries without the need to resize.

The Sort, Search, and Filter functions are very useful for retrieving particular records.

## *Sorting tables*

n.

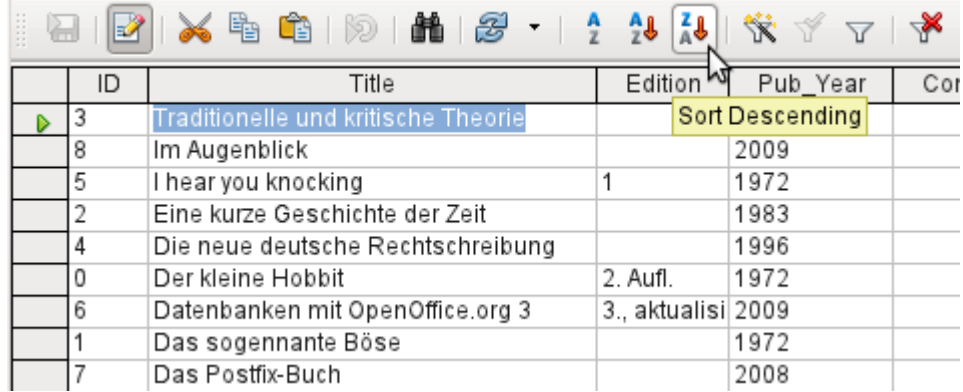

<span id="page-114-0"></span>*Figure 49: Quick Sort*

The *A > Z* and *Z > A* buttons allow for quick sorting. First, select a field. Then, click on the button corresponding to ascending or descending sort, and the data is sorted by that column. Figure [49](#page-114-0) shows a descending sort by the Title field.

Quick sort will only sort by one column. To sort by several columns simultaneously, a more advanced sort function is provided to the left of the quick sort buttons:

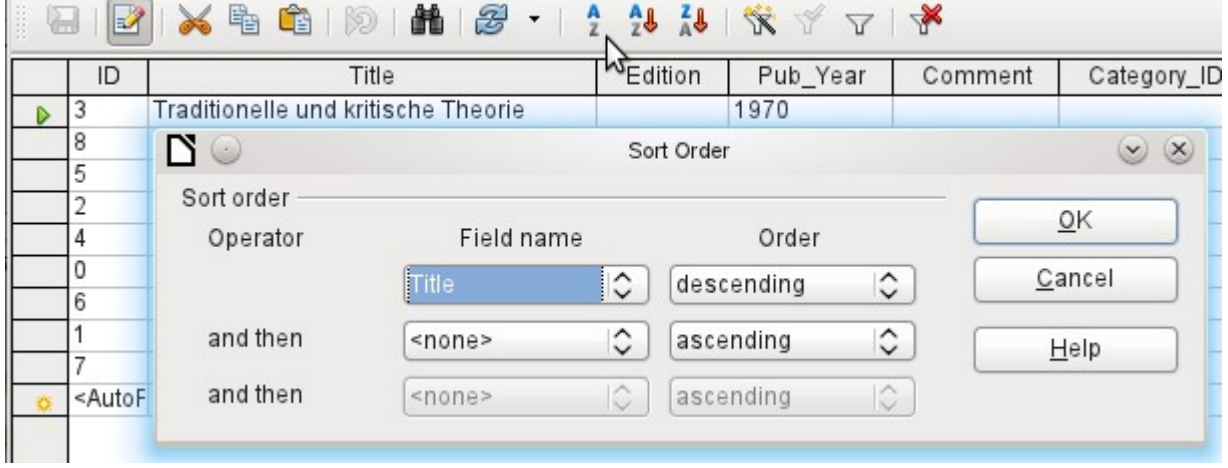

*Figure 50: Sorting by more than one column*

The field name of the column and the current sort order are selected. If a previous quick sort has been carried out, the first row will already contain the corresponding field name and sort order.

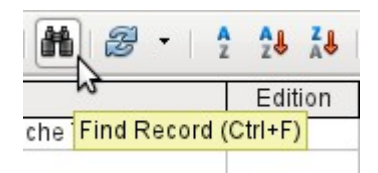

The **Find Record** button is a simple method to locate records in a large table. However, the search function is very slow for large databases, as the search does not use a SQL command within the database. For a quicker search, instead of using Find Record, use a query. To eliminate frequent modification of the query, it can be designed to run using parameters. See Chapter 5, Queries, in the section "Using Parameters in Queries".

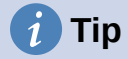

Before you search, make sure the columns you will be searching are wide enough to show correctly the records that you will find. The search window remains in the foreground and you will not be able to correct the settings for column width in the underlying table. To reach the table, you must break off the search.

The Find Record button automatically populates the search term with the contents of the field from which it was invoked.

To make the search effective, the search area should be limited as far as possible. It would be pointless to search for the above text from the Title field in the Author field. Instead, the field name Title is already suggested as the single Field name.

Further settings for the search can make things easier through specific combinations. You can use the normal SQL placeholders ("\_" for a variable character, "%" for an arbitrary number of variable characters, or "\" as an escape character to enable these special characters themselves to be searched for).

Regular expressions are described in detail in LibreOffice Help. Apart from that, the Help available for this module is rather sparse.

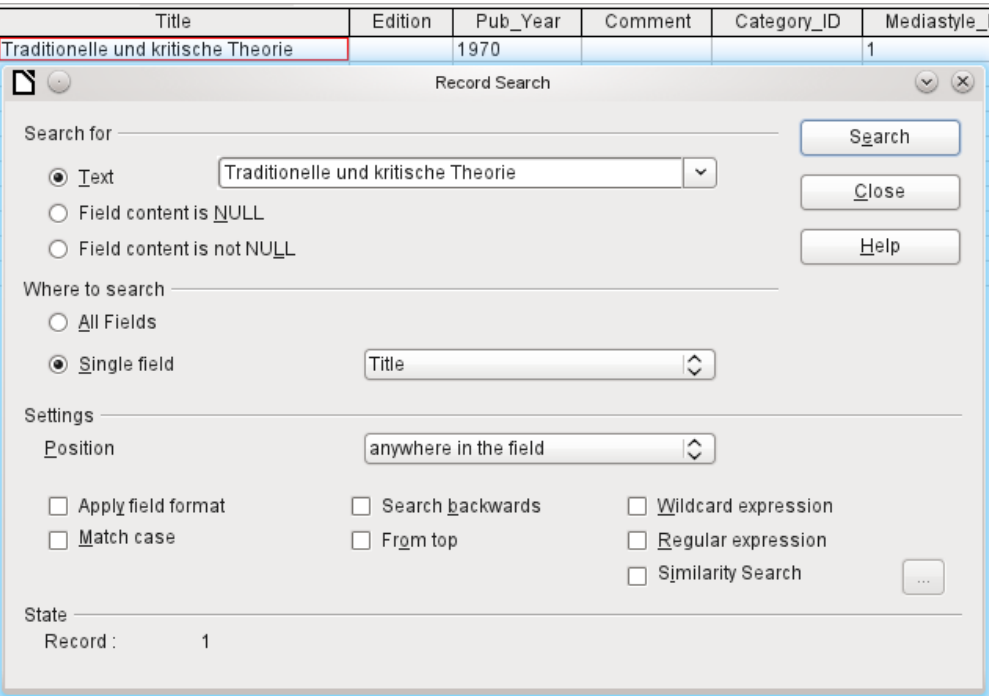

*Figure 51: Entry mask for a Record search*

The similarity search function is useful when you need to exclude spelling mistakes. The higher the values that you set, the more records will be shown in the final list.

This search module is most suitable for people who know, from regular use, exactly how to achieve a given result. Most users are more likely to succeed in finding records by using a filter.

Chapter 4 of this book describes the use of forms for searching, and how the use of SQL and macros can accomplish a keyword search.

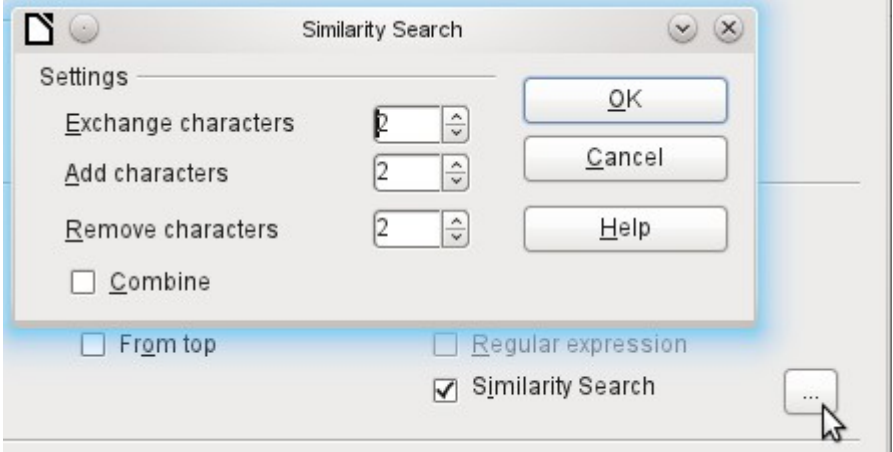

*Figure 52: Limiting the similarity search*

## *Filtering tables*

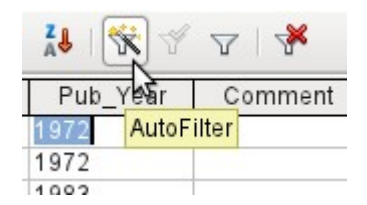

You can filter a table quickly by using the **AutoFilter**. Place the cursor in the cell of a field, and one click on the icon causes the filter to take over the content of this field. Only those records are shown for which the chosen field has the same content as the selected cell. The figure below shows filtering according to an entry in the **Pub\_Year** column.

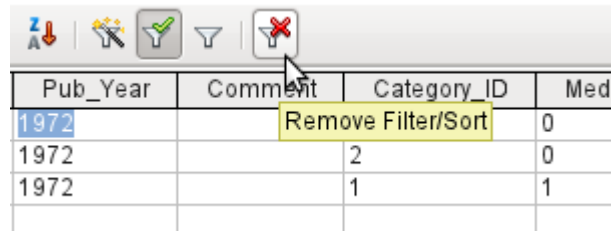

The filter is active, as shown by the filter icon with a green check mark. The filter symbol is shown pressed in. This button is a toggle, so if it is clicked again, the filter continues to exist, but all records are now shown. So, if you want, you can always click it to return to the filtered state.

Clicking on the **Remove Filter/Sort** icon at the extreme right causes all existing filters and sorts to be removed. The filters become inactive and can no longer be recovered with their old values.

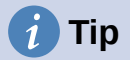

You can still enter records normally into a filtered table or one that has been restricted by a search. They remain visible in the table view until the table is updated by clicking the **Refresh** button.

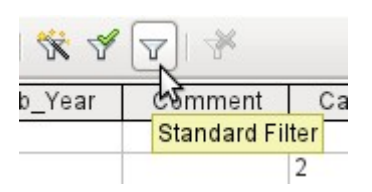

The **Standard Filter** icon opens a dialog in which you can filter using several simultaneous criteria, similar to sorting. If AutoFilter is in use, the first line of the Standard Filter will already show this existing filter criterion.

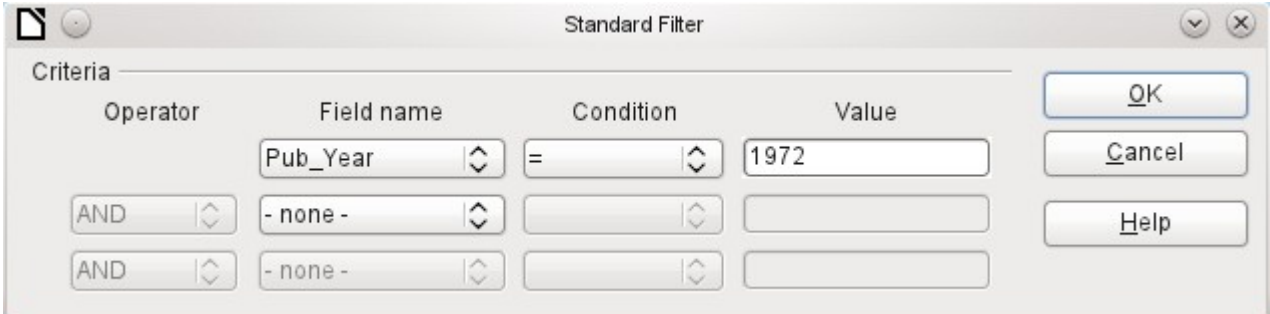

<span id="page-117-0"></span>*Figure 53: Multiple Data Filtering using the Standard Filter*

The Standard Filter provides many of the functions of SQL data filtering. The following SQL commands are available.

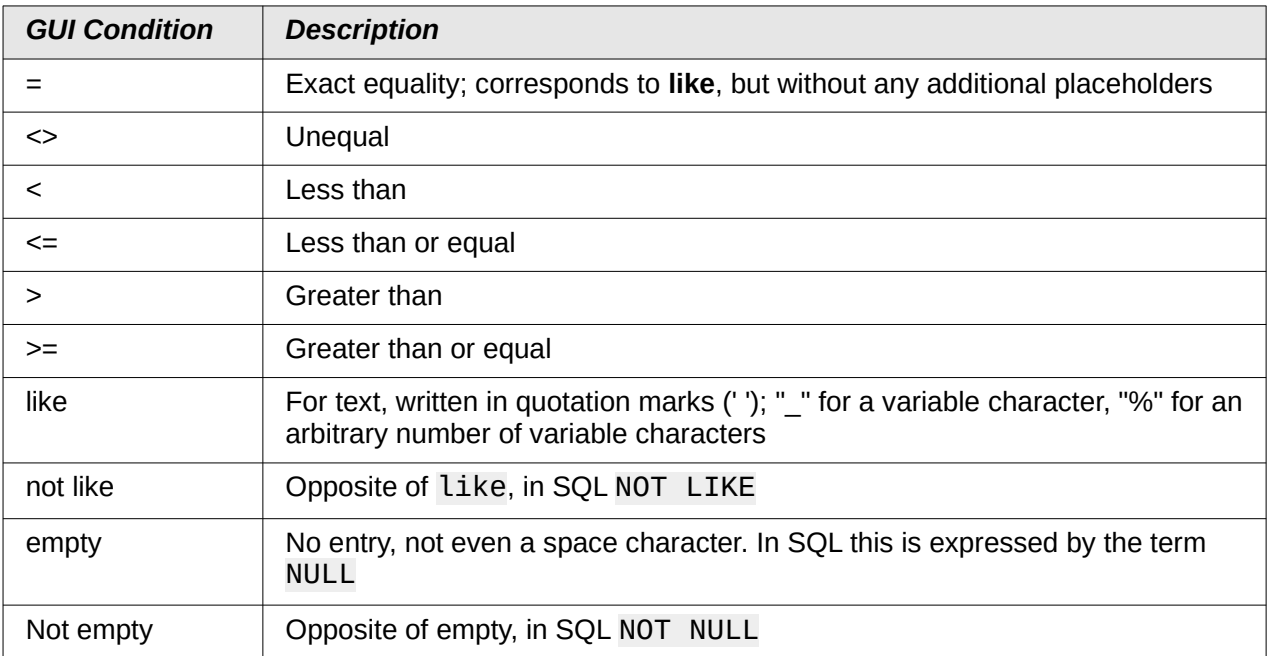

Before one filter criterion can be combined with another, the following row must have at least one field name selected. In Figure [53,](#page-117-0) the word – *none* – is shown instead of a field name, so the combination is not active. The combination operators available are AND and OR.

The field name can be a new field name or a previously selected one.

Even for large data collections, the number of retrieved records can be reduced to a manageable set with skillful filtering using these three possible conditions.

In the case of filtering forms too, there are some further possibilities (described in Chapter 4) which are not provided by the GUI.

## **Direct entry using SQL**

Direct data entry using SQL is useful for entering, changing or removing multiple records with one command.

## *Entering new records*

```
INSERT INTO "Table_name" [( "Field_name" [,…] )]
{ VALUES("Field value" [,…]) | <Select-Formula>};
```
If no Field name is specified, all fields must be completed and in the right order (as laid down in the table). That includes the automatically incremented primary key field, where present. The values entered can also be the result of a query (<Select-Formula>). More exact information is given below.

```
INSERT INTO "Table_name" ("Field_name") VALUES ('Test');
```
CALL IDENTITY();

In the table, in the column Field name, the value Test is inserted. The automatically incremented primary key field ID is not touched. The corresponding value for ID needs to be created separately by using CALL IDENTITY(). This is important when you are using macros, so that the value of this key field can be used later on.

INSERT INTO "Table\_name" ("Field\_name") SELECT "Other\_fieldname" FROM "Name of other table";

In the first table, as many new records are inserted into Field name, as are present in the column Other fieldname in the second table. Naturally a Select-Formula can be used here to limit the number of entries.

## *Editing existing records*

```
UPDATE "Table_name" SET "Field_name" = <Expression> [, ...] [WHERE 
<Expression>];
```
When you are modifying many records at once, it is very important to check carefully the SQL command you are entering. Suppose that all students in a class are to be moved up one year:

UPDATE "Table\_name" SET "Year" = "Year"+1

Nothing could be faster: All data records are altered with a single command. But imagine that you must now determine which students should *not* have been affected by this change. It would have been simpler to check a Yes/No field for the repetition of a year and then to move up only those students for which this field was not checked:

UPDATE "Table\_name" SET "Year" = "Year"+1 WHERE "Repetition" = FALSE

These conditions only function when the field in question can only take the values FALSE and TRUE; it may not be NULL. It would be safer if the condition were formulated as WHERE "Repetition" <> TRUE.

If you should subsequently want a default value to be entered in a particular field wherever this is empty, you can do this with the command:

UPDATE "Table" SET "Field" = 1 WHERE "Field" IS NULL

You can alter several fields at once by directly assigning values to them. Suppose that a table for books includes the names of their authors. It is discovered that Erich Kästner has frequently been entered as Eric Käschtner.

```
UPDATE "Books" SET "Author_first_name" = 'Erich', "Author_surname" = 
'Kästner' WHERE "Author first name" = 'Eric' AND "Author surname" =
'Käschtner'
```
Other calculation steps are also possible with Update. If, for example, wares costing more than \$150.00 are to be included in a special offer and the price reduced by 10%, this can be carried out as follows:

UPDATE "Table name" SET "Price" = "Price"\*0.9 WHERE "Price"  $>$ = 150

When you choose the data type CHAR, the field has a fixed width. Where necessary, text is padded with null characters. If you convert this to VARCHAR, these null characters remain. To remove them use the right-trim function:

UPDATE "Table\_name" SET "Field\_name" = RTRIM("Field\_name")

## *Deleting existing records*

DELETE FROM "Table\_name" [WHERE <Expression>];

Without the conditional expression the command

DELETE FROM "Table name"

deletes the entire content of the table.

For this reason it is preferable for the command to be more specific. For example, if the value of the primary key is given, only this precise record will be deleted.

DELETE FROM "Table name" WHERE "ID" =  $5$ ;

If, in the case of a loan, the media record is to be deleted when the item is returned, this can be done using

DELETE FROM "Table\_name" WHERE NOT "Return\_date" IS NULL;

or alternatively with

DELETE FROM "Table\_name" WHERE "Return\_date" IS NOT NULL;

## **Importing data from other sources**

Sometimes there are complete data sets in another program which need to be imported into Base via the clipboard. This may involve creating a new table or adding records to an existing one.

# **Note**

To import data using the clipboard, the data format must be readable by Base. This will always be the case for data files opened in LibreOffice.

For example, if tables from an external database are to be read into an \*.odb file, that database must first be opened in LibreOffice or registered with LibreOffice as a data source. See "Accessing external databases" in Chapter 2, Creating a Database.

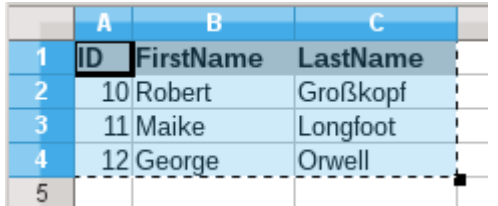

Here a small example table has been copied from the spreadsheet program Calc onto the clipboard. Then it is pasted into Base's Table container. Of course this could also have been done by selecting it with the left mouse button and then dragging it across.

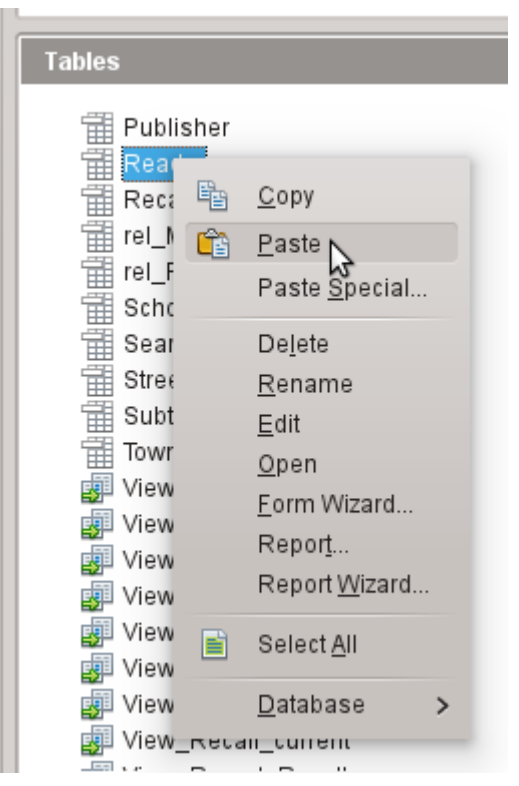

In the Table container, right-click to open the context menu for the table to which the records are to be added.

*Adding imported records to an existing table*

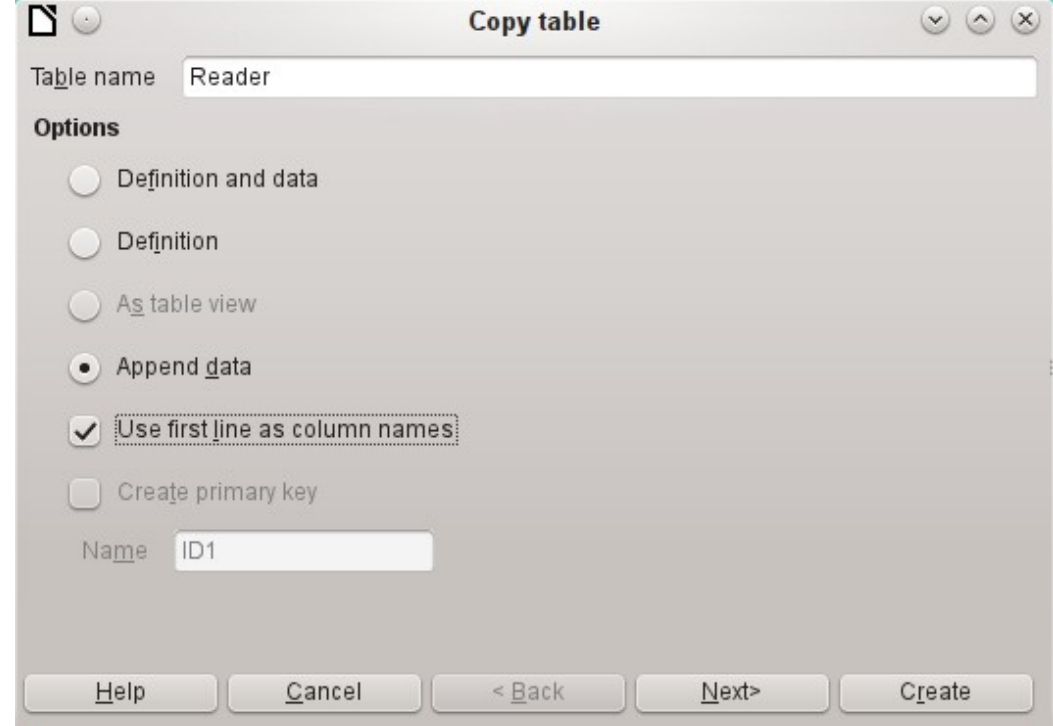

The name of the table appears in the Import wizard. At the same time *Append data* is selected. *Use first line as column names* may or may not be required, depending on your version of LibreOffice. If the records are to be appended, then no data definition is required. A primary key must also be available for use.

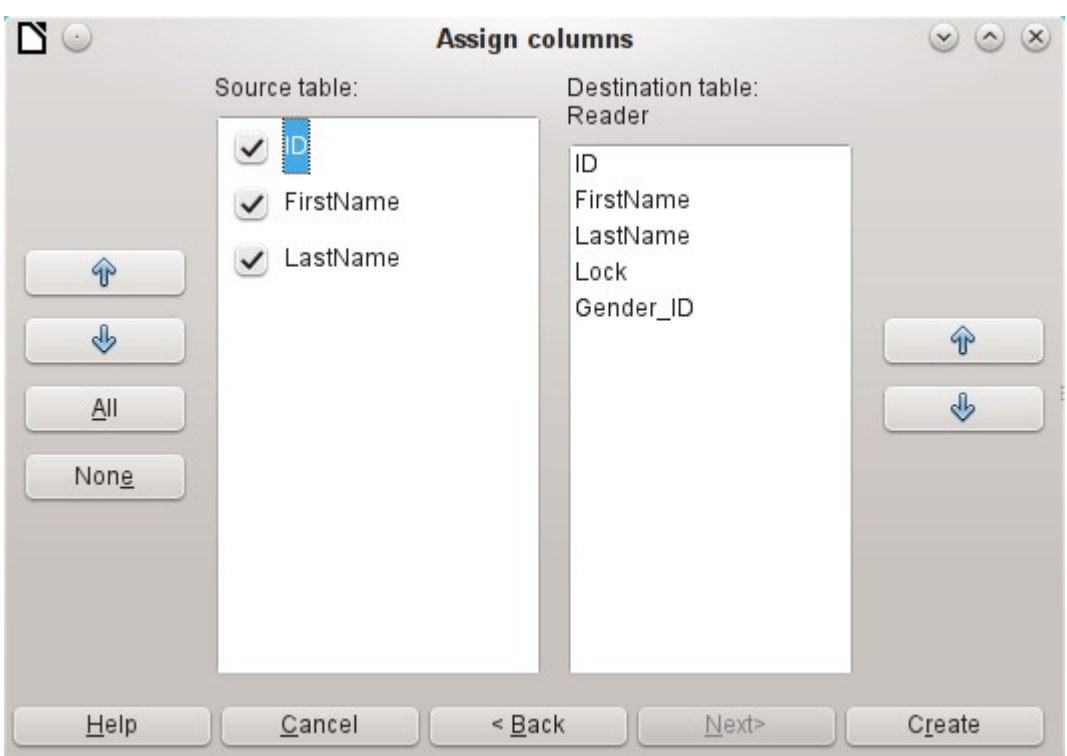

The columns of the Calc source table and the destination table in Base do not have to agree in their sequence, names, or overall number. Only the elements selected from the left hand side are transferred. The correspondence between source and destination tables must be adjusted using the arrow buttons to either side.

This completes the import.

The import can lead to problems if:

- Fields in the destination table require a mandatory entry, but the source table provides no data for them.
- Field definitions in the destination table are inconsistent with those in the source table (for instance, a name is to be entered into a numeric field, or the destination field has too few characters for the data).
- The source table provides data inconsistent with those of the destination table, for example non-unique values for primary keys or other fields defined as unique.

## *Creating a new table for imported data*

When the Import wizard is launched, the previously selected table name appears automatically. This table name must be changed if you are creating a new table, as it is forbidden to have a table with the same name as an existing one. The name of this table is Names. *Definition and data* are to be transferred. The first row is to be used as column headers.

At this point you can create a new, additional field for a primary key. The name of this field must not exist as a column header in the Calc table. Otherwise you get the error message:

## **The following fields are already set as primary keys: ID**

Unfortunately this message does not explain the situation quite correctly.

If you want an existing field to serve as your primary key, do not select *Create primary key*. In this case you will establish your primary key field on the third page of the Wizard dialog.

On import, the table definition and data are transferred.

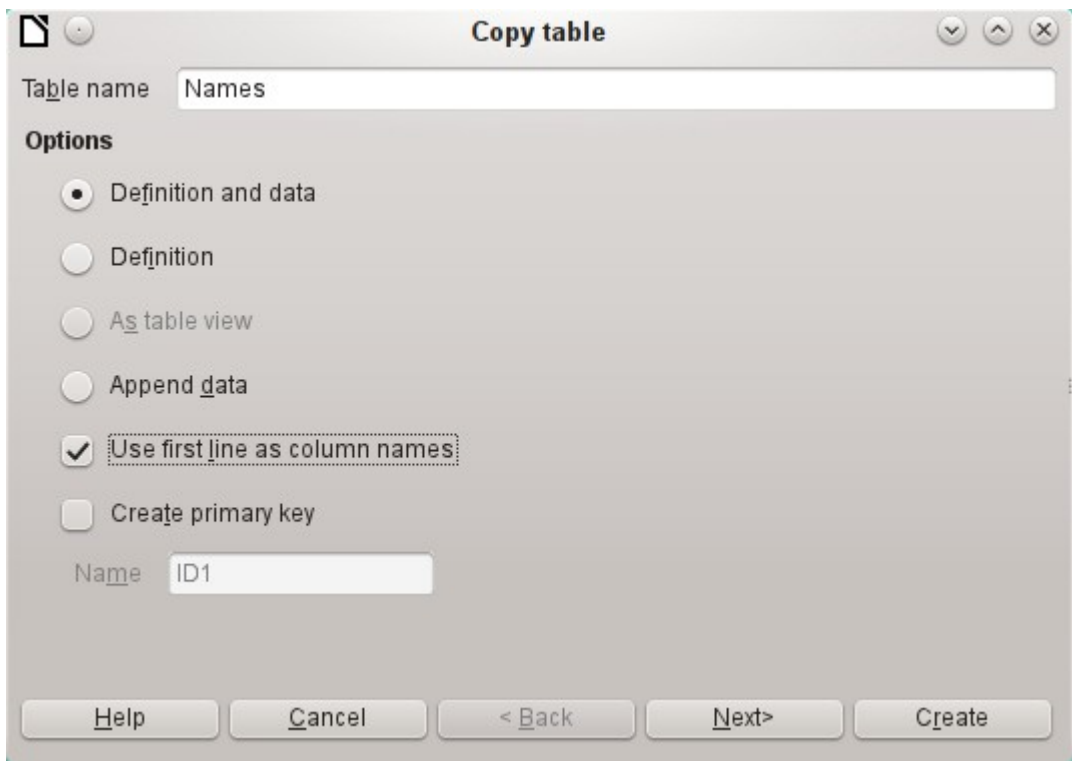

All available columns are transferred.

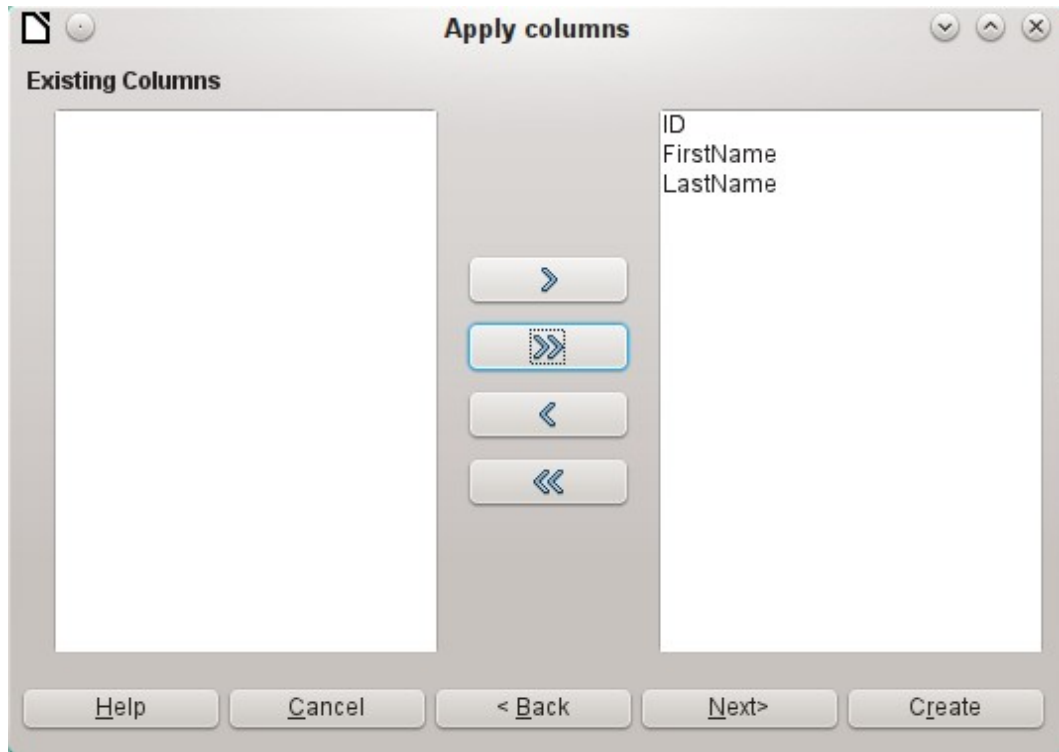

The formatting of table types often requires adjustment. Usually the fields have been predefined as text fields with a very large size. Numeric and date fields should therefore be reset using **Type formatting > Column information > Field type**. In the case of decimal numbers, you will need to check the number of decimal places.

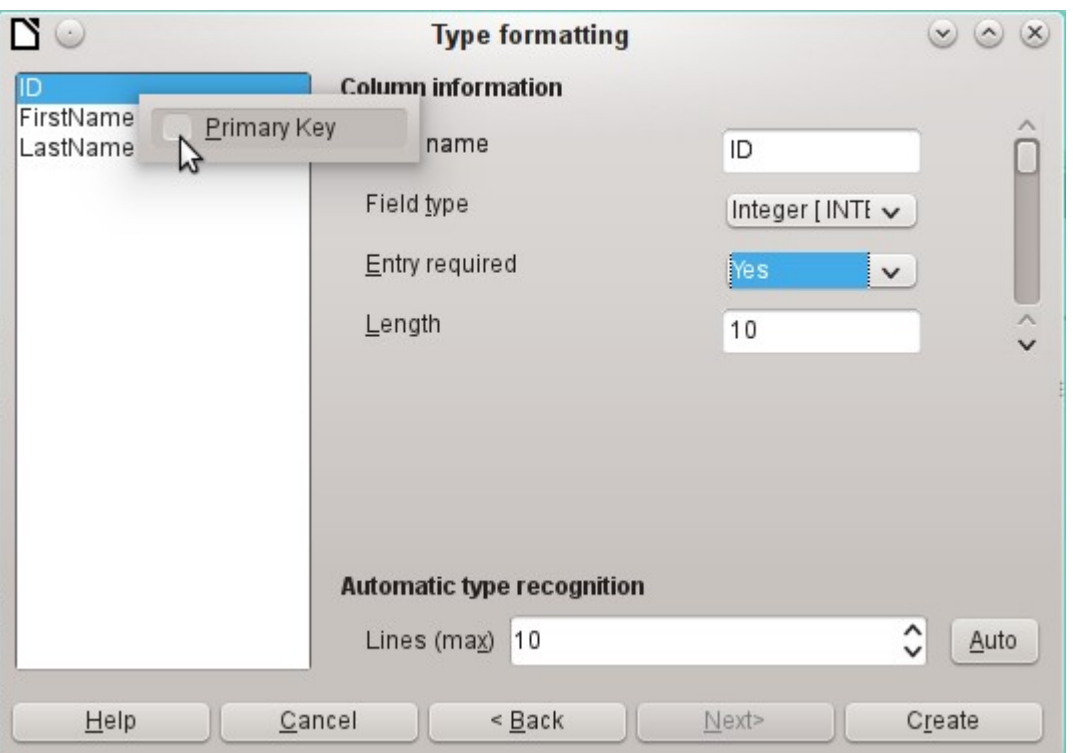

The option to choose a primary key is present, somewhat obscurely, in the context menu of the field that is to contain it. In this example, the ID field has been formatted in a way that will allow its use as a primary key. This must now be set explicitly using the context menu of the field name, if a primary key was not created as an additional field in the Copy table window of the wizard.

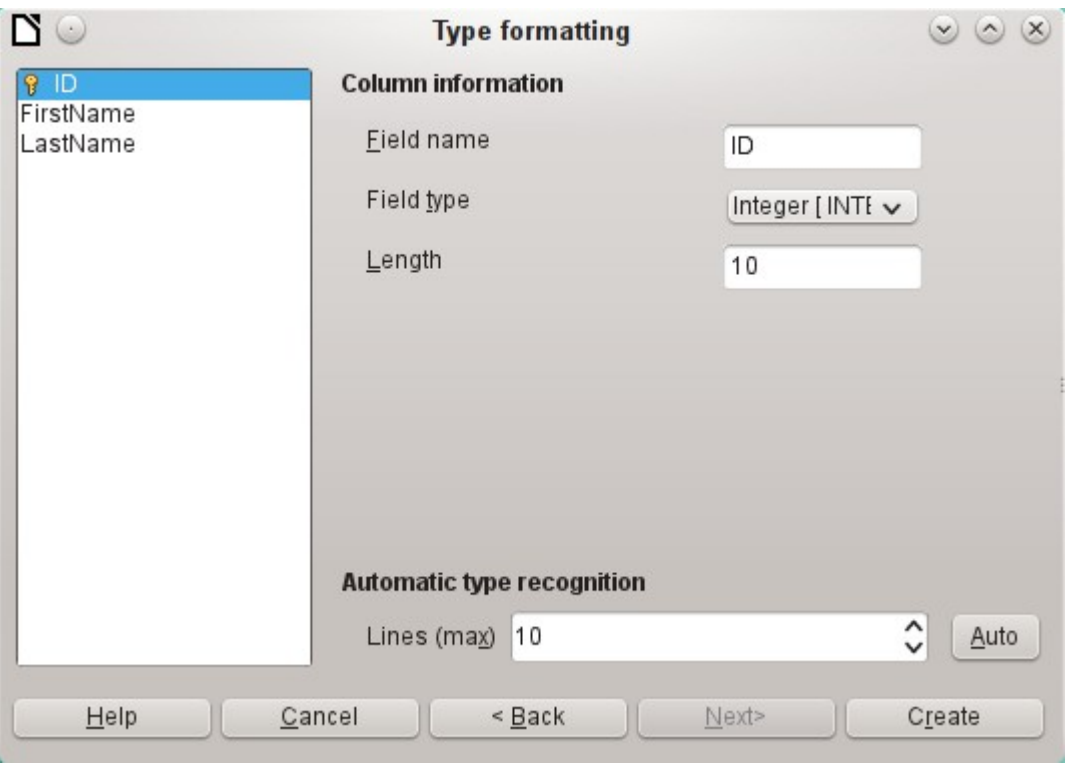

When you click the **Create** button, the table is created and filled with the copied data.

The new primary key is not an AutoValue key. To create one of these, the table must be opened for editing. You can then carry out further formatting operations.

## *Splitting data on import*

Sometimes source data are not available in the desired form. Addresses, for example, are often entered into spreadsheets as a single field, including the town and postcode. When importing these, you might wish to place those elements in a separate table, which can then be linked to the main table.

The following is a possible way to create this relationship directly:

- 1) The complete table with all address information is imported into Base as a table called Addresses. See the previous chapters for details.
- 2) The Postcode and Town fields are read with a query, copied and stored as a separate Postcode Town table. For this, an ID field is added and specified as a primary key with AutoValue.

```
Here is the query:
SELECT DISTINCT "Postcode", "Town" FROM "Addresses"
```
- 3) A new field called Postcode ID is added to the Addresses table.
- 4) Using **Tools > SQL**, an update is carried out for this table: UPDATE "Addresses" AS "a" SET "a"."Postcode\_ID" = (SELECT "ID" FROM "Postcode\_Town" WHERE "Postcode"||"Town" = "a"."Postcode"||"a"."Town")
- 5) The Addresses table is opened for editing and the Postcode and Town fields deleted. This change is saved and the table closed again.

This separates the tables so that a 1:n relationship can be created between the Postcode\_Town table and the Addresses table. This relationship is defined using **Tools > Relationships.**

For details on SQL code, see also Chapter 5, Queries.

## **Problems with these data entry methods**

Entry using a table alone takes no account of links to other tables. This is clear from an example of a media loan.

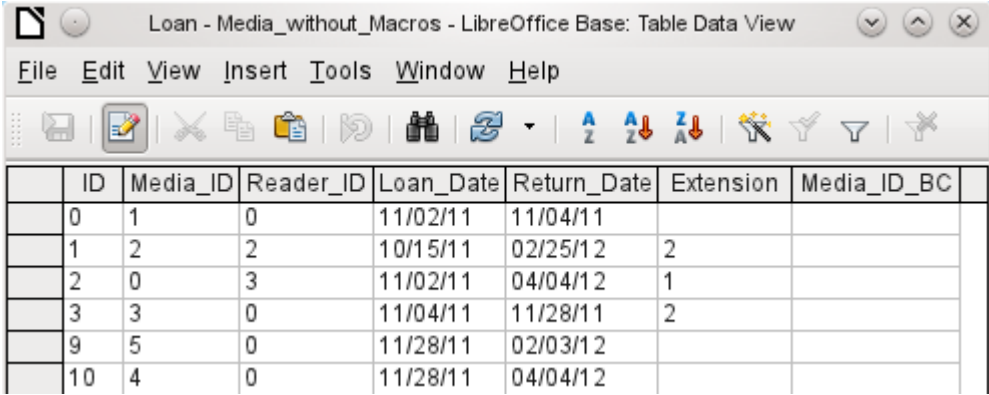

The *Loan* table consists of foreign keys for the item being loaned (Media\_ID) and the corresponding reader (Reader ID) as well as a loan date (Loan Date). In the table, therefore, we need to enter at the time of the loan two numeric values (Media number and Reader number) and a date. The primary key is automatically entered in the ID field. Whether the reader actually corresponds to the number is not apparent unless a second table for the readers is open at the same time. Whether the item was loaned out with the correct number is also not apparent. Here the loan must rely on the label on the item or on another open table.

All this is much easier to accomplish using forms. Here the users and the media can be looked up using list box controls. In forms, the names of user and item are visible and their numeric identifiers are hidden. In addition, a form can be so designed that a user can be selected first,

then a loan date, and each set of media are assigned this one date by number. Elsewhere these numbers can be made visible with the exactly corresponding media descriptions.

Direct entry into tables is useful only for databases with simple tables. As soon as you have relationships between tables, a specially designed form is better. In forms, these relationships can be better handled by using sub-forms or list fields.

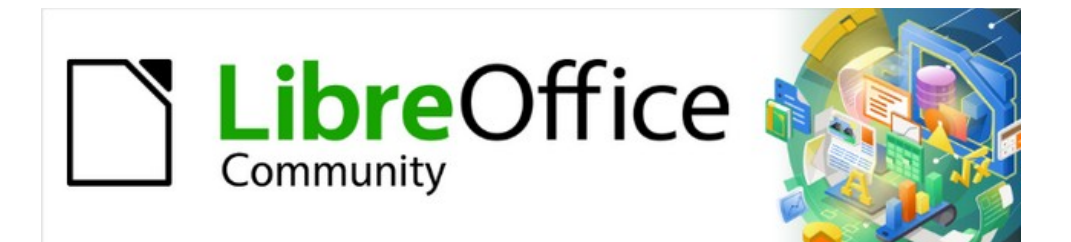

# Base Guide 7.2

*Chapter 4 Forms*

# **Forms make data entry easier**

Forms are used when direct entry into a table is inconvenient, to pick up errors in data entry promptly, or when too many tables make direct management of data impossible.

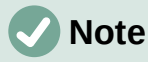

A form in Base is a structure *invisible to the user*. It serves within Base to allow contact with the database. What is visible to the user is the set of controls, which serve for the entry or display of text, numbers, etc. These controls are divided by the GUI into various types.

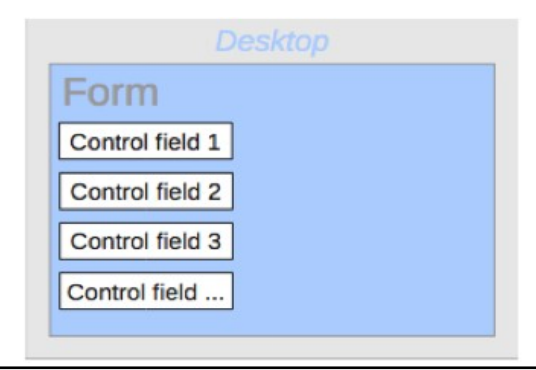

The term *Form* has two meanings. It can stand for the whole content of the input window which is used to manage data for one or more tables. Such a window can hold one or more main forms, and each of these can contain subforms. The word Form is also used for these partial areas. It should be clear from the context which meaning is intended so that misunderstandings should be avoided.

# **Creating forms**

The simplest way to create a form is to use the Form Wizard. Use of it to create a form is described in Chapter 8, Getting Started with Base*,* in the *Getting Started Guide*. That chapter also explains how you can further modify the form after using the Wizard.

This guide describes the creation of a form without using the Wizard. It also describes the properties of the various types of controls in a form.

## **A simple form**

We start by using the task **Create Form in Design View** in the Forms area of the main Base window.

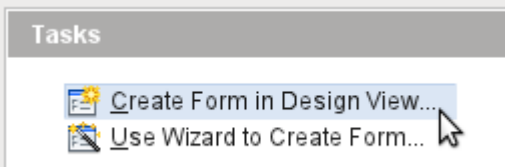

This calls up the Form Editor and the form is shown in the Design View window (Figure [54\)](#page-128-1).

The Form Controls toolbar is docked on the left side. The Form Design toolbar (Figure [55](#page-128-0)) is docked at the bottom. If these toolbars do not appear automatically, use **View > Toolbars** to display them. Without these toolbars, it is not possible to create a form.

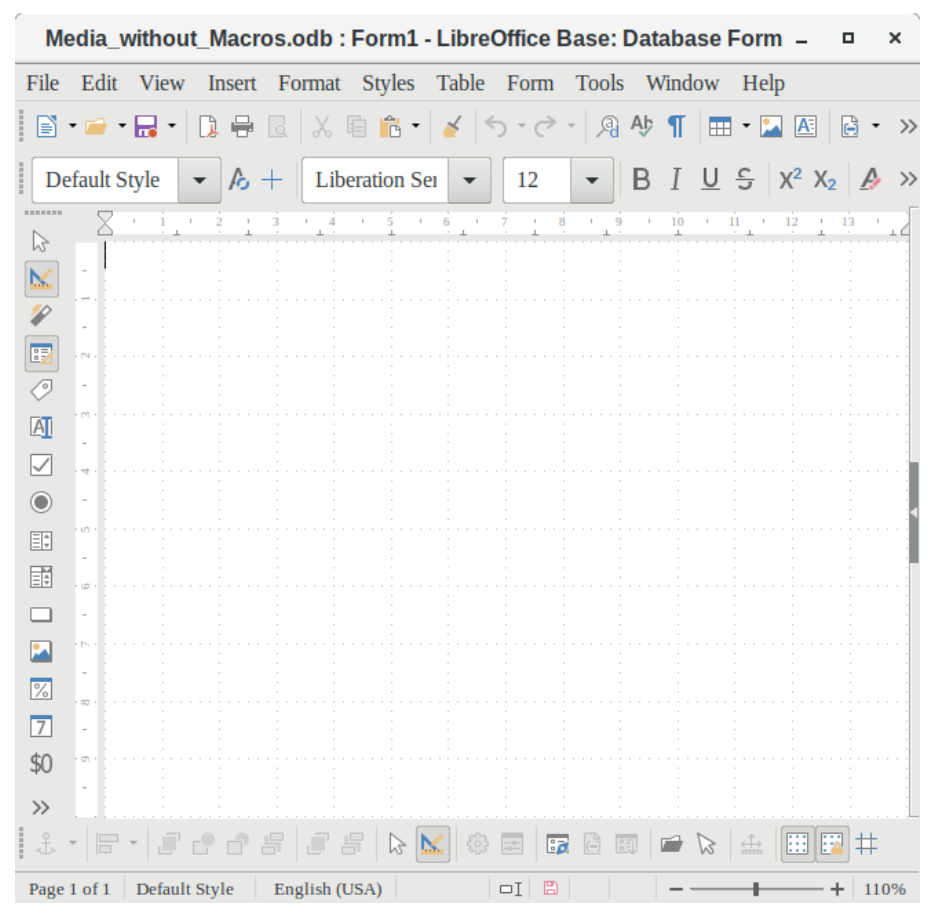

<span id="page-128-1"></span>*Figure 54: Form shown in Design View*

The blank area shows a grid of dots. This grid helps you to position the controls accurately, especially in relation to each other. The symbols at the right end of the Form Design toolbar show that the grid is visible and active. The last three symbols should be visible and active. If not all are, click the ones that are not.

## **Toolbars for form design**

A form is created on the empty page. This can be done in two ways:

- Use the Form Navigator to set up a form, or
- Design the form controls and set up the form by using the context menu.

## *Setting up a form with the Form Navigator*

To display the Form Navigator, click the Form Navigator button (shown in Figure [56](#page-129-0)). A window appears (Figure [55\)](#page-128-0); it shows only one folder, labeled Forms. This is the highest level of the area that we are editing. Several forms can be accommodated here.

<span id="page-128-0"></span>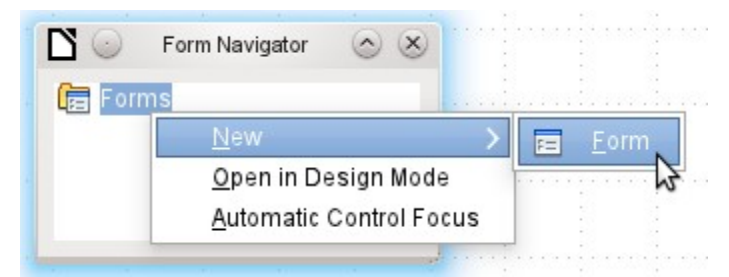

*Figure 55: Using the Form Navigator to create a new form*

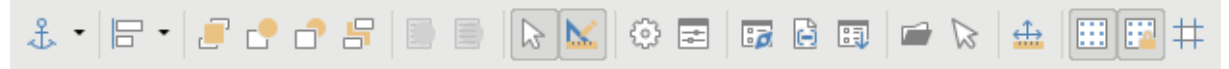

## <span id="page-129-0"></span>*Figure 56: Form Design toolbar*

In the Form Navigator (Figure [55\)](#page-128-0), right-click on Forms to open a context menu. Choose **New > Form** to create a new form. The other choices in the context menu (Open in Design Mode and Automatic Control Focus) correspond to buttons in Figure [57;](#page-130-0) we will discuss them later.

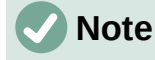

To launch a form with the cursor in the first field, use the option **Automatic control focus**. What counts as the first element is determined by the form's activation sequence.

Unfortunately there is currently a bug (Bug 87290) in this function. If a form contains a table control, the focus is set automatically to the first field in this control. Oddly enough, this bug is cured if, after choosing automatic control focus, you change the user interface language.

The form carries the default name *Form*. You can change this name immediately or later. It has no significance unless you need to access some part of the form using macros. The only thing you need to ensure is that two elements with the same name do not occur on the same level in the folder tree.

The context menu of the form (shown below) provides the way to create form properties.

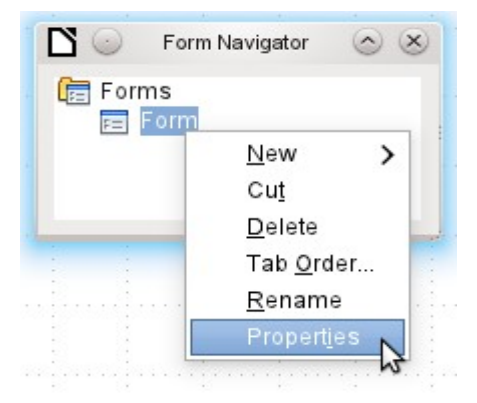

## *Creating a form using a form field*

The Form Controls toolbar (Figure [57\)](#page-130-0) contain the buttons with which the controls (label plus field) can be created. Not all of the buttons are directly visible along the left side of the form. Click the bottom button (») to see the rest of the visible buttons. To see all of the buttons both visible or not, right-click any part of the toolbar and select **Visible Buttons**. The visible buttons are checked; the unchecked ones are not.

This permits selecting the buttons that the user wants to use regularly while removing the undesirables. As an example, the Table Control button is not visible, but can be made so by first locating it in the list of all of the button and then checking it.

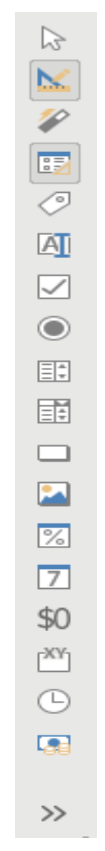

<span id="page-130-0"></span>*Figure 57: Form Controls*

When you select a form control, you automatically create a form. For example, suppose you choose a text field: the cursor changes shape and a rectangular shape may be drawn on the white surface of the form. Then, on the stippled surface of the form, a text field appears.

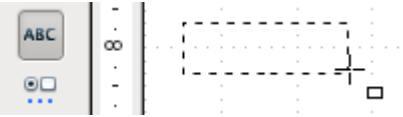

Now you can create the form by right-clicking and using the context menu for the control (Figure [58](#page-130-1)).

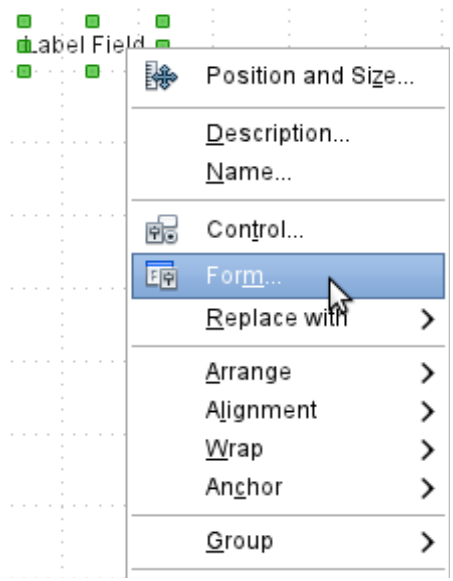

<span id="page-130-1"></span>*Figure 58: Context menu for form*

Select the **Form** menu option (highlighted in the illustration) to set properties for the form you have just created. The form has the default name Form.

## **External forms**

As well as forms that are created within Base, there is also a possibility to create forms in Writer or Calc. These are described in Chapter 7, Linking to Databases.

# **Form properties**

When the form properties are called up using the context menu in the Form Navigator or the context menu of a form control, a Form Properties window appears. It has three tabs: *General*, *Data* and *Events*.

## **General tab**

Here you can change the Name of the form. In addition there are design possibilities that have no significance inside Base. They show only the more general possibilities for design using a form editor: when you create a Web form you will need to use them.

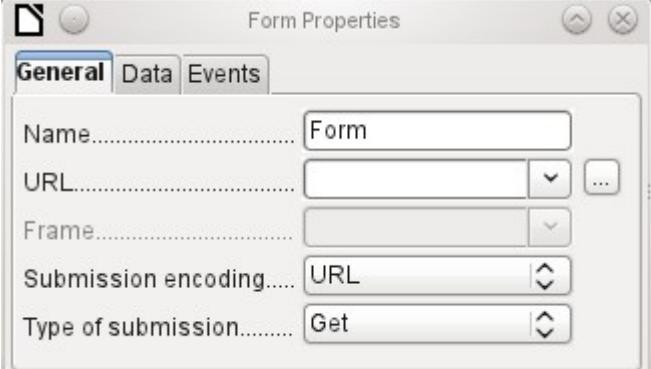

*URL:* Destination for the data.

*Frame*: Section of the destination website to be addressed where necessary.

*Submission encoding*: in addition to the normal character encoding for transmission to the URL, you can specify here text encoding and multipart coding (for example, for transfer of data).

*Type of submission*: GET (visible via the URL attached to the filename; you can see this often in the web if you use a search engine) or POST (not visible; suitable for large data volumes).

## **Data tab**

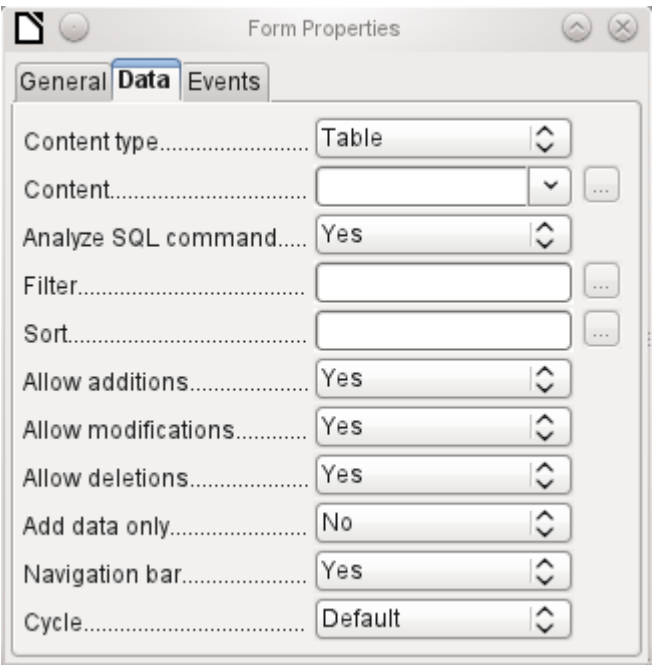

For creating internal forms in Base, this is the most important tab. Here you can set the following initial properties for the form:

*Content type*: Choose between Table, Query, and SQL command. While Table can always be used for data entry into a form, this is not always the case for Query (for more information, see Chapter 5, Queries) or direct entry of a SQL command. Here we are dealing with a query that is not visible in Base's query container but has in principle the same structure.

*Content*: According to whether Table or Query was chosen above, all available tables and queries are listed. If a SQL command is to be created, you can invoke the Query Editor by using the ellipsis (…) to the right of the Content field.

*Analyze SQL command*: If the analysis of SQL commands should not be permitted (because, for example, you are using code that the GUI cannot show correctly), you should choose **No** here. However this will prevent the form accessing the underlying data using a filter or a sort.

*Filter*: Here you can set a filter. To get help with this, click the button to the right of the field. See also Chapter 3, Tables.

*Sort*: Here you can set up a Sort for your data. To get help, click the button to the right of the field. See also Chapter 3, Tables.

*Allow additions*: Should the entry of new data be allowed? By default this is set to **Yes**.

*Allow modifications*: Should editing of the data be allowed? By default also **Yes**.

*Allow deletions*: The deletion of data is also allowed by default.

*Add data only*: If you choose this option and enter **No** for the other selections, an empty form will always be displayed. There will be no access to existing data, which can neither be edited nor viewed. However, If Allow additions and add data only are selected, data can be added to a field. But once the data has been saved, it is no longer visible and the data has been written to the tables.

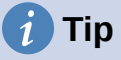

This property can be useful when there is data is to be added to the database but the person doing it is not allowed to only enter it but not to modify it in any way. Modification is to be left for another person to do with a different form which allows doing this.

*Navigation bar*: The appearance of the Navigation Bar at the bottom of the screen can be switched on or off. There is also a possibility, when you have a subform, always to show the Navigation Bar for the main form, so that activation of this toolbar affects the main form only. This setting for the Navigation Bar is not relevant to the internal navigation toolbar that can be added as a form control if required.

*Cycle*: The Default option for Base databases is that after entry into the last field in a form, the Tab key takes you to the first field of the next record – that is, a new record will be created. For databases, this has the same effect as *All records*. By contrast, if you choose *Active record*, the cursor will move only within the record; when it reaches the last field, it will jump back to the first field in that record. *Current page* refers particularly to HTML Forms. The cursor jumps from the end of a form to the next form on that page further down.

## **Events tab**

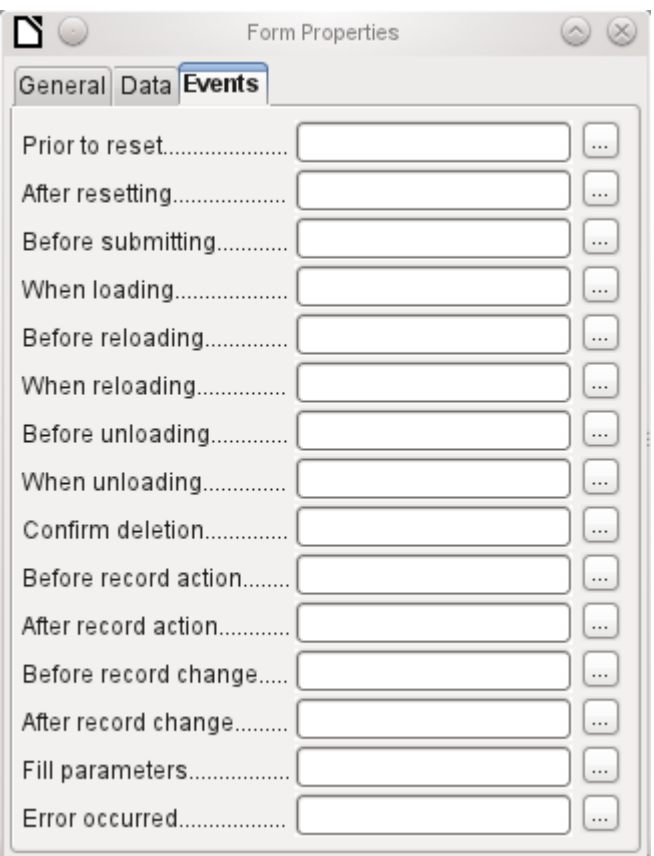

*Events* can trigger macros. A click on the button on the right (…) allows macros to be linked to the event.

*Reset*: The form is emptied of all new entries that have not yet been saved.

*Before submitting*: Before the form data are sent. This is only meaningful for Web forms.

*When loading*: Only when opening the form, not when loading a new record into the form.

*Reloading*: This takes place when the content of the form is refreshed, for example by using a button on the Navigation Bar.

*Unloading*: This option seems not to function. It would be expected to refer to the closing of the form.

*Record action*: This includes, for example, storage using a button. In tests, this action regularly duplicates itself; macros run twice in succession.

This is because here different functions ("implementations") are being carried out. Both have names: org.openoffice.comp.svx.FormController and com.sun.star.comp.forms.ODatabaseForm. If inside the macro that uses oForm.ImplementationName, the corresponding name is queried, the macro can be limited to one run.

*Record change*: The opening of a form counts as a record change. Whenever one record changes to another within the form, this action likewise occurs twice. Macros are therefore run twice in succession. Here too we can distinguish between the causes of this result.

*Fill parameters*: This macro will be run if a parameter query is to be invoked in a subform, but for some reason the parameter is not correctly transmitted from the main form. If this event is not caught, a parameter query will follow the loading of the form.

*Error occurred*: This event could not be reconstructed.

## **Properties of controls**

Once a form has been created, it can be filled with visible controls. Some controls allow the content of the database to be displayed or data to be entered into the database. Other controls are used exclusively for navigation, for searching, and for carrying out commands (interaction). Some controls serve for additional graphical reworking of the form.

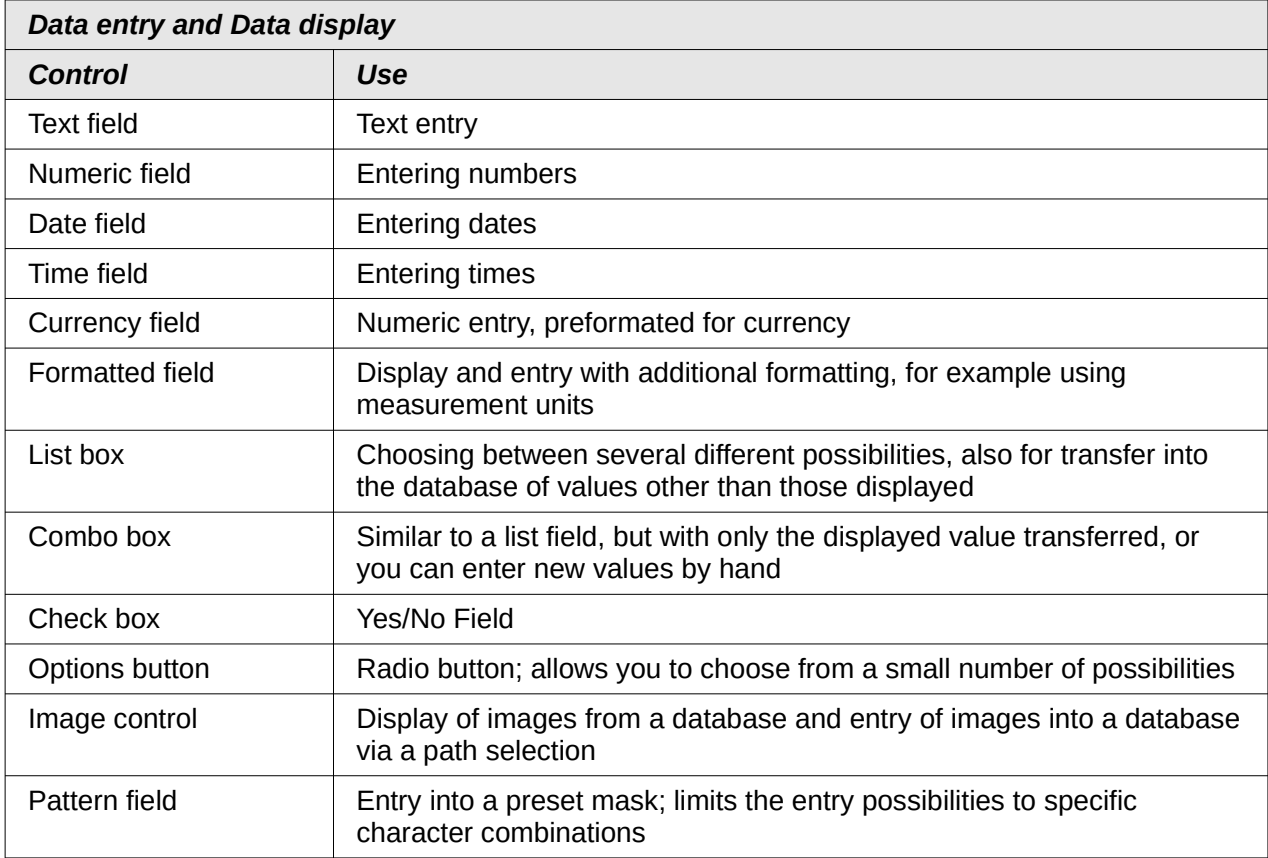

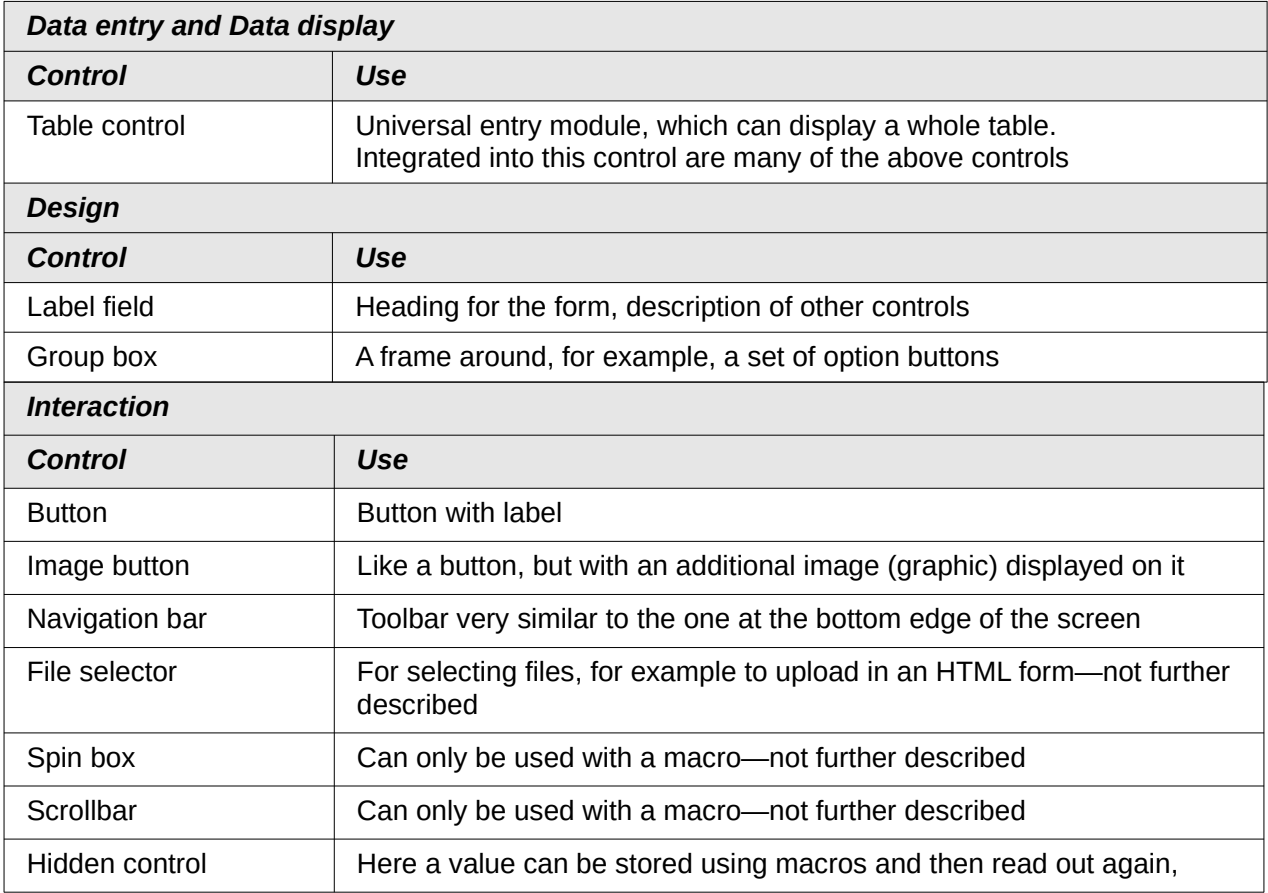

## <span id="page-135-0"></span>*Default settings for many controls*

As with forms, control properties are grouped into three categories: *General*, *Data*, and *Events*. General comprises everything that is visible to the user. The Data category specifies the binding to a field in the database. The Events category controls actions, which can be bound to some macro. In a database without macros, this category plays no role.

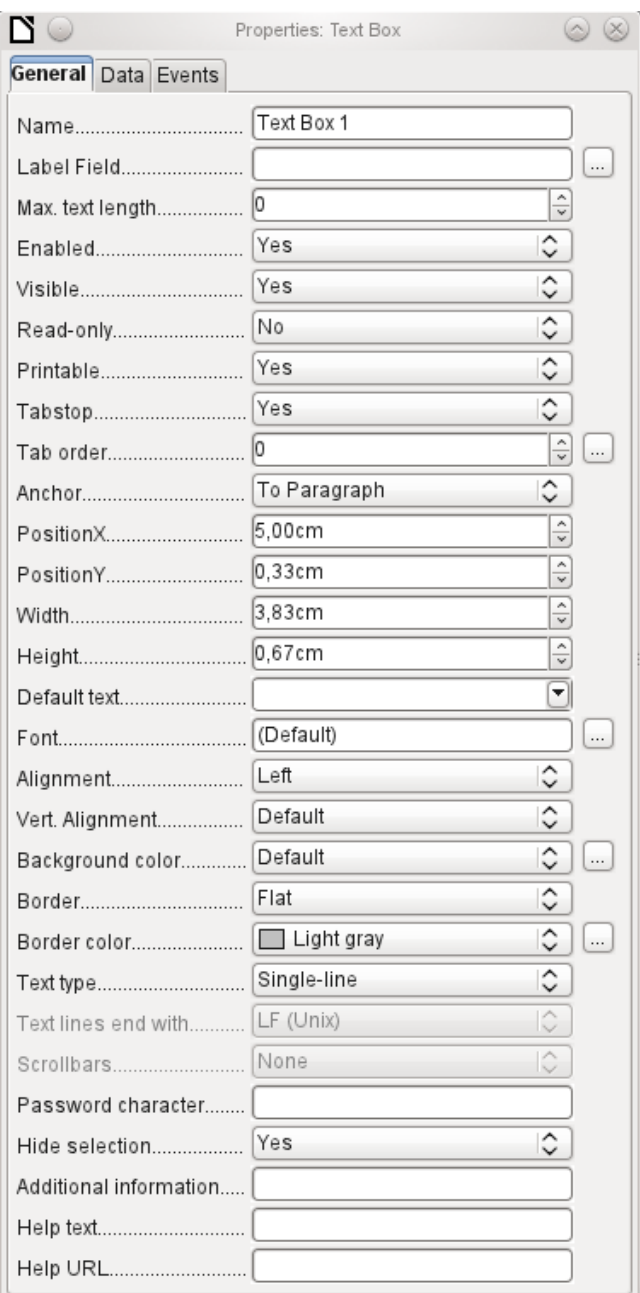

## **General tab**

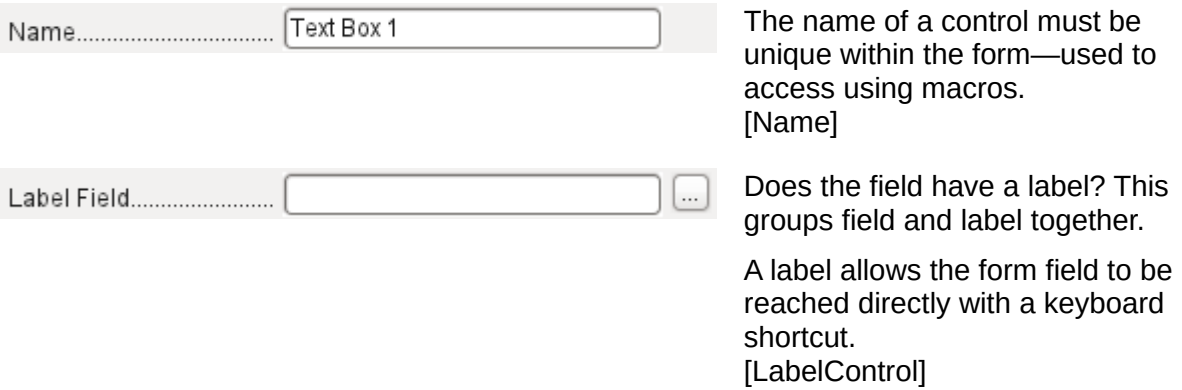

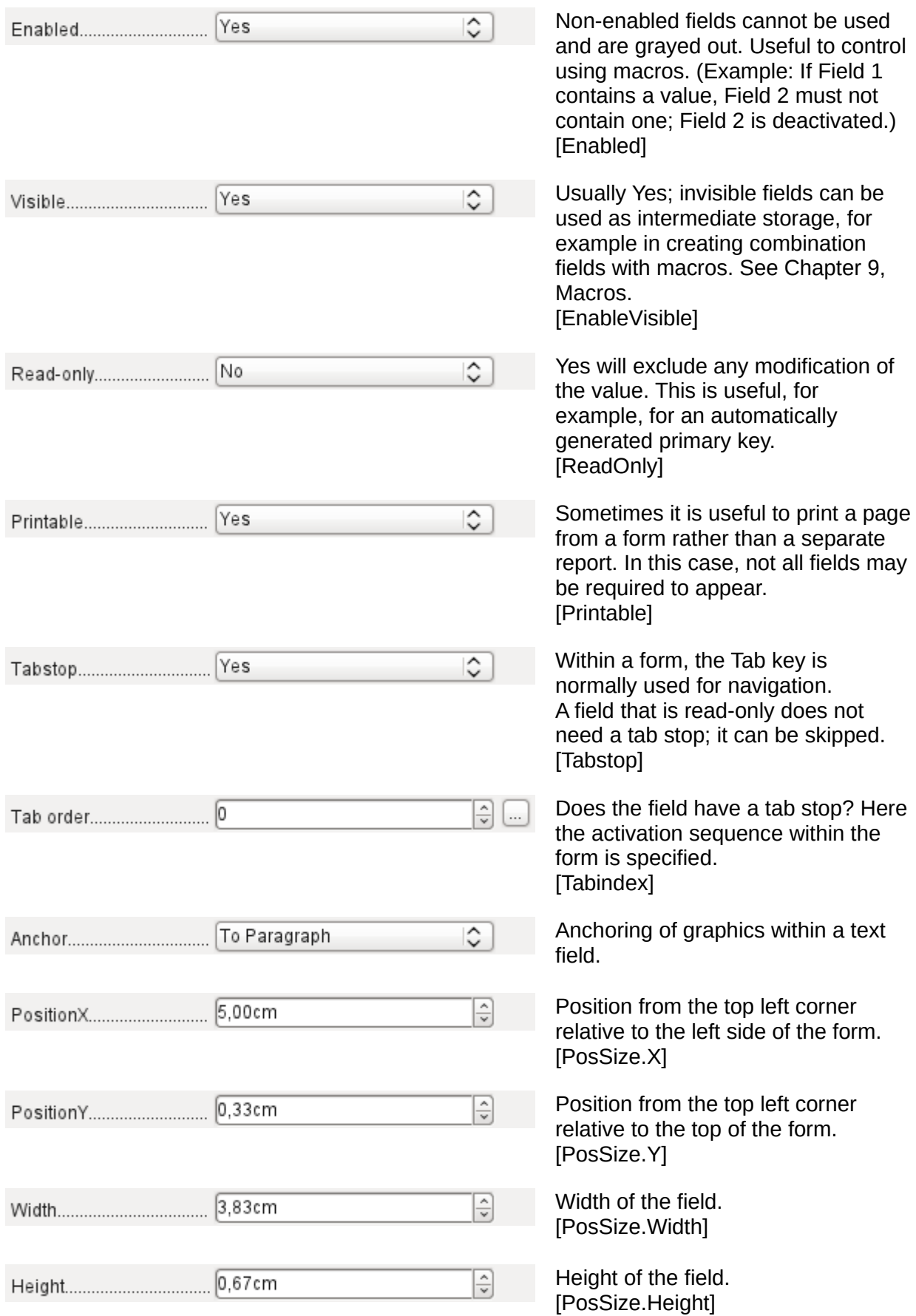

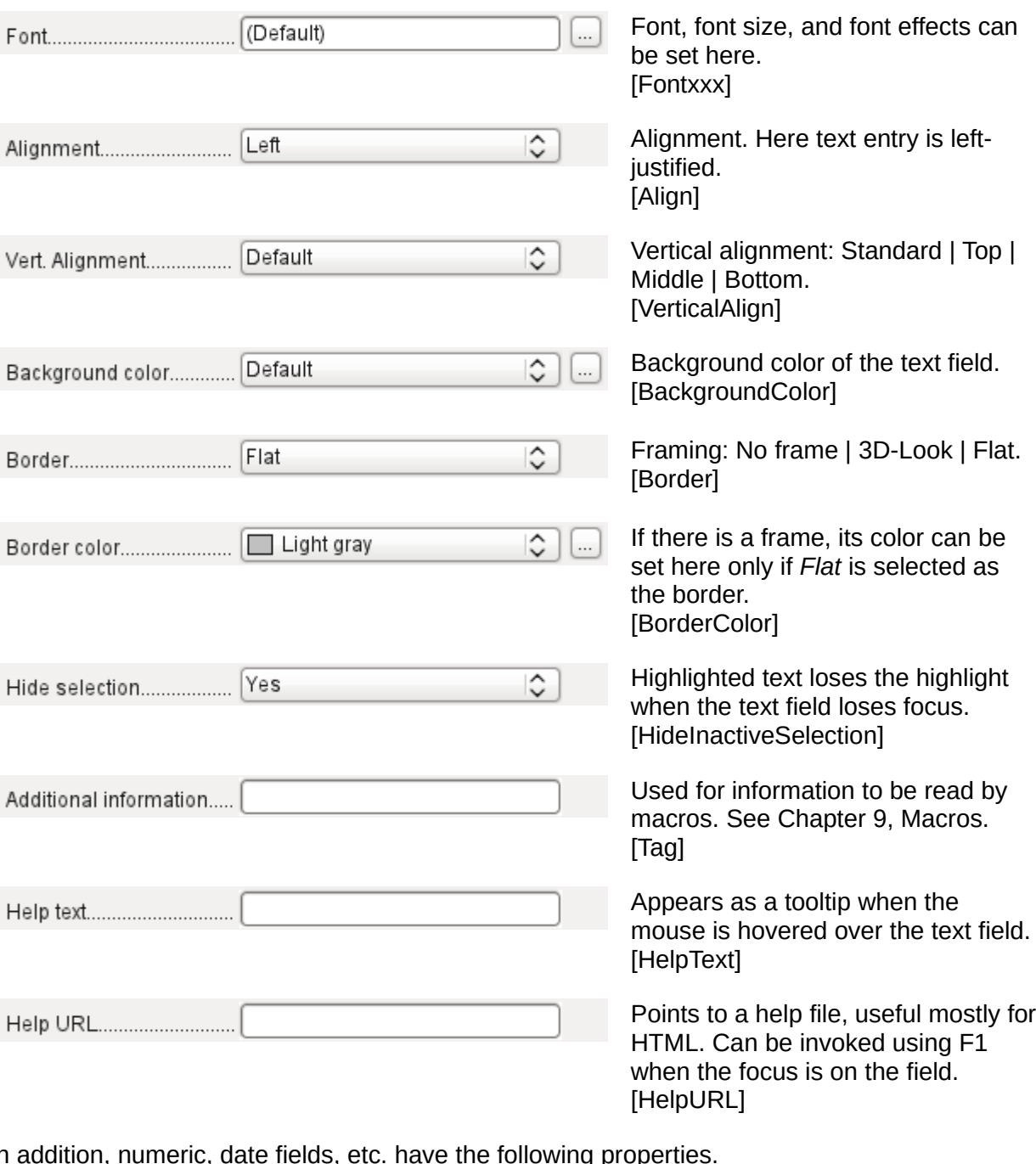

In addition, numeric, date fields, etc. have the following properties.

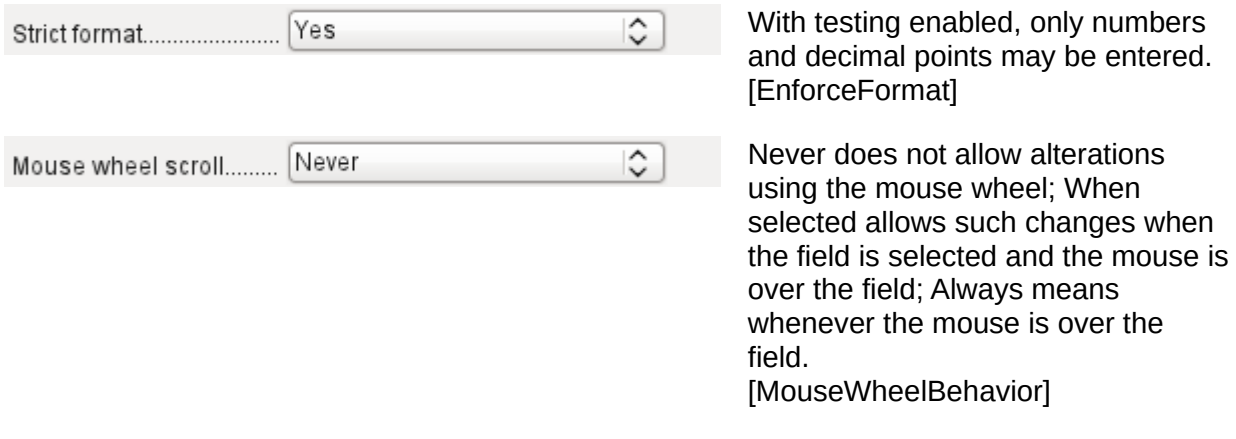

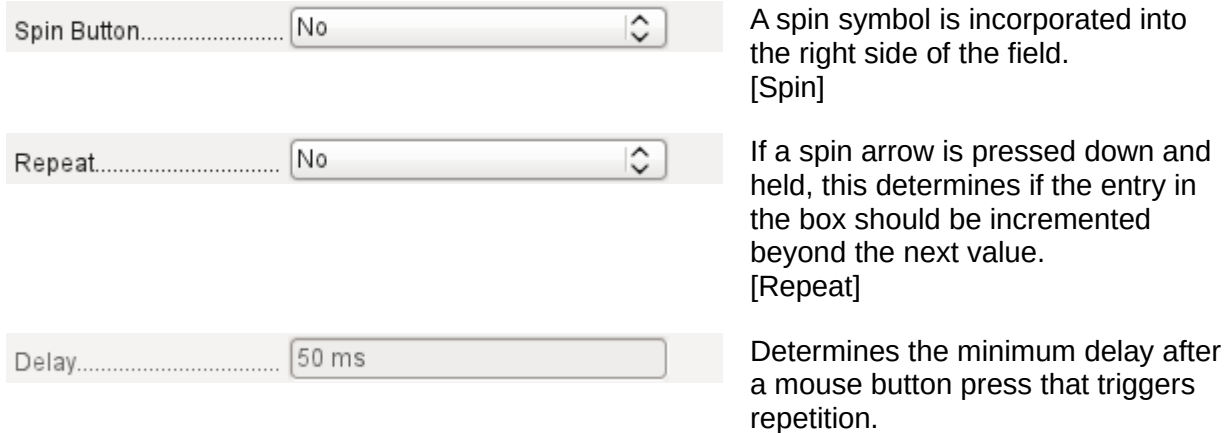

# [RepeatDelay]

## **Data tab**

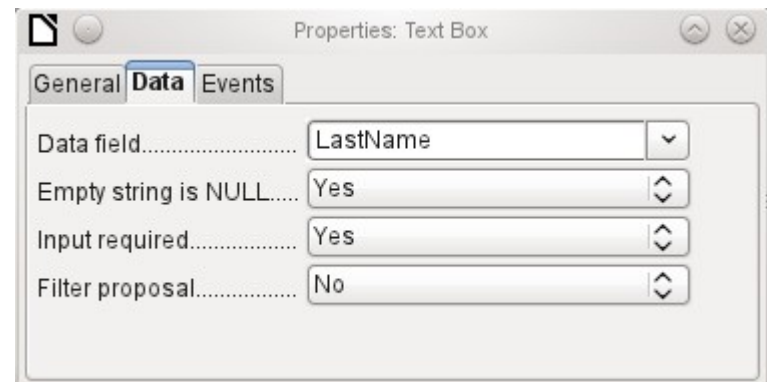

*Data field*: Here you create the binding with the table on which the form is based. [Model.DataField]

*Empty string is NULL*: Whether an empty string should be treated as (NULL) or the content simply deleted.

*Entry required*: This condition should match the one in the table. The GUI will prompt for entry if the user has not entered a value. [Model.InputRequired]

*Filter proposal*: When the data is to be filtered, the content of this field is temporarily stored as a suggestion. [Model.UserValueFilterProposal]

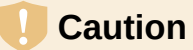

Caution – with large contents, this choice can use a lot of storage.

## **Events tab**

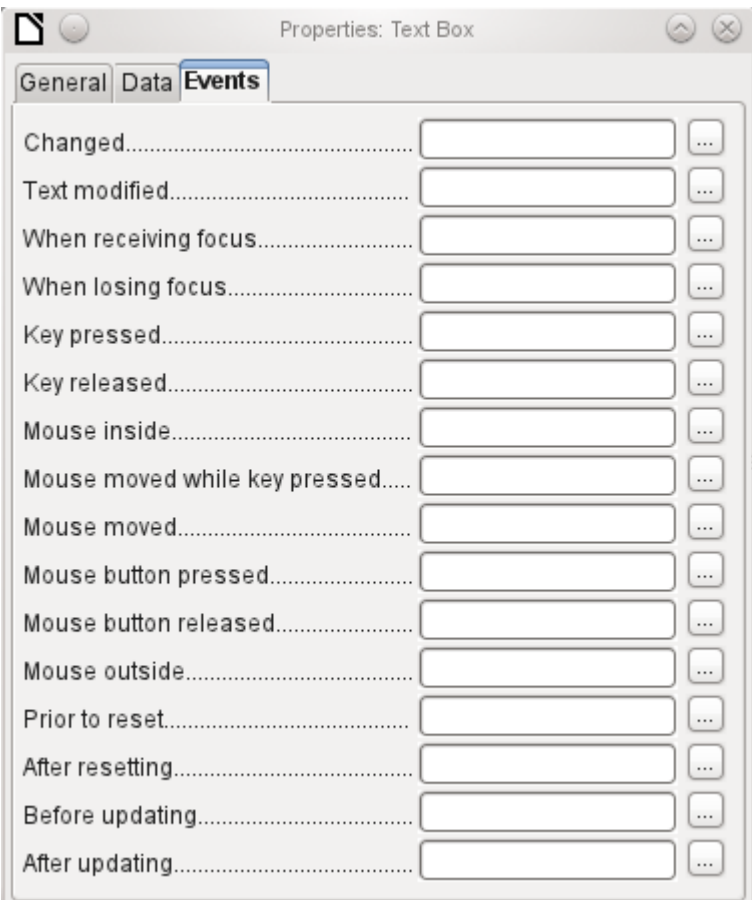

*Changed*: This event takes place when a control is modified and afterwards loses the focus. The event is lost if you switch directly to another record. In these circumstances, a change is saved without being detected previously. [com.sun.star.lang.EventObject]

*Text modified*: Refers to the content, which can in fact be text, numeric, or whatever. Occurs after each additional character is entered. [com.sun.star.awt.TextEvent]

*When receiving focus*: The cursor enters the field.

## **Caution**

Under no circumstances must the macro create a message dialog on the screen; clicking in such a dialog causes the form field to lose the focus and then recover it, triggering the macro again. A loop is created which can only be broken by using the keyboard.

*When losing focus*: The cursor leaves the field. This can lead to the same kind of interplay when the handling of the event causes it to recur.

*Key*: Refers to the keyboard. For example, a key is typed when you move through the form using the Tab key. This causes a field to receive the focus. Then the key is released.

The event is passed using the *keyCode* or *KeyChar* of the released key (letter, number, special key). [com.sun.star.awt.KeyEvent]

*Mouse*: Self-explanatory; these events only take place if the mouse is or was already within the field ("outside" corresponds to the javascript onMouseOut). [com.sun.star.awt.MouseEvent]

*Reset*: The form is emptied of all data (when creating a new record) or set back to its original state (when editing an existing record). For a form field, this event is triggered only when data entry is undone using the button in the navigation bar.

[com.sun.star.lang.EventObject] When a form is first loaded, the two events *Prior to reset* and *After resetting* occur in succession, before the form is available for input.

*Updating*: If the event is bound to a form control, update takes place when the focus is lost and jumps to another form control, after altering the content of the field. Changes in the form are accepted and displayed. When a form is closed, the two events *Before updating* and *After updating* occur in succession. [com.sun.star.lang.EventObject]

## *Text field*

As well as the properties set out on page [136](#page-135-0), text fields can have the following additional properties:

## **General tab**

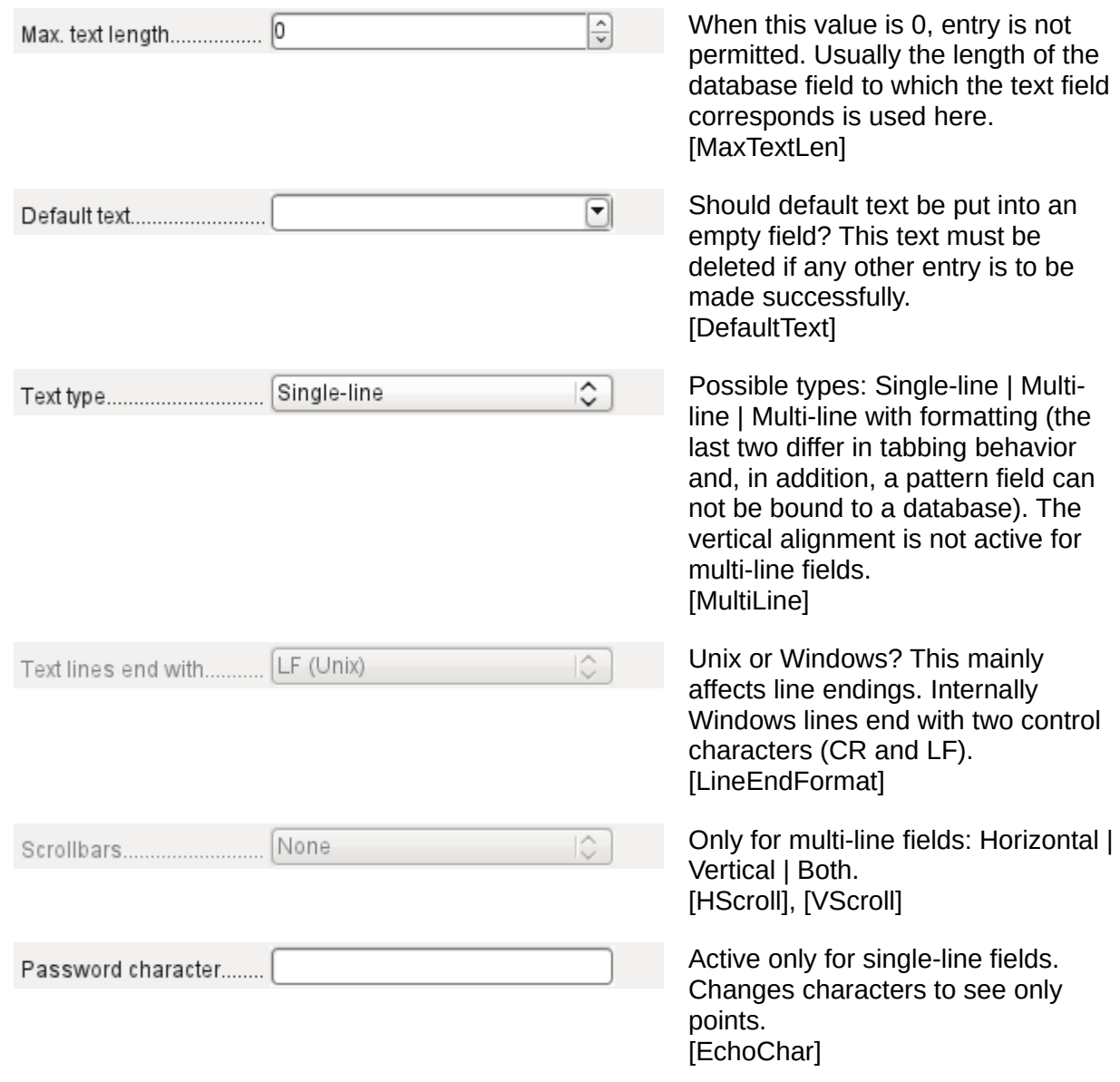

## **Data tab**

Nothing of significance.

## **Events tab**

Nothing of significance.

## *Numeric field*

In addition to properties already described, the following properties exist:

## **General tab**

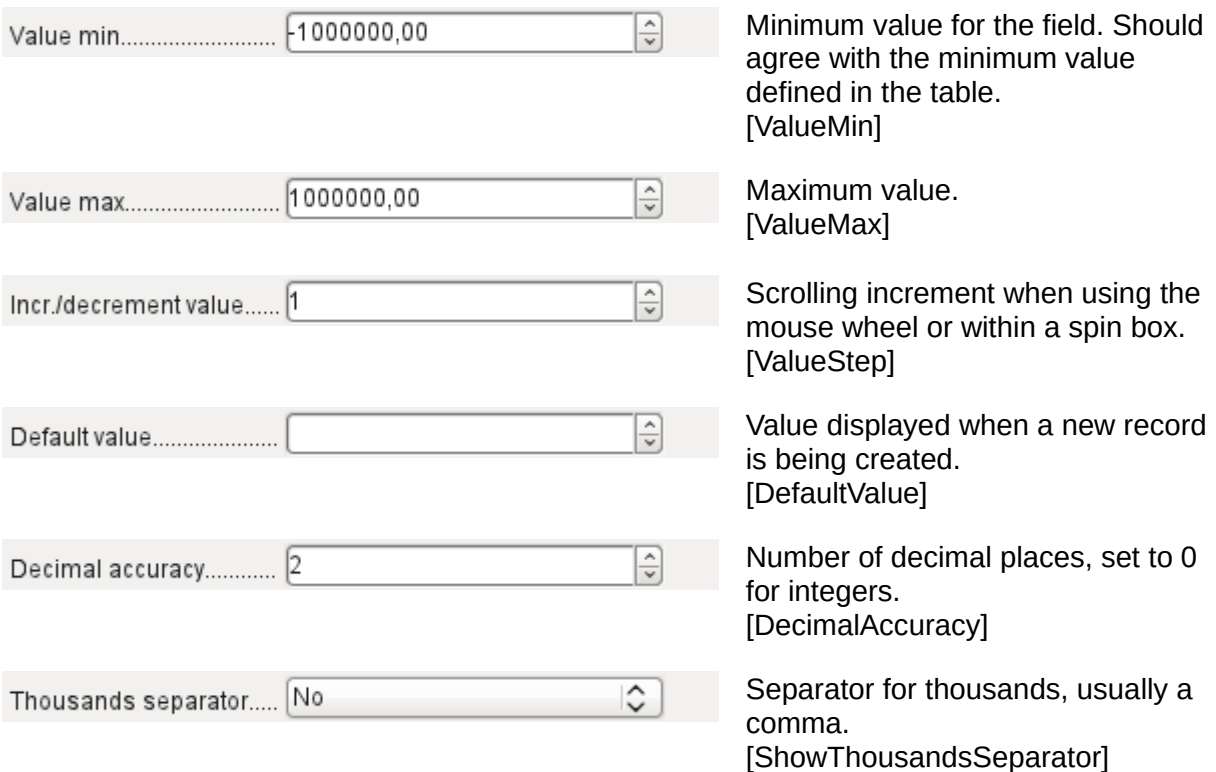

## **Data tab**

There is no check on whether a field can be NULL. If there is no entry, the field will be NULL and not 0.

No filter proposal is offered.

## **Events tab**

The *Changed* event is absent. Changes must be handled using the *Text modified* event (the word *text* is not to be taken literally here).

## *Date field*

As well as the properties described on page [136,](#page-135-0) the following are to be noted.

## **General tab**

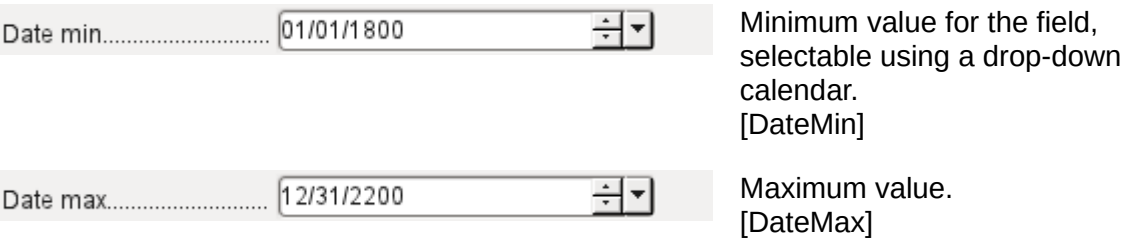

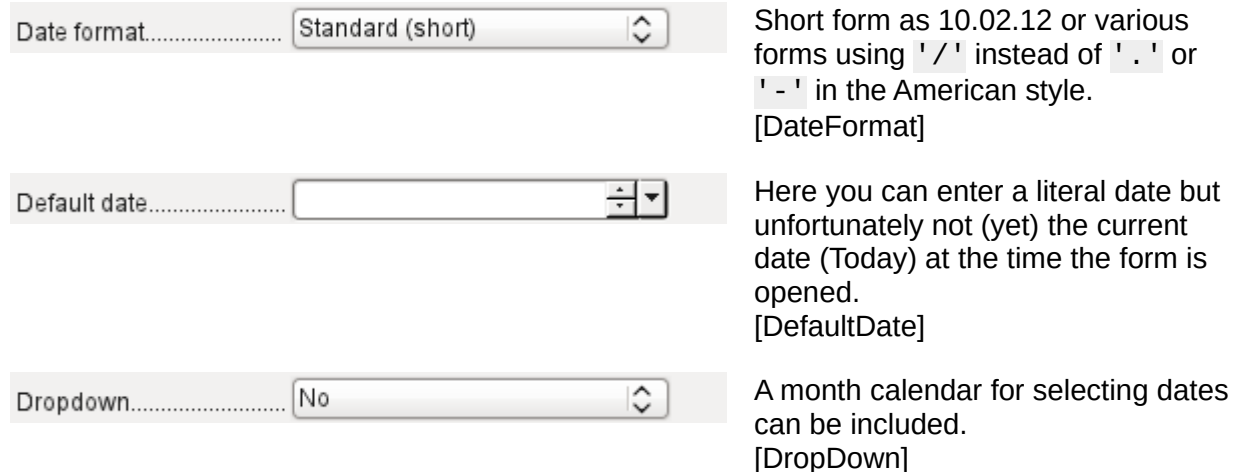

## **Data tab**

There is no check on whether a field can be NULL. If there is no entry, the field will be NULL and not 0. No filter proposal is offered.

## **Events tab**

The *Changed* event is absent. Changes must be handled using the *Text modified* event (the word *text* is not to be taken literally here).

## *Time field*

As well as the properties listed on page [136,](#page-135-0) the following features are available.

#### **General tab**

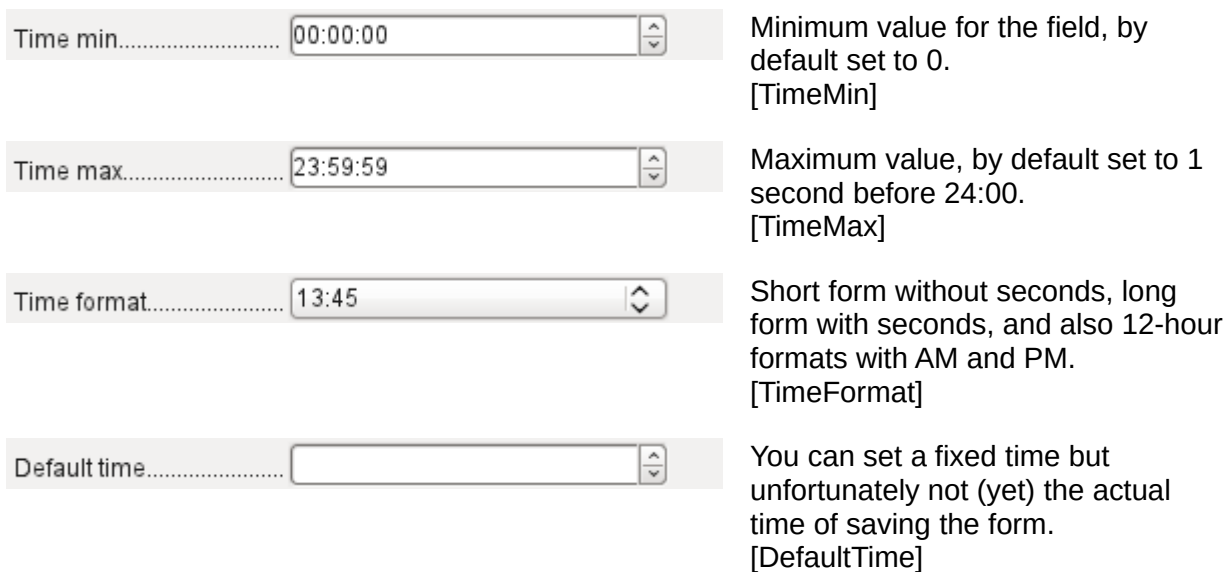

#### **Data tab**

There is no check on whether a field can be NULL. If there is no entry, the field will be NULL and not 0.

No filter proposal is offered.

#### **Events tab**

The *Changed* event is absent. Changes must be handled using the *Text modified* event (the word *text* is not to be taken literally here).
# *Currency field*

In addition to the properties already listed on page [136](#page-135-0), the following features are available:

#### **General tab**

Min. value, Max. value, Increment, Default value, Decimal places, and Thousands separator. correspond to the general properties listed on page [143.](#page-142-0) In addition to these, there is only:

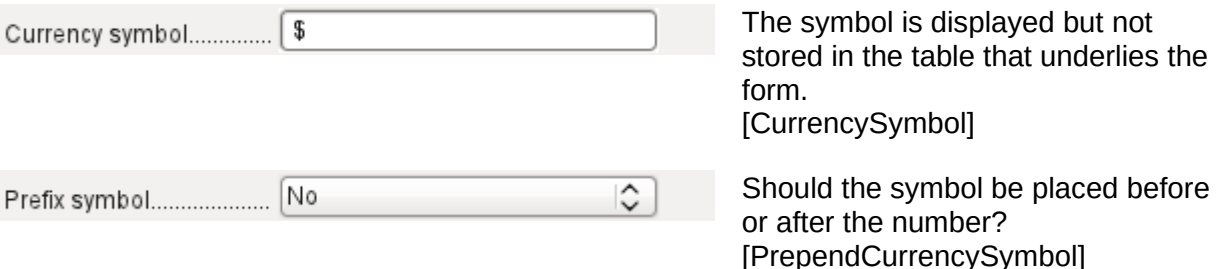

#### **Data tab**

There is no check on whether a field can be NULL. If there is no entry, the field will be NULL and not 0.

No filter proposal is offered.

#### **Events tab**

The *Changed* event is absent. Changes must be handled using the *Text modified* event (the word *text* is not to be taken literally here).

#### *Formatted field*

In addition to the properties listed on page [136](#page-135-0), the following features are offered:

#### **General tab**

Minimum and maximum values, and the default value, depend on the formatting. Behind the button for Formatting is a flexible field that makes most currency and numeric fields unnecessary. Unlike a simple currency field, a pattern field can show negative sums in red.

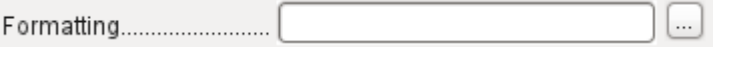

The button to the right with the three dots provides a choice of numeric formats, as you usually do in Calc. [FormatKey]

Among the numeric formats can be seen, alongside Date, Time, Currency or normal numeric format, possibilities for using fields with a measurement unit such as kg (see Figure [59\)](#page-145-0). See also the general Help on numeric format codes.

A formatted field makes it possible to create and write into timestamp fields in tables using just one field. The Form Wizard uses a combination of a date and a time field for this.

If you want to enter data in the form minutes:seconds:hundredths of seconds into a timestamp field, you will need to use macros.

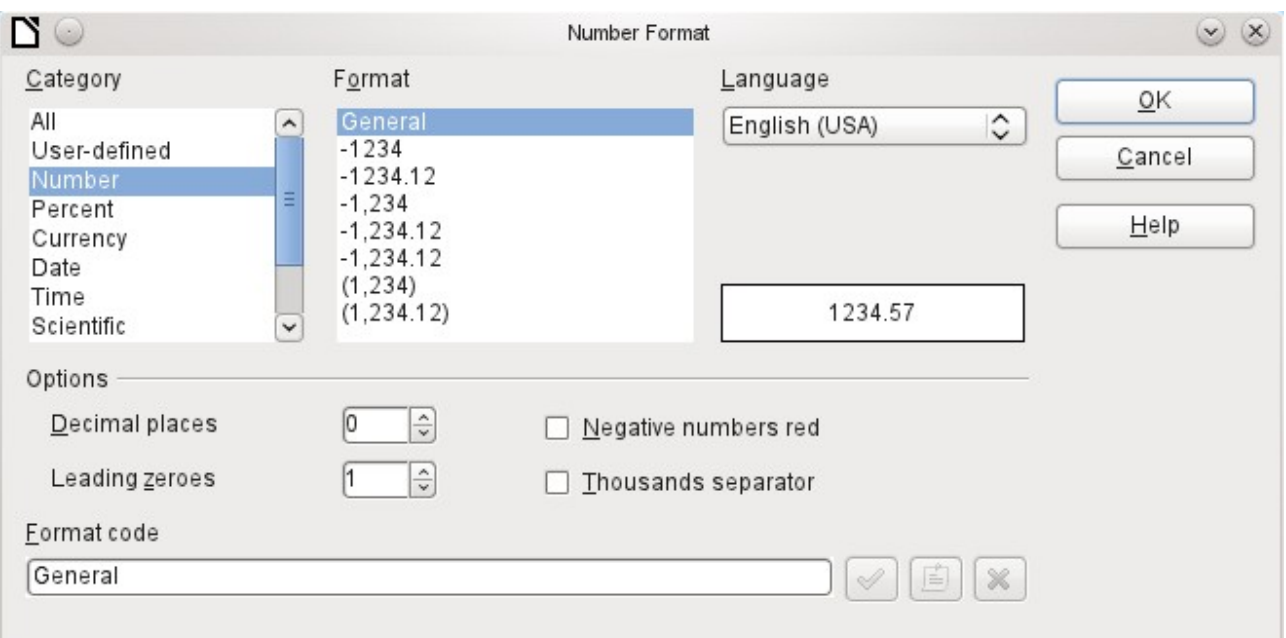

*Figure 59: Formatted field with general numeric options*

#### <span id="page-145-0"></span>**Data tab**

Nothing special to report.

#### **Events tab**

The *Changed* event is absent. Changes must be handled using the *Text modified* event (the word *text* is not to be taken literally here).List box

When a list box is created, the List Box Wizard appears by default. This automatic appearance can be switched off if required using the **Wizards On/Off** button (shown in Figure [54](#page-128-0)).

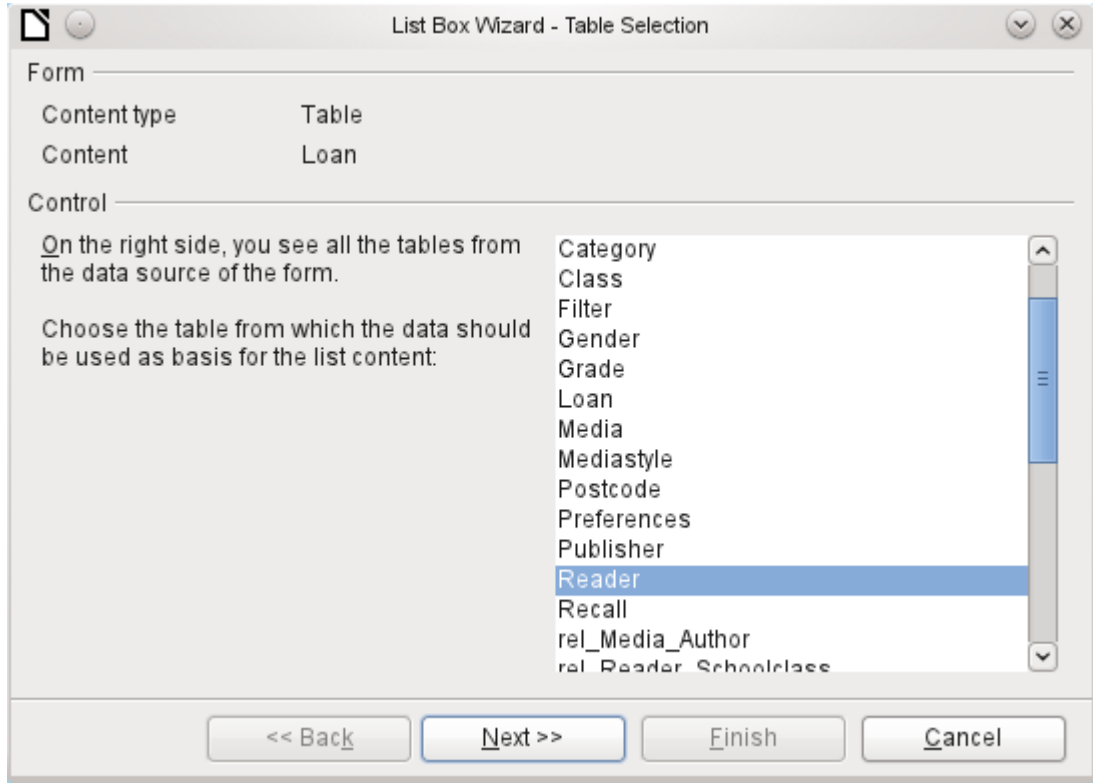

#### **Wizard**

The form is already defined. It is bound to a table named Loans. A list box shows the user different data from what is actually transmitted into the table. This data usually comes from another table in the database, and not from the table to which the form is bound.

The Loans table is supposed to show which Reader has borrowed which Media. However this table does not store the name of the reader but the corresponding primary key from the Reader table. It is therefore the Reader table that forms the basis for the list box.

The LastName field from the Reader table should be visible in the list box. This serves as the Display field.

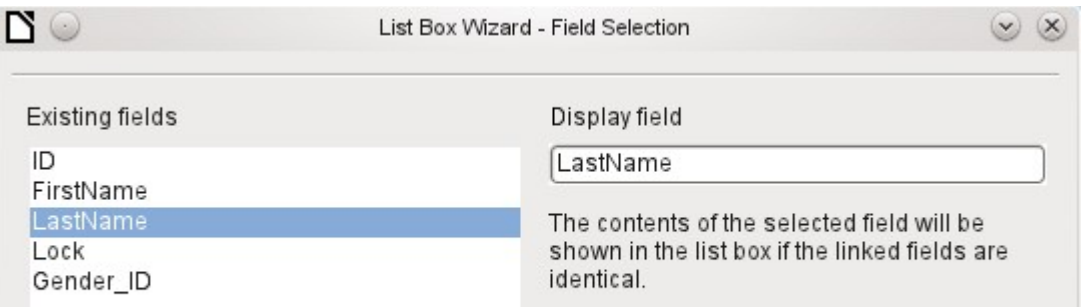

The Reader ID field occurs in the Loan table which underlies the form. This table is described here as the Value table. The primary key ID from the Reader table must be bound to this field. The Reader table is described here as the List table.

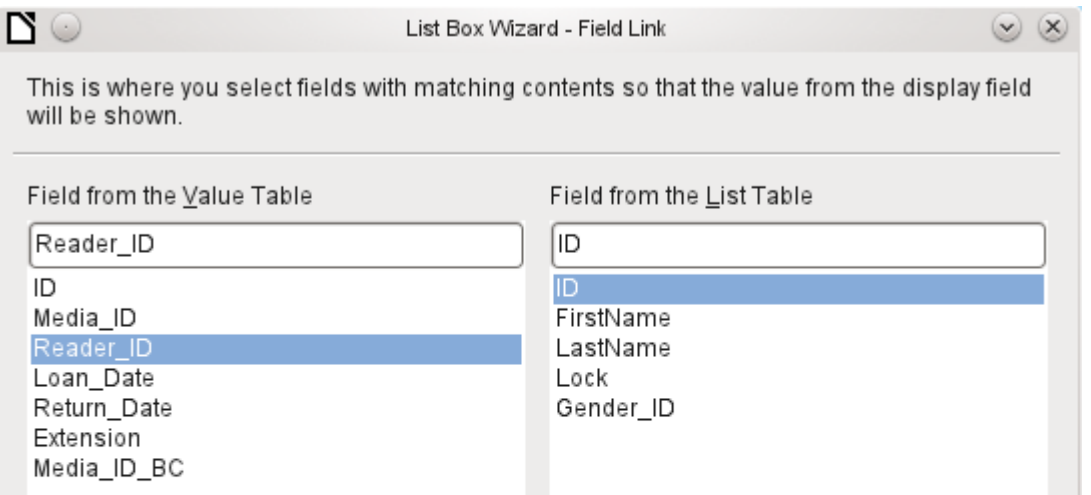

The list box has now been created complete with data and default configuration and is fully functional.

In addition to the properties listed on page [136](#page-135-0), the following features are available.

# **General tab**

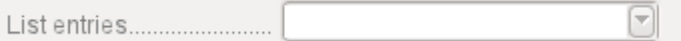

The list entries have already been set using the Wizard. Here you could add further entries that are not from any table in the database. List entries here mean the visible entries, not those that the form will transmit to the table. [StringItemList]

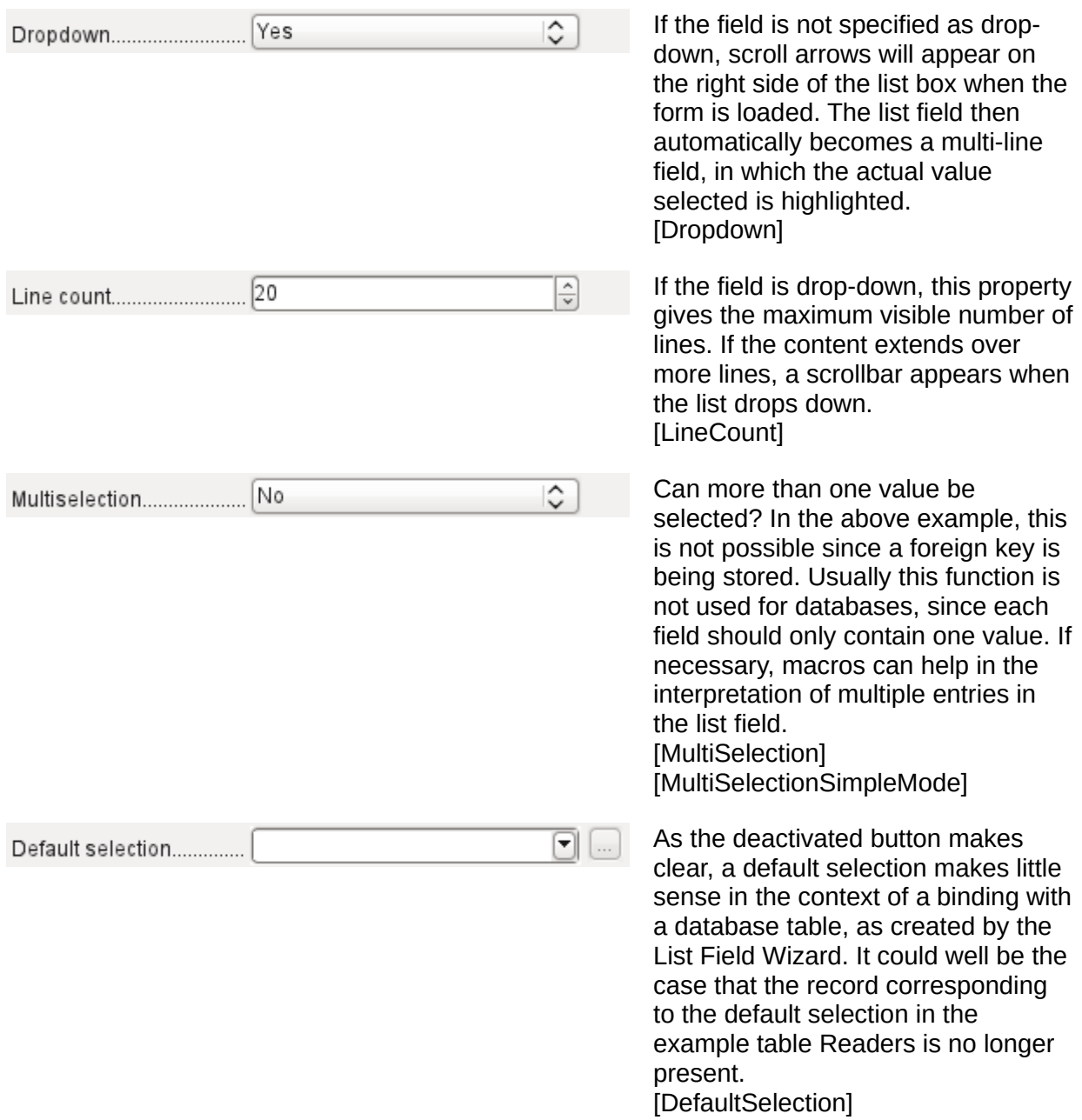

#### **Data tab**

In addition to the usual data properties, *Data field* and *Input required*, there are significant properties which affect the binding between the displayed data and the data to be entered into the table that underlies the form.

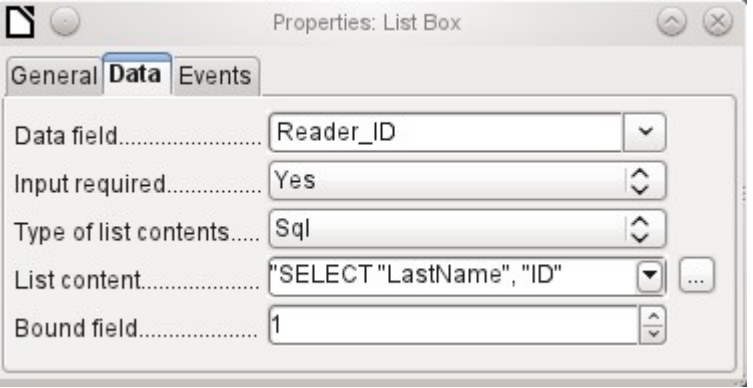

*Type of list contents*: Valuelist | Table | Query | SQL | SQL [Native] | Tablefields [ListSourceTvpe]

*List contents Valuelist*: If list entries have been created under *General*, the corresponding values to be stored are entered here. The list contents are loaded with individual items separated by *Shift+Enter*. The *List content* field then shows them as *"Value1";"Value2";"Value3"* … The Bound Field property is inactive.

*List contents Table*: Here one of the database tables can be selected. However this is seldom possible as it requires the content of the table to be so structured that the first table field contains the values to be displayed in the list field, and one of the following fields contains the primary key which the table underlying the form uses as a foreign key. The position of this field within the table is specified in Bound Field, where the *Numbering begins with 0 for the first field of the database table*. But this 0 is reserved for the displayed value, in the above example the Surname, while the 1 refers to the ID field.

*List contents Query*: Here a query is first created separately and stored. The creation of such queries is described in Chapter 5, Queries. Using the query, it is possible to move the ID field from the first position in the underlying table to the second position, here represented by the bound field 1.

*List contents SQL*: The List Box Wizard fills this field. The query constructed by the Wizard looks like this:

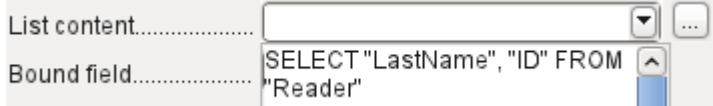

The query is the simplest possible. The Surname field occurs at position 0, the ID field at position 1. Both are read from the Reader table. As the bound field is Field 1, this SQL formula works. Here should be added *ORDER BY "LastName" ASC.* So you don't need to scroll too long through the list to find somebody. An additional problem might be that LastName could be the same for more than one reader. So FirstName must be added in the view of the list box. When there are readers with the same LastName and the same FirstName, the primary key ID must also be shown. See Chapter 5, Queries, for information on how this works.

*List contents SQL [Native]*: The SQL formula is entered directly, not using the Wizard. Base does not evaluate the query. This is suitable when the query contains functions that might perhaps not be understood by the Base GUI. In this case the query is not checked for errors. More about *direct SQL Mode* can be found in Chapter 5, Queries.

List contents tablefields: Here Field names from a table are listed, not their content. For the Reader table, the List contents would be ID, Given name, Surname, Lock, Gender ID.

# **Note**

If you want a time field that can handle time in milliseconds, you will need a timestamp field, as described in the section on ["Time field](#page-143-0)". The representation of milliseconds is incompatible with the way characters are assembled in list boxes. To get around this, you must convert the timestamp into text:

SELECT REPLACE(LEFT(RIGHT(CONVERT("Required\_service(??)". "Time", VARCHAR),15),8),'.',',') AS "Listcontent", "ID" FROM "Required\_service"

This will give a display in minutes:seconds:hundredths.

*Bound field*: List fields show content that is not necessarily identical to what will be stored in the form. Usually a name or something similar is displayed and the corresponding primary key becomes the stored value of this field.

SELECT "Name", "ID" FROM "Table" ORDER BY "Name"

The ID field is stored in the underlying table as a foreign key, The field count in databases begins at zero so the field bound to it in the form has the number 1.

If instead you select "0", then the content of the Name field is saved inside the form. In that case you can remove the ID field from the query.

It is even possible to choose the position "–1". Then it is not the content of the query but the position of the entry that is stored in the list. The first record then has the position 1.

The above query yields the following result:

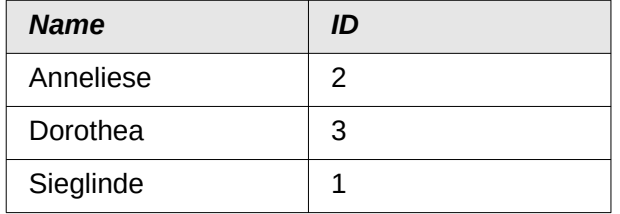

In list fields, only the name can be selected. The list field is set to the name "Dorothea". The following saved data are possible for this field:

Bound field=1 means "3" is saved, the content of the ID field.

Bound field=0 means "Dorothea" is saved, the content of the Name field.

Bound field=–1 means "2" is saved, because "Dorothea" comes second in the list.

# **Note**

The change of the bound field to "0" or "–1" was introduced with LO version 4.1. Previously, only the selection of values >= 1 was possible.

#### **Events tab**

In addition to the standard events, the following events are available:

*Execute action*: If a value is chosen by the keyboard or the mouse, the list box executes this action.

*Item status changed*: This could be the change of the displayed content of a list box through the use of the drop-down button. It could also be a click on the drop-down button of the field.

*Error occurred*: Unfortunately, this event cannot be reconstructed for list boxes.

#### *Combo box*

As soon as a combo box is created, a Wizard appears by default, just as with a list box. This automatic behavior can be switched off if necessary using the **Wizards On/Off** button.

Combo boxes write the selected text directly into the table underlying the form. Therefore the following example shows both the table linked to the form and the one selected for the control is the Reader table.

#### **Wizard**

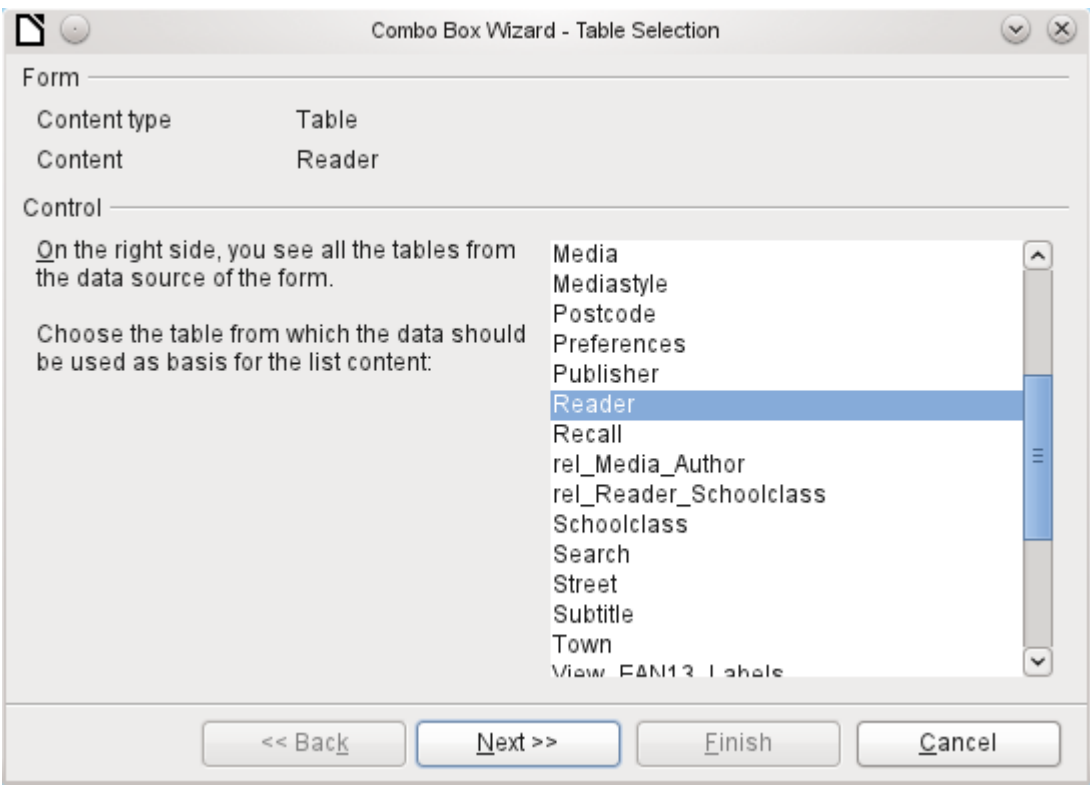

Again the form is predefined, this time with the Reader table. As the data to be displayed in the combo box is also to be stored in this table, the source selected for the data for the list is likewise the Reader table.

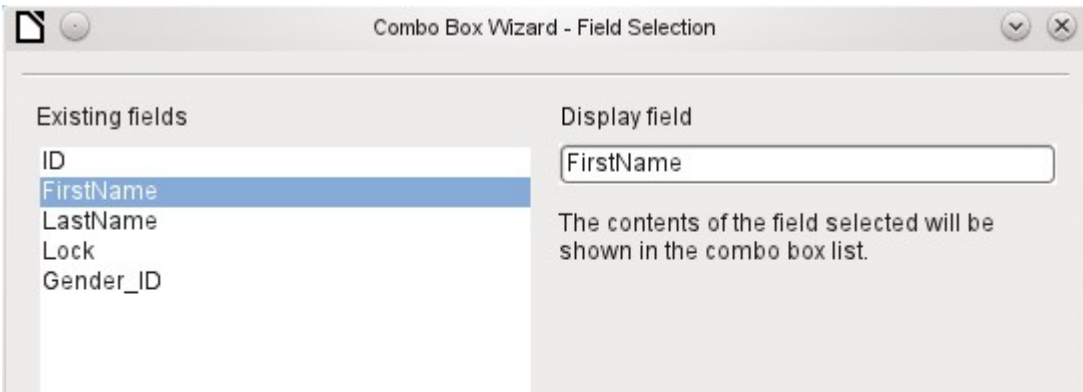

In the Reader table the FirstName field occurs. This should be displayed in the combo box.

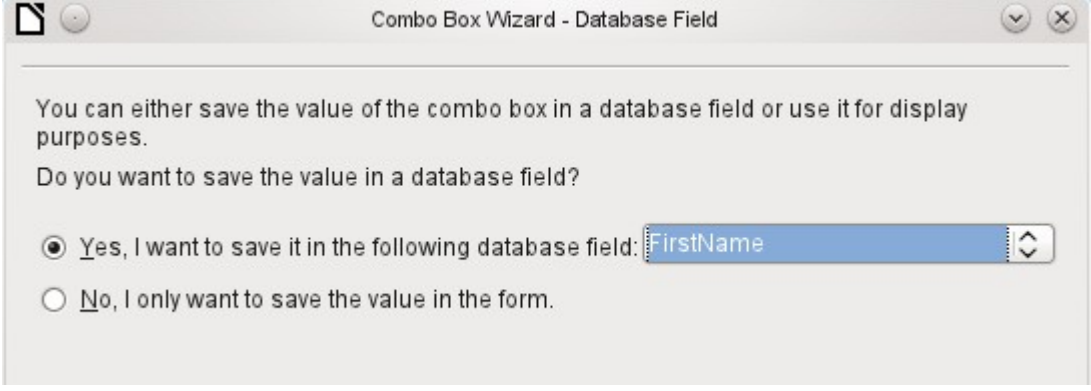

In a database, there seems to be little point in not storing the value of a combo box within a field. We want to read given names from the Reader table, and also to make them available for new readers, so that new records do not need to be created for a given name that already exists in the database. The combo box shows the first name, and text input is not necessary.

If a new value does need to be entered, this can be done easily in a combo box, as the box shows exactly what is going into the underlying table for the form.

In addition to the properties shown on page [136](#page-135-0) and described for list boxes, the following features are available.

#### **General tab**

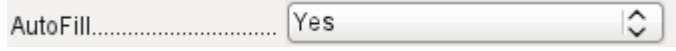

During entry of new values, a list of matching values (if any) is displayed for possible selection. [AutoComplete]

#### **Data tab**

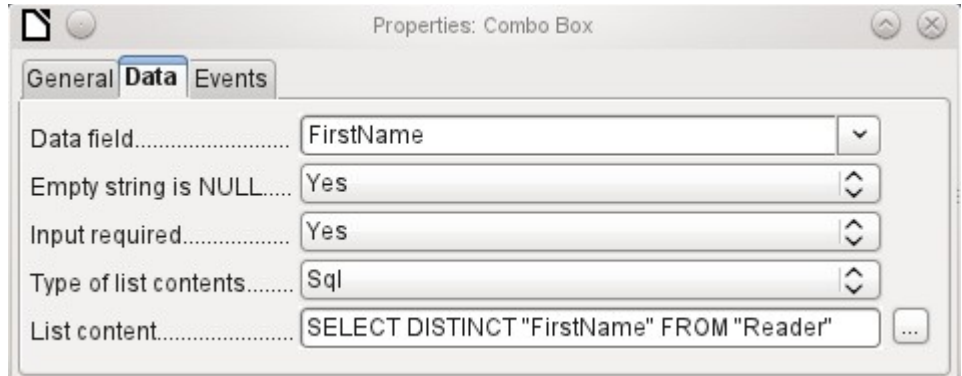

The data fields conform to the existing default settings and the settings for a list box. The SQL command however shows a special feature:

SELECT DISTINCT "FirstName" FROM "Reader"

Adding the DISTINCT keyword ensures that duplicate given names are shown only once. However, creation using the Wizard once more makes it impossible for the content to be sorted.

#### **Events tab**

The events correspond to those for a list box.

#### *Check box*

The check box appears immediately as a combination of a check box field and a label for the box.

In addition to the properties described on page [136](#page-135-0), the following features are available.

#### **General tab**

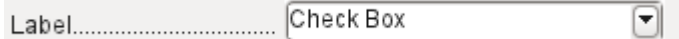

The label for this box appears by default to the right of the box. In addition you can bind it to a separate label field. [Label]

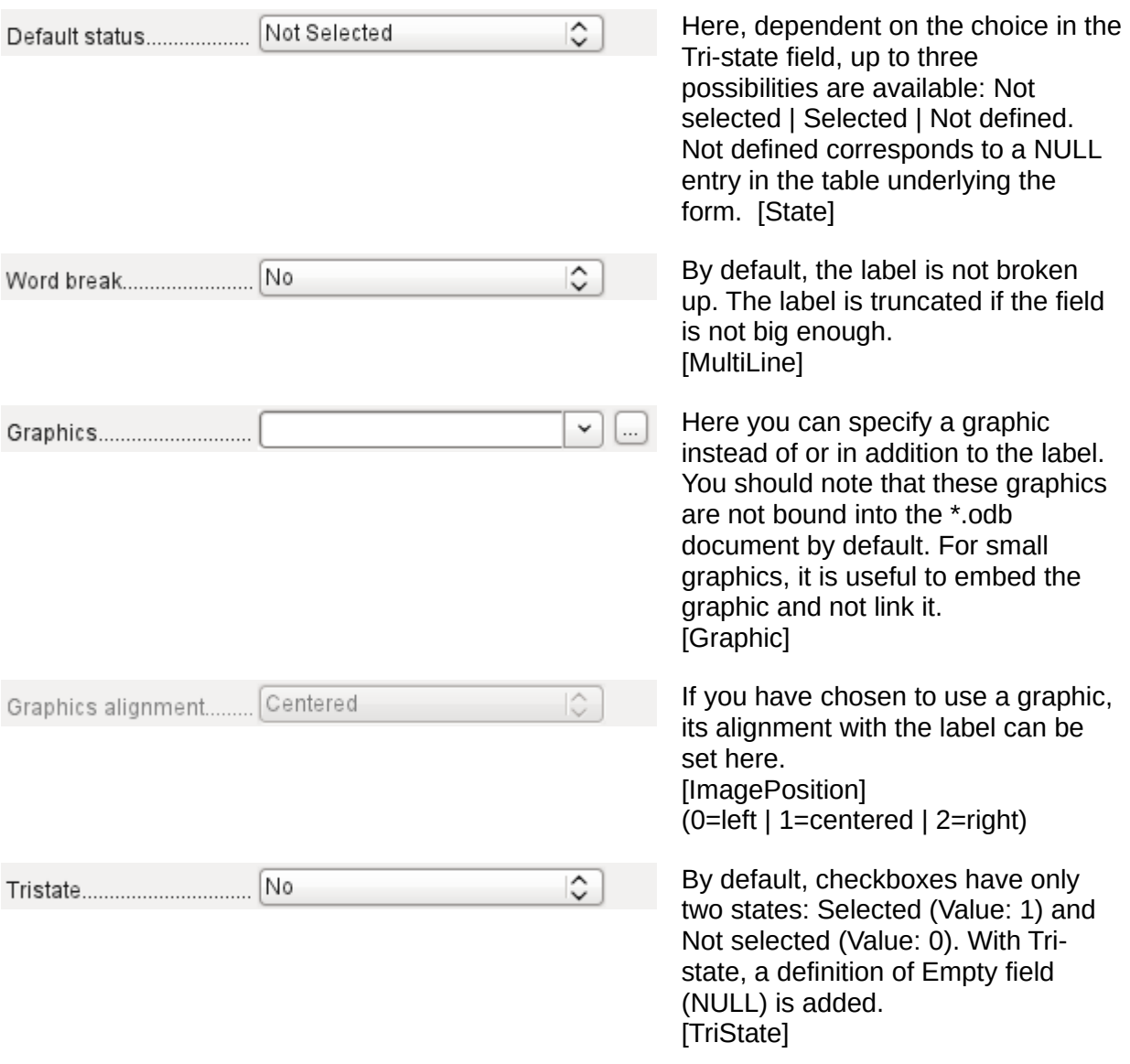

#### **Data tab**

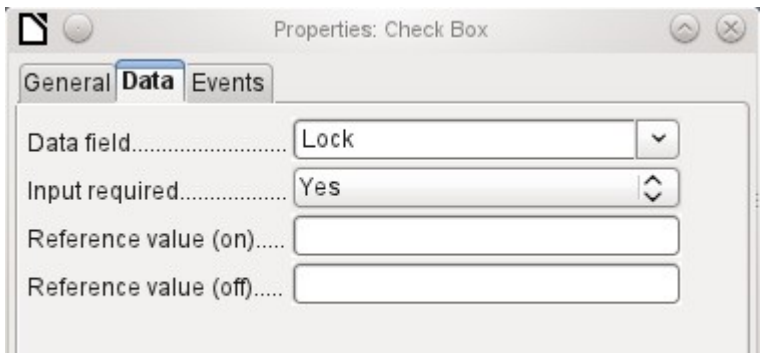

The check box can be given a reference value. However only the values of 1 (for On) or 0 (for Off) can be transferred to the underlying data field (check boxes act as fields for the choice of Yes and No).

#### **Events tab**

The fields *Changed*, *Text modified*, *Before updating*, and *After updating* are all absent.

Additional fields for a check box are *Execute action* (see List box) and *Item status changed* (corresponds to *Changed*).

# *Option button*

The option button is similar to the check box described above, except for its general properties and its external (round) form.

When several option buttons in the form are linked to the same table field, only one of the options can be selected.

#### **General tab**

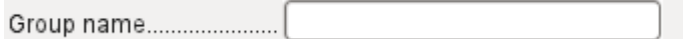

The option button is designed to be used in groups. One of several options can then be selected. That is why a Group name appears here, under which the options can be addressed. [GroupName]

#### **Data tab**

See under Check box. Here, however, reference values that are entered are actually transferred to the data field.

#### **Events tab**

See under Check box.

#### *Image control*

A graphical (image) control manages the input and display of images for the database. The underlying data field must be a binary field if it is to store the image directly. It can also be a text field storing the relative path to the image. In that case you must take care that the path to images remains valid if the database is copied.

# **Caution**

Pictures should in any case be reduced in size when stored in the database. With 3MB photographs in an internal HSQLDB database, you will very quickly get Java errors (NullpointerException) that make it impossible to store the records. This can lead to the loss of all the records that were input in the current session.

Entry into an image control takes place either by a double-click with the mouse to open a file selection dialog, or a right-click to choose whether an existing graphic is to be deleted or replaced.

A graphical control by default has no Tab stop.

In addition to the properties described on page [136](#page-135-0), the following features are available.

#### **General tab**

◡  $\ldots$ Graphics.............................

The graphic selected here is only shown inside the control, while the form is being edited. It has no significance for later input. [Graphic]

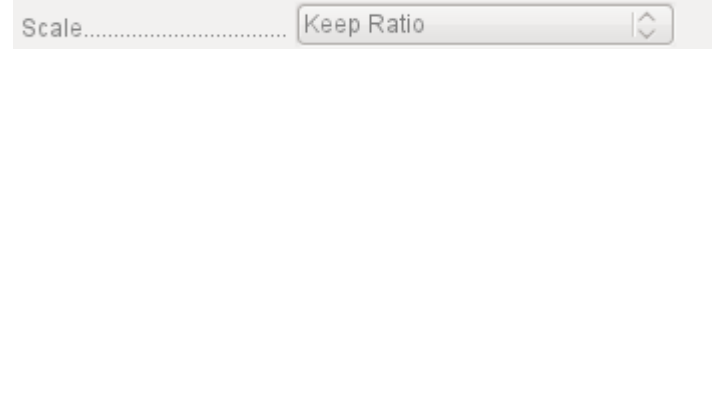

No: The image will not be fitted to the field. If it is too big, the field will show only apart of the image. The image is not distorted. Keep ratio: The image is fitted to the control but not distorted (aspect ratio preserved). Autom. Size: The image is fitted to the control and may be shown in a distorted form. [ScaleImage] [ScaleMode]

#### **Data tab**

Nothing further to report.

#### **Events tab**

The events *Changed*, *Text modified*, *Before updating*, and *After updating* are missing.

### *Pattern field*

An input mask is used to control input into the field. Characters are pre-specified for particular positions, determining the properties of entered characters. The preset characters are stored along with the entered ones.

In addition to the properties described on page [136](#page-135-0), the following features are available.

#### **General tab**

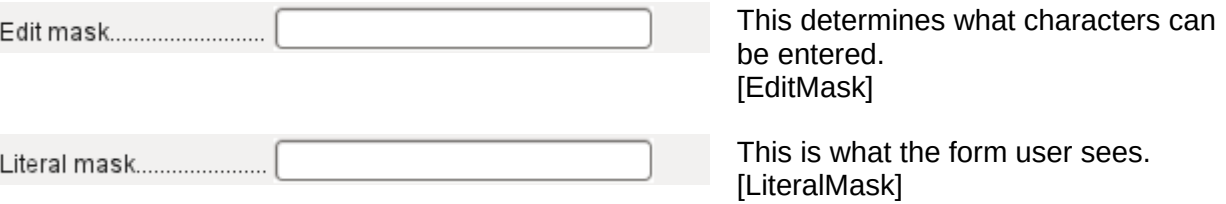

The length of the edit mask determines how many characters may be entered. If the user's entry does not match the mask, the entry is rejected on leaving the control. The following characters are available for defining the edit mask.

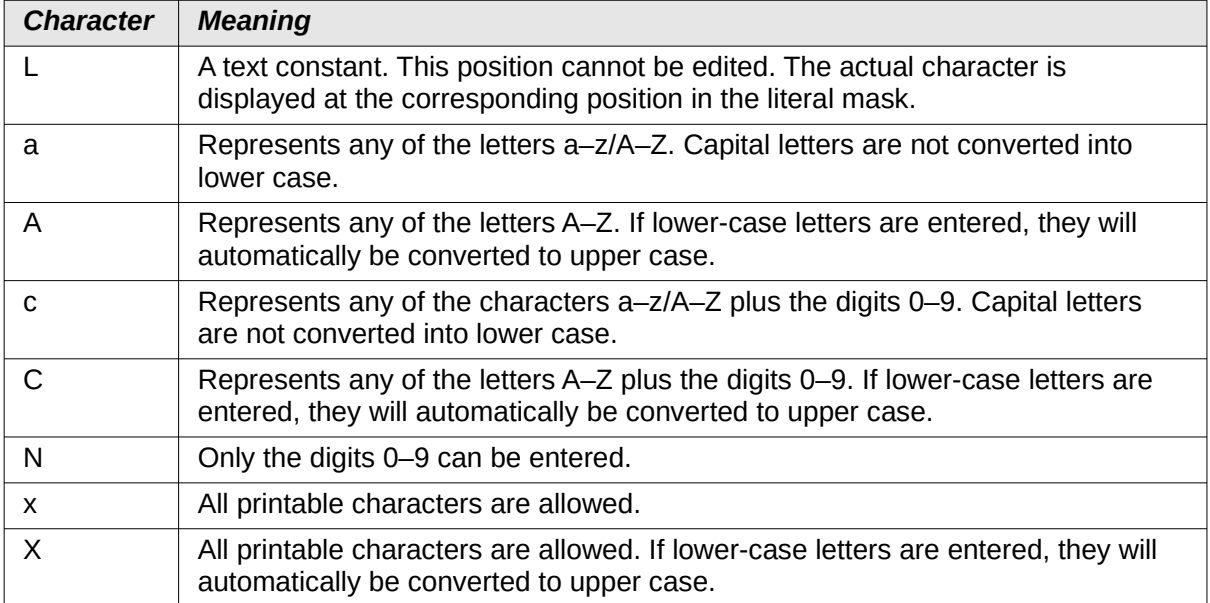

So, for example, you can define the literal mask as " | / 2012" and the edit mask as "NNLNNLLLLL", to allow the user to enter four characters only for a date.

#### **Data tab**

Nothing further to report.

#### **Events tab**

The *Changed* event is absent.

### <span id="page-155-0"></span>*Table control*

This is the most comprehensive control. It provides a table, which can then be provided with controls for individual columns. This not only allows the actual data to be viewed during input, but also the previously entered data, without the need to use the Navigation bar to scroll through the records.

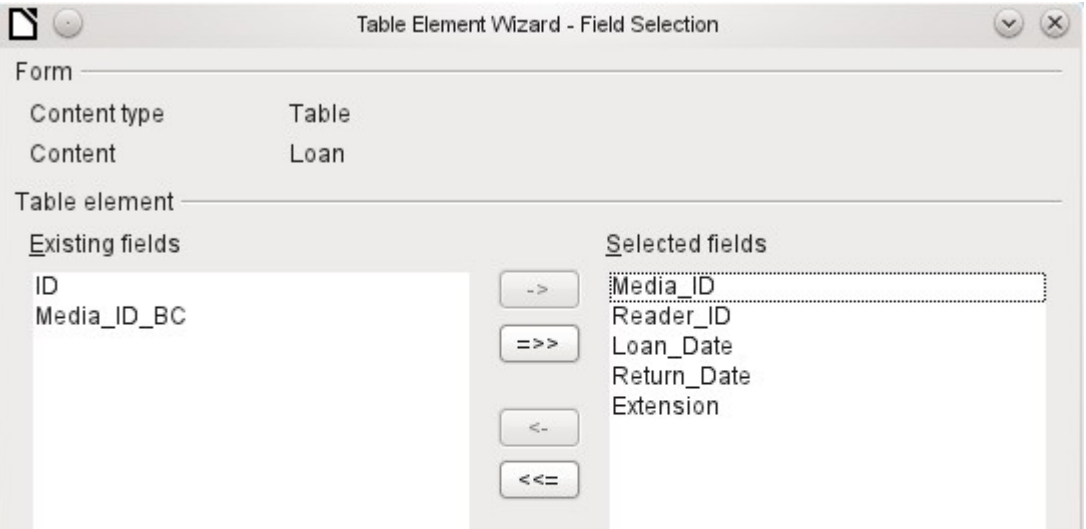

Not every field that is possible in a form can be selected for a table control field. Push buttons, image buttons, and option buttons are not available.

The Table Control Wizard assembles in a window the fields that will appear afterwards in the table.

The Loans table is available for editing in the control. In addition to the ID (primary key) field and the Media ID BC field (entry of media using a bar-code scanner), all fields are to be used in the control.

The previously created table control must now be further developed, to allow entry into the Loans table. For fields such as Reader ID or Media ID, it would be more useful to be able to choose the reader or the media directly, rather than a number representing the reader or media. For this purpose, controls such as list boxes can be placed within the table control. This is declared later. The formatting of the Extension field with two decimal places was certainly not intended.

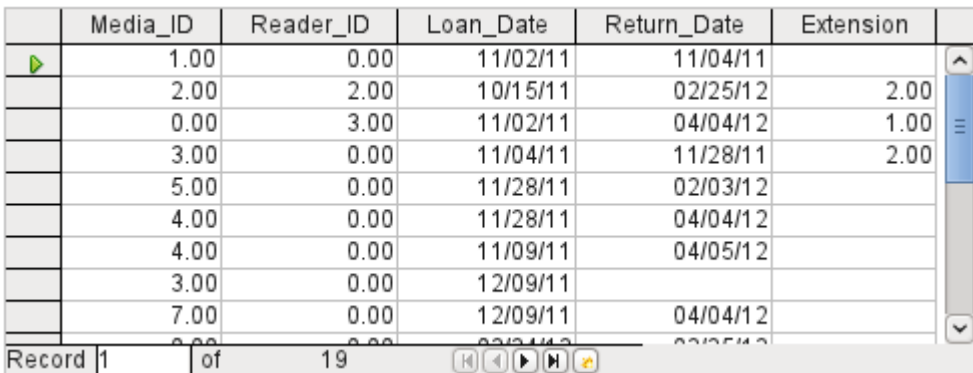

*Figure 60: Output of the Table Control Wizard*

In addition to the properties listed on page [136](#page-135-0), the following features are available.

### **General tab**

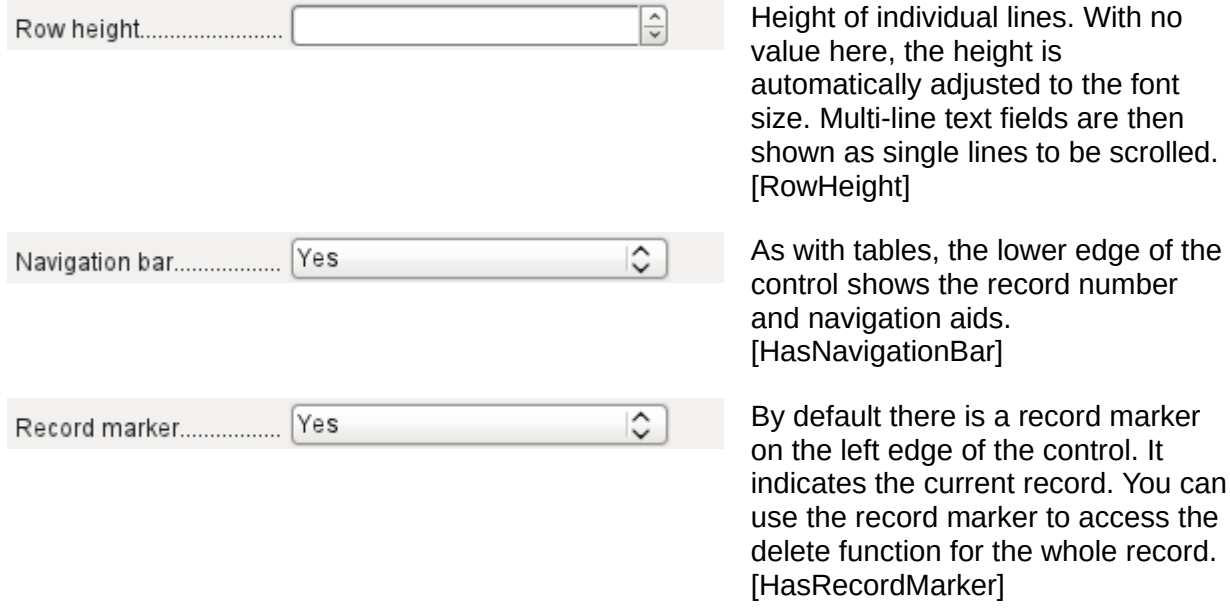

#### **Data tab**

Since this is a field that contains no data itself but manages other fields, there are no data properties.

#### **Events tab**

The *Changed* and *Text modified* events are missing. The *Error occurred* event is added.

# *Label field*

In addition to the properties described on page [136](#page-135-0), the following features are available.

#### **General tab**

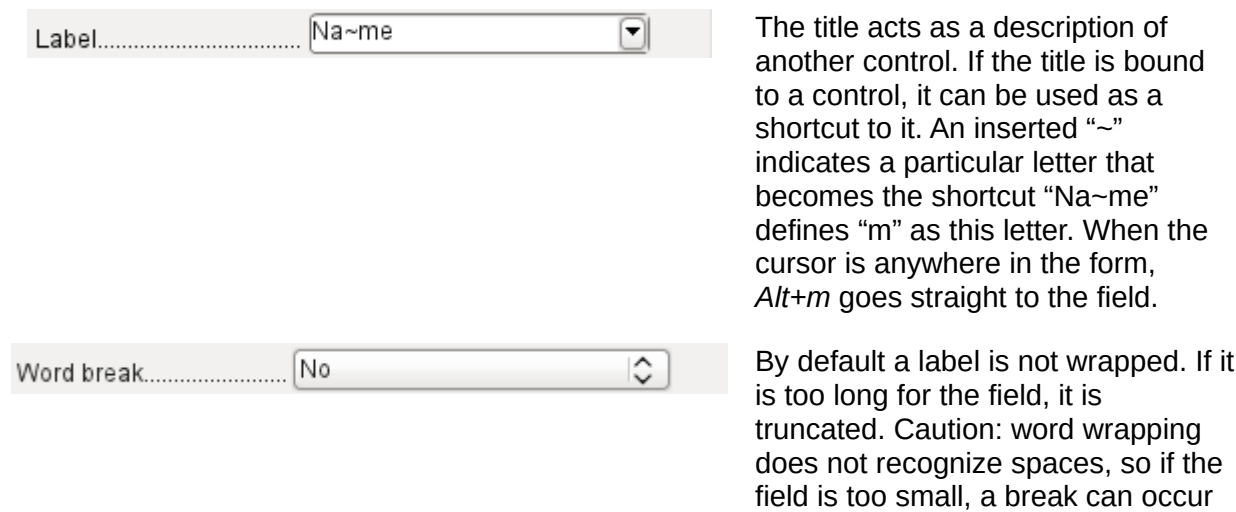

# **Data tab**

None.

#### **Events tab**

The label field reacts only to events that are connected with the mouse, a key, or the focus.

within a word. [MultiLine]

# *Group box*

A group box graphically groups several controls and provides them with a collective label.

If a group box is created with Wizards active, the Wizard proceeds from the assumption that several option buttons will occur together within this frame.

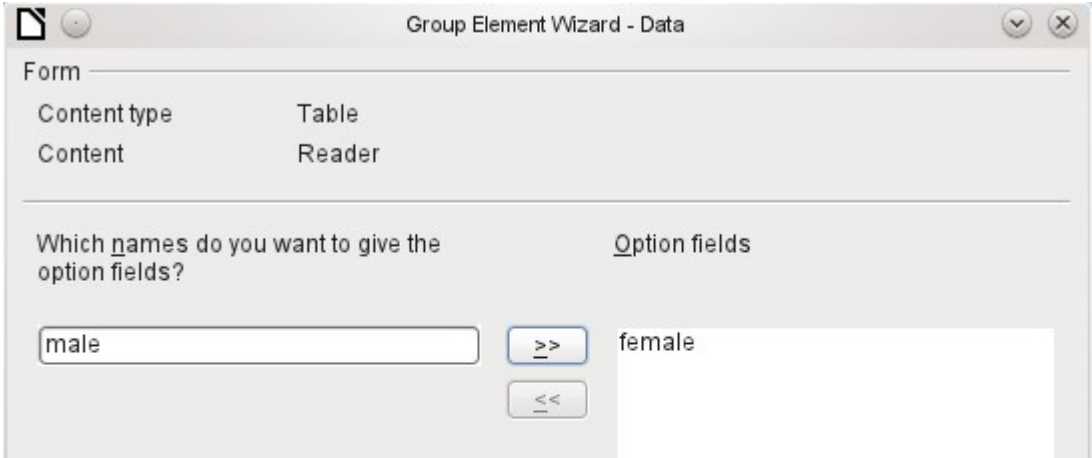

This form is based on the Reader table. We are dealing with the choice of gender. The entries are the labels of the option buttons.

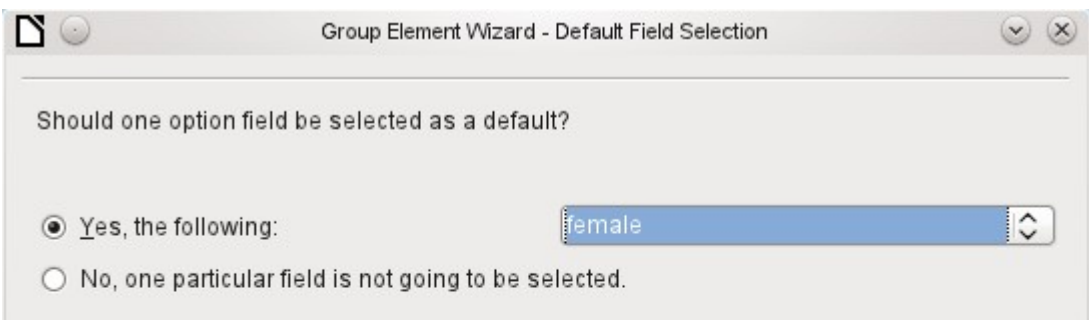

Here the default option is "female". If there is to be no default field, the default entry in the underlying table is NULL.

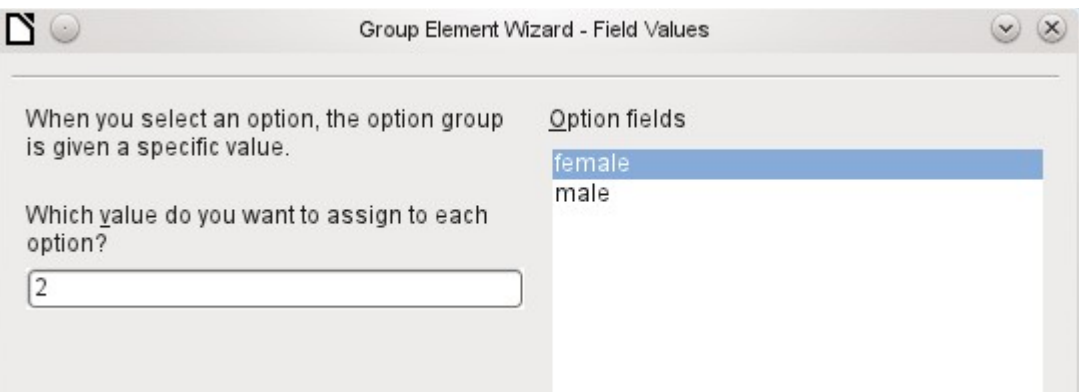

The Wizard gives the option buttons separate values by default, here 1 for female and 2 for male. These values correspond to the examples of primary key fields in the Gender table.

The value selected by clicking an option button is transferred to the Gender ID field of the form's underlying table Readers. In this way the Readers table is provided with the corresponding foreign key from the Gender table by using the option button.

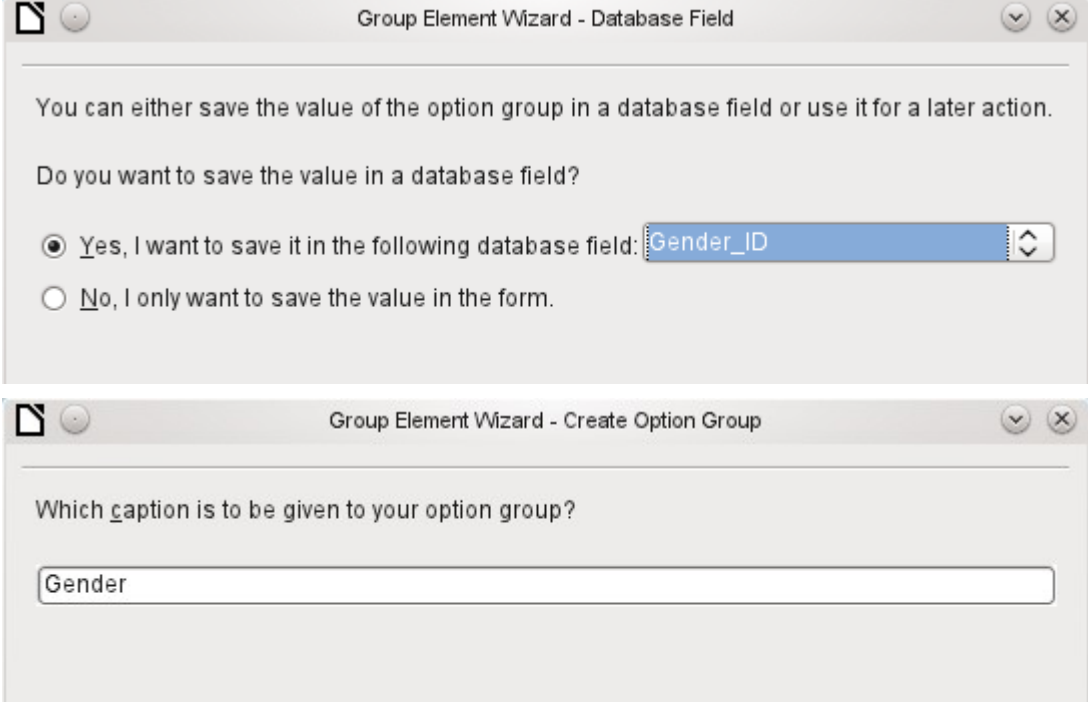

The option button group is given a group box (frame) with the label Gender.

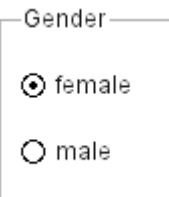

If female is selected in the active form, male is deselected. This is a characteristic of option buttons that are bound to the same field in the underlying table. In the example shown above, the option buttons replace a two-element list box.

In addition to the properties described on page [136](#page-135-0), the following features are available.

#### **General tab**

The label can be changed from its default value. At present the frame properties (Line thickness, line color) cannot be changed but you can change the font formatting.

### **Data tab**

None, since this control serves only for visual grouping of fields.

### **Events tab**

The group box reacts to events involving the mouse, a key, or the focus.

# *Push button*

In addition to the properties described on page [136](#page-135-0), the following features are available.

### **General tab**

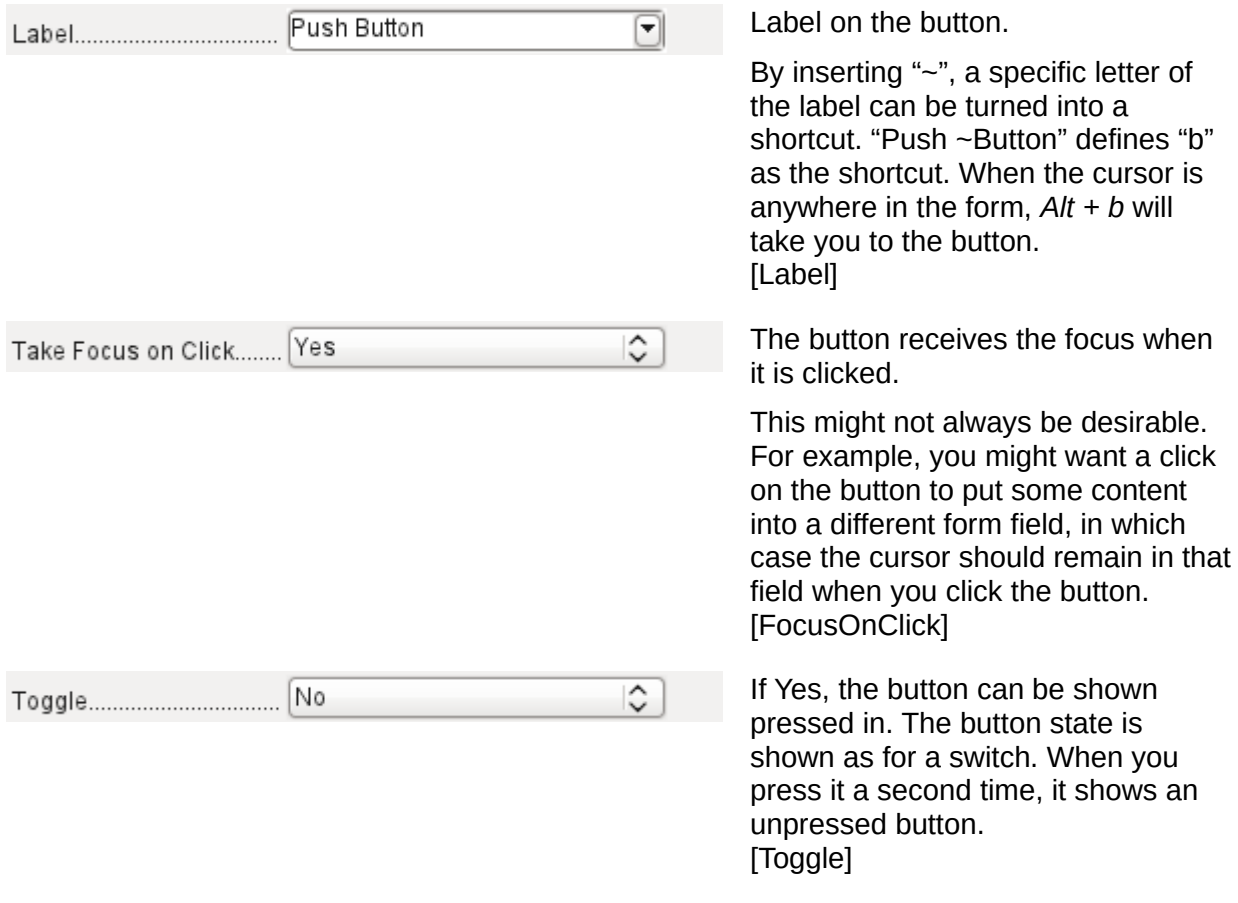

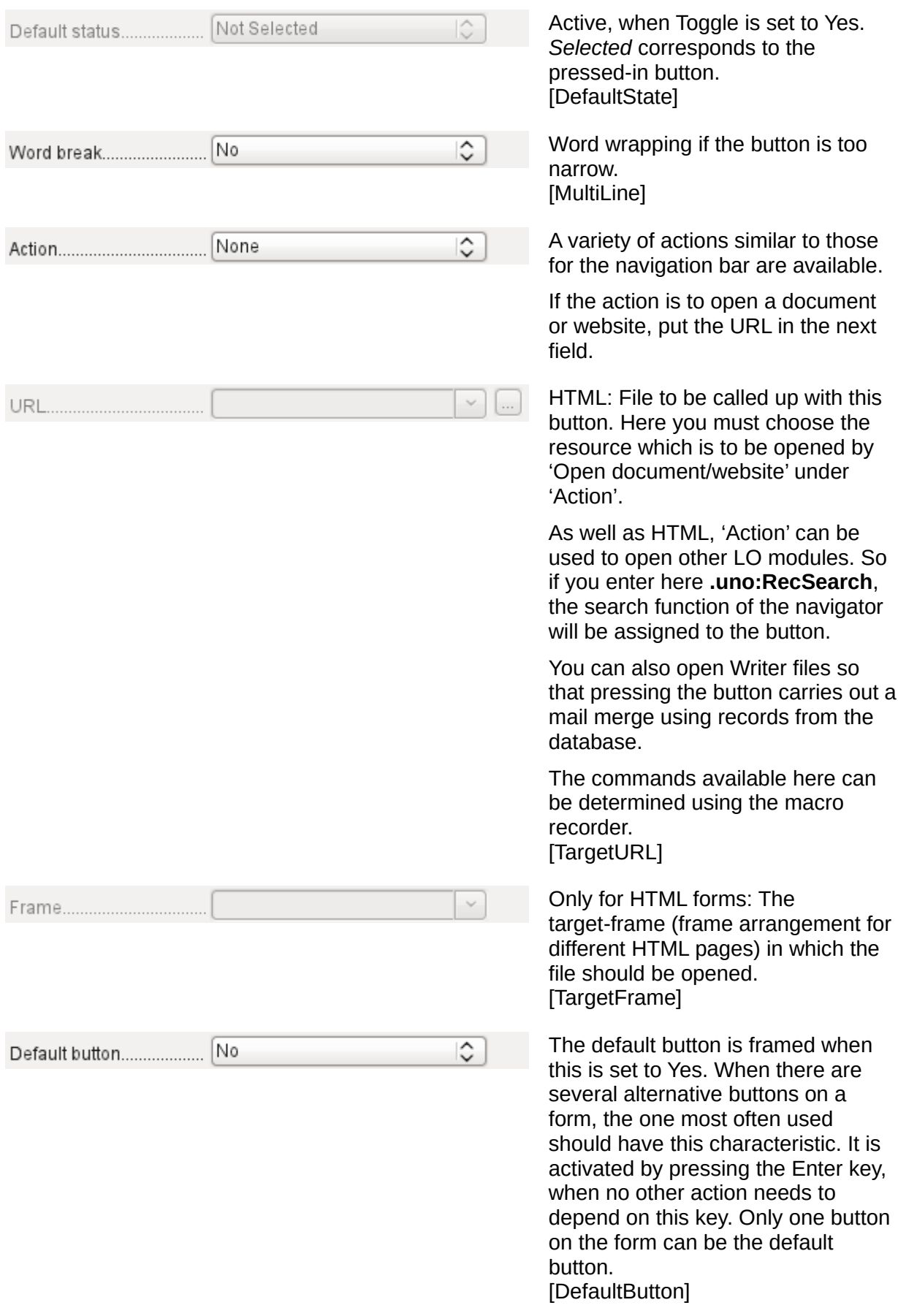

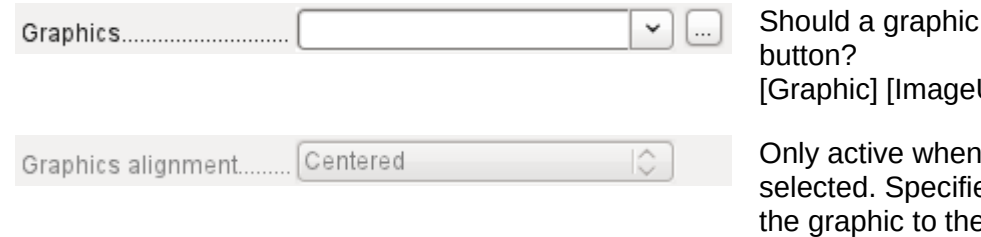

appear on the URL]

a graphic has been es the alignment of text. [ImagePosition] [ImageAlign]

### **Data tab**

None. A button only carries out actions.

## **Events tab**

*Approve action*, *Execute action*, and *Item status changed*.

# *Image button*

In addition to the properties already described on page [136,](#page-135-0) the following features are available.

#### **General tab**

Similar to a normal button. However this button has no text and the button itself is not visible. You see only a frame around the graphic.

By default, an image button has no tab stop.

Caution: at the time of writing, hardly any actions work with this button. It is practically only usable with macros.

### **Data tab**

None; this control only carries out actions.

# **Events tab**

*Approve action* and all events involving the mouse, a key, or the focus.

# *Navigation bar*

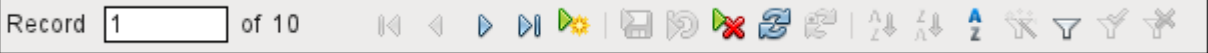

# <span id="page-161-0"></span>*Figure 61: Navigation bar control*

The standard Form Navigation bar is inserted into forms at the lower edge of the screen. The insertion of this toolbar can cause a brief rightward shift of the form as it builds up on the screen. This can be distracting in cases where the navigation bar is switched off again for some parts of the visible form, for example when there are subforms or more than one form in the visible form.

By contrast, a navigation bar control that is part of the form, separate from the corresponding items, makes it clear through which items you navigate with the toolbar. The form for Loans, for example, needs to search first through the readers and then show the media loaned to the reader. The navigation bar control is positioned near the reader, so the user notices that the navigation bar is used for the reader and not for the media loaned to the reader.

The standard Form Navigation bar makes available the buttons shown in Figure [62](#page-162-0). The navigation bar control shows the same buttons except those for Find Record, Form-Based Filters, and Data source as Table.

In addition to the properties listed on page [136](#page-135-0), the following features are available for the Navigator Bar control.

#### **General tab**

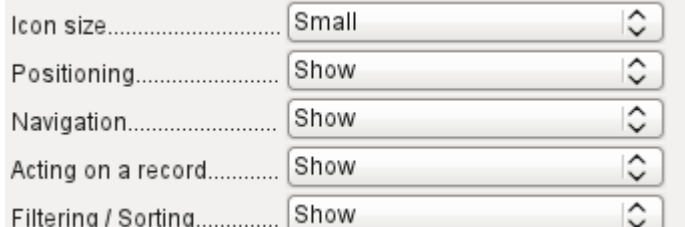

The icon size is adjustable. In addition you can choose which groups are displayed. These are shown in Figure [61](#page-161-0) from left to right using a vertical line as a group separator: Positioning, Navigation, Acting on a record, and groups of commands for Filtering and Sorting. [IconSize] [ShowPosition] [ShowNavigation] [ShowRecordActions] [ShowFilterSort]

| 齝                    | Find Record                   |
|----------------------|-------------------------------|
| $\blacktriangledown$ | Record                        |
| ⅋                    | Absolute Record               |
| ✓                    | Text->Record                  |
| ✓                    | Total No. of Records          |
| $\overline{M}$       | First Record                  |
| ◁                    | Previous Record               |
| $\triangleright$     | Next Record                   |
| $\mathbb{N}$         | Last Record                   |
|                      | New Record                    |
| a                    | Save Record                   |
| 別                    | Undo: Data entry              |
| ⋗                    | Delete Record                 |
| 8                    | Refresh                       |
| r                    | Refresh <u>C</u> ontrol       |
|                      | S <u>o</u> rt                 |
| $\frac{A}{2}$        | Sort Ascending                |
| 44                   | Sort D <u>e</u> scending      |
| ₩                    | AutoFilter                    |
| Ý                    | Apply Filter                  |
| 문                    | Form-Based Filters            |
|                      | Remove Filter/Sort            |
|                      | Data source as Ta <u>b</u> le |
|                      |                               |

<span id="page-162-0"></span>*Figure 62: Navigation buttons*

#### **Data tab**

None, as this control only carries out actions.

#### **Events tab**

All events that involve the Mouse, a key, or the focus.

Independent of this form control, the *insertable navigation bar* naturally continues to exist with the same items as the above figure.

This insertable navigation bar provides additionally the general record search, the form-based filter and the display of the form's underlying data source in table view above the form.

If you are working not just with a form but with subforms and ancillary forms, you must be careful that this insertable navigation bar does not disappear as you switch forms. That creates a disturbing effect on the screen.

## *Spin buttons and scrollbars*

Neither of these fields has a direct connection to data in the database. They can only be utilized by means of macros, where the spin button is integrated into, for example, a numeric field.

A scrollbar differs from a spin button in having slider in addition to buttons for incrementing and decrementing the value within a fixed range.

When the form is opened, the scrollbar must be told the current value of the field to which it is linked. This macro is bound to **Form Properties > Events > After record change**.

```
SUB scrollbar form(oEvent AS OBJECT)
    DIM oForm AS OBJECT
    DIM oField AS OBJECT
    oForm = oEvent.Source
    oField = oForm.getByName("scrollbar")
    oFeld.ScrollValue = oForm.getInt(oForm.findColumn("numeric_value"))
```
#### END SUB

First the variable is declared. The event that it will handle is specified on the form to which the macro will eventually be bound. The scrollbar will be found by its name on the form. Its current value is set to the number stored in numeric field in the underlying table.

If the value is altered using the scrollbar, this change must be transmitted to the underlying field. This macro is bound to **Properties: Scrollbar > Events > While adjusting**.

```
SUB Scrollbar change(oEvent AS OBJECT)
    DIM oForm AS OBJECT
    DIM oField AS OBJECT
    DIM inValue AS INTEGER
  oField = oEvent.Source.Model
    inValue = oEvent.Value
    oForm = oField.Parent
   oForm.updateInt(oForm.findColumn("numeric_value"), inValue)
END SUB
```
First the variables are declared. The selected value is read as an integer from the field. The corresponding field in the underlying table numeric value is then updated to this value.

A detailed explanation of this kind of code is given in Chapter 9, Macros.

# *Hidden control*

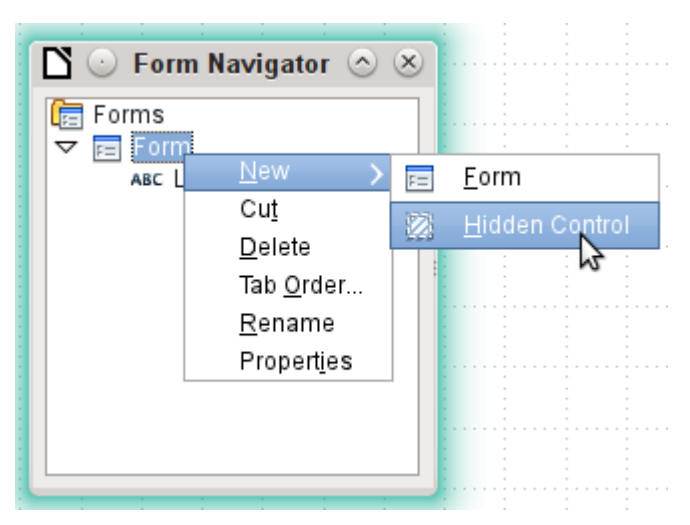

One type of control that cannot be inserted from the controls toolbar is the Hidden Control. It must be created within the form navigator, using the form's context menu.

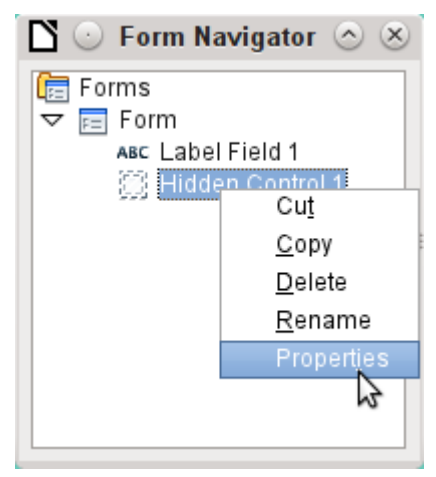

Like any other control, a hidden control is part of the form. However it is not visible in the user interface.

A hidden control has only a few properties. The Name and the Additional information have the same meaning as for other controls. In addition, the control can be assigned a value [Hidden Value].

There is no point in a hidden control if you are not using macros. With macros however, it is often useful to be able to store intermediate values somewhere on the form, to be accessed later. An example of this way of using macros is described in Chapter 9, Macros, in the section "Hierarchical Listboxes".

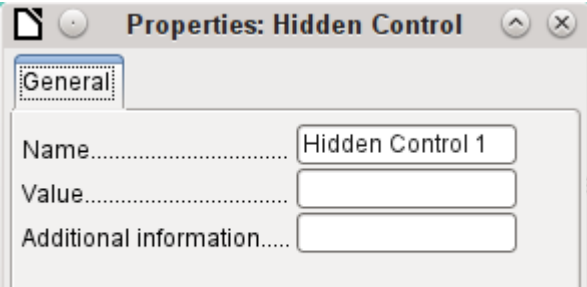

# *Multiple selection*

If you use the **Select** button to select a large region or several elements of a form, the following modifications may be carried out.

You should not alter the name. That would cause all the selected elements suddenly to acquire the same name. It would make finding individual elements using the Form Navigator difficult, and management of the form by using named controls in macros impossible.

Multiple selection is more useful for changing the font, the height or the background color of controls. Note that changing the background color affects the labels as well.

If you want to alter only the labels, hold down the *Control* key and click these controls directly or in the Navigator, or right-click on a field to call up the control properties. Now the choice of properties that you can change is greater as you are dealing only with similar fields. You can change anything here that is available in a label field.

The possibilities of multiple selection depend therefore on the choice of fields. You can simultaneously change controls of the same kind that have all the properties that exist for a single instance.

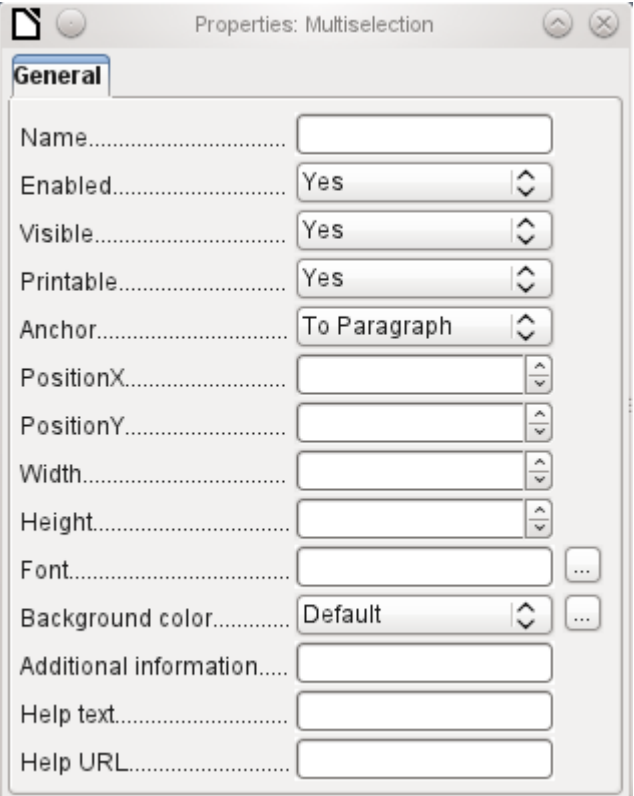

*Figure 63: General properties of form fields in a multiple selection*

# **A simple form completed**

A simple form has form controls for writing or reading records from a single table or query. Its construction is shown by the following example.

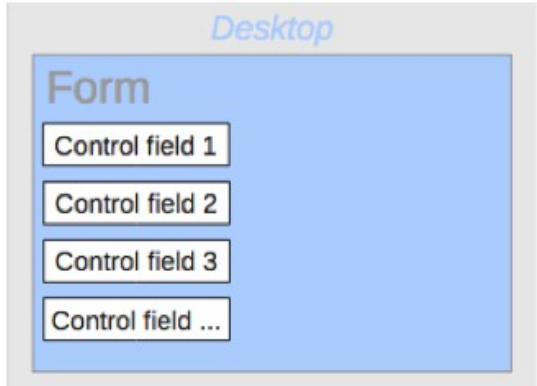

The example of a simple form for library loans is shown here using several variants. The quick way to use the Form Wizard is described in Chapter 8, Getting Started with Base, in the *Getting Started Guide*. Here we describe the creation in Design View.

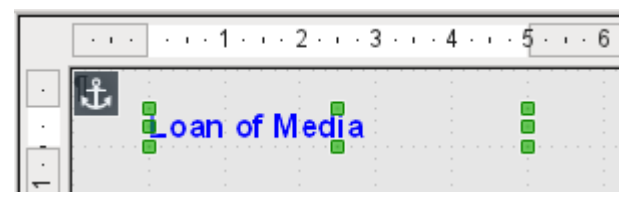

The heading for the form was created using a label field. The font was changed. The label field is anchored to a paragraph in the top left corner of the document. Using the context menu of the label field, a form was created that was linked to the Loans table (see ["Form properties](#page-131-0)" on page [132](#page-131-0)). The page has also been given a uniformly colored background.

# *Adding groups of fields*

A quick variant for direct entry of fields with labels is to use the *Add Field* function.

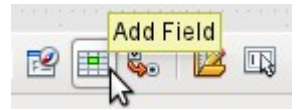

This function, available on the Formula Design toolbar (see Figure [55\)](#page-128-1), allows all fields of the underlying table to be selected.

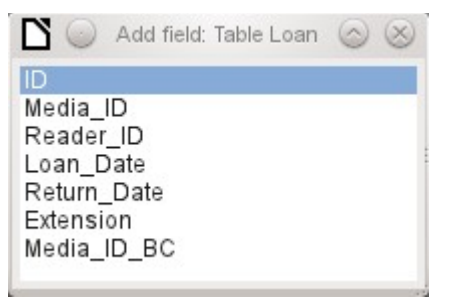

Double-click on the fields to insert them into the form as a group with labels (unfortunately all on the same spot). The group needs to be separated out so that the form eventually looks like the following illustration. For a better view, all unnecessary toolbars have been removed from the window, which has also been compressed so that not all elements of the Navigation bar are visible.

All fields have been selected except Media ID BC, which is designed to be used only with a barcode scanner.

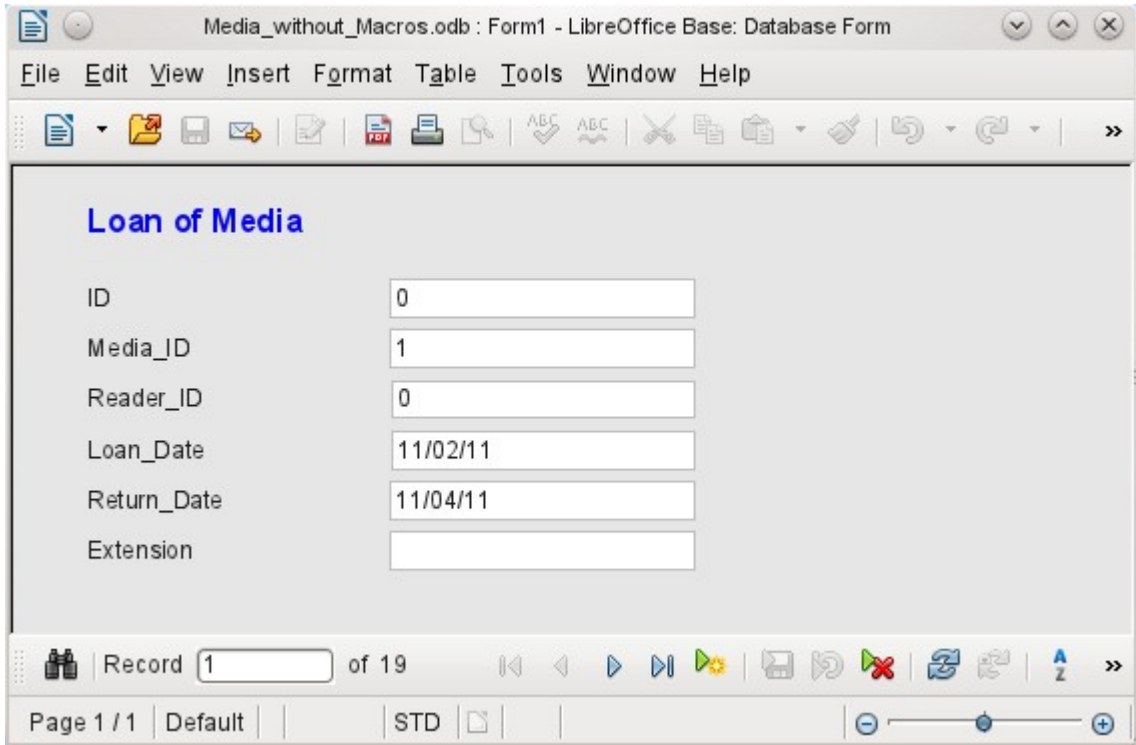

*Figure 64: Simple form made by using Add Field*

For each table field, an appropriate form control has been automatically selected. Numbers are in numeric fields and are declared as integers without decimal places. Date fields are represented correctly as date controls. All fields have been given the same width. If a graphical control had been included, it would have been given a square field.

# *Adjusting field proportions*

We can now do some creative things, including adjusting the length of the fields and making the dates into drop-down fields. More important still is for the Media\_ID and the Reader\_ID fields to be made more user-friendly, unless every library user has a library ID card and every medium is supplied with an ID on accession. That will not be assumed in what follows.

To adjust individual fields, we must edit the group. This can be done with a right-click on the group and then following the context menu (Figure [65\)](#page-168-0). For future work, it will be clearer if we use the Form Navigator.

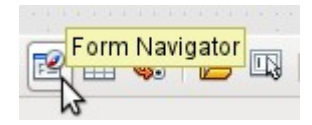

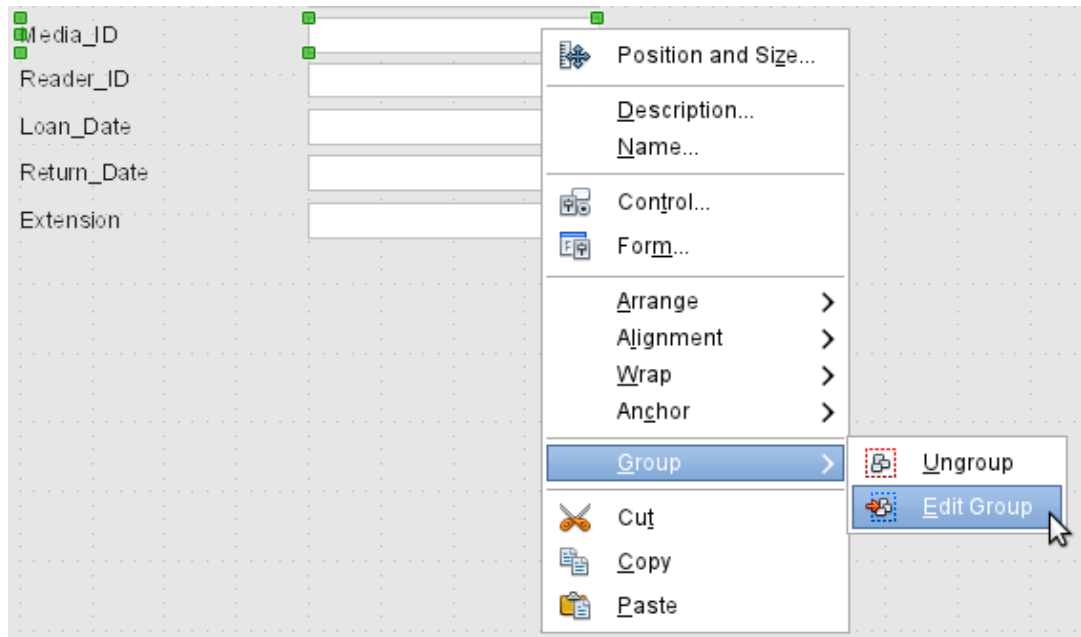

<span id="page-168-0"></span>*Figure 65: Form controls: editing the group*

The Form Navigator displays all the elements of the form with their labels. For controls, the names are taken directly from the names of the fields in the underlying table. The names of the labels have the suffix Label.

A click on Media\_ID selects this field (Figure [66](#page-168-1)). Right-click to replace the selected field with a different type of field, using the context menu (Figure [67\)](#page-169-0).

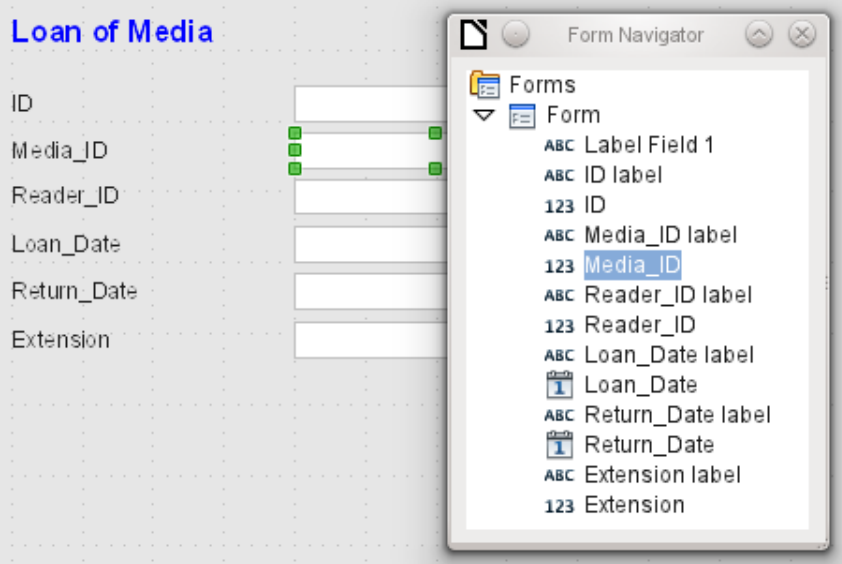

<span id="page-168-1"></span>*Figure 66: Selecting form controls directly using the Form Navigator*

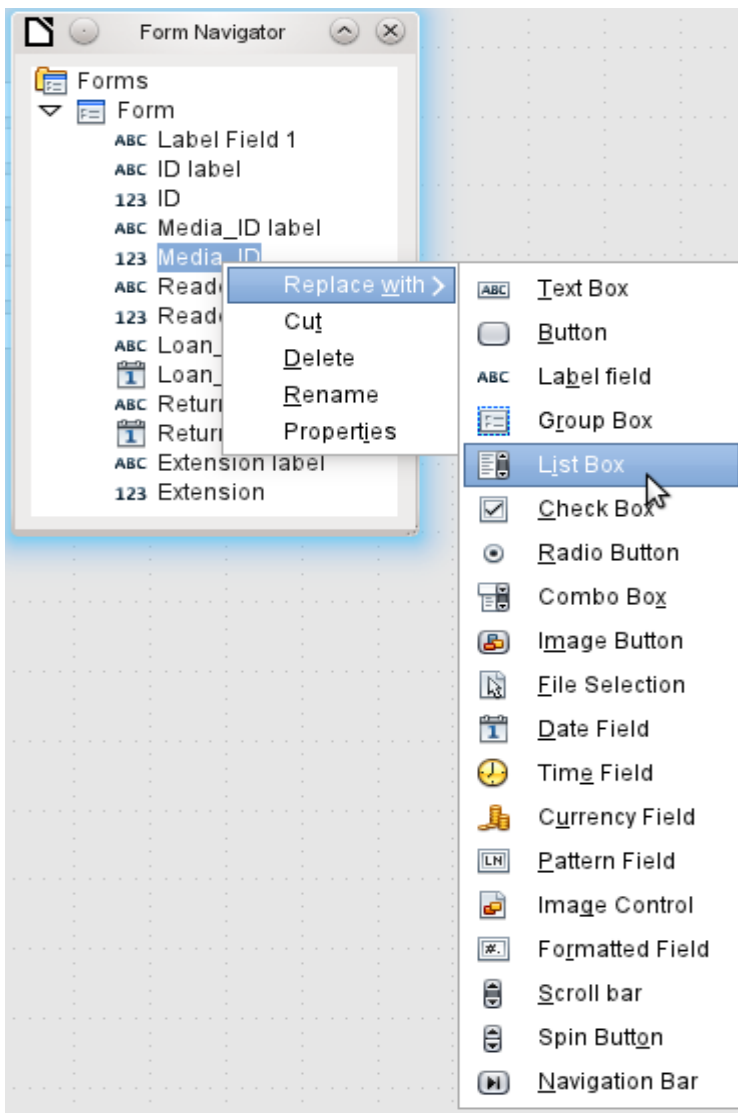

<span id="page-169-0"></span>*Figure 67: Replacing one kind of control by another using the Form Navigator*

This replacement is carried out for the Media\_ID and Reader\_ID controls.

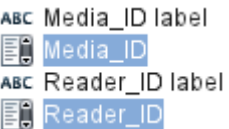

The change is made visible in the Form Navigator by the change in the accompanying icon.

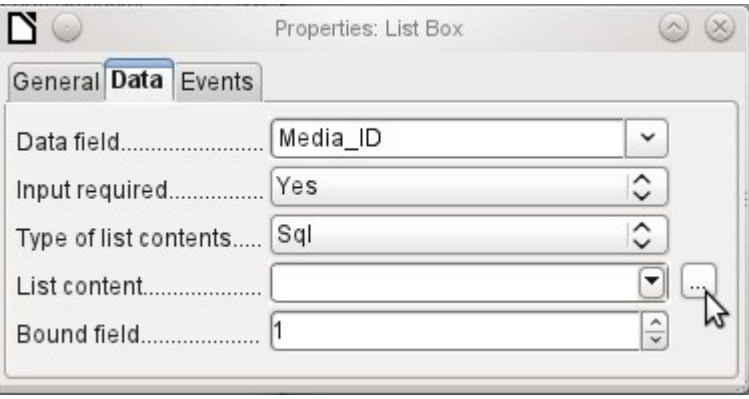

The SQL query for the list field can now be created through the graphical user interface by clicking on the button at the right. This is carried out automatically when a list box is created directly, but not when it is formed by conversion from another type of control. For the SQL command, see Chapter 5, Queries.

Since the list boxes are to be made drop-down, the following defects can be corrected at the same time:

- The labels for the list boxes should be Media instead of Media\_ID and Reader instead of Reader\_ID.
- The ID control should be declared as read-only.
- Any fields which are not absolutely necessary for issuing loans for a new medium do not need a tab stop. Without it, the form can be traversed much faster. If necessary, the tab stop can also be adjusted using the activation sequence (see page [136](#page-135-0)). Only the Media, Reader, and Loan\_date fields must be accessible in all cases using the Tab key.
- If the form is intended for carrying out loans, it is unnecessary and also confusing for returned media to be displayed. Media with a return date should be filtered out. In addition, the display order could be sorted by Reader, so that media on loan to the same person are displayed successively. See the note on ["Form properties"](#page-131-0) on page [132](#page-131-0). However, there is a problem here in that readers can be sorted only by ID, not alphabetically, because the table underlying the form only contains the ID.

### *Adding single fields*

The addition of single fields is a bit more complicated. The fields must be selected, dragged onto the form surface, and the appropriate field from the underlying table specified. In addition, the type of field must be correctly chosen; for example, numeric fields have two decimal places by default.

Only when creating list boxes does the Wizard come into play, making it easier for a novice to carry out the steps for creating the correct fields—up to a point. Beyond that point, the Wizard ceases to meet requirements because:

- The entries are not automatically sorted.
- Combining several fields in the list box content is not possible.

Here again we need to make retrospective improvements, so that the required SQL code can be created quite quickly using the built-in query editor.

When adding single controls, the field and its label must be explicitly associated (see ["Default](#page-135-0)  [settings for many controls](#page-135-0)" on page [136](#page-135-0)). In practice it could be better if you do not associate fields with the labels, so you do not have to use Edit Group before changing the properties of a field.

# *Table control*

The use of the Table Wizard to create a table control has already been described on page [156](#page-155-0). It has however some defects which need to be improved:

- The Media ID and Reader ID fields must become list boxes.
- Numeric fields must be stripped of their decimal places, since the Wizard always specifies two decimal places for numbers.

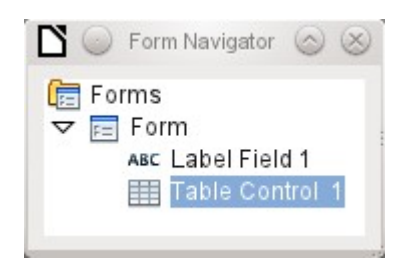

Changing fields within the table control is not possible using the same method as described for other controls. In the Navigator, the description of fields ends with the table control. The Navigator knows nothing about the controls that lie within the table control, referring to fields in the underlying table. This equally applies later, when attempts are made to access the fields using macros. They cannot be accessed by name.

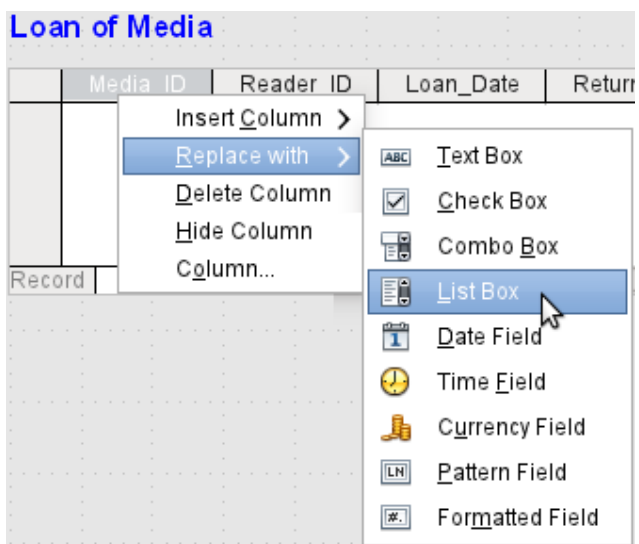

The controls within the table control are called columns. Using the context menu, it is now possible to replace one type of field by another. However the whole range of types is not available. There are no push buttons, option boxes, or graphical controls.

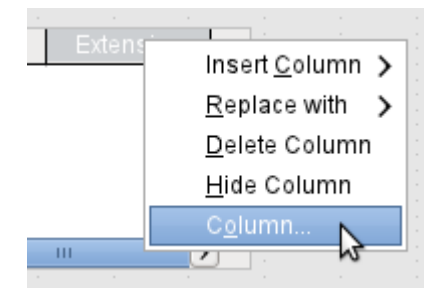

The properties of the fields are hidden in the context menu behind the concept of columns. Here, for example, the numeric field Extension can be changed so that no decimal places are shown. Also the default minimum value of –1,000,000.00 hardly makes sense for a loan extension. The number should always remain small and positive.

As soon as the properties of a column are called up, you can select another column without shutting the properties dialog. In this way you can work on all the fields, one after another, without having to save in between.

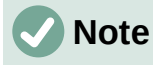

The value is saved in the dialog as soon as movement is made between properties. Such is also the case when moving from one column to the next.

End by saving the entire form, and finally the database itself.

The properties of the fields built into a table control are not so comprehensive as for those outside. The font, for example, can be set only for the entire table control. In addition, you do not have the option of skipping individual columns by removing their tab stops.

# **Tip**

You can move through a form using either the mouse or the Tab key. If you tab into a table control, the cursor will move one field to the right for each additional tab; at the end of the line, it will move back to the first field of the next record in the table control. To exit the table control, use Ctrl+Tab.

If only certain fields should be visible during use, you can use several different table controls in the form, as the Tab is captured by default by each table control.

The form shown in Figure [68](#page-172-0) is for the loan of media. Only the fields immediately necessary are shown in the upper table control. The lower one shows all the fields, so that it is apparent which person and medium the return is for.

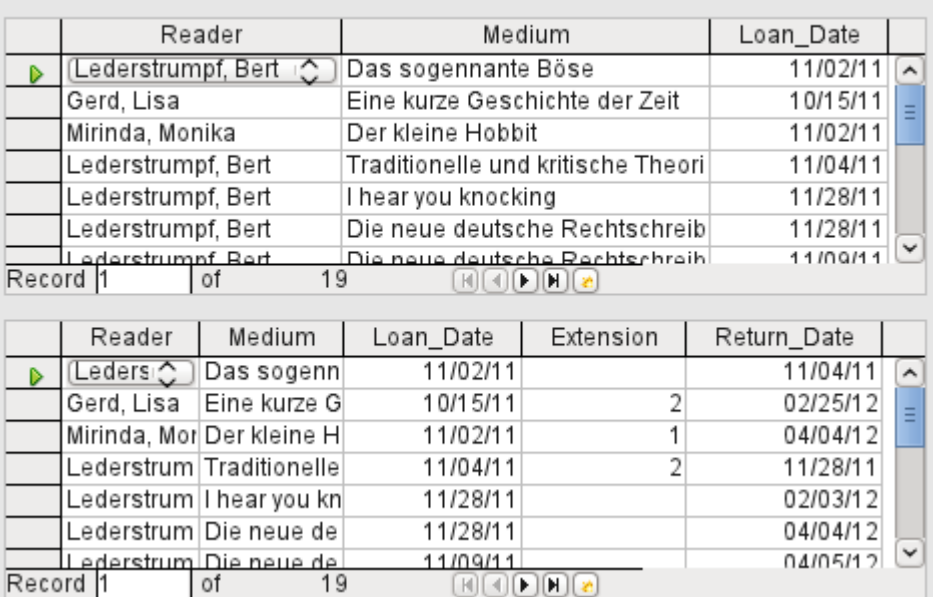

### Loan of Media

<span id="page-172-0"></span>*Figure 68: A form with multiple table controls*

This figure shows an aesthetic failing that needs urgent attention. In the upper table control, the same medium sometimes occurs more than once. This happens because the table also shows media that have been returned earlier. Therefore the data needs to be filtered to show only the loans. Records with a return date should not appear.

This filtering is possible either by a query or directly using the form properties. If it is done using the form properties, the filter can be temporarily switched off during input. Filtering using a query is described in Chapter 5, Queries. Here we describe how to do it using form properties.

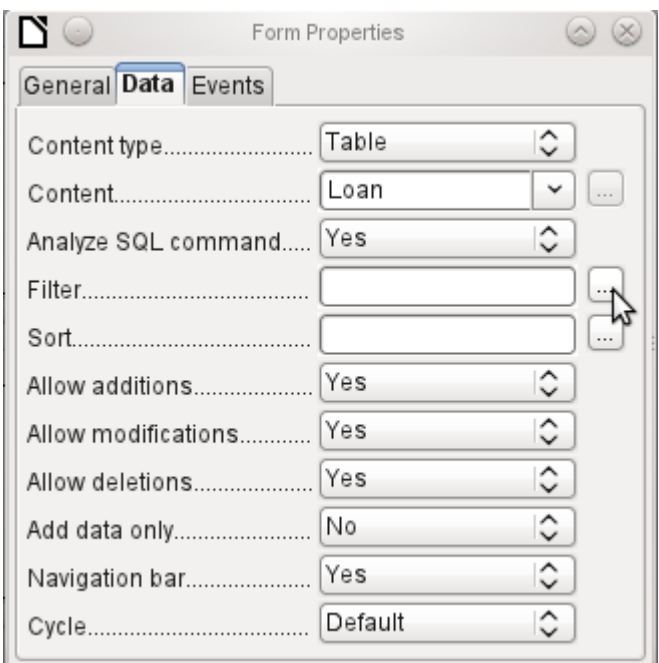

The filtering is carried out using the button with the three dots (an ellipse, which opens the dialog shown below. You can also enter the filter directly into the Filter text field if you know the SQL coding.

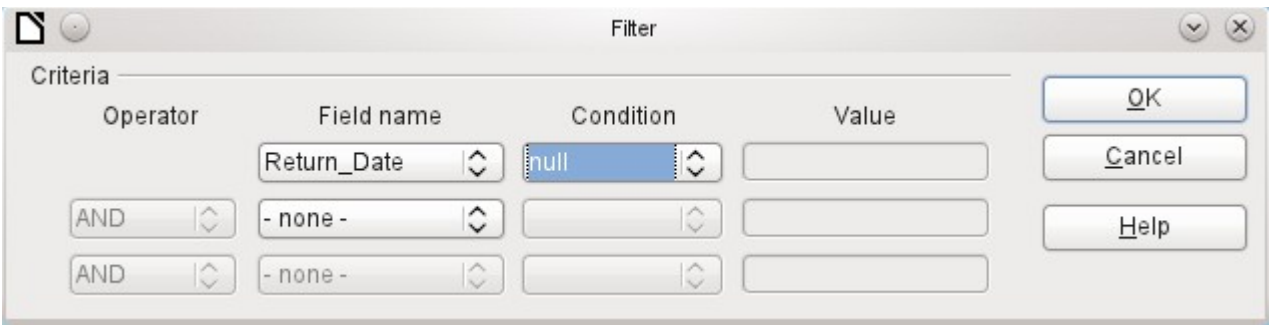

Using the GUI, you can now select the field named Return\_Date. It will show only the records for which the field is empty, where "empty" stands for the SQL designation NULL.

The cleaned-up form (shown in Figure [69](#page-174-0)) now looks rather simpler.

Of course there is still room for improvement, but compared with the earlier form, this version has a clear advantage in that all the media are visible at a glance.

The processing of data using table controls is similar to using an actual table. A right-click on the record header of an existing record causes it to be deleted, and an entry can be canceled or saved in the case of new records.

When you leave a line, the record is automatically saved.

# Loan of Media

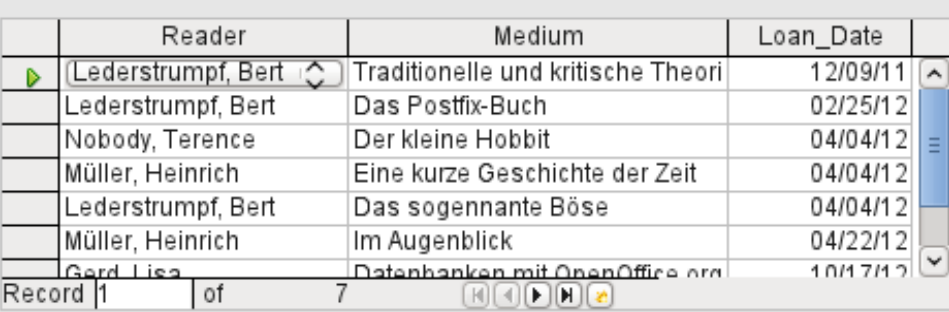

|           | Reader | Medium                    | Loan_Date | Extension | Return_Date |                        |
|-----------|--------|---------------------------|-----------|-----------|-------------|------------------------|
|           |        | (Ledersiඋ ) Traditionelle | 12/09/11  |           |             | $\boldsymbol{\lambda}$ |
|           |        | Lederstrum Das Postfix-I  | 02/25/12  |           |             |                        |
|           |        | Nobody, Ter Der kleine H  | 04/04/12  |           |             |                        |
|           |        | Müller, Hein Eine kurze G | 04/04/12  |           |             |                        |
|           |        | Lederstrum Das sogenn     | 04/04/12  |           |             |                        |
|           |        | Müller, Hein Im Augenblid | 04/22/12  |           |             |                        |
|           |        | lGerd Lisa  Datenbanke    | 10/17/12  |           |             | $\overline{\check{}}$  |
| Record  1 |        | οt                        |           |           |             |                        |

<span id="page-174-0"></span>*Figure 69: Amended form*

We can still improve the Loan of Media form in a number of ways.

- It would be nice if selecting a reader in one part of the form caused the media on loan to this reader to be displayed in another.
- In the table shown above, you can see a lot of records that are not necessary because these media are already on loan. The table was created to allow loans to be made, so it would be better if only an empty page appeared, which could then be filled with the new loan.

Such solutions are available using further forms that are hierarchically arranged and make possible separate views of the data.

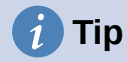

Table controls can be combined with other fields in the form. For example, the table control field shows only the titles of those media for which changes have been made in the underlying form fields.

When table controls are combined with other form fields, there is a small bug, which can be easily worked around. If both types of the field are present together in a form, the cursor moves automatically from the other fields into the table control even though by default this type of field has the setting **Tabstop > No**. This can be fixed by switching the tabstop property to Yes and then back to No again. This will cause the "No" value to be registered.

# **Main forms and subforms**

A subform lies within a form like a form control. Like a form control, it is bound to data from the main form. However its data source can be another table or a query (or a SQL command). The important thing for a subform is that its data source is somehow linked to the data source of the main form.

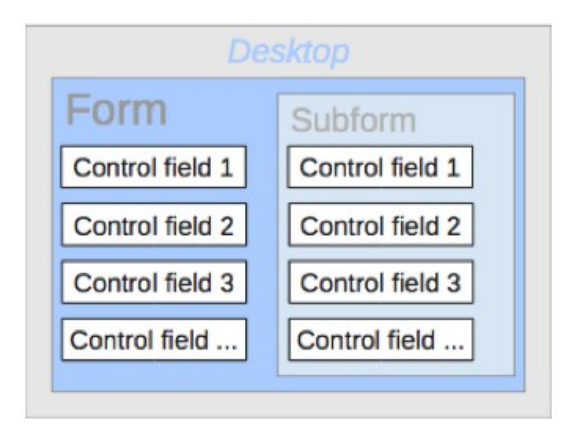

Typical table structures that lend themselves to use as subforms are tables with a one-to-many relationship (see Chapter 3, Tables). The main form shows a table with records to which many dependent records in the subform can be linked and displayed.

First we will use the relationship of the Reader table to the Loan table (see Chapter 3, Tables). The Reader table will form the basis for the main form and the Loan table will be reproduced in the sub-form.

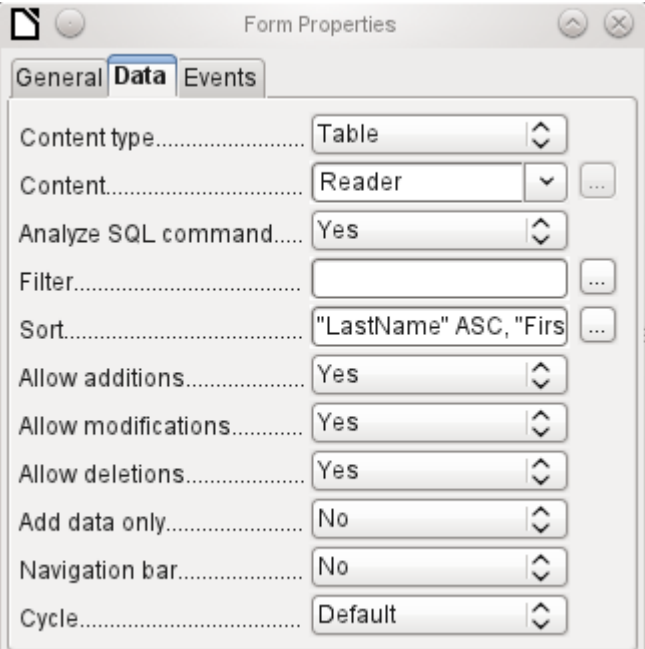

Here the main form is linked to the Reader table. To speed up the search for readers, the table is sorted alphabetically. We will do without a navigation bar, since the content of the subform would come between the main form and the navigation bar. Instead we will use the built-in form control (Figure [61](#page-161-0)).

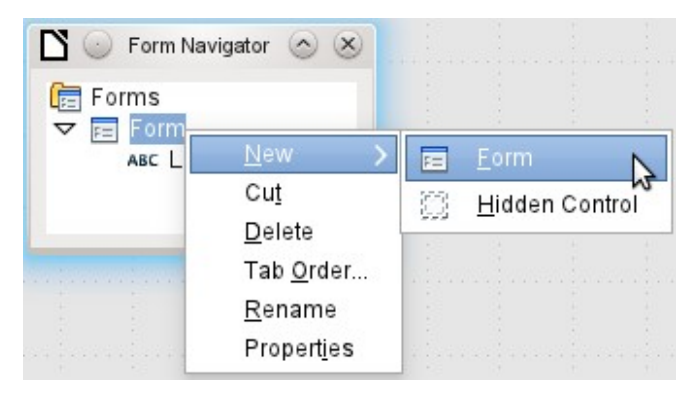

Right-click on the main form in the Form Navigator to use the context menu to create a new form. Once again this form has the default name of Form, but it is now an element in the subfolder of the main form.

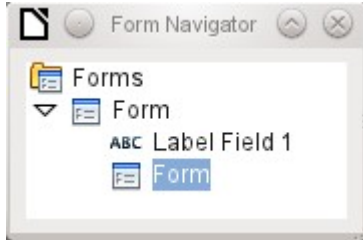

The properties of the subform must now be set up to give it the right data source, in order to reproduce the data for the correct reader.

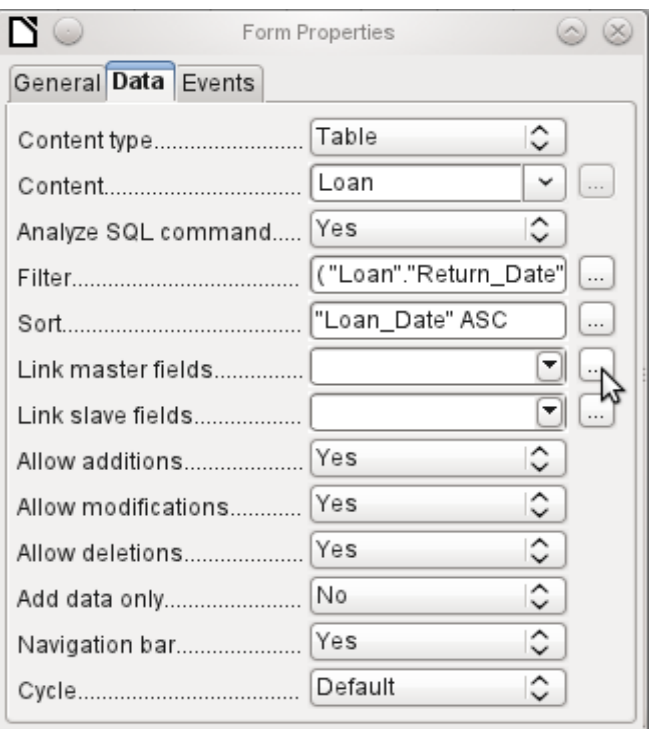

The Loans table is chosen for the subform. For the filter we specify that the Return\_Date field should be empty ("Return Date" IS NULL). This prevents any media that have already been returned from appearing. The records should be sorted by loan date. The ascending sort shows the medium on loan for the longest period at the top.

Link master fields and Link slave fields are used to create a linkage to the main form, in which the subform lies. The button with three dots shows once again that a helpful dialog is available for creating these.

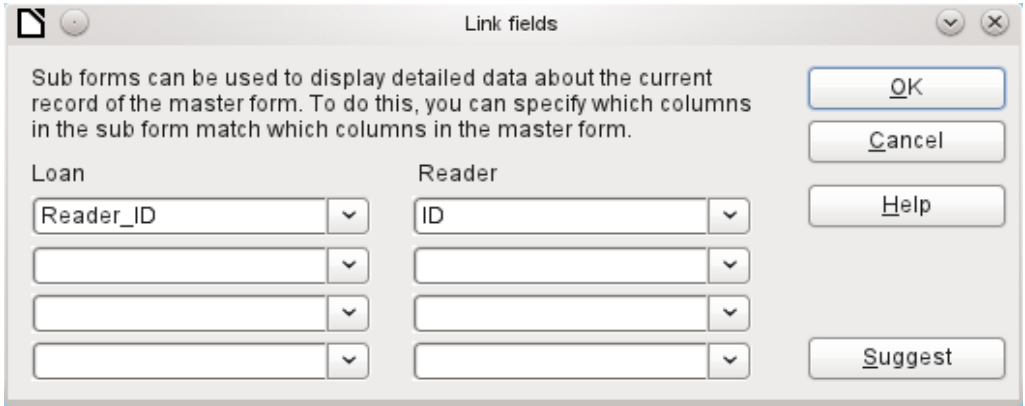

Under Loans, the fields in the Loans table are shown, under Readers those of the Reader table. The Reader, ID from Loans should be set as equivalent to the ID from the Reader table.

Although this linkage has already been created in the database using Tools > Relationships (see Chapter 3, Tables), the function that lies behind the Suggest button in this dialog does not reference this and would suggest that the first foreign key in the Loan table, namely Media\_ID, should be linked with ID from the Reader table. The Form Creation Wizard solves this better by reading the relation from the relationship of the database.

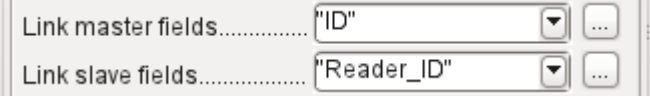

The chosen link between the table for the subform and the table for the main form is now specified in terms of fields from the tables.

To create a table control for the main form, we must now select the main form in the Form Navigator. Then, if the Table Control Wizard is enabled, it will show the fields available in the main form. We deal with the subform in a similar way.

Once the table controls have been set up, we need to carry out the modifications already discussed when creating the simpler form:

- Replacing the numeric field Media ID in the subform with a list box.
- Renaming the Media\_ID field to Media.
- Modifying the numeric fields to a format without decimal places.
- Limiting the minimum and maximum values.
- Renaming other fields, to save space or to add non-ASCII characters which should not be used in field names in database tables.

Sort and filter functions are supplemented for the main form by adding a navigation bar. The other fields on the navigation bar are not needed, as they are mostly available from the table control (record display, record navigation) or else carried out by movement through the table control (data storage). The final form might look like Figure [70](#page-177-0).

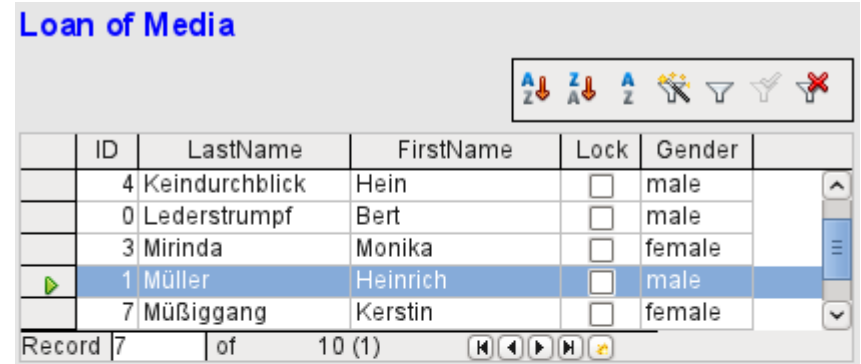

## **Loaned Media of the chosen Reader**

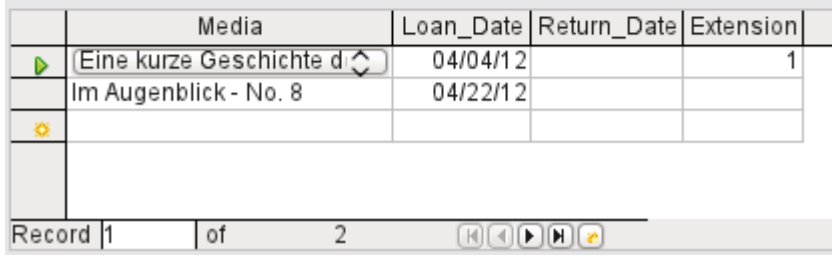

<span id="page-177-0"></span>*Figure 70: Form consisting of a main form (above) and a subform (below).*

If a reader is now selected in the main form, the subform will show the media on loan to that reader. When an item is returned, it continues to appear on the form until the form itself is refreshed. This occurs automatically when another record is loaded into the main form. If the original reader is selected again, returned media are no longer displayed.

This delayed updating is actually desirable in this case, as it allows one to inspect the media currently lying on the library counter and see at once whether these have been registered.

This form structure is significantly easier to use than the previous one with only a single form. However there are still details that can be improved:

- Media and loan dates might be changed when the media is to be loaned out for longer. Changing the media date might make it impossible to trace which item is still available in the library and which is on loan. Changing the loan date could lead to errors. Recall notices could not be verified.
- If a reader record is not selected by clicking on the record header at the left, only the little green arrow on the header shows which record is currently active. It is quite possible that the active record will be scrolled right out of the table control window.
- Instead of the text "Loaned Media of the chosen Reader", it would be better to have the reader's name.
- It is possible to loan out the same medium twice without it having been returned.
- It is possible to delete the record for an item on loan quite easily.
- Data can be changed or deleted in the main form. This can be useful for small libraries with little public traffic. However when things become hectic at the loans counter, editing of user data should not take place at the same time as issuing loans. It would be better if new users could be registered but existing user data left untouched. For libraries, this applies equally to deletions or complete name changes.

First let us improve the selection of readers. This should protect us from changes to the loan records. A simple solution would be not to allow any modification except the entry of new records. This still requires a search function when a reader wishes to borrow an item. It would be better to use a list box to find the reader and carry out the issue and return operations in separate table controls.

For the main form we need a table, into which the list box can write a value linked to this table. The table requires an integer field and a primary key. It will always contain only one record, so the primary key field ID can safely be declared as Tiny Integer. The following table named Filter should therefore be created.

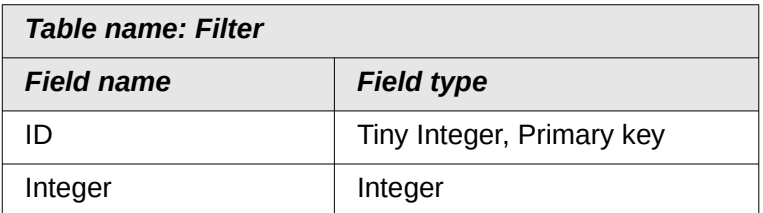

The table is given a primary key with the value 0. This record will be repeatedly read and rewritten by the main form.

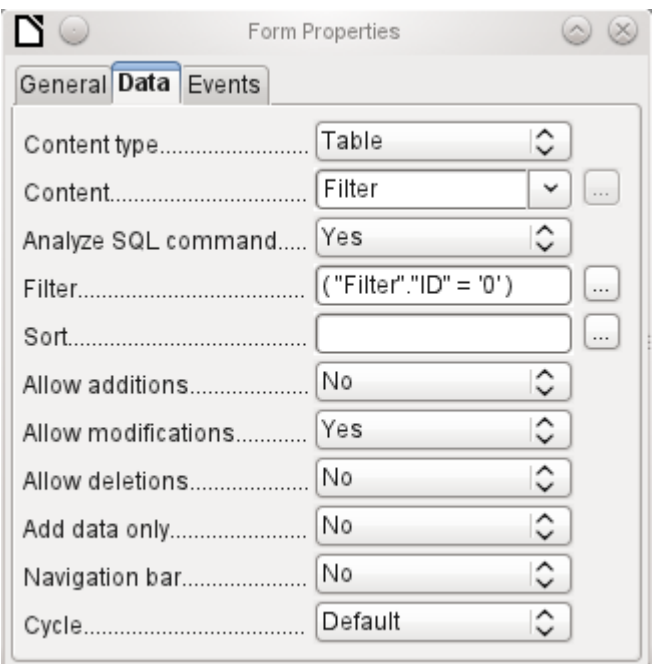

The main form is based on the Filter table. It will just read the value from the table which is associated with the primary key (ID) of 0. No data will be added; the current record will just be repeatedly rewritten. As only edits of a single record are allowed, a navigation bar would be superfluous.

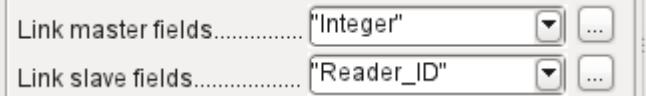

This main form is linked to the subform in such a way that the value of the Integer field in the Filter table is the same as the value of the Reader ID field in the Loan Table. The subform's properties are unchanged from the version shown above.

Before we create a list box in the main form, we must switch off the wizards. The list box Wizard only allows you to create a box that shows the content of a single field; it would be impossible to have surname and given name and an additional number in the display area of a list box. As in the simpler form, we now enter for the list box contents Surname, Given name – ID Nr. The list box transmits the ID to the underlying table.

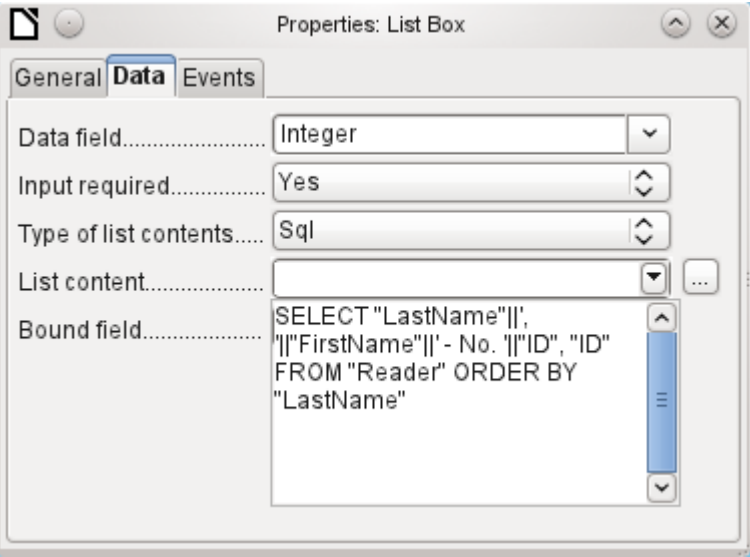
Next to the list box, a button is created. This button is actually part of the subform. It takes over two functions: saving the record in the main form and updating the table in the subform. It is good enough to entrust the update to the button in the subform. The save process for the modified main form is then carried out automatically.

The button can simply be labeled OK. The action assigned to it in the general properties of the button is Refresh Form.

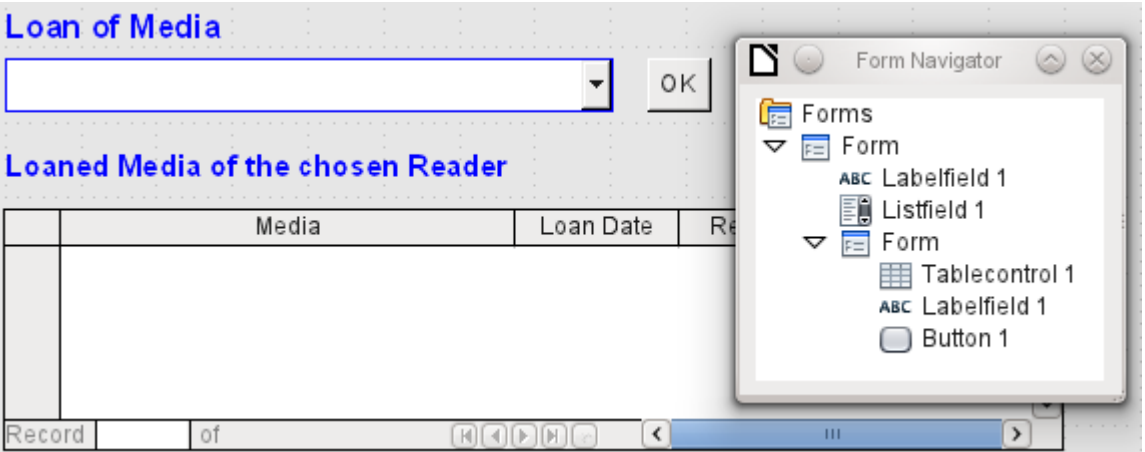

<span id="page-180-0"></span>*Figure 71: Main form as a filter for a subform*

The main form consists only of the heading and the list box; the subform contains another heading, the table control from the previous version and the button.

The form now functions better in that:

- No reader can now be edited, altered or deleted, and
- Readers can be found more quickly by typing into the control than by using a filter.

For a greater degree of functionality (returns without alteration of previous data) a second subform must be created, linked to the same Loans table. To ensure the functionality of the list box in Figure [71,](#page-180-0) both subforms must be placed one level further down, as subforms of a subform. Data is updated hierarchically from the main form down through the subforms. The button in the previously described form must now be placed in the first subform and not in the two subforms that come under it.

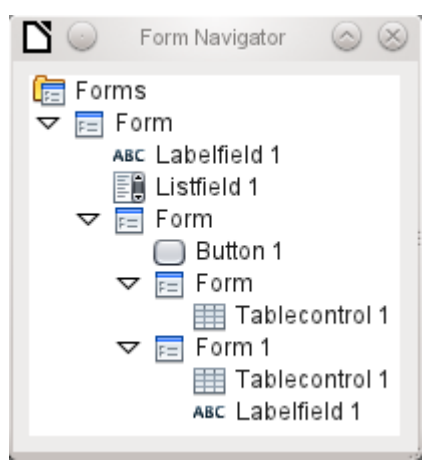

Here the Form Navigator is used to show the different levels. In the main form we have the text field for the form title and the list box for finding the reader. The list box appears at the bottom of the form, as it is declared after the subform. Unfortunately this display sequence cannot be altered. The subform has only one button, for updating its contents and at the same time saving the main form. One level further down are the two additional subforms. These are given different names when created so that no confusion arises in any level of the tree.

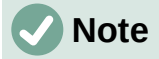

Basically the names of forms and controls are without significance. However if these names are to be accessed by macros, they must be distinguishable. You cannot distinguish identical names at the same level.

Naturally it makes sense, when creating larger form structures to have meaningful names for forms and their controls. Otherwise finding the right field could quickly become problematic.

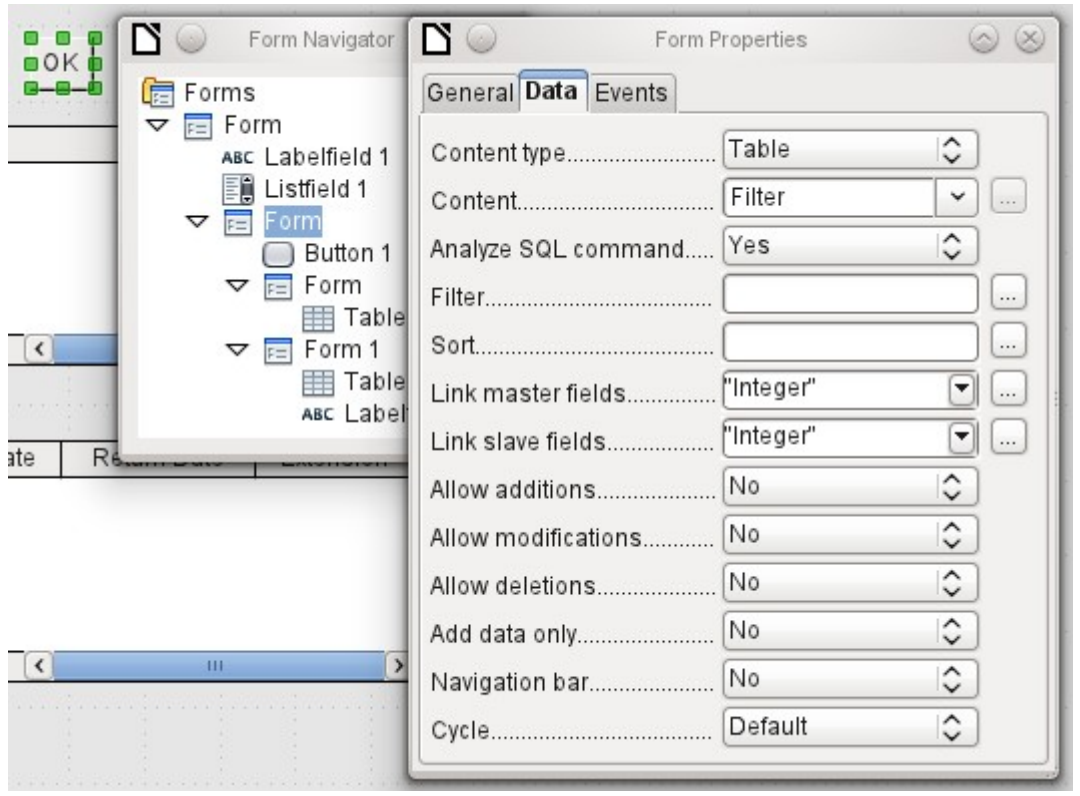

The main form and the subform use the same table. In the subform, no data are entered. That is why all the fields for this form are set to No. The main form and the subform are linked through the field, whose value is to be transmitted to the sub-subforms: the Integer field in the Filter table.

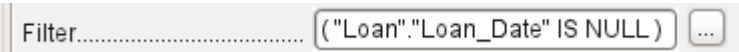

In the first sub-subform, no existing data are displayed; it is used only for creating new data. For this, the suggested filter is adequate. Only records matching the Reader\_ID and with an empty loan date field ("Loan Date" IS NULL) will be displayed. In practice, this means an empty table control. As the table control is not continuously updated, newly loaned media will remain within it until the OK update button is used either to select a new name or to transfer the data into the second sub-subform.

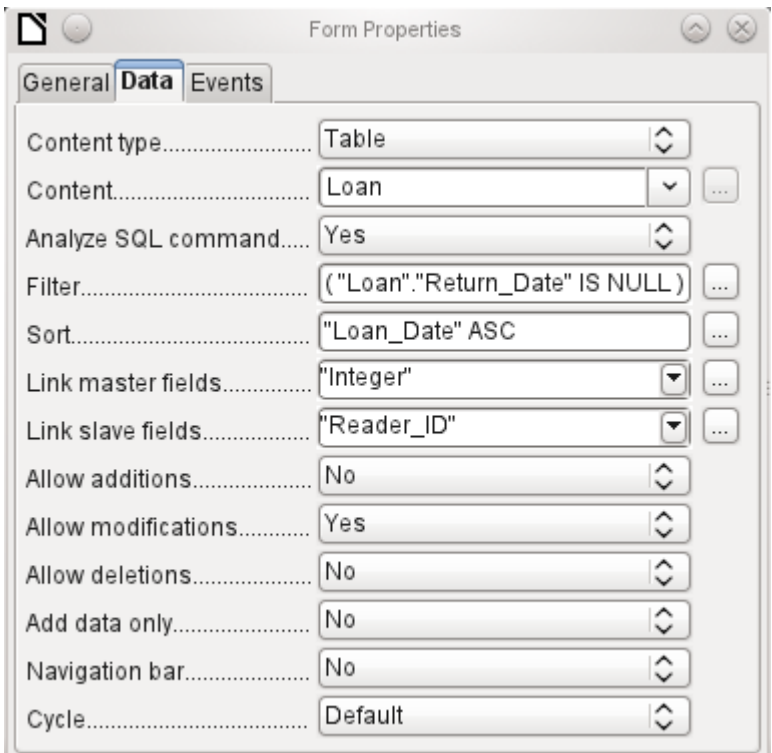

The second sub-subform requires more settings. This form too contains data from the "Loans" table. Here the data is filtered for an empty return date. ("Return\_Date" IS NULL). The data are sorted as in the previous form, so that the media on loan for the longest time are immediately visible.

The following points are also important. Old records can be changed, but no new records can be added. Deletion is also impossible. This is the first necessary step to prevent loan records from being simply deleted later on. But it would still be possible to change the medium and the loan date. Therefore the properties of the columns will require adjustment. Eventually the medium and the loan date should be displayed but protected from modification.

The table control is simply duplicated after the creation of the form. This is done by selecting it, copying, deselecting, and then pasting it in from the clipboard. The copy will be at the same position as the original, and will therefore need to be dragged away. After that, both table controls can be edited separately. The table control for the media return can be left practically the same. Only the write access for the Media and Loan date columns need to be changed.

While for the Loan Date it is only necessary to choose Read only, this is not sufficient for list boxes. This setting does not prevent the list box from being used to make changes. However if Enabled is set to No, a choice cannot be made there. A list box contained within the table control is then displayed as a read-only text field.

In the above table control, all fields that have nothing to do with the loan are removed. Only the medium as a selection field and the loan date Loan\_Date remain.

If finally the query for the list box in the upper table control is selected, only those media are displayed which can actually be loaned out. More about this is in Chapter 5, Queries.

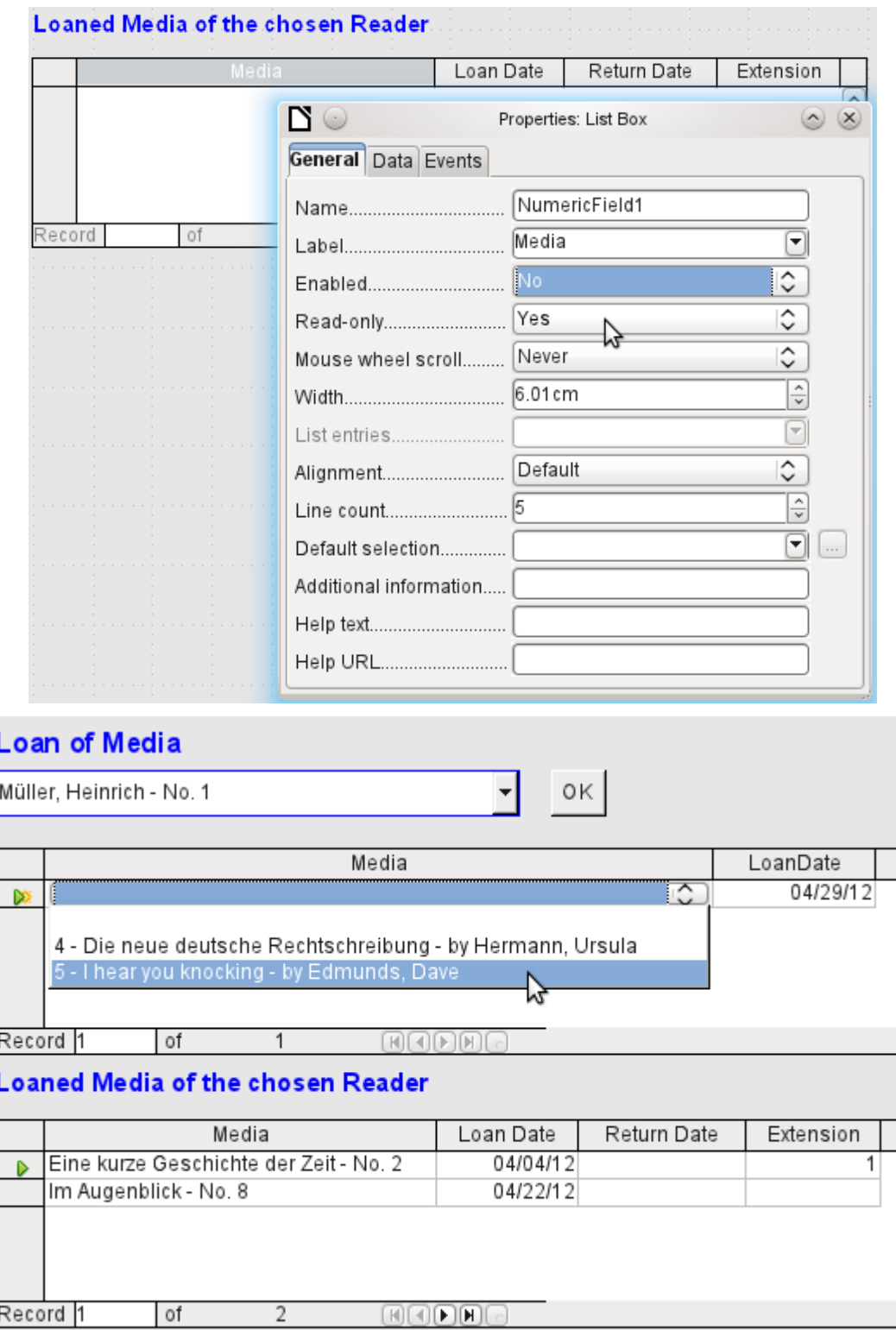

*Figure 72: The selection field in the upper subform shows only media that are not on loan.*

The media loan form is already significantly more useful. When a reader arrives at the loan counter, his or her name is searched. The media to be loaned can be selected using the list box and the loan date entered. The Tab key then takes you to the next record.

A final improvement is also desirable: at present the loan date must be selected each time. Imagine a day in the library with perhaps 200 loan transactions, perhaps just one person, who has to loan out about 10 media each time. That would require the same entry for the date field over and over again. There must be a way to simplify this.

Our main form is linked to the Filter table. The main form works only with the record that has as its primary key the "ID" 0. But additional fields can be built into the Filter table. At present there is no field that can store a date, but we can easily create a new field with the field name Date and the field type *D*ate. In the Filter table we now have stored not only the Reader\_ID ("Filter"."Integer") but also the Loan\_Date ("Filter"."Date").

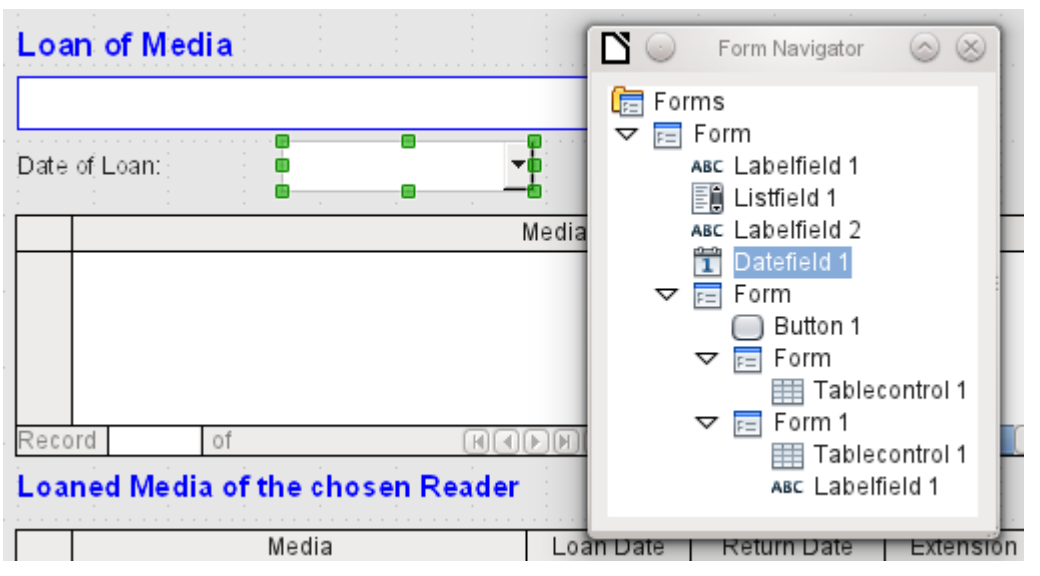

In the main form, an additional date field appears, along with a label referring to its content. The value from the date field is stored in the Filter table and transferred by the linkages from subform to sub-subform.

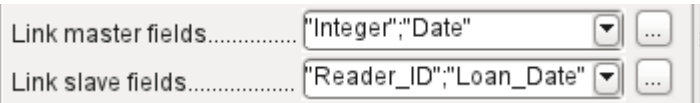

The linkage between the two forms now refers to two fields. The Integer field is bound to the Reader ID field of the sub-subform. The Date field is bound to the Loan Date field. This ensures that the Loan Date is automatically transferred from the Filter table to the Loans table when the loan is made.

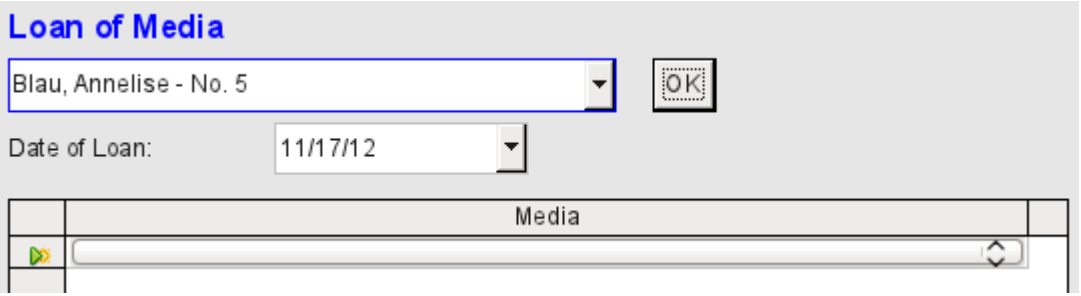

*Figure 73: The date of the loan is entered only once. When the Reader changes, it must be reentered.*

The date field is now removed from the table control, so that the latter contains only one search field. This would be the ideal requirement for speeding up even more the work of the library. For in fact each medium will have a printed identification number, so why does that have to be searched? You can just enter the number directly. Or, better still, it could be scanned in with a barcode reader. Then media can be loaned as rapidly as the borrower can put them in his bag.

This is illustrated in the example database. The above example should suffice for understanding the initial form design but, as the example database, Media\_without\_Macros.odb, develops the form further, the extra refinements are briefly presented below.

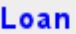

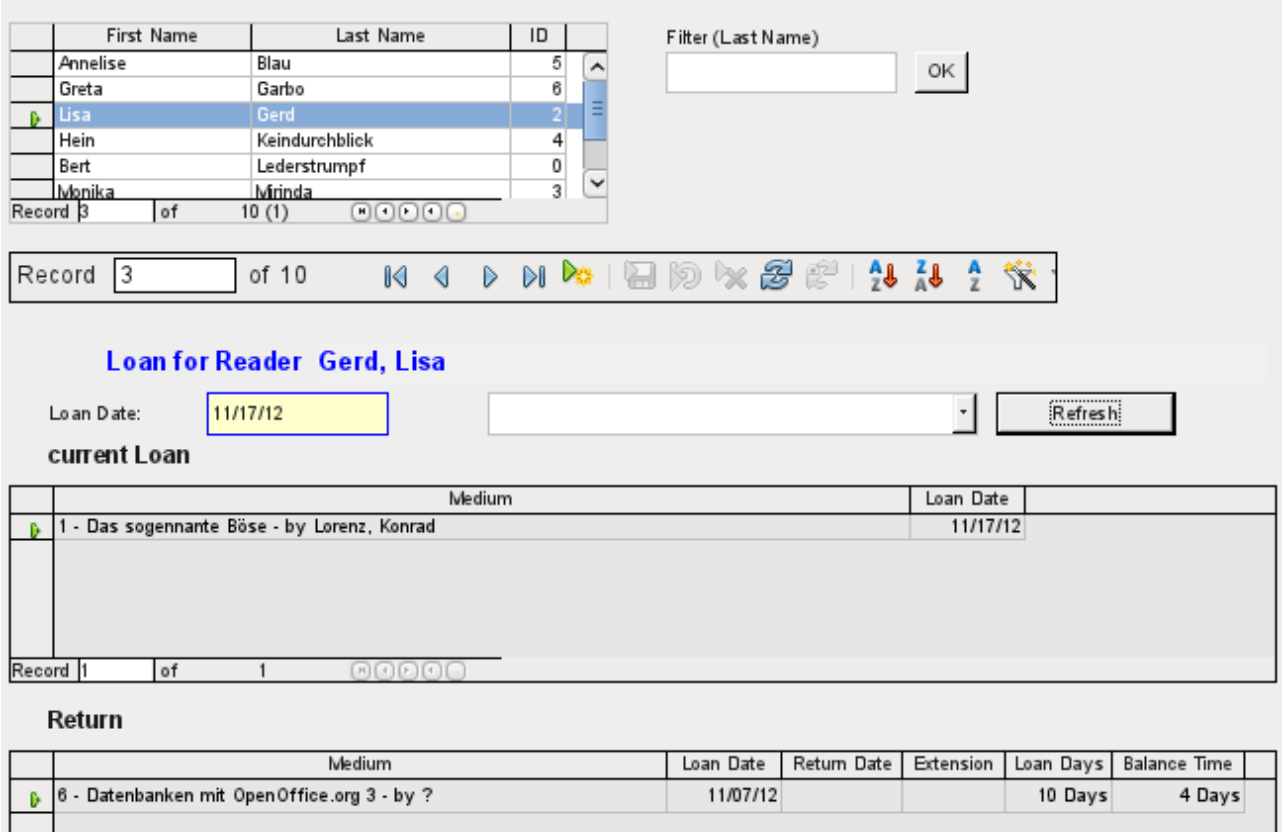

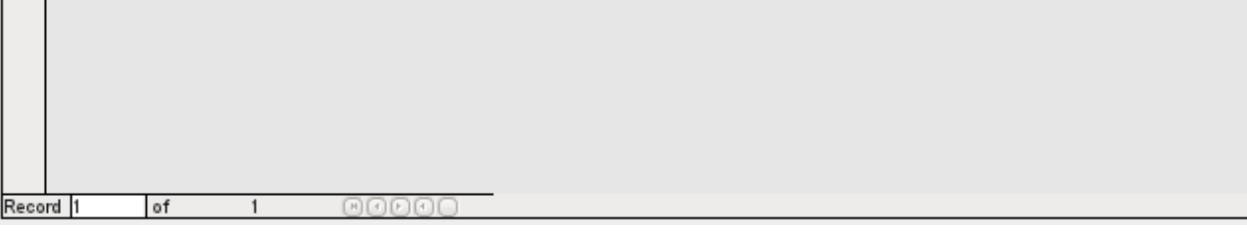

The Loan form shows the following properties:

- Readers are displayed in a table control. Here you can also enter new readers.
- Using a filter, linked to the Filter table, names can be filtered using their initial letter. So, if you enter A, only people whose surname begins with A will be displayed. This filtering is case-independent.
- The subtitle shows again the name of the person to whom the loan is to be made. If a lock has been placed on this borrower, this is also displayed.
- The loan date is set to the current date. This is done in the filter table using SOL such that, when no date is entered, the default value to be stored is the current date.
- Loanable media are selected using a list box. When the Update button is pressed, the loan is transferred to the table control below.
- The table control in the middle serves only to display the actual date of loan for the media. Here it is also possible to correct an error retrospectively by deleting the line.
- In the lower table control, as in the above example, alteration of media and loan dates is not possible. Nor is it possible to delete records.
- Apart from the entry of the return date or, if appropriate, an extension of the loan, this table also displays the number of days for which the medium can be loaned and how many days remain of the current loan period.

• If this remaining time becomes negative, the medium must be returned immediately. The issue is then locked. It becomes possible again only when the medium is returned. After the return, the Update button need only be pressed once.

This form, made by using queries, is significantly more complex in its structure than the previously shown version. You can learn more about the essentials of this in Chapter 5, Queries.

## **One view – many forms**

While the example for the Loans form only involves entries into one table (the Loans table) and additionally allows entry into the subform for new readers, the entry procedure for media is significantly more extensive. In its final form, the media table is surrounded by a total of eight additional tables (see Chapter 3, Tables).

The Subtitle and rel Media author tables are linked to subforms of the Media form through an n:1 relationship. By contrast, tables with a 1:n relationship to the Media table should be represented by forms that lie above the Media table. As there are several such tables, their values are entered into the main form using list boxes.

The table of a main form and the table of a subform are in a 1:n relationship, or in some exceptional cases 1:1. Therefore, after long use of the database, the main form usually manages a table which has significantly fewer records in it than the table belonging to the subform.

Multiple main forms cannot include the same subform. Therefore it is not possible to create a form arrangement for many simultaneous 1:n relationships in which the subform has the same content. When there is a 1:n relationship for the table belonging to a form, you can use a list box. Here there are only a few terms available from another table, those whose foreign keys can be entered into the main form's table in this way.

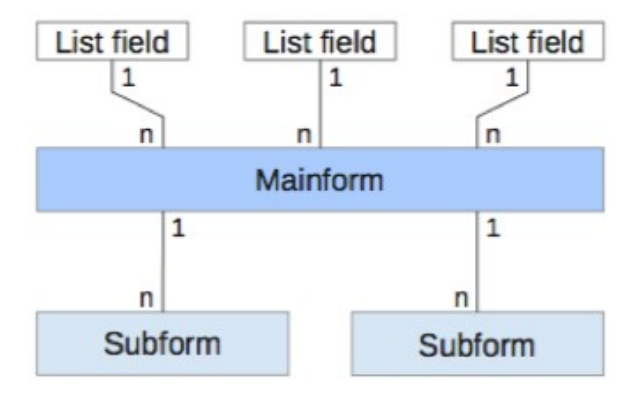

Using list boxes, the main form based on the Media table can be assigned values from the Category, Town or Publisher tables. Subforms are used to link the rel\_Media\_Author and Subtitle tables with the main form and through it with the Media table.

The subform for the rel Media Author table again consists of two list boxes so that the foreign keys from the Authors and Author Add ID (additions might be for example editor, photographer, and so on) do not have to be entered directly as numbers.

For the media entry form, the list boxes usually have to be filled up gradually during the entry process. For this purpose, further forms are built in alongside the main form. They exist independently of the main form.

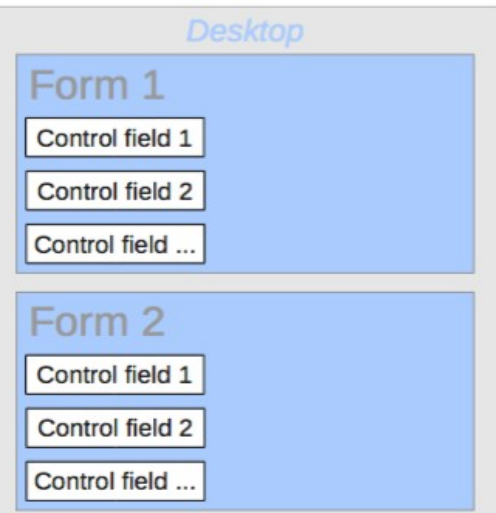

The overall form for entering media looks like this:

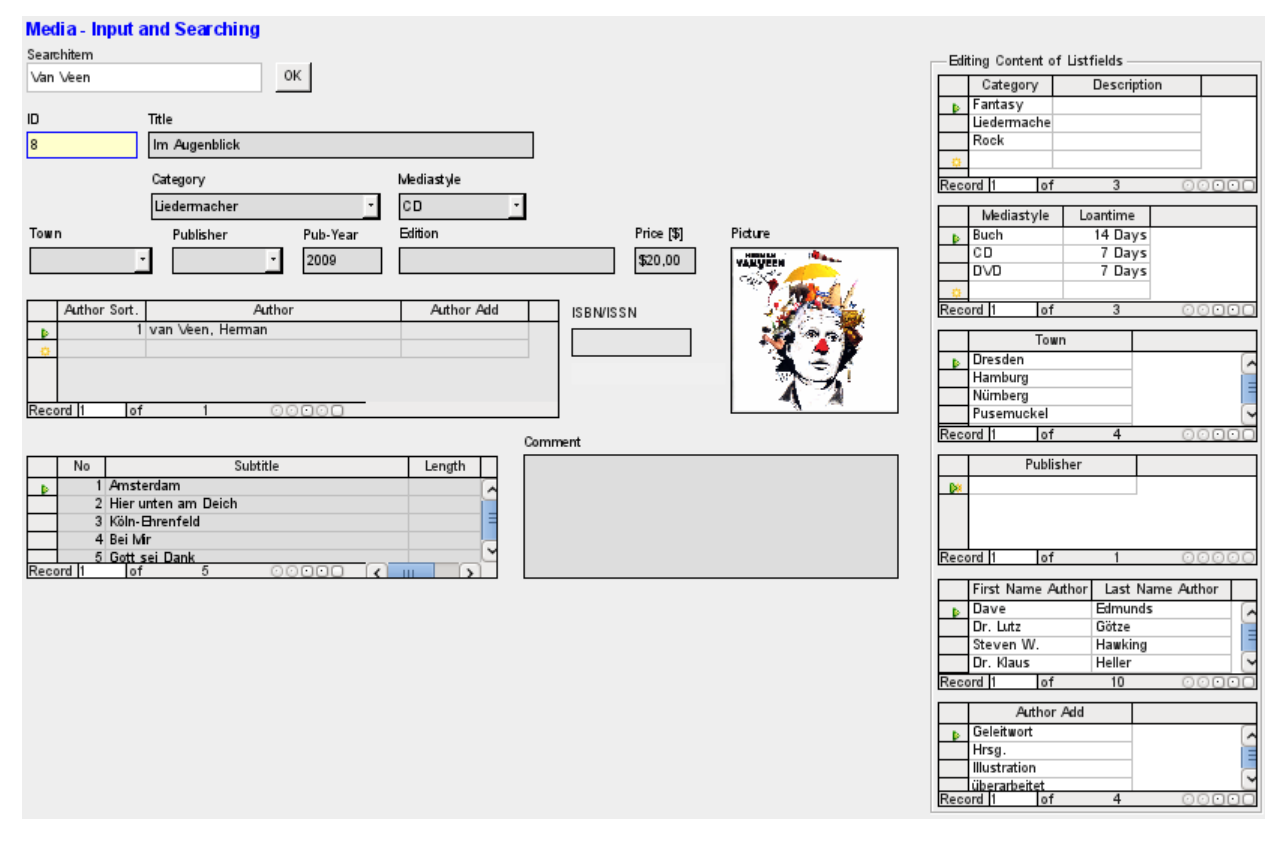

On the left side is the main form with a view to searching and entry of new media. On the right side is a group box with the label Editing Contents of List box, providing a separate area intended for filling up the list boxes in the main form. If the database has not existed for long, it will often be necessary to make entries into these fields. However, the more entries that are available for the list boxes of the main form, the less often will access to the table controls in the group box be necessary.

The following table controls are all subordinated as individual side forms to the main form, the entry form.

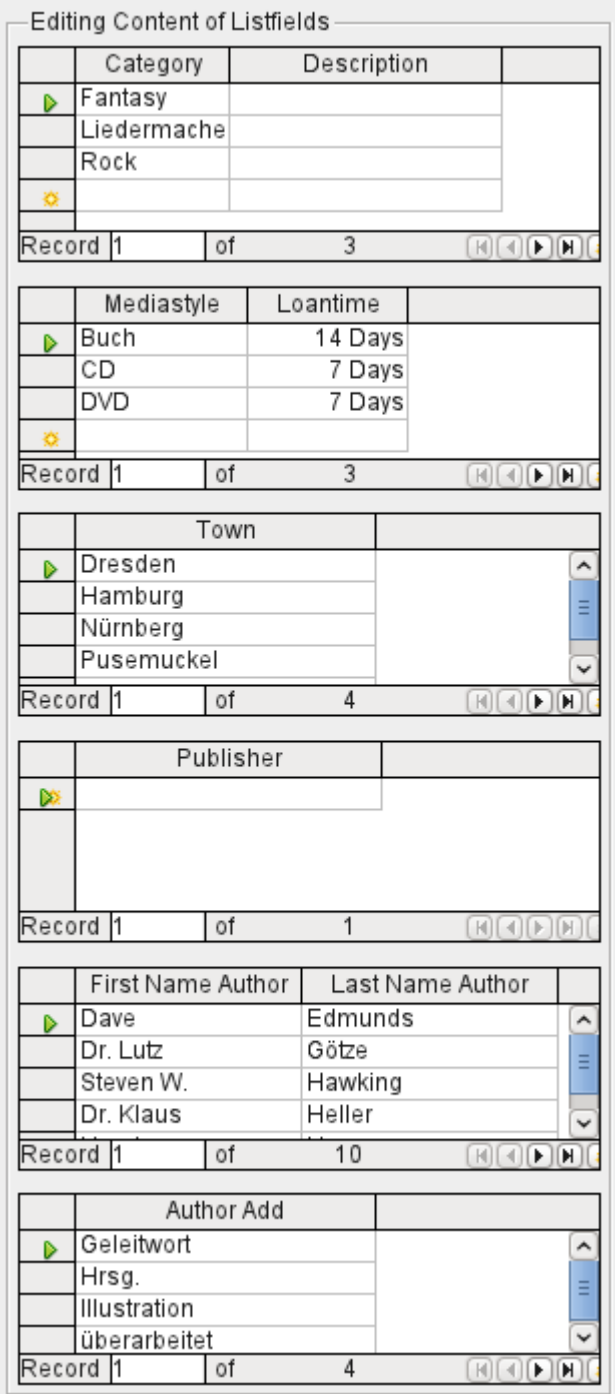

Here in each case the complete data for a table are entered. In the early stages, it is often necessary to have recourse to these side forms, since not many authors are yet stored in the corresponding table.

When a new record is stored in one of the table controls, it is necessary to find the corresponding list box in the main form and use the Update control (see Navigation bar) to read in the new values.

The Form Navigator shows a correspondingly large list of forms.

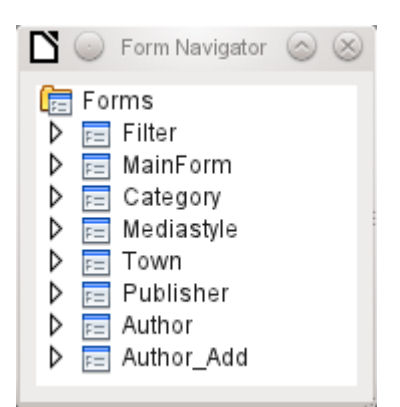

The forms have been individually named to aid recognition. Only the main form still has the name of MainForm given to it by the Wizard. Altogether there are eight parallel forms. The Filter form hosts a search function while the MainForm form is the main input interface. All the other forms relate to one or another of the table controls shown above.

Without the table controls, the main form looks somewhat simpler.

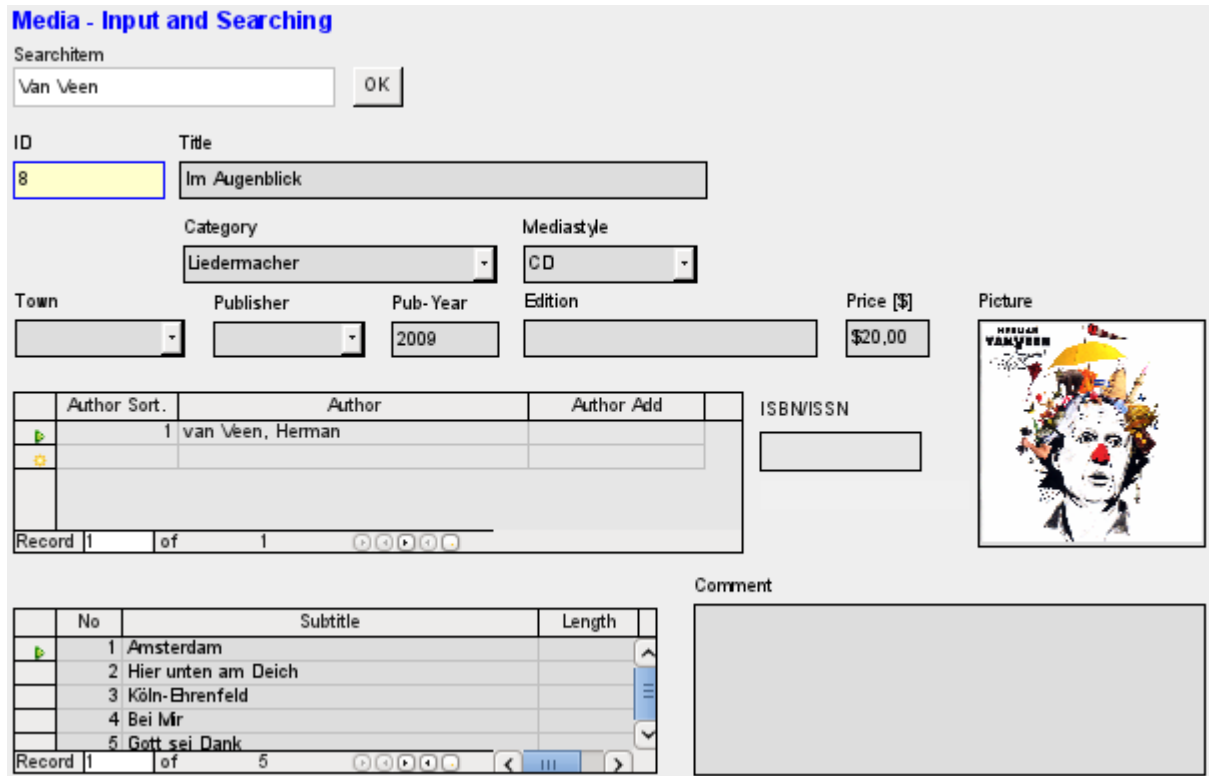

The field for the search term lies in the Filter form, the two table controls (for the author and the subtitle) lie in the subform of the Media Entry main form.

In the Form Navigator, this form looks much more complex, as all the controls and labels appear there. In the previous form, most of the fields were actually columns within the table controls and were thus invisible to the Form Navigator.

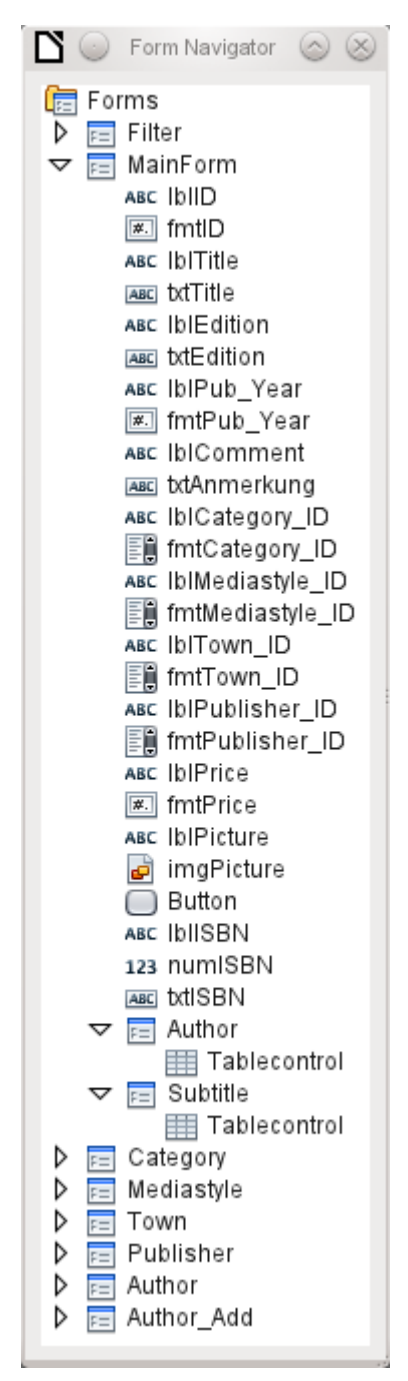

Unfortunately the sequence within the Form Navigator cannot easily be changed. So, for example, it would seem more sensible to place the subforms Subtitle and Author as branches of MainForm right at the beginning. But within the Form Navigator, individual controls and subforms are simply shown in the order in which they were created.

The Form Wizard provides the controls with particular abbreviations which appear next to the icons and indicate what type of control this is. Labels begin with 'lbl', text fields with 'txt' and so on. Altogether labels provide only secondary information for data entry. They can also be placed directly above text frames and then do not appear in the Form Navigator.

The sequence of the elements in the navigator has nothing to do with the tab sequence. That is determined by the Activation Order.

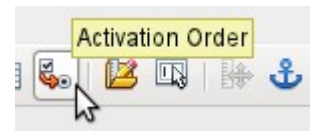

The activation sequence for a particular form is invoked when an element of the form is selected and then the Activation sequence button is clicked. For a simple form, it is not necessary to do things in this order, but where there are many parallel forms, the function needs to know which form is intended. Otherwise, by default, it is the first form in the Form Navigator. In the above example, this contains only a single text field.

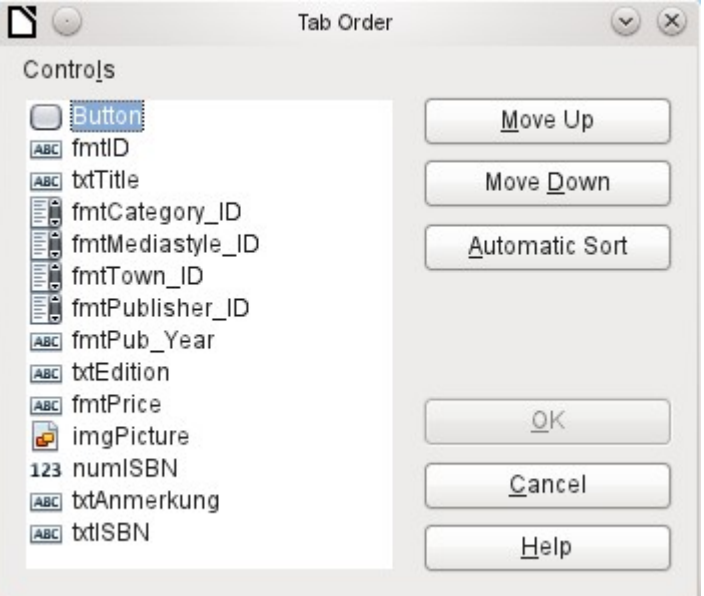

The activation sequence allows all the elements that transmit data to the underlying table of the form or can carry out actions, to be put in order. This corresponds to setting the activation sequence in the control properties listed on page [136.](#page-135-0)

Note that in the activation sequence, some controls appear for which the tab stop is actually switched off. They are included in the list, but are not in fact accessed through the keyboard when working with the form.

Fields can be automatically sorted in the order in which they appear on the form background. The higher up a field lies, the earlier it comes in the sequence when you use Automatic Sort. For fields at the same height, the leftmost field comes first. This sorting functions without error only when the elements were exactly positioned using the grid when the form was created. Otherwise you will need to adjust them. Simply select a control and use *Move Up* or *Move Down* to move it higher or lower in the sequence.

If there is a subform, Automatic Sort jumps directly into the subform after completing the main form. In the case of a table control, this causes the cursor during keyboard input to be trapped within this subform; you can only free it by using the mouse or by pressing Ctrl+Tab.

The Automatic Sort functions only once for a table control. A subsequent subform with a table control will not be included. Parallel forms are not taken into account either. An Automatic Sort cannot be made retrospectively for a subform with a table control. The subform must be completely removed (temporarily moved to another form).

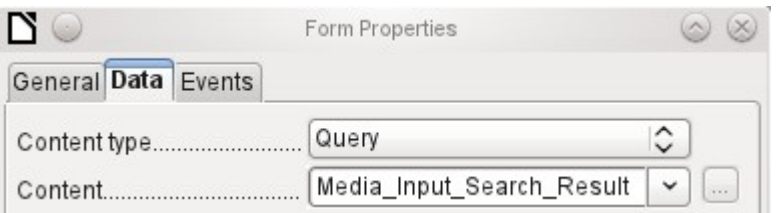

The data substrate for the form for media entry is in this case not a table but a query. This is necessary as the form is to be used not just for entering records but also for searching. The form also contains a text field which shows, after saving, whether the ISBN number entered was correct. This too is only possible using a comprehensive query. To understand the background of this, it is therefore necessary to discuss the fundamentals of queries, covered in Chapter 5.

## **Error messages during input to forms**

Some error messages that commonly occur when a form is first designed are briefly explained here.

*Attempt to insert null into a non-nullable column: column: ID table: Tablename in statement* …

There are fields which are not allowed to be empty. If they are so defined in the table (*NOT NULL*), you get this error message. If it has also been declared non-null in the form as well, you also see a native language message with the exact name of the field that must be filled in.

The above message appears very often when the primary key, in this case *ID*, has not been imported into the form. It was designed as an automatically incrementing field, but unfortunately the designer forgot to define it as AutoValue. So you must either correct this or the field must appear in the form, so that you can enter a value.

Defining a field retrospectively as AutoValue is sometimes problematical, if the table has relationships with other tables or when the table is accessed using a view. All links must be removed to make the primary key field of the table editable. The content of the SQL command that was used to create the view can be stored temporarily in a query.

*Integrity constraint violation - no parent SYS\_FK\_95 table: Tablename in statement …*

Here we have a link between the table underlying the form and another table. This table is supposed to supply its primary key for use in a foreign key field. Normally this is done using a listbox which carries out the correct query for retrieving the key. If you are not using a listbox, or if the listbox was incorrectly constructed, the foreign key field can acquire an incorrect value which is not actually present in the source table as a primary key. That is what is meant by "*Integrity constraint violation"*. *'no parent SYS\_FK\_95'* means that in the second table, the source *"Parents"* table, the corresponding index value with the name *'SYS\_FK\_95'*is not present.

#### *.Errors when entering new records Errors in running functions*

Suppose a form supplies data to a subform. Base does not see this as a change in a field value. The graphical user interface offers to save the value but the record appears empty. The answer is to include a simple field, for example a yes/no field, in the underlying table. Now, before you save, remove this field and the record can be saved without any problem.

Values passed on via other forms are apparently only entered into the corresponding fields when there is at least one additional action in the form.

# **Searching and filtering in forms using the navigation bar**

The form's navigation bar offers various possibilities for searching and filtering. Individual elements on the navigation bar have already been listed above.

## **Record searching using parameters**

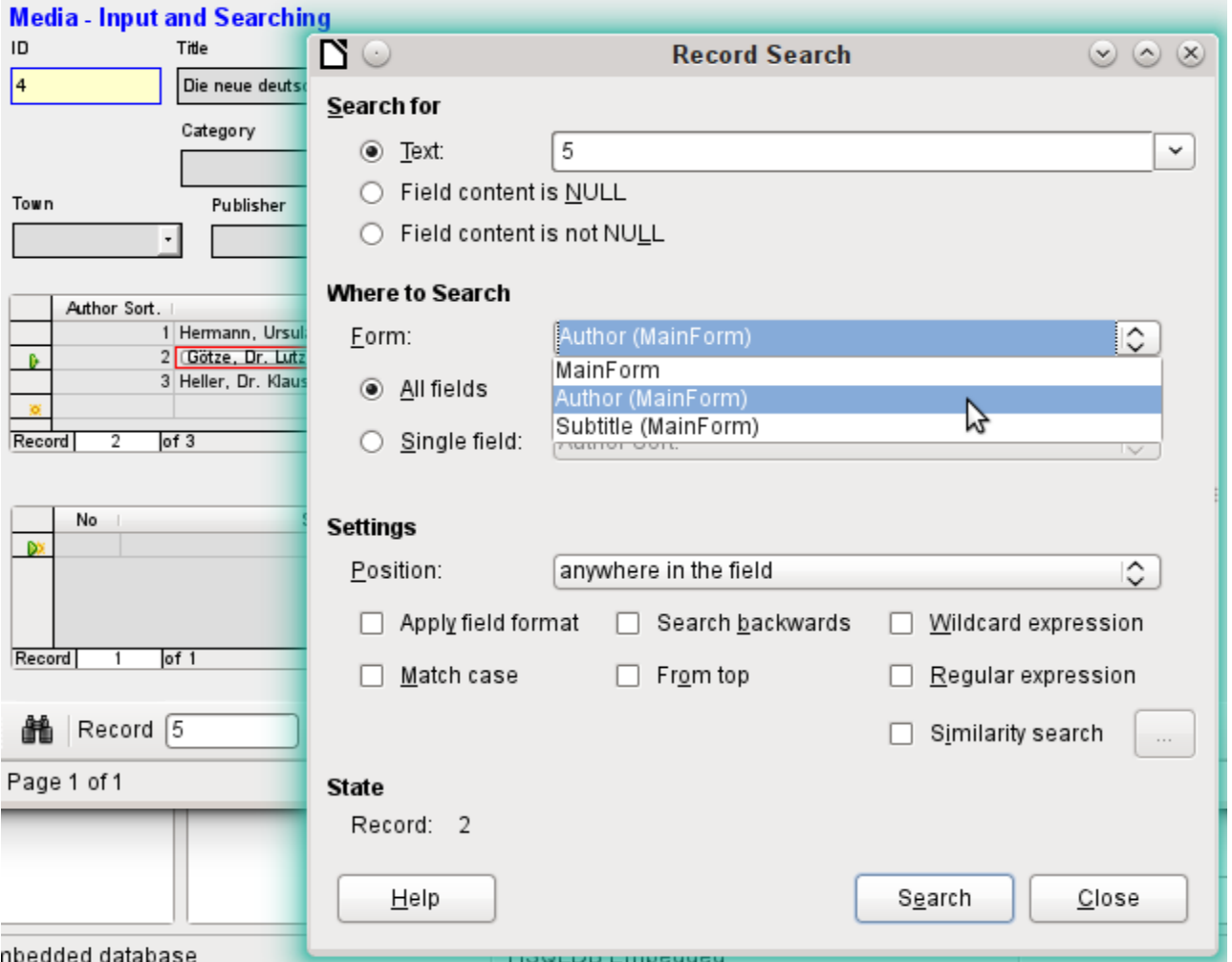

A simple record search with parameters is described in Chapter 3, Tables. It offers a considerable number of settings. A characteristic of this type of search is that basically all records are sifted rather than limiting the records displayed to those containing the search parameters.

Record searches in forms allow you to search both the form and any subforms, but it is not possible to search all the forms at once.

The illustration shows access to the subform Form\_author in the main form MainForm. This is a listfield containing the names of the authors. However, what is searched is not the text in the listfield but the values that are entered as foreign keys when the field is used.

Unfortunately this type of search has the following shortcomings:

The parameter search is too complicated for normal use.

- The search function itself is very slow as it does not use the query functions of the database.
- The search only works for one form at a time, although for all fields. Subforms must be separately searched.
- We are searching a subform that belongs to the current main form. Entries into other subforms will not be revealed. So, for example, it is not possible to find a subtitle of any medium other than the one currently displayed.
- The search applied to listfield functions on the basis of key fields (foreign keys) stored in the table. The displayed data cannot be used.

#### **Filtering with the autofilter**

The Autofilter can be directly selected in the navigation bar. Click on a field in the main form and it will filter on the content of that field. The autofilter functions with list fields too, and has an obvious advantage over the entry of foreign keys by hand.

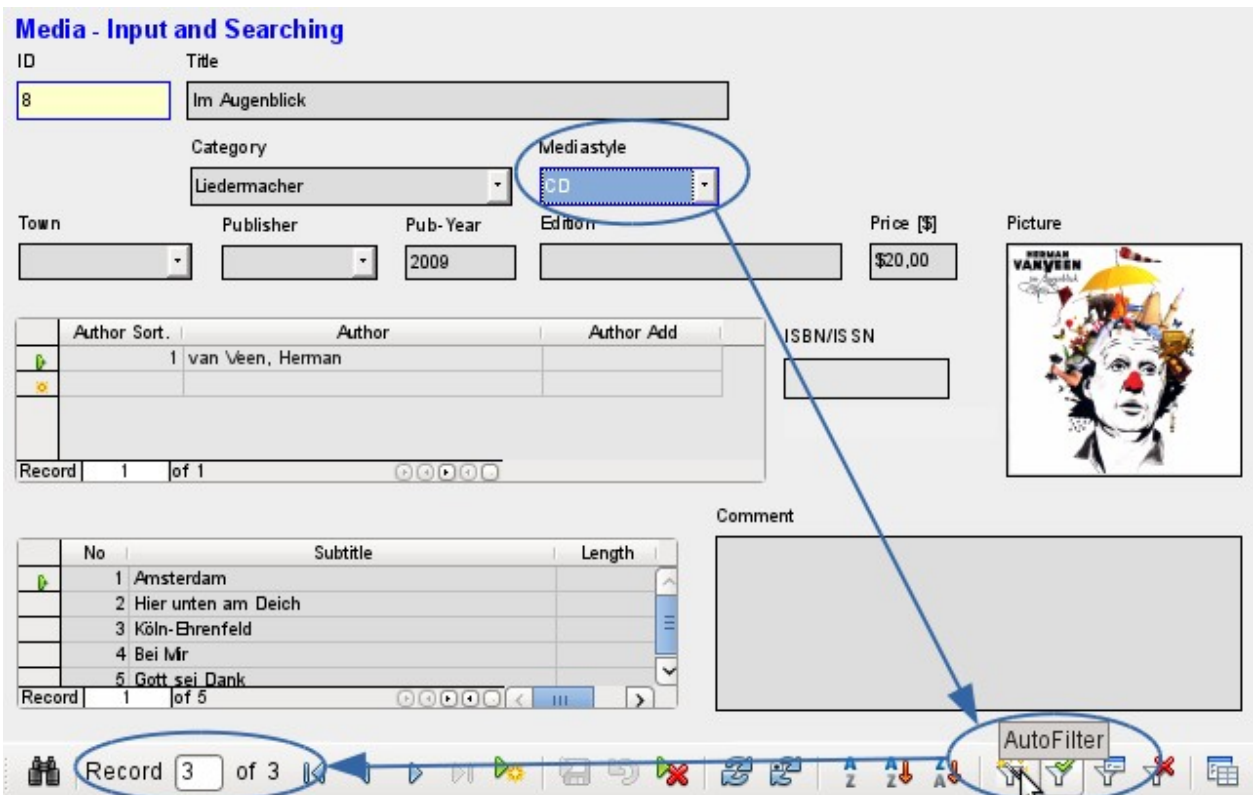

In the example shown above, a record is retrieved that has 'CD' in the Mediastyle field. Then the autofilter button is toggled. Of the original 9 records in the Media table, only 3 records now show in the record counter.

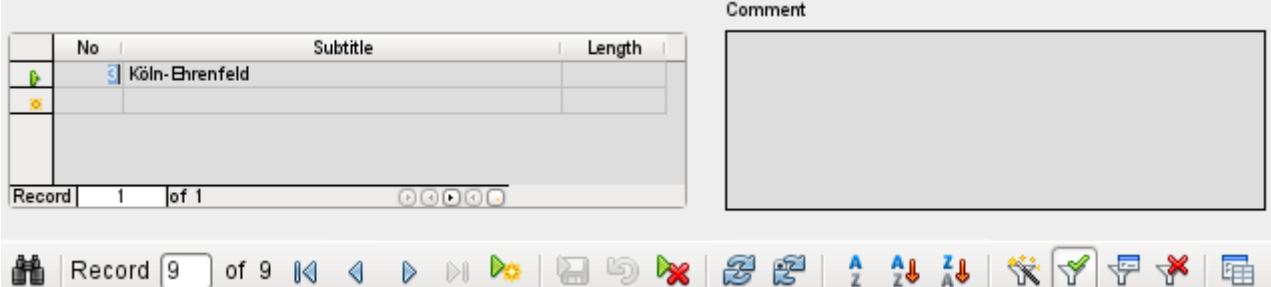

Although only two records have a '3' in the No. field, the main forms for all the other records continue to be displayed. In the subform, only records that match '3' are displayed.

However using the autofilter cannot solve the following problems:

- If you search in a subform, only the specified value will be shown in it, but the main form is shown for all the records even if they don't contain that value. So if, for example, you are looking for a medium with a second author, you will still see all media that have only one author. In these records, the author field will be empty.
- The value used for the filter must be specific. There is no possibility of a similarity search to find related materials.

#### **Filtering with the form-based filter**

The form-based filter offers a form for inserting actual values to be used for filtering rather than just a filter button. Here you can filter for several values at the same time. These values can either be combined as a joint condition (AND) or as alternatives (OR).

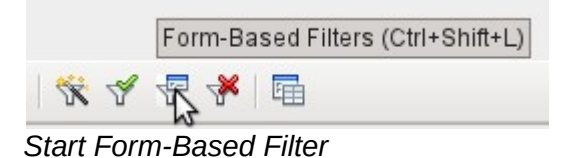

The filter values entered need not be unique. Here therefore you can formulate conditions like those described in the filtering of tables. So LIKE'%eye%' entered in the media title field will yield all records for which the title contains the word 'eye'.

Filtering of listbox fields is carried out by direct selection of displayed list field contents. You do not need to input the underlying foreign keys.

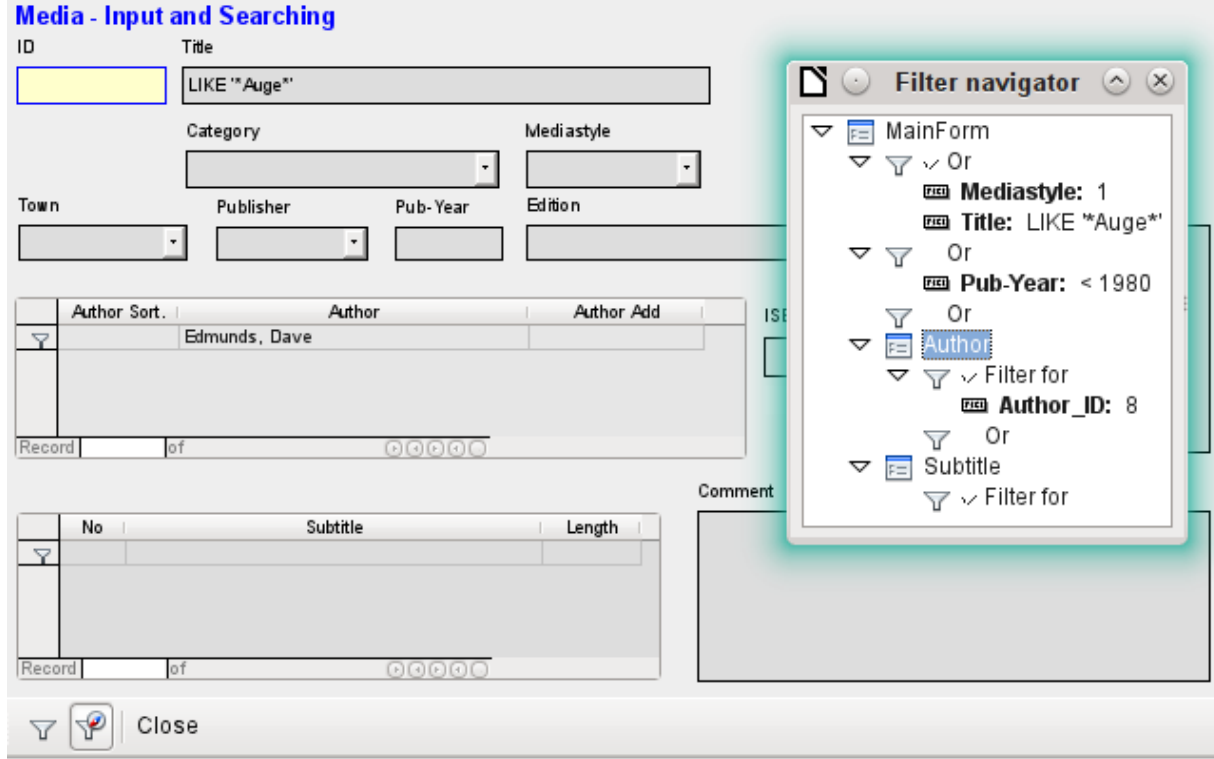

Here we search for all records with the mediastyle 'CD' (corresponding to a foreign key value of '1') and also have somewhere in the title the character sequence 'eye'. When you enter LIKE '\*eye\*', the GUI replaces the usual SQL wildcard symbols "%" with the "\*" character, a more familiar wildcard symbol for most users.

We also add the condition that all records be displayed for which the year of publication is "1980".

The author 'Edmunds, Dave' is selected from the listbox in the subform. The corresponding foreign key value is '8'.

During entry, the form-based filter shows only the fields that show a tick before OR. In this way several conditions can be set for the field. Unfortunately it causes the filter to suppress the display of the Mediastyle list field contents, whereas this works in the table control of the subform.

During the creation of the filter, you do not see the navigation bar; instead the choices for the form-based filter are displayed. You filter according to your requirements, insert the filter values, and then simply close the display.

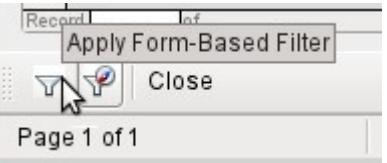

The filter is applied and the form is filtered according to your specification.

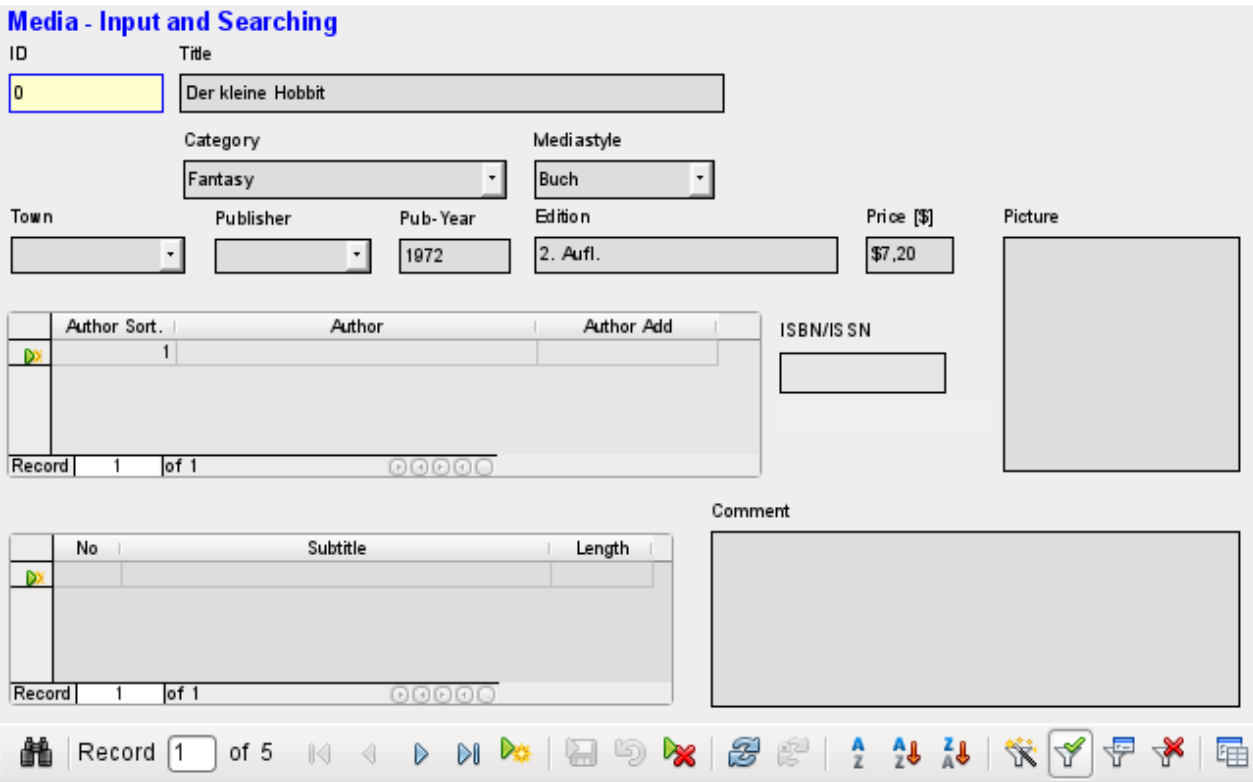

When filtering is on, the number of records is limited to those that match. In this case there are five matches. In the illustration, neither the title nor the media type match; the condition that the year of publication be less than 1980 provides the match.

The subform shows something interesting. As this too is to be filtered, the author of the book "The Little Hobbit" is not shown. The filter value is linked to the author Dave Edmunds. This again shows the logic behind the filtering: it uses the filter properties of the current form. Subforms are separately filtered and a filtering of the subform does not affect the main form – and vice versa.

This fairly successful filter still has the following disadvantages:

- The filtering again functions only in the main form. In the subform, as in the case of Autofilter, values that fail to match are not displayed.. This has no effect on the display of the main form. Therefore in the main form, content is shown which cannot generate any filtered content for the subform.
- You need detailed knowledge of how to set conditions if you are searching for something more complicated than complete fields. Most users, even if they are accustomed to using search engines, lack the necessary skills.

#### **Filtering with the default filter**

The default filter can be reached by requesting the display of the data source as a table. Then the procedures are the same as when using the default filter in a table.

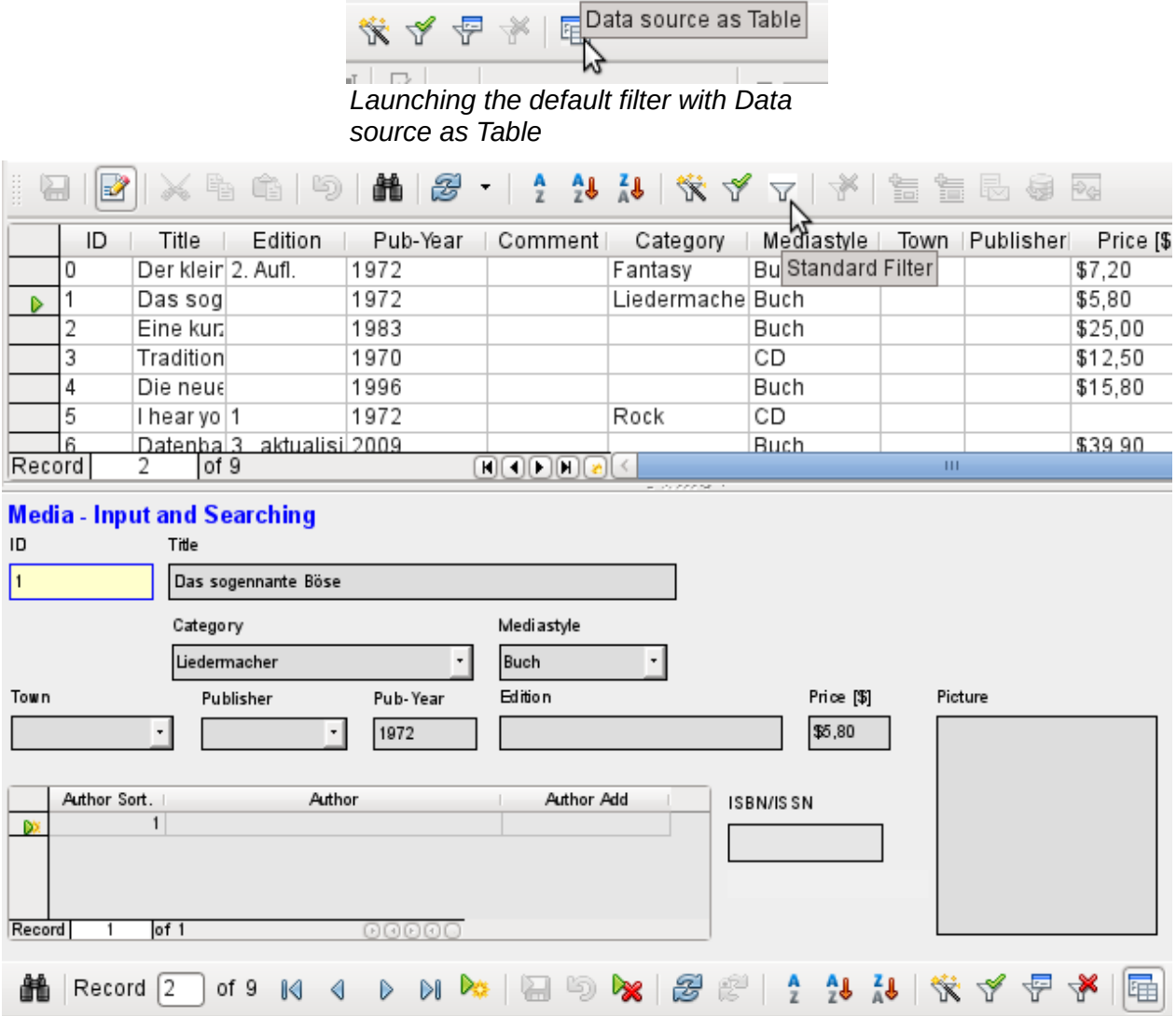

At the right of the Form navigator, you can see a **Data source as Table** button. In table view, the default filter becomes available. Unlike the view of the actual Media table, foreign keys are shown, not with their actual values, but with the content that corresponds to it. A click on the Mediastyle field shows that this is the source of the list field that appears in the form.

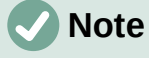

Unfortunately the above view shows a bug that goes back to the beginning of Base. The 13-digit ISBN number is not correctly formatted. The corresponding field is given instead the minimum possible number of digits. If a number has more than 9 digits, take care: editing can lead to loss of data (Bug 82411).

This bug also shows up in table controls. They are shown correctly if you use a formatted fiend instead of a numeric field.

The table view of a form has the following disadvantages for this search method:

- The search only works within the one table or query that underlies the form and not in a subform that belongs to it.
- In the data view, list fields are shown but you can't use them for filtering. Once again you need to know the actual foreign key values for those fields. So for example, if the media type is "Book" and this has the primary key value "1", then the Media table has "1" stored in that field. You must search for this value, even though the composite view shows the value "Book".

#### **Summary**

The search and filter functions are of limited use for forms. A search is much too slow and does not limit the total number of records to those that truly match. The filters only work within one form at a time. If you want to filter in a subform, only the subform is affected. You simply cannot get the correct number of matching records.

Therefore in the forms of the example database, a user-friendly search function has been integrated into the form, a procedure that needs to be worked out by hand and requires some knowledge of SQL.

## **Record input and navigation**

If a form has been so designed that opening it activates the control focus, the cursor will appear in the first input field. Instead of using the mouse to move from field to field, you use the tab key to move to the next field in the sequence.

Sometimes a form allows you to jump to another field, either with the mouse or with a shortcut.

<span id="page-198-0"></span>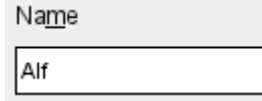

Using **Properties: Text Box > Label field**, a label field is assigned. The label of this label field is changed from "Name" to "Na~me". In the form, the letter "m" of the label is now shown underlined. Now you can jump to this text field instantly by using the shortcut *Alt+m.* This only works if the cursor is already in a field of the form.

In principle, any letter can be used as a shortcut, as the jump takes place entirely within the form. However if the cursor is not initially in a form control, the shortcuts activate the LibreOffice user interface instead. So, for example, the shortcut "a" would not jump to the Name field but would instead open the Table menu.

Unfortunately field jumps only work within a single form, not structures that involve subforms. A jump from a subform back into the main form is not currently possible.

When the cursor is in a table control, it should jump out when you use *Ctrl+Tab*. Sometimes it happens that this key combination does not have the desired effect. So here is an alternative:<sup>[4](#page-198-1)</sup>

A button is created in the subform. Its title is "~New". The tilde character is used, as described above, so that *Alt+N* can be used to activate the button. The Additional information field for the button names the field in the main form to which the cursor should be transferred on activation. The button is bound to the following macro using **Properties > Events > Execute action**:

<span id="page-198-1"></span>[<sup>4</sup>](#page-198-0) See also the example database Example cursorjump subform mainform.odb

```
SUB JumpToMainform(oEvent AS OBJECT)
    DIM oField AS OBJECT
    DIM oForm AS OBJECT
    DIM oDoc AS OBJECT
    DIM oController AS OBJECT
    DIM oView AS OBJECT
    DIM stShortcut AS STRING
    oField = oEvent.Source.Model
    stShortcut = Mid(oField.Label, InStr(oField.Label, "~") + 1, 1)
    oForm = oField.Parent.Parent
    SELECT CASE stShortcut
       CASE "n"
          oForm.MoveToInsertRow()
       CASE "a"
          IF oForm.isLast() THEN
             oForm.MoveToInsertRow()
          ELSE
             oForm.Next()
          END IF
    END SELECT
    oDoc = thisComponent
    oController = oDoc.getCurrentController()
    oView = oController.getControl(oForm.getByname(oField.Tag))
    oView.setFocus
END SUB
```
The macro can be used just to jump back into the main form. It can also be used with the above settings to create a new record immediately or, using another button on the navigation bar for Next record, to jump to the next record. If the cursor in the main form is on the last record, the jump will lead to a new record. For more on macros, see Chapter 9.

Jumping to a button requires the button to be visible. However it can be quite small or even have a width and height of 0 cm. If the width and height are not defined, it can happen that the button appears as a line running across the entire screen.

# **Printing from forms**

Forms can be so constructed so that a direct printout of the form is possible. To get usable results, you must take care not to place elements outside the printable area. Choose **View > Normal**. Properties for the page can then be set. A colored background is not an advantage here.

Any individual element can be excluded from printing using **Properties > General > Printable**.

If the database is registered in LibreOffice (using **Tools > Options > LibreOffice Base > Database,** or directly as part of the creation process), the form can be used for mail merges. The form is opened for editing. The data sources are made accessible using **View > Data Sources**, or pressing *F4***.** Database fields can now be dragged into the form by their table headers. Then the form is saved. If the same form is now opened for input, LibreOffice recognizes that these are fields for a mail merge and asks if you want to print the letters.

Details of how to do a mail merge are contained in Chapter 7, Linking to Databases.

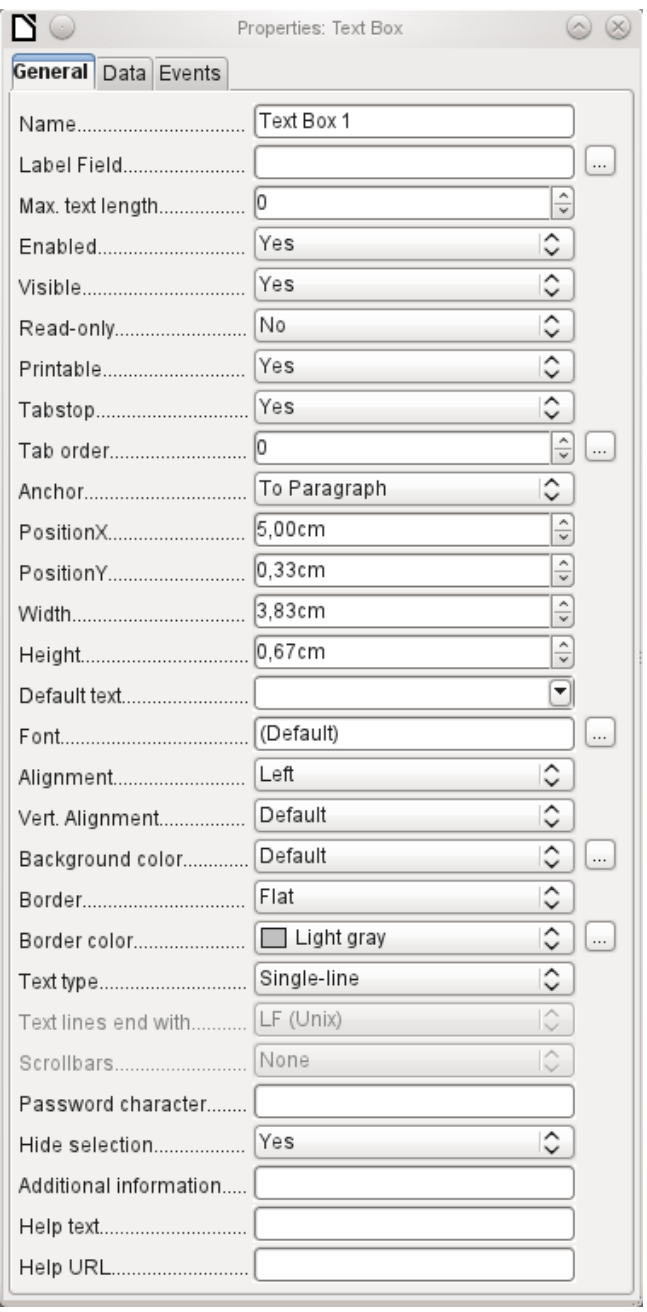

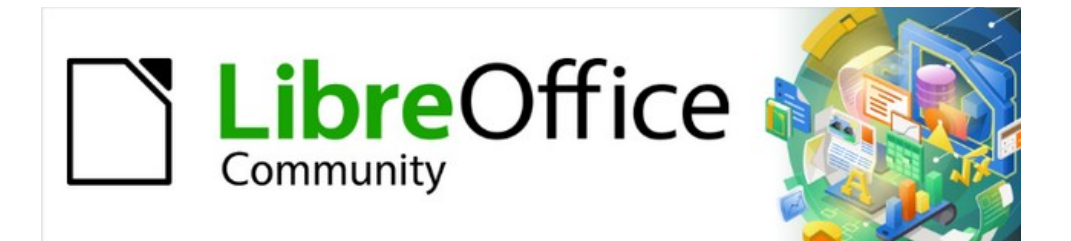

# Base Guide 7.2

*Chapter 5 Queries*

# **General information on queries**

Queries to a database are the most powerful tool that we have to use databases in a practical way. They can bring together data from different tables, calculate results where necessary, and quickly filter a specific record from a mass of data. The large Internet databases that people use every day exist mainly to deliver a quick and practical result for the user from a huge amount of information by thoughtful selection of keywords – including the search-related advertisements that encourage people to make purchases.

## **Entering queries**

Queries can be entered both in the GUI and directly as SQL code. In both cases a window opens, where you can create a query and also correct it if necessary.

#### **Creating queries using the Query Design dialog**

The creation of queries using the Wizard is briefly described in Chapter 8 of the *Getting Started Guide*, Getting Started with Base. Here we shall explain the direct creation of queries in Design View.

In the main database window, click the **Queries** icon in the Databases section, then in the Tasks section, click **Create Query in Design View**. Two dialogs appear. One provides the basis for a design-view creation of the query; the other serves to add tables, views, or queries to the current query.

As our simple form refers to the Loan table, we will first explain the creation of a query using this table.

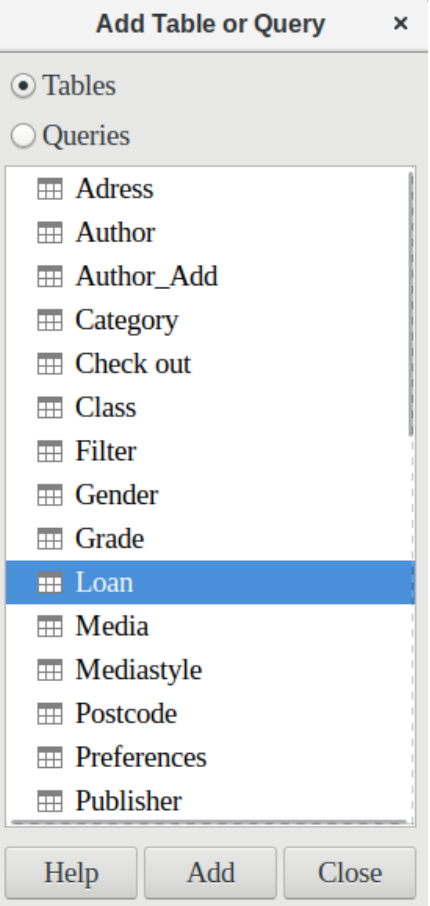

From the tables available, select the Loan table. This window allows multiple tables (and also views and queries) to be combined. To select a table, click its name and then click the Add button. Or, double-click the table's name. Either method adds the table to the graphical area of the Query Design dialog (Figure [74](#page-203-0)).

When all necessary tables have been selected, click the **Close** button. Additional tables and queries can be added later if required. However, no query can be created without at least one table, so a selection must be made at the beginning.

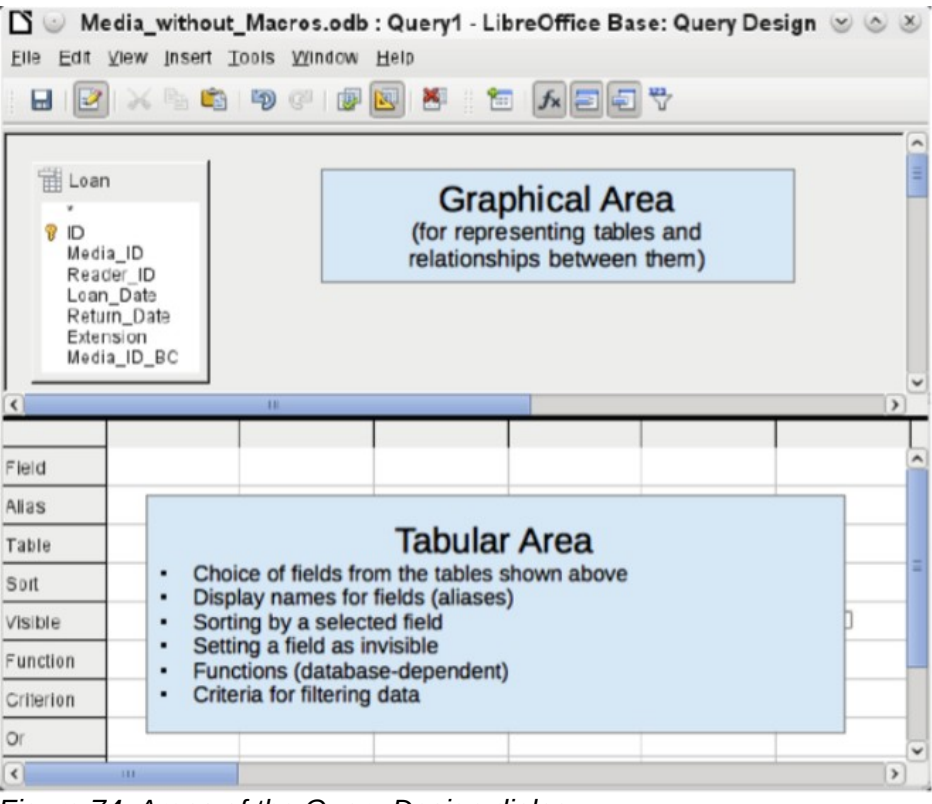

<span id="page-203-0"></span>*Figure 74: Areas of the Query Design dialog*

Figure [74](#page-203-0) shows the basic divisions of the Query Design dialog: the graphical area displays the tables that are to be linked to the query. Their relationships to each other in relation to the query may also be shown. The tabular area is for the selection of fields for display, or for setting conditions related to these fields.

Click on the field in the first column in the tabular area to reveal a down arrow. Click this arrow to open the drop-down list of available fields. The format is Table name. Field name – which is why all field names here begin with the word Loan.

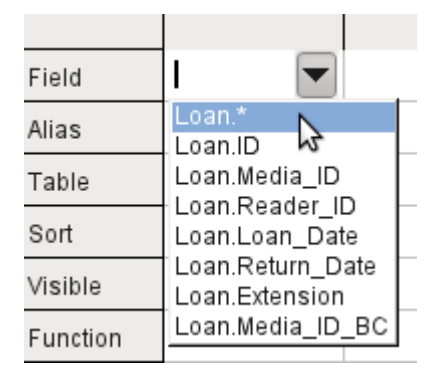

The selected field designation Loan.\* has a special meaning. Here one click allows you to add all fields from the underlying table to the query. When you use this field designation with the wildcard \* for all fields, the query becomes indistinguishable from the table.

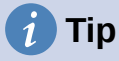

For a quick transfer of all the fields in a table into a query, just click the table view in the graphical interface (Loan.\* above).

A double-click on a field inserts that field into the tabular area at the next free position.

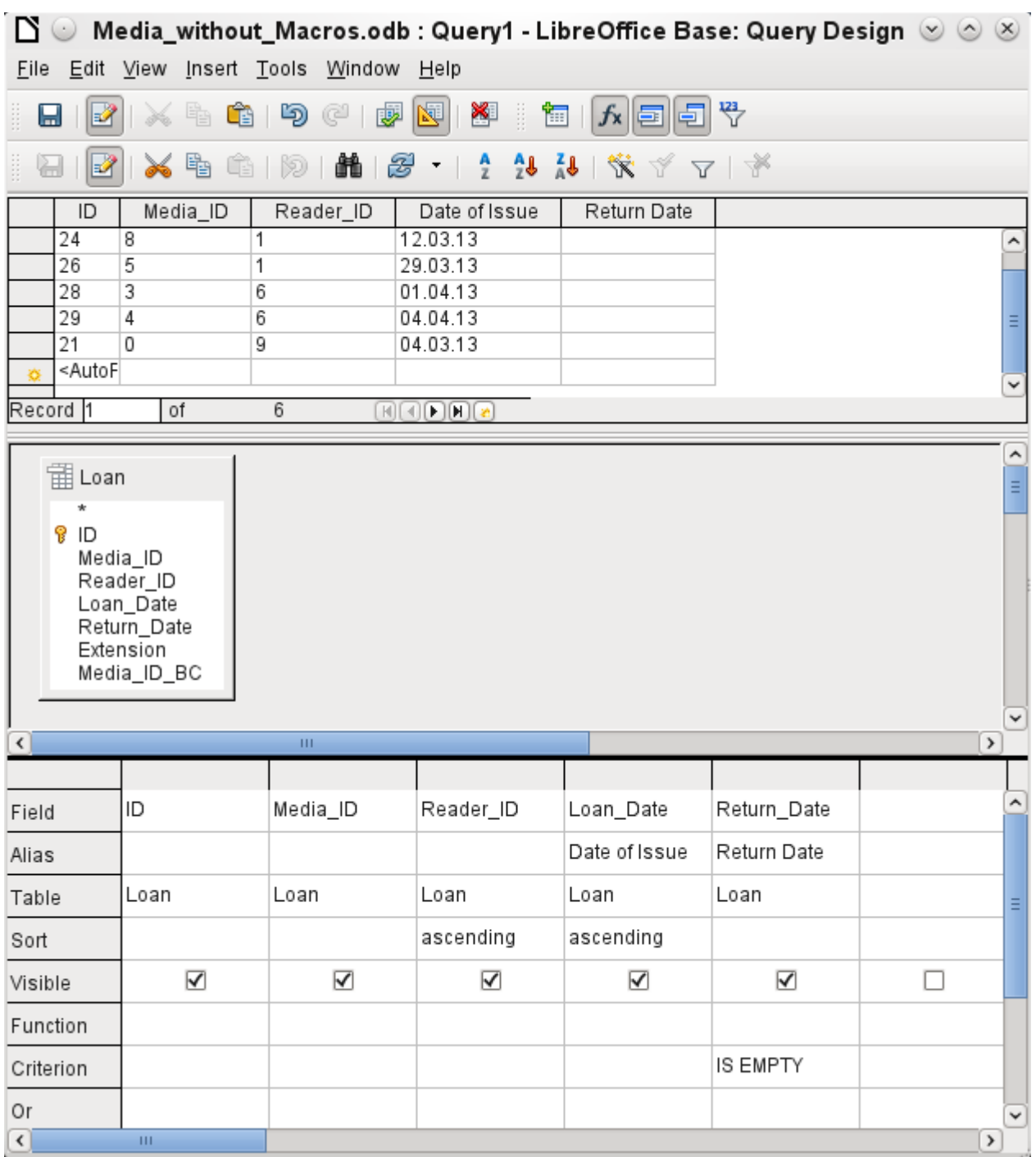

The first five fields of the Loan table are selected. Queries in Design Mode can always be run as tests. This causes a tabular view of the data to appear above the graphical view of the Loan table with its list of fields. A test run of a query is always useful before saving it, to clarify whether the query actually achieves its goal. Often a logical error prevents a query from retrieving any data at

all. In other cases it can happen that precisely those records are displayed that you wished to exclude.

In principle a query that produces an error message in the underlying database cannot be saved until the error is corrected.

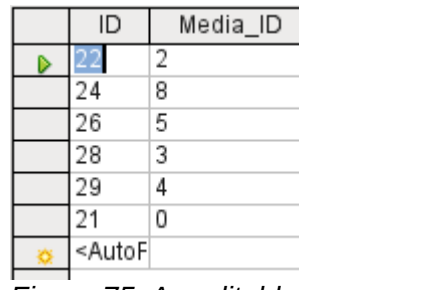

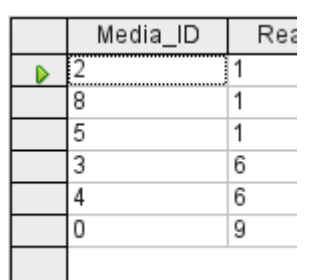

<span id="page-205-0"></span>*Figure 75: An editable query*

<span id="page-205-1"></span>*Figure 76: A non-editable query*

In the above test, pay special attention to the first column of the query result. The active record marker (green arrow) always appears on the left side of the table, here pointing to the first record as the active record. While the first field of the first record in Figure [75](#page-205-0) is highlighted, the corresponding field in Figure [76](#page-205-1) shows only a dashed border. The highlight indicates that this field can be modified. The records, in other words, are editable. The dashed border indicates that this field cannot be modified. Figure [75](#page-205-0) also contains an extra line for the entry of a new record, with the ID field already marked as <AutoField>. This also shows that new entries are possible.

# **Tip**

A basic rule is that no new entries are possible if the primary key in the queried table is not included in the query.

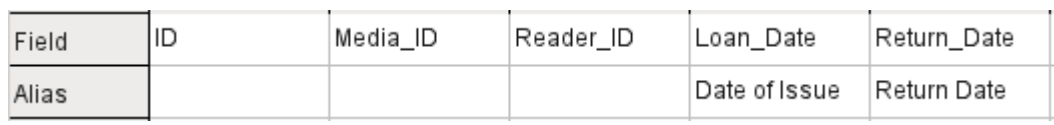

The Loan Date and Return Date fields are given aliases. This does not cause them to be renamed but only to appear under these names for the user of the query.

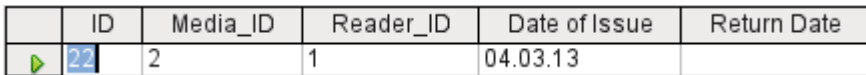

The table view above shows how the aliases replace the actual field names.

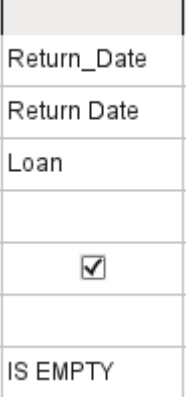

The Return, Date field is given not just an alias but also a search criterion, which will cause only those records to be displayed for which the Return\_Date field is empty. (Enter IS EMPTY in the

Criterion row of the Return\_Date field.) This exclusion criterion will cause only those records to be displayed that relate to media that have not yet been returned.

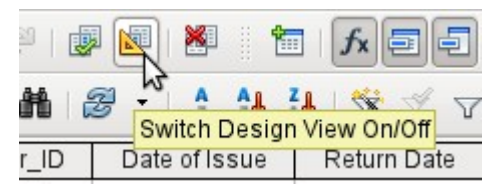

To learn the SQL language better, it is worth switching from time to time between Design Mode and SQL Mode.

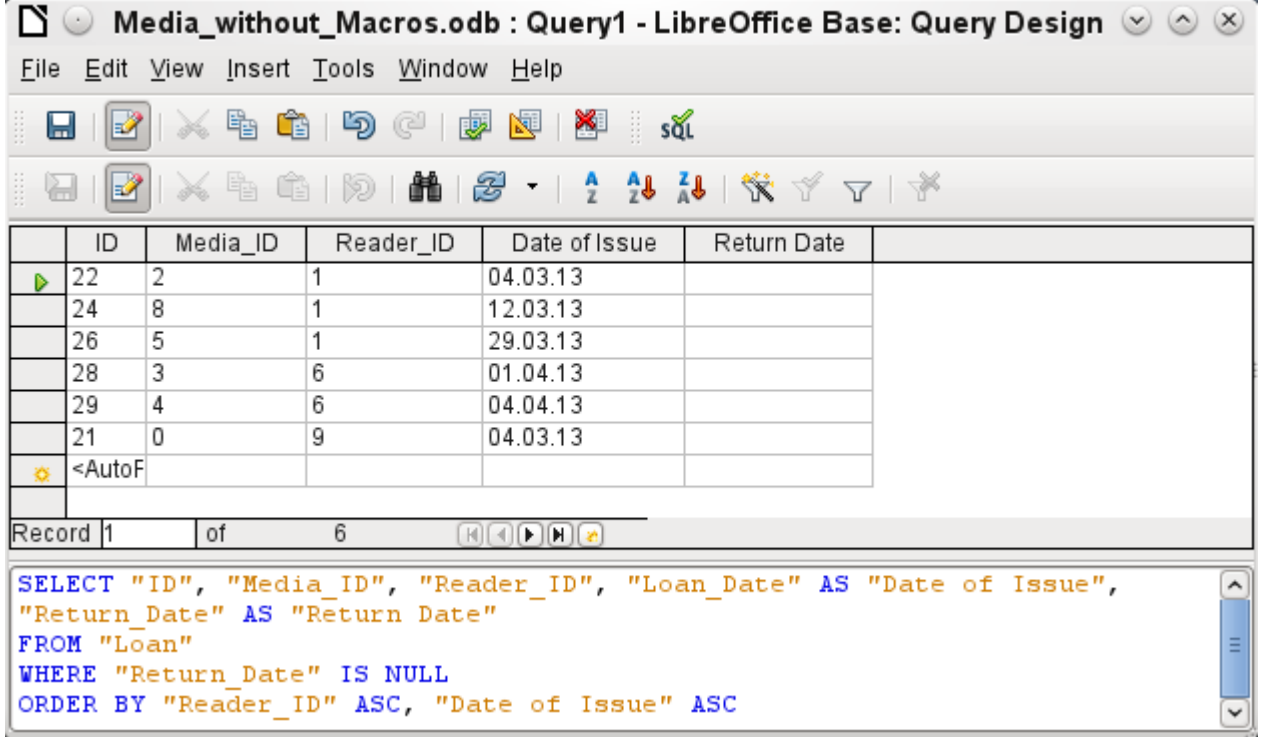

Here the SQL formula created by our previous choices is revealed. To make it easier to read, some line breaks have been included. Unfortunately the editor does not store these line breaks, so when the query is called up again, it will appear as a single continuous line breaking at the window edge.

SELECT begins the selection criteria. AS specifies the field aliases to be used. FROM shows the table which is to be used as the source of the query. WHERE gives the conditions for the query, namely that the Return Date field is to be empty (IS NULL). ORDER BY defines the sort criteria, namely ascending order (ASC – ascending) for the two fields Reader ID and Loan Date. This sort specification illustrates how the alias for the Loan Date field can be used within the query itself.

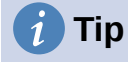

When working in Design View Mode, use IS EMPTY to require a field be empty. When working in SQL Mode, use IS NULL which is what SQL (Structured Query Language) requires.

When you want to sort by descending order using SQL, use DESC instead of ASC.

So far the Media ID and Reader ID fields are only visible as numeric fields. The readers' names are unclear. To show these in a query, the Reader table must be included. For this purpose we return to Design Mode. Then a new table can be added to the Design view.

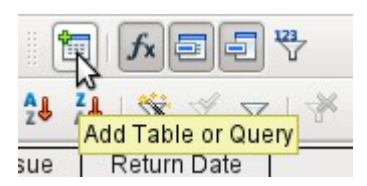

Here further tables or queries can subsequently be added and made visible in the graphical user interface. If links between the tables were declared at the time of their creation (see Chapter 3, Tables), then these tables are shown with the corresponding direct links.

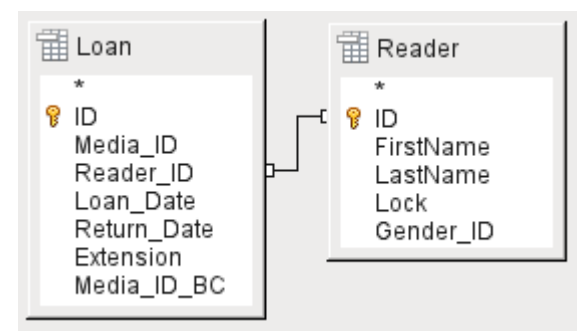

If a link is absent, it can be created at this point by dragging the mouse from "Loan"."Reader ID" to "Reader"."ID".

## **Note**

Linking tables only works at the moment in the internal database or in external relational databases. For example, tables from a spreadsheet cannot be linked together. They must first be imported into an internal database.

To create a link between the tables, a simple import is sufficient without additional creation of a primary key.

Now fields from the Reader table can be entered into the tabular area. The fields are initially added to the end of the query.

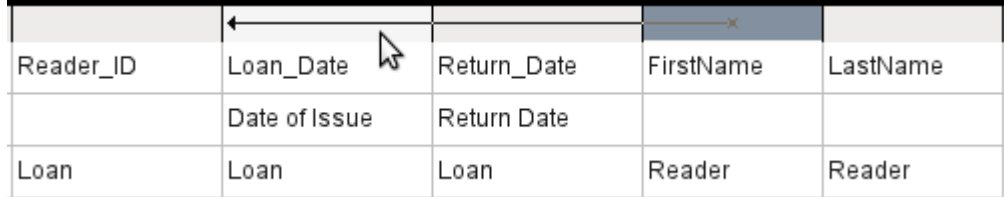

The position of the fields can be corrected in the tabular area of the editor using the mouse. So for example, the FirstName field has been dragged into position directly before the Loan Date field.

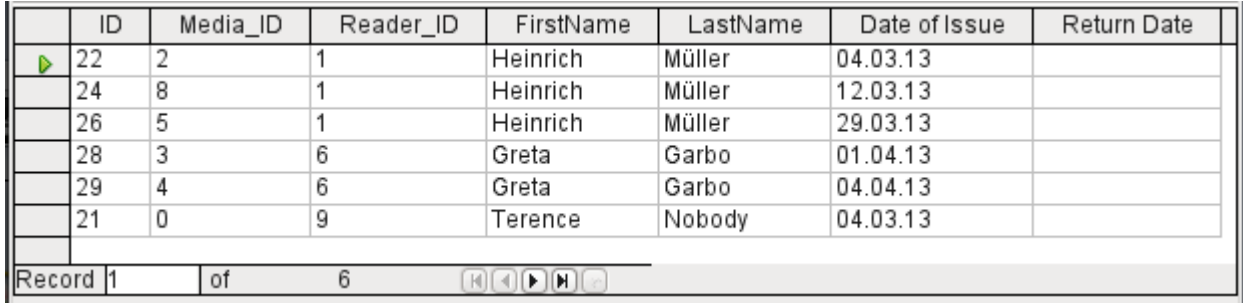

Now the names are visible. The Reader ID has become superfluous. Also sorting by LastName and FirstName makes more sense than sorting by Reader\_ID.

This query is no longer suitable for use as a query that allows new entries into the resulting table, since it lacks the primary key for the added Reader table. Only if this primary key is built in, does the query become editable again. In fact it then becomes completely editable so that the readers' names can also be altered. For this reason, making query results editable is a facility that should be used with extreme caution, if necessary under the control of a form.

#### **Caution**

Having a query that you can edit can create problems. Editing data in the query also edits data in the underlying table and the records contained in the table. The data may not have the same meaning. For example, change the name of the reader, and you have also changed what books the reader has borrowed and returned.

If you have to edit data, do so in a form so you can see the effects of editing data.

Even when a query can be further edited, it is not so easy to use as a form with list boxes, which show the readers' names but contain the Reader ID from the table. List boxes cannot be added to a query; they are only usable in forms.

```
SELECT "Loan" "ID", "Loan" "Media ID", "Loan" "Reader ID",
"Reader" "FirstName", "Reader" "LastName", "Loan" "Loan Date" AS "Date of
Issue", "Loan" "Return Date" AS "Return Date"
FROM "Loan", "Reader"
WHERE "Loan" "Reader ID" = "Reader" "ID" AND "Loan" "Return Date" IS NULL
ORDER BY "Loan". "Reader ID" ASC, "Date of Issue" ASC
```
If we now switch back to SQL View, we see that all fields are now shown in double quotes: "Table name"."Field name". This is necessary so that the database knows from which table the previously selected fields come from. After all, fields in different tables can easily have the same field names. In the above table structure this is particularly true of the ID field.

# **Note**

The following query works without putting table names in front of the field names:

SELECT "ID", "Number", "Price" FROM "Stock", "Dispatch" WHERE "Dispatch"."stockID" = "Stock"."ID"

Here the ID is taken from the table which comes first in the FROM definition. The table definition in the WHERE Formula is also superfluous, because stockID only occurs once (in the Dispatch table) and ID was clearly taken from the Stock table (from the position of the table in the query).

If a field in the query has an alias, it can be referred to  $-$  for example in sorting  $-$  by this alias without a table name being given. Sorting is carried out in the graphical user interface according to the sequence of fields in the tabular view. If instead you want to sort first by "Loan\_Date" and then by "Loan"."Reader ID", that can be done if:

- The sequence of fields in the table area of the graphical user interface is changed (drag and drop "Loan Date" to the left of "Loan"."Reader ID", or
- An additional field is added, set to be invisible, just for sorting (however, the editor will register this only temporarily if no alias was defined for it) [add another "Loan\_Date" field just before "Loan"."Reader ID" or add another "Loan"."Reader ID" field just after "Loan\_Date"], or
- The text for the ORDER BY command in the SQL editor is altered correspondingly (ORDER BY "Loan\_Date", "Loan"."Reader\_ID").

 $\lambda$ 

Ë

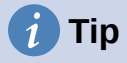

A query may require a field that is not part of the query output. In the graphic in the next section, Return\_Date is an example. This query is searching for records that do not contain a return date. This field provides a criterion for the query but no useful visible data.

#### *Using functions in a query*

The use of functions allows a query to provide more than just a filtered view of the data in one or more tables. The following query calculates how many media have been loaned out, depending on the Reader ID.

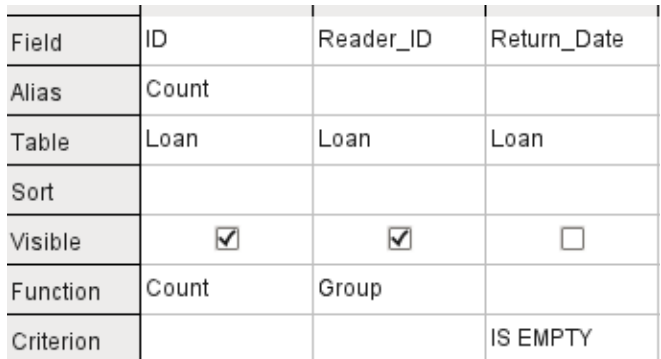

For the ID of the Loan table, the Count function is selected. In principle it makes no difference which field of a table is chosen for this. The only condition is: The field must not be empty in any of the records. For this reason, the primary key field, which is never empty, is the most suitable choice. All fields with a content other than NULL are counted.

For the Reader ID, which gives access to reader information, the Grouping function is chosen. In this way, the records with the same Reader ID are grouped together. The result shows the number of records for each Reader ID.

As a search criterion, the Return Date is set to "IS EMPTY", as in the previous example. (Below, the SQL for this is WHERE "Return\_Date" IS NULL.)

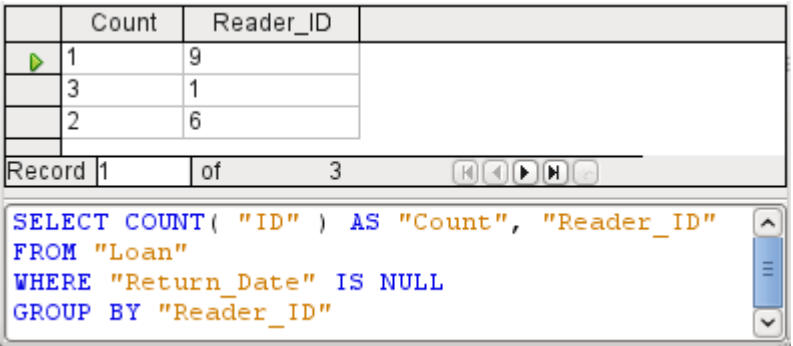

The result of the query shows that Reader ID '0' has a total of 3 media on loan. If the Count function had been assigned to the Return Date instead of the ID, every Reader ID would have '0' media on loan, since Return\_date is predefined as NULL.

The corresponding formula in SQL code is shown above.

Altogether the graphical user interface provides the functions shown to the right, which correspond to functions in the underlying HSQLDB.

For an explanation of the functions, see ["Query enhancement using SQL Mode"](#page-217-0) on page [218.](#page-217-0)

If one field in a query is associated with a function, all the remaining fields mentioned in the query must also be associated with functions if they are to be displayed. If this is not ensured, you get the following error message:

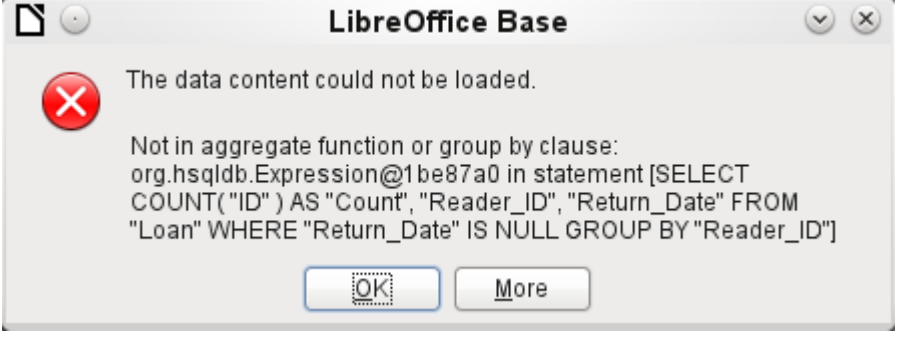

A somewhat free translation would be: The following expression contains no aggregate function or grouping.

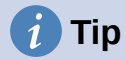

When using Design View Mode, a field is only visible if the Visible row contains a check mark for the field. When using SQL Mode, a field is only visible when it follows the keyword SELECT.

# **Note**

When a field is not associated with a function, the number of rows in the query output is determined by the search conditions. When a field is associated with a function, the number of rows in the query output is determined by whether there is any grouping or not. If there is no grouping, there is only one row in the query output. If there is grouping, the number of rows matches the number of distinct values that the grouping field has. So, all of the visible fields must either be associated with a function or be associated with a grouping statement to prevent this conflict in the query output.

After this, the complete query is listed in the error message, but unfortunately without the offending field being named specifically. In this case the field Return\_Date has been added as a displayed field. This field has no function associated with it and is not included in the grouping statement either.

The information provided by using the More button is not very illuminating for the normal database user. It just displays the SQL error code.

To correct the error, remove the check mark in the Visible row for the Return\_Date field. Its search condition (Criterion) is applied when the query is run, but it is not visible in the query output.

Using the GUI, basic calculations and additional functions can be used.

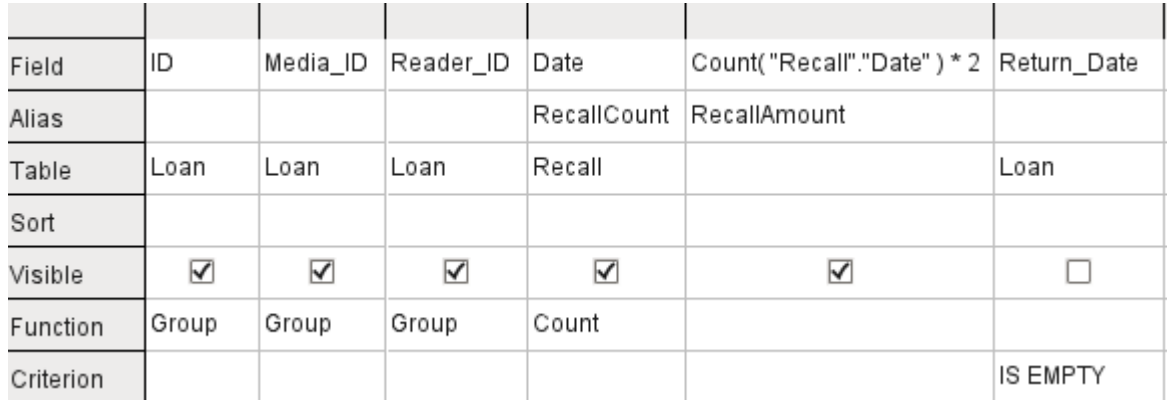

Suppose that a library does not issue recall notices when an item is due for return, but issues overdue notices in cases where the loan period has expired and the item has not been returned. This is common practice in school and public libraries that issue loans only for short, fixed periods. In this case the issue of an overdue notice automatically means that a fine must be paid. How do we calculate these fines?

In the query shown above, the Loan and Recalls tables are queried jointly. From the count of the data entries in the table Recalls, the total number of recall notices is determined. The fine for overdue media is set in the query to \$2.00. Instead of a field name, the field designation is given as Count(Recalls.Date)\*2. The graphical user interface adds the quotation marks and converts the term "count" into the appropriate SQL command.

#### **Caution**

Only for people who use a comma for their decimal separator:

If you wish to enter numbers with decimal places using the GUI, you must ensure that a decimal point rather than a comma is used as a decimal separator within the final SQL statement. Commas are used as field separators, so new query fields are created for the decimal part.

An entry with a comma in the SQL view always leads to a further field containing the numerical value of the decimal part.

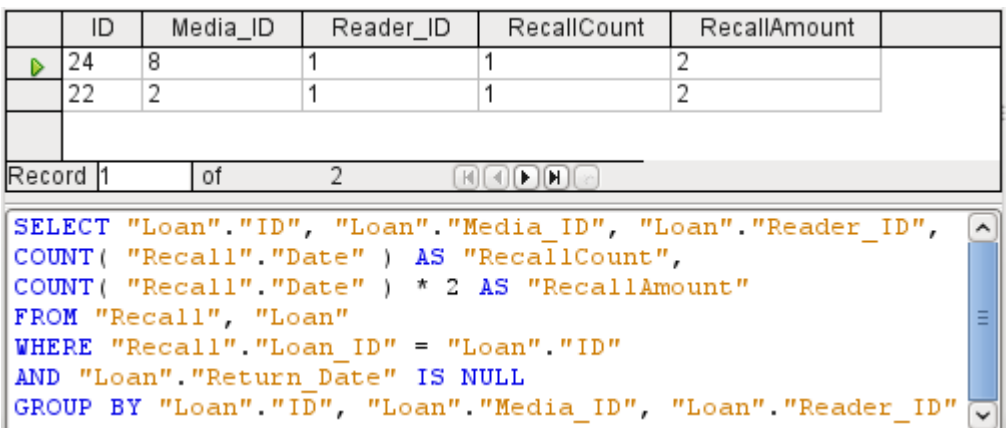

The query now yields for each medium still on loan the fines that have accrued, based on the recall notices issued and the additional multiplication field. The following query structure will also be useful for calculating the fines due from individual users.

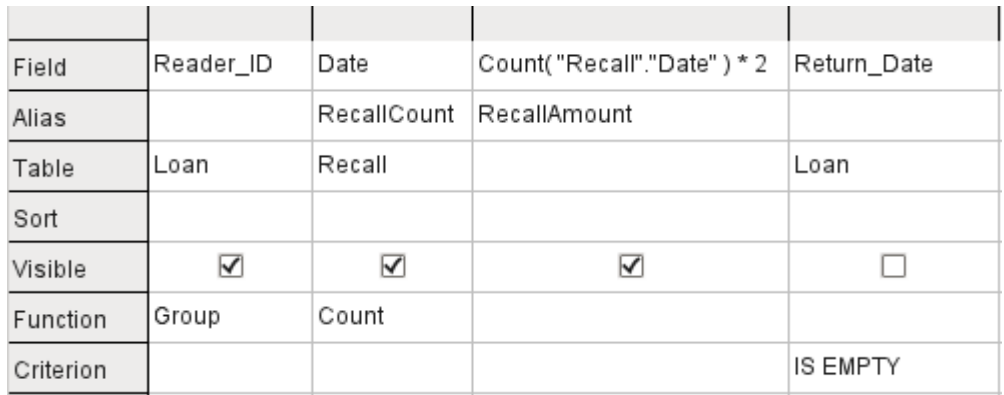

The "Loan"."ID" and "Loan"."Media\_ID" fields have been removed. They were used in the previous query to create by grouping a separate record for each medium. Now we will be grouping only by the reader. The result of the query looks like this:

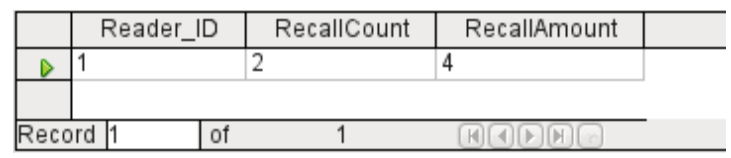

Instead of listing the media for Reader  $ID = 0$  separately, all the "Recalls"."Date" fields have been counted and the total of \$8.00 entered as the fine due.

#### *Relationship definition in the query*

When data is searched for in tables or forms, the search is usually limited to one table or one form. Even the path from a main form to a subform is not navigable by the built-in search function. For such purposes, the data to be searched for are better collected by using a query.

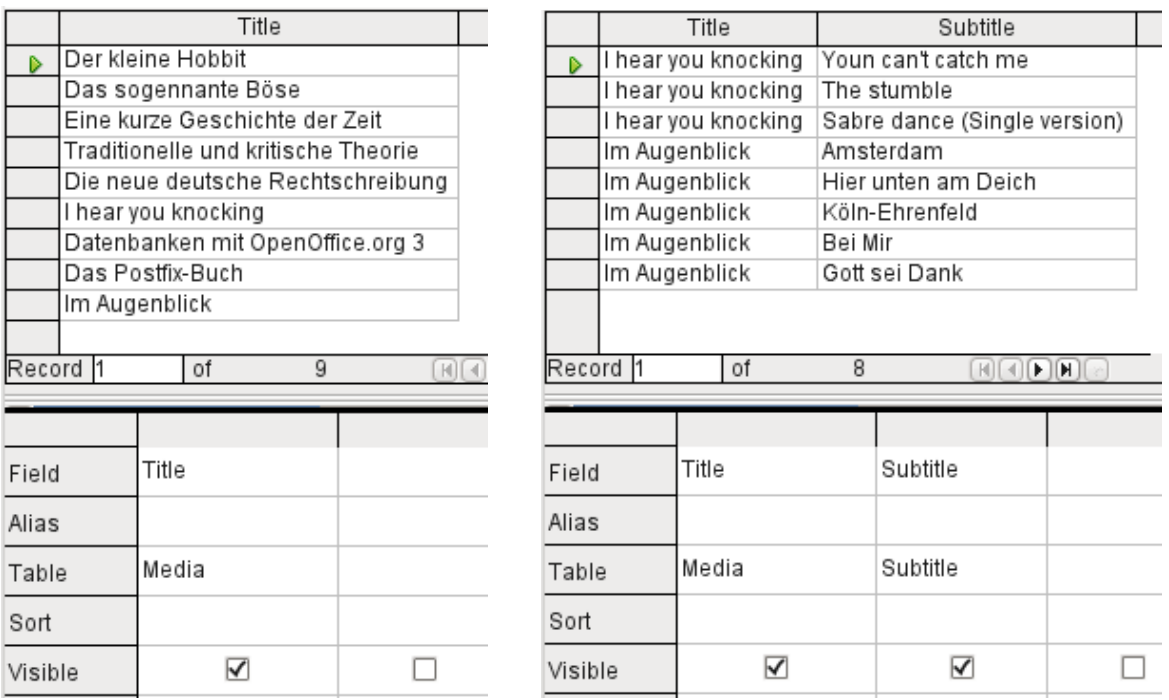

The simple query for the Title field from the Media table shows the test entries for this table, 9 records in all. But if you enter Subtitle into the query table, the record content of the Media table is reduced to only 2 Titles. Only for these two Titles are there also Subtitles in the table. For all the other Titles, no subtitles exist. This corresponds to the join condition that only those records for which the Media ID field in the Subtitle table is equal to the ID field in the Media table should be shown. All other records are excluded.

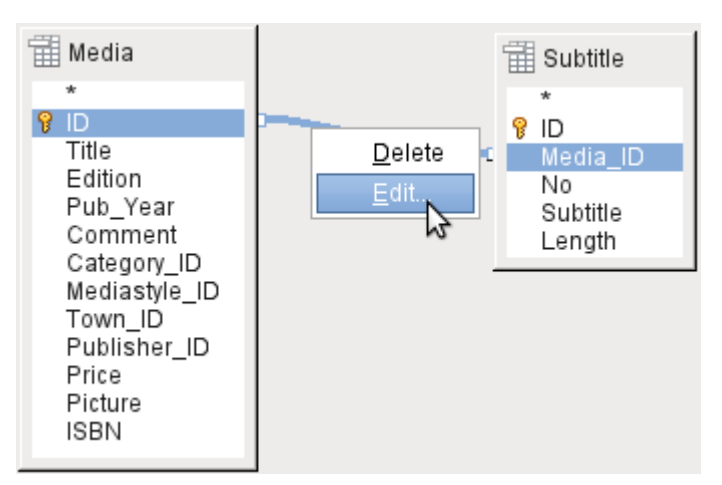

The join conditions must be opened for editing to display all the desired records. We refer here not to joins between tables in Relationship design but to joins within queries.

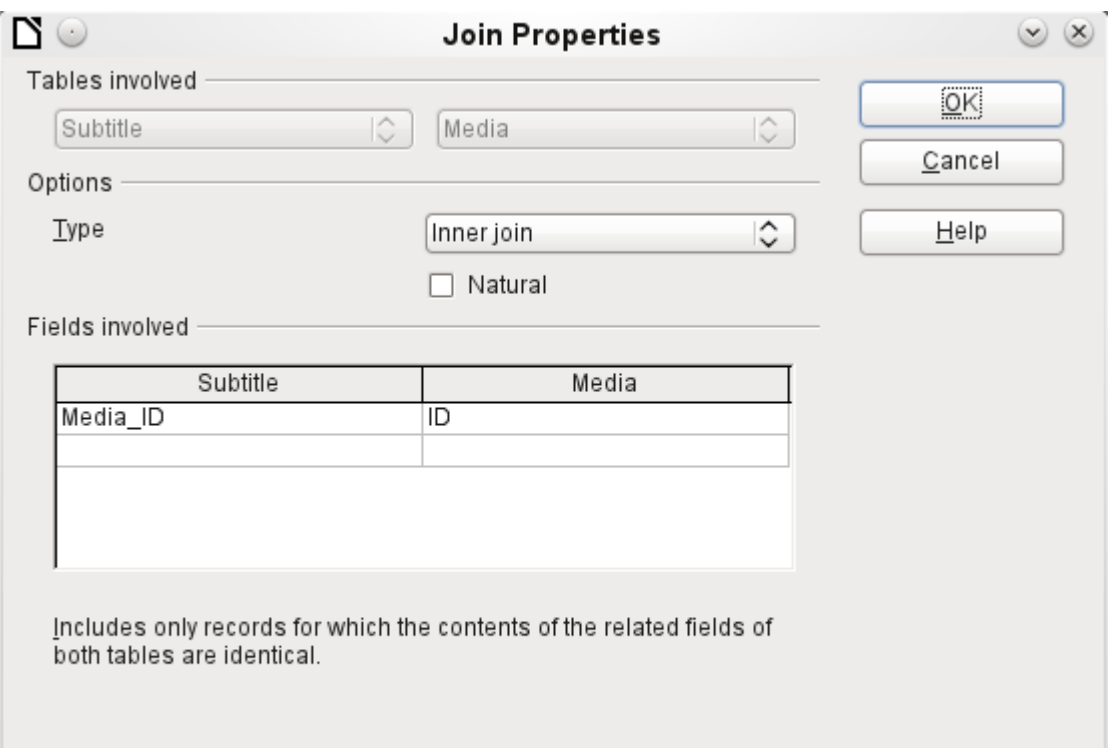

By default, relationships are set as Inner Joins. The window provides information on the way this type of join works in practice.

The two previously selected tables are listed as Tables Involved. They are not selectable here. The relevant fields from the two tables are read from the table definitions. If there is no relationship specified in the table definition, one can be created at this point for the query. However, if you have planned your database in an orderly manner using HSQLDB, there should be no need to alter these fields.

The most important setting is the Join option. Here relationships can be so chosen that all records from the Subtitle table are selected, but only those records from Media which have a subtitle entered in the Subtitle table.

Or you can choose the opposite: that in any case all records from the Media table are displayed, regardless of whether they have a subtitle.

The Natural option specifies that the linked fields in the tables are treated as equal. You can also avoid having to use this setting by defining your relationships properly at the very start of planning your database.

For the type Right join, the description shows that all records from the Media table will be displayed (Subtitle RIGHT JOIN Media). As there is no Subtitle that lacks a title in Media but there are certainly Titles in Media that lack a Subtitle, this is the right choice.

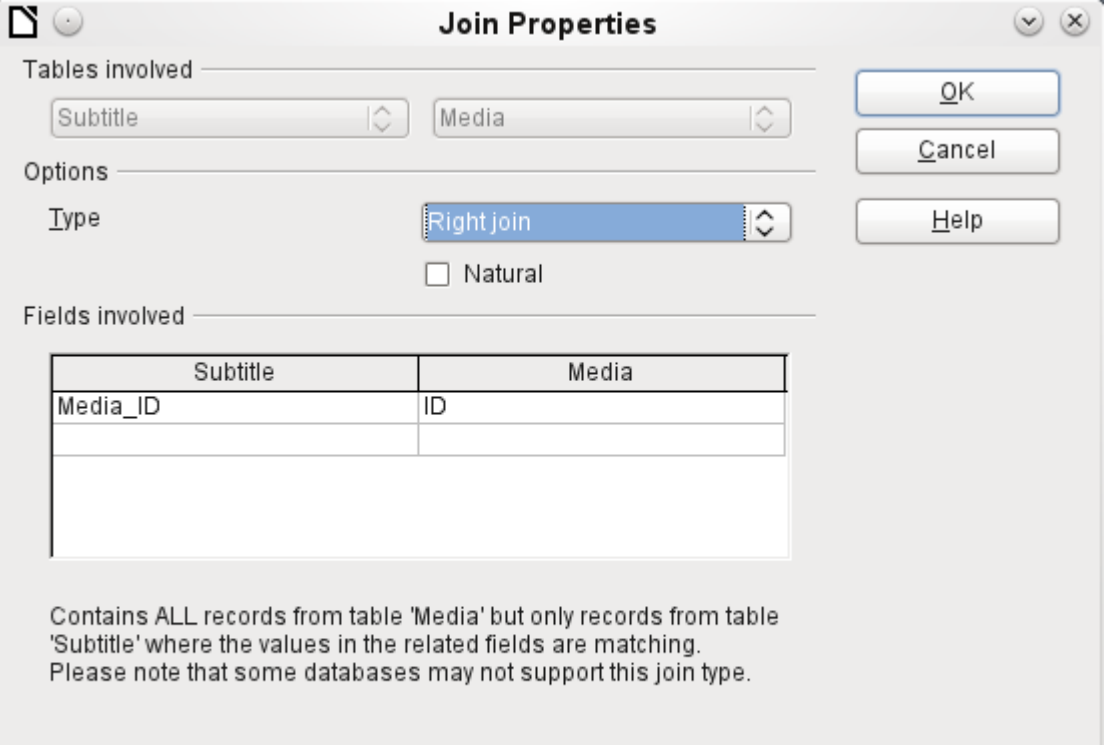

After confirming the Right join, the query results look as we wanted them. Title and Subtitle are displayed together in one query. Naturally Titles appear more than once as with the previous relationship. However as long as hits are not being counted, this query can be used further as a basis for a search function. See the code fragments in this chapter, in Chapter 8, Database Tasks, and in Chapter 9, Macros.

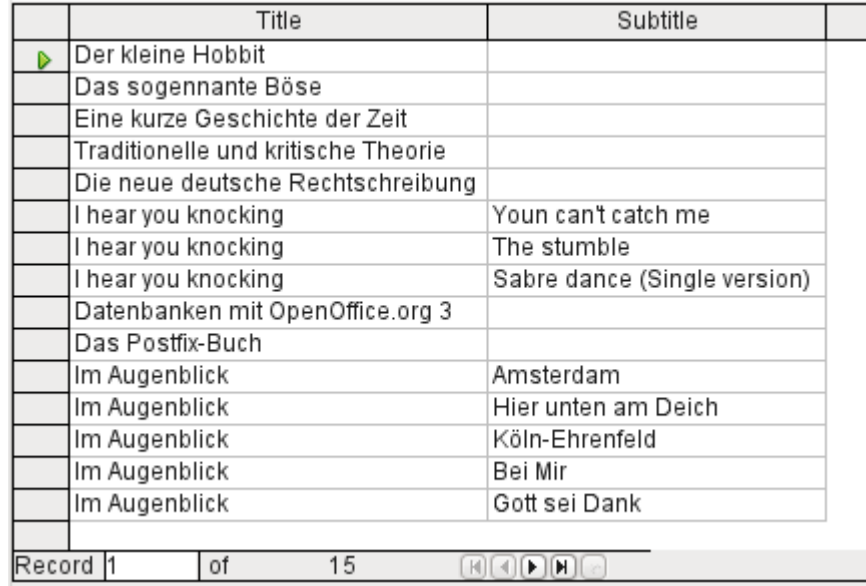

#### *Defining query properties*

Starting with version 4.1 of LibreOffice, it is possible to define additional properties in the query editor.

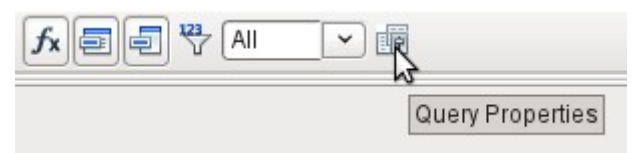

*Figure 77: Opening query properties in the query editor*

Next to the button for opening the Query Properties is a combo box for regulating the number of displayed records as well as a button for Distinct Values. These functions are repeated in the following dialog:

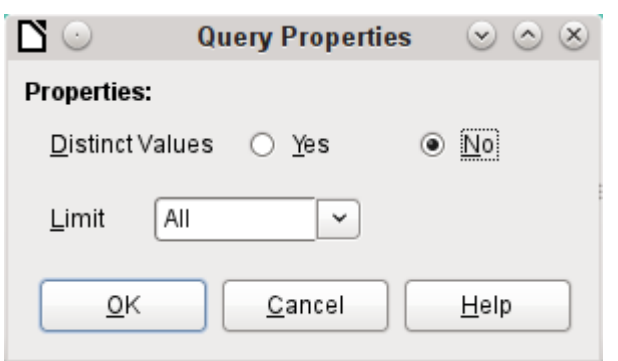

The Distinct Values setting determines whether the query should suppress duplicate records.

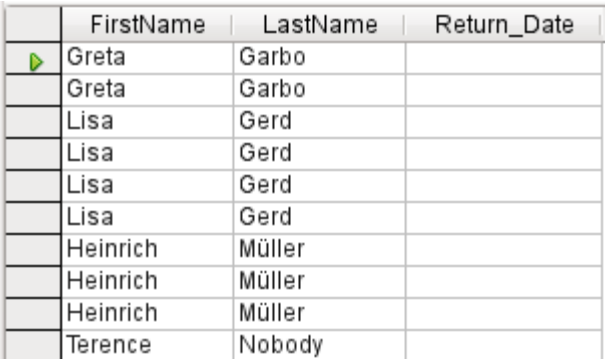

Suppose a query is made to determine which readers still have items out on loan. Their names are displayed if the return date field is empty. The names are displayed more than once for readers who have multiple items on loan.

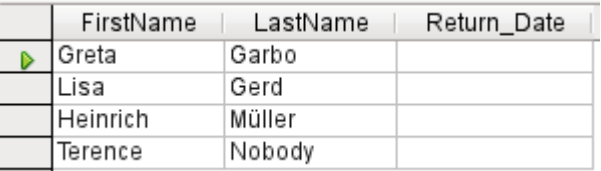

If you choose Distinct Values, records with the same content disappear.

The query then looks like this:

```
SELECT DISTINCT
"Reader"."FirstName", "Reader"."LastName", "Loan"."Return_Date"
FROM "Loan", "Reader"
WHERE "Loan" "Reader_ID" = "Reader" "ID" AND "Loan" "Return_Date" IS NULL
ORDER BY "Reader". "LastName" ASC
```
The original query:

SELECT "Reader"."FirstName", "Reader"."LastName" …

Adding DISTINCT to the query suppresses the duplicate records.

SELECT DISTINCT "Reader"."FirstName", "Reader"."LastName" …

The ability to specify unique records was also present in earlier versions. However it was necessary to switch from design view to SQL view to insert the DISTINCT qualifier. This property is therefore backward-compatible with previous versions of LO without causing any problems.

The Limit setting determines how many records are to be displayed in the query. Only a limited number of records are reproduced.

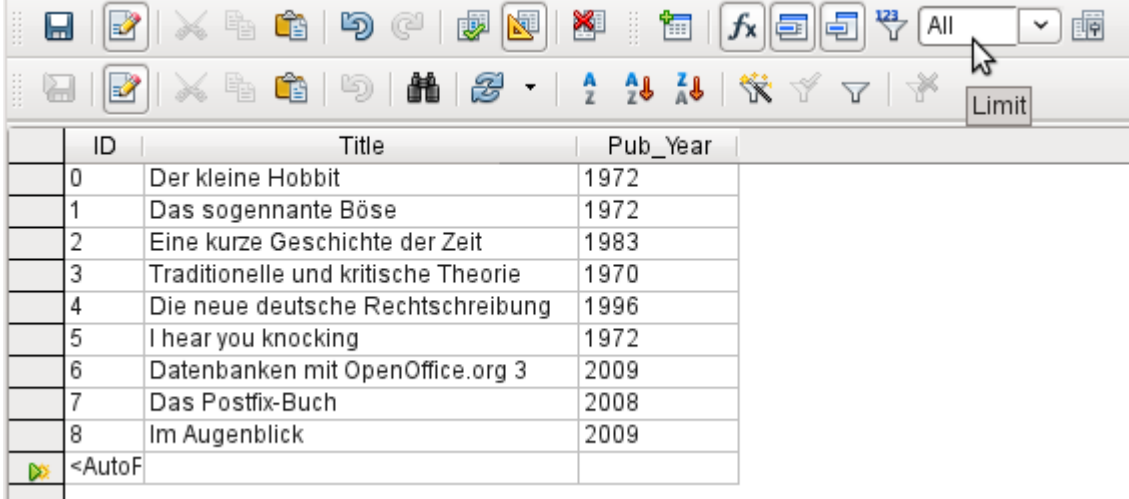

All records in the Media table are displayed. The query is editable as it includes the primary key.

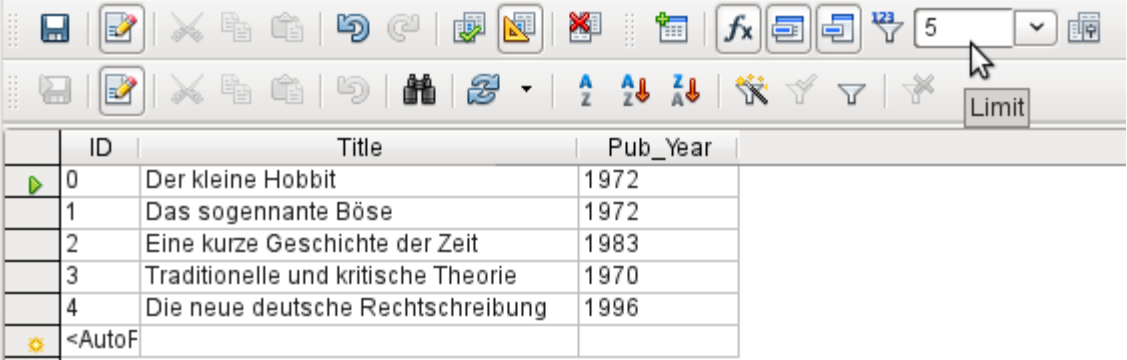

Only the first five records are displayed (ID 0-4). A sort was not requested, so the default sort order by primary key is used. Despite the limitation in output, the query can be further edited. This distinguishes input in the graphical interface from what, in previous versions, was only accessible using SQL.

SELECT "ID", "Title", "Pub Year" FROM "Media" LIMIT 5

The original query has simply had "LIMIT 5" added. The size of the limit can be whatever you need.

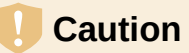

Setting limits in the graphical interface is not backward-compatible. In all LO versions before 4.1, a limit could only be set in direct SQL mode. The limit then required a sort (ORDER BY …) or a condition (WHERE …).

### **Query enhancement using SQL Mode**

If during graphical entry you use **View > Switch Design View On/Off** to switch Design View off, you see the SQL command for what previously appeared in Design View. This is the best way for beginners to learn the Standard Query Language for Databases. Sometimes it is also the only way to enter a query into the database when the GUI cannot translate your requirements into the necessary SQL commands.

SELECT \* FROM "Table name"

This will show everything that is in the Table name table. The "\*" represents all the fields of the table.

SELECT \* FROM "Table\_name" WHERE "Field\_name" = 'Karl'

Here there is a significant restriction. Only those records are displayed for which the field Field name contains the term 'Karl' – the exact term, not for example 'Karl Egon'.

Sometimes queries in Base cannot be carried out using the GUI, as particular commands may not be recognized. In such cases it is necessary to switch Design View off and use **Edit > Run SQL command directly** for direct access to the database. This method has the disadvantage that you can only work with the query in SQL Mode.

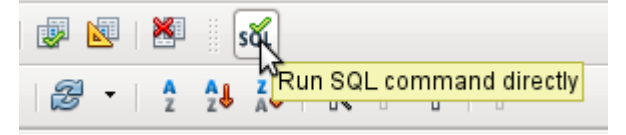

Direct use of SQL commands is also accessible using the graphical user interface, as the above figure shows. Click the icon highlighted (**Run SQL command directly**) to turn the Design View Off/On icon off. Now when you click the Run icon, the query runs the SQL commands directly.

Here is an example of the extensive possibilities available for posing questions to the database and specifying the type of result required:

```
SELECT [{LIMIT <offset> <limit> | TOP <limit>}][ALL | DISTINCT]
\{ <Select-Formulation> | "Table_name".* | * } [, ...][INTO [CACHED | TEMP | TEXT] "new_Table"]
FROM "Table_list" 
[WHERE SQL-Expression]
[GROUP BY SQL-Expression [, ...]]
[HAVING SQL-Expression]
[{ UNION [ALL | DISTINCT] | {MINUS [DISTINCT] | EXCEPT [DISTINCT] }
|
INTERSECT [DISTINCT] } Query statement]
[ORDER BY Order-Expression [, ...]]
[LIMIT <limit> [OFFSET <offset>]];
```
### **[{LIMIT <offset> <limit> | TOP <limit>}]:**

This limits the number of records to be displayed. LIMIT 10 20 starts at the 11th record and shows the following 20 records. TOP 10 always shows the first 10 records. This is the same as LIMIT 0 10. LIMIT 10 0 omits the first 10 records and displays all records starting from the 11th.

You can do the same thing by using the last SELECT condition in the formula [LIMIT] <limit> [OFFSET <offset>]]. LIMIT 10 shows only 10 records. Adding OFFSET 20 causes the display to begin at the 21st record. This final form of display limitation requires either a sort instruction (ORDER BY…) or a condition (WHERE…).

All entered values for the limit must be integral. It is not possible to replace an entry by a subquery so that, for example, the five last records of a series can be displayed each time.

### **[ALL | DISTINCT]**

SELECT ALL is the default. All records are displayed that fulfill the search conditions. Example: SELECT ALL "Name" FROM "Table\_name" yields all names; if 'Peter' occurs three times and 'Egon' four times in the table, these names are displayed three and four times respectively. SELECT DISTINCT "Name" FROM "Table\_name" suppresses query results that have the same content. In this case, 'Peter' and 'Egon' occur only once. DISTINCT refers to the whole of the record that is accessed by the query. So if, for example, the surname is asked for as well, records for 'Peter Müller' and 'Peter Maier' will count as distinct. Even if you specify the DISTINCT condition, both will be displayed.

#### **<Select-Formulation>**

```
{ Expression | COUNT(*) | 
{ COUNT | MIN | MAX | SUM | AVG | SOME | EVERY | VAR_POP | VAR_SAMP
| STDDEV_POP | STDDEV_SAMP } 
([ALL | DISTINCT]] Expression) } [[AS] "display_name"]
```
Field names, calculations, record totals are all possible entries.

### **Note**

Calculations within a database sometimes lead to unexpected results. Suppose a database contains the grades awarded for some classwork and you wish to calculate the average grade.

First you must add up all the grades. Suppose the sum is 80. Now this must be divided by the number of pupils (say 30). The query yields 2.

This occurs because you are working with fields of type INTEGER. The calculation must therefore yield an integer value. You need to have at least one value of the type DECIMAL in your calculation. You can achieve this either by using a HSQLDB conversion function or (more simply) you can divide by 30.0 rather than 30. This will give a result with one decimal place. Dividing by 30.00 gives two decimal places. Be careful to use English-style decimal points. The use of commas in queries is reserved for field separators.

In addition, different functions are available for the field shown. Except for COUNT(\*) (which counts all the records) none of these functions access NULL fields.

COUNT | MIN | MAX | SUM | AVG | SOME | EVERY | VAR\_POP | VAR\_SAMP | STDDEV\_POP | STDDEV\_SAMP

COUNT("Name") counts all entries for the field Name.

MIN("Name") shows the first name alphabetically. The result of this function is always formatted just as it occurs in the field. Text is shown as text, integers as integers, decimals as decimals and so on.

MAX("Name") shows the last name alphabetically.

SUM("Number") can add only the values in numerical fields. The function fails for date fields.

### **Tip**

This function also fails on time fields. Here the following may be useful:

```
SELECT (SUM( HOUR("Time") )*3600 + SUM( MINUTE("Time") ))*60 + SUM(
SECOND("Time") ) AS "seconds" FROM "Table"
```
The sum displayed is made up of separate hours, minutes and seconds. Then it is modified to yield the overall total in a single unit, in this case seconds. Here then only integers are added by the sum function. Now if you use:

SELECT ((SUM( HOUR("Time") )\*3600 + SUM( MINUTE("Time") ))\*60 + SUM( SECOND("Time") )) / 3600.0000 AS "hours" FROM "Table"

you will get a time in hours with the minutes and seconds as decimal places. With suitable formatting, you can turn this back to a normal time value in a query or form.

AVG("Number") shows the average of the contents of a column. This function too is limited to numerical fields.

SOME("Field\_Name"), EVERY("Field\_Name"): Fields used with these functions must have the Yes/No[BOOLEAN] field type (contains only 0 or 1). Furthermore, they produce a summary of the field content to which they are applied.

SOME returns *TRUE* (or *1*) if at least one entry for the field is 1, and it returns *FALSE* (or *0*) only if all the entries are 0. EVERY returns 1 only if every entry for the field is 1, and returns FALSE if at least one entry is 0.

### **Tip**

The Boolean field type is Yes/No[BOOLEAN]. However, this field contains only 0 or 1. In query search conditions, use either TRUE, 1, FALSE or 0. For the Yes condition, you can use either TRUE or 1. For the No condition, use either FALSE or 0. If you try to use either "Yes" or "No" instead, you get an error message. Then you will have to correct your error.

Example:

SELECT "Class", EVERY("Swimmer") FROM "Table1" GROUP BY "Class";

Class contains the names of the swimming class. Swimmer is a Boolean field describing whether a student can swim or not (1 or 0). Students contains the names of the students. Table1 contains these fields: its primary key, Class, Swimmer, and Students. Only Class and Swimmer are needed for this query.

Because the query is grouped by the entries of the field Class, EVERY will return a value for the field, Swimmer, for each class. When every person in a swimming class can swim, EVERY returns TRUE. Otherwise EVERY returns FALSE because at least one student of the class can not swim. Since the output for the Swimmer field is a checkbox, A check mark indicates TRUE, and no check mark indicates FALSE.

VAR\_POP | VAR\_SAMP | STDDEV\_POP | STDDEV\_SAMP are statistical functions and affect only integer and decimal fields.

All these functions return 0, if the values within the group are all equal.

The statistical functions do not allow the DISTINCT limitation to be used. Basically they calculate over all values covered by the query, whereas DISTINCT excludes records with the same values from the display.

[AS] "display\_name": The fields can be given a different designation (alias) within the query.

**"Table\_name".\* | \* [, ...]**

Each field to be displayed is given with its field names, separated by commas. If fields from several tables are entered into the query, a combination of the field name with the table name is necessary: "Table\_name"."Field\_name".

Instead of a detailed list of all the fields of a table, its total content can be displayed. For this you use the symbol "\*". It is then unnecessary to use the table name, if the results will only apply to the one table. However, if the query includes all of the fields of one table and at least one field from a second table, use:

"Table\_name 1".\*, "Table\_name 2"."Field\_name".

#### **[INTO [CACHED | TEMP | TEXT] "new\_table"]**

The result of this query is to be written directly into a new table which is named here. The field properties for the new table are defined from the field definitions contained in the query. Writing into a new table does not work from SQL Mode as this handles only displayable results. Instead you must use **Tools > SQL**. The resultant table is initially not editable as it lacks a primary key.

#### **FROM <Table\_list>**

```
"Table_name 1" [{CROSS | INNER | LEFT OUTER | RIGHT OUTER} JOIN 
"Table name 2" ON Expression] [, ...]
```
The tables which are to be jointly searched are usually in a list separated by commas. The relationship of the tables to one another is then additionally defined by the keyword WHERE.

If the tables are bound through a JOIN rather than a comma, their relationship is defined by the term beginning with ON which occurs directly after the second table.

A simple JOIN has the effect that only those records are displayed for which the conditions in both the tables apply.

Example:

```
SELECT "Table1"."Name", "Table2"."Class" 
FROM "Table1", "Table2" 
WHERE "Table1"."ClassID" = "Table2"."ID"
```
is equivalent to:

```
SELECT "Table1"."Name", "Table2"."Class" 
FROM "Table1" 
    JOIN "Table2" 
ON "Table1"."ClassID" = "Table2"."ID"
```
Here the names and the corresponding classes are displayed. If a name has no class listed for it, that name is not included in the display. If a class has no names, it is also not displayed. The addition of INNER does not alter this.

```
SELECT "Table1"."Name", "Table2"."Class" 
FROM "Table1" 
    LEFT JOIN "Table2" 
ON "Table1"."ClassID" = "Table2"."ID"
```
If LEFT is added, all Names from Table1 are displayed even if they have no Class. If, on the contrary, RIGHT is added, all Classes are displayed even if they have no names in them. Addition of OUTER need not be shown here. (Right Outer Join is the same thing as Right Join; Left Outer Join is the same thing as Left Join.)

```
SELECT "Table1"."Player1", "Table2"."Player2" 
FROM "Table1" AS "Table1" 
    CROSS JOIN "Table2" AS "Table1" 
WHERE "Table1"."Player1" <> "Table2"."Player2"
```
A CROSS JOIN requires the table to be supplied with an alias, but the addition of the term ON is not always necessary. All records from the first table are paired with all records from the second table. Thus the above query yields all possible pairings of records from the first table with those of the second table except for pairings between records for the same

player. In the case of a CROSS JOIN, the condition must not include a link between the tables specified in the ON term. Instead, WHERE conditions can be entered. If the conditions are formulated exactly as in the case of a simple JOIN, you get the same result:

```
SELECT "Table1"."Name", "Table2"."Class" 
FROM "Table1" 
    JOIN "Table2" 
ON "Table1"."ClassID" = "Table2"."ID"
```
gives the same result as

SELECT "Table1"."Name", "Table2"."Class" FROM "Table1" AS "Table1" CROSS JOIN "Table2" AS "Table2" WHERE "Table1"."ClassID" = "Table2"."ID"

### **[WHERE SQL-Expression]**

The standard introduction for conditions to request a more accurate filtering of the data. Here too the relationships between tables are usually defined if they are not linked together with JOIN.

### **[GROUP BY SQL-Expression [, …]]**

Use this when you want to divide the query data into groups before applying the functions to each one of the groups separately. The division is based upon the values of the field or fields contained in the GROUP BY term.

Example:

```
SELECT "Name", SUM("Input"-"Output") AS "Balance" 
FROM "Table1" 
GROUP BY "Name";
```
Records with the same name are summed. In the query result, the sum of Input – Output is given for each person. This field is to be called Balance. Each row of the query result contains a value from the Name table and the calculated balance for that specific value.

# **Tip**

When fields are processed using a particular function (for example COUNT, SUM ...), all fields that are not processed with a function but should be displayed are grouped together using GROUP BY.

### **[HAVING SQL-Expression]**

The HAVING formula closely resembles the WHERE formula. The difference is that the WHERE formula applies to the values of selected fields in the query. The HAVING formula applies to selected calculated values. Specifically, the WHERE formula can not use an aggregate function as part of a search condition; the HAVING formula does.

The HAVING formula serves two purposes as shown in the two examples below. In the first one, the search condition requires that the minimum run-time be less than 40 minutes. In the second example, the search condition requires that an individual's balance must be positive.

The query results for the first one lists the names of people whose run-time has been less than 40 minutes at least one time and the minimum run-time. People whose run-times have all be greater than 40 minutes are not listed.

The query results for the second one lists the names of people who have a total greater output than input and their balance. People whose balance is 0 or less are not listed.

Examples:

SELECT "Name", "Runtime" FROM "Table1" GROUP BY "Name", "Runtime" HAVING MIN("Runtime") < '00:40:00'; SELECT "Name", SUM("Input"-"Output") AS "Balance" FROM "Table1" GROUP BY "Name" HAVING SUM("Input"-"Output") > 0;

#### **[SQL Expression]**

SQL expressions are combined according to the following scheme:

```
[NOT] condition [{ OR | AND } condition]
```
Example:

SELECT \* FROM "Table\_name" WHERE NOT "Return\_date" IS NULL AND "ReaderID" = 2;

The records read from the table are those for which a Return\_date has been entered and the ReaderID is 2. In practice this means that all media loaned to a specific person and returned can be retrieved. The conditions are only linked with AND. The NOT refers only to the first condition.

SELECT \* FROM "Table name" WHERE NOT ("Return\_date" IS NULL AND "ReaderID" = 2);

Parentheses around the condition, with NOT outside them shows only those records that do not fulfill the condition in parentheses completely. This would cover all records, except for those for ReaderID number 2, which have not yet been returned.

#### **[SQL Expression]: conditions**

{ value [|| value]

A value can be single or several values joined by two vertical lines ||. Naturally this applies to field contents as well.

```
SELECT "Surname" || ', ' || "First_name" AS "Name" 
FROM "Table name"
```
The content of the Surname and First name fields are displayed together in a field called Name. Note that a comma and a space are inserted between Surname and First\_name.

| value  $\{ = | < | < = | > | > = | < > | \text{if } > \text{if } > \text{if } > \text{if } > \text{if } > \text{if } > \text{if } > \text{if } > \text{if } > \text{if } > \text{if } > \text{if } > \text{if } > \text{if } > \text{if } > \text{if } > \text{if } > \text{if } > \text{if } > \text{if } > \text{if } > \text{if } > \text{if } >$ 

```
These signs correspond to the well-known mathematical operators: 
{ Equal to | Less than | Less than or equal to | Greater than | 
Greater than or equal to | Not equal to | Not equal to }
```
| value IS [NOT] NULL

The corresponding field has no content, because nothing has been written to it. This cannot be determined unambiguously in the GUI, since a visually empty text field does not mean that the field is completely without content. However the default set-up in Base is that empty fields in the database are set to NULL.

| EXISTS(Query\_result)

Example:

```
SELECT "Name" 
FROM "Table1" 
WHERE EXISTS
```

```
 (SELECT "First_name" 
 FROM "Table2" 
 WHERE "Table2"."First_name" = "Table1"."Name")
```
The names from Table1 are displayed for which first names are given in Table2.

| Value BETWEEN Value AND Value

BETWEEN value1 AND value2 yields all values from value1 up to and including value2. If the values are letters, an alphabetic sort is used in which lower-case letters have the same value as the corresponding upper-case ones.

```
SELECT "Name" 
FROM "Table name"
WHERE "Name" BETWEEN 'A' AND 'E';
```
This query yields all names beginning with A, B, C or D (and also with the corresponding lower-case letters). As E is set as the upper limit, names beginning with E are not included. The letter E itself occurs just *before* the names that begin with E.

| value  $[NOT] IN ($  {value  $[, ...]$  | Query result } )

This requires either a list of values or a query. The condition is fulfilled if the value is included in the value list or the query result.

| value [NOT] LIKE value [ESCAPE] value }

The LIKE operator is one that is needed in many simple search functions. The value is entered using the following pattern:

'%' stands for any number of characters (including 0),

'\_' replaces exactly one character.

To search for '%' or ' ' itself, the characters must immediately follow another character defined as ESCAPE.

SELECT "Name" FROM "Table\_name" WHERE "Name" LIKE '\\_%' ESCAPE '\'

This query displays all names that begin with an underscore. '\' is defined here as the ESCAPE character.

#### **[SQL Expression]: values**

 $[+ \, \, \cdot \,]$  { Expression  $[ \{ + \, \, | \, - \, | \, * \, | \, / \, | \, | \, | \}$  Expression]

The values may have a preceding sign. Addition, subtraction, multiplication, division and concatenation of expressions are allowed. An example of concatenation:

SELECT "Surname"||', '||"First name" FROM "Table"

In this way records are displayed by the query with a field containing "Surname, First name". The concatenation operator can be qualified by the following expressions.

| ( Condition )

See the previous section for this.

| Function ( [Parameter] [,...] )

See the section on Functions in the appendix.

The following queries are also referred to as sub-queries (subselects).

| Query result which yields exactly one answer

As a record can only have one value in each field, only a query which yields precisely one value can be displayed in full.

| {ANY|ALL} (Queryresult which yields exactly one answer from a whole column)

Often there is a condition that compares an expression with a whole group of values.

Combined with ANY this signifies that the expression must occur at least once in the group. This can also be specified using the IN condition. = ANY yields the same result as IN.

Combined with ALL it signifies that all values of the group must correspond to the one expression.

#### **[SQL Expression]: Expression**

{ 'Text' | Integer | Floating-point number | ["Table".]"Field" | TRUE | FALSE | NULL }

Basically values serve as arguments for various expressions, dependent on the source format. To search for the content of text fields, place the content in quotes. Integers are written without quotes, as are floating-point numbers.

Fields stand for the values that occur in those fields in the table. Usually fields are compared either with each other or with specific values. In SQL, field names should be placed in double quotes, as they may not be correctly recognized otherwise. Usually SQL assumes that text without double quotes is without special characters, that is a single word without spaces and in upper case. If several tables are contained in the query, the table name must be given in addition to the field name, separated from the latter by a period. TRUE and FALSE usually derive from Yes/No fields.

NULL means no content. It is not the same thing as 0 but rather corresponds to "empty".

#### **UNION [ALL | DISTINCT] Query\_result**

This links queries so that the content of the second query is written under the first. For this to work, all fields in both queries must match in type. This linkage of several queries' functions only in direct SQL command mode.

SELECT "First\_name" FROM "Table1" UNION DISTINCT SELECT "First\_name" FROM "Table2";

This query yields all first names from table1 and Table2; the additional term DISTINCT means that no duplicate first names will be displayed. DISTINCT is the default in this context. By default the first names are sorted alphabetically in ascending order. ALL causes all first names in Table1 to be displayed, followed by the first name in Table2. In this case the default is to sort by primary key.

Using this query technique makes it possible to list values from a record directly under one another in a column. Suppose you have a table called Stock in which there are fields for Sales price, Rebate price 1, and Rebate price 2. From this you wish to calculate a combination field which will list these prices directly under each other.

```
SELECT
   "Sales price"
FROM "Stock" WHERE "Stock_ID" = 1
    UNION 
   SELECT
       "Rebate_price_1" 
    FROM "Stock" WHERE "Stock_ID" = 1
    UNION 
   SELECT
       "Rebate_price_2" 
    FROM "Stock" WHERE "Stock_ID" = 1;
```
The primary key for the Stock table must naturally be set using a macro, as the combination field will have a matching entry.

#### **MINUS [DISTINCT] | EXCEPT [DISTINCT] Query\_result**

SELECT "First\_name" FROM "Table1" EXCEPT SELECT "First\_name" FROM "Table2";

Shows all first names from Table1 except for the first names contained in Table 2. MINUS and EXCEPT lead to the same result. Sorting is alphabetic.

#### **INTERSECT [DISTINCT] Query\_result**

```
SELECT "First_name"
FROM "Table1" 
INTERSECT 
    SELECT "First_name" 
    FROM "Table2";
```
This displays the first names that occur in both tables. Sorting is again alphabetic. At present this only works in direct SQL command mode.

#### **[ORDER BY Ordering-Expression [, …]]**

The expression can be a field name, a column number (beginning with 1 from the left), an alias (formulated with AS for example) or a composite value expression (see [SQL Expression]: values). The sort order is usually ascending (ASC). If you want a descending sort you must specify DESC explicitly.

```
SELECT "First name", "Surname" AS "Name"
FROM "Table1" 
ORDER BY "Surname";
```
is identical to

```
SELECT "First_name", "Surname" AS "Name" 
FROM "Table1" 
ORDER BY 2;
```
is identical to

```
SELECT "First_name", "Surname" AS "Name" 
FROM "Table1" 
ORDER BY "Name";
```
### **Using an alias in a query**

Queries can reproduce fields with changed names.

```
SELECT "First_name", "Surname" AS "Name" 
FROM "Table1"
```
The *Surname* field is called *Name* in the display.

If a query involves two tables, each field name must be preceded by the name of the table:

```
SELECT "Table1"."First_name", "Table1"."Surname" AS "Name", 
"Table2"."Class" 
FROM "Table1", "Table2" 
WHERE "Table1"."Class ID" = "Table2"."ID"
```
The table name can also be given an alias, but this will not be reproduced in table view. If such an alias is set, all the table names in the query must be altered accordingly:

```
SELECT "a"."First_name", "a"."Surname" AS "Name", "b"."Class" 
FROM "Table1" AS "a", "Table2" AS "b" 
WHERE "a"."Class_ID" = "b"."ID"
```
The assignment of an alias for a table can be carried out more briefly without using the term AS:

```
SELECT "a"."First_name", "a"."Surname" "Name", "b"."Class" 
FROM "Table1" "a", "Table2" "b" 
WHERE "a"."Class ID'' = "b"."ID"
```
This however makes the code less readable. Because of this, the abbreviated form should be used only in exceptional circumstances.

# **Note**

Unfortunately the code for the query editor in the graphical user interface has recently been changed so that alias designations are created without using the prefix AS. This is because, when external databases are used, whose method of specifying aliases cannot be predicted, the inclusion of AS has led to error messages.

If the query code is opened for editing, not directly in SQL but using the GUI, existing aliases lose their AS prefix. If this is important to you, you must always **edit queries in SQL view**.

An alias name also makes it possible to use a table with corresponding filtering more than once within a query:

```
SELECT "KasseAccount"."Balance", "Account"."Date", 
    "a"."Balance" AS "Actual", 
    "b"."Balance" AS "Desired" 
FROM "Account" 
    LEFT JOIN "Account" AS "a" 
   ON "Account"."ID" = "a"."ID" AND "a"."Balance" >= \theta LEFT JOIN "Account" AS "b" 
   ON "Account"."ID" = "b"."ID" AND "b"."Balance" < \theta
```
# **Queries for the creation of list box fields**

List box fields show a value that does not correspond to the content of the underlying table. They are used to display the value assigned by a user to a foreign key rather than the key itself. The value that is finally saved in the form must not occur in the first position of the list box field.

```
SELECT "FirstName", "ID" 
FROM "Table1";
```
This query would show all first names and the primary key "ID" values that the form's underlying table provides. Of course it is not yet optimal. The first names appear unsorted and, in the case of identical first names, it is impossible to determine which person is intended.

```
SELECT "FirstName"||' '||"LastName", "ID" 
FROM "Table1" 
ORDER BY "FirstName"||' '||"LastName";
```
Now the first name and the surname both appear, separated by a space. The names become distinguishable and are also sorted. But the sort follows the usual logic of starting with the first letter of the string, so it sorts by first name and only then by surname. A different sort order to that in which the fields are displayed would only be confusing.

```
SELECT "LastName"||', '||"FirstName", "ID" 
FROM "Table1" 
ORDER BY "LastName"||', '||"FirstName";
```
This now leads to a sorting that corresponds better to normal custom. Family members appear together, one under another; however different families with the same surname would be interleaved. To distinguish them, we would need to group them differently within the table.

There is one final problem: if two people have the same surname *and* first name, they will still not be distinguishable. One solution might be to use a name suffix. But imagine how it would look if a salutation read Mr "Müller II"!

```
SELECT "LastName"||', '||"FirstName"||' - ID:'||"ID", "ID" 
FROM "Table1" 
ORDER BY "LastName"||', '||"FirstName"||"ID";
```
Here all records are distinguishable. What is actually displayed is "LastName, FirstName – ID:ID value".

In the loan form, there is a list box which only shows the media that have not yet been loaned out. It is created using the following SQL formula:

```
SELECT "Title" || ' - Nr. ' || "ID", "ID" 
FROM "Media" 
WHERE "ID" NOT IN 
    (SELECT "Media_ID" 
    FROM "Loan" 
    WHERE "Return_Date" IS NULL) 
ORDER BY "Title" || \cdot - Nr. || || "ID" ASC
```
It is important that this list field is always be updated if a medium within it goes out on loan.

The following list field shows the content of several fields in tabular form so that elements that belong together are directly under one another.

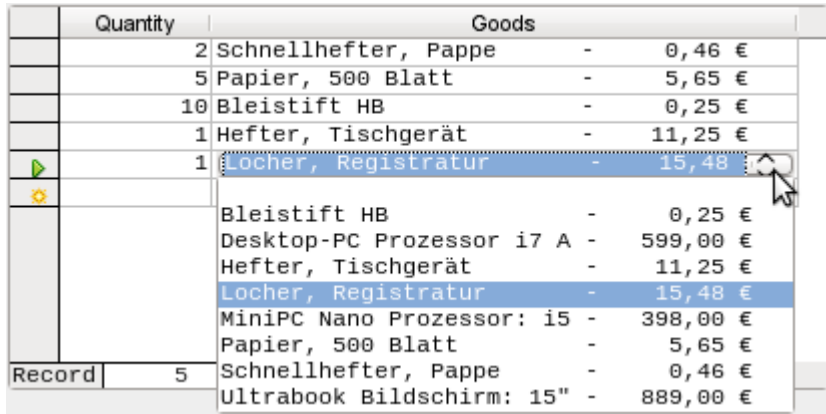

To make such a representation work, you must first choose a suitable fixed-width font. Courier or any mono-font such as Liberation Mono could be used here. You create the tabular form using SQL code:

```
SELECT
    LEFT("Stock"||SPACE(25),25) || ' - ' || 
      RIGHT(SPACE(8)||"Price",8) || '\varepsilon',
    "ID" 
FROM "Stock" 
ORDER BY ("Stock" || ' - ' || "Price" || ' $') ASC
```
The content of the Stock field has been padded with spaces so that the whole string has a minimum length of 25 characters. Afterwards the first 25 letters are placed there and the surplus cut.

It gets more complicated when the contents of the listfield contains non-printing characters like newlines. Then the code must be customized to fit:

```
SELECT
    LEFT(REPLACE("Stock",CHAR(10),' ')||SPACE(25), 25) || ' - ' 
|| ...
```
This replaces a newline in Linux with a space. In Windows you must additionally remove the carriage return (CHAR(13)).

The number of spaces that are necessary can also be determined on a per-query basis. This prevents a value of "Stock" being accidentally truncated.

```
SELECT 
    LEFT("Stock"||SPACE((SELECT MAX(LENGTH("Stock")) FROM "Stock")),
(SELECT MAX(LENGTH("Stock")) FROM "Stock"))|| ' - ' ||<br>RIGHT(' '||"Price",8) || ' \xi'',
                    '||"Price" , 8) || ' E',"TD"FROM "Stock" 
ORDER BY ("Stock" || ' - ' || "Price" || ' $') ASC
```
As the price is to be shown right-justified, it is left-padded with spaces and placed a maximum of eight characters from the right. The representation selected will work for all prices up to \$ 99999,99.

If you want to replace the decimal point with a comma within SQL, you will need some extra code:

```
REPLACE(RIGHT(' '||"Price",8),'.',',')
```
# <span id="page-229-0"></span>**Queries as a basis for additional information in forms**

If you wish a form to display additional Information that would otherwise not be visible, there are various query possibilities. The simplest is to retrieve this information with independent queries and insert the results into the form. The disadvantage of this method is that changes in the records may affect the query result, but unfortunately these changes are not automatically displayed.

Here is an example from the sphere of stock control for a simple checkout.

The checkout table contains totals and foreign keys for stock items, and a receipt number. The shopper has very little information if there is no additional query result printed on the receipt. After all, the items are identified only by reading in a barcode. Without a query, the form shows only:

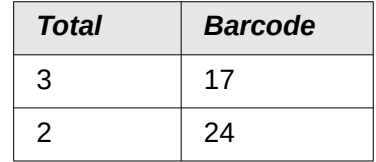

What is hidden behind the numbers cannot be made visible by using a list box, as the foreign key is input directly using the barcode. In the same way, it is impossible to use a list box next to the item to show at least the unit price.

Here a query can help.

```
SELECT "Checkout"."Receipt_ID", "Checkout"."Total", "Stock"."Item",
"Stock"."Unit_Price", "Checkout"."Total"*"Stock"."Unit_price" AS 
"Total_Price" 
FROM "Checkout", "Item" 
WHERE "Stock"."ID" = "Checkout"."Item_ID";
```
Now at least after the information has been entered, we know how much needs to be paid for 3 \* Item'17'. In addition only the information relevant to the corresponding Receipt\_ID needs to be filtered through the form. What is still lacking is what the customer needs to pay overall.

```
SELECT "Checkout"."Receipt_ID", 
SUM("Checkout"."Total"*"Stock"."Unit_price") AS "Sum" 
FROM "Checkout", "Stock" 
WHERE "Stock"."ID" = "Checkout"."Item_ID" 
GROUP BY "Checkout"."Receipt_ID";
```
Design the form to show one record of the query at a time. Since the query is grouped by Receipt ID, the form shows information about one customer at a time.

# **Tip**

If a form needs to show date values that depend on another date (for example a loan period for a medium might be 21 days so what is the return date?), you can't use HSQLDB's built-in functions. There is no "DATEADD" function.

The query

```
SELECT "Date", DATEDIFF('dd','1899-12-30',"Date")+21 AS 
"ReturnDate" FROM "Table"
```
will yield the correct target date for return in a form. This query counts days from 30.12.1899. This is the default date, which Calc also uses as a zero value.

However the returned value is just a number and not a date that can be used in a further query.

The returned number is unsuitable for use in queries because the formatting of queries is not saved. You need to create a view instead.

# **Data entry possibilities within queries**

To make entries into a query, the primary key for the table underlying the query must be present. This also applies to a query that links several tables together.

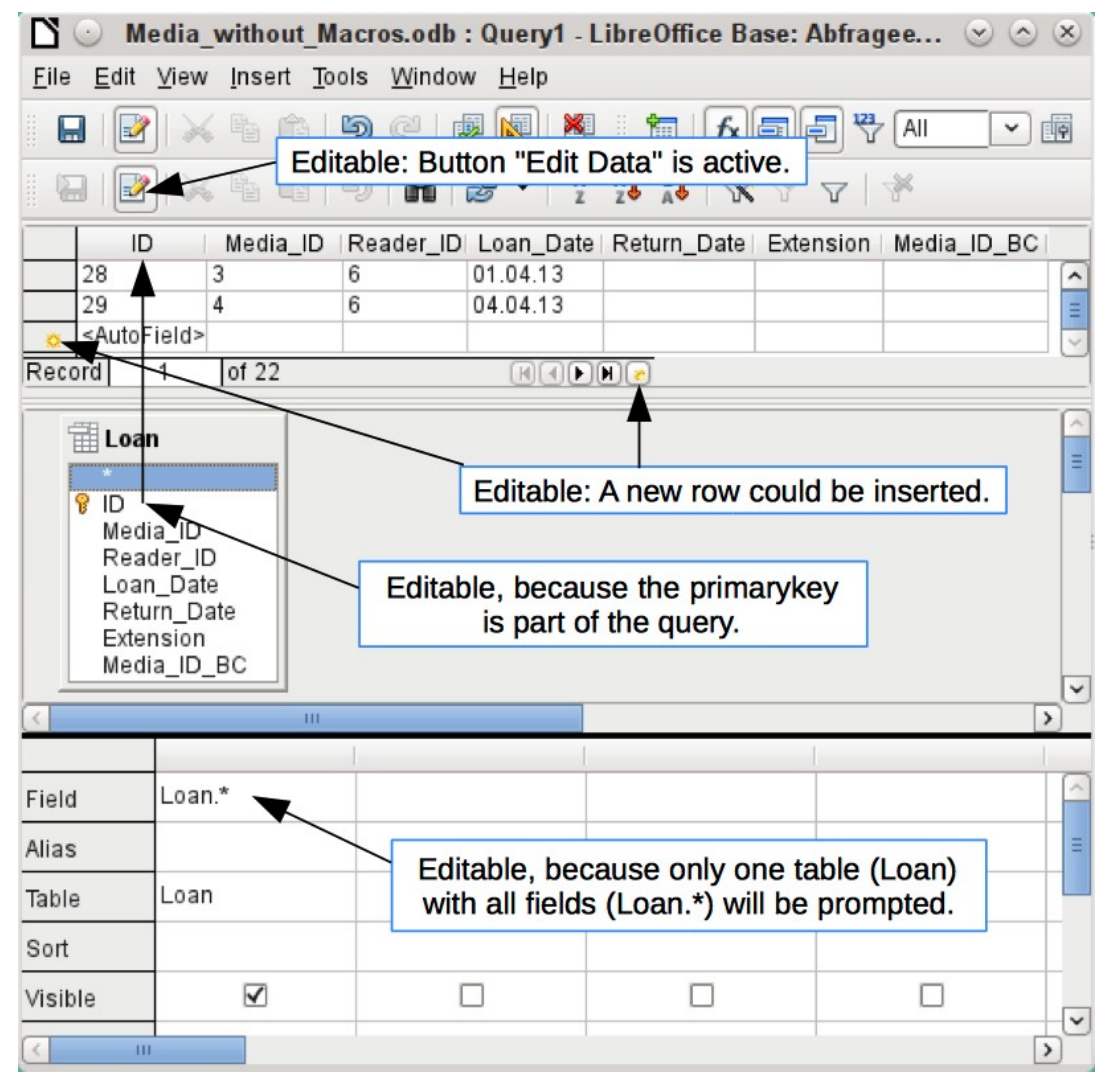

In the loaning of media, it makes no sense to display for a reader items that have already been returned some time ago.

```
SELECT "ID", "Reader_ID", "Media_ID", "Loan_Date" 
FROM "Loan" 
WHERE "Return_Date" IS NULL;
```
In this way a form can show within a table control field everything that a particular reader has borrowed over time. Here too the query must filter using the appropriate form structure (reader in the main form, query in the sub-form), so that only media that are actually on loan are displayed. The query is suitable for data entry since the primary key is included in the query.

The query ceases to be editable, if it consists of more than one table and the tables are accessed via an alias. It makes no difference in that case whether or not the primary key is present in the query.

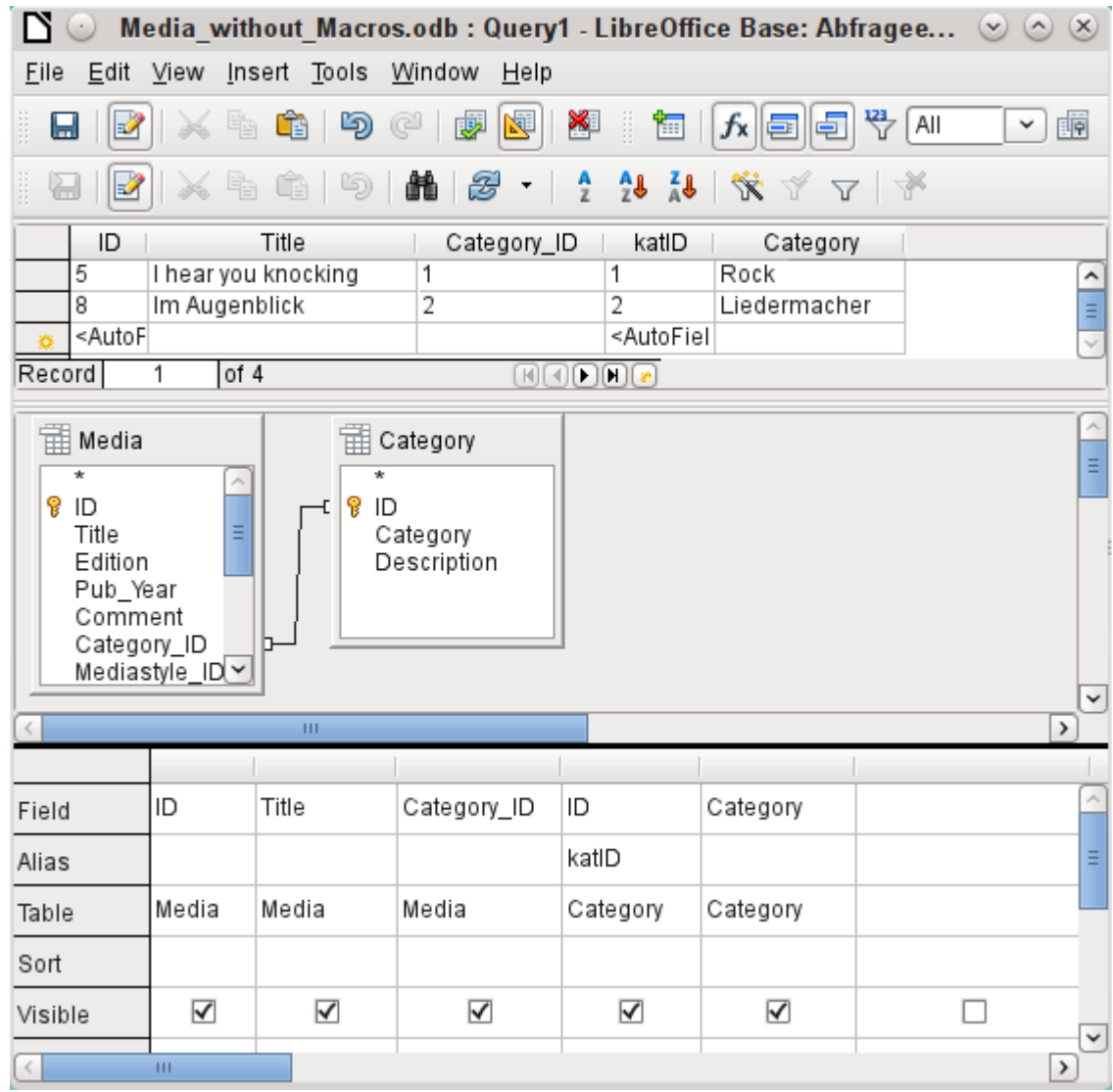

SELECT "Media"."ID", "Media"."Title", "Media"."Category\_ID", "Category"."ID" AS "katID", "Category"."Category" FROM "Media", "Category" WHERE "Media"."Category\_ID" = "Category"."ID";

This query is editable as both primary keys are included and can be accessed in the tables without using an alias. A query that links several tables together also requires all primary keys to be present.

In a query that involves several tables, it is not possible to alter a foreign key field in one table that refers to a record in another table. In the record shown below, an attempt was made to change the category for the title "The Little Hobbit". The Category ID field was changed from 0 to 2. The change seemed to go through and the new category appeared in the record. However it proved impossible to save it.

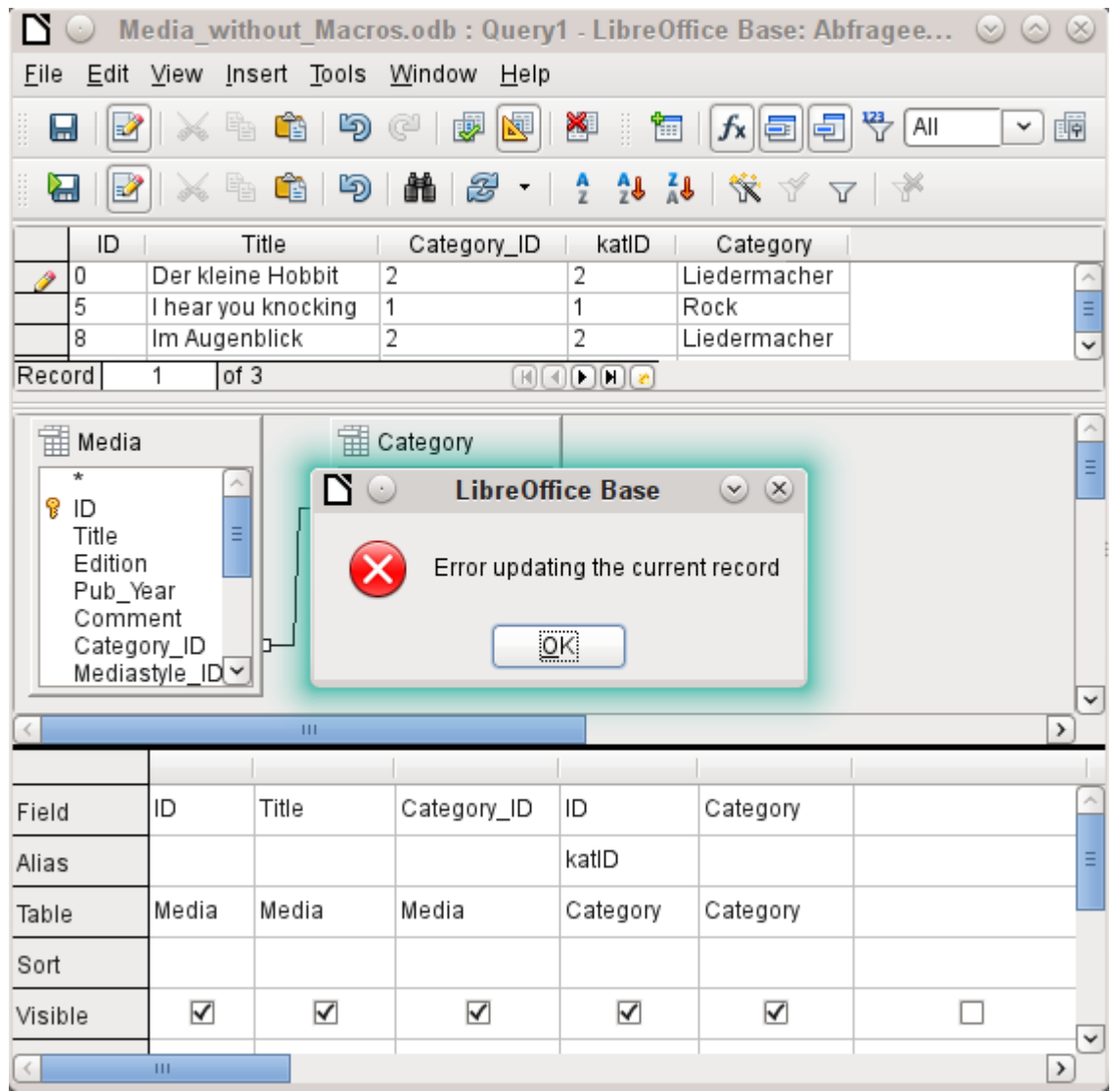

However it is possible to edit the content of the corresponding category record, for example to replace "Fantasie" by "Fantasy". The name of the category will then be altered for all records that are linked to this category.

```
SELECT "m"."ID", "m"."Title", "Category"."Category", 
"Category"."ID" AS "katID" 
FROM "Media" AS "m", "Category" 
WHERE "m"."Category_ID" = "Category"."ID";
```
In this query the Media table is accessed using an alias. The query cannot be edited.

In the above example, this problem is easily avoided. If, however, a correlated subquery (see page [237\)](#page-236-0) is used, you need to use a table alias. A query is only editable in that case if it contains only one table in the main query.

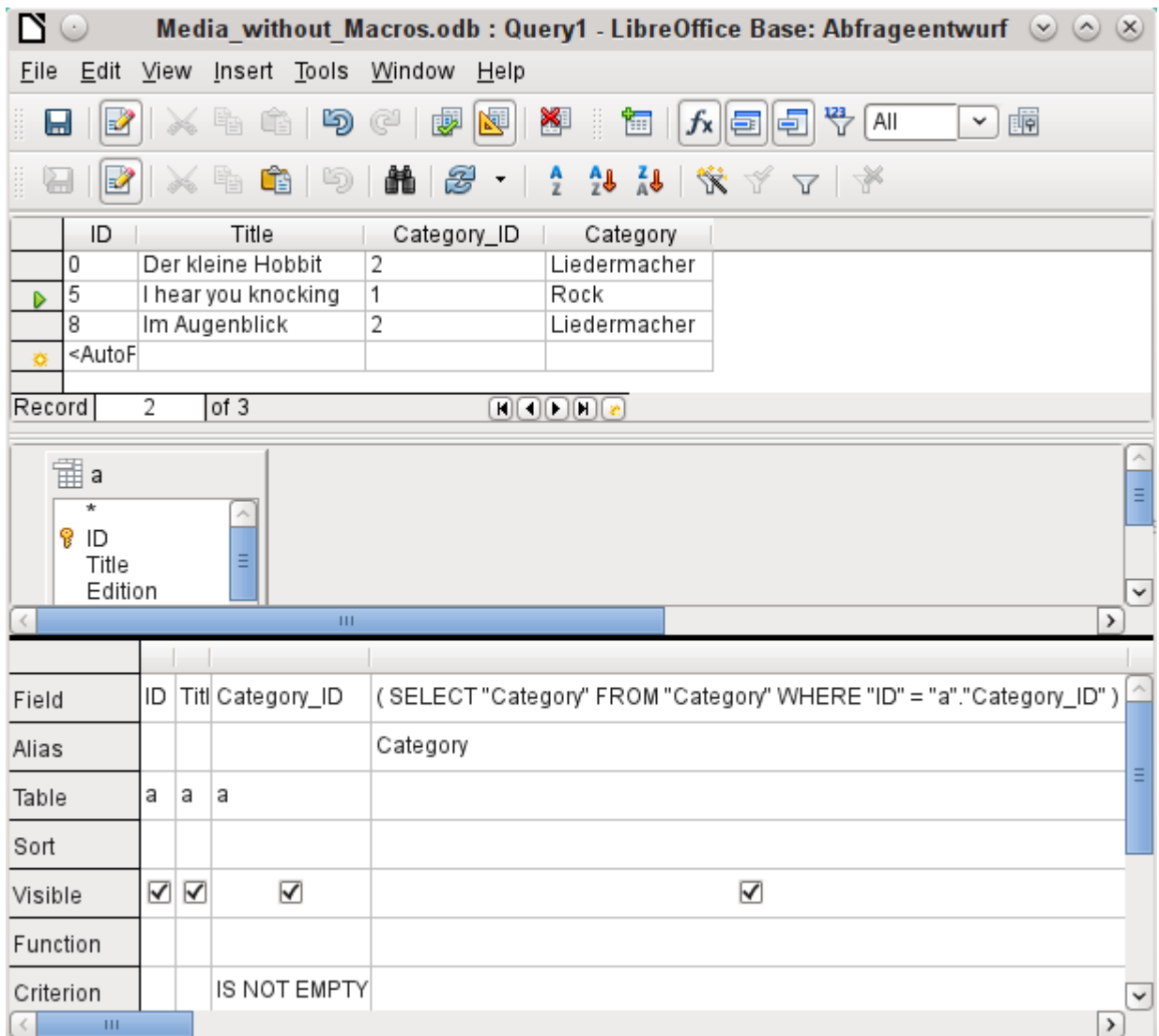

In design view only one table appears. The Media table is given an alias so that the content of the Category ID field can be accessed using a correlated subquery.

In a query like this, it is now possible to change the foreign key field Category ID to another category. In the above example the Category ID field is changed from 0 to 2. The title "The Little Hobbit" is thus assigned to the category "Songwriter".

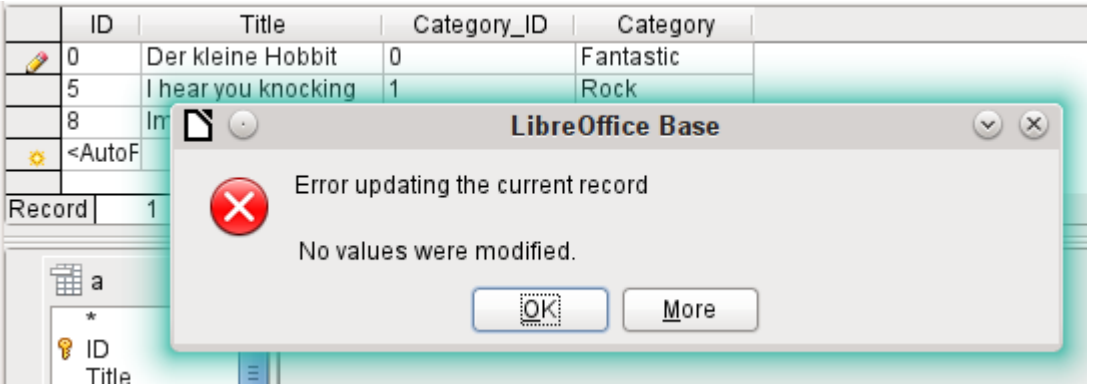

However it is no longer possible to change a value in the field which has received its content via a correlated subquery. An attempted change in Category from 'Fantasy' to 'Fantastic' is shown. This change is not registered and cannot be saved either. In the table that the design view displays, the Category field is not present.

# **Use of parameters in queries**

If you often use the same basic query but with different values each time, queries with parameters can be used. In principle queries with parameters function just like queries for a subform:

```
SELECT "ID", "Reader_ID", "Media_ID", "Loan_Date" 
FROM "Loan"
WHERE "Return_Date" IS NULL AND "Reader_ID"=2;
```
This query shows only the media on loan to the reader with the number 2.

```
SELECT "ID", "Reader_ID", "Media_ID", "Loan_Date" 
FROM "Loan" 
WHERE "Return Date" IS NULL AND "Reader ID" =: Readernumber;
```
Now when you run the query, an entry field appears. It prompts you to enter a reader number. Whatever value you enter here, the media currently on loan to that reader will be displayed.

```
SELECT 
    "Loan"."ID", 
    "Reader"."LastName"||', '||"Reader"."FirstName", 
    "Loan"."Media_ID", 
    "Loan"."Loan_date" 
FROM "Loan", "Reader" 
WHERE "Loan"."Return_Date" IS NULL 
    AND "Reader"."ID" = "Loan"."Reader_ID"
 AND "Reader"."LastName" LIKE '%' ||: Readername || '%'
ORDER BY "Reader"."LastName"||', '||"Reader"."FirstName" ASC;
```
This query is clearly more user-friendly than the previous one. It is no longer necessary to know the reader's number. All you need to enter is part of the surname and all media on loan to matching readers are displayed.

If you replace

```
"Reader"."LastName" LIKE '%' || :Readername || '%'
```
by

```
LOWER("Reader"."LastName") LIKE '%' || LOWER(: Readername) || '%'
```
It no longer matters whether the name is entered in upper or lower case.

If the parameter in the above query is left empty, all versions of LibreOffice up to 4.4 would show **all** readers, since only in Version 4.4 does an empty parameter field read as NULL rather than as an empty string. If you don't want this behavior, you must use a trick to prevent it:

```
LOWER ("Reader"."LastName") LIKE '%' || IFNULL(NULLIF (LOWER 
(:Readername), ''), '§§' ) || '%'
```
The empty parameter field returns an empty string and not a NULL to the query. Therefore the empty parameter field must be assigned the NULL property using NULLIF. Then, since the parameter entry does now yield NULL, it can be reset to a value that normally does not occur in any record. In the above example this is '\$\$'. This value of course will not be found in the search.

From Version 4.4, adaptations to this query technique are necessary:

LOWER ("Reader"."LastName") LIKE '%' || LOWER (:Readername) || '%'

must, in the absence of an entry, inevitably give for the combination:

'%' || LOWER (:Readername) || '%' a the NULL value.

To prevent this, add a further condition, that for an empty field, all values are actually shown:

(LOWER ("Reader"."LastName") LIKE '%' || LOWER (:Readername) || '%' OR: Readername IS NULL)

The whole thing needs to be put in brackets. Then either a name is searched for or, if the field is empty (NULL from LibreOffice 4.4), the second condition will apply.

When using forms, the parameter can be passed from the main form to a subform. However it sometimes happens that queries using parameters in subforms are not updated, if data is changed or newly entered.

Often it would be nice to alter the contents of list boxes using settings in the main form. So for example, we could prevent library media from being loaned to individuals who are currently banned from borrowing media. Unfortunately controlling list box settings in this personalized way by using parameters is not possible.

### **Subqueries**

Subqueries built into fields can always only return one record. The field can also return only one value.

```
SELECT "ID", "Income", "Expenditure", 
 ( SELECT SUM( "Income" ) - SUM( "Expenditure" ) 
 FROM "Checkout") AS "Balance" 
FROM "Checkout";
```
This query allows data entry (primary key included). The subquery yields precisely one value, namely the total balance. This allows the balance at the till to be read after each entry. This is still not comparable with the supermarket checkout form described in ["Queries as a basis for](#page-229-0)  [additional information in forms"](#page-229-0) on page [230.](#page-229-0) Naturally it lacks the individual calculations of Total \* Unit\_price, but also the presence of the receipt number. Only the total sum is given. At least the receipt number can be included by using a query parameter:

```
SELECT "ID", "Income", "Expenditure", 
    ( SELECT SUM( "Income" ) - SUM( "Expenditure" ) 
       FROM "Checkout" 
       WHERE "Receipt_ID" = :Receipt_Number) AS "Balance" 
FROM "Checkout" WHERE "Receipt_ID" =: Receipt_Number;
```
In a query with parameters, the parameter must be the same in both query statements if it is to be recognized as a parameter.

For subforms such parameters can be included. The subform then receives, instead of a field name, the corresponding parameter name. This link can only be entered in the properties of the subform, and not when using the Wizard.

# **Note**

Subforms based on queries are not automatically updated on the basis of their parameters. It is more appropriate to pass on the parameter directly from the main form.

# <span id="page-236-0"></span>**Correlated subqueries**

Using a still more refined query, an editable query allows you to even carry the running balance for the till:

```
SELECT "ID", "Income", "Expenditure", 
( SELECT SUM( "Income" ) - SUM( "Expenditure" ) 
    FROM "Checkout" 
    WHERE "ID" <= "a"."ID" ) AS "Balance" 
FROM "Checkout" AS "a" 
ORDER BY "ID" ASC
```
The Checkout table is the same as Table "a". "a" however yields only the relationship to the current values in this record. In this way the current value of ID from the outer query can be evaluated within the subquery. Thus, depending on the ID, the previous balance at the corresponding time is determined, if you start from the fact that the ID, which is an autovalue, increments by itself.

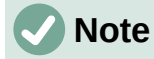

If the subquery is to be filtered for content using the query editor's filter function, this currently only works if you use double brackets instead of single ones at the beginning and end of the subquery: ((SELECT ….)) AS "Saldo"

### **Queries as source tables for queries**

A query is required to set a lock against all readers who have received a third overdue notice for a medium.

```
SELECT "Loan"."Reader_ID", '3rd Overdue – the reader is 
blacklisted' AS "Lock" 
FROM 
    (SELECT COUNT( "Date" ) AS "Total_Count", "Loan_ID" 
      FROM "Recalls" GROUP BY "Loan ID") AS "a",
    "Loan" 
WHERE "a"."Loan ID" = "Loan"."ID" AND "a"."Total Count" > 2
```
First let us examine the inner query, to which the outer query relates. In this query the number of date entries grouped by the foreign key Loan ID is determined. This must not be made dependent on the Reader ID, as that would cause not only three overdue notices for a single medium but also three media with one overdue notice each to be counted. The inner query is given an alias so that it can be linked to the Reader\_ID from the outer query.

The outer query relates in this case only to the conditional formula from the inner query. It shows only a Reader ID and the text for the Lock field when the "Loan"."ID" and "a"."Loan ID" are equal and "a"."Total\_Count" > 2.

In principle all fields in the inner query are available to the outer one. So for example the sum "a"."Total\_Count" can be merged into the outer query to give the actual fines total.

However it can happen, in the Query Design dialog, that the Design View Mode no longer works after such a construction. If you try to open the query for editing again you get the following warning:

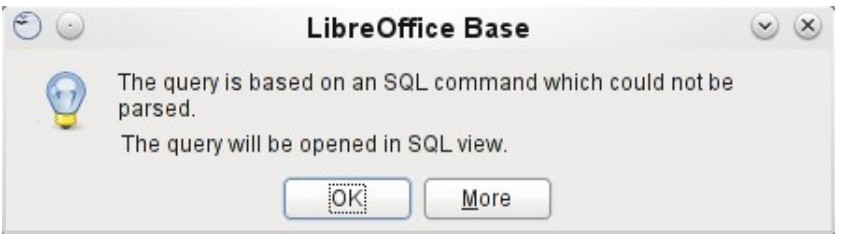

If you then open the query for editing in SQL view and try to switch from there into the Design View, you get the error message:

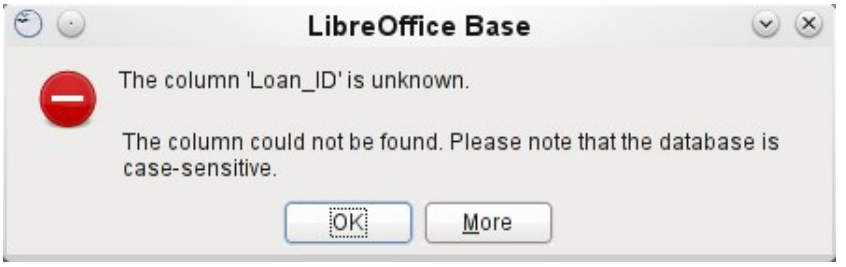

The Design View Mode cannot find the field contained in the inner query "Loan\_ID", which governs the relationship between the inner and outer queries.

When the query is run in SQL Mode, the corresponding content from the subquery is reproduced without error. Therefore you do *not* have to use direct SQL mode in this case.

The outer query used the results of the inner query to produce the final results. These are a list of the "Loan ID" values that should be locked and why. If you want to further limit the final results, use the sort and filter functions of the graphical user interface.

The following screenshots show how the different way to a query result with subqueries can go. Here a query to a stock database is trying to determine what the customer needs to pay at the till. The individual prices are multiplied by the number of items bought giving a subtotal. Then the sum of these subtotals needs to be determined. All this needs to be editable so that the query can be used as the basis for a form.

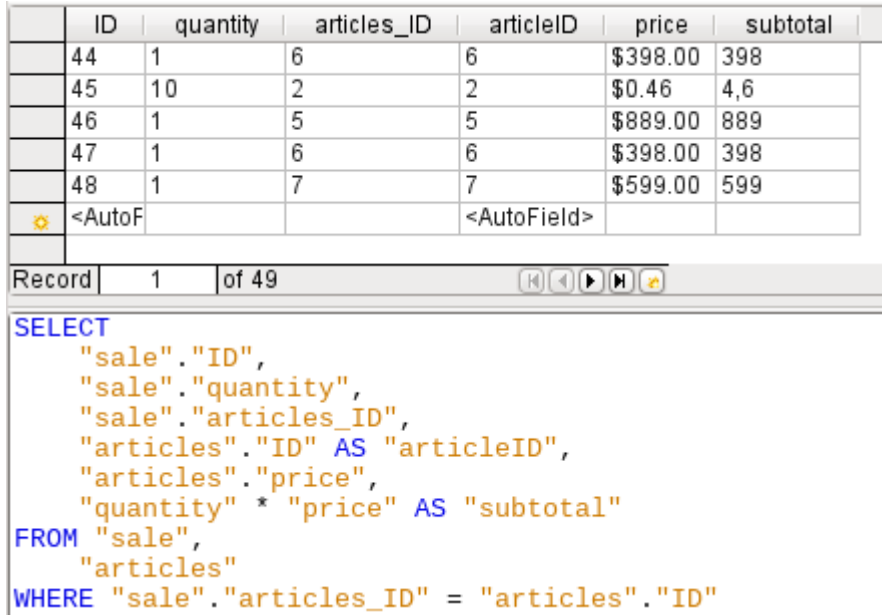

*Figure 78: Query using two tables. To make it editable, both primary keys must be included.*

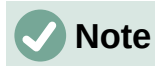

Because of Bug 61871, Base does not update the partial result automatically.

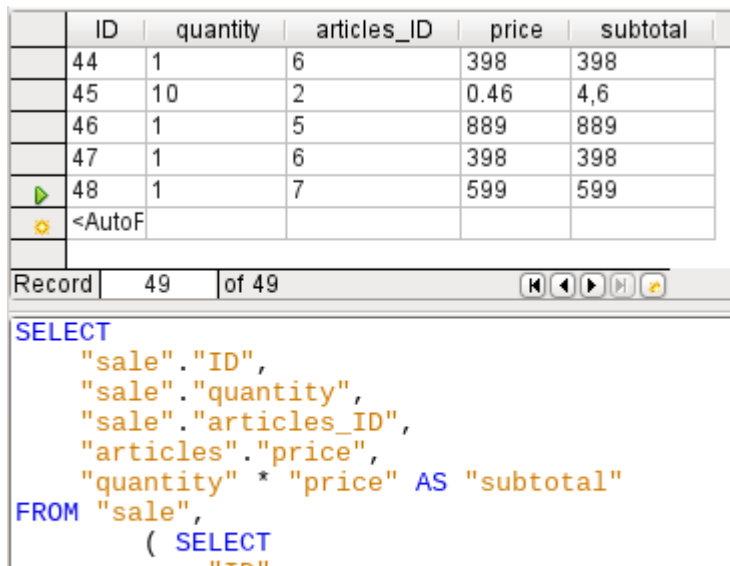

"ID", "price" FROM "articles") AS "articles" WHERE "sale". "articles\_ID" = "articles". "ID"

*Figure 79: The Articles table is moved into a subquery, which is created in the table area (after the "FROM" term) and given an alias. Now the primary key of the Articles table is no longer strictly necessary to make the query editable.*

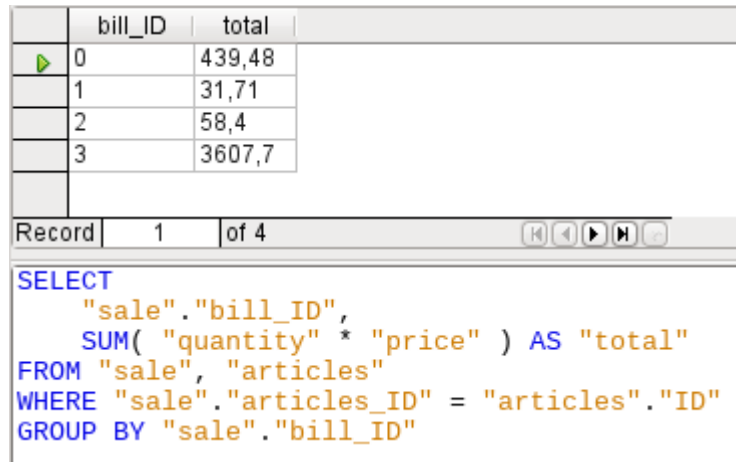

*Figure 80: Now the calculated sum must appear in the query. Already the simple query for the calculation sum is not editable so it is grouped and summed here.*

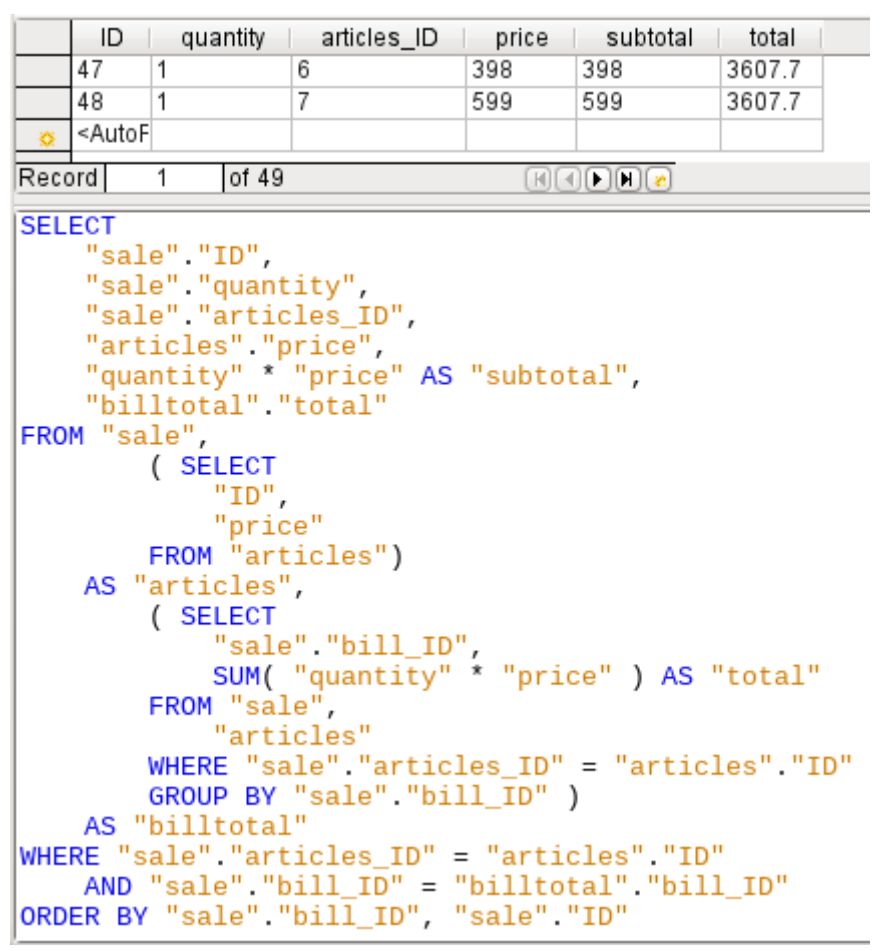

*Figure 81: With the second subquery the seemingly impossible becomes possible. The previous query is inserted as a subquery into the table definition of the main query (after "FROM"). As a result, the whole query remains editable. In this case entries are only possible in the "Sum" and "WarID" columns. This is subsequently made clear in the query form.* 

# **Summarizing data with queries**

When data is searched for over a whole database, the use of simple form functions often leads to problems. A form refers after all to only one table, and the search function moves only through the underlying records for this form.

Getting at all the data is simpler when you use queries, which can provide a picture of all the records. The section on ["Relationship definition in the query"](#page-212-0) suggests such a query construction. This is constructed for the example database as follows:

```
SELECT "Media"."Title", "Subtitle"."Subtitle", "Author"."Author" 
FROM "Media" 
    LEFT JOIN "Subtitle" 
       ON "Media"."ID" = "Subtitle"."Media_ID" 
    LEFT JOIN "rel_Media_Author" 
       ON "Media"."ID" = "rel_Media_Author"."Media_ID" 
    LEFT JOIN "Author" 
       ON "rel_Media_Author"."Author_ID" = "Author"."ID"
```
Here all Titles, Subtitles, and Authors are shown together.

The Media table contains a total of 9 Titles. For two of these titles, there are a total of 8 Subtitles. Without a LEFT **JOIN**, both tables displayed together yield only 8 records. For each Subtitle, the corresponding Title is searched for, and that is the end of the query. Titles without Subtitle are not shown.

Now to show all Media including those without a Subtitle: Media is on the left side of the assignment, Subtitle on the right side. A LEFT JOIN will show every Title from Media, but only a Subtitle for those that have a Title. Media becomes the decisive table for determining which records are to be displayed. This was already planned when the table was constructed (see Chapter 3, Tables). As Subtitles exist for two of the nine Titles, the query now displays  $9 + 8 - 2 =$ 15 records.

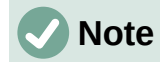

The normal linking of tables, after all tables have been listed, follows the keyword WHERE.

If there is a LEFT JOIN or a RIGHT JOIN, the assignment is defined directly after the two table names using ON. The sequence is therefore always Table1 LEFT JOIN Table2 ON Table1.Field1 = Table2.Field1 LEFT JOIN Table3 ON Table2. Field1 = Table3. Field1...

Two Titles of the Media table do not yet have an Author entry or a Subtitle. At the same time one Title has a total of three Authors. If the Author table is linked without a LEFT JOIN, the two Media without an Author will not be shown. But as one medium has three authors instead of one, the total number of records displayed will still be 15.

Only by using LEFT JOIN will the query be instructed to use the Media table to determine which records to show. Now the records without Subtitle or Author appear again, giving a total of 17 records.

Using appropriate Joins usually increases the amount of data displayed. But this enlarged data set can easily be scanned, since authors and subtitles are displayed in addition to the titles. In the example database, all of the media-dependent tables can be accessed.

### **More rapid access to queries using table views**

Views in SQL are quicker than queries, especially for external databases, as they are anchored directly into the database and the server returns only the results. By contrast queries are first sent to the server and processed there.

If a new query relates to another query, the SQL view in Base makes the other query look like a table. If you create a View from it, you can see that you are actually working with a subquery (Select used within another Select). Because of this, a Query 2 that relates to another Query 1 cannot be run by using **Edit > Run SQL** command directly, since only the graphical user interface and not the database itself knows about Query 1.

The database gives you no direct access to queries. This also applies to access using macros. Views, on the other hand, can be accessed from both macros and tables. However, no records can be edited in a view. (They must be edited in a table or form.)

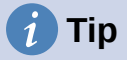

A query created using Create Query in SQL View has the disadvantage that it cannot be sorted or filtered using the GUI. There are therefore limits to its use.

A View on the other hand can be managed in Base just like a normal table – with the exception that no change in the data is possible. Here therefore even in direct SQLcommands all possibilities for sorting and filtering are available.

In addition, the formatting of columns in a view is retained when the database is closed, unlike columns in a query.

Views are a solution for many queries, if you want to get any results at all. If for example a Subselect is to be used on the results of a query, create a View that gives you these results. Then use the subselect on the View. Corresponding examples are to be found in Chapter 8, Database Tasks.

Creating a View from a query is rather easy and straightforward.

- 1) Click the **Table** object in the Database section.
- 2) Click **Create View**.
- 3) Close the Add Table dialog.
- 4) Click the **Design View On/Off** icon. (This is the SQL Mode for a View.)
- 5) Getting the SQL for the View:
	- c) Edit the query in SQL View.
	- d) Use *Control+A* to highlight the query's SQL.
	- e) Use *Control+C* to copy the SQL.
- 6) In the SQL Mode of the View, use *Control+V* to paste the SQL.
- 7) Close, save, and name the View.

### **Calculation errors in queries**

Queries are also used to calculate values. Sometimes the internal HSQLDB database produces apparent errors, which on closer examination turn out to be logically correct interpretations of the data. There are also rounding problems, which can easily cause confusion.

Times within HSQLDB are formatted correctly only up to a difference of 23:59:59 hours. If several times are to be added, for example to calculate hours worked, another way must be found. Here there are several complicated approaches:

- Time is directly expressed only as a total of minutes or even seconds. Advantage: the values allow subsequent problem-free calculation.
- The time is split into hour, minute and second parts and reassembled as text using " as a separator. Advantage: the text appears in queries as properly formatted time from the beginning.
- The time is created as a decimal number. A day is 1, an hour is 1/24 and so on. Advantage: the values can subsequently be reformatted as time in the query and presented as a formattable form field.

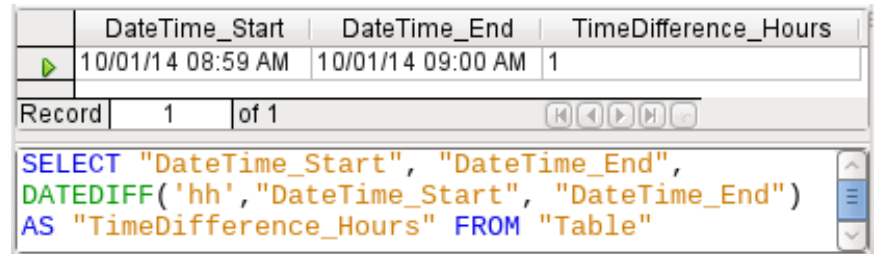

DATEDIFF allows time intervals to be determined. It explicitly asks for the difference that is to be determined. In the above example, minutes have not been requested, but all elements that are greater than a minute are considered. That gives one hour (!) as the difference between 8:59 and 9:00. By contrast, a date difference is calculated as a time difference in hours. If for example the Date time end field is set to 2.10.14 09:00, that is calculated as 25 hours.

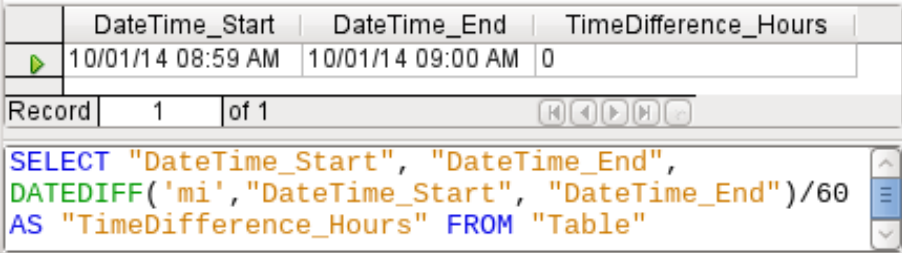

If instead the time interval is calculated in minutes and then divided by 60, the time difference in hours becomes zero. This looks more like the correct value, except: where did that one minute go?

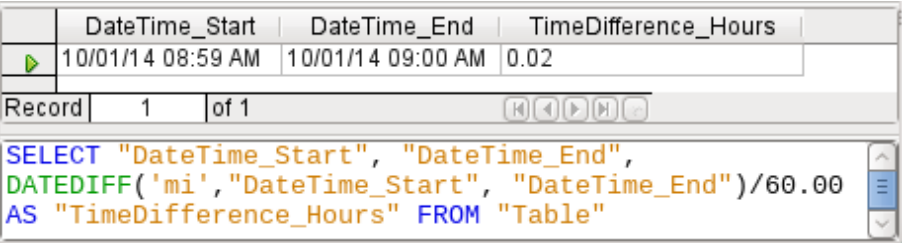

The time interval has been given as an integer. An integer has been divided by an integer. The result of the query in such cases must also be an integer, not a decimal number. This can easily be corrected. The time difference in minutes is divided by a decimal number with two decimal places (60.00). This gives a result that also has two decimal places. 0.02 hours is still not exactly one minute but is much closer to it than before. The number of decimal places could be increased by using more zeros. A period of 0.016 is a closer approximation still, but later calculation errors cannot always be excluded.

Instead of having to work with lots of added zeros, the data type of DATEDIFF can be influenced directly. Using (CONVERT(DATEDIFF('mi', "Date\_time\_start",

"Date\_time\_end"),DECIMAL(50,49)))/60 you can achieve an accuracy of 49 decimal places.

When using calculation functions you must always understand that the data types in HSQLDB have only a limited precision. However many decimal places you use, the fact remains that intermediate results involving a time count can only be used to a limited extent for further calculations.

If a time value is subsequently to be used in a form or report as a formatted time, you must ensure that the day is valid as a basis for the time format.

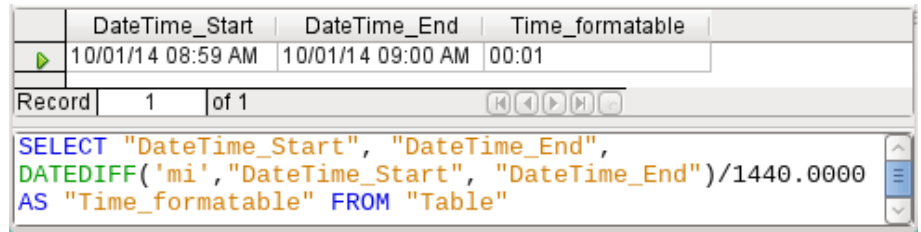

Here the difference is calculated in minutes. The result is given as a fraction of a day. One day has 60  $*$  24 minutes. If you simply divided by 1440, the result would be zero, so once again you need to give the decimal places explicitly. It then appears as a formatted time of 0 hours and 1 minute.

The format code for a time longer than one day is [HH]:MM. If you use the wrong format, a time difference of 1 day and 1 minute could be shown as only 1 minute.

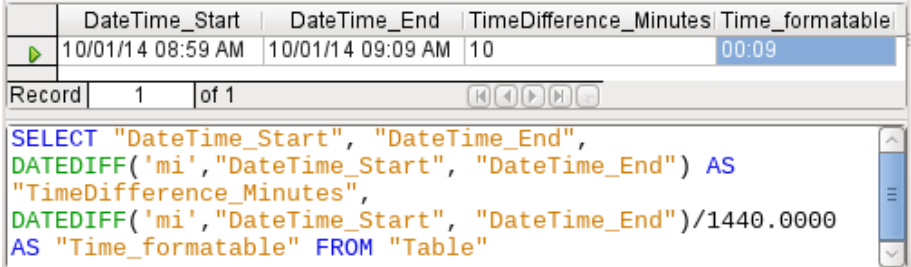

The error fiend strikes again! A time difference of 10 minutes should not show up as 9 minutes when correctly formatted. To find out where the problem lies, we need to consider exactly how the calculation is done:

- 1)  $10/1440 = 0.0069\overline{4}$ . The result is rounded down to 0.0069 because only four decimal places were specified.
- 2)  $0.0069 * 1440 = 9.936$  minutes, which is 9 minutes 56.16 seconds. And seconds are not displayed in the chosen format!

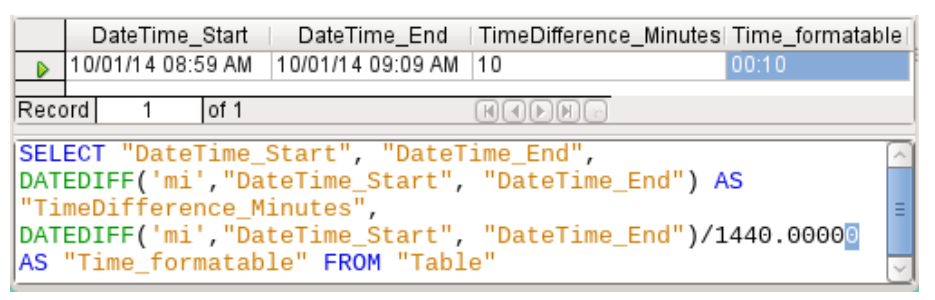

Lengthening the divisor by just one decimal place (from 1440.0000 to 1440.00000) cures this error. Now the rounding is to 0.00694. 0.00694\*1440 gives 9.9936 which is 59.616 seconds. The number of seconds is rounded up to 60 seconds, so the 9 minutes have 1 minute added, making 10 minutes in all.

Here too there might be further problems. Might there be further decimal places which, when formatted, do not yield 1 minute? To settle this, a short calculation using Calc with similarly rounded figures can help. Column A contains a sequence of numbers from 1 (for the minutes). Column B contains the formula =ROUND(A1/1440;4) and is formatted to show hours and minutes. If this continues downwards, we can see, next to 10 minutes in column A, 00:09 in column B. Similarly for 28 minutes, etc. If you round to 5 places, these errors disappear.

However nice it might be to have a suitably formatted display in a form, you need to be aware that you are dealing with rounded values which are not suitable for further use in blindly mechanical calculations. If a value needs to be used for further calculation, it is better to use only a representation of time difference in the smallest available units, in this case minutes.

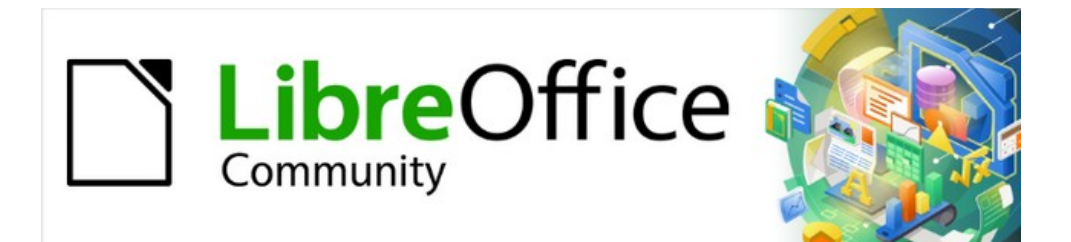

# Base Guide 7.2

*Chapter 6 Reports*

# **Creating reports using the Report Builder**

Reports are used to present data in a way that makes it readily understood by people without knowledge of the database. Reports can:

- Present data in easy-to-read tables
- Create charts for displaying data
- Make it possible to use data for printing labels
- Produce form letters such as bills, recall notices, or notifications to people joining or leaving an association

To create a report requires careful preparatory work on the underlying database. Unlike a form, a report cannot include subreports and thus incorporate additional data sources. Neither can a report present different data elements than those that are available in the underlying data source, as a form can do using list boxes.

Reports are best prepared using queries. In this way all variables can be determined. In particular, if sorting within the report is required, always use a query that makes provision for sorting. This means that queries in direct SQL mode should be avoided under these conditions. If you must use a query of this type in your database, you can carry out the sort by first creating a view from the query. Such a view can always be sorted and filtered using the graphical user interface (GUI) of Base.

### **Caution**

When using the Report Builder, you should frequently save your work during editing. In addition to saving within the Report Builder itself after each significant step, you should also save the whole database.

Depending on the version of LibreOffice that you are using, the Report Builder can sometimes crash during editing.

The functionality of completed reports is not affected even if they were created under another version, in which the problem does not occur.

### **Note**

Since LibreOffice 4.1, the Report Builder has been fully integrated and no longer appears under Extensions. It is essential that you do not install a Report Builder extension that does not match your version alongside the integrated Report Builder.

### **The user interface of the Report Builder**

To start the Report Builder from within Base, use **Reports > Create Report in Design View**.

The initial window of the Report Builder (Figure [82](#page-246-0)) shows three parts. On the left is the current division of the report into Page header, Detail, and Page footer; in the middle are the corresponding areas where the content will be entered; and, to the right, the properties of these regions are shown.

At the same time the Add fields dialog is displayed. This dialog corresponds to the one in form creation. It creates fields with their corresponding field labels.

Without content from the database, a report has no proper function. For this reason, the dialog opens at the Data tab. Here you can set the content of the report; in the example it is the View\_Report\_Recall table. As long as Analyze SQL command is set to Yes, the report can be

subjected to sorting, grouping, and filtering. A view has been chosen for the basis of this report, so no filter will be applied; it has already been included in the query underlying the view.

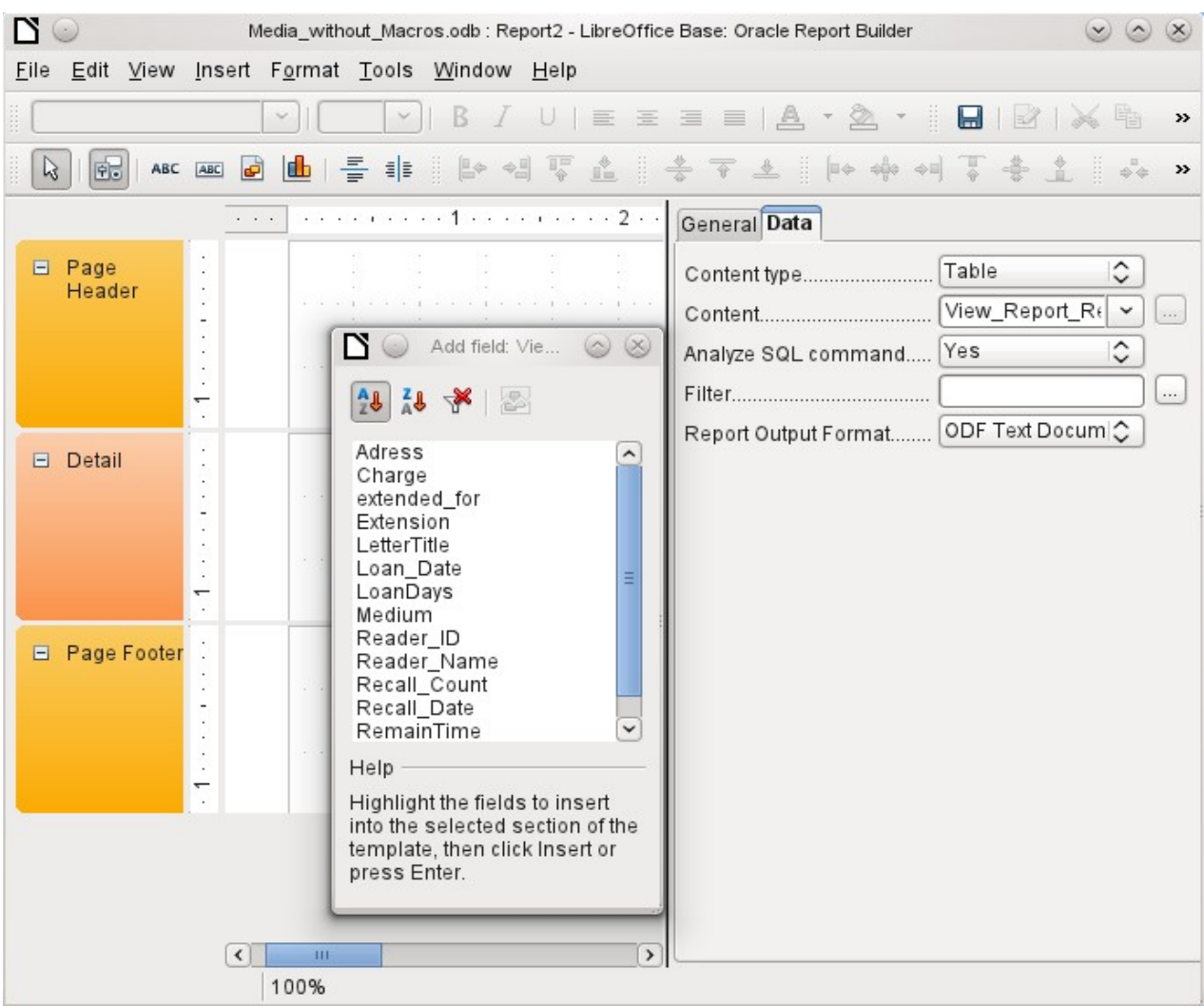

*Figure 82: Initial window of Report Builder*

### <span id="page-246-0"></span>**Note**

The content type provided can be a table, a view, a query or direct SQL coding. The Report Builder works best when it is given data that have been prepared in advance as far as possible. So, for example, calculations in queries can be carried out in advance and the scope of records that are to appear in the report limited where necessary.

In earlier LibreOffice versions there were sometimes problems when queries involving more than one table are to be grouped later. Such problems could be avoided if you use a view rather than a query. A view looks like a database table to program elements like the Report Builder. Field names are predefined and fixed and a subsequent access using sorting and grouping commands is possible without causing errors.

Two output formats for reports are available for selection: ODF Text document (a Writer document) or ODF Spreadsheet (a Calc document). If you just want a tabular view of your data, the Calc document should definitely be chosen for your report. It is significantly faster to create and is also easier to format subsequently, as there are fewer options to consider and columns can easily be dragged to the required width afterward.

By default, the Report Builder looks for its data source in the first table in the database. This ensures that at least a test of the functions is possible. A data source has to be chosen before the report can be provided with fields.

The Report Builder provides a lot of additional buttons, so the table on the next page shows the buttons with their descriptions. The buttons for aligning elements are not further described in this chapter. They are useful for quick adjustment of fields in a single area of the Report Builder, but in principle everything can be done by direct editing of field properties.

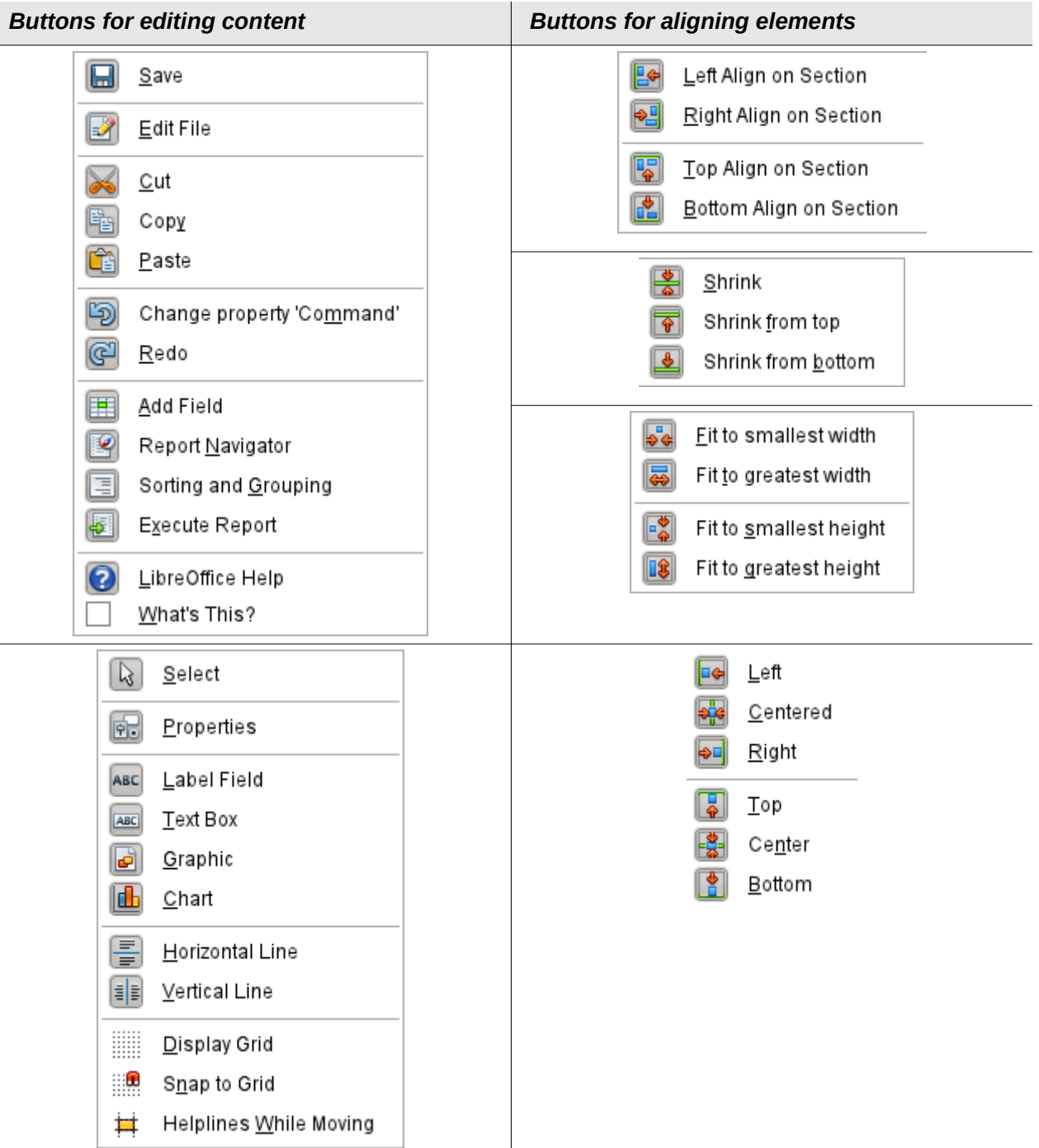

Just as with forms, it is helpful to use the appropriate navigator. So, for example, a careless click at the start of the Report Builder can make it difficult to find the properties of the data for the report. Such data may only be reachable through the report navigator. Left-click on Report and the properties of the report are once more accessible.

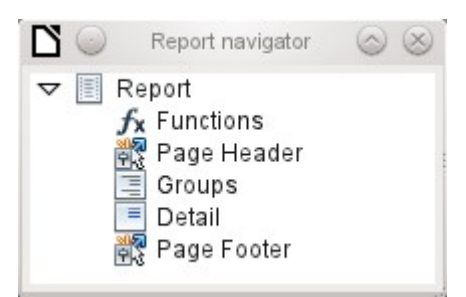

Initially the navigator shows, in addition to the visible sections of the document (Page Header, Groups, Detail, and Page Footer), the possibility of including functions. Groups can be used, for example, to assign all media being recalled to the person who has borrowed them, to avoid multiple recall notices. Detail areas show the records belonging to a group. Functions are used for calculations such as sums.

To obtain useful output in the above example, the content of the view must be reproduced with suitable grouping. Each reader should be linked to the recall notices for all of their loaned and overdue media.

**View > Sorting and Grouping** or the corresponding button starts the grouping function.

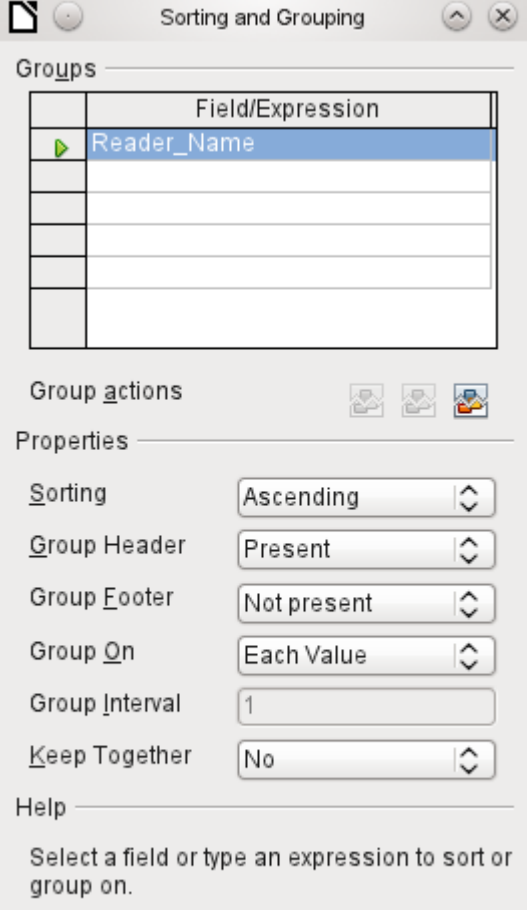

<span id="page-248-0"></span>*Figure 83: Sorting and Grouping*

Here grouping and sorting are by the Reader Name field. Additional fields could also be included in the table above. For example, if you also want to group and sort by the Loan\_Date field, choose this as the second line.

Directly under the table, several grouping actions are available for selection. You can move a group up or down the list or completely remove it. As only one group is necessary for the planned report, Figure [83](#page-248-0) shows only the Delete symbol at the extreme right of the group actions as available.

The Sorting property is self-explanatory.

When the entry was created, the left side of the Report Builder immediately showed a new division. Next to the field description Reader\_Name you can now see Header. This section is for the group header in the report. The header might contain the name of the person who will receive the recall notice. In this case there is no group footer. Such a footer could contain the fine due, or the place and current date and a space for the signature of the person sending the notice.

By default there is a new group for each value. So if the Reader, Name changes, a new group is started. Alternatively you can group by initial letter. In the case of a recall notice, however, this would put all readers with the same initial together in one group. Schmidt, Schulze, and Schulte would receive a common recall notice, which would be quite pointless in this example.

When grouping by initial letter, you can additionally specify how many letters later the next group should begin. One can imagine for example a grouping for a small telephone directory. According to the size of the contact list, one might imagine a grouping on every second initial letter. So A and B would form the first group, then C and D, and so on.

A group can be set either to be kept together with the first details section, or, as far as possible, as a complete group. By default, this option is set to No. For recall notices, you would probably want the group to be arranged so that a separate page is printed for each person who is to receive a recall letter. In another menu, you can choose that each group (in this case, each reader name) be followed by a page break before dealing with the next value.

If you have chosen to have a group header and perhaps a group footer, these elements will appear as sections in the report navigator under the corresponding fieldname Reader\_Name. Here too you have the possibility of using functions, which will then be limited to this group.

To add fields, use the *Add field* function, as with forms. However in this case, the label and the field contents are not tied together. Both can be independently moved, changed in size and dragged to different sections.

Figure [84](#page-250-0) shows the report design for the recall notice. In the page header is the heading Libre Office Library, inserted as a label field. Here you could also have a letterhead with a logo, since graphics can be included. This level is called Page Header, but that does not imply there is no space above it. That depends on the page settings; if an upper margin has been set, it lies above the page header.

Reader Name Header is the header for the grouped and sorted data. In the fields that are to contain data, the names of the corresponding data fields are shown in light gray. So, for example, the view underlying the report has a field named Address, containing the complete address of the recipient with street and town. To put this into a single field requires line breaks in the query. You can use  $CHAR(13)$  |  $|CHAR(10)$  to create them.

Example:

SELECT "Salutation"||CHAR(13)||CHAR(10)||"FirstName"||' '||"LastName"||  $CHAR(13)||CHAR(10)||$ "Street" $||$ ' '||"No"||CHAR13|| CHAR(10)||"Postcode"||' '||"Town" AS "Adress" FROM "Reader"

The =TODAY() field represents a built-in function, which inserts the current date into this position.

In Reader Name Header, in addition to the salutation, we see the column headings for the following table view. These elements should appear only once, even if several media are listed.

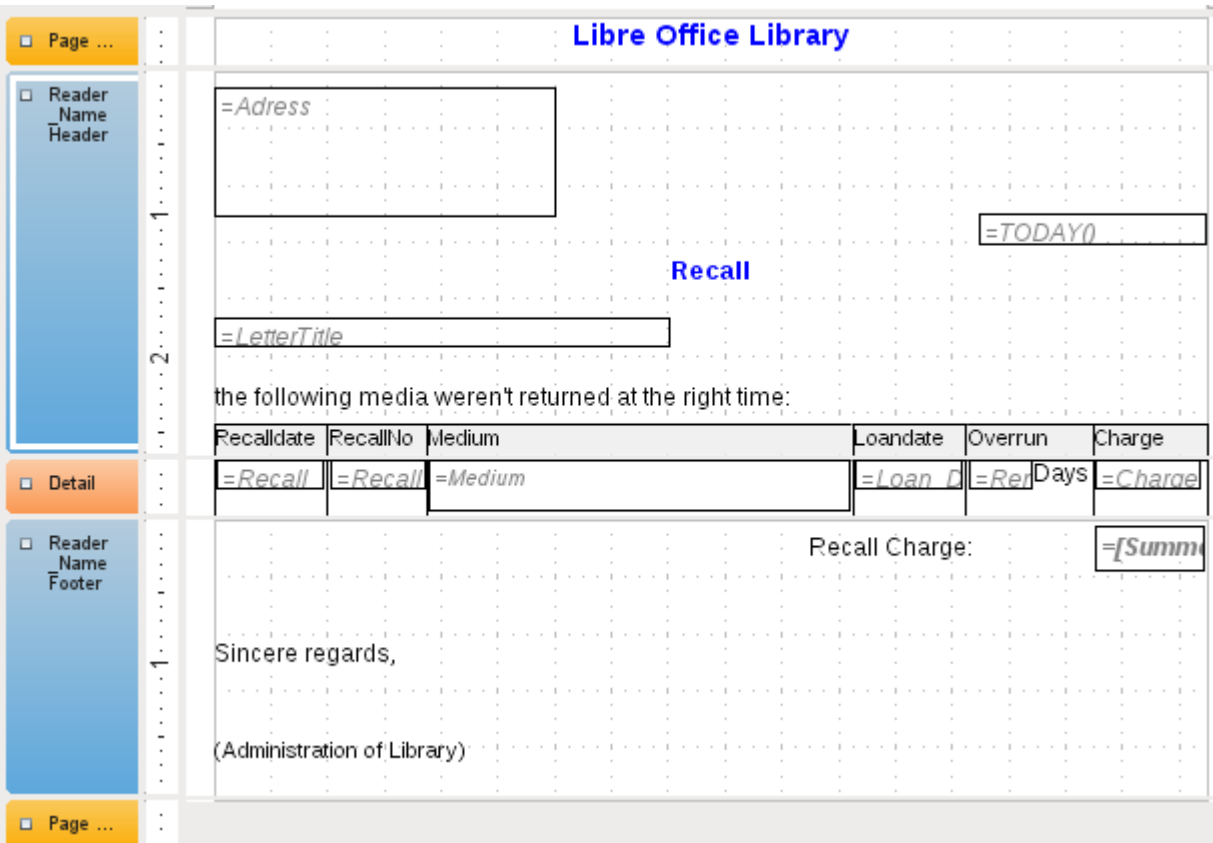

<span id="page-250-0"></span>*Figure 84: Report design for example recall notice*

In the background of these column headers is a gray rectangle, which also serves as a frame for the data.

The Details area is repeated as often as there are separate records with the same Reader\_Name data. Here are listed all media that have not been returned on time. There is another rectangle in the background to frame the contents. This rectangle is filled with white rather than gray.

# **Note**

In principle LibreOffice provides for the possibility of adding horizontal and vertical lines. These lines have the disadvantage that they are interpreted only as hairlines. They can be reproduced better if rectangles are used. Set the background of the rectangle to black and the size to, for example, 17cm wide and 0.03cm high. This will create a horizontal line with a thickness of 0.03cm and a length of 17cm.

Unfortunately this variant also has a disadvantage: graphical elements cannot be positioned correctly if the area stretches over more than one page.

The Reader, Name Footer closes the letter with a greeting formula and an area for the signature. The footer is so defined that an additional page break will occur after this area. Also, contrary to the default setup, it is specified that this area should be kept together in all cases. After all, it would look rather odd if many recall notices had the signature on a separate page.

*Keep together* refers here to the page break. If you want the content of a record to be kept together independently of the break, this is only possible at present if the record is not read in as Details but is used as the basis for a grouping. You can choose Keep together = Yes, but it does not work; the Details area becomes separated. You have to put the content of Details in a separate group to keep it together.

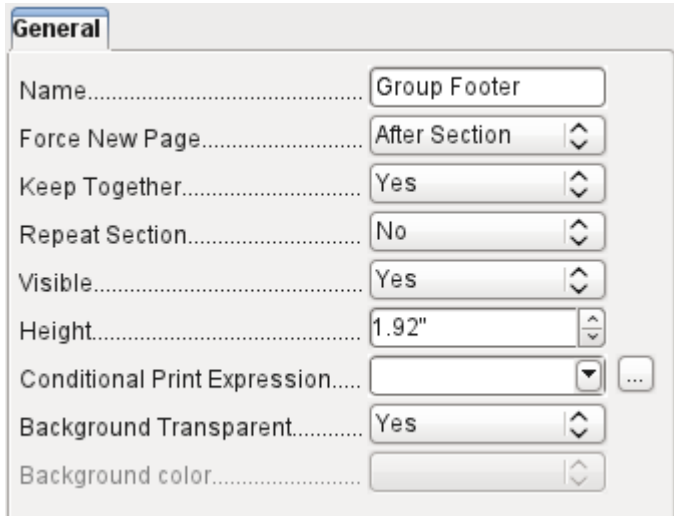

A built-in function is used for calculating the total fines.

Below is what an actual recall notice would look like. The details area contains 5 media that the reader has taken out on loan. The group footer contains the total fine due.

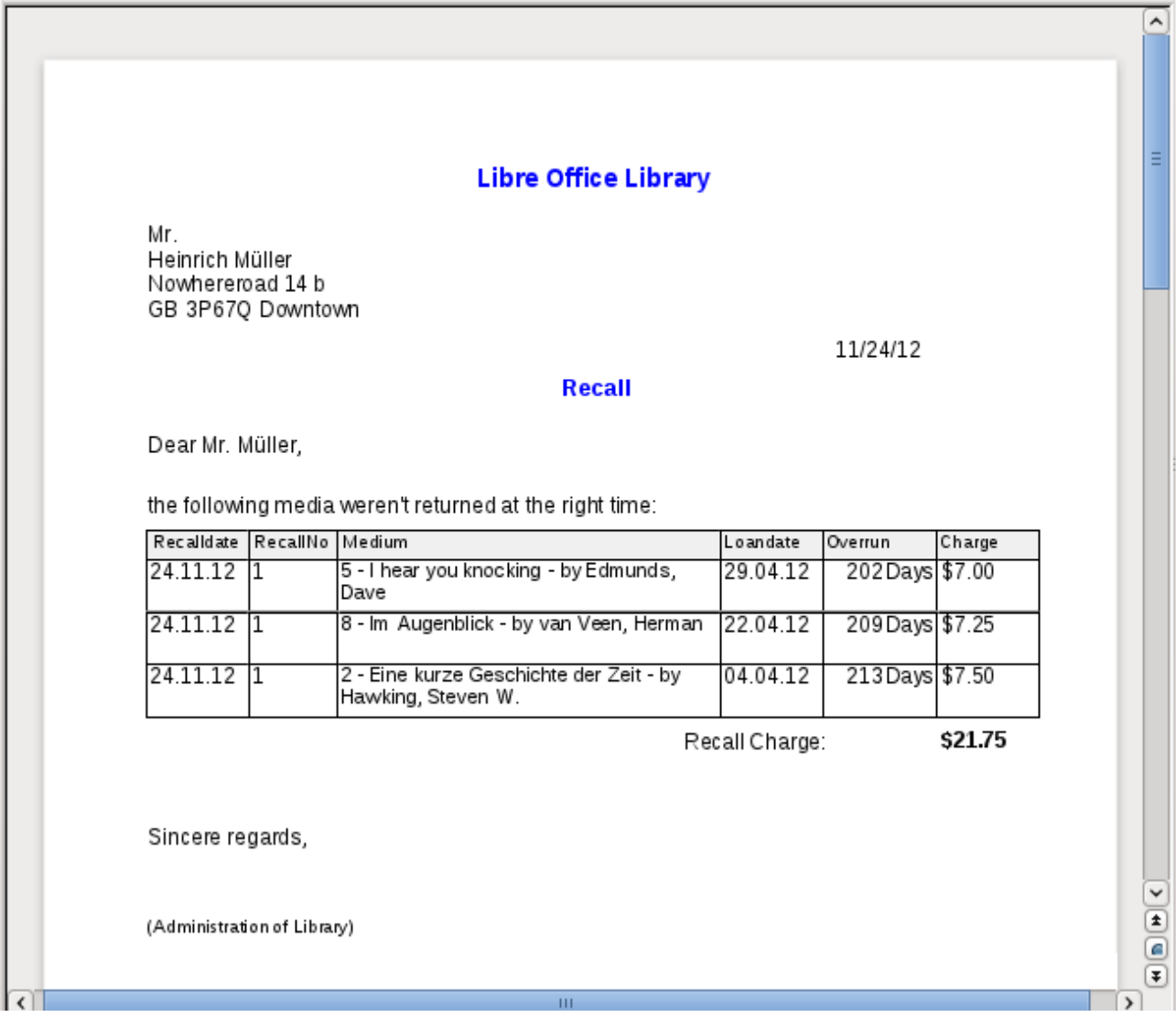
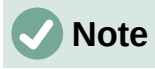

Reports for single records can also extend over more than one page. The size of the report is quite separate from the page size. However, stretching the details area over more than one page can lead to faulty breaks. Here the Report Builder still has problems in calculating the spacing correctly. If both grouping areas and graphical elements are included, this may result in unpredictable sizes for certain areas.

So far individual elements can be moved to positions outside the size of a single page only with the mouse and cursor keys. The properties of the elements always provide the same maximum distance from the upper corner of any area that lies on the first page.

## **General properties of fields**

There are only three types of field for the presentation of data. In addition to text fields (which, contrary to their name, can also contain numbers and formatting), there is also a field type that can contain images from the database. The chart field displays a summary of data.

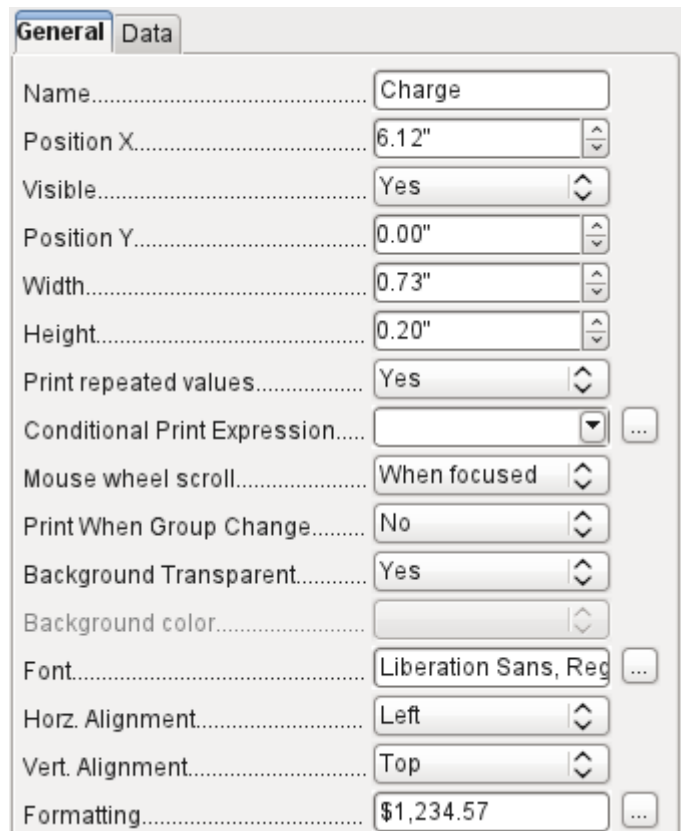

As with forms, fields are given names. By default, the name is that of the underlying database field.

A field can be set to be invisible. This may seem a bit pointless in the case of fields but is useful for group headers and footers, which may be required to carry out other functions of the grouping without containing anything that needs to be displayed.

If Print repeated values is deactivated, display of the field is inhibited when a field with the same content is loaded directly before. This functions correctly only for data fields that contain text. Numeric fields or date fields ignore the deactivation instruction, Label fields are completely faded out when deactivated, even if they occur only once.

In the Report Builder the display of certain content can be inhibited by using Conditional Print Expression or the value of the field can be used as a base for formatting text and background. More on conditional expressions is given in ["Conditional print](#page-266-0)" on page [267](#page-266-0).

The setting for the mouse wheel has no effect because report fields are not editable. It seems to be a leftover from the form definition dialog.

The Print When Group Change function could not be reproduced in reports either.

If the background is not defined as transparent, a background color can be defined for each field.

The other entries deal with the internal content of the field in question. This covers the font (for font color, font weight, and so on, see Figure [85\)](#page-253-0), the alignment of the text within the field, and formatting with the corresponding Character dialog (see Figure [86](#page-254-0)).

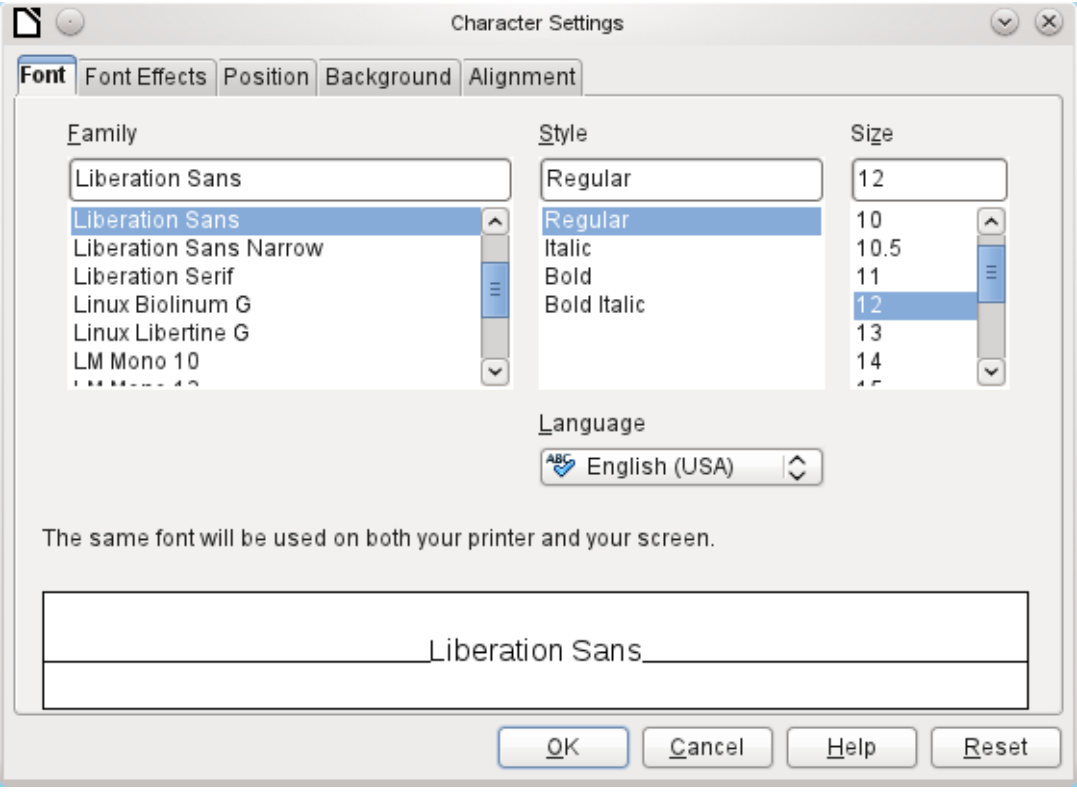

<span id="page-253-0"></span>*Figure 85: Fonts: Character Settings*

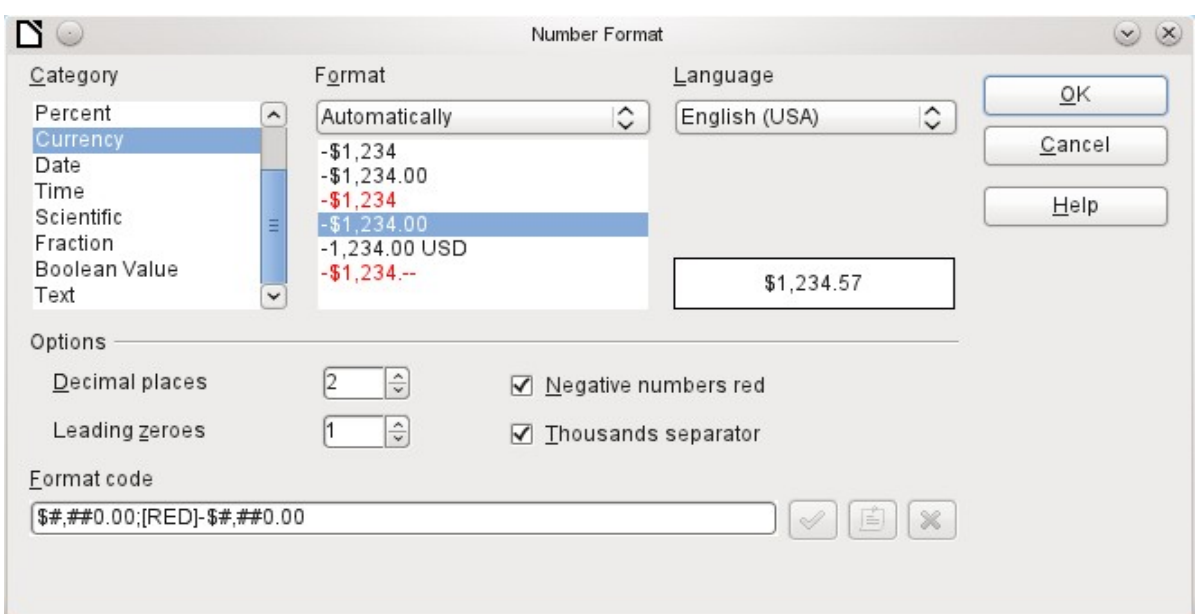

<span id="page-254-0"></span>*Figure 86: Formatting numbers*

## *Special properties of graphical controls*

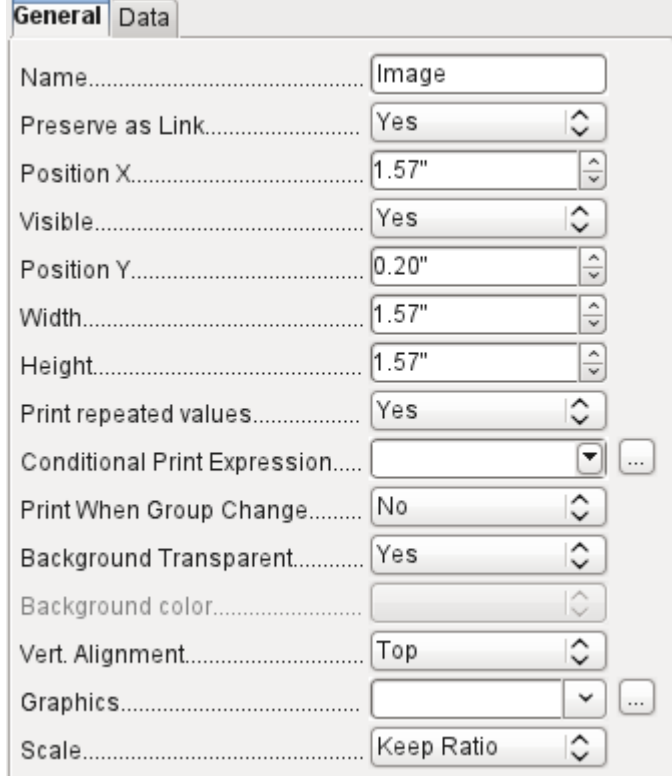

A graphical control can contain graphics from both inside and outside the database. Unfortunately it is not possible at present to store a graphic such as a logo permanently in Base. Therefore it is essential that the graphic is available in the search path, even when you are presented with the choice of embedding rather than linking images and the first field *Set up as l*ink can be set (literally closed) to a corresponding planned functionality. This is one of several functions that are planned for Base and are in the GUI but have not actually been implemented yet—so the buttons and checkboxes have no effect.

Alternatively, of course, a graphic can be stored in the database itself and so becomes available internally. But in that case, it must be accessible through one of the fields in the query underlying the report.

To take up an external graphic, use the selection button beside the Graphic field to load it. To load a graphical database field, specify the field under the Data tab.

The vertical alignment setting does not seem to have any effect during the design stage. When you call up the report, however, the graphic appears in the correct position.

When scaling, you can select *No, Keep aspect ratio*, or *Autom. Size*. This corresponds to the settings for a form:

- **No**: The image is not fitted to the control. If it is too large, a cropped version is shown. The original image is not affected by this.
- **Keep aspect ratio**: The image is fitted to the control but not distorted.
- **Automatic size**: The image is fitted to the control and in some cases may be distorted.

When reports containing images are edited, it can happen that the database becomes significantly larger. Inside the \*.odb file, Base places in the report directory an ObjectReplacements folder, for reasons that are not fully understood. This folder contains a "report" file that is responsible for the enlargement.

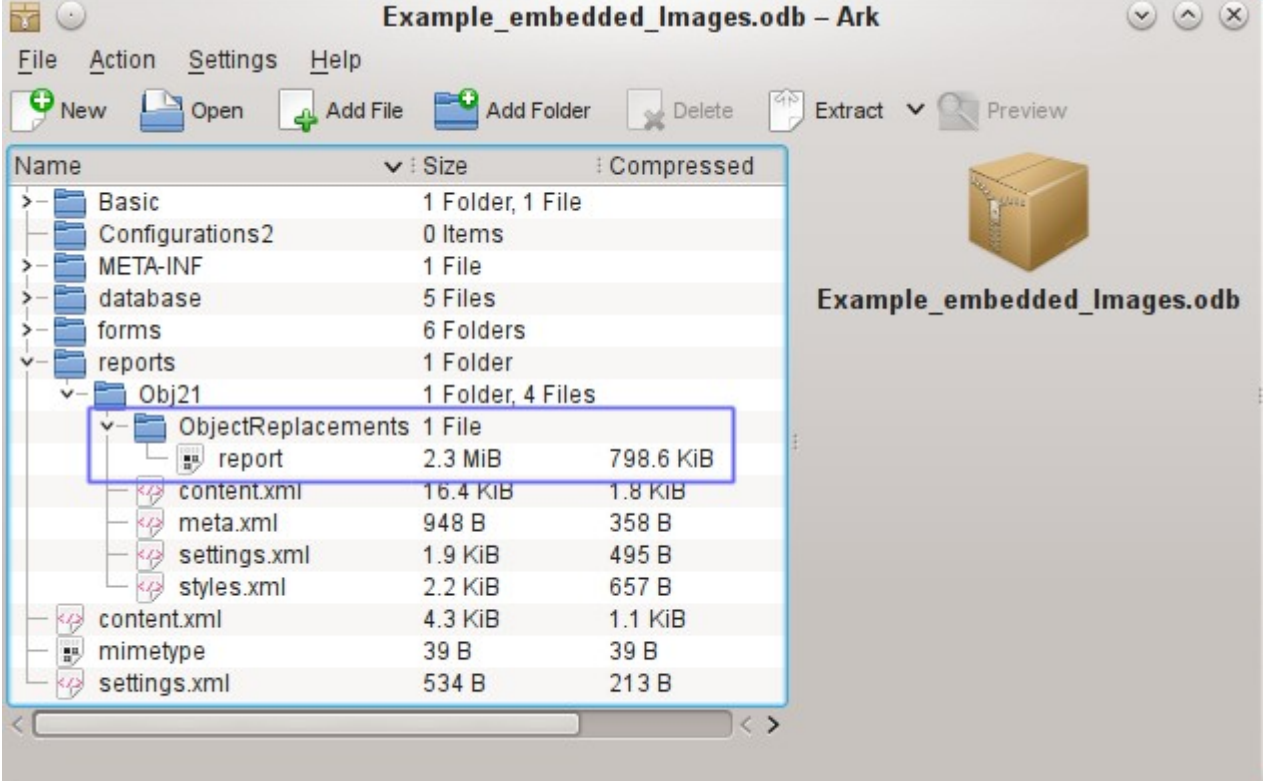

If the database is opened in an archiving program, this folder with its content is visible in the reports subdirectory. You can safely use the archiving program to find and delete the folder.

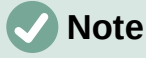

If reports are not going to be repeatedly edited, deleting the ObjectReplacements folder once is good enough. The size of this folder can grow very rapidly. This depends on the number and size of the included files. A test showed that a single 2.8MB jpg file enlarged the \*.odb file by 11MB! See [Bug 80320](https://bugs.documentfoundation.org/show_bug.cgi?id=80320).

## **Incorporating charts into the report**

You can insert charts into a report by using the corresponding control or with **Insert > Report controls > Chart**. A chart is the only way to reproduce data that is not found in the data source specified for the report. A chart can therefore be seen as a kind of subreport, but also as a freestanding component of the report.

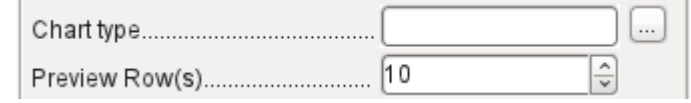

You must draw the place for the chart using the mouse. In the general properties, in addition to the familiar fields, you can choose a Chart type (see the corresponding types in Calc). In addition, you can set a maximum number of records for the preview, which will give an impression of how the chart will finally look.

Charts can be formatted in the same way as in Calc (double-click on the chart). For further information, see the description in the *LibreOffice Calc Guide*.

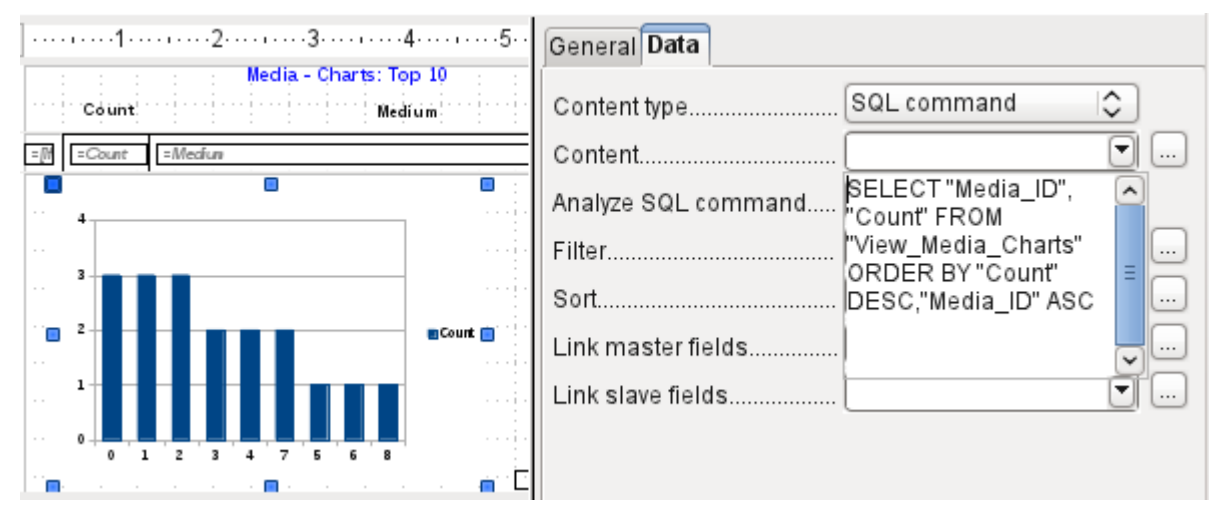

The chart is linked in the Data section with the necessary data fields. Here, in a Media Top 10 list example, the chart shows the frequency with which particular media are borrowed. The Query Editor is used to create a suitable SQL command, as you would do for a listbox in a form. The first column in the query will be used to provide the labels for the vertical bars in the chart, while the second column yields the total number of loan transactions, shown in the height of the bars.

In the example above, the chart shows very little at first, since only limited test loans were carried out before the SQL command was issued.

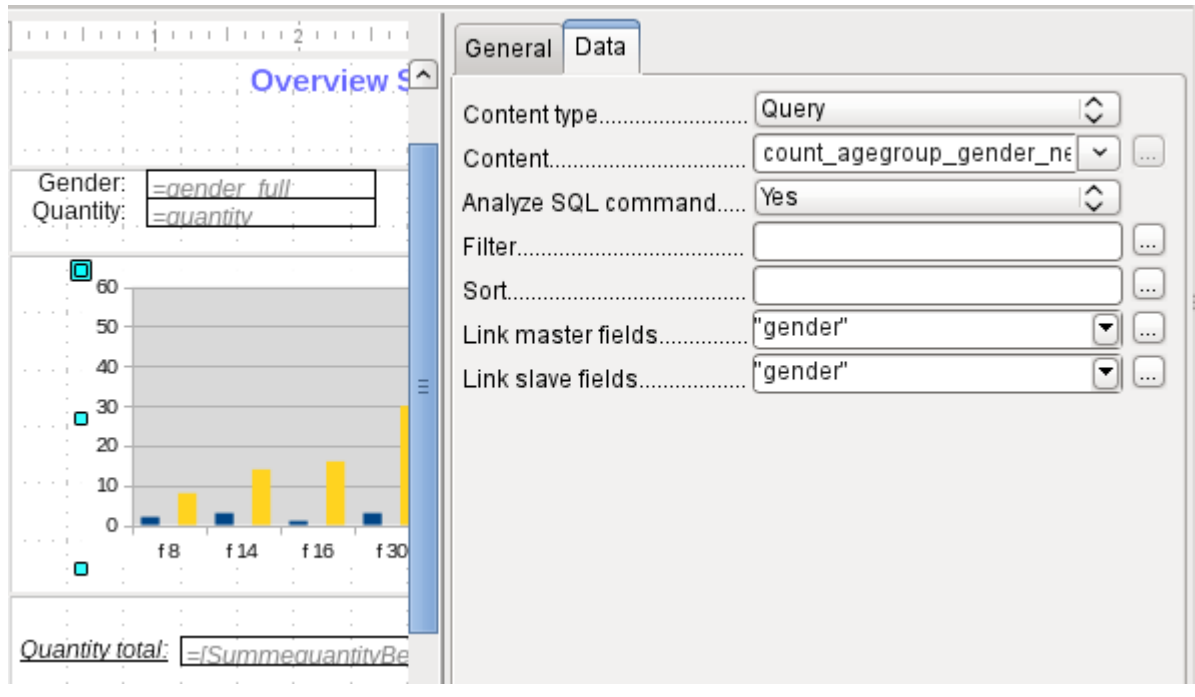

<span id="page-257-0"></span>In the Data properties of the chart, a **Query** has been specified. This chart from the database Example\_sport.odb<sup>[5](#page-257-1)</sup> shows something special in addition to the basics of creating charts in reports: the preview of the chart shows more columns than was anticipated. This results from the content of the query, which creates additional columns that will not all appear in the chart itself.

A filter and sort with the internal tools of the Report Builder is not necessary, as this has already been done as far as possible within the query.

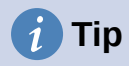

Basically you want to remove as many tasks as possible from the creation of your reports. Whatever can be managed early in the process by using queries does not need to be done again during the relatively slow process of creating the report itself.

As with main forms and subforms, some fields are now linked together. In the actual report, the age groups for male and female sport camp participants are listed as a table. They are grouped by gender. In each group, there is now a separate chart. To ensure that the chart only uses data for the correct gender, the two fields called "Gender" – in the report and in the chart – are linked together.

The X-axis of the chart is automatically linked to the first column in the data source table. If there are more than two columns in the table, additional columns are automatically put into the chart. Further settings for the chart can be accessed by selecting the whole chart with a double-click. Clicking the right mouse button opens a context menu above the diagram, its content depending on which element has been selected. It contains possible settings for the data ranges:

<span id="page-257-1"></span>[5](#page-257-0) This database is included in the example databases package for this handbook.

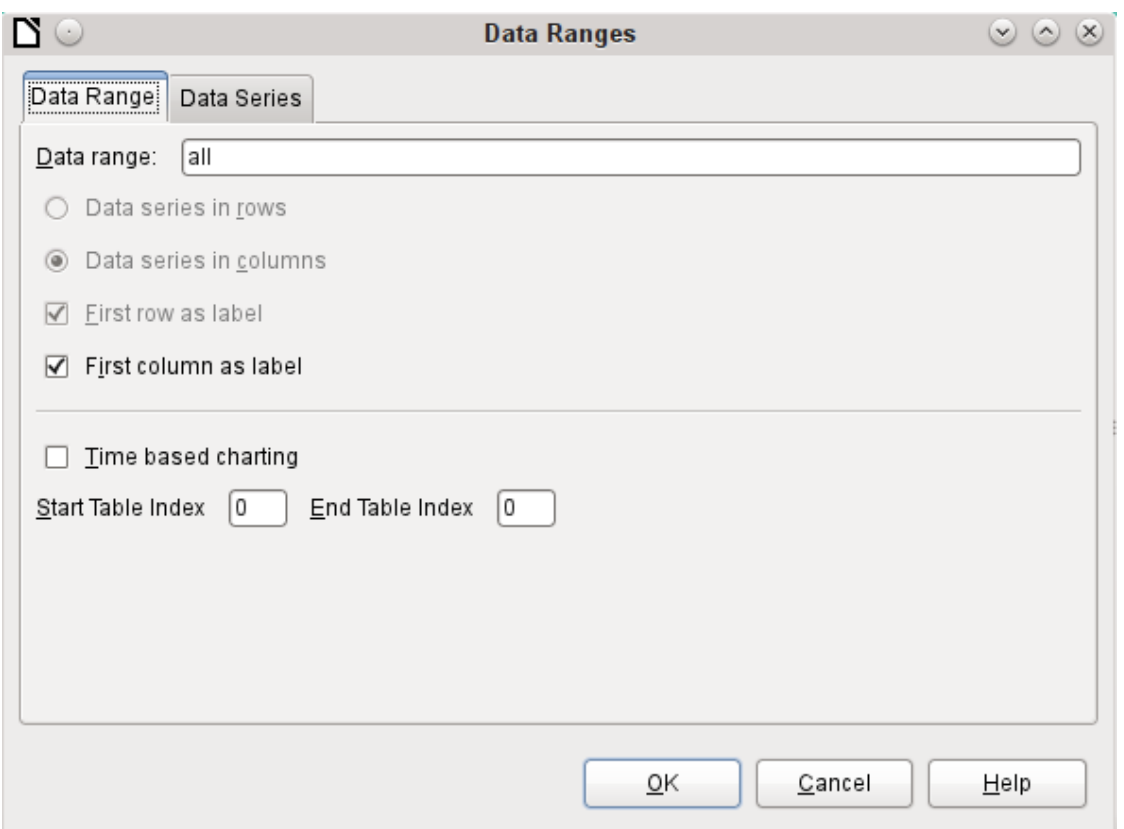

*Data series in columns* is grayed out and therefore cannot be changed. Nor can you change the checkbox *First row as label*. The remaining settings on the Data Range tab should not be altered, as there are more possibilities here than the Report Builder can actually handle.

The Data Series tab, on the other hand, hides a couple of settings that can significantly change the default appearance of your chart. It shows all data series that are available for the first column of the query. Any that you do not want to display can be removed at this point.

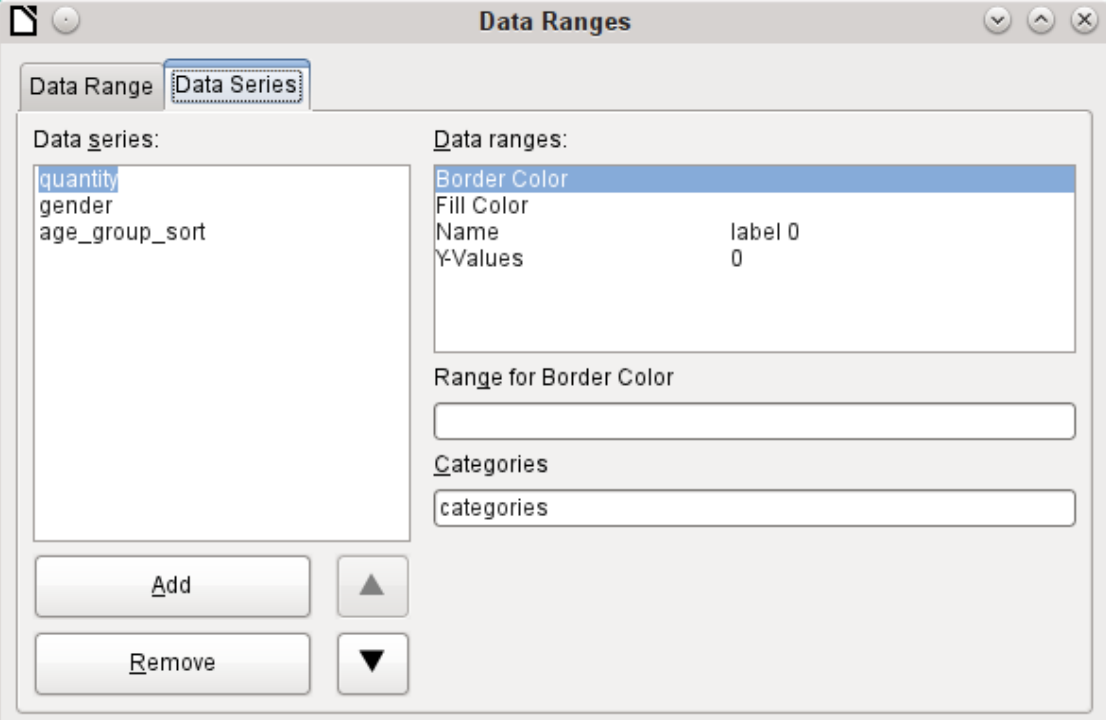

In the example shown above, there were too many columns visible in the chart. This calls for improvement! Neither gender nor age\_group\_sort, whose names come from the underlying query, are of any use here. The gender series is used to bind the chart with the data source of the report and cannot in any case be represented numerically. And age group sort serves only to ensure a correct sort of the values in the query, since otherwise a code like "m8" would come immediately before "m80" instead of at the beginning (sorting in text fields often leads to similar undesirable results).

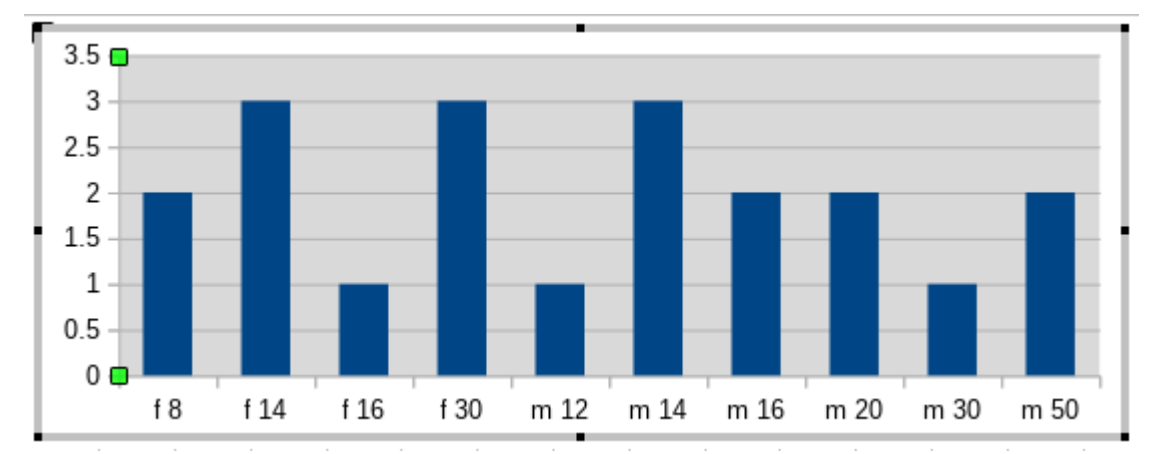

When all rows have been removed before the Total row, the preview of the chart looks like this:

This preview shows 10 columns – the first ten columns of the query. In the actual run, only those columns will be displayed that belong to the correct gender: the "m" columns for males and the "f" ones for females.

The Y-axis still shows an unfortunate feature. After all, there is no such thing as half a person! Again, this could be improved. However in an automated run with this setting, these numbers will be changed to integers if the range of values does not, as in the above example, stop short at '3'. If this automatic processing were to be switched off, then some manual improvement would indeed be necessary.

All further settings are similar to those that Calc uses for chart creation.

## **Data properties of fields**

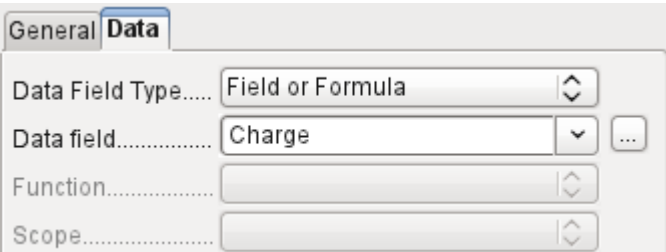

In the properties dialog, the Data tab shows by default only the database field from which the data for this report field will be read. However, in addition to the field types Field and Formula, the types Function, Counter, and User-defined function are available.

You can select in advance the Sum, Minimum, and Maximum functions. They will apply either to the current group or to the whole report. These functions can lead to problems if a field is empty (NULL). In such fields, if they have been formatted as numbers, NaN appears; that is, there is no numerical value present. For empty fields, no calculation is carried out and the result is always 0.

Such fields can be reformatted to display a value of 0 by using the following formula in the Data area of the view.

```
IF([numericfield];[numericfield];0)
```
This function calculates with the actual value of a field that has no value. It would seem simpler to formulate the underlying query for the report so that 0 is given instead of NULL for numeric fields.

The Counter counts only the records that will occur either in the group or in the report as a whole. If the counter is inserted into the Details area, each record will be provided with a running number. The numbering will apply only to records in the group or in the whole report.

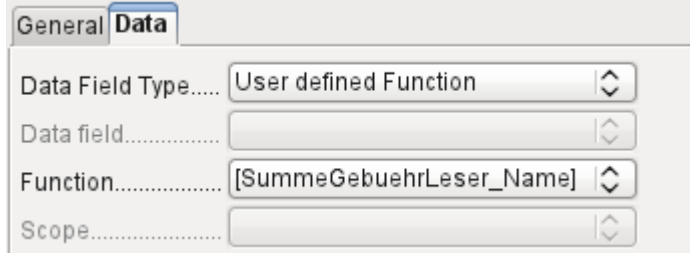

Finally the detailed User-defined Function is available. It may happen that the Report Builder itself chooses this variant if a calculation has been requested, but for some reason it cannot correctly interpret the data source.

# **Functions in the Report Builder**

The Report Builder provides a variety of functions, both for displaying data and for setting conditions. If these are not sufficient, user-defined functions can be created using simple calculation steps, which are particularly useful in group footers and summaries.

## **Entering formulas**

The Report Builder is based on the Pentaho Report Builder. A small part of its documentation is at <http://wiki.pentaho.com/display/Reporting/9.+Report+Designer+Formula+Expressions>.

A further source is the Specifications for the OpenFormula Standard: <http://www.oasis-open.org/committees/download.php/16826/openformula-spec-20060221.html>

Basic principles:

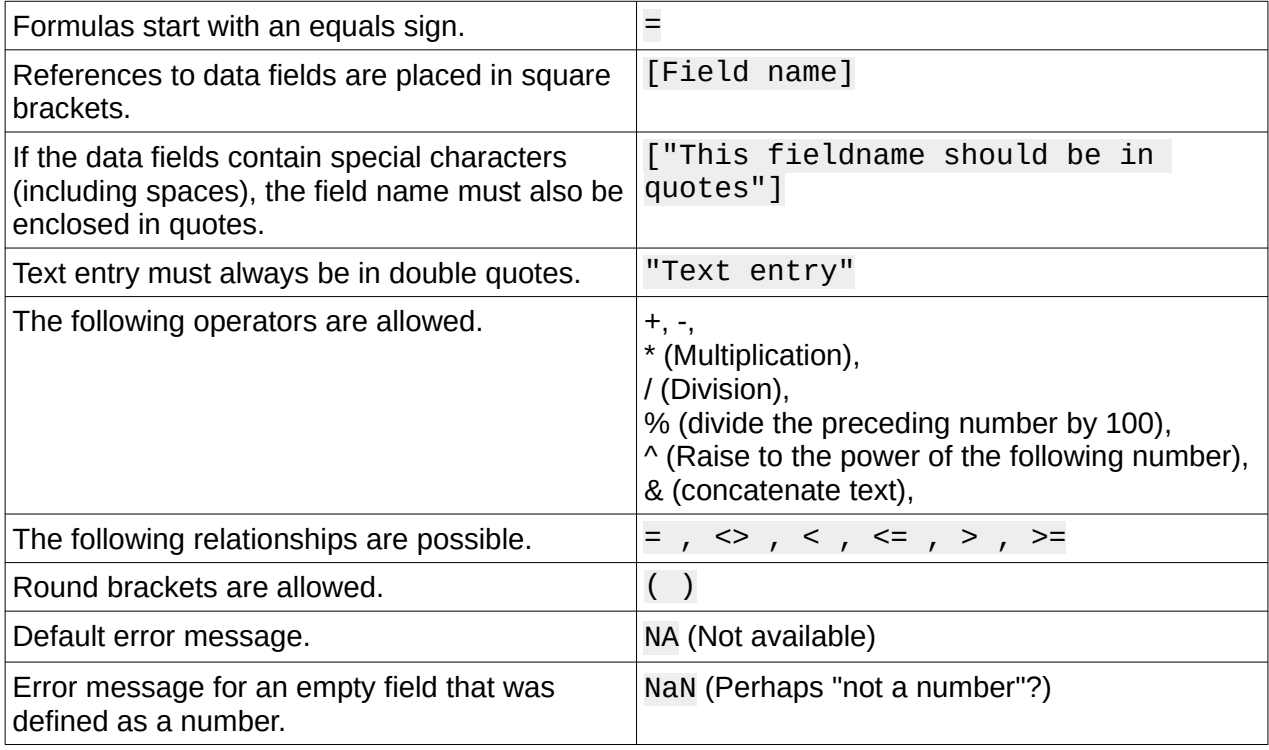

All formula input applies only to the current record. Relationships with previous or following records are therefore not possible.

> Data field............... Charge

Next to the date field is a button with three dots whenever a formula can be entered. This button starts the Function Wizard.

 $\checkmark$ 

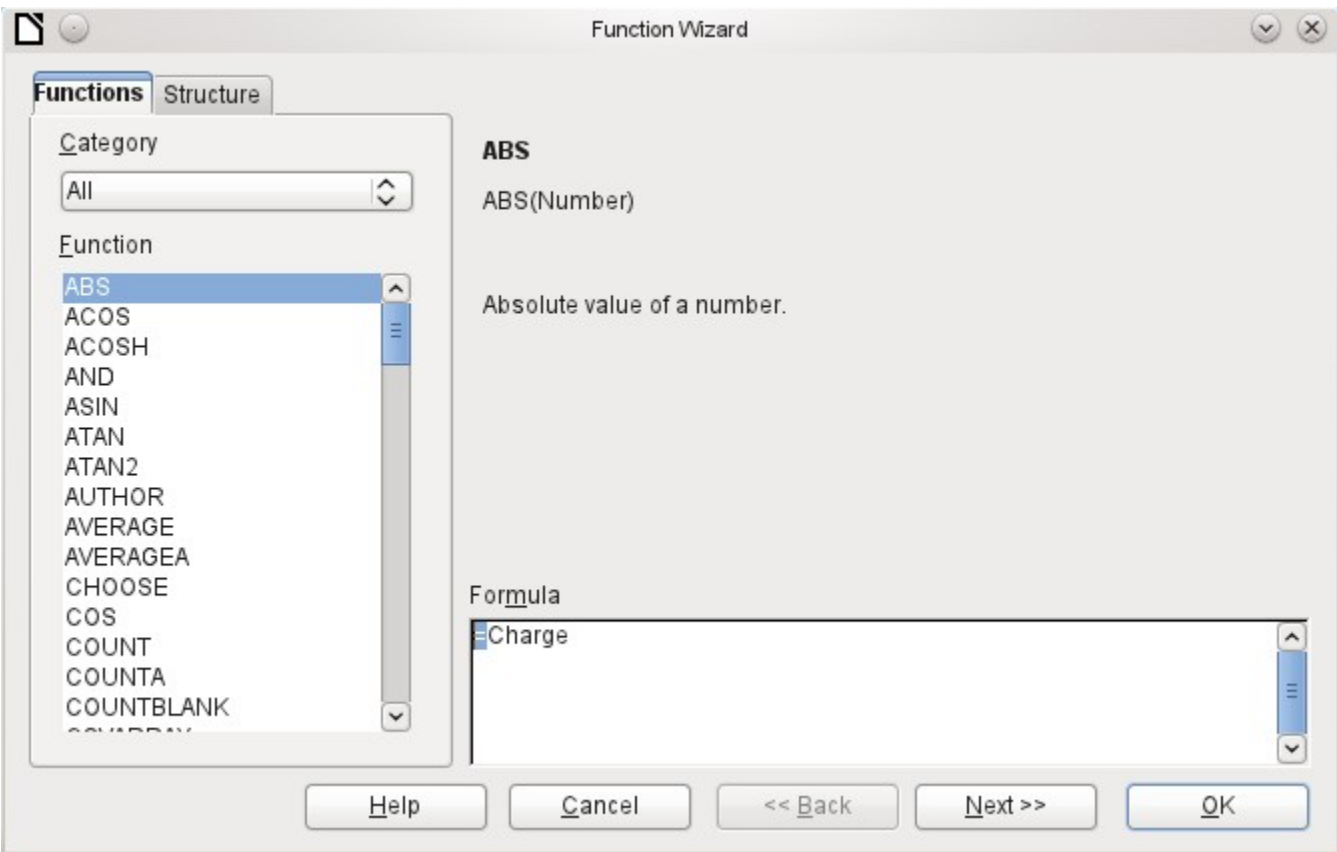

However, there are far fewer functions than in Calc. Many functions do have Calc equivalents. There the Wizard calculates the result of the function directly.

The Function Wizard does not always work perfectly. For instance, text entries are not taken up with double quotes. However, only entries with double quotes are processed when starting the function.

The following functions are available:

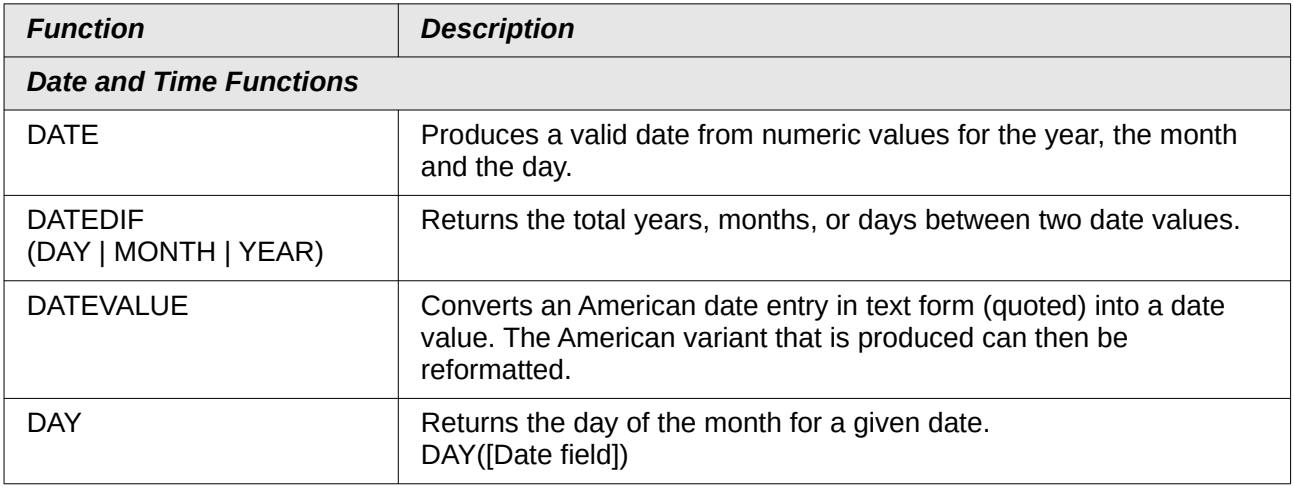

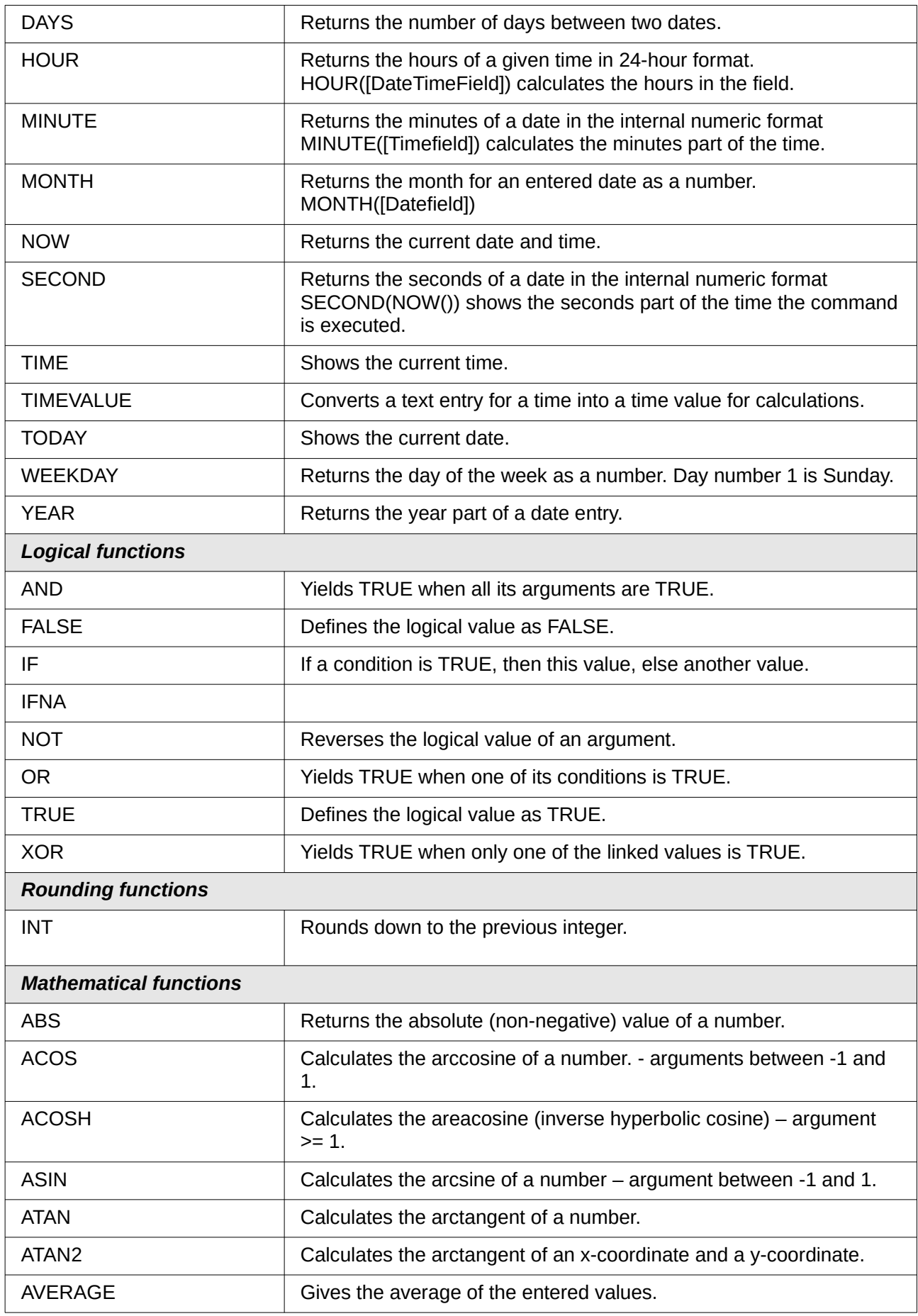

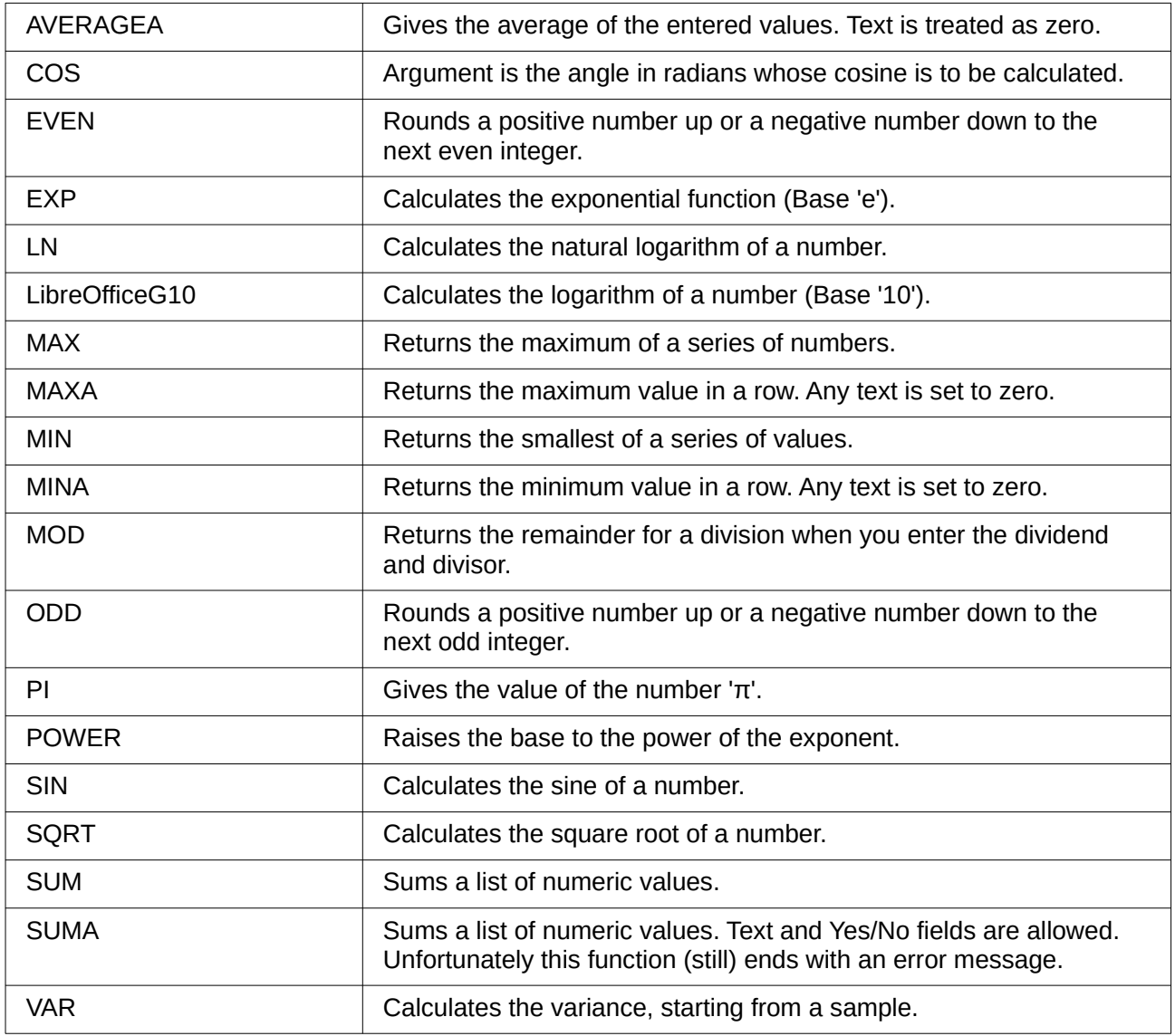

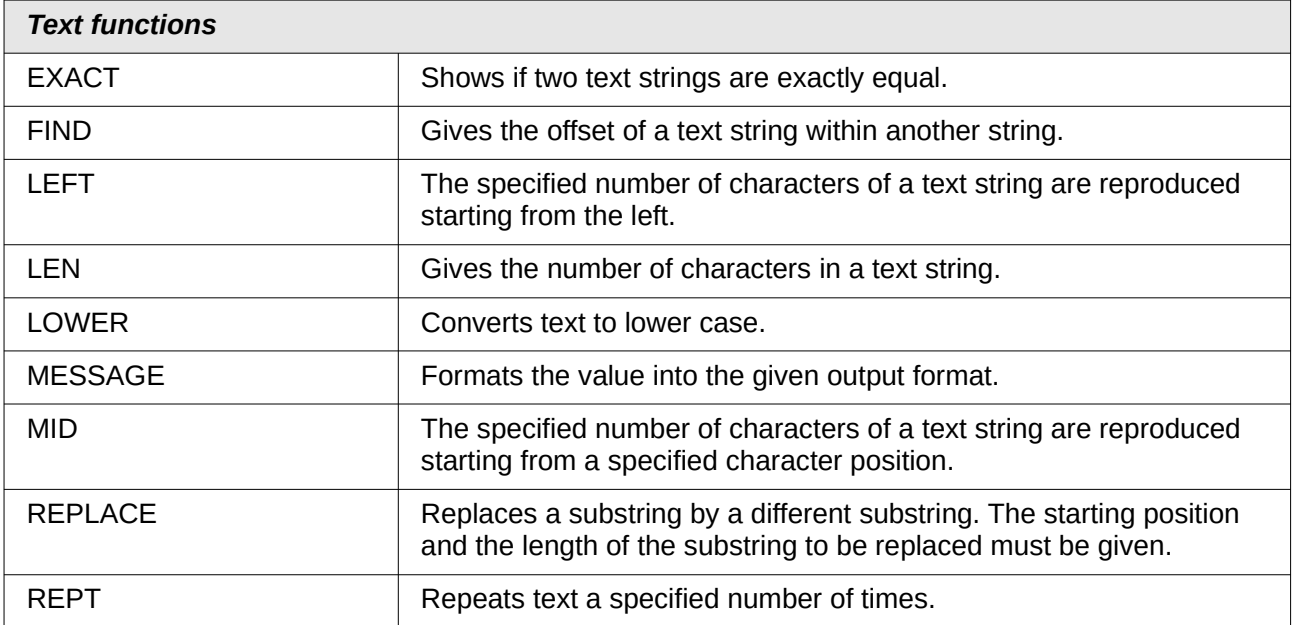

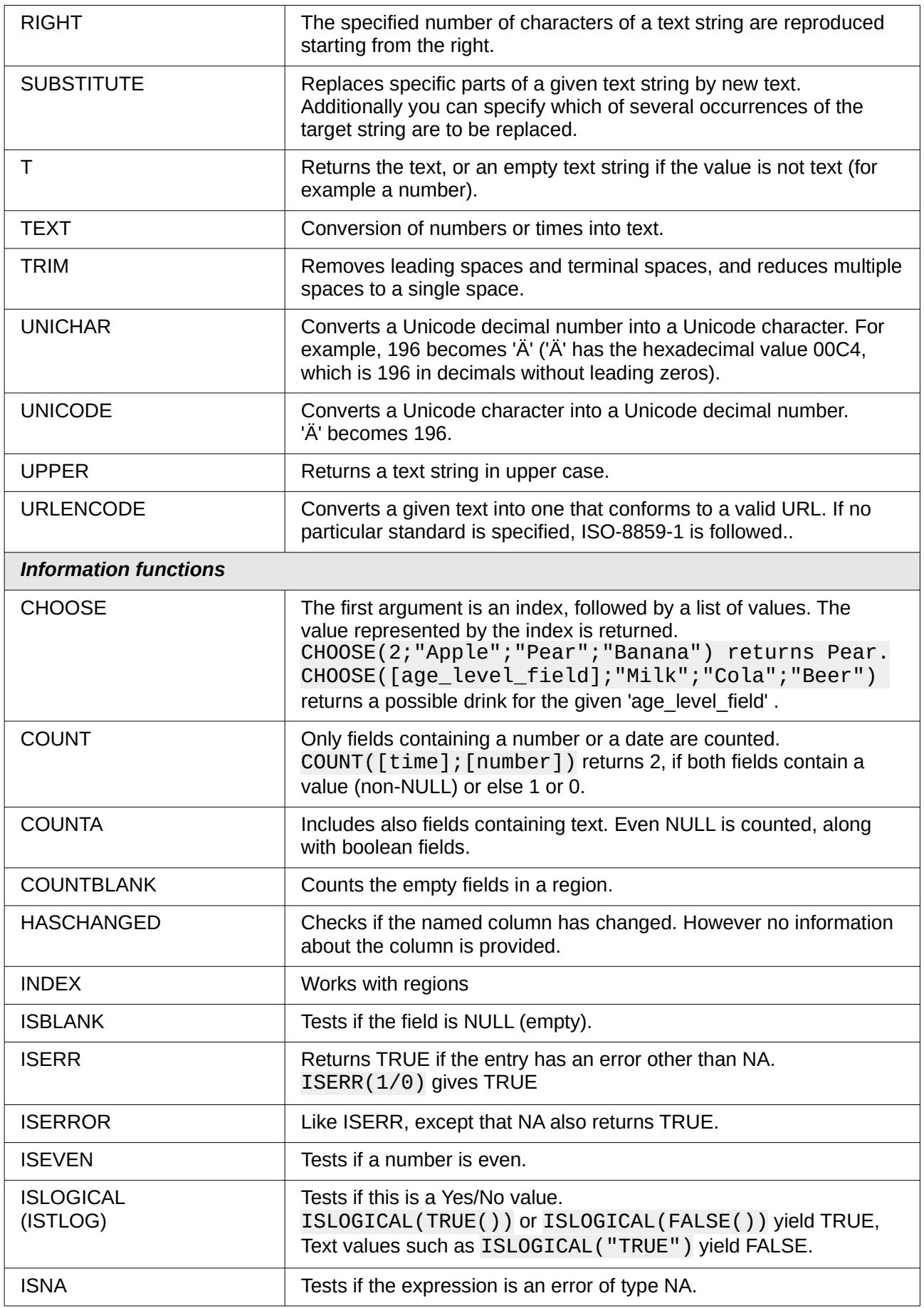

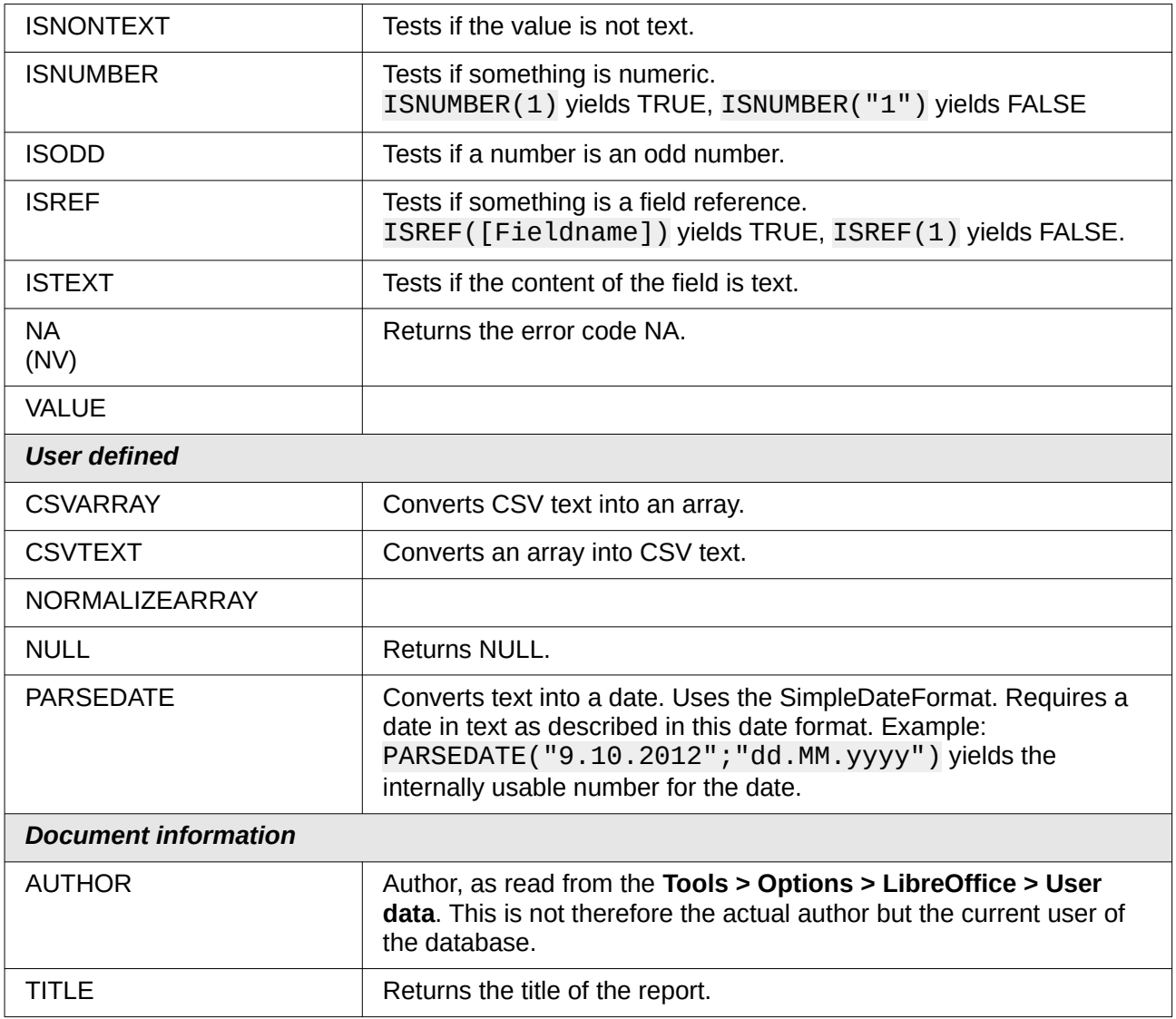

## **User-defined functions**

You can use user-defined functions to return specific intermediate results for a group of records. In the above example, a function of this sort was used to calculate the fines in the Reader Name Footer area.

In the Report Navigator the function is displayed under Reader\_Name group. By right-clicking on this function, you can define additional functions by name.

The properties of the function SummeGebuehrLeser\_Name are shown above. The formula adds the field Charge to the value already stored in the function itself. The initial value is the value of the Charge field on the first traverse of the group. This value is stored in the function under the function name and is reused in the formula, until the loop is ended and the group footer is written.

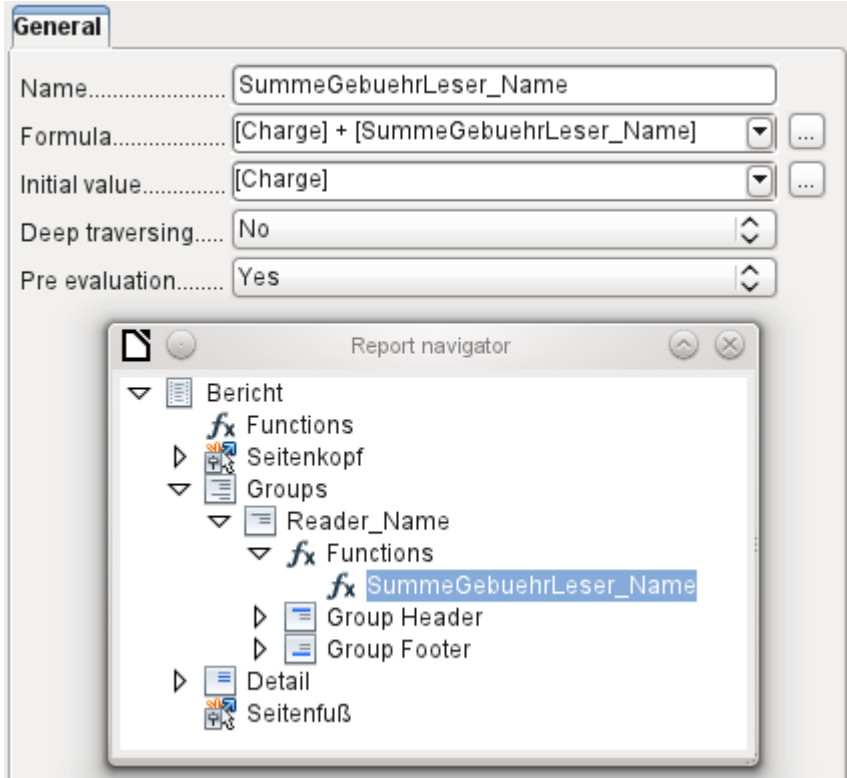

Deep traversing seems to have no function for now, unless charts are being treated here as subreports.

If Pre evaluation is activated for the function, the result can also be placed in the group header. Otherwise the group header contains only the corresponding value of the first field of the group.

User-defined functions can also reference other user-defined functions. In that case you must ensure that the functions used have already been created. Pre-calculation in functions that refer to other functions must be excluded.

[SumMarksClass] / ([ClassNumber]+1)

Refers to the Class group. The content of the Marks field is summed and the sum for all the records is returned. The sum of the marks is divided by the sum of the records. To get the correct number, 1 must be added as shown with [ClassNumber]. This will then yield the average marks.

### **Formula entry for a field**

Using **Data > Data field** you can enter formulas that affect only one field in the Details area.

IF([boolean\_field];"Yes";"*No*")

sets the allowable values to "Yes" or "No" instead of TRUE and FALSE.

It can happen that in a field with a formula input, just a single number appears. In text fields this is a zero. To fix this, you must change the text field from the default "Number" to "Text".

## <span id="page-266-0"></span>**Conditional print**

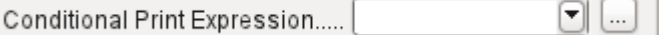

The general properties of group headers, group footers, and fields include a Conditional Print Expression field. Formulas that are written in this field influence the content of a field or the display of an entire region. Here, too, you can make use of the Function Wizard.

<span id="page-267-0"></span>[Fieldname]="true"

causes the content of the named field to be displayed only if it is true.<sup>[6](#page-267-1)</sup>

Many forms of conditional display are not fully determined by the specified properties. For instance, if a graphical separator line is to be inserted after the tenth place of a list of competition results, you cannot simply use the following conditional display command for the graphic:

#### [Place]=10

This command does not work. Instead the graphic will continue to appear in the Details section after each subsequent record. See Bug [73707](https://bugs.documentfoundation.org/show_bug.cgi?id=73707).

If you just want a rectangular shape overlaid at this location, that can be done using a graphical control, which can be given the address of a (monochrome) graphical file. In the general properties of this control, **Scaling > Autom.** should be selected. Then the graphic will fit the form and the condition will be fulfilled.

It is safer to bind the conditional display to a group footer rather than to the graphic, if this is not otherwise needed. The line is positioned in the group foote*r*. Then the line does actually appear after the 10th place, when formulated as above. Because the condition is associated with the group footer, the line appears only if it is really needed. Otherwise the conditional display can lead to a blank appearing instead of the line.

Here you can also use the shapes provided by **Insert > Shapes > Standard shapes,** for example the horizontal line to blend with the group footer.

## **Conditional formatting**

Conditional formatting can be used, for example, to format a calender so that weekends are shown differently. Choose **Format > Conditional formatting** and enter:

#### WEEKDAY([Date])=1

and the corresponding formatting for Sundays.

If you use 'Expression is' in conditional formatting, you can enter a formula. As is usual in Calc, several conditions can be formulated and are evaluated sequentially. In the above example, first Sunday is tested for, then Saturday. Finally there might be a query about the content of the field. So for example the content 'Holiday' would lead to a different format.

<span id="page-267-1"></span>[6](#page-267-0) See also the database Example\_Report\_conditional\_Overlay\_Graphics.odb, which is included in the example databases for o this book.

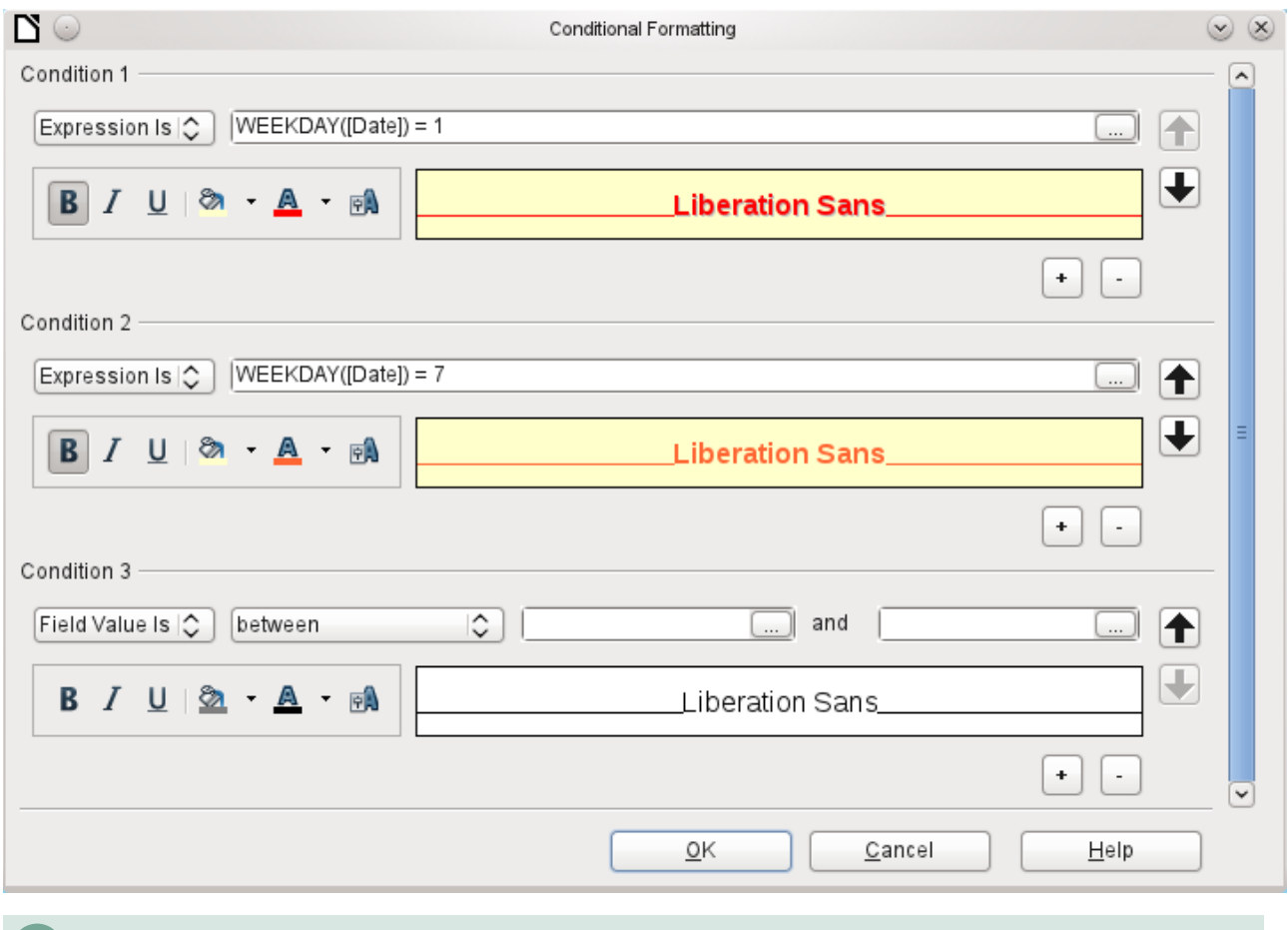

## **Note**

If additional uncorrectable errors occur (formulas not implemented, too long text shown as an empty field, and so on), it is sometimes necessary to delete parts of the report or simply create it afresh.

# **Examples of reports created with the Report Builder**

The Report Builder is somewhat treacherous in use, as certain functions are available in theory but don't work in practice. In addition, LibreOffice Help has very little to say about it. For that reason a few examples are provided here, showing how the Report Builder can be used for various types of report.

## **Printing bills**

To create a bill requires the following considerations:

- The individual items must be numbered.
- Bills that require more than one page must be given page numbers.
- Bills that require more than one page should have a running total on each page, which is carried over to the next page.

Several current bugs seem to make this impossible:

[Bug 51452](https://bugs.documentfoundation.org/show_bug.cgi?id=51452): If a group is set to "Repeat Section", a page break is inserted automatically before and after the group.

[Bug 51453](https://bugs.documentfoundation.org/show_bug.cgi?id=51453): Groups with individual pagination are allowed for but do not actually work.

[Bug 51959](https://bugs.documentfoundation.org/show_bug.cgi?id=51959): A group footer cannot be repeated. It can only occur at the end of the group, not at the end of each page. And if you choose "Repeat Section", it disappears completely.

In addition, there are problems with inserting lines into reports. The built-in horizontal and vertical lines only appear in LibreOffice versions 4.0.5 and 4.1.1 respectively. You can use rectangles as a substitute, but they cannot be correctly positioned when there is a page break in the section.

The report in a simple form should look like this:

#### **Officeshop**

Norderstr. 17, 43219 Phantastica

#### **Officeshop**

Norderstr. 17, 43219 Phantastica

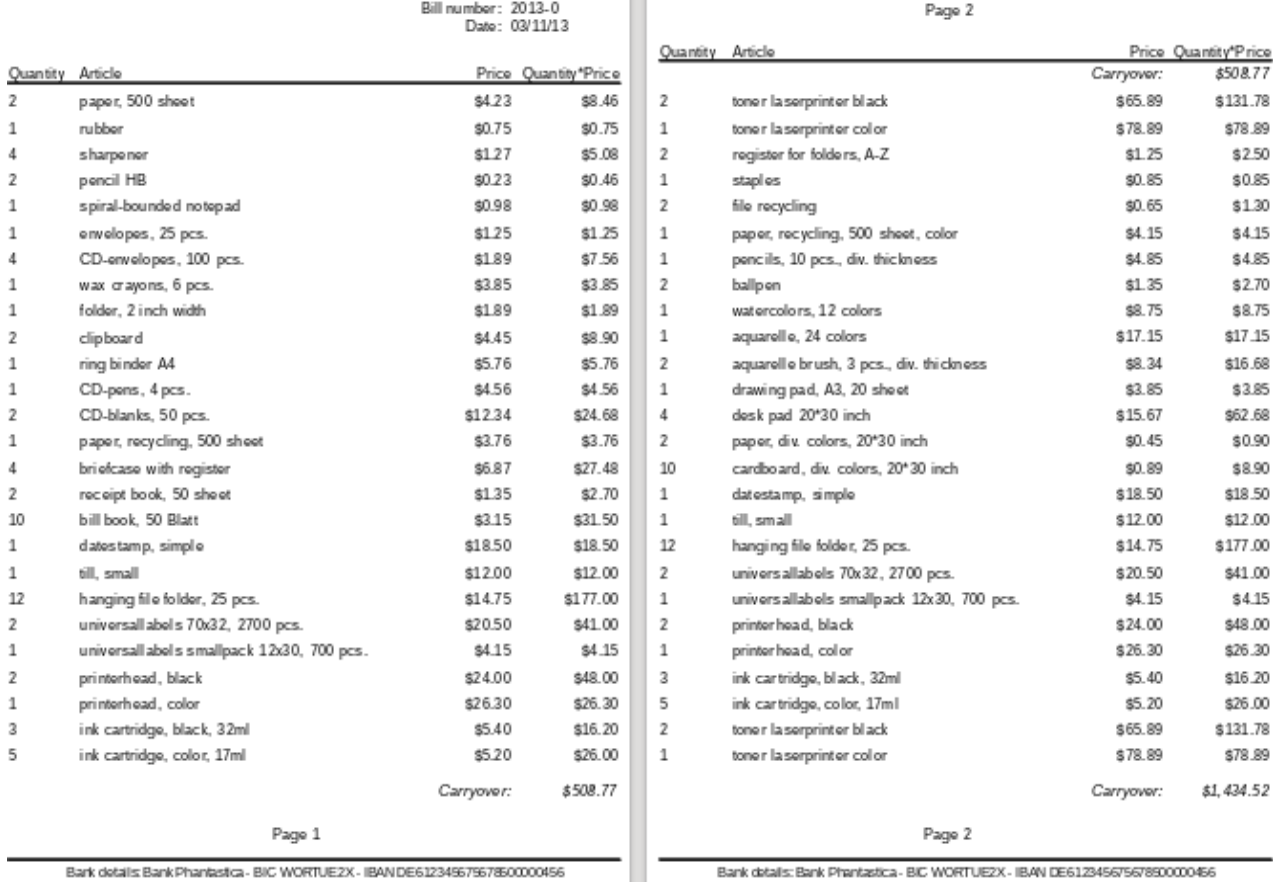

Bark details Bank Phantastca - BIC WORTUE2X - IBAN DE61234967967860000456

Bank datalis: Bank Phantastica - BIC WORTUEZX - IBAN DE612345675678500000456

To overcome the restrictions described above, the creation of the corresponding bill requires exact attention to the page measurements in the final printed document. This example starts out from a DIN-A4 format. The total height of each page is therefore 29.7 cm.

The report needs to be divided into several groups. Two groups relate to the same table field and contain the same table element.

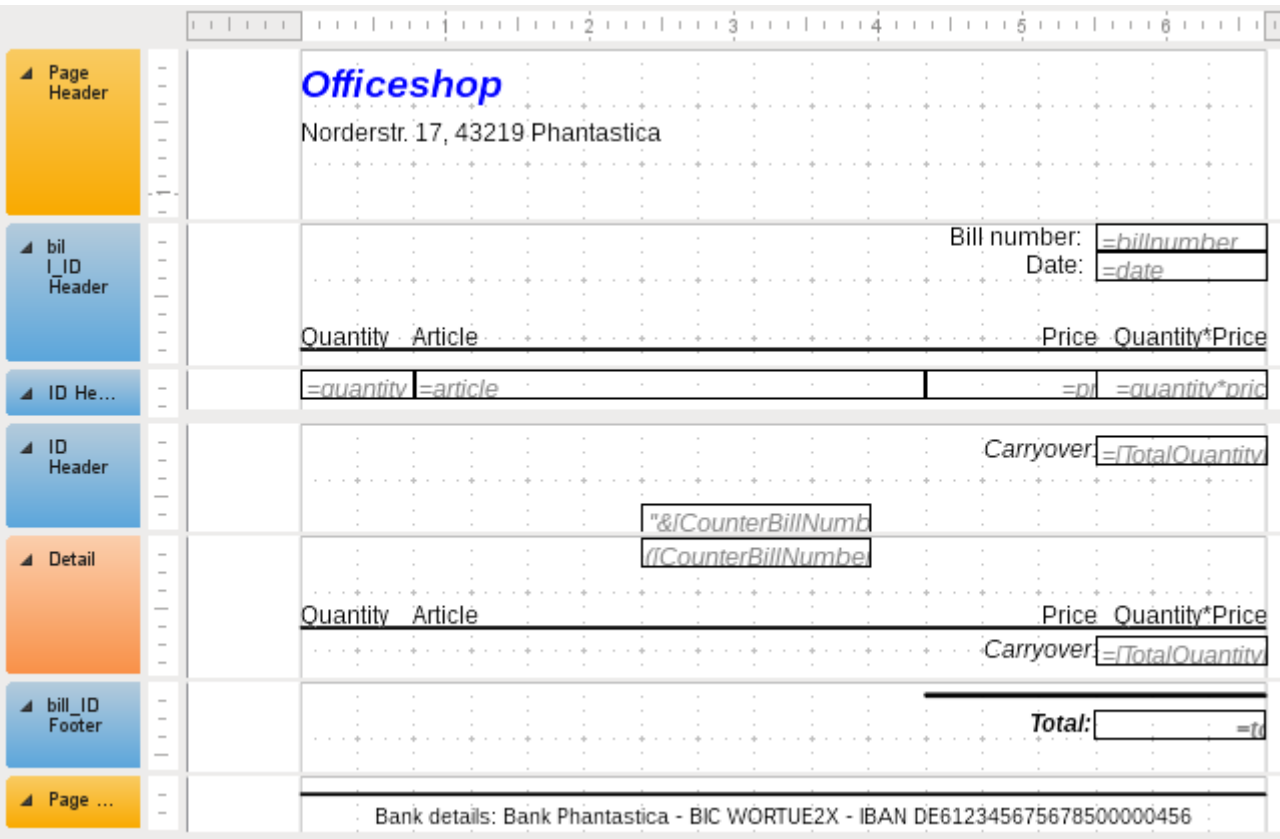

The following table shows the division of the page into the various sections of the report.

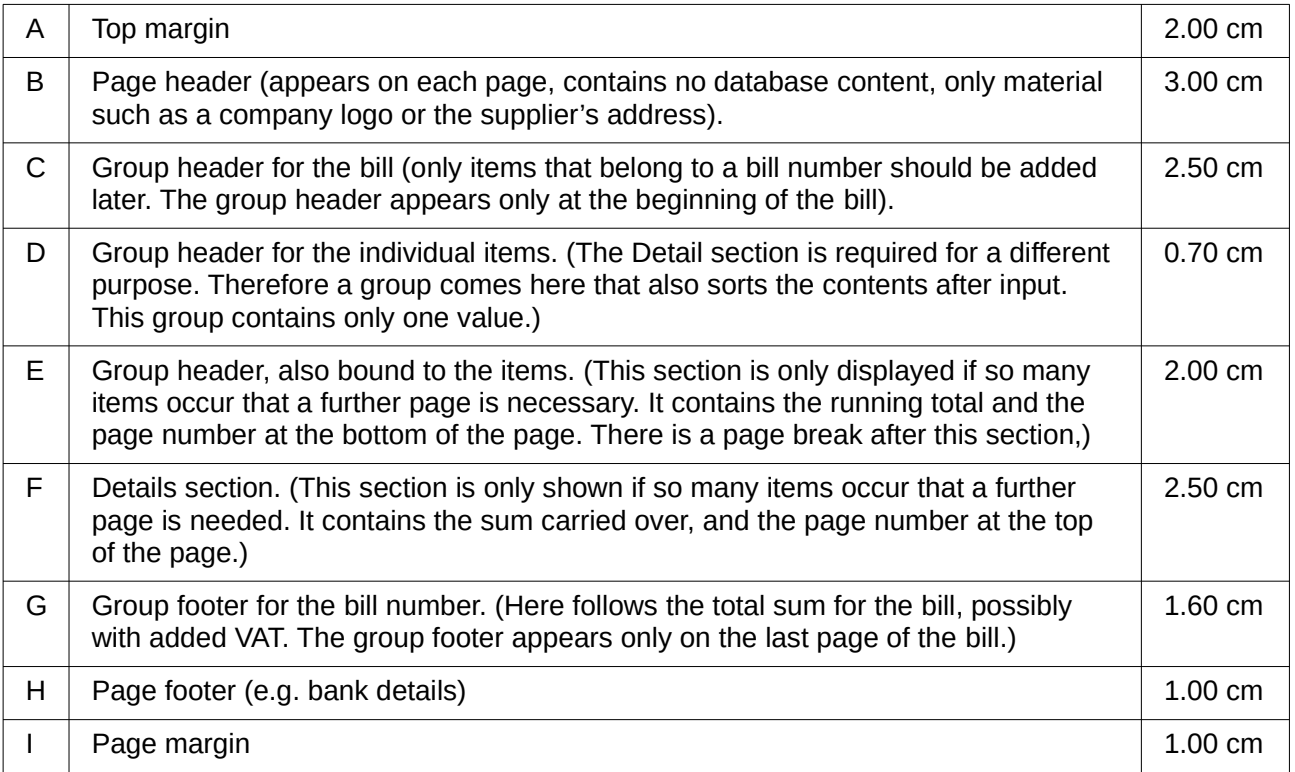

A page break follows only if there are too many items. For the items, we have the following free spaces:

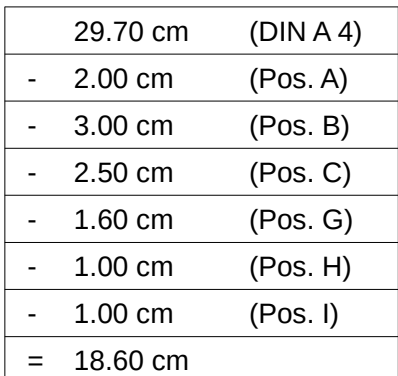

The remaining free space is therefore at most 18.60 cm/0.70 cm = 26.57. Rounding up gives 26 item lines.

As soon as the 27th item appears, a page break must immediately follow. This indicates that the group header E and the Details section must be displayed. So we need a counter for the items (section C). When this counter hits 27, the Details section (F) is displayed.

The counter for the items is defined as follows:

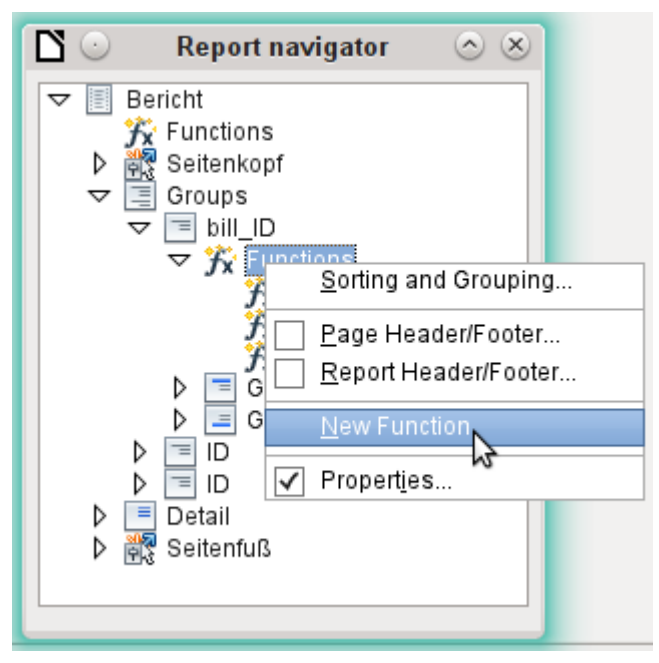

Using the Report Navigator, we look for the Bill\_ID group. Our new function is called CounterBillNumber. The formula is [CounterBillNumber] + 1. The initial value is 1. No subreports are bound in (there is no such function). Nor is it calculated in advance. For advance calculations we use a separate counter, CounterTotal.

The group heading E and the Details section F are both displayed if a total of more than 26 items are in the bill and the current record position has reached 26. The expression for the conditional display is therefore the same for both:

#### AND([CounterBillNumber]=26;[CounterTotal]>26)

The content of this section therefore appears only if at least 27 items are expected. Group header E appears on the first page. A page break follows, and the content of the Details section appears on the next page.

Now we must calculate the number of sections that must appear on the first page.

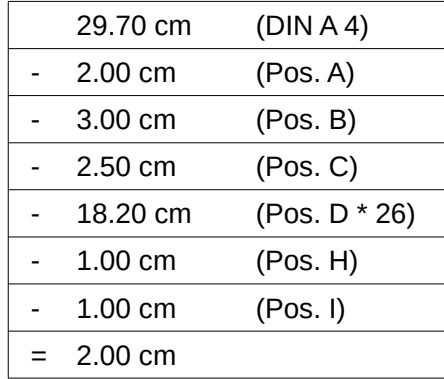

The group footer is not required for the first page. There are 26 item lines in total. The group header E can therefore occupy at most 2 cm on the first page. These 2 cm must accommodate the running total and the page number. To ensure a correct page break in all circumstances, this section should actually be a bit smaller than 2 cm. In the example, we use 1.90 cm.

The Details section comes at the top of the next page. As the group header for the items (C) does not occur on this page, the Details section can take up as much space as the header did, namely 2.50 cm. Then begin the next lot of items with the same arrangement as on the previous page.

The sum carried over is calculated by simply adding up the previous items.

The Report Navigator is used to find the Bill\_number group. The new function to be created will be called TotalPrice. The formula is [Price] + [TotalPrice]. The initial value is [Price]. No subreports are bound in. Nor does this figure need to be calculated in advance.

The sum to be carried over is displayed both in the Group header E and in the Details section. In the group header, it is right at the top of the page. On the first page it appears at the bottom. In the Details section, the sum is right at the bottom. It appears on page 2 directly below the table header.

The query to determine the page number is similar to the one for determining the display of the group header and the details section:

IF([CounterBillNumber]=26;"Page 1";"")

This gives the page number for the first page. Further IF-queries can be used for the other pages.

The page number for the following page is easily set to "Page 2" in the same way.

If the formulas are continued in the same way, they can cover as many pages as you like.

The expression for **conditional display** changes from

AND([CounterBillNumber]=26;[CounterBillComplete]>26)

to

AND(MOD([CounterBillNumber];26)=0; [CounterBillComplete]>[CounterBillNumber])

The group header E and the Details section F appear only when dividing the item counter by 26 gives no remainder and the total number of items is greater than the item counter.

The expression for the **page number** changes from

IF([CounterBillNumber]=26;"Page 1";"")

to

"Pag "&[CounterBillNumber]/26

#### for the current page and

#### "Page "&([CounterBillNumber]/26)+1

#### for the following page.

#### The following report printout using these settings is still not quite ready for use:

#### **Officeshop**

 $\overline{2}$ 

 $\overline{1}$ 

 $\overline{4}$ 

 $\overline{2}$ 

 $\overline{1}$ 

 $\mathbf{1}$ 

 $\overline{A}$ 

 $\overline{1}$ 

 $\mathbf{1}$ 

 $\overline{2}$ 

 $\overline{1}$ 

 $\mathbf{1}$ 

 $\overline{2}$ 

 $\mathbf{1}$ 

 $\overline{4}$ 

 $\overline{2}$ 

 $10$ 

 $\mathbf{1}$ 

 $\mathbf 1$ 

 $12$ 

p ape

rubbo

Norderstr. 17, 43219 Phantastica

#### **Officeshop**

Norderstr. 17, 43219 Phantastica

Officeshop - Norderstr. 17 - 43219 Phantastics wii.<br>Marko Patterniman Palace Avenue 4<br>06741 Behind th

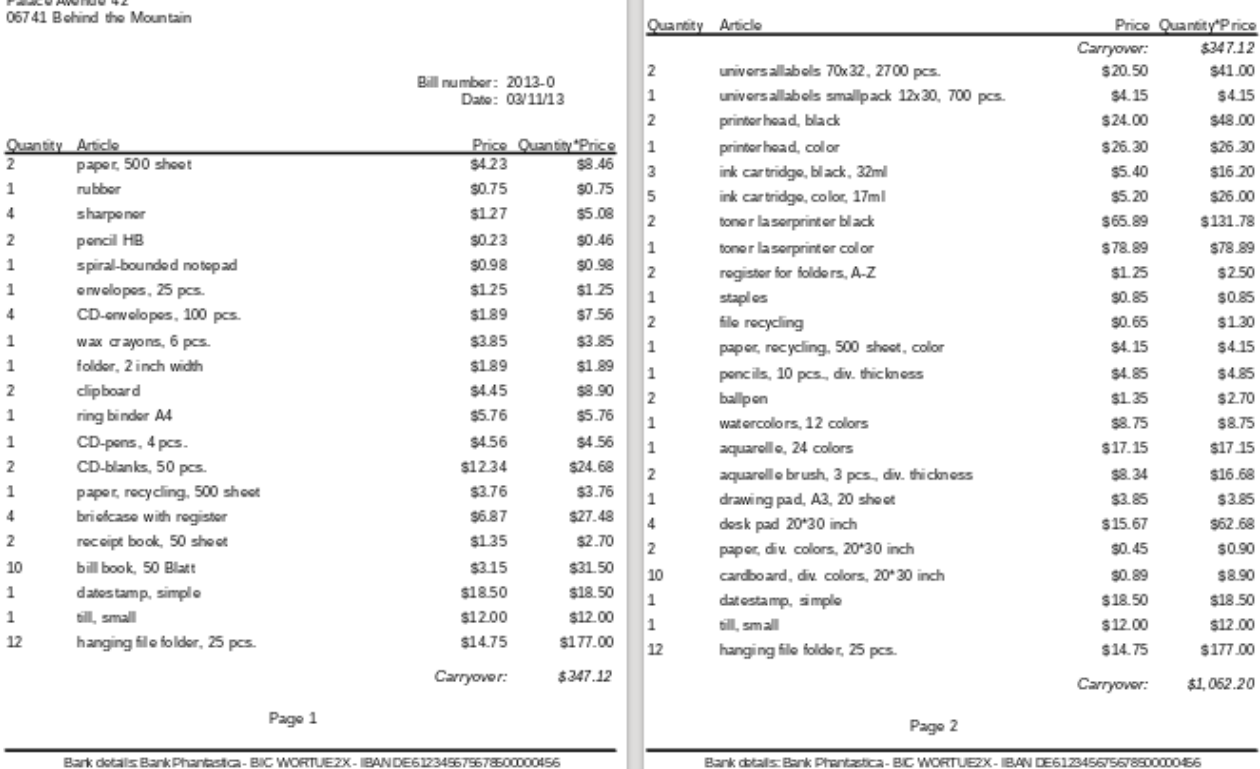

Bank dotalls Bank Phantastica - BIC WORTUE2X - IBAN DE61234967967850000456

Bank datallis: Bank Phantastica - BIC WORTUEZX - IBAN DE61234567567890000456

Page 2

Bill number: 2013-0

Date: 03/11/13

Because of the address field, there are fewer items on the first page of the bill than on the second page. The Details section right at the top of the second page is therefore significantly smaller than the group header for the bill (C).

To allow for different numbers of items on the first two pages, the formulas must be adjusted.

The following calculation ensures that the corresponding sections are correctly displayed.

AND(MOD([CounterBillNumber]-20;24)=0; [CounterBillComplete]>[CounterBillNumber])

We subtract the number of items on the first page from the item counter. This difference is divided by the possible total number of items on the second page. If the division is exact with no remainder, the first condition for the display of the group header E and the Details section F has been fulfilled. In addition, as previously shown, the current value of the item counter must be less than than the expected total. Otherwise there would be room for the calculated total sum on the current page.

The possible total number of items on the second page is now smaller because this page now contains the bill number and the date.

The page number can now be calculated more simply:

```
"Page "&INT([CounterBillNumber]/24)+1
```
The INT function rounds down to the nearest integer. The first page contains a maximum of 20 items. The division therefore gives a result of <1 for this first page. This rounds down to zero. So we need to add 1 to the calculated page number so that 1 appears on the first page. Similarly for page 2.

The report still shows an aesthetic fault. A careful look at the bill items shows that the three bottom items on the pages are the same. This is because records have simply been copied. They are not actually the same records, but different ones for the same product which have been processed independently of one another. It would be better here to group by product type so that each product appears only once with the total number ordered.

Basically you should try to remove as many calculations and groupings as possible from the Report Builder. Instead of using the Report Builder's groups, it is better to use the grouping functions in the query editor. In order for the Report Builder to process the query easily, turn it into a view. Otherwise the Report Builder will try to improve the query with its own grouping and sorting functions, which can rapidly lead to quite impractical coding.

The final result is as follows:

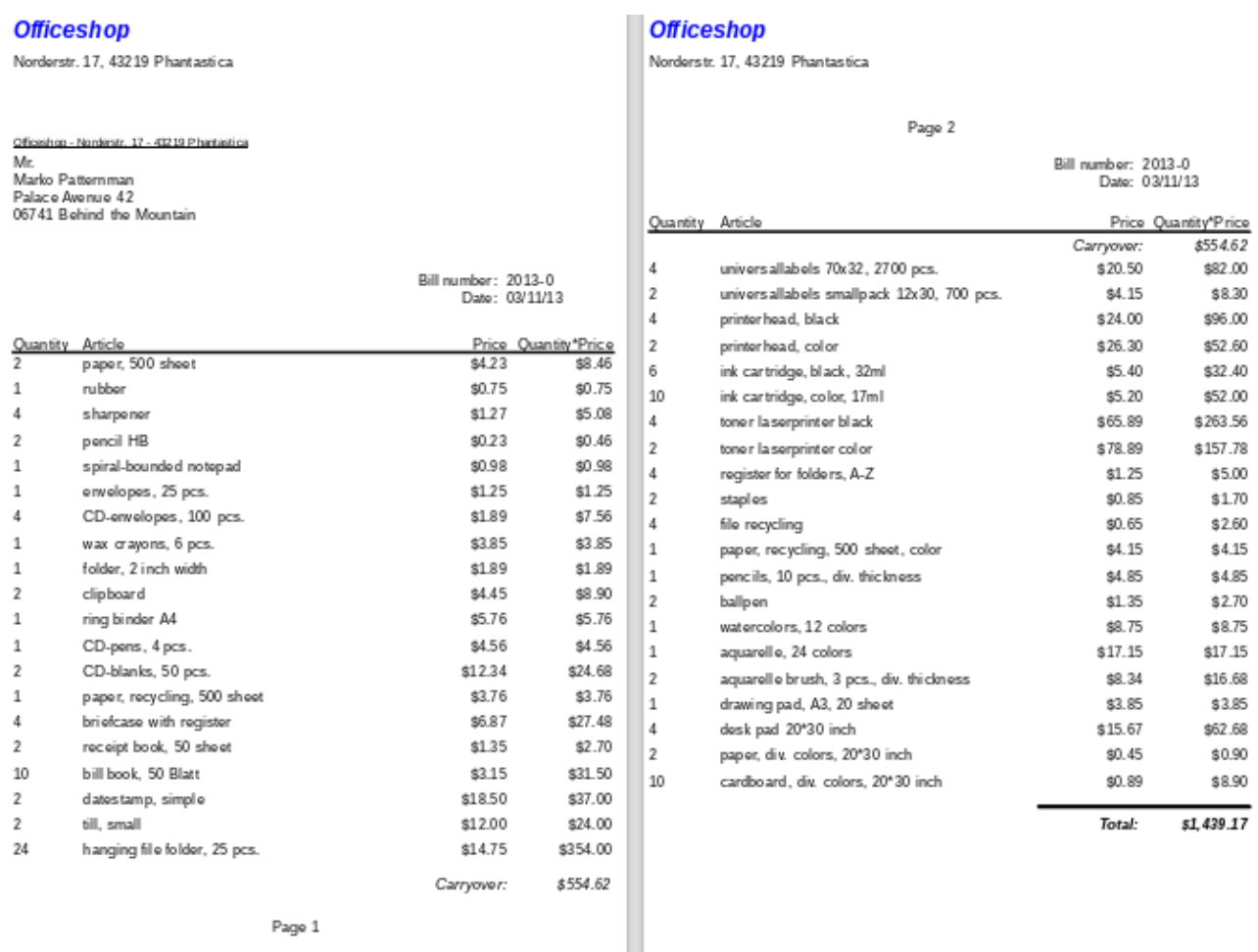

Bark details Bank Phantestca - BIC WORTUEZX - IBAN DE61234967967860000456

Bank datalls: Bank Phantastica - BIC WORTUEZX - IBAN DE61234567567850000466

Here all the items occur only once. The original 12 hanging folders at the bottom of page 1 are now 24 hanging folders. Quantity\*Price has been recalculated accordingly.

## **Printing reports for the current record in a form**

Especially in the kind of bill production shown in the previous example, it can be useful to prepare and preview a new print after each entry of an item. The content of the bill should be determined usIng a form, and the printing of the individual documents should follow.

Reports cannot be launched with a filter by using macros. However the query which is used to make the report can be filtered beforehand. This is done either by a parameterized query using the form

SELECT \* FROM "bill" WHERE "ID" = :ID

or by a query that is supplied with data using a one-line filter table:

```
SELECT * FROM "bill" WHERE "ID" = (SELECT "Integer" FROM "Filter" WHERE
"ID" = TRUE)
```
In a parametered query, the content must be inserted into the corresponding dialog field after launching it.

When a filter table is used to control the process, its content to be written by a macro. Therefore a separate entry is no longer necessary, which makes life easier for the user. The process is described below.

#### *Building the filter table*

The filter table should contain only one record at a time. This means that its primary key can be a Yes/No field. Other fields in the table are named in such a way that it is clear what type of content they hold. In the example, the field that is to filter the primary key of the Bill table is called Integer, as the key itself is of this type. For other filtering possibilities, other fields can be added later. The Integer filter can be used at different times for several different tables, since the old content is always overwritten with new before printing. But this multiple use only works in a single-user database (Base with internal HSQLDB). In a multi-user database, there is always the possibility that some other user will change the filter value in one of the normal tables while the query that uses the filter is being carried out,

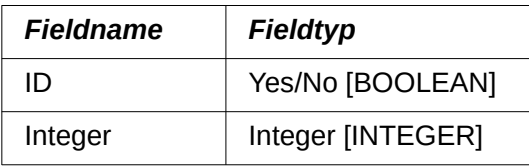

This table is filled at the start with one record. For this purpose, the ID field must be set to have the value Yes ("TRUE" in SQL).

#### *Creating the macro to launch the filtered report*

To call up a single report, the form must contain somewhere the primary key of the Bill table. This primary key is read and transferred to the filter table by a macro. Then the macro launches the desired report.

```
SUB Filter_and_Print
   DIM oDoc AS OBJECT
   DIM oDrawpage AS OBJECT
   DIM oForm AS OBJECT
   DIM oField AS OBJECT
    DIM oDatasorce AS OBJECT
   DIM oConnection AS OBJECT
  DIM oSQL Command AS OBJECT
    DIM stSQL AS STRING
    oDoc = thisComponent
    oDrawpage = oDoc.Drawpage
    oForm = oDrawpage.Forms.getByName("MainForm")
    oField = oForm.getByName("fmtID")
    oDatasource = ThisComponent.Parent.CurrentController
    If NOT (oDatasorce.isConnected()) THEN
       oDatasource.connect()
    END IF
    oConnection = oDatasource.ActiveConnection()
    oSQL_Command = oConnection.createStatement()
  st\bar{sq} = "UPDATE ""Filter"" SET ""Integer"" = '"+oField.GetCurrentValue()+"' WHERE
```

```
 ""ID"" = TRUE"
 oSQL_Command.executeUpdate(stSql)
 ThisDatabaseDocument.ReportDocuments.getByName("bill").open
```
END SUB

In this example, the form is called MainForm. The primary key is called fmt ID. This key field does not have to be visible in order for the macro to access it. The value of the field is read out and the UPDATE command writes it into the table. Then the report is launched. The view to which the report refers is expanded into a condition:

```
… WHERE "bill_ID" = IFNULL((SELECT "Integer" FROM "Filter" WHERE "ID" = 
TRUE),"bill_ID") …
```
The Integer field is read out. If it has no value, it is set to bill\_ID. This means that all records are displayed, not just the filter record. So from the same view, all the stored records can be printed.

## **Alternate background coloring of lines**

When you are reading individual lines in a table within a report, it is easy for to the eye to slip up or down a line. Coloring in the background of at least one line helps to prevent this. In the following example<sup>[7](#page-276-1)</sup>, the lines are simply colored alternately. The result looks like this:

<span id="page-276-0"></span>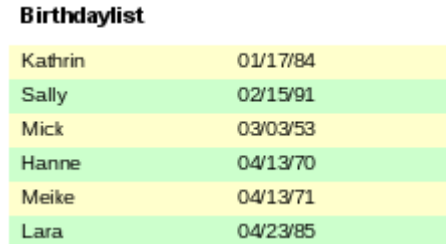

The basis of the report is a query with names and dates. The original table is queried with sorting by date (month and day) to show the sequence of birthdays through the year. This is done by:

```
... ORDER BY MONTH("birthday") ASC, DAY("birthday") ASC
```
To get the alternating colors, we need to create a function which can later use some value to set conditions, that in turn determine the background color. We create a text field in the report and, using **Properties > Data > Data Field Type**, we define a counter.

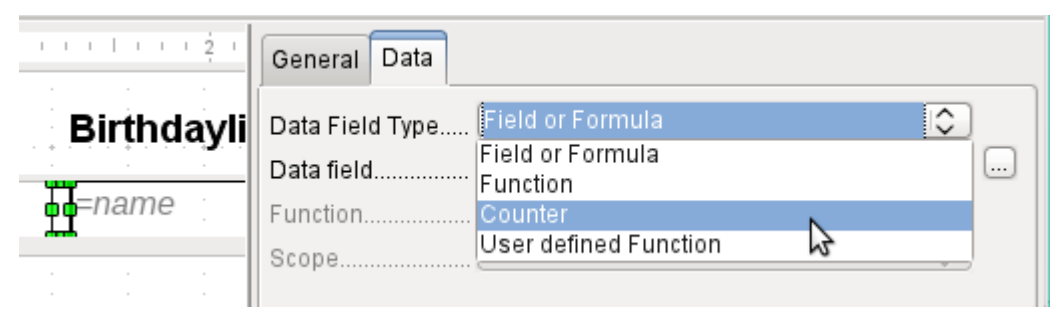

We need the name of the function for the conditional formatting. The actual counter does not need to appear in the expression. The name can be read directly from the field. If the field is deleted again, the function name is accessible using **View > Report Navigator**.

<span id="page-276-1"></span>[<sup>7</sup>](#page-276-0) The database Example\_Report\_Rows\_Color\_change\_Columns.odb is included in the example databases for this book.

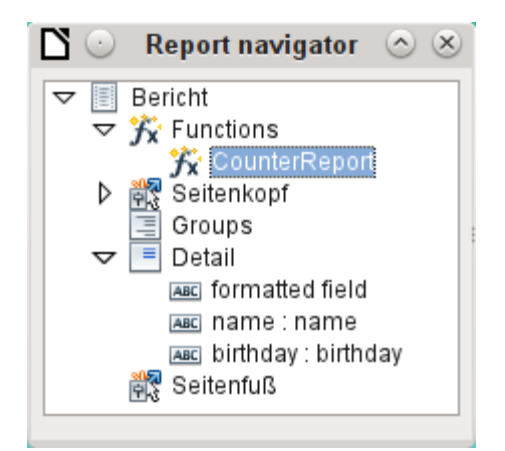

Now the counter must be used to give each text field its own format. The condition is an expression that is not directly connected to the field. Therefore it is set up as Condition 1 > Expression is  $>$  MOD([CounterReport]; 2) $>0$ . MOD calculates the remainder from a division. For all odd numbers, this is greater than 0; for even numbers it is 0 precisely. Lines 1, 3 and 5 will therefore be assigned this format.

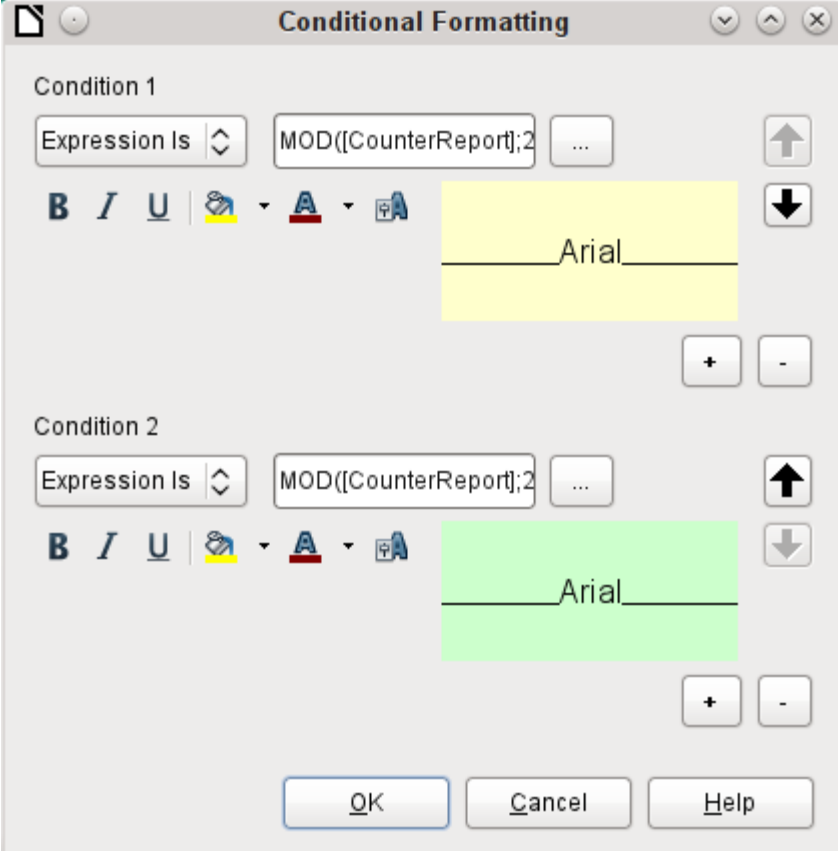

The second condition is formulated as the exact opposite and a corresponding format assigned. Actually this second condition could be omitted and a default format set in the properties of each field. The conditional format specified in the first condition would then replace this default whenever the condition was satisfied.

As the conditional format overwrites all default formatting, a text alignment for this format must be included using the character settings.

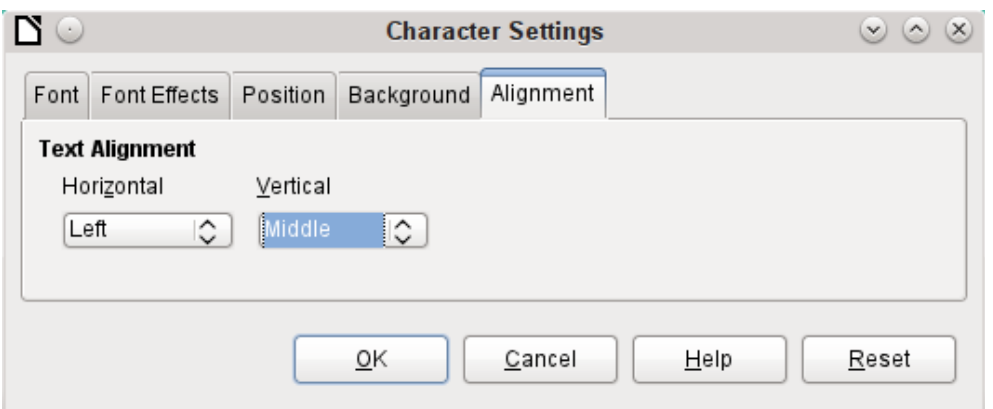

Here the letters are to be vertically centered on the colored text field. The horizontal alignment is the standard one, but an indent needs to be added, so that the letters are not crowded together at the left side of the text field.

Experiments with adding spaces to the content of a query or formula have not led to proper indentation of the text. The leading spaces are simply cut out.

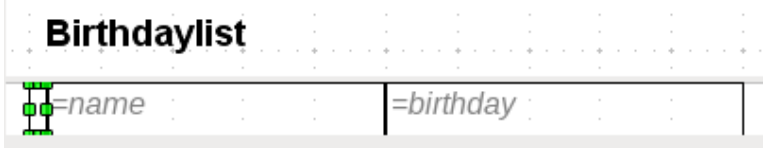

A more successful method is to position a text field before the actual text but without binding it to a data field. This text field is conditionally formatted in the same way as the others, so that a consistent visible indentation appears on printing.

### **Two-column reports**

With clever query techniques, you can make a report with multiple columns such that the horizontal sequence corresponds to successive records:

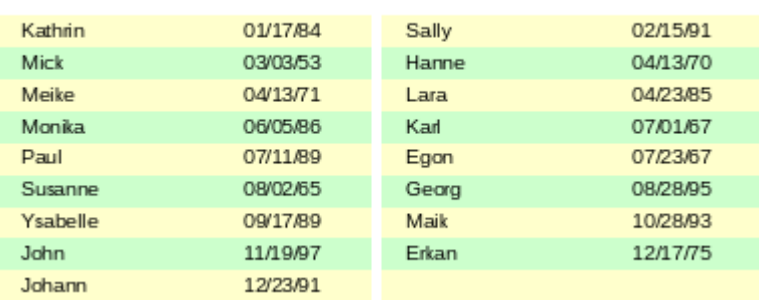

#### **Birthdaylist**

The first record goes into the left column, the second into the right. Records are sorted according to the sequence of birthdays within the year.

Sorting by birthday makes the query for this report rather long. If the sort was by the primary key of the underlying table, it would be a lot shorter. The sort criterion uses a recurrent text block that is explained further below.

Here is the query that underlies the report:

```
SELECT "T1"."name" "name1", "T1"."birthday" "birthday1", "T2"."name" 
"name2", "T2"."birthday" "birthday2"
FROM
    ( SELECT "name", "birthday", "rowsNr" AS "row" FROM 
      ( SELECT "a".*,
```

```
 ( SELECT COUNT( "ID" ) FROM "birthdays" WHERE 
         RIGHT( '0' || MONTH( "birthday" ), 2 ) || 
          RIGHT( '0' || DAY( "birthday" ), 2 ) || "ID" 
 <= RIGHT( '0' || MONTH( "a"."birthday" ), 2 ) || 
 RIGHT( '0' || DAY( "a"."birthday" ), 2 ) || "a"."ID" ) 
         AS "rowsNr" FROM "birthdays" AS "a" ) 
  WHERE MOD( "rowsNr", 2 ) > 0 )
AS "T1" 
LEFT JOIN 
    ( SELECT "name", "birthday", "rowsNr" - 1 AS "row" FROM 
      ( SELECT "a".*,
          ( SELECT COUNT( "ID" ) FROM "birthdays" WHERE 
 RIGHT( '0' || MONTH( "birthday" ), 2 ) || 
 RIGHT( '0' || DAY( "birthday" ), 2 ) || "ID" 
 <= RIGHT( '0' || MONTH( "a"."birthday" ), 2 ) || 
        RIGHT( '0' || DAY( "a"."birthday" ), 2 \int || "a"."ID" )
          AS "rowsNr" 
       FROM "birthdays" AS "a" ) 
  WHERE MOD( "rowsNr", 2 ) = 0 )
AS "T2" 
ON "T1"."row" = "T2"."row" 
ORDER BY "T1"."row"
```
There are two identical subqueries in this query. The first two columns relate to the subquery with the alias T1 and the last two to the subquery T2.

The subqueries provide another field (rowsNr) in addition to those in the Birthdays table, which makes it possible to distinguish lines and to sort the records. The main query uses this together with the line numbering facility in queries (see Chapter 5, Queries).

RIGHT( '0' || MONTH( "birthday" ), 2 ) || RIGHT( '0' || DAY( "birthday" ), 2 ) || "ID"

This formula allows a unique sequence of records to be established. As the example records are to be sorted by date, it would be easy to think that only the date should be used in the comparison. It is more difficult in practice because it is not the birth dates themselves but their sequence within a single year that counts. Additional problems are caused by identical date values which prevent a unique sequence from being established. Hence sorting is not only by month and day but, within that, by the unique primary key. And to prevent month 10 from coming before month 2, a leading zero is placed before each month using **| |** when the sort criterion is put together; if the month already has 2 digits, this is subsequently removed using RIGHT( ..., 2 ).

SELECT COUNT( "ID" ) gives the number of records whose combination of month, day and primary key is less than or equal to that for the current record in the Birthdays table. Here we have a correlating subquery (see chapter on "Queries").

MOD( "rowsNr", 2 ) determines if this number is odd or even. MOD gives the remainder from a division, in the example, division by 2. This causes the rowsNr to give the values '1' and '0' alternately. This in turn distinguishes the queries for T1 and T2.

In the next query level of T2, Row is defined as "rowsNr"-1. In this way T1 and T2 are directly comparable.

T1 is linked to T2 using LEFT JOIN, so that all the dates in the Birthdays table are shown for odd record numbers too. When T1 and T2 are combined, direct reference can now be made to the actual rows: "T1"."row" = "T2"."row".

Finally the whole content is sorted on the value of row, which is the same for T1 and T2. The report can also use this directly using its grouping function.

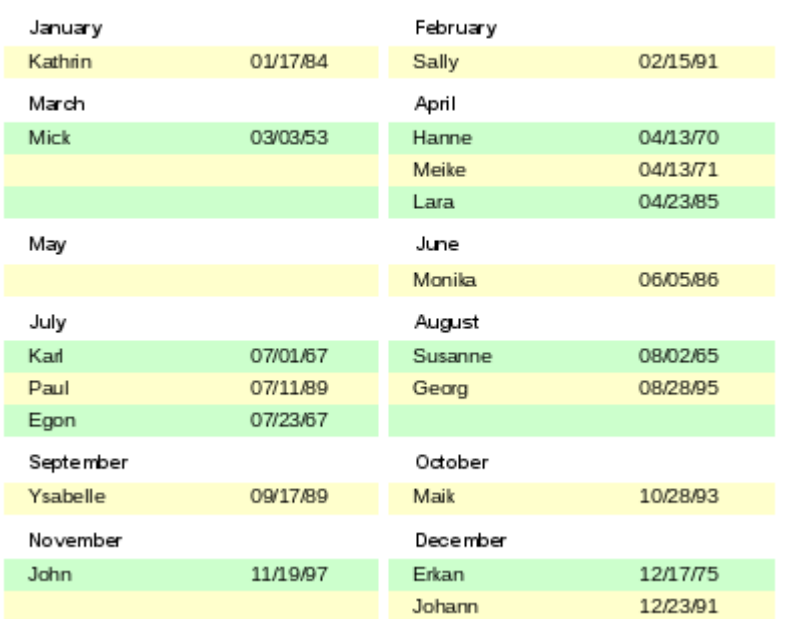

**Birthdavlist** 

It is much more complicated to create query techniques for making subdivisions in addition to the 2-column format. In such cases, empty lines occur in the middle of the report, whereas in the previous 2-column example, they occur only at the end. The Report Builder does not work well with this sort of query. Therefore instead of this, we will use two linked views.

First we create the following view:

```
SELECT "a"."ID", "a"."name", "a"."birthday", 
 MONTH( "a"."birthday" ) AS "monthnumber", 
 ( SELECT COUNT( "ID" ) FROM "birthdays" 
 WHERE MONTH( "birthday" ) = MONTH( "a"."birthday" ) 
 AND RIGHT( '0' || DAY( "birthday" ), 2 ) || "ID" <= 
 RIGHT( '0' || DAY( "a"."birthday" ), 2 ) || "a"."ID" ) 
   AS "monthcounter" 
FROM "birthdays" AS "a"
```
All fields of the Birthdays table are included. In addition, the month is included as a number. The Birthdays table is given the alias "a", so that the table can be accessed with a correlating subquery.

The subquery counts all records within a month whose date values have a smaller or equal day number. For identical dates, the primary key determines which comes first. This technique is the same as in the previous example.

The report month two columns view accesses the monthnumber view. Only extracts of this view are given here:

```
SELECT
    "Tab1"."name" AS "name1", 
    "Tab1"."birthday" AS "birthday1", 
    1 AS "monthnumber1", 
 IFNULL("Tab1"."monthcounter",999) AS "monthcounter1", 
 'January' AS "month1", 
    "Tab2"."name" AS "name2", 
    "Tab2"."birthday" AS "birthday2",
```

```
 2 AS "monthnumber2", 
    IFNULL("Tab2"."monthcounter",999) AS "monthcounter2", 
    'February' AS "month2" 
FROM 
    (SELECT * FROM "monthnumber" WHERE "monthnumber" = 1) AS "Tab1" 
    RIGHT JOIN (SELECT * FROM "monthnumber" WHERE "monthnumber" = 2) AS
    "Tab2" ON "Tab1"."monthcounter" = "Tab2"."monthcounter" 
UNION 
   SELECT "Tab1"."name" AS "name1"
    "Tab1"."birthday" AS "birthday1", 
    1 AS "monthnumber1", 
    IFNULL("Tab1"."monthcounter",999) AS "monthcounter1", 
   'January' AS "month1",
    "Tab2"."name" AS "name2", 
    "Tab2"."birthday" AS "birthday2", 
    2 AS "monthnumber2", 
    IFNULL("Tab2"."monthcounter",999) AS "monthcounter2", 
    'February' AS "month2" 
FROM 
    (SELECT * FROM "monthnumber" WHERE "monthnumber" = 1) AS "Tab1" 
    LEFT JOIN (SELECT * FROM "monthnumber" WHERE "monthnumber" = 2) AS
    "Tab2" ON "Tab1"."monthcounter" = "Tab2"."monthcounter" 
UNION
...
```

```
ORDER BY "monthnumber1", "monthcounter1", "monthcounter2"
```
First the subquery reads from monthnumber all dates for which monthnumber  $= 1$ . This selection is given the alias Tab1. At the same time, all dates for monthnumber  $= 2$  are read into Tab2. These tables are linked with a RIGHT JOIN, so that all records from Tab2 are displayed but only those records from Tab1 with the same monthcounter as Tab2.

The columns of the view must have different names so that each column is provided with an alias. Also a **1** is entered directly as the monthnumber for Tab1 and January as the month1. These entries also appear when there is no record from Tab1 but still some records in Tab2. If there is no monthcounter available, the value **999** is entered. As Tab1 is linked to Tab2 by a RIGHT JOIN, it may happen that when there are fewer records in Tab1, empty fields are shown instead. Since the sorting later on would put such records ahead of all records with content, a very high number is entered instead.

The creation of columns for Tab2 is similar. Here though it is not necessary to use the code IFNULL("Tab2"."monthcounter",999), since, with a RIGHT JOIN for Tab2, all rows from Tab2 will be displayed, but it will no longer be the case that more rows could be created from Tab1 than from Tab2.

Precisely this problem is solved by the linking of two queries. Using UNION, all records from the first query and all records from the second query are displayed. The records from the second query appear only if they are not identical with a previous record. This means that UNION works like DISTINCT.

Using UNION, the same query is asked again, only Tab1 and Tab2 are now linked with a LEFT JOIN. This causes all records from Tab1 to be displayed even if Tab2 contains fewer records than Tab1.

For months 3 and 4, 5 and 6, and so on, exactly equivalent queries are used and again attached to the previous query using a UNION.

Finally the result of the view is sorted by monthnumber1, monthcounter1, and monthcounter2. There is no need to sort by monthnumber2, because monthnumber1 already gives the same record sequence.

# **Sources of errors in reports**

The Report Builder sometimes hides errors whose exact cause cannot easily be determined afterwards. Here are a few sources of error and useful counter-measures.

## **The content of a field from a query does not appear**

A database is set up to simulate the sale of stock. A query calculates a total price from the number of items bought and the unit price.

```
SELECT "sales"."sum", "stock"."stock", "stock"."Price", 
"sales"."sum"*"stock"."Price" FROM "sales", "stock" 
WHERE "sales"."stock_ID" = "stock"."ID"
```
This query serves as the basis of the report. If however the field "sales"."sum"\*"stock"."Price" is called up in the report, it remains empty. If on the other hand it is provided with an alias in the query, the Report Builder can easily access it:

```
SELECT "sales"."sum", "stock"."stock", "stock"."Price", 
"sales"."sum"*"stock"."Price" AS "TPrice" 
FROM "sales", "stock" WHERE "sales"."stock_ID" = "stock"."ID"
```
The field now accesses "Tprice" and presents the corresponding value.

## **A report cannot be produced**

Sometimes a report can be prepared but then not produced or even saved. A rather uninformative error message appears:

"Report could not be produced. An exception of type com.sun.star.lang.WrappedTargetExeption was discovered"

Here it can be helpful to read the additional information attached to the message. If you see there a reference to SQL, it means that the Report Builder cannot interpret correctly the SQL code in the data source.

It may help here to use the Report Navigator to set **Data > Analyze SQL command > No**. Unfortunately this solution causes existing groups to stop functioning.

A better way is to use a view rather than a query as the basis for your report. This is set up in such a way that it looks like a table to the Report Builder and can be edited without any difficulty. Even the sorting requirements of the view function smoothly.

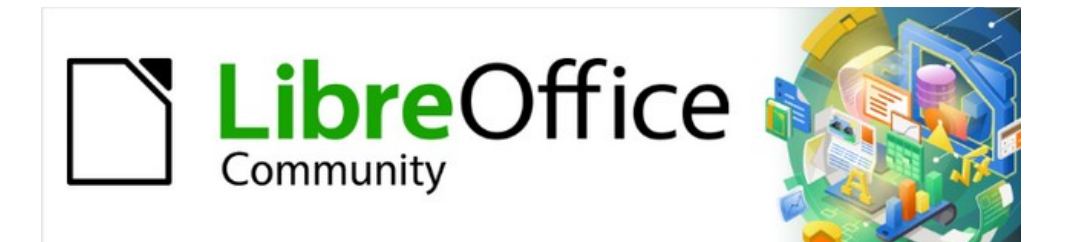

# Base Guide 7.2

# *Chapter 7 Linking to Databases*

# **General notes on database linkage**

With Base, you can use documents in LibreOffice Writer and Calc in various ways as data sources. This means that the use of Base is not necessarily tied to the registration of databases in the configuration of LibreOffice. External forms can also interact directly with Base, provided that the path to the data sources is supplied.

# **Registration of databases**

Many functions, such as printing labels or using data for form letters, require the registration of a database in the configuration of LibreOffice.

Using **Tools > Options > LibreOffice Base > Databases > New**, you can register a database for subsequent use by other LibreOffice components.

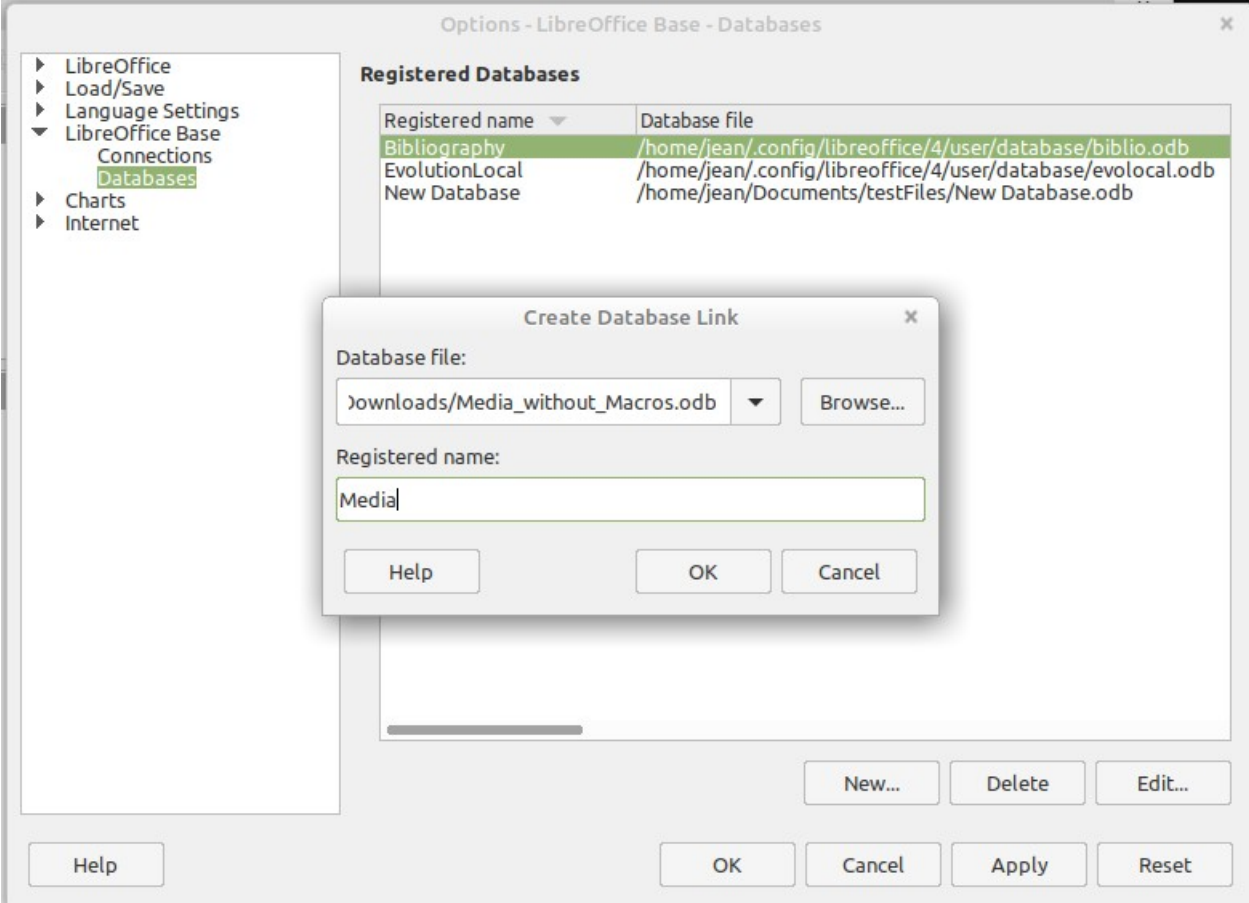

Find the database using a file browser and connect it to LibreOffice in a similar way as for a simple form. Give the database itself a suitably informative registered name, for example the name of the database file. The name serves as an alias, which can also be used in queries to the database.

## **Data source browser**

The data source browser in Writer and Calc provides access to tables and queries of all registered databases under their registered names. To open the browser, use **View > Data Sources**, or press the Ctrl+Shift+*F4* keys, or click the icon on the Standard toolbar.

The Data Sources icon is not usually visible on the Standard toolbar. To make it visible, right-click the Save button to open this toolbar. Scroll down to *Visible Buttons*. This opens a list of all of the

buttons. Scroll down to near the bottom to find the Data Sources button. Click it to make it visible at the right end of the toolbar.

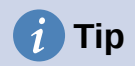

If you are using a laptop, you may need to press *Ctrl+fn+shift+F4*. The fn key (function) permits the use of the F keys for more than one feature.

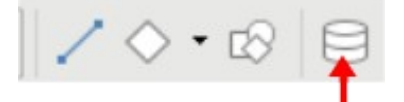

*Figure 87: Data Sources Button*

Registered data sources are shown on the left side of the data source browser, which is located by default at the top of the workspace. The Bibliography data source is included in LibreOffice by default. Other data sources are listed by their registered names.

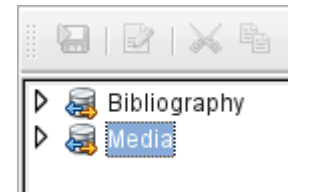

Click on the expansion sign in front of the database name to open the database and show subfolders for queries and tables. Other sub-folders of the database are not made available here. Internal forms and reports can only be accessed by opening the database itself.

Only when you click on the Tables folder is the database actually accessed. For databases protected by a password, the password must be entered at this point.

To the right of the name tree, you can see the table you have selected. It can be edited just as in Base. However, direct entry into tables should be carried out with caution in very complex relational databases, as the tables are linked together with foreign keys. For example, the database shown below has separate tables for street names, postcodes, and towns.

For a proper view of the data (but without the ability to edit), queries or views are more suitable.

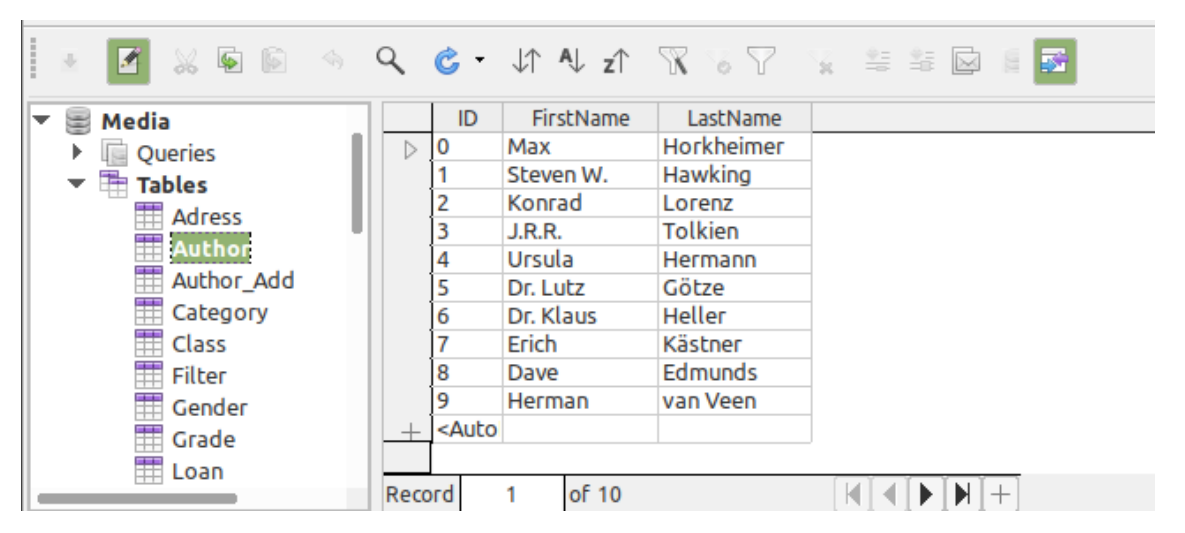

Many of the icons in the toolbar (Figure [88](#page-286-0)) will be familiar from data entry into tables. (The icons on your display may be different from those shown in the figure.)

The main new icons are those in the last section: Data to Text, Data to Fields, Mail Merge, Data Source of Current Document, Explorer On/Off. Their use is described below, using the Reader table of the Media database.

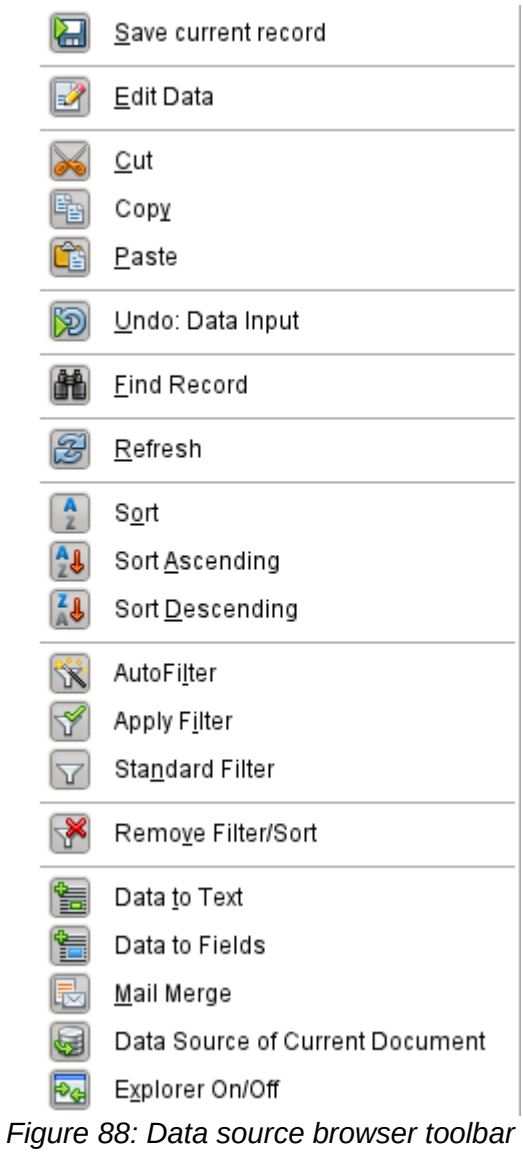

## **Data to Text**

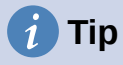

<span id="page-286-0"></span>With this method, data can be inserted directly into specific places in a text document or specific cells of a spreadsheet. While the data could be typed into these locations, inserting it guarantees the accuracy of it. This is important when using mail merge which is discussed later.

When sending the same document to different people, this guarantees all will receive the exact same data.

Select one or more records to activate the Data to Text and Data to Fields functions.

|              |  |    |      | $\text{C} \cdot \left  \mathfrak{P} \right. \mathfrak{P} \left  \mathfrak{P} \right  \times \left  \mathfrak{P} \right  \times \left  \mathfrak{P} \right  \mathfrak{P} \left  \mathfrak{P} \right  \mathfrak{P} \left  \mathfrak{P} \right $ | 1 2 3        |   |                 |  |
|--------------|--|----|------|----------------------------------------------------------------------------------------------------|--------------|---|-----------------|--|
|              |  | ID |      | FirstName                                                                                                    | LastName     |   | Lock            |  |
|              |  |    | Bert |                                                                                                    | Lederstrumpf |   |                 |  |
| Data to Text |  |    | 2    | Data to Fields                                                                                                    |              | 3 | Explorer On/Off |  |

*Figure 89: Select a data record*

If you now choose **Data to Text**, a Wizard appears to carry out the necessary formatting (Figure [90](#page-287-0)).

The three choices for entering data as text are: as a table, as single fields, or as ordinary text.

Figure [90](#page-287-0) shows the option **Insert Data as Table**. In the case of numeric and date fields, the database format can be changed to a chosen format. Otherwise, formatting is carried out automatically when the table fields are selected. The sequence of fields is adjusted by using the arrow keys.

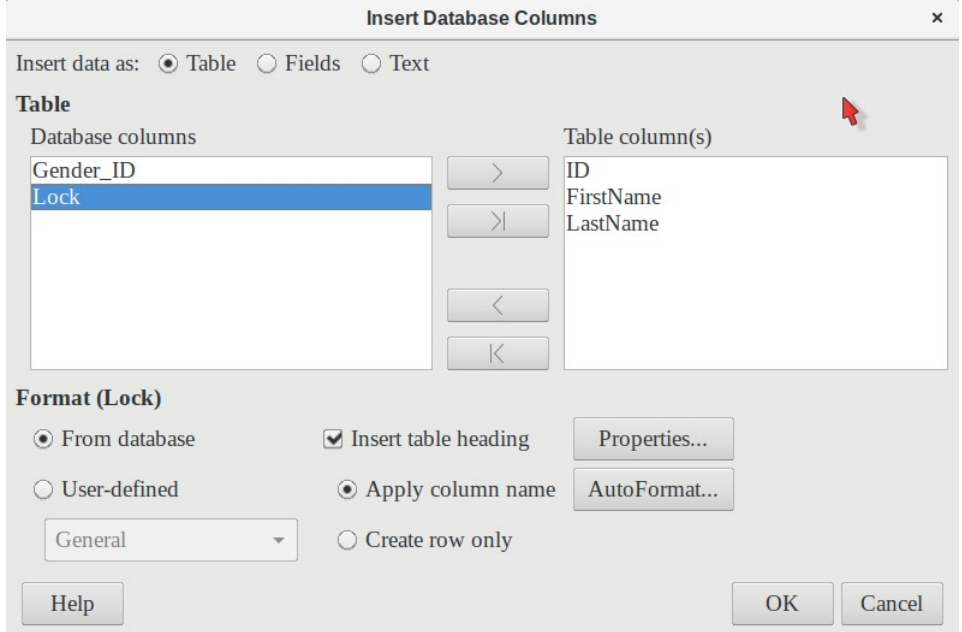

<span id="page-287-0"></span>*Figure 90: Data entry as table*

As soon as table columns have been selected, the **Properties** button for the table is activated. This allows you to set the usual table properties for Writer (table width, column width, and so on).

The **Insert table heading** checkbox determines if a table heading is required. If it is not checked, no separate row will be reserved for headings.

The row chosen for the table heading can be taken from the column names, or the record may be written out with space left for the headings to be edited in later. Choose the **Create row only** option.

You can use the **AutoFormat** button to open a dialog with several pre-formatted table styles. Apart from the suggested Default Style, all the formats can be renamed. (You can also add autoformats; to do this, first create a table in the required format. Then select the table and click the **Add** button to add its format to the list.) You can also format the table in Writer by selecting it and choosing a format from the Table Styles list in the Styles deck of the sidebar; the list of table styles is the same as the list of formats in the AutoFormat dialog.
To create the table with the selected records and columns, click **OK** in the Insert Database Columns dialog.

| $\bullet$ 00                                 |                 |                                       | AutoFormat |     |     |     |        |        |
|----------------------------------------------|-----------------|---------------------------------------|------------|-----|-----|-----|--------|--------|
| Format                                       |                 |                                       |            |     |     |     |        |        |
| Default Style                                |                 |                                       |            |     |     |     |        | Add    |
| Academic                                     |                 |                                       |            | Jan | Feb | Mar | Sum    |        |
| <b>Box List Blue</b>                         |                 |                                       | North      | 6   | 7   | 8   | 21     | Delete |
| Box List Green<br><b>Box List Red</b>        |                 |                                       | Mid        | 11  | 12  | 13  | 36     |        |
| <b>Box List Yellow</b>                       |                 |                                       | South      | 16  | 17  | 18  | 51     | Rename |
| Elegant                                      |                 |                                       | Sum        | 33  | 36  | 39  | 108    |        |
| Financial                                    |                 |                                       |            |     |     |     |        |        |
| <b>Formatting</b>                            |                 |                                       |            |     |     |     |        |        |
| Number format<br>$\lceil \mathcal{J} \rceil$ | $\sqrt{ }$ Font | Alignment<br>$\overline{\mathcal{S}}$ |            |     |     |     |        |        |
| <b>Borders</b><br>$\sim$                     | Pattern         |                                       |            |     |     |     |        |        |
| Help                                         |                 |                                       |            |     |     |     | Cancel | ОΚ     |

*Figure 91: The AutoFormat dialog provides a choice of table formats*

**Insert Data as Fields** provides the possibility of using a mini-editor to position the various table fields successively in the text. The text created in this way can also be provided with a paragraph style. In this case too, the formatting of dates and numbers can be specified separately, or can be read directly from the table settings in the database.

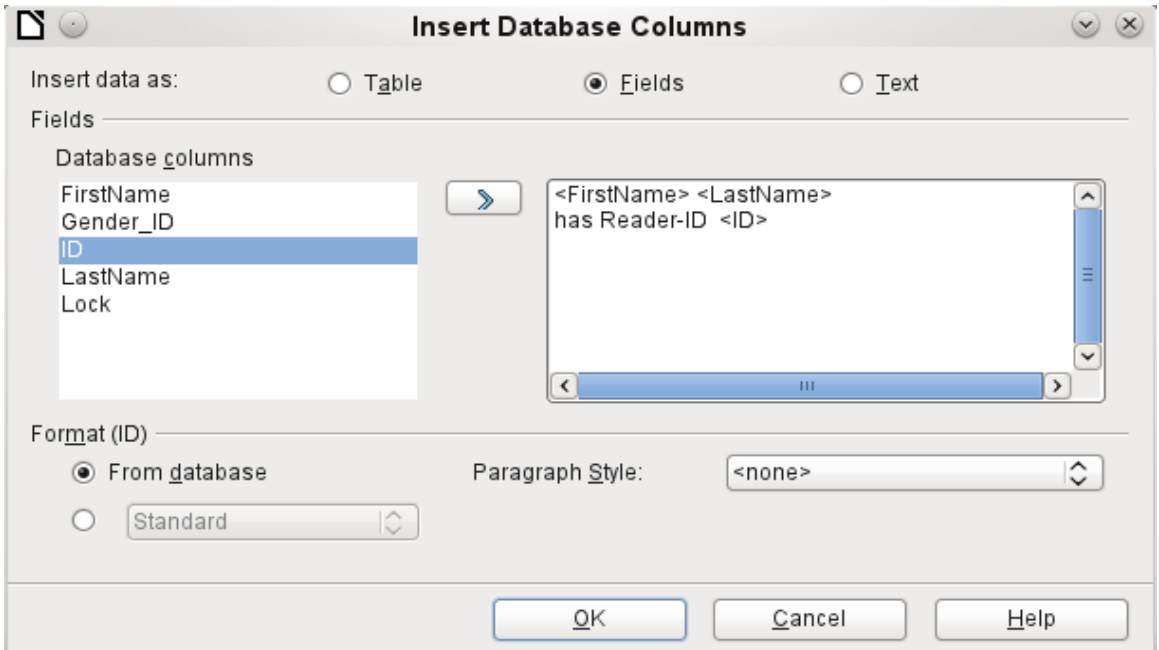

<span id="page-288-0"></span>*Figure 92: Insert data as Fields – corresponds also to the dialog for Insert data as Text*

The fields inserted into the text in this way can subsequently be deleted singly or used for a mail merge.

If you choose **Insert data as Text**, the only difference from using fields is that fields remain linked to the database. When you insert as text, only the content of the specified fields is transferred and not the link to the actual database.

The results of the two procedures are compared below.

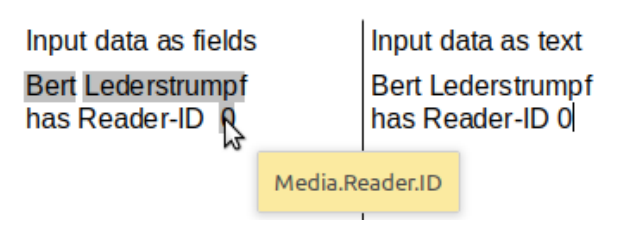

*Figure 93: Comparison of Data as Fields and Data as Text*

The fields have a gray background. If you hover the mouse cursor over the fields, a tooltip shows that the fields are linked to the Media database, to the Reader table and, within this table, to the ID field.

So, for example, a double-click on the ID field opens the following overview. This makes it clear which field was created through the Insert Data as Fields procedure. It is the same field type that is shown by **Insert > Fields > More Fields > Database**.

It is simpler to create such a field by selecting the column header of the table in the data source browser and dragging it into the document with the mouse. You can create a form letter directly in this way.

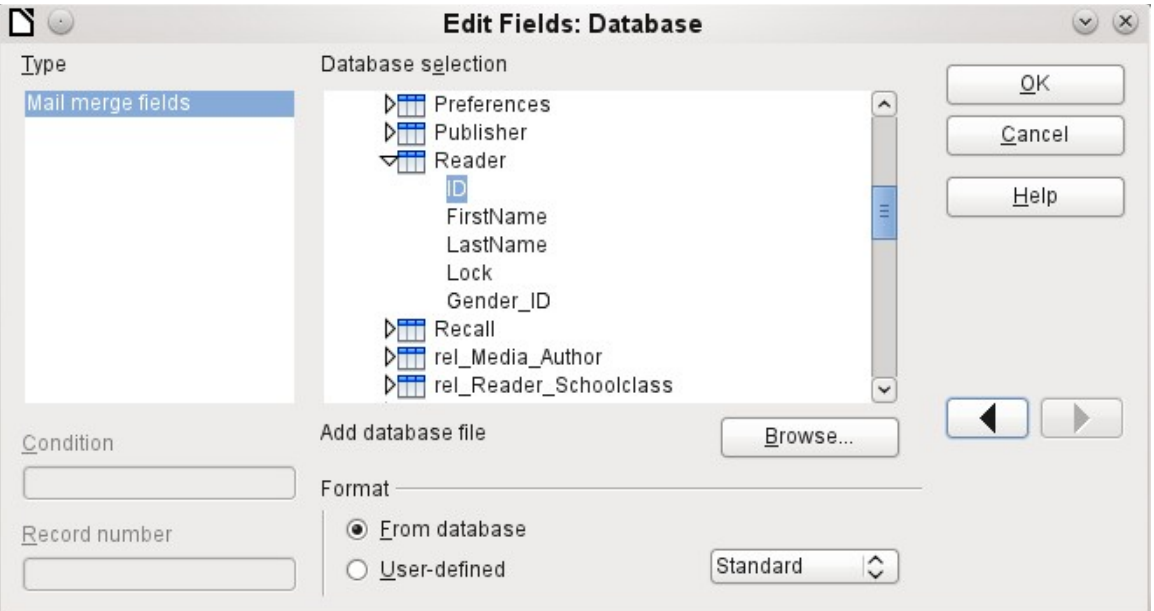

*Figure 94: Double-click on an inserted field to show the properties of the Mail Merge fields*

## **Data to Fields**

## **Tip**

This method is useful when sending a document to several people in which each will be sent some data that is specific only for them. This is done through mail merge.

For example, libraries send out notices to people listing the media they have borrowed and not returned on time. The list will usually be different for each person, but all will receive a warning of some kind. Of course, the type of warning will depend upon the length of time since the media was due. Everyone who falls with a particular time period will receive the same warning.

To insert data to fields (see Figure [90](#page-287-0)):

1) Click on the left of one of the test rows to highlight it.

- 2) Click the **Data to Text** button to open the **Insert Database Columns** wizard.
- 3) Choose the option button, **Fields**.
- 4) Move the fields of the database that you want to use from the left list to the right one in the order you desire. Text can be added as well as in Figure [92](#page-288-0).
- 5) To apply a specific paragraph style to these fields, select it from the Paragraph styles drop-down list.
- 6) Click **OK**.

### **Tip**

Inserting data to text is done the same way as inserting data to fields. The only difference is whether you select Text or Fields respectively. The difference is in the appearance in the document or spreadsheet as shown below. The left one is data to text; the right one is data to fields.

Bert Lederstrumpf has ID 0 Bert Lederstrumpf has ID 0

## **Tip**

Once a field has been inserted, the values it displays can be changed. Select the record (row) with ID = 1 and then click the **Data to Fields** button.

Bert Lederstrumpf has ID 0. Heinrich Müller has ID 1.

#### **Mail merge**

The Mail Merge button launches the Mail Merge Wizard. A form letter assembles its data from different tables, so you need first to launch the database. In the database, you then create a new query to make the required data available.

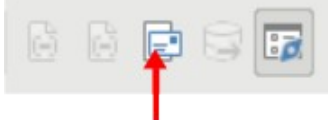

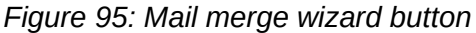

To launch the database, right-click on the database itself or on one of its tables or queries; this immediately refreshes the display in the data source browser. After that the Mail Merge Wizard can be called up by clicking the corresponding button.

#### **Data source of current document**

Click on the **Data Source of Current Document** button to open a direct view of the table which forms the basis for the data inserted into the document. In the above example, the Reader table from the Media database appears.

#### **Explorer on/off**

Toggling the **Explorer On/Off** button shows or hides the directory tree on the left of the table view. This allows more space, if necessary, for a display of the data. To access another table, you need to switch the Explorer back on.

# **Creating mail merge documents**

The Mail Merge Wizard is also accessible from the database browser. This Wizard allows the address field and the salutation to be constructed from a data source in small steps. In principle you can create these fields without using the Wizard. Here we will work through the steps of the Wizard as an example. The following steps use the Wizard to do this. This time, a query will be the data source, specifically Media's Readeradresses. Search for it in the Query drop-down list as you did earlier for the Reader table in the Table drop-down list.

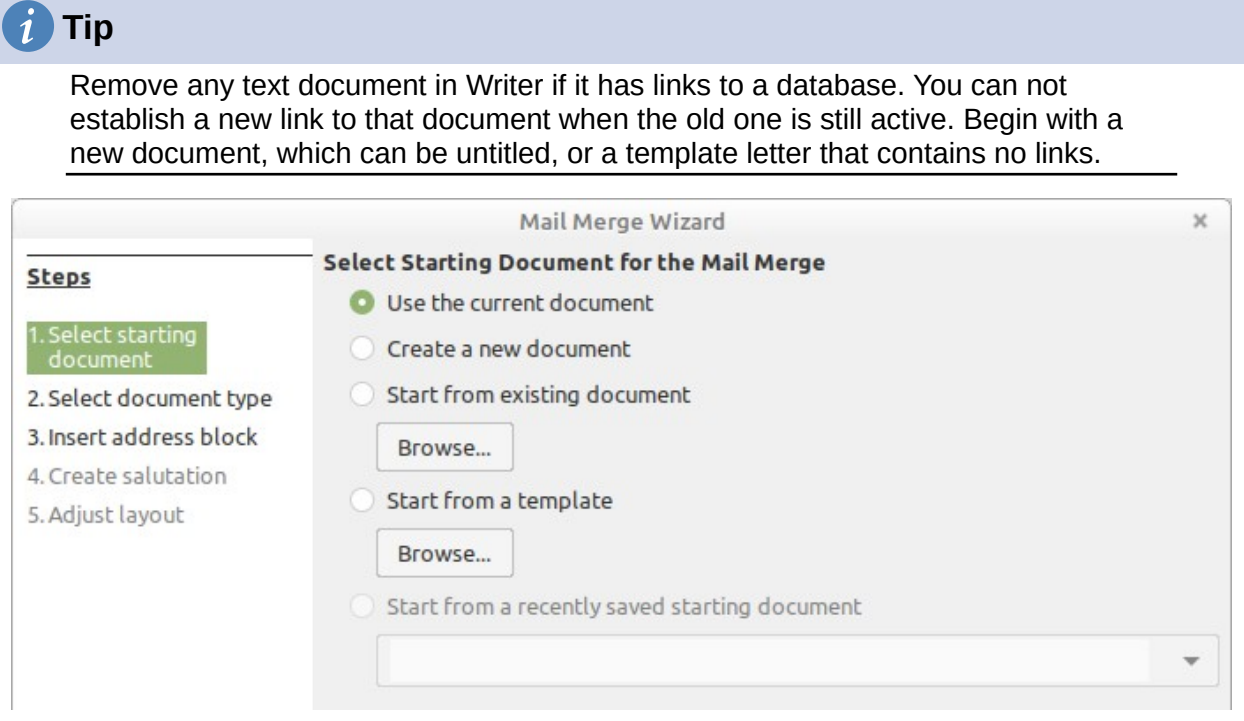

The *Starting document* for the form letter is the document to which the *database fields will be linked*.

The *Merged document* is the one containing the data for the various people who are to receive the form letters. In the merged document there is *no linkage* to the data source. It is similar to the output of Insert Data as Text.

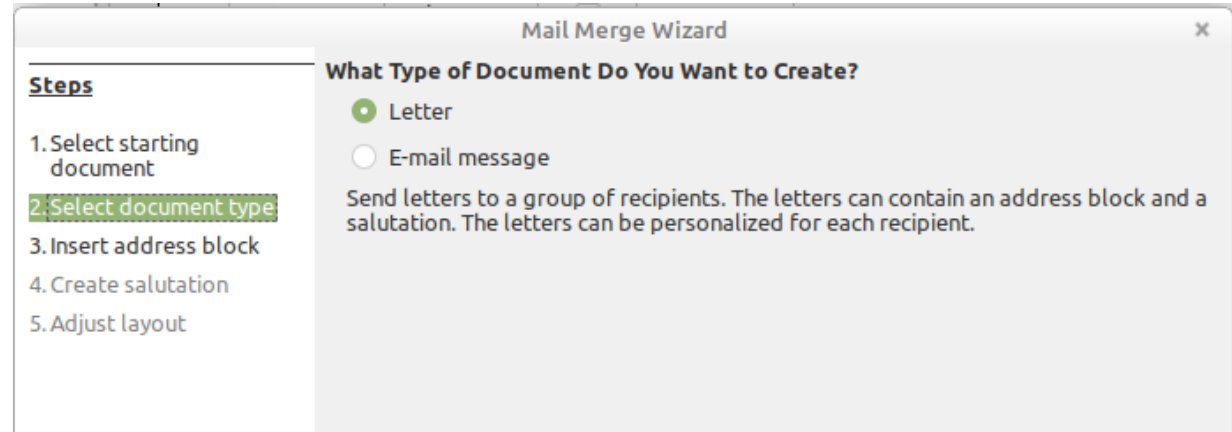

The Mail Merge Wizard can produce either letters or emails using records from the database. In this example we will create letters using the Reader table of the Media database.

|                                                                     | <b>Mail Merge Wizard</b>                                                                                                    | $\times$                      |  |  |  |  |  |  |  |
|---------------------------------------------------------------------|----------------------------------------------------------------------------------------------------|-------------------------------|--|--|--|--|--|--|--|
| <b>Steps</b>                                                        | <b>Insert Address Block</b>                                                                                                    |                               |  |  |  |  |  |  |  |
|                                                                     | 1. Select the address list containing the<br>address data you want to use. This data is                                                                                                    | Select Different Address List |  |  |  |  |  |  |  |
| 1. Select starting<br>document                                      |                                                                                                    | Current address list: Media   |  |  |  |  |  |  |  |
| 2. Select document type                                             | 2.<br>This document shall contain an address block                                                                                                    |                               |  |  |  |  |  |  |  |
| 3. Insert address block<br>4. Create salutation<br>5. Adjust layout | <title><br/><title><br/><first name=""> <last name=""><br/><first name=""> <last name=""><br/><address 1="" line=""><br/><address 1="" line=""><br/><zip> <citv><br/><zip> <city><br/><country></country></city></zip></citv></zip></address></address></last></first></last></first></title></title> |                               |  |  |  |  |  |  |  |
|                                                                     |                                                                                                    | More                          |  |  |  |  |  |  |  |
|                                                                     | Suppress lines with just empty fields                                                                                                    |                               |  |  |  |  |  |  |  |
|                                                                     | 3. Match the field name used in the mail merge to the column<br>Match Fields<br>headers in your data source.                                                                                                    |                               |  |  |  |  |  |  |  |
|                                                                     | 4. Check if the address data matches correctly.                                                                                                    |                               |  |  |  |  |  |  |  |
|                                                                     | < not yet matched ><br>< not yet matched > < not yet matched ><br>< not yet matched ><br>< not yet matched > < not yet matched >                                                                                                    |                               |  |  |  |  |  |  |  |
|                                                                     |                                                                                                    | Document: $1 \times$          |  |  |  |  |  |  |  |
| Help                                                                | $Back$<br>Finish<br>Next                                                                                                    | Cancel                        |  |  |  |  |  |  |  |

<span id="page-292-0"></span>*Figure 96: Insert address block*

The entry of the address block allows the most extensive configuration. The suggested address list comes from the currently selected query or table in the currently selected database.

Step 2 determines the overall look of the address block, which can be customized further by clicking the **More** button. See Figure [96.](#page-292-0) The left Address is already selected, and this block will be used.

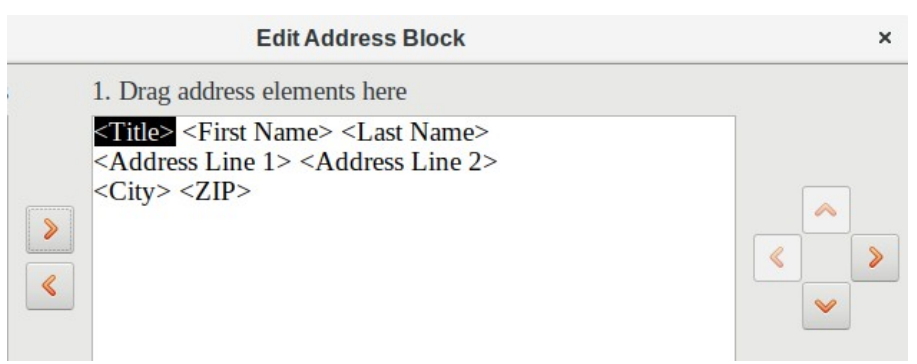

One element needs to be added: <Address Line 2>. To do this:

- 1) Click the **More** button.
- 2) Drag the <Address Line 2> element in the Address elements list to place it to the right of <Address Line 1>.
- 3) If there is not a space between these two elements, click the right arrow on the right side of the dialog to create the space.
- 4) Click **OK**.
- 5) Select Address Block: click **OK**.

The <Title> element needs to be moved down one line placing it before <First Name> <Last Name>. Make sure to put a space between <Title> and First Name>. Use the four arrows on the right to move first <Last Name> and then <First Name>.

Step 3 serves to link the named fields in the address block to the correct fields in the database. The Wizard initially recognizes only those database fields which have exactly the same names as those the Wizard uses. In this example, none of the fields do match, so all will have to be selected from the drop-down lists in this step.

- For <Title>, select Salutation.
- For <FirstName> select First Name.
- For <LastName> select Last Name
- For <Address Line 1> select Street.
- For <Address Line 2> select No.
- For <City> select Town.
- For <Zip> select Postal code.

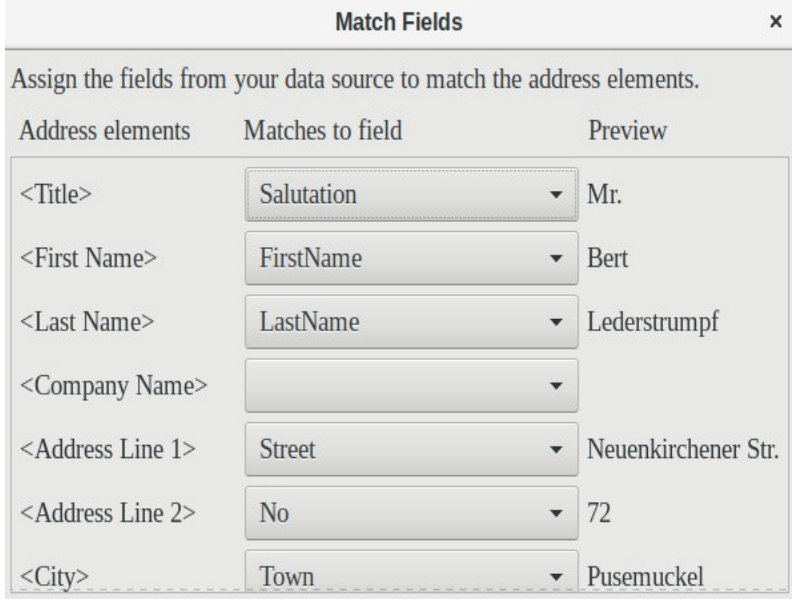

Here the address elements are associated with the corresponding elements from the query of the database successfully transferred by the Mail Merge Wizard. Again the first record in the query is used for the preview.

The database settings are essentially ended with Step 4. Here, it is just a matter of choosing which field the gender of the recipient should be taken from. This field has already been named, so that only the field content for a female recipient still needs to be specified.

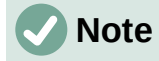

Because the wizard has a bug at this point, the personal salutation is created using Data to Text as described above. Specifically, the field, Salutation, will provide the proper title for each person. The rest of the salutation is created by typing it onto the merge document.

- 1) To finish this page, uncheck *Insert personalized salutation*.
- 2) Make no change in the *General salutation*. It will be replaced later, but it is needed to identify where the salutation should be in the letter.

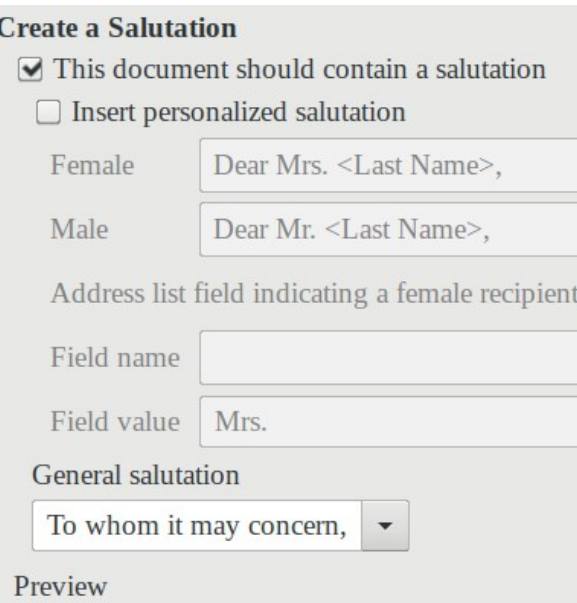

Click **Next >**. In Step 5, you can adjust the position of the address block and salutation on the page. (See Figure [97](#page-294-0).) Then click **Finish**.

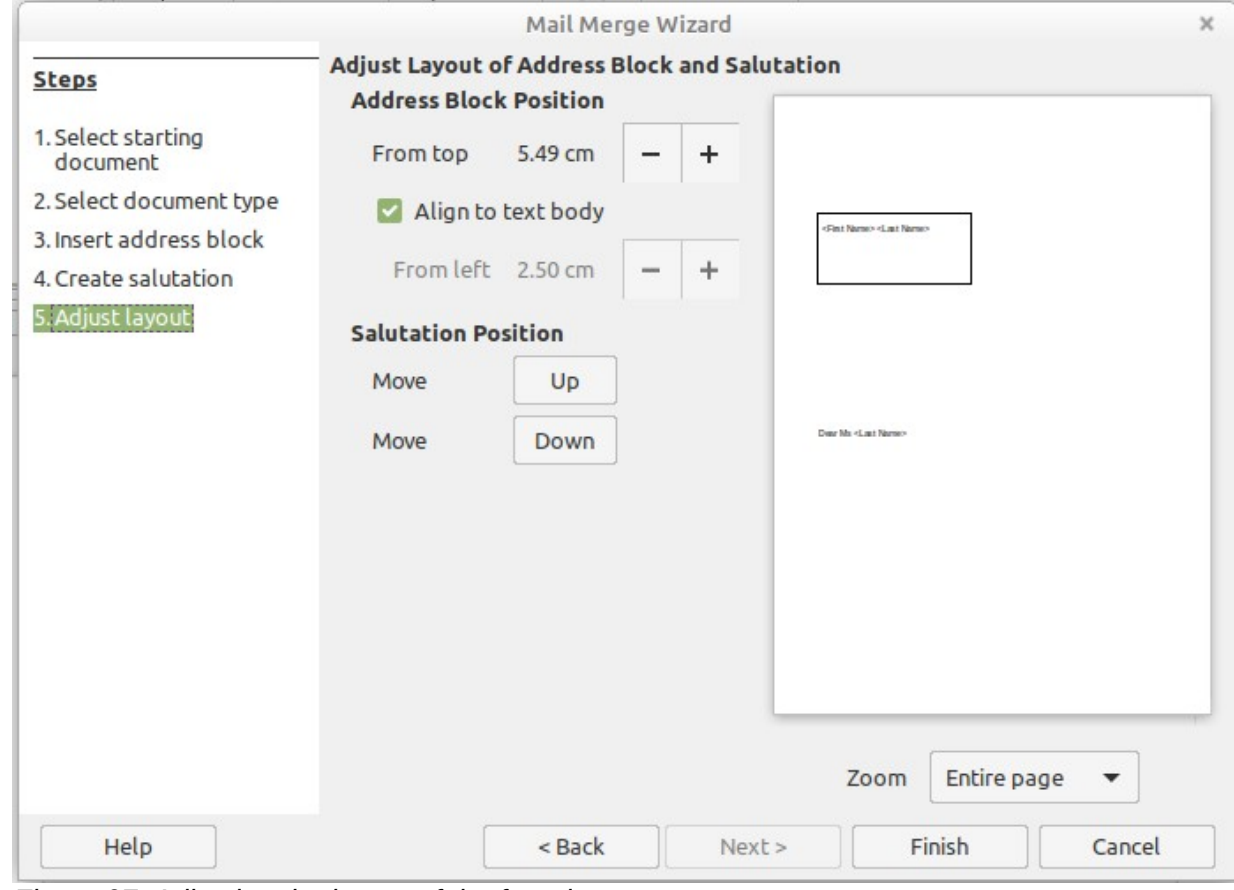

<span id="page-294-0"></span>*Figure 97: Adjusting the layout of the form letter*

Now to finish the layout on the mail merge document. It contains the Address Block fields where you have placed them.

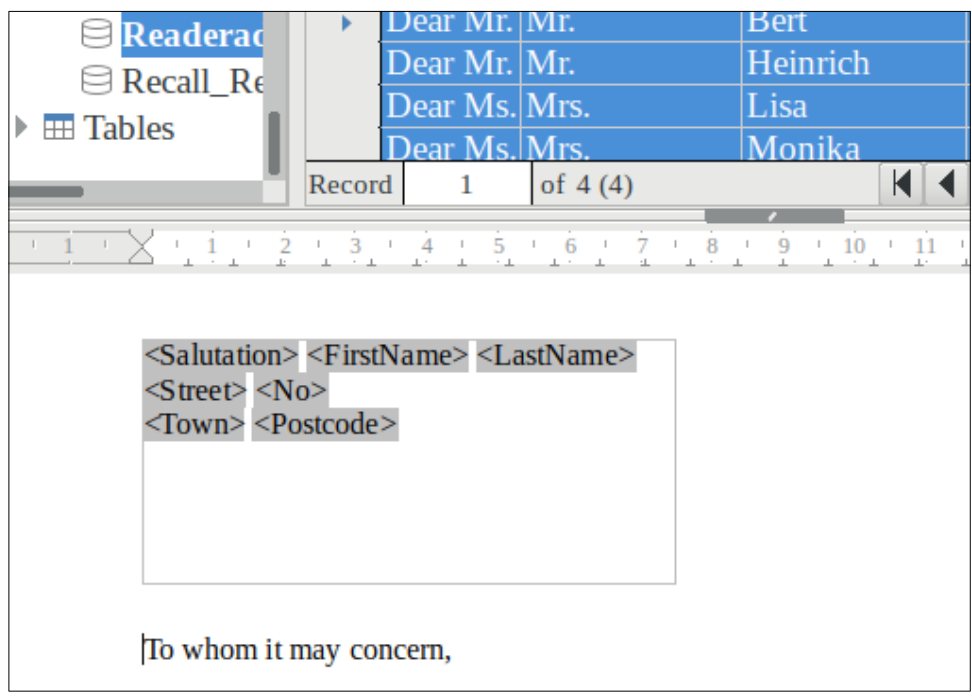

Now use Data to Text to replace the salutation.

- 1) Replace *To whom it may concern* with *Dear*.
- 2) Drag-and-drop <Salutation> to one space after Dear.
- 3) Drag-and-drop <FirstName> to one space after <Salutation>.
- 4) Drag-and-drop <LastName> to one space after <FirstName>.

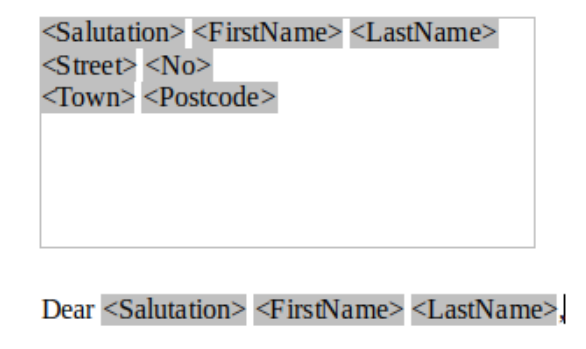

Select the top record in the Data Source window at its beginning. Then click the Data to Text button to see data entered into the fields.

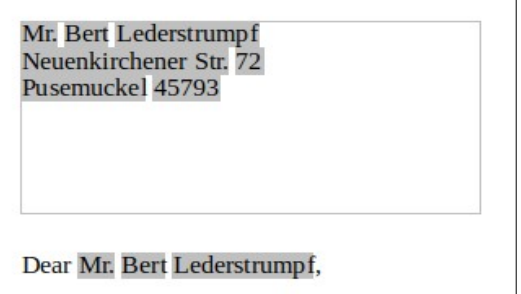

You now have a Writer document into which you can type the contents of the letter. To merge the fields and print the letters, choose **File > Print** from the Menu bar. The following message pops up. Click **Yes**.

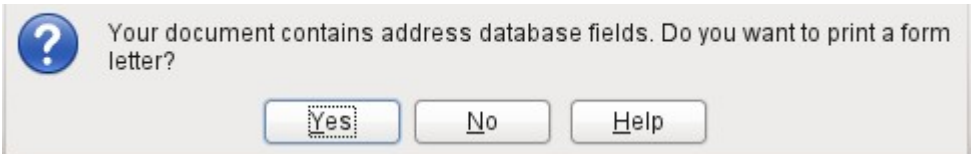

The Mail Merge dialog (Figure [98](#page-296-0)) is now displayed, where you can optionally select records to include or exclude, and choose to print the letters or save them to a file. For more details, see the Mail Merge chapter in the *Writer Guide*.

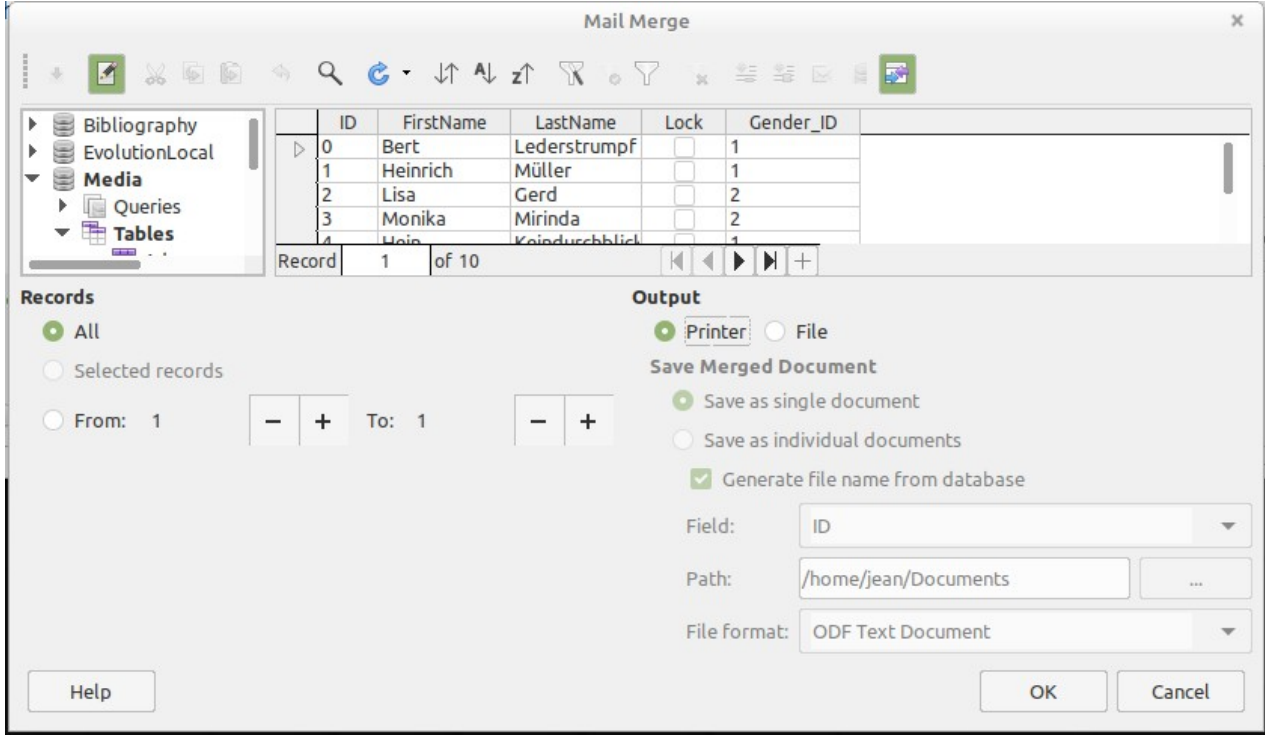

<span id="page-296-0"></span>*Figure 98: Mail Merge dialog*

# **Label printing**

**File > New > Labels** launches the Labels Wizard. It opens a dialog, which includes all questions of formatting and content for labels, before the labels themselves are produced. The settings in this dialog are saved in the personal settings for the user.

The basic settings for the content are in the Labels tab (Figure [99](#page-297-0)). If for Label text you check the Address box, all the labels will have the same content, taken from the LibreOffice settings for the user of the program.

As an example, we will again use the Addresses database. Although the next selection field is headed Tables, Tables and Queries are both listed here, just as in the data source browser.

Use the arrow buttons to insert individual database fields into the editor. The name for the database field Surname is set here to <Addresses.MailMergeQuery.1.Surname>. The sequence is thus <database.Table.1.database field>.

You can work with the keyboard in the editor. So for example, you can insert a line break at the beginning, so that the labels will not be printed directly on the top edge but the content can be printed as completely and clearly visible.

The format can be selected in the Labels tab. Here many label brands are incorporated so that most other settings in the Format tab are not necessary.

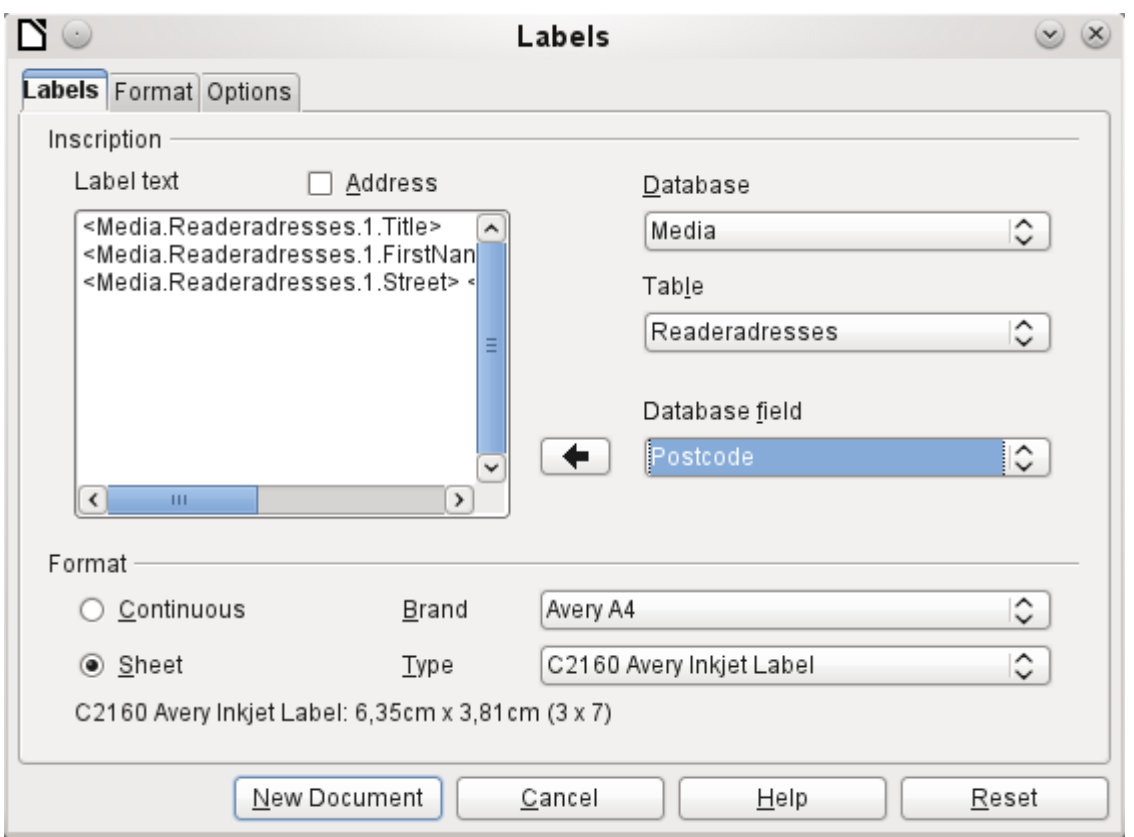

<span id="page-297-0"></span>*Figure 99: Labels tab of Labels dialog*

Use the Format tab (Figure [100\)](#page-297-1) to set the label size accurately. The settings are only significant when the make and type of the labels is not known. Note that, to print labels 7.00 cm wide, you need a page width a little bigger than 3\*7.00 cm = 21.00 cm. Only then will three labels be printed in a row on the page.

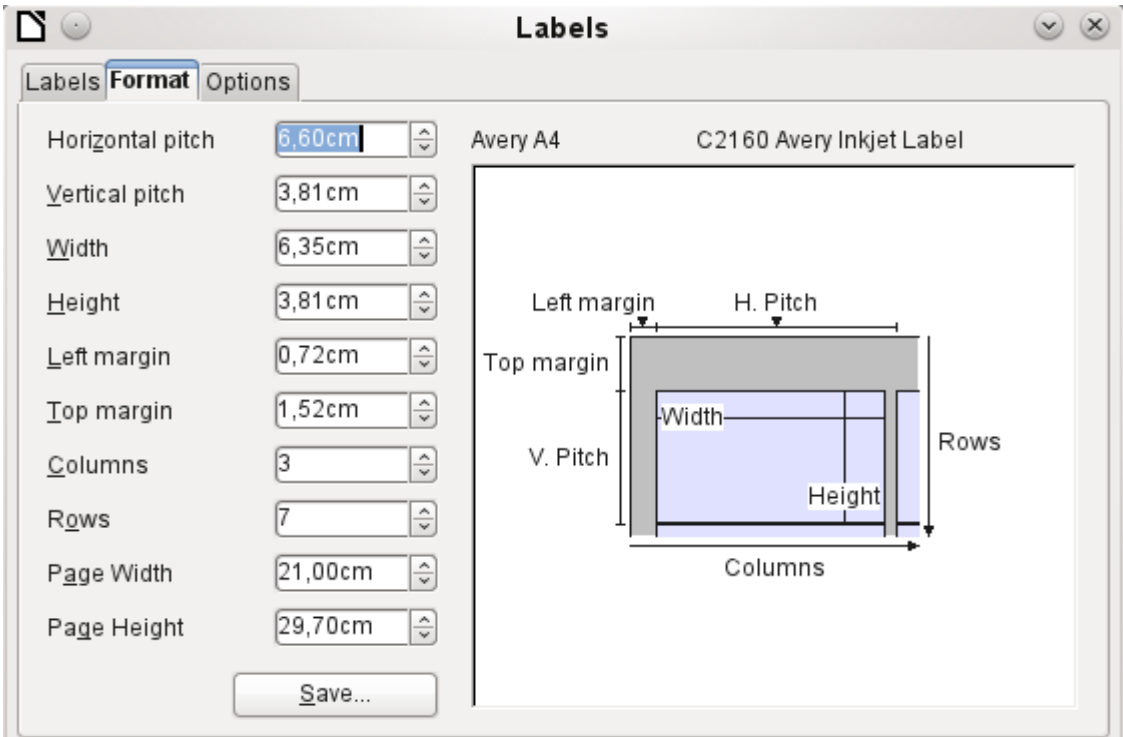

<span id="page-297-1"></span>*Figure 100: Format tab of Labels dialog*

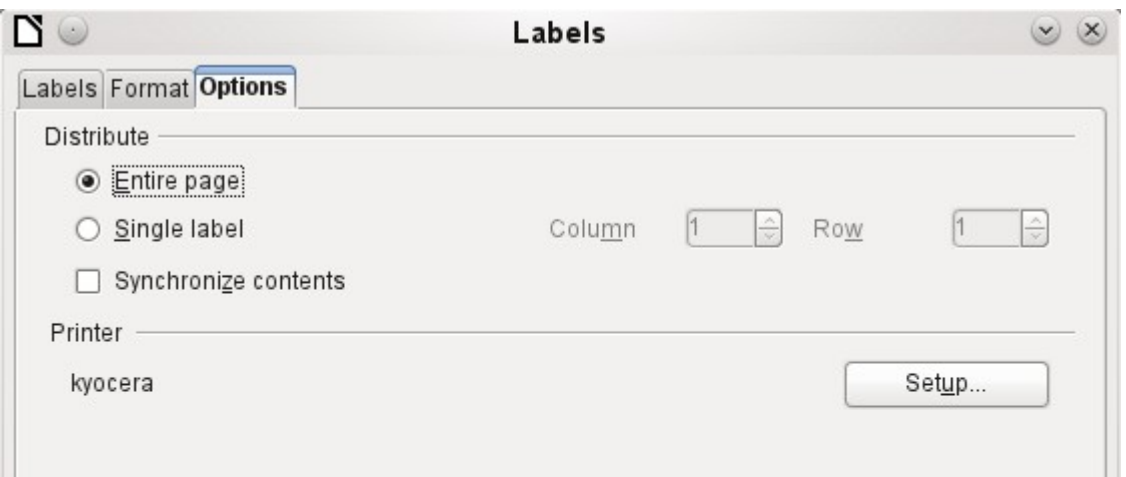

On the Options tab you can specify whether only a single label or a whole page of labels will be produced. The page will then be filled with data from successive records of the database, beginning with the first record. If there are more records than will fit on the page, the next page will automatically be filled with the next set of records.

The Synchronize contents checkbox links all the labels together so that subsequent changes in layout of any label will be applied to all the others. To transfer the edited content, use the Synchronize button, which appears during label production if you have selected this checkbox.

Use the **New Document** button to create a document containing the selected fields.

When you initiate the printing process, the following question appears (as for form letters):

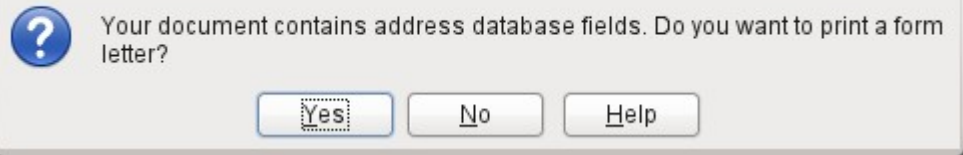

Choose **Yes** to fill the address database fields with the corresponding content.

The source of the data for the label printing is not found automatically; only the database is preselected. The actual query must be specified by the user, because in this case we are not dealing with a table.

When the query is selected and the corresponding records chosen (in this case *All*), the printing can begin. It is advisable, especially for the first tests, to choose *Output to a File*, on the Mail Merge dialog (FIgure [98](#page-296-0)), which will save the labels as a document. The option to save in several documents is not appropriate for label printing but rather for letters to different recipients which can then be worked on subsequently.

## **Direct creation of mail merge and label documents**

Instead of using the Wizard, you can produce mail merge and label documents directly.

#### **Mail merge using the mouse**

Mail merge fields can be taken from the database browser using the mouse.

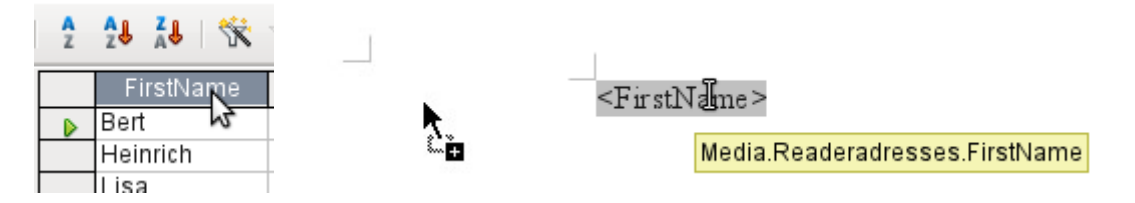

Select the table header with the left mouse button. Hold the button down and drag the cursor through the text document. The cursor changes its shape to an insert symbol. The MailMerge field is inserted into the text document, here shown in the complete description which is made visible using **View > Field names**.

## **Creating form letters by selecting fields**

Mail merge fields can be inserted using **Insert > Field > More Fields > Database**.

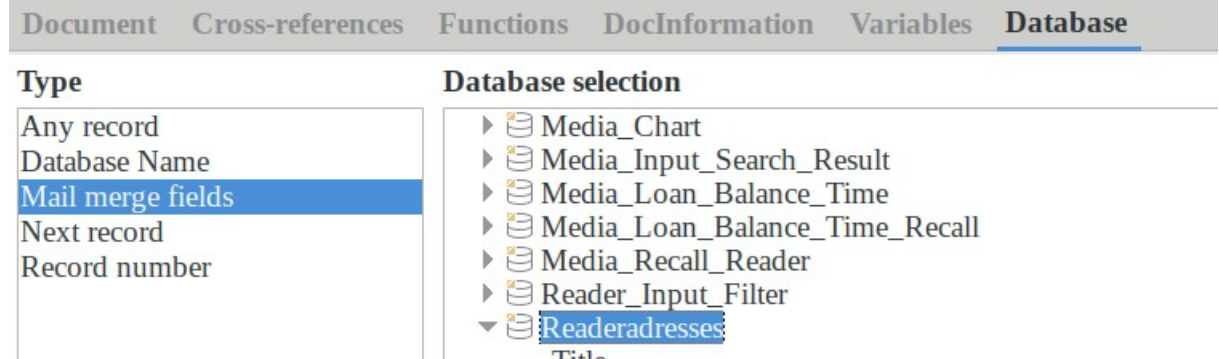

Here all tables and queries in the selected database are available. Using the **Insert** button, you can insert the various fields one after another directly into the text at the current cursor position.

If you want to create a salutation, which is usual in form letters, you can use a hidden paragraph or hidden text: **Insert > Fields > More Fields > Functions > Hidden paragraph**. For both variants take care that the condition you formulate will not be fulfilled, since you want the paragraph to be visible.

For the formula Dear Ms <Surname>, to appear only when the person is female, a sufficient condition is:

[Media.Readeraddresses.Salutation] ! = "Mrs."

Now the only remaining problem is that there may be no surname. Under these circumstances, "Dear Sir/Madam," should appear so this is the condition you must insert. The overall condition is:

[Media.Readeraddresses.Salutation] ! "Mrs." OR NOT

[Media.Readeraddresses.Salutation]

That excludes the possibility of this paragraph appearing when the person is not female or there is no entered surname.

In the same way you can create entries for the masculine gender and for missing entries for the two remaining types of salutation.

Naturally you can create a salutation in the address field in exactly the same way, wherever the gender is specified.

Further information is given in the LibreOffice Help under Hiding Text and *Conditional Text*.

Of course it would be still simpler if someone who understands databases were to put the whole salutation right into the query. This can be done using a correlated subquery (see Chapter 5. Queries, in this book).

Particularly interesting for labels is the field type **Next record**. If this field type is chosen at the end of a label, the next label will be filled with data from the following record. Typical labels for sequential label printing look like the following figure when you use **View > Field Names** to make the corresponding field designations visible:

Media Readeradresses Salutation

Media.Readeradresses.FirstName Media.Readeradresses.LastName

Media Readeradresses. Street Media Readeradresses. No

Media.Readeradresses.Postcode Media.Readeradresses.Town Next record:Media.Readeradresses

*Figure 101: Field selection for labels with sequential content*

For the last label on the page, you must allow for the fact that the next record is automatically called up following a page break. Here the field type *Next record* should not occur. Otherwise a record will be missed out because a double record jump occurs.

# **Tip**

Creating mail merge letters is also possible directly from a database form. The only requirement is that the database be registered in LibreOffice.

When a mail merge is carried out, be sure to choose **View > Normal**. This ensures that the elements are correctly positioned on the page. If a form is then printed, the usual mail merge query appears.

This type of mail merge has the advantage that you do not need any files other than the \*.odb file in order to print.

### **External forms**

If simple form properties available in LibreOffice are to be used in other components such as Writer and Calc, you only need to display the Form Design toolbar, using **View > Toolbars > Form design**, then open the Form Navigator. You can build a form or, as described in Chapter 4, Forms, create a form field. The *Data* tab of the Form Properties dialog looks a little different from the one you see when forms are built directly in an ODB database file.

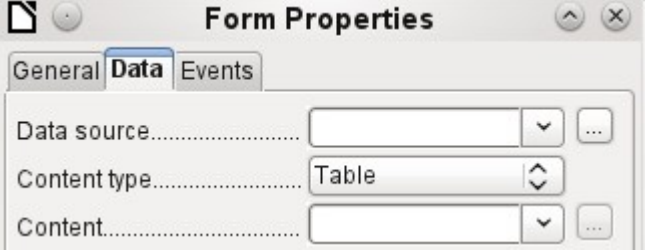

*Figure 1: Form with an external data source*

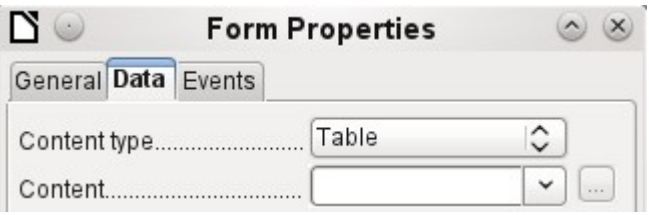

*Figure 2: Form with an internal data source.*

The Data source must be selected separately when using an external form. Use the button to the right of the data source listbox to open the file browser. Any ODB file can be selected. In addition, the field for the data source contains a link, beginning with  $file:////$ .

If instead you look in the listbox contents, you will see databases already registered in LibreOffice under their registered names.

The forms are created in exactly the same way as in Base itself.

The forms produced in this way are by default shown in edit mode each time the file is opened, not write-protected as in Base. To prevent accidental modification of the form, you can use **File > Properties > Security** to open the file read-only. You can even protect the file from alteration using a password. In office systems, it is also possible to declare the whole file as writeprotected. This still allows entry into the fields of the form, but not movement of fields or the entering of text between them.

# **Tip**

Forms can also be rapidly created by using drag and drop. To do this, open the database, find the relevant table or query, and select the table headers.

In Writer, select appropriate field headings with the left mouse button, hold down the Shift and Ctrl keys, and the mouse cursor will turn into a link symbol. Then drag the headings into the Writer document.

You can drag the fields into Calc files without the use of the additional keys. The copy symbol appears as a mouse cursor.

In both cases an entry field is created with the associated label. The link to the data source is created with the first actual entry of data, So data entry into such a form can commence immediately after the drag-and-drop operation.

#### **Advantages of external forms**

Base need not be opened first in order to work with the database. Therefore you do not need an extra open window in the background.

In a database that is already complete, existing database users can subsequently be sent the improved form without problems. They can continue to use the database during the development of further forms, and do not need to copy complicated external forms from one database into another.

Forms for a database can be varied to suit the user. Users who do not have the authority to correct data or make new entries can be sent a current data set by other users, and simply replace their \*.odb file to have an up-to-date view. This could, for example, be useful for a database for an organization where all committee members get the database but only one person can edit the data; the others can still view the addresses for their respective departments.

#### **Disadvantages of external forms**

Users must always install forms and Base with the same directory structure. That is the only way that access to the database can be free from errors. As the links are stored relative to the form, it is sufficient to store the database and its forms in a common directory.

Only forms can be created externally, not queries or reports. A simple glance at a query therefore must go through a form. A report on the other hand requires the opening of the database. Alternatively it might be possible to create it, at least partially, using mail merge.

## **Database use in Calc**

Data can be used in Calc for calculation purposes. For this purpose it is first necessary to make the data accessible in a Calc worksheet.

#### **Entering data into Calc**

There are various ways of entering data into Calc.

Select a table with the left mouse button and drag it into a Calc worksheet. The cursor sets the left upper corner of the table. The table is created complete with field names. The data source browser in this case does not offer the options of Data to Text or Data to Fields.

#### **Data dragged into Calc in this way shows the following properties:**

Not only the data are imported, but the field properties too are read and acted on during the import. Fields such as house numbers, which were declared as text fields, are formatted as text after insertion into Calc.

The import becomes a Calc range, which by default is assigned the name Import1. The data can later be accessed using this range. **Data > Refresh range** allows the range, where appropriate, to be supplied with new data from the database.

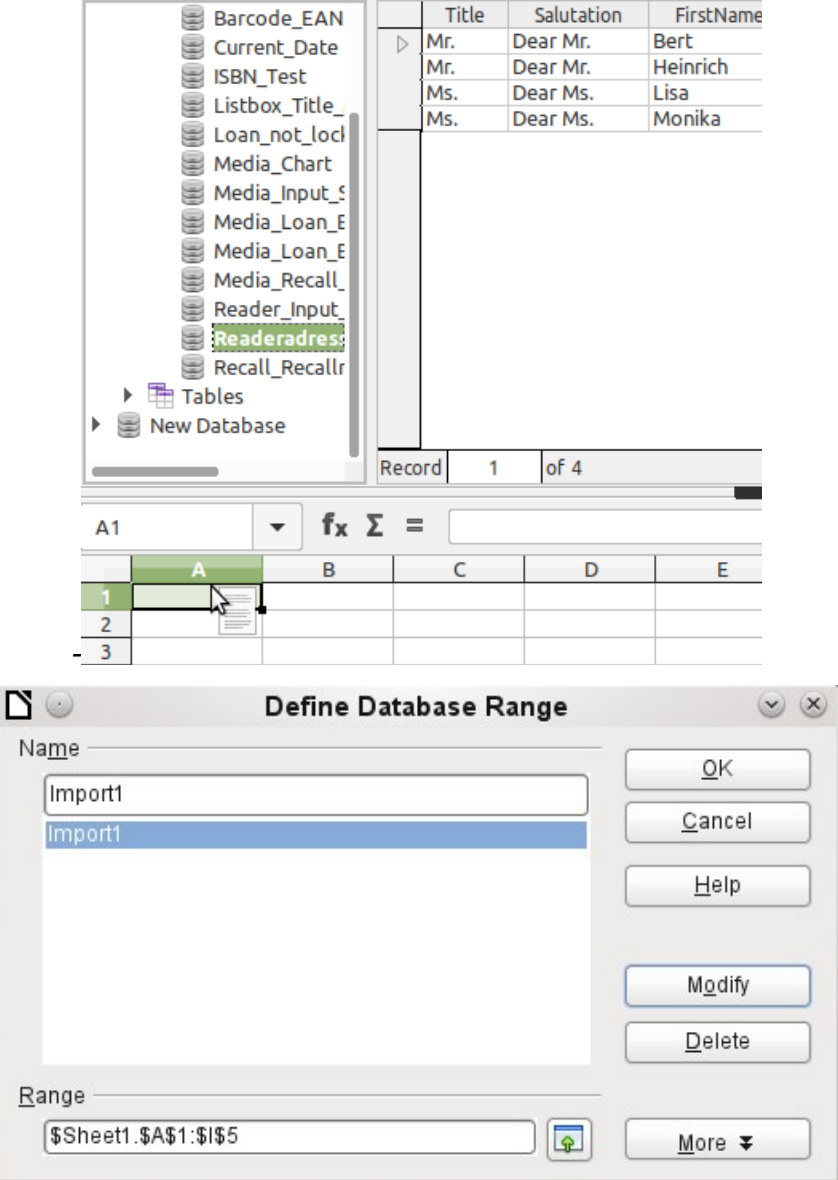

The imported data is not formatted except as the properties of the database fields require.

You can also use the context menu of a table to make a *copy* of the data. In this case, however, there is no import but merely a copy. The properties of the data fields are not read with them but are determined by Calc. In addition the field names are formatted as table headers.

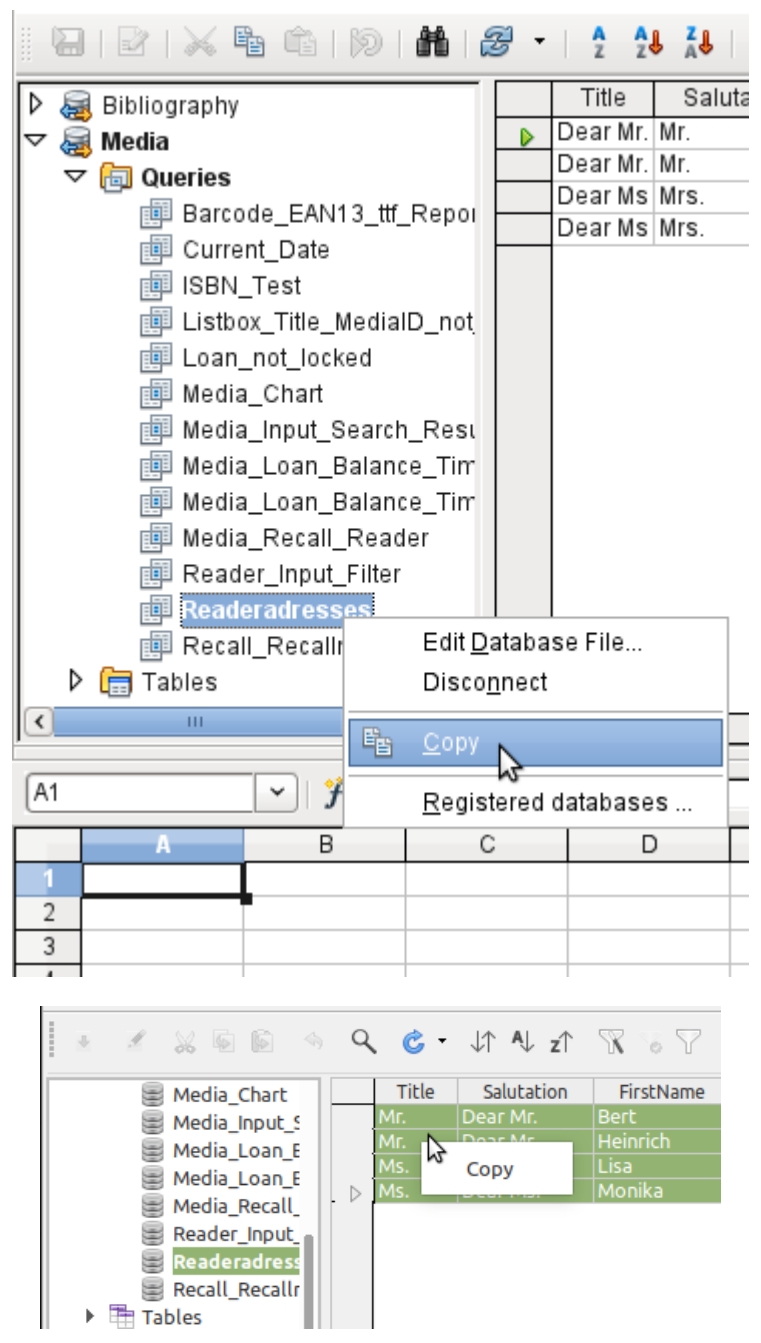

You see the difference especially in database fields that are formatted as text. On import, Calc turns these into text fields, which are aligned to the left like other text. These numbers can then no longer be used in calculations.

If you export them again, the data remain as they were.

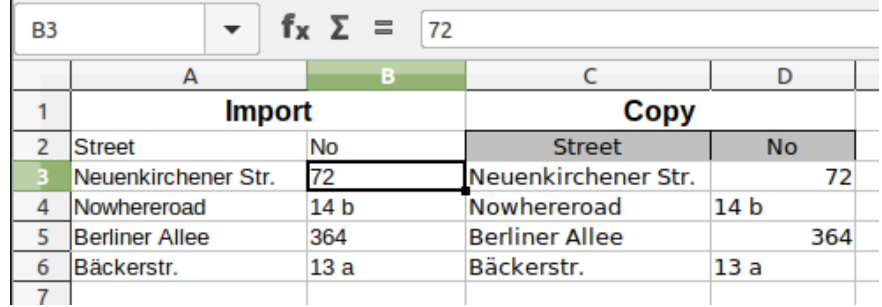

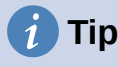

Importing data into Calc overwrites the previous contents and also any previous formatting. If data is to be exported consistently into the same table, you should use a separate sheet for data import. The data are then read into the other sheet by using the term tablename.fieldname. The fields in this sheet can be formatted suitably without risk of the formatting being overwritten.

# **Tip**

Records can also be copied directly from the database using the clipboard, or by drag and drop using the mouse. If a table or query is dragged into a Calc spreadsheet, the whole of the content is inserted. If the table or query is opened and one or more records selected, only these records together with the field names are copied when you drag them over.

#### **Exporting data from Calc into a database**

Select the data in the Calc worksheet. Hold the left mouse button down and drag the data that you want to turn into a database into the table area of the database browser.

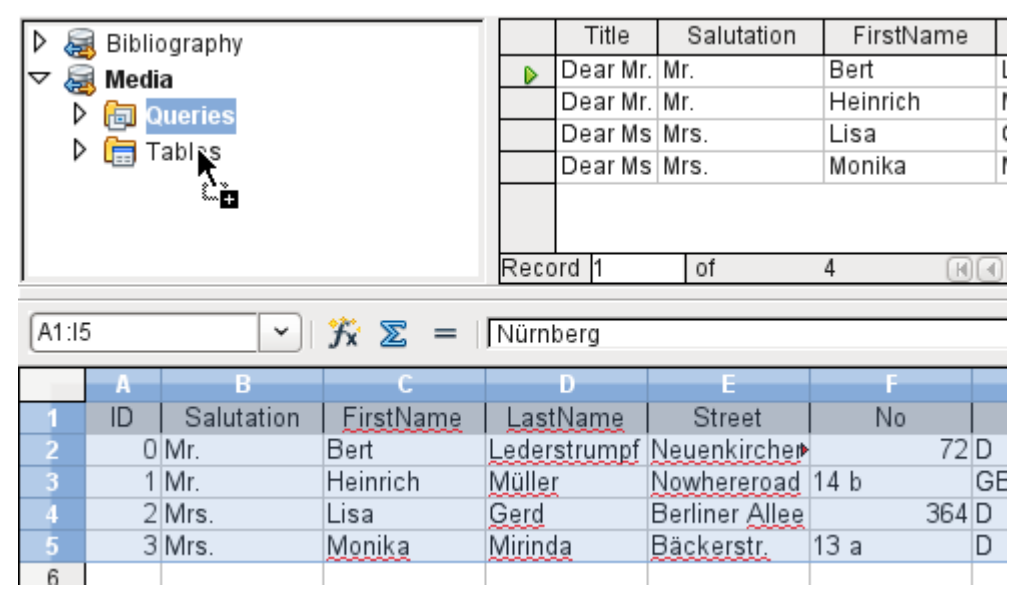

The cursor changes its appearance, showing that something can be inserted.

The first window of the Import Wizard opens. The further steps with the wizard are described in Chapter 3, Tables, in the section "Importing data from other sources".

## **Converting data from one database to another**

In the explorer of the data source browser, tables can be copied from one database to another by selecting the source table with the left mouse button, holding the button down, and dragging it into the target database in the table container. This causes the dialog for copying tables to be displayed.

In this way, for example, read-only databases (data sources such as address books from an email program or a spreadsheet table) can be used as a basis for a database in which the data become editable. Also data can be directly copied when changing to another database program (for example changing from PostgreSQL to MySQL).

If you wish the new database to have different relationships from the original one, you can arrange this by using appropriate queries. Those who are not sufficiently expert can instead use Calc. Just drag the data into a spreadsheet and prepare them for import into the target database using the facilities that Calc provides.

For the cleanest possible import into a new database, the tables should be prepared in advance. This allows problems of formatting and those involving the creation of primary keys to be recognized well in advance.

# **Importing records into a table using the clipboard**

If records are available in tabular form, they can be inserted into Base using the clipboard and the wizard.

In Base, a right-click on the destination table begins the import. In the context menu under **Copy** are the commands **Import** and **Import content**. If you choose **Paste**, the Import Wizard will have already selected the table and *Append data*. **Paste special** gives only a query for an import filter. The available options are HTML and RTF.

If instead you right-click in the table container, the Import Wizard gives you only the choice of creating a new table.

## **Importing PDF records**

If you want to import data from various external sources, it is best to choose a format that prevents your form from being modified during data entry. Using Writer, you can create forms in PDF format, put them online, and have the completed forms returned to you, for example as email attachments. All that is lacking is the simplest possible entry of the data into Base. The example<sup>[8](#page-305-1)</sup> illustrates such a means of import.

#### <span id="page-305-0"></span>**Creating a PDF form**

A PDF form is created as an external form with no link to the database. Using **View > Toolbars > Form Controls**, the necessary elements for the form are displayed and can be inserted as required.

Unfortunately PDF format makes no distinction between numeric fields, date fields, and text fields. For the example provided here, it is sufficient to use text fields for all the entries. Other field formats within the Writer form will inevitably be lost during PDF export.

Basically PDF forms can have the following fields:

- Buttons
- **Text fields**
- **Checkboxes**
- **Comboboxes**
- **Listboxes**

<span id="page-305-1"></span>[8](#page-305-0) The database Example\_PDFFormular\_Import.odb for this report is included in the example databases for this book.

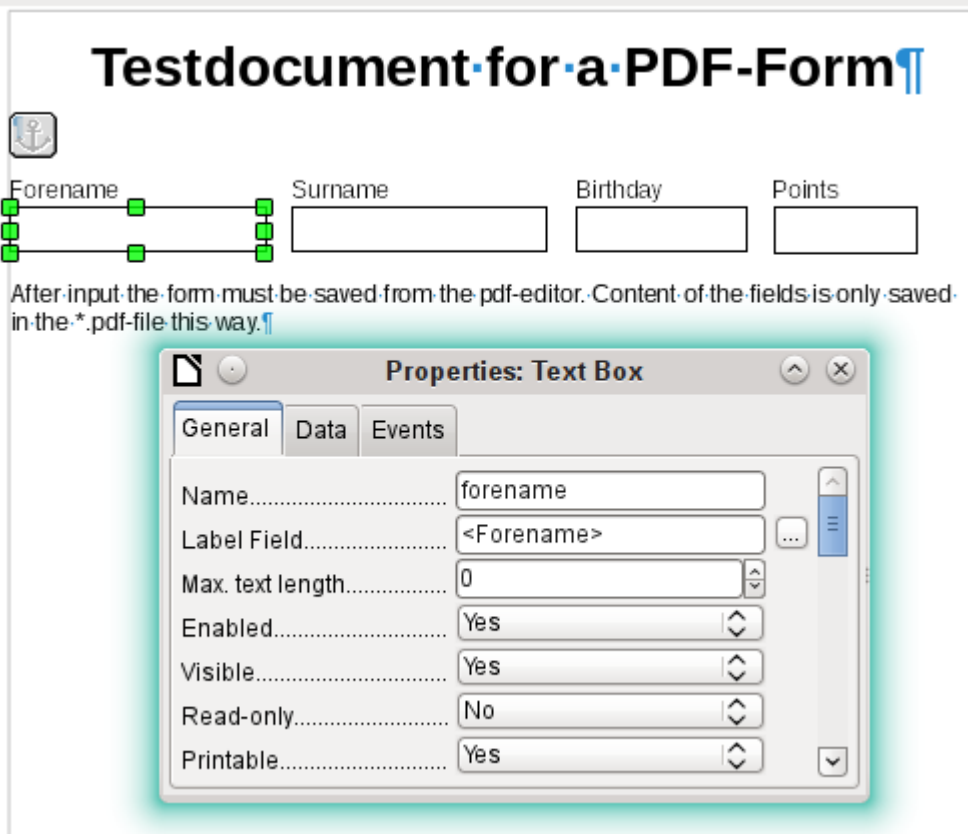

The test form contains a total of 4 text fields. In **Properties: Text box > General > Name,** you should always choose the field name used in the database table when using the following import method in order to avoid problems with field names and field content.

Help messages are shown when the records are read, but do not appear in every PDF viewer.

To ensure that the form actually contains the records, it should be saved in the PDF viewer after data input, using the **File > Save as** menu option. The actual command for doing this might vary between viewers. Without this procedure, the viewer will show the records after the form has been opened on your own computer, but it actually reads them from the viewer's temporary storage file and not directly from the PDF file. If the form is then transferred to another computer, it will be empty.

#### **Reading the records from the PDF form**

The form for the Base database is very simple in appearance. It is linked to the table and shows the records that have just been read in. The most recent entries are shown in the table control above.

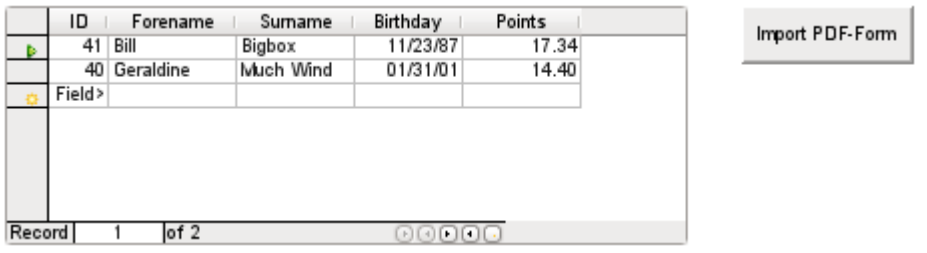

The macro for reading the records in is entered under **Properties: Button > Events > Execute Action**.

To read the records out, we use the open source program pdftk. The program is freely available for both Windows and Linux. Linux distributions mostly have it as a package in their repositories. Windows users will find it at<https://www.pdflabs.com/tools/pdftk-the-pdf-toolkit/>

The records read out using pdftk are written into a text file, which looks like this:

```
\mathbf{1}FieldType: Text
 \overline{2}FieldName: forename
 \overline{3}\overline{4}FieldFlags: 0
     FieldValue: Bill
 5
     FieldJustification: Left
 \mathbf{g}\overline{7}8
     FieldType: Text
 \mathbf{Q}FieldName: surname
     FieldFlags: 0
10FieldValue: Bigbox
11
12FieldJustification: Left
13\sim \sim \sim14FieldType: Text
     FieldName: birthday
15
16
     FieldNameAlt: Date, year minimum 2 places
17FieldFlags: 0
18
     FieldValue: 11/23/87
19
     FieldJustification: Left
20
21FieldType: Text
22
     FieldName: points
23FieldNameAlt: Decimal value, 2 decimal places
24FieldFlags: 0
25
     FieldValue: 17.34
26
     FieldJustification: Left
27
```
Each field is represented by five to six lines in the file. For the macro, the important lines are **FieldName** (should be the same as FieldName in the destination table), **FieldValue** (content of the field after saving the PDF file), and **FieldJustification** (last line of the entry).

The whole import process is controlled by macros. The PDF form needs to be on the same path as the database. The records are read out of it into the text file, and then read into the database from this text file. This continues for all the PDF files in the folder. Old records should therefore be removed from the folder as far as possible, because the function does not check for duplication.

```
SUB PDF_Form_Import(oEvent AS OBJECT)
    DIM inNumber AS INTEGER
    DIM stRow AS STRING
   DIM i AS INTEGER
    DIM k AS INTEGER
    DIM oDatasource AS OBJECT
    DIM oConnection AS OBJECT
   DIM oSQL Command AS OBJECT
   DIM oResult AS OBJECT
   DIM stSql AS STRING
   DIM oDB AS OBJECT
   DIM oFileAccess AS OBJECT
    DIM inFields AS INTEGER
    DIM stFieldName AS STRING
   DIM stFieldValue AS STRING
   DIM stFieldType AS STRING
    DIM stDir AS STRING
    DIM stDir2 AS STRING
    DIM stPDFForm AS STRING
   DIM stFile AS STRING
   DIM stTable AS STRING
    DIM inNull AS INTEGER
    DIM aFiles()
    DIM aNull()
    DIM stCommand AS STRING
   DIM stParameter AS STRING
    DIM oShell AS OBJECT
```
*308 | Chapter 7 Linking to Databases*

After the variables have been declared, the number of fields in the PDF form is given. The count begins at 0, so a value of 3 actually means a total of four fields. Using this count, it can be determined if all the data for a record has been read, so that it is ready to be transferred into the table.

```
inFields = 3strable = "Name" oDatasource = ThisComponent.Parent.CurrentController
 If NOT (oDatasource.isConnected()) THEN
   oDatasource.connect()
 END IF
 oConnection = oDatasource.ActiveConnection()
 oSQL_Command = oConnection.createStatement()
```
The database connection is made. The path to the database file in the file system is read. Using this path, the contents of the folder are read into the array aFiles. A loop checks each filename in the array to see if it ends in .pdf. Upper and lower case are not distinguished, as the results of the search are all converted into lower case using Lcase.

```
 oDB = ThisComponent.Parent
 stDir = Left(oDB.Location,Len(oDB.Location)-Len(oDB.Title))
 oFileAccess = createUnoService("com.sun.star.ucb.SimpleFileAccess")
 aFiles = oFileAccess.getFolderContents(stDir, False)
FOR k = 0 TO uBound(aFiles())
   IF LCase(Right(aFiles(k), 4)) = ".pdf" THEN
       stDir2 = ConvertFromUrl(stDir)
       stPDFForm = ConvertFromUrl(aFiles(k))
```
To determine the command for reading out the data, it is necessary to understand the operating system's file address conventions. Therefore the original URL beginning with **[file://](../../../)** must be adapted to the current system. The command for starting the pdftk program depends on the operating system. It might carry the suffix .exe or perhaps a complete path to the program like C:\ Program Files (x86)\pdftk\pdftk.exe or the suffix might not be required at all. GetGuiType is used to determine the type of system in use: 1 stands for Windows, 3 for macOS, and 4 for Linux. The following steps only distinguish between Windows and the rest.

After this the Shell() function is used to pass the appropriate launch command for pdftk to the console. The argument True ensures that LibreOffice will wait until the shell process terminates.

```
 IF GetGuiType = 1 THEN '()
           stCommand = "pdftk.exe' ELSE 
            stCommand = "pdftk"
         END IF
 stParameter = stPDFForm & " dump_data_fields_utf8 output "
 & stDir2 & "PDF_Form_Data.txt"
        Shell(stCommand, 0, stParameter, True)
         stFile = stDir & "PDF_Form_Data.txt"
        i = -1 inNumber = FreeFile
```
The FreeFile function determines which is the next free data channel available in the operating system. This channel is read out as an integer number and used to connect directly to the PDF data file that has just been created. The INPUT instruction is used to read the file. This takes place outside LibreOffice. The external records are then read into LibreOffice.

> OPEN stFile FOR INPUT AS inNumber DO WHILE NOT Eof(inNumber) LINE INPUT #inNumber, stRow

The PDF data file is now read line by line. Whenever the term **FieldName** occurs, the remaining content of the line is taken as the name of the field in the PDF form and also, because of the way the form was defined, the name of the database field into which the data should be written.

All the field names are combined directly for use in the later SQL commands. What this means in practice is that the field names are enclosed in double quotes and separated by commas.

In addition, for each field name a query determines the field type in the table. Date and decimal values must be transferred in a different way to text.

```
 IF instr(stRow, "FieldName: ") THEN
                  IF stFieldName = "" THEN
                    stFieldName = """"+mid(stRow, 12) + """" ELSE
                     stFieldName = stFieldName & ",""" + mid(stRow,12)+""""
                  END IF
                 stSql = "SELECT TYPE_NAME FROM INFORMATION_SCHEMA.SYSTEM_COLUMNS 
 WHERE TABLE_NAME = '" + stTable + "' AND 
\verb|COLUMN_NAME = " + mid(\text{stRow},12) + """oResult = oSOL Command.executeQuery(stSql)
                 WHILE oResult.next
                    stFieldType = oResult.getString(1) WEND
               END IF
```
As for the field names, so for the field values. However these must not be double-quoted but must be prepared in accordance with the requirements of SQL code. This means that text must be single-quoted, dates converted to conform with SQL conventions, and so on. This is done by the extra external SQL\_Value function.

```
 IF instr(stRow, "FieldValue: ") THEN
   IF st\overline{F}ieldValue = "" THEN
       stFieldValue = SQL_Value(mid(stRow,13), stFieldType)
    ELSE
       stFieldValue = stFieldValue & "," & 
         SQL_Value(mid(stRow,13), stFieldType)
    END IF
 END IF
```
If the term **FieldJustification** is found, this marks the end of the combined block of field name and properties. The counter **i,** which will subsequently be compared with the previously declared field counter inFields, is therefore incrememented by 1.

When i and inFields become equal, the SQL command can be put together. However you must ensure that empty records are not created from empty forms. Therefore there is a previous check for all field values being NULL. In such cases, the SQL command is launched immediately. Otherwise, the record is included for insertion into the Name table. After this, the variables are restored to their default values and the next PDF form can be read.

```
 IF instr(stRow, "FieldJustification:") THEN
         i = i + 1 END IF
       IF i = inFields THEN
          aNull = Split(stFieldValue,",")
         FOR n = 0 TO Ubound(aNull())
            IF aNull(n) = "NULL" THEN inNull = inNull + 1
          NEXT
         IF inNull < inFields THEN
             stSql ="INSERT INTO """ + stTable + """(" + stFieldName + ")"
            stsql = stSql + "VALUES (" + stFieldValue + ")" oSQL_Command.executeUpdate(stSql)
          END IF
         stFieldName = ""
         stFieldValue = ""
         stFieldType = ""
         i = -1inNull = 0 END IF
    LOOP
 CLOSE inNumber
```
At the end of the procedure, one PDF\_Form\_Data.txt file remains. This is deleted. Then the form is reloaded so that the records that were read in can be displayed.

```
 Kill(stFile)
       END IF
   NEXT
    oEvent.Source.Model.Parent.reload()
END SUB
```
If the text contains a "'", this will be seen as an end-of-text marker during insertion by SQL. The SQL code for the insertion command fails if any more text follows without being enclosed in single quotes. To prevent this, each single quote within the text must be masked by another single quote. This is the job of the String to SQL function.

```
FUNCTION String_to_SQL(st AS STRING) AS STRING
    IF InStr(st,"'") THEN
      st = Join(Split(st,"'"),"''")
    END IF
    String_to_SQL = st
END FUNCTION
```
Dates in the PDF file are read as text. They cannot be checked in advance for correct entry.

When dates are written in English, the day, month and year are separated by dots or, more often, hyphens. The day and the month may have a single digit or two. The year may have two digits or four.

In SQL code, dates must begin with a four-digit year and be written YYYY-MM-DD. The entered dates therefore need to go through a conversion process.

The entered date is split up into day, month, and year parts. The day and month are given a leading zero and then right-truncated to two digits. This ensures a two-digit figure in all cases.

If the year part already has four digits (greater than 1000), the value is not changed. Otherwise, if the year is greater than 30, the date is assumed to belong to the last century and needs to have 1900 added. All other dates are assigned to the current century.

```
FUNCTION Date_to_SQLDate(st AS STRING) AS STRING
    DIM stDay AS STRING
    DIM stMonth AS STRING
    DIM stDate AS STRING
    DIM inYear AS INTEGER
   stDay = Right("0" & Day(CDate(st)), 2)stMonth = Right("0" & Month(CDate(st)), 2)inYear = Year(CDate(st))IF inYear = 0 THEN
      inYear = Year(Now()) END IF
    IF inYear > 1000 THEN
    ELSEIF inYear > 30 THEN
      inYear = 1900 + inYear ELSE
     inYear = 2000 + inYear END IF
    stDate = inYear & "-" & stMonth & "-" & stDay
   Date to SOLDate = stDate
END FUNCTION
```
The SQL\_Value function combines this function with the NULL settings shown below, and so gives correctly formatted values for input into the database to its calling function.

Empty fields yield a NULL value. The corresponding field in the table will also be empty.

```
FUNCTION SQL_Value(st AS STRING, stType AS STRING) AS STRING
    DIM stValue AS STRING
   IF st = "" THEN
       SQL_Value = "NULL"
```
If this is a date field, and the content is to be recognizable as a date, its content must be converted into the SQL date format. If it is not recognizable as a date, the field should remain empty.

```
 ELSEIF stType = "DATE" THEN
    IF isDate(st) THEN
      SQL_value = "'' & Date_to_SQLDate(st) & "'"
    ELSE
       SQL_Value = "NULL"
    END IF
```
A decimal field might contain commas instead of decimal points, with decimal places following them. In Basic and SQL, the decimal separator is always a dot. Therefore numbers containing a comma must be converted. The field must contain a number, so other characters such as units must be removed. This is carried out by the Val() function.

```
 ELSEIF stType = "DECIMAL" THEN
   stValue = Str(Val(Join(Split(st, ", "); ".");))
```
All other content is treated as text. Single quotes are masked with a further single quote and the whole term is enclosed again in single quotes.

```
 ELSE
      SQL_value = "''' & String_to_SQL(st) & "''' END IF
END FUNCTION
```
For further details on macro construction, see Chapter 9 of this book. This example simply shows that it is possible to transfer data from PDF forms into Base without having to copy the values field by field using the clipboard. The construction of the above procedure has deliberately been kept very general and would need to be adapted to particular situations.

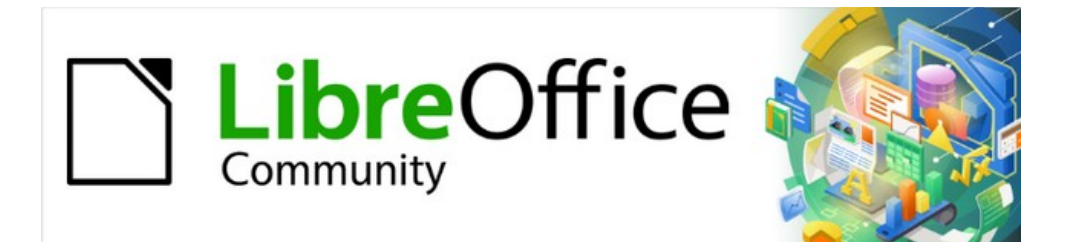

# Base Guide 7.2

# *Chapter 8 Database Tasks*

# **General remarks on database tasks**

This chapter describes some solutions for problems that arise for many database users.

# **Data filtering**

Data filtering using the GUI is described in Chapter 3, Tables. Here we describe a solution to a problem that many users have raised: how to use listboxes to search for the content of fields in tables, which then appear filtered in the underlying form section and can be edited.

The basis for this filtering is an editable query (see Chapter 5, Queries) and an additional table, in which the data to be filtered are stored. The query shows from its underlying table only the records that correspond to the filter values. If no filter value is given, the query shows all records.

The following example starts from a *MediaExample* table that includes, among others, the following fields: ID (primary key), Title, Category. The field types are INTEGER, VARCHAR, and VARCHAR respectively.

First we require a FilterExample table. This table contains a primary key and two filter fields (of course you can have more if you want): ID (primary key), Filter\_1, Filter\_2. As the fields of the MediaExample table, which is to be filtered, are of the type VARCHAR, the fields Filter\_1 and Filter 2 are also of this type. ID can be the smallest numeric type, TINYINT because the Filter table will never contain more than one record.

You can also filter fields that occur in the MediaExample table only as foreign keys. In that case, you must give the corresponding fields in the FilterExample table the type appropriate for the foreign keys, usually INTEGER.

The following query is certainly editable:

SELECT \* FROM "Media"

All records from the MediaExample table are displayed, including the primary key.

SELECT \* FROM "Media"

WHERE "Title" = IFNULL( ( SELECT "Filter\_1" FROM "Filter" ), "Title" )

If the field Filter 1 is not NULL, those records are displayed for which the Title is the same as Filter 1. If the field Filter 1 is NULL, the value of the Title field is used instead. As Title is the same as "Title", all records are displayed. This assumption does not hold, however, if the Title field of any record is empty (contains NULL). That means that those records will never be displayed that have no title entry. Therefore we need to improve the query:

```
SELECT * , IFNULL( "Title", '' ) AS "T" FROM "Media" 
WHERE "T" = IFNULL( ( SELECT "Filter 1" FROM "Filter" ), "T" )
```
# **Tip**

IFNULL(expression, value) requires the expression has the same field type as the value.

If the expression has the field type VARCHAR, use two single quotes '' as the value.

If it has DATE as its field type, enter a date as the value that is not contained in the field of the table to be filtered. Use this format: {D 'YYYY-MM-DD'}.

If it is any of the numerical field types, use the NUMERIC field type for the value. Enter a number that does not appear in the field of the table to be filtered.

This variant will lead to the desired goal. Instead of filtering Title directly, a field is filtered which carries the alias T. This field has no content either but it is not NULL. In the conditions only the field T is considered. All records are therefore displayed even if Title is NULL.

Unfortunately you cannot do this using the GUI. This command is available only directly with SQL. To make it editable in the GUI, further modification is required:

```
SELECT "Media".* , IFNULL( "Media"."Title", '' ) AS "T"
```
FROM "Media"

WHERE "T" = IFNULL( ( SELECT "Filter\_1" FROM "Filter" ), "T" )

If the relationship of the table to the fields is now set up, the query becomes editable in the GUI. As a test, you can put a title into "Filter"."Filter\_1".

As "Filter"."ID" sets the value '0', the record is saved and the filtering can be comprehended. If "Filter"."Filter 1" is emptied, the GUI treats that as NULL. A new test yields a display of all the media. In any case, before a form is created and tested, just one record with a primary key should be entered into the Filter table. It must be only one record, since sub-queries as shown above can only transmit one value.

The query can now be enlarged to filter two fields:

```
SELECT "Media".* , IFNULL( "Media"."Title", '' ) AS "T", 
IFNULL( "Media"."Category", '' ) AS "K" 
FROM "Media" 
WHERE "T" = IFNULL( ( SELECT "Filter_1" FROM "Filter" ), "T" ) AND "K" 
= IFNULL( ( SELECT "Filter_2" FROM "Filter" ), "K" )
```
This concludes the creation of the editable query. Now for the basic query for the two listboxes:

SELECT DISTINCT "Title", "Title"

FROM "MediaExample" ORDER BY "Title" ASC

The listbox should show the Title and then also transmit that Title to the Filter\_1 field in the Filter table that underlies the form. Also no duplicate values should be shown (DISTINCT condition). And the whole thing should of course be sorted into the correct order.

A corresponding query is then created for the Category field, which is to write its data into the Filter 2 field in the Filter table.

If one of these fields contains a foreign key, the query is adapted so that the foreign key is passed to the underlying Filter table.

The form consists of two parts. Form 1 is the form based on the Filter table. Form 2 is the form based on the query. Form 1 has no navigation bar and the cycle is set to Current record. In addition, the *Allow additions* property is set to *No*. The first and only record for this form already exists.

Form 1 contains two listboxes with appropriate labels. Listbox 1 returns values for Filter 1 and is linked to the query for the Title field. Listbox 2 returns values for Filter 2 and relates to the query for the Category field.

Form 2 contains a table control field, in which all fields from the query can be listed except for the fields T and K. The form would still work if these fields were present; they are omitted to avoid a confusing duplication of field contents. In addition Form 2 contains a button, linked to the *Update form* function. An additional navigation bar can be built in to prevent screen flicker every time the form changes, due to the navigation bar being present in one form and not in the other.

Once the form is finished, the test phase begins. When a listbox is changed, the button on Form 2 is used to store this value and update Form 2. This now relates to the value which the listbox provides. The filtering can be made retrospective by choosing an empty field in the listbox.

# **Searching for data**

The main difference between searching for data and filtering data is in the query technique. The aim is to deliver, in response to free language search terms, a resulting list of records that may only partially contain these actual terms. First the similar approaches to the table and form are described.

#### **Searching with LIKE**

The table for the search content may be the same one that already contains the filter values. The Filter table is simply expanded to include a field named Searchterm. So, if required, the same table can be accessed and, using the forms, simultaneously filtered and searched. Searchterm has the field type VARCHAR.

The form is built just as for filtering. Instead of a listbox, we need a text entry field for the search term, and also perhaps a label field with the title Search. The field for the search term can stand alone in the form or together with the fields for filtering, if both functions are desired.

The difference between filtering and searching lies in the query technique. While filtering uses a term that already occurs in the underlying table, searching uses arbitrary entries. (After all, the listbox is constructed from the table content.)

SELECT \* FROM "Media" WHERE "Title" = ( SELECT "Searchterm" FROM "Filter" )

This query normally leads to an empty result list for these reasons:

- When entering search terms, people seldom know completely and accurately what the title is. Therefore the correct title does not get displayed. To find the book "The Hitchhiker's Guide to the Galaxy" it should be sufficient to put "Hitchhiker" into the Search field or even just "Hit".
- If the Searchterm field is empty, only records are displayed in which there is no title. This only happens if the item does not have a title, or someone did not enter its title.

The last condition can be removed if the filtering condition is:

```
SELECT * FROM "Media" 
WHERE "Title" = IFNULL( ( SELECT "Searchterm" FROM "Filter" ), 
"Title" )
```
With this refinement of the filtering (what happens if the title is NULL?) we get a result more in line with expectations. But the first condition is still not fulfilled. Searching should work well when only fragmentary knowledge is available. The query technique must therefore use the LIKE condition:

```
SELECT * FROM "Media" 
WHERE "Title" LIKE ( SELECT '%' || "Searchterm" ||'%' FROM "Filter" )
```
or better still:

```
SELECT * FROM "Media" WHERE "Title" LIKE IFNULL( ( SELECT '%' || 
"Searchterm" ||'%' FROM "Filter" ), "Title" )
```
LIKE, coupled with %, means that all records are displayed which have the search term anywhere within them. % is a wildcard for any number of characters before or after the search term. Various questions still remain after this version of the query has been built:

- It is common to use lower case letters for search terms. So what result do I get if I type "hitch" instead of "Hitch"?
- What other conventions in writing need to be considered?
- What about fields that are not formatted as text fields? Can you search for dates or numbers with the same search field?
- And what if, as in the case of the filter, you want to prevent NULL values in the field from causing all the records to be displayed?

The following variant covers one or two of these possibilities:

SELECT \* FROM "Media" WHERE

```
LOWER("Title") LIKE IFNULL( ( SELECT '%' || LOWER("Searchterm") ||'%' 
FROM "Filter" ), LOWER("Title") )
```
The condition changes the search term and the field content to lower case. This also allows whole sentences to be compared.

SELECT \* FROM "Media" WHERE

```
LOWER("Title") LIKE IFNULL( ( SELECT '%' || LOWER("Searchterm") ||'%' 
FROM "Filter" ), LOWER("Title") ) OR
```
LOWER("Category") LIKE ( SELECT '%' || LOWER("Searchterm") ||'%' FROM "Filter" )

The IFNULL function must occur only once, so that when the Searchterm is NULL, LOWER("Title") LIKE LOWER("Title") is queried. And as the title should be a field that cannot be NULL, in such cases all records are displayed. Of course, for multiple field searches, this code becomes correspondingly longer. In such cases it is better to use a macro, to allow the code to cover all the fields in one go.

But does the code still work with fields that are not text? Although the LIKE condition is really tailored to text, it also works for numbers, dates, and times without needing any alterations. So in fact text conversion need not take place. However, a time field that is a mixture of text and numbers cannot interact with the search results – unless the query is broadened, so that a single search term is subdivided across all the spaces between the text and numbers. This, however, will significantly bloat the query.

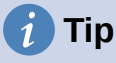

The queries that are used for filtering and searching records can be directly embedded in the form.

The whole condition that has been put together above can be entered into the row filter using the form properties.

```
SELECT * FROM "Media" WHERE "Title" = IFNULL( ( SELECT 
"Searchterm" FROM "Filter" ), "Title" )
```
then becomes a form that uses the content of the Media table.

Under "Filter" we have

```
("Media"."Title" = IFNULL( ( SELECT "Searchterm" FROM "Filter" ),
"Media"."Title" ))
```
In the filter entry, take care that the condition is put in brackets and works with the term "Table"."Field".

The advantage of this variant is that the filter can be switched on and off when the form is open.

### **Searching with LOCATE**

Searching with LIKE is usually satisfactory for databases with fields containing text in amounts that can be easily scanned by eye. But what about Memo fields, which can contain several pages of text? In that case, the search needs to determine where the specified text can be found.

To locate text exactly, HSQLDB has the LOCATE function. LOCATE takes a search term (the text you want to look for) as its argument. You can also add a position to be searched. In short: LOCATE(Search term, Database text field, Position).

The following explanation uses a table called Table. The primary key is called ID and must be unique. There is also a field called Memo which was created as a field of type Memo (LONGVARCHAR). This Memo field contains a few sentences from this handbook.[9](#page-317-1)

<span id="page-317-0"></span>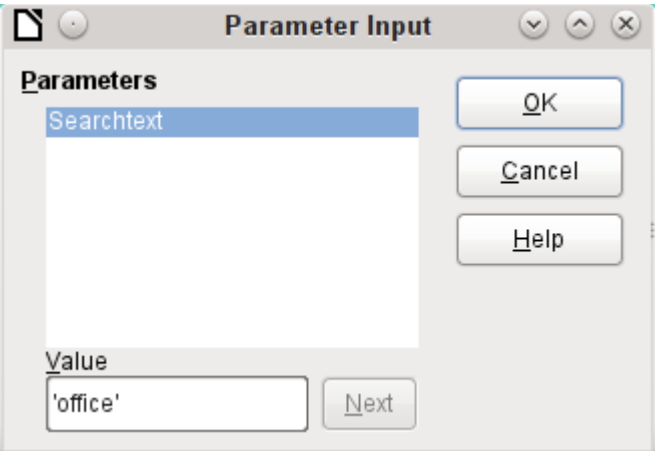

The query examples are presented as parametered queries. The search text to be entered is always 'office'.

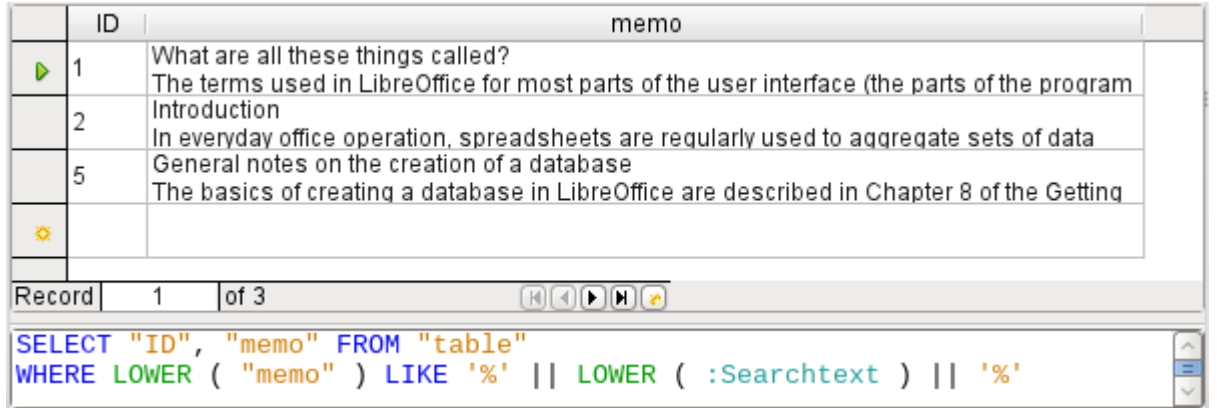

First we use LIKE. LIKE can only be used in conditions. If the search text is found anywhere, the corresponding record is shown. The comparison is between a lower-case version of the field content, using LOWER("Memo") and a lower-case version of the search text using LOWER(:Searchtext), to make the search case-insensitive. The longer the text in the memo field, the harder it becomes to see the term in the retrieved text.

LOCATE shows you more accurately just where your search term occurs. In records 1 and 2, the term does not occur. In this case LOCATE gives the position as '0'. It is easy to confirm the figure given for record 5: the string 'Office' begins at position 6. Naturally it would also be possible to display the results from LOCATE in the same way as for LIKE.

<span id="page-317-1"></span>[9](#page-317-0) The screenshots for this chapter come from Example\_Autotext\_Searchmark\_Spelling.odb, which is included in the example databases for this book.

In the Hits column, the search results are displayed more accurately. The previous query has been used as a basis for this one. This allows the word "Position" to be used in the outer query instead of having to repeat LOCATE(LOWER(:Searchtext),LOWER("Memo")) each time. In principle, this is no different from saving the previous query and using it as a source for this one.

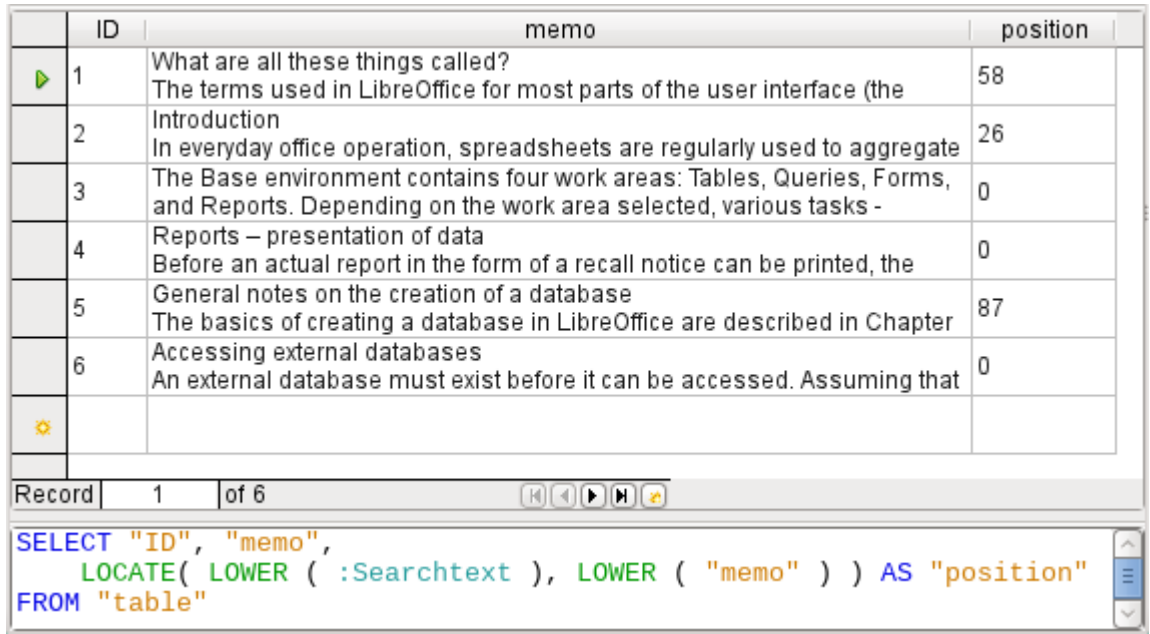

"Position" =  $\theta$  means that there is no result. In this case '\*\* not found\*\*' is displayed.

"Position" < 10 means that the search term occurs right at the beginning of the text. 10 characters can easily be scanned by eye. Therefore the entire text is displayed. Here instead of SUBSTRING("Memo",1), we could have used just "Memo".

For all other hits, the search looks for a space ' ' up to 10 characters before the search term. The displayed text does not start in the middle of a word but after a space.

SUBSTRING("Memo",LOCATE(' ',"Memo","Position"-10)+1) ensures that the text starts at the beginning of a word which lies 10 characters at most before the search term.

In practice we would want to use more characters, as there are many words longer than that, and the search term might lie within another word with more than 10 characters in front of it. LibreOffice contains the search term "office" with the "O" as the sixth character. If the search term had been "hand", Record 4 would have been fatal for the display. It contains the word "LibreOffice-Handbooks" which has 12 characters to the left of "hand". If a maximum of 10 characters to the left was searched for spaces, the first one found would have been the character following the comma. This would be shown in the "Hits" column as beginning with 'the built-in help system...'

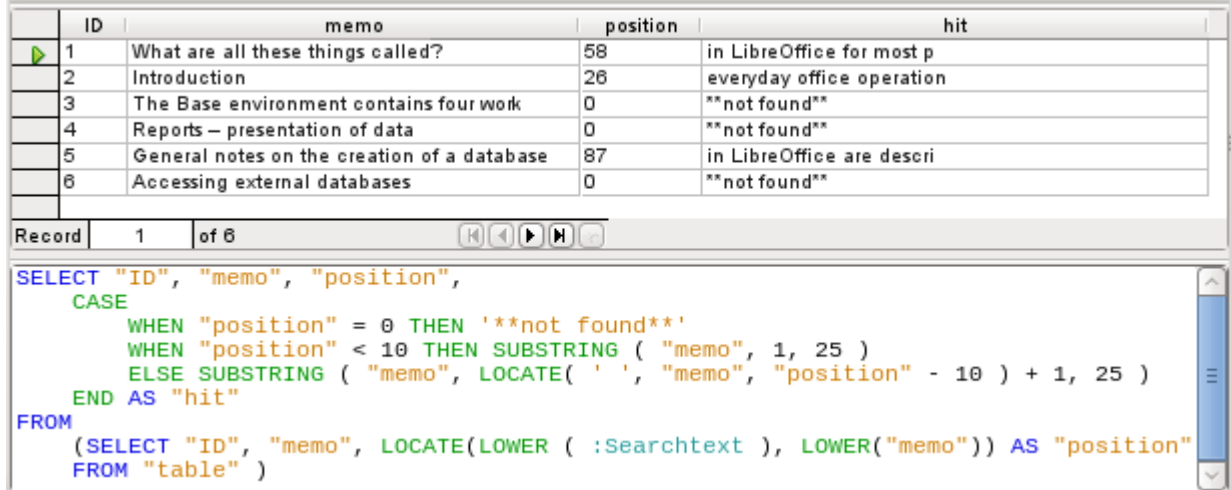

The query technique is the same as for the previous query. Only the length of the hit to be displayed has been reduced to 25 characters. The SUBSTRING function requires as arguments the text to be searched, then the starting position for the result, and as a third optional argument, the length of the text string to be displayed. Here it has been set quite short for demonstration purposes. An advantage of shortening it is that storage requirements for large numbers of records are reduced, and the location can be easily seen. A visible disadvantage of this type of string shortening is that the cut is made in strict accordance with the 25 character limit, without consideration of where words begin.

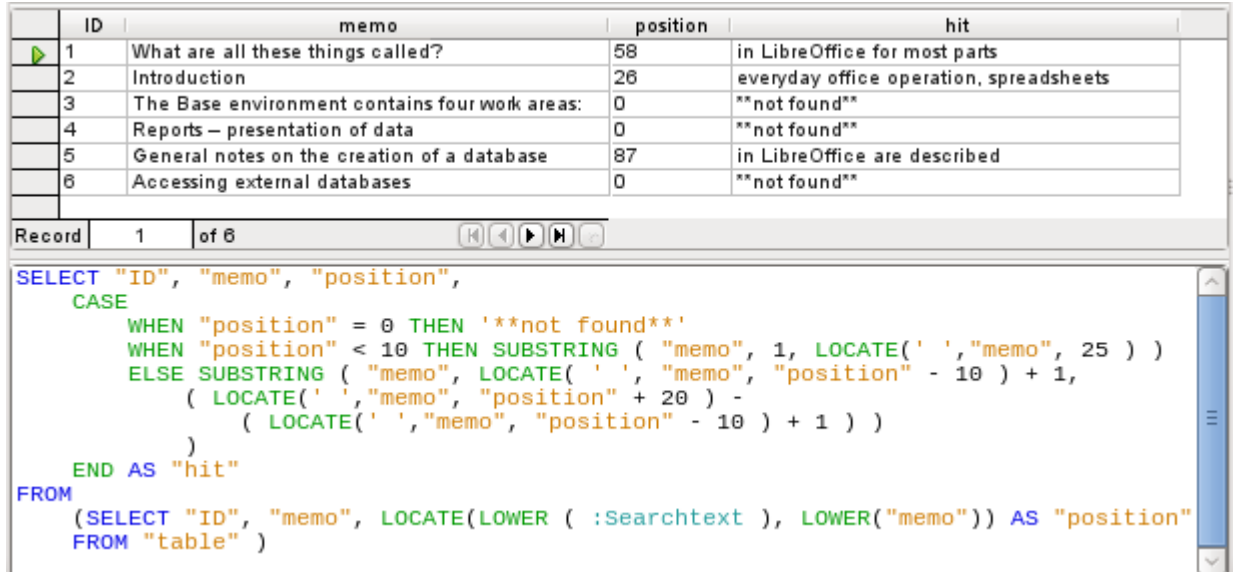

Here we search from the 25<sup>th</sup> character in the "hits" to the next space character. The content to be displayed lies between these two positions.

It is much simpler if the match shows up at the beginning of the field. Here LOCATE( $'$ , "Memo", 25) gives the exact position where the text begins. Since we want the text to be displayed from the beginning, this complies exactly with the length of the displayable term.

The search for the space following the search term is no more complicated if the term lies further on in the field. The search simply begins where the match is. Then a further 20 characters are counted, which are to follow under all circumstances. The next space after that is located using LOCATE(' ', "Memo", "Position"+20). This gives only the location within the field as a whole, not the length of the string to be displayed. For that, we need to subtract the position at which the display of the matching text should start. This has already been set within the query by LOCATE( $'$ , "Memo", "Position"-10)+1. In this way, the correct length of the text can be found.

The same technique can be used to string queries together. The previous query now becomes the data source for the new one. It has been inserted, enclosed in parentheses, under the term FROM. Only the fields are renamed to some extent as there are now multiple positions and matches. In addition, the next position is given a reference using

LOCATE(LOWER(:Searchtext),LOWER("Memo"),"Position01"+1). This means that searching starts again at the position after the previous matching text.

position02 hit02  $ID$ memo position01 hit01 position03 ""not found"" 5 everyday office operation, Introduction 26 o lo \*\*not found\*\* lз The Base n ""not found"" lo In  $\triangleright$ \*\* not found\*\*  $\overline{4}$ Reports- $\overline{0}$ ""not found""  $\overline{0}$  $\overline{0}$ General notes on the - 87 in LibreOffice are described 209 of LibreOffice, called 307 后  $\overline{6}$ Accessing external  $\overline{0}$ ""not found""  $\overline{0}$ \*\*not found\*\*  $\overline{0}$ Record 3. of 6  $H(H)$ "position01", "hit01", "position02", **SELECT** "ID", "memo", CASE WHEN "position02" =  $\theta$  THEN '\*\*not found\*\*' WHEN "position02" < 10 THEN ""NOL TOUND"<br>ELSE SUBSTRING ( "memo", LOCATE( ' ', "memo", "position02" - 10 ) + 1,<br>( LOCATE( ' ', "memo", "position02" + 20 ) -<br>( LOCATE( ' ', "memo", "position02" - 10 ) + 1 ) ) "memo", 25 ) ) END AS "hit02", CASE WHEN "position02" =  $0$  THEN  $0$ ELSE LOCATE( LOWER (:Searchtext ), LOWER ( "memo" ), "position02" + 1 ) END AS "position03" **FROM** (SELECT "ID", "memo", "position01", CASE WHEN "position01" = 0 THEN '\*\*not found\*\*' WHEN "positione1" < 10 THEN SUBSTRING ("memo", 1, LOCATE(' ', "memo",25 ) )<br>ELSE SUBSTRING ( "memo", LOCATE( ' ', "memo", "positione1" - 10 ) + 1, WHEN "position01" < 10 THEN SUBSTRING ("memo", 1, LOCATE("<br>ELSE SUBSTRING ("memo", LOCATE('', "memo", "position01"<br>(LOCATE('', "memo", "position01" + 20 ) -<br>(LOCATE('', "memo", "position01" - 10 ) + 1 ) ) END AS "hit01", CASE WHEN "position01" =  $0$  THEN 0 ELSE LOCATE( LOWER ( :Searchtext ), LOWER ( "memo" ), "position01" + 1 ) END AS "position02 **FROM** (SELECT "ID",<br>FROM "table") "memo", LOCATE(LOWER( :Searchtext ), LOWER("memo")) As "position01"  $\mathcal{I}$ 

The outermost query sets the corresponding fields for the other two queries, and also provides "hit02" using the same method as was previously used for "hit01". In addition, this outermost query determines if there are any further matches. The corresponding position is given as "Position03". Only record 5 has further matches, and these could be found in a further subquery.

The stacking of queries shown here could be carried further if desired. However, the addition of each new outer query puts an additional load on the system. It would be necessary to carry out some tests to determine how far it was useful and realistic to go. Chapter 9, Macros, shows how macros can be used to find all matching text strings in a field through the use of a form.

## **Handling images and documents in Base**

Base forms use graphical controls to handle images. If you are using an internal HSQLDB database, graphical controls are the only way to read images out of the database without using macros. They can also be used as links to images outside the database file.

#### **Reading images into the database**

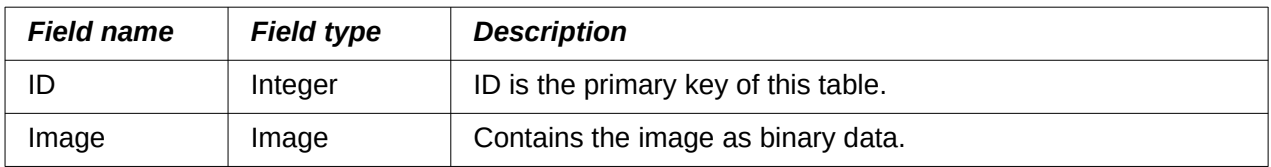

The database requires a table which fulfills at least the following conditions:

A primary key *must* be present, but it does not have to be an integer. Other fields that add information about the image should be added.

The data that will be read into the image field is not visible in a table. Instead you see the word <OBJECT>. In the same way, images cannot be entered directly into a table. You have to use a form that contains a graphical control. The graphical control opens when clicked to show a file picker dialog. Subsequently it shows the image that was read in from the selected file.

Pictures that are to be inserted directly into the database should be as small as possible. As Base provides no way (except by using macros) to export images in their original size, it makes sense to use only the size necessary, for example printing in a report. Original images in the megapixel range are completely unnecessary and bloat the database. After adding only a few images, the internal HSQLDB gives a Java.NullPointerException and can no longer store the record. Even if the images are not quite so big, it may happen that the database becomes unusable.

In addition, images should not be integrated into tables that are designed to be searched. If, for example, you have a personnel database, and images for use in passes are to be included, these are best stored in a separate table with a foreign key in the main table. This means that the main table can be searched significantly faster, as the table itself does not require so much memory.

#### **Linking to images and documents**

With a carefully designed folder structure, it is more convenient to access external files directly. Files outside the database can be as large as required, without having any effect on the working of the database itself. Unfortunately this also means renaming a folder on your own computer or on the Internet can cause you to lose access to the file.

If you do not want to read images directly into the database but only link to them, you need to make a small change to the previous table:

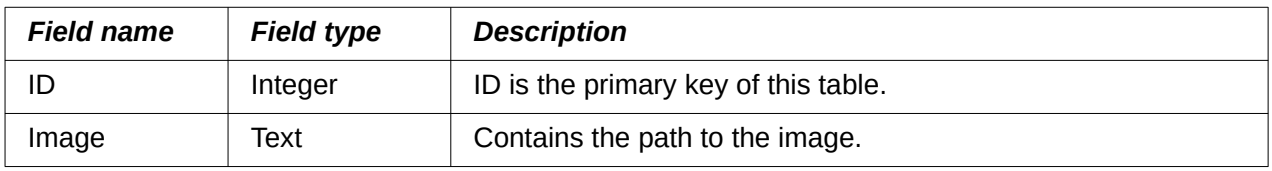

If the field type is set to text, the graphical control on the form will transmit the path to the file. The picture can still be accessed by the graphical control exactly like an internal image.

Unfortunately you cannot do the same thing with a document. It is not possible even to read the path in, as graphical controls are designed for graphical images and the filepicker dialog shows only files with a graphical format.

With an image, the content can at least be seen in the graphical control, using the path to the file. With a document, there can be no display even if the path is stored in a table. First we need to enlarge the table somewhat so that at least a small amount of information about the document can be made visible.

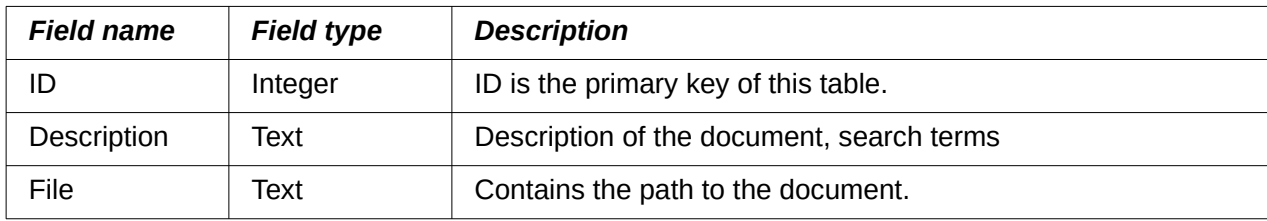

To make the path to the document visible, we need to build a file selection field into the form.

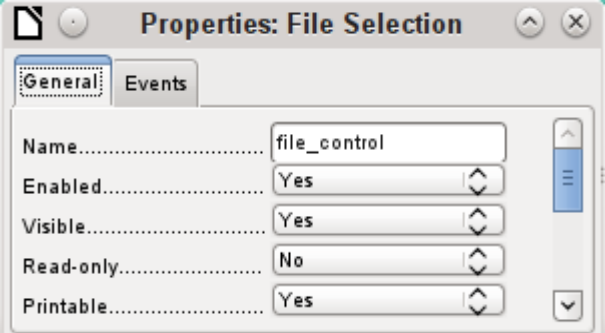

A file selection field has no tab for data in its properties dialog. It is therefore not bound to any field in the underlying table.

#### *Linking documents with an absolute path*

Using the file selection field, the path can be displayed but not stored. For this a special procedure is necessary which is tied to **Events > Text modified**:

```
SUB PathRead(oEvent AS OBJECT)
   DIM oForm AS OBJECT
   DIM oField AS OBJECT
   DIM oField2 AS OBJECT
   DIM stUrl AS STRING
    oField = oEvent.Source.Model
   oForm = oField.Parent
   oField2 = oForm.getByName("graphical_control")
    IF oField.Text <> "" THEN
       stUrl = ConvertToUrl(oField.Text)
       oField2.BoundField.updateString(stUrl)
    END IF
END SUB
```
The event that triggers the procedure is passed to it and helps to find the form and the field in which the path is to be stored. Using oEvent AS OBJECT makes access simpler when another user wants to use a macro with the same name in a subform. It makes the file selection field accessible via oEvent.Source.Model. The form is accessed as the Parent of the file selection field. The name of the form is therefore irrelevant. From the form, the field called "graphical control" can now be accessed. This field is normally used to store the paths to image files. In this case, the URL of the selected file is written into it. To ensure that the URL works with the conventions of the operating system, the text in the file selection field is converted into a generally valid form by using ConvertToUrl.

The database table now contains a path with the absolute format:  $file:///...$ .

If path entries are read using a graphical control, this will yield a relative path. To make this usable, it must be improved. The procedure for doing this is much lengthier, as it involves a comparison between the input path and the real one.

#### *Linking documents with a relative path*

The following macro is bound to the "Text modified" property of the file selection field.

```
SUB PathRead
    DIM oDoc AS OBJECT
    DIM oDrawpage AS OBJECT
    DIM oForm AS OBJECT
    DIM oField AS OBJECT
    DIM oField2 AS OBJECT
   DIM arUrl Start()
    DIM ar()
    DIM ar1()
    DIM ar2()
    DIM stText AS STRING
    DIM stUrl_complete AS STRING
   DIM stUrl Text AS STRING
    DIM stUrl AS STRING
    DIM stUrl_cut AS STRING
    DIM ink AS INTEGER
    DIM i AS INTEGER
    oDoc = thisComponent
    oDrawpage = oDoc.Drawpage
    oForm = oDrawpage.Forms.getByName("Form")
    oField = oForm.getByName("graphical_control")
   oField2 = oForm.getByName("filecontrol")
```
First, as in all procedures, the variables are declared. Then the fields that are important for the entry of paths are searched. The whole of the following code is then carried out only if there is actually something in the file selection field, i.e. it has not been emptied by a record change.

```
 IF oField2.Text <> "" THEN
    arUrl_Start = split(oDoc.Parent.Url,oDoc.Parent.Title)
    ar = split(ConvertToUrl(oFeld2.Text),"/")
   stText = ""
```
The path to the database file is read. This is carried out, as shown above, first by reading the whole URL, then splitting it into an array so that the first element of the array contains the direct path.

Then all the elements of the path found in the file selector field are read into the array ar. The separator is **/**. This can be done directly in Linux. In Windows, the content of oField2 must be converted into a URL, which will use a forward slash (not a backslash) as the path delimiter.

The purpose of the split is to get the path to the file by simply cutting off the filename at the end. Therefore, in the next step, the path to the file is put together again and placed in the variable stText. The loop ends not with the last element in the ar array but with the previous element.

```
FOR i = LBound(ar()) TO UBound(ar()) - 1
```
```
stText = stText & ar(i) & "/"
NEXT
 stText = Left(stText,Len(stText)-1)
arUrl_Start(0) = Left(arUrl_Start(0), Len(arUrl_Start(0))-1)
```
The final **/** is removed again, since otherwise an empty array value would appear in the following array, which would interfere with the path comparison. For correct comparison, the text must be converted into a proper URL beginning with  $file:////$ . Finally the path to the database file is compared with the path which has been created.

```
stUrl Text = ConvertToUrl(stText)
ar1 = split(stUrl\_Text,"')ar2 = split(arUrLStart(0), "T")stUrl = ""
ink = 0stUrl cut = "
```
ar1ar2 array is compared step by step in a loop.

```
FOR i = LBound(ar2()) TO UBound(ar2())
   IF i \leq UBound(ar1()) THEN
```
The following code is executed only if the number **i** is no greater than the number of elements in **ar1.** If the value in ar2 is the same as the corresponding value in ar1, and no incompatible value has been found up to this point, the common content is stored in a variable that can finally be cut off from the path value.

```
IF ar2(i) = ar1(i) AND ink = 0 THEN
   stUrl cut = stUrl cut & ar1(i) & "/"
 ELSE
```
If there is a difference at any point between the two arrays, then for each different value, the sign for going up one directory will be added to the variable stUrl.

```
stUrl = stUrl & "../"
   ink = 1 END IF
```
As soon as the index stored in **i** is greater than the number of elements in ar1, each further value in ar2 will cause a further ../ to be stored in the variable stUrl.

```
 ELSE
         stUrl = stUrl & "../"
       END IF
      NEXT
       stUrl_complete = ConvertToUrl(oFeld2.Text)
       oFeld.boundField.UpdateString(stUrl & Right(stUrl_complete,Len(stUrl_complete)-
Len(stUrl_cut)))
    END IF
```

```
END SUB
```
When the loop through ar2 is complete, we have established whether and by how much the file that is to be accessed is higher in the tree than the database file. Now sturl complete can be created out of the text in the file selector field. This also contains the filename. Finally the value is transferred into the graphical control. The URL value begins with stUrl, which contains the necessary number of dots (**../**). Then the beginning of stUrl\_complete, the part that proved

to be the same for the database and the external file, is cut off. The way to cut the string is stored in stUrl\_cut.

# **Displaying linked images and documents**

Linked pictures can be displayed directly in a graphical control. But a larger display would be better at showing details.

Documents are not normally visible in Base.

To make this type of display possible, we again need to use macros. This macro is launched using a button on the form that contains the graphical control.

```
SUB View(oEvent AS OBJECT)
    DIM oDoc AS OBJECT
    DIM oForm AS OBJECT
    DIM oField AS OBJECT
    DIM oShell AS OBJECT
    DIM stUrl AS STRING
    DIM stField AS STRING
   DIM arUrl Start()
    oDoc = thisComponent
    oForm = oEvent.Source.Model.Parent
    oField = oForm.getByName("graphical_control")
    stUrl = oField.BoundField.getString
```
The graphical control in the form is located. As the table does not contain the image itself but only a path to it stored as a text string, this text is retrieved using getString.

Then the path to the database file is determined. The odb file, the container for the forms, is accessed using oDoc.Parent. The whole URL, including the filename, is read out using oDoc.Parent.Url. The filename is also stored in oDoc.Parent.Title. The text is separated using the split function with the filename as a separator. This gives the path to the database file as the first and only element of the array.

```
 arUrl_Start = split(oDoc.Parent.Url,oDoc.Parent.Title)
 oShell = createUnoService("com.sun.star.system.SystemShellExecute")
 stField = convertToUrl(arUrl_Start(0) + stUrl)
 oShell.execute(stField,,0)
```
END SUB

External programs can be launched using the structure

com.sun.star.system.SystemShellExecute. The absolute path to the file, put together from the path to the database file and the internally-stored relative path from the database file, is passed to the external program. The operating system's graphical interface determines which program is called on to open the file.

The oShell.execute command takes three arguments. The first is an executable file or the path to a data file that is linked to a program by the system. The second is an argument list for the program. The third is a number that determines how errors are to be reported. The possibilities are 0 (default error message), 1 (no message), and 2 (only allow the opening of absolute URLs).

# **Reading documents into the database**

When reading in the documents, the following conditions should always be observed:

- The larger the documents, the more unwieldy the database becomes. Therefore for large documents, an external database is better than the internal one.
- Like images, documents are not searchable. They are stored as binary data and can therefore be put into an image field.
- Documents read into the internal HSQLDB database can only be read out using macros. You can't do it using SQL queries.

The following macros for reading in and out depend on a table that includes a description of the data and the original filename, as well as a binary version of the file. The filename is not automatically stored along with the file, but it can provide useful information about the type of data stored in a file which is to be read out. Only then can the file safely be read by other programs.

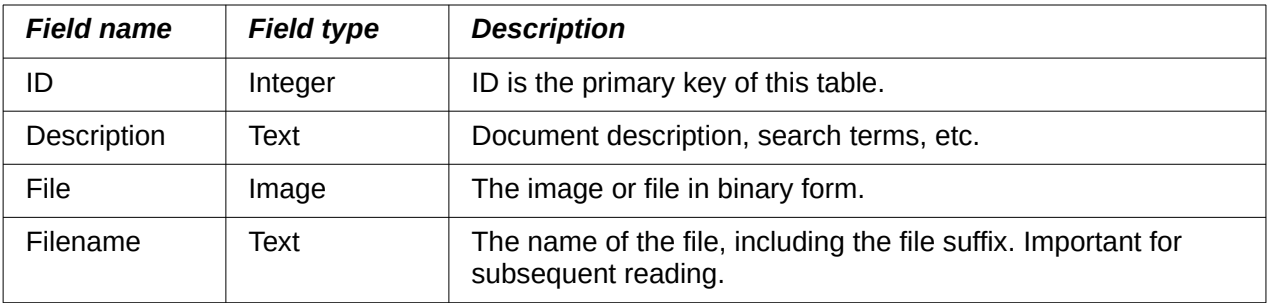

The table contains the following fields:

The form for reading files in and out looks like this:

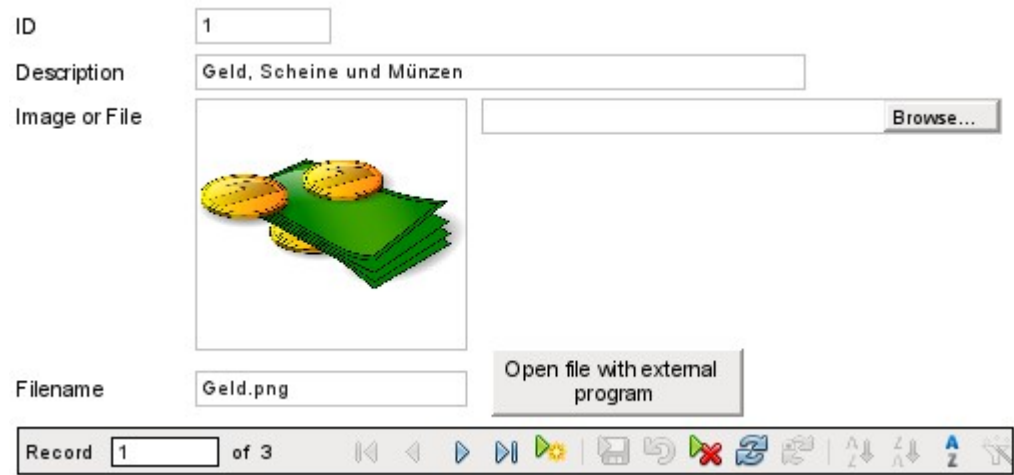

If image files are present in the database, they can be viewed in the form's graphical control. All other types of file are hidden.

The following macro for reading a file in is triggered by Properties: File selection  $\rightarrow$  Events  $\rightarrow$ Text modified.

```
SUB FileInput_withName(oEvent AS OBJECT)
```

```
 DIM oForm AS OBJECT
 DIM oField AS OBJECT
 DIM oField2 AS OBJECT
 DIM oField3 AS OBJECT
 DIM oStream AS OBJECT
 DIM oSimpleFileAccess AS OBJECT
 DIM stUrl AS STRING
```

```
 DIM stName AS STRING
 oField = oEvent.Source.Model
 oForm = oField.Parent
 oField2 = oForm.getByName("txt_filename")
 oField3 = oForm.getByName("graphical_control")
 IF oField.Text <> "" THEN
    stUrl = ConvertToUrl(oField.Text)
   ar = split(stUrl,"')stName = ar(UBound(ar)) oField2.BoundField.updateString(stName)
    oSimpleFileAccess = createUnoService("com.sun.star.ucb.SimpleFileAccess")
    oStream = oSimpleFileAccess.openFileRead(stUrl)
    oField3.BoundField.updateBinaryStream(oStream, oStream.getLength())
 END IF
```
#### END SUB

As the triggering event for the macro provides the name of another form field, it is not necessary to check if the fields are in the main form or a subform. All that is necessary is that all the fields must be in the same form.

The field "txt filename" stores the name of the file to be searched for. In the case of images, this name must be entered by hand without using a macro. Here instead, the filename is determined via a URL and automatically entered when the data is read in.

The field "graphical control" stores the actual data both for images and for other files.

The complete path, including the filename, is read from the file selector field using oFeld.Text. To ensure that the URL is not affected by OS-specific conditions, the text that has been read out is converted into the standard URL format using ConvertToUrl. This universally valid URL is split up within an array. The separator is **/**. The last element of the path is the filename. Ubound(ar) gives the index for this last element. The actual filename can then be read out using ar(Ubound(ar)) and transferred to the field as a string.

To read in the file itself requires UnoService com.sun.star.ucb.SimpleFileAccess. This service can read the content of the file as a stream of data. This is stored temporarily in the object oStream and then inserted as a data stream into the field bound to the "File" field in the table. This requires the length of the data stream to be provided as well as the oStream object.

The data are now inside the form field just as with a normal entry. However if the form is simply closed at this point, the data are not stored. Storage requires the Store button in the navigation bar to be pressed; it also happens automatically upon moving to the next record.

#### *Determining the names of image files*

In the above method, it was briefly mentioned that the name of the file used for input into a graphical control cannot be directly determined. Here is a macro for determining this filename, which fits the form above. The filename cannot be determined with certainty by an event directly bound to the graphical control. Therefore the macro is launched using **Form Properties > Events > Before record action**.

```
SUB ImagenameRead(oEvent AS OBJECT)
   oForm = oEvent.Source
   IF InStr(oForm.ImplementationName, "ODatabaseForm") THEN
       oField = oForm.getByName("graphical_control")
```

```
 oField2 = oForm.getByName("txt_filename")
       IF oField.ImageUrl <> "" THEN
          stUrl = ConvertToUrl(oFeld.ImageUrl)
         ar = split(stUrl, "/")stName = ar(UBound(ar)) oField2.BoundField.updateString(stName)
       END IF
   END IF
END SUB
```
Before the record action, two implementations with different implementation names are carried out. The form is most easily accessible using the implementation ODatabaseForm.

In the graphical control, the URL of the data source can be accessed using ImageUrl. This URL is read, the filename is determined using the previous procedure FileInput withName, and is transferred to the field txt filename.

# **Removing image filenames from memory**

If after the above macro is run, you move to the next record, the path to the original image is still available. If a non-image file is now read in using the file selector field, the filename for the image will overwrite the name of that file, unless you use the following macro.

Unfortunately the path cannot be removed by the previous macro, since the image file is only read in when the record is saved. Removing the path at that point would delete the image.

The macro is launched using **Form Properties > Events > After record action**.

```
SUB ImagenameReset(oEvent AS OBJECT)
    oForm = oEvent.Source
    IF InStr(oForm.ImplementationName, "ODatabaseForm") THEN
       oField = oForm.getByName("graphical_control")
       IF oField.ImageUrl <> "" THEN
          oField.ImageUrl = ""
       END IF
   END IF
END SUB
```
As in the "ImageRead" procedure, the graphical control is accessed. If there is an entry in ImageUrl, it is removed.

# **Reading and displaying images and documents**

For both non-graphical files and original size images, the **Open file with external program** button must be pressed. Then the files in the temporary folder can be read and displayed using the program linked to the file suffix in the operating system.

The macro is launched using **Properties: Button > Events > Execute action**.

```
SUB FileDisplay withName(oEvent AS OBJECT)
```

```
 DIM oDoc AS OBJECT
 DIM oDrawpage AS OBJECT
 DIM oForm AS OBJECT
 DIM oField AS OBJECT
```

```
 DIM oField2 AS OBJECT
    DIM oStream AS OBJECT
    DIM oShell AS OBJECT
    DIM oPath AS OBJECT
    DIM oSimpleFileAccess AS OBJECT
    DIM stName AS STRING
    DIM stPath AS STRING
    DIM stField AS STRING
    oForm = oEvent.Source.Model.Parent
    oField = oForm.getByName("graphical_control")
    oField2 = oForm.getByName("txt_filename")
    stName = oField2.Text
   IF stName = "" THEN
       stName = "file"
    END IF
    oStream = oField.BoundField.getBinaryStream
    oPath = createUnoService("com.sun.star.util.PathSettings")
    stPath = oPath.Temp & "/" & stName
    oSimpleFileAccess = createUnoService("com.sun.star.ucb.SimpleFileAccess")
    oSimpleFileAccess.writeFile(stPath, oStream)
    oShell = createUnoService("com.sun.star.system.SystemShellExecute")
    stField = convertToUrl(stPath)
    oShell.execute(stField,,0)
END SUB
```
The position of the other affected fields in the form is given by the button. If a filename is missing, the file is simply given the name "File".

The content of the form control "graphical control" corresponds to that of the File field in the table. It is read out as a data stream. The path to the temporary folder is used as a path for this data; it can be set using **Tools > Options > LibreOffice > Paths**. If the data is subsequently to be used for other purposes, and not just displayed, it can be copied from this path. Within the macro, the file is opened directly after successful reading, using the program that has been bound to the file suffix by the graphical user interface of the operating system.

# **Code snippets**

These code snippets come from queries to mailing lists. Particular problems arise that might perhaps be useful as solutions for your own database experiments.

# **Getting someone's current age**

A query needs to calculate a person's actual age from a birth date. See also the functions in the appendix to this Base Guide.

```
SELECT DATEDIFF('yy',"Birthdate",CURDATE()) AS "Age" FROM "Person"
```
This query gives the age as a difference in years. But, the age of a child born on 31 December 2011 would be given as 1 year on 1 January 2012, because that is a leap year. So we also need to consider the position of the day within the year. This is accessible using the DAYOFYEAR() function. Another function will carry out the comparison.

#### SELECT CASEWHEN

```
(DAYOFYEAR("Birthdate") > DAYOFYEAR(CURDATE()), 
DATEDIFF ('yy', "Birthdate", CURDATE())-1,
DATEDIFF ('vy', "Birthdate", CURDATE()))
AS "Age" FROM "Person"
```
Now we get the correct current age in years.

CASEWHEN can also be used to make the text Birthday today appear in another field, if DAYOFYEAR("Birthdate") = DAYOFYEAR(CURDATE()).

A subtle objection might now arise: "What about leap years?". For persons born after 28 February, there will be an error of one day. Not a serious problem in everyday use, but should we not strive for accuracy?

```
CASEWHEN (
```

```
(MONTH("Birthdate") > MONTH(CURDATE())) OR
```

```
((MONTH("Birthdate") = MONTH(CURDATE())) AND (DAY("Birthdate") > 
DAY(CURDATE()))),
```

```
DATEDIFF('yy',"Birthdate",CURDATE())-1,
```

```
DATEDIFF('yy',"Birthdate",CURDATE()))
```
The code above achieves this goal. As long as the month of the birth date is greater than the current month, the year difference function will subtract one year. Equally one year will be subtracted when the two months are the same, but the day of the month for the birth date is greater than the day in the current date. Unfortunately this formula is not comprehensible to the GUI. Only *Direct SQL-Command* will handle this query successfully and that would prevent our query from being edited. But the query needs to be editable, so here is how to trick the GUI:

CASE

```
WHEN MONTH("Birthdate") > MONTH(CURDATE())
THEN DATEDIFF('yy',"Birthdate",CURDATE())-1 
WHEN (MONTH("Birthdate") = MONTH(CURDATE()) AND DAY("Birthdate") > 
DAY(CURDATE())) 
THEN DATEDIFF('yy',"Birthdate",CURDATE())-1 
ELSE DATEDIFF('yy', "Birthdate", CURDATE())
END
```
With this formulation, the GUI no longer reacts with an error message. The age is now given accurately even in leap years and the query still remains editable.

# **Showing birthdays that will occur in the next few days**

Using a small calculation snippet, we can determine from the table who will be celebrating their birthdays within the next eight days.

SELECT \* FROM "Table" **WHERE**  DAYOFYEAR("Date") BETWEEN DAYOFYEAR(CURDATE()) AND DAYOFYEAR(CURDATE()) + 7

```
 OR DAYOFYEAR("Date") < 7 - 
    DAYOFYEAR(CAST(YEAR(CURDATE())||'-12-31' AS DATE)) + 
    DAYOFYEAR(CURDATE())
```
The query shows all records whose date entry lies between the current day of the year and the following 7 days.

To show 8 days even at the end of a year, the day on which the year began must be thoroughly checked. This check occurs only for day numbers that are at most 7 days later than the last day number for the current year (usually 365) plus the day number for the current date. If the current date is more than 7 days from the end of the year, the total is <1. No record in the table has a date like that, so in such cases this partial condition is not fulfilled.

In the above formula, leap years will give a wrong result, as their dates are displaced by the occurrence of 29<sup>th</sup> February. The code needs to be more extensive to avoid this error:

```
SELECT *
FROM "Table"
WHERE
    CASE 
      WHEN
          DAYOFYEAR(CAST(YEAR("Date")||'-12-31' AS DATE)) = 366 
          AND DAYOFYEAR("Date") > 60 THEN DAYOFYEAR("Date") - 1
       ELSE 
          DAYOFYEAR("Date")
    END
BETWEEN 
   CASE
      WHEN
          DAYOFYEAR(CAST(YEAR(CURDATE())||'-12-31' AS DATE)) = 366 
          AND DAYOFYEAR(CURDATE()) > 60 THEN DAYOFYEAR(CURDATE()) - 1
       ELSE 
          DAYOFYEAR(CURDATE())
    END
AND
    CASE
       WHEN 
          DAYOFYEAR(CAST(YEAR(CURDATE())||'-12-31' AS DATE)) = 366 
          AND DAYOFYEAR(CURDATE()) > 60 THEN DAYOFYEAR(CURDATE()) + 6
       ELSE 
          DAYOFYEAR(CURDATE()) + 7
    END
OR DAYOFYEAR("Datum") < 7 - 
    DAYOFYEAR(CAST(YEAR(CURDATE())||'-12-31' AS DATE)) + 
    DAYOFYEAR(CURDATE())
```
Leap years can be recognized by having 366 as the total number of days rather than 365. This is used for the corresponding determination.

On the one hand, each date value must be tested to see if it lies in a leap year, and also for the correct count for the 60<sup>th</sup> day (31 days in January and 29 in February). In this case, all following DAYOFYEAR values for the date must be increased by 1. Then 1 March in a leap year will correspond exactly to 1 March in a normal year.

On the other hand, the current year (CURDATE()) must be tested to see if it is in fact a leap year. Here too the number of days must be increased by 1.

Displaying the end value for the next 8 days is not so simple either, since the year is still not included in the query. However this would be an easy condition to add:  $YEAR('Date") =$ YEAR(CURDATE()) for the current year or YEAR("Date") = YEAR(CURDATE()) + 1 for the next one.

# **Adding days to the date value**

When loaning out media, the library might want to know the exact day on which the medium should be returned. Unfortunately the internal HSOLDB does not provide the DATEADD() function which is available in many external databases and also in the internal Firebird. Here follows a roundabout way of achieving this for a limited time span.

First a table is created containing a sequence of dates covering the desired time span. For this purpose, Calc is opened and the name "ID" is placed in field A1 and "Date" in field B1. In Field A2 we enter 1 and in field B2 the starting date, for example 01/15/2015. Select A2 and B2 and drag them down. This will create a sequence of numbers in column A and a sequence of dates in column B.

Then this whole table, including the column headings, is selected and imported into Base: **right click > Paste > Table name > Date**. Under options, Definition and Data, and Use first row as column names are clicked. All the columns are transferred. After that, make sure that the ID field is given the type Integer [INTEGER] and the Date field the type Date [DATE]. A primary key is not necessary as the records are not going to be altered later. Since a primary key has not been defined, the table is write-protected.

# **Tip**

You can also use a query technique to create such a view. If you use a filter table, you can even control the start date and the range of date values.

```
SELECT DISTINCT CAST
    ( "Y"."Nr" + (SELECT "Year" FROM "Filter" WHERE "ID" = True) - 1 
|| '-' || 
    CASEWHEN( "M"."Nr" < 10, '0' || "M"."Nr", '' || "M"."Nr" ) || '-'
| \ | CASEWHEN( "D"."Nr" < 10, '0' || "D"."Nr", '' || "D"."Nr" ) 
    AS DATE ) AS "Date" 
FROM "Nrto31" AS "D", "Nrto31" AS "M", "Nrto31" AS "Y" 
WHERE "Y"."Nr" <= (SELECT "Year" FROM "Filter" WHERE "ID" = True) 
AND "M"."Nr" \leq 12 AND "D"."Nr" \leq 31
```
This view accesses a table that contains only the numbers from 1-31 and is writeprotected. Another filter table contains the starting year and the year range that the view should cover. The date is put together from these, creating a date expression (year, month, day) in text, that can then be converted into a date. HSQLDB accepts all days up to 31 a month and strings like 02/31/2015. However 02/31/2015 is transmitted as 3/03/2015. Therefore in preparing the view, you must use DISTINCT to exclude duplicate date values.

Here the following view is effective:

```
SELECT "a"."Date", 
    (SELECT COUNT(*) FROM "View_date" WHERE "Date" <= 
       "a"."Date") 
       AS "lfdNr" 
FROM "View_Date" AS "a"
```
Using line numbering, the date value is converted into a number. As you cannot delete data in a view, no extra write protection is needed.

Using a query we can now determine a specific date, for example the date in 14 days time:

```
SELECT "a"."Loan_Date", 
   (SELECT "Date" FROM "Date" WHERE "ID" = (SELECT "ID" FROM "Date" WHERE "Date" = "a"."Loan_Date")+14)
       AS "Returndate" 
FROM "Loans" AS "a"
```
The first column shows the loan date. This column is accessed by a correlating subquery which again is divided into two queries. SELECT "ID" FROM "Date" gives the value of the ID field, corresponding to the issue date. 14 days is added to the value. The result is assigned to the ID field by the outer subquery. This new ID then determines which date goes into the date field.

Unfortunately in the display of this query, the date type is not automatically recognized, so that it becomes necessary to use formatting. In a form, the corresponding display can be stored, so that each query will yield a date value.

A direct variant for determining the date value is possible using a shorter way:

```
SELECT "Loan_Date", 
    DATEDIFF( 'dd', '1899-12-30', "Loan_Date" ) + 14 
       AS "Returndate" 
FROM "Table"
```
The numeric value returned can be formatted inside a form as a date, using a formatted field. However it takes a lot of work to make it available for further SQL processing in a query.

# **Adding a time to a timestamp**

MySQL has a function called TIMESTAMPADD(). A similar function does not exist in HSQLDB. But the internal numeric value of the timestamp can be used to do the addition or subtraction, using a formatted field in a form.

Unlike the addition of days to a date, times cause a problem which might not be obvious in the beginning.

```
SELECT "DateTime"
    DATEDIFF('ss', '1899-12-30', "DateTime" ) / 86400.0000000000 + 
       36/24 AS "DateTime+36hours"
FROM "Table"
```
The new calculated time is based on the difference from the system's zero time. As in date calculations, this is the date of 12/30/1899.

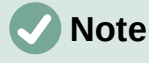

The zero date of 12/30/1899 is supposed to have been chosen because the year 1900, unlike most years divisible by 4, was not a leap year. So the tag '1' of the internal calculation was moved back to 12/31/1899 and not 01/01/1900.

The difference is expressed in seconds, but the internal number counts days as numbers before the decimal point, and hours, minutes and seconds as decimal places. Since a day contains 60\*60\*24 seconds, the second count must be divided by 86400 to be able to calculate the days and fractions of days correctly. If the internal HSQLDB is to give decimal places at all, they must be included in the calculation, so instead of 86400, we must divide by 86400.0000000000.

Decimal places in a query must use a decimal point as separator, regardless of locale conventions. The result will have 10 decimal places after the dot.

To this result must be added the total hours as a fractional part of a day. The calculated figure, suitably formatted, can be created in the query. Unfortunately the formatting is not saved but it can be transferred with the correct format using a formatted field in a form or report.

If minutes or seconds are to be added, be careful that they are supplied as fractions of a day.

If the date falls within November, December, January, etc. there are no problems with the calculation. They appear quite accurate: adding 36 hours to a timestamp of 01/20/2015 13:00:00 gives 01/22/2015 00:00:00. But things are different for 04/20/2015 13:00:00. The result is 04/22/2015 00:00:00. The calculation goes wrong because of summer time. The hour "lost" or "gained" by the time change is not taken into account. Within a single time zone, there are various ways of getting a "correct" result. Here is a simple variation:

```
SELECT "DateTime"
```

```
 DATEDIFF( 'dd', '1899-12-30', "DateTime" ) + 
      HOUR( "DateTime" ) / 24.0000000000 +
       MINUTE( "DateTime" ) / 1440.0000000000 + 
       SECOND( "DateTime" ) / 86400.0000000000 + 
       36/24 
          AS "DateTime+36hours"
FROM "Table"
```
Instead of counting hours, minutes and seconds since the date origin, they are counted from the current date. On 05/20/2015 the time is 13:00 but without summer time, it would be shown as 12:00. The HOUR function takes summer time into account and gives 13 hours as the hourly part of the time. This can then be added correctly to the daily part. Minutes and seconds are dealt with in exactly the same way. Finally the extra hours are added as a fractional part of a day and the whole thing is displayed as a calculated timestamp using cell formatting.

Two things need to be kept in view in this calculation:

- When moving from winter time to summer time, the hourly values do not come out correctly. This can be corrected using an ancillary table, that takes the dates for the beginning and end of summer time and corrects the hourly count. A somewhat complicated business.
- The display of times is possible only with formatted fields. The result is a decimal number, not a timestamp that could be stored directly as such in the database. Either it must be copied within the form or converted from a decimal number to a timestamp by using a complicated query. The breaking point in the conversion is the date value, as leap years or months with different numbers of days may be involved.

# **Getting a running balance by categories**

Instead of using a household book, a database on a PC can simplify the tiresome business of adding up expenses for food, clothing, transport, and so on. We want most of these details to be immediately visible in the database, so our example assumes that income and expenditure will be stored as signed values in one field called Amount. In principle, the whole thing can be expanded to cover separate fields and a relevant summation for each.

SELECT "ID", "Amount", (SELECT SUM("Amount") FROM "Cash" WHERE "ID" <= "a"."ID") AS "Balance" FROM "Cash" AS "a" ORDER BY "ID" ASC

This query causes for each new record a direct calculation of the current account balance. At the same time the query remains editable because the Balance field is created through a correlating sub-query. The query depends on the automatically created primary key ID to calculate the state

of the account. However, balances are usually calculated on a daily basis. So we need a date query.

SELECT "ID", "Date", "Amount", ( SELECT SUM( "Amount" ) FROM "Cash" WHERE "Date" <= "a"."Date" ) AS "Balance" FROM "Cash" AS "a" ORDER BY "Date", "ID" ASC

The expenditure now appears sorted and summed by date. There still remains the question of the category, since we want corresponding balances for the individual categories of expenditure.

SELECT "ID", "Date", "Amount", "Acct\_ID", ( SELECT "Acct" FROM "Acct" WHERE "ID" = "a"."Acct\_ID" ) AS "Acct\_name", ( SELECT SUM( "Amount" ) FROM "Cash" WHERE "Date" <= "a"."Date" AND  $"$ Acct\_ID" =  $"a"$ ."Acct\_ID" ) AS "Balance", ( SELECT SUM( "Amount" ) FROM "Cash" WHERE "Date" <= "a"."Date" ) AS "Total\_balance" FROM "Cash" AS "a" ORDER BY "Date", "ID" ASC

This creates an editable query in which, in addition to the entry fields (Date, Amount, Acct\_ID), the account name, the relevant balance, and the total balance appear together. As the correlating subqueries are partially based on previous entries ("Date" <= "a"."Date") only new entries will go through smoothly. Alterations to a previous record are initially detectable only in that record. The query must be updated if later calculations dependent on it are to be carried out.

# **Line numbering**

Automatically incrementing fields are fine. However, they do not tell you definitely how many records are present in the database or are actually available to be queried. Records are often deleted and many users try in vain to determine which numbers are no longer present in order to make the running number match up.

SELECT "ID", ( SELECT COUNT( "ID" ) FROM "Table" WHERE "ID" <= "a"."ID" ) AS "Nr." FROM "Table" AS "a"

The ID field is read, and the second field is determined by a correlating sub-query, which seeks to determine how many field values in ID are smaller than or equal to the current field value. From this a running line number is created.

Each record to which you want to apply this query contains fields. To apply this query to the records, you must first add these fields to the query. You can place them in whatever order you desire in the SELECT clause. If you have the records in a form, you need to modify the form so that the data for the form comes from this query.

For example the record contains field1, field2, and field3. The complete query would be:

SELECT "ID", "field1", "field2", "field3", ( SELECT COUNT( "ID" ) FROM "Table" WHERE "ID" <= "a"."ID" ) AS "Nr." FROM "Table" AS "a"

A numbering for a corresponding grouping is also possible:

SELECT "ID", "Calculation", ( SELECT COUNT( "ID" ) FROM "Table" WHERE "ID" <= "a"."ID" AND "Calculation" = "a"."Calculation" ) AS "Nr." FROM "Table" AS "a" ORDER BY "ID" ASC, "Nr." ASC

Here one table contains different calculated numbers. ("Calculation"). For each calculated number, "Nr." is separately expressed in ascending order after sorting on the ID field. This produces a numbering from 1 upwards.

If the actual sort order within the query is to agree with the line numbers, an appropriate type of sorting must be mapped out. For this purpose the sort field must have a unique value in all

records. Otherwise two place numbers will have the same value. This can actually be useful if, for example, the place order in a competition is to be depicted, since identical results will then lead to a joint position. In order for the place order to be expressed in such a way that, in case of ioint positions, the next value is omitted, the query needs to be be constructed somewhat differently:

```
SELECT "ID", ( SELECT COUNT( "ID" ) + 1 FROM "Table" WHERE "Time" < 
"a"."Time" ) AS "Place" FROM "Table" AS "a"
```
All entries are evaluated for which the Time field has a smaller value. That covers all athletes who reached the winning post before the current athlete. To this value is added the number 1. This determines the place of the current athlete. If the time is identical with that of another athlete, they are placed jointly. This makes possible place orders such as 1st Place, 2nd Place, 2nd Place, 4th Place.

It would be more problematic, if line numbers were required as well as a place order. That might be useful if several records needed to be combined in one line.

```
SELECT "ID", ( SELECT COUNT( "ID" ) + 1 FROM "Table" WHERE "Time" < 
"a"."Time" ) AS "Place", 
CASE WHEN
( SELECT COUNT( "ID" ) + 1 FROM "Table" WHERE "Time" = "a"."Time" ) = 1
THEN ( SELECT COUNT( "ID" ) + 1 FROM "Table" WHERE "Time" < 
"a"."Time" )
ELSE (SELECT ( SELECT COUNT( "ID" ) + 1 FROM "Table" WHERE "Time" < 
"a"."Time" ) + COUNT( "ID" ) FROM "Table" WHERE "Time" = "a"."Time"
"ID" < "a". "ID"END
AS "LineNumber" FROM "Table" AS "a"
```
The second column still gives the place order. The third column checks first if only one person crossed the line with this time. If so, the place order is converted directly into a line number. Otherwise a further value is added to the place order. For the same time ("Time" = "a"."Time") at least 1 is added, if there is a further person with the primary key ID, whose primary key is smaller than the primary key in the current record ("ID" < "a"."ID"). This query therefore yields identical values for the place order so long as no second person with the same time exists. If a second person with the same time does exist, the ID determines which person has the lesser line number.

Incidentally, this sorting by line number can serve whatever purpose the users of the database want. For example, if a series of records are sorted by name, records with the same name are not sorted randomly but according to their primary key, which is of course unique. In this way too, numbering can lead to a sorting of records.

Line numbering is also a good prelude to the combining of individual records into a single record. If a line-numbering query is created as a view, a further query can be applied to it without creating any problem. As a simple example here once more is the first numbering query with one extra field:

SELECT "ID", "Name", ( SELECT COUNT( "ID" ) FROM "Table" WHERE "ID" <= "a"."ID" ) AS "Nr." FROM "Table" AS "a"

This query is turned into the view View1. The query can be used, for example, to put the first three names together in one line:

```
SELECT "Name" AS "Name_1", ( SELECT "Name" FROM "View1" WHERE "Nr." = 2
) AS "Name 2", ( SELECT "Name" FROM "View1" WHERE "Nr." = 3 ) AS
NName 3" FROM "View1" WHERE "Nr." = 1
```
In this way several records can be converted into adjacent fields. This numbering simply runs from the first to the last record.

If all these individuals are to be assigned the same surname, this can be carried out as follows:

```
SELECT "ID", "Name", "Surname", ( SELECT COUNT( "ID" ) FROM "Table" 
WHERE "ID" <= "a"."ID" AND "Surname" = "a"."Surname") AS "Nr." FROM 
"Table" AS "a"
```
Now that the view has been created, the family can be assembled.

```
SELECT "Surname", "Name" AS "Name_1", ( SELECT "Name" FROM "View1" 
WHERE "Nr." = 2 AND "Surname" = "a"."Surname") AS "Name_2", ( SELECT 
"Name" FROM "View1" WHERE "Nr." = 3 AND "Surname" = "a". "Surname") AS
"Name 3" FROM "View1" AS "a" WHERE "Nr." = 1
```
In this way, in an address book, all members of one family ("Surname") can be collected together so that each address need be considered only once when sending a letter, but everyone who should receive the letter is listed.

We need to be careful here, as we do not want an endlessly looping function. The query in the above example limits the parallel records that are to be converted into fields to 3. This limit was chosen deliberately. No further names will appear even if the value of "Nr." is greater than 3.

In a few cases such a limit is clearly understandable. For example, if we are creating a calendar, the lines might represent the weeks of the year and the columns the weekdays. As in the original calendar only the date determines the field content, line numbering is used to number the days of each week continuously and then the weeks in the year become the records. This does require that the table contains a date field with continuous dates and a field for the events. Also the earliest date will always create an "Nr." = 1. So, if you want the calendar to begin on Monday, the earliest date must be on Monday. Column 1 is then Monday, column 2 Tuesday and so on. The subquery then ends at "Nr." = 7. In this way all seven days of the week can be shown alongside each other and a corresponding calendar view created.

# **Getting a line break through a query**

Sometimes it is useful to assemble several fields using a query and separate them by line breaks, for example when reading a complete address into a report.

The line break within the query is represented by Char(13). Example:

```
SELECT "Firstname"||' '||"Surname"||Char(13)||"Road"||Char(13)||"Town" 
FROM "Table"
```
This yields:

Firstname Surname Road Town

Such a query, with a line numbering up to 3, allows you to print address labels in three columns by creating a report. The numbering is necessary in this connection so that three addresses can be placed next to one another in one record. That is the only way they will remain next to each other when read into the report.

In some operating systems it is necessary to include  $char(10)$  alongside  $char(13)$  in the code.

```
SELECT "Firstname"||' '||"Surname"||Char(13)||Char(10)||"Street"||
Char(13)||Char(10)||"Town" FROM "Table"
```
# **Grouping and summarizing**

For other databases, and for newer versions of HSOLDB, the Group Concat () command is available. It can be used to group individual fields in a record into one field. So, for example, it is possible to store first names and surnames in one table, then to present the data in such a way that one field shows the surnames as family names while a second field contains all the relevant first names sequentially, separated by commas.

This example is similar in many ways to line numbering. The grouping into a common field is a kind of supplement to this.

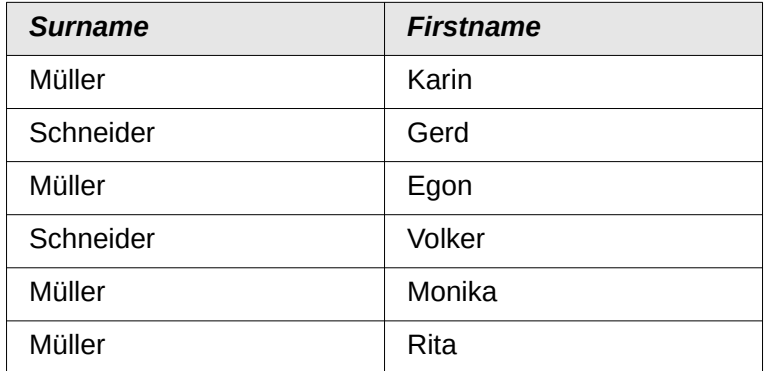

is converted by the query to:

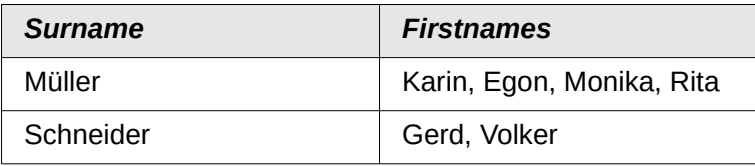

This procedure can, within limits, be expressed in HSQLDB. The following example refers to a table called Name with the fields IDs, Firstname and Surname. The following query is first run on the table and saved as a view called View\_Group.

```
SELECT "Surname", "Firstname", ( SELECT COUNT( "ID" ) FROM "Name" WHERE
"ID" <= "a"."ID" AND "Surname" = "a"."Surname" ) AS "GroupNr" FROM 
"Name" AS "a"
```
You can read in the Queries chapter how this query accesses the field content in the same query line. It yields an ascending numbered sequence, grouped by Surname. This numbering is necessary for the following query, so that in the example a maximum of 5 first names is listed.

```
SELECT "Surname",
```

```
( SELECT "Firstname" FROM "View_Group" WHERE "Surname" = "a"."Surname" 
AND "GroupNr" = 1 ) ||
IFNULL( ( SELECT ', ' || "Firstname" FROM "View_Group" WHERE "Surname" 
= "a"."Surname" AND "GroupNr" = 2), '' ) ||
IFNULL( ( SELECT ', ' || "Firstname" FROM "View_Group" WHERE "Surname" 
= "a"."Surname" AND "GroupNr" = 3), '' ) ||
IFNULL( ( SELECT ', ' || "Firstname" FROM "View_Group" WHERE "Surname" 
= "a"."Surname" AND "GroupNr" = 4 ), '' ) ||
IFNULL( ( SELECT ', ' || "Firstname" FROM "View_Group" WHERE "Surname" 
= "a"."Surname" AND "GroupNr" = 5), '' )
AS "Firstnames"
FROM "View_Group" AS "a"
```
Using sub-queries, the first names of the group members are searched for one after another and combined. From the second sub-query onward you must ensure that 'NULL' values do not set the whole combination to 'NULL'. That is why a result of '' rather than 'NULL' is shown.

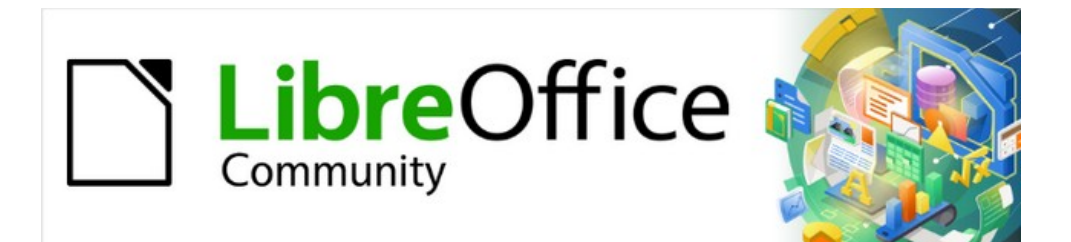

# Base Guide 7.2

*Chapter 9 Macros*

# **General remarks on macros**

In principle a database in Base can be managed without macros. At times, however, they may become necessary for:

- More effective prevention of input errors.
- Simplifying certain processing tasks (changing from one form to another, updating data after input into a form, and so on).
- Allowing certain SQL commands to be called up more easily than with the separate SQL editor.

You must decide for yourself how intensively you wish to use macros in Base. Macros can improve usability but are always associated with small reductions in the speed of the program, and sometimes with larger ones (when coded poorly). It is always better to start off by fully utilizing the possibilities of the database and the provisions for configuring forms before trying to provide additional functionality with macros. Macros should always be tested on larger databases to determine their effect on performance.

Macros are created using **Tools > Macros > Organize macros > LibreOffice Basic**. A window appears which provides access to all macros. For Base, the important area corresponds to the filename of the Base file.

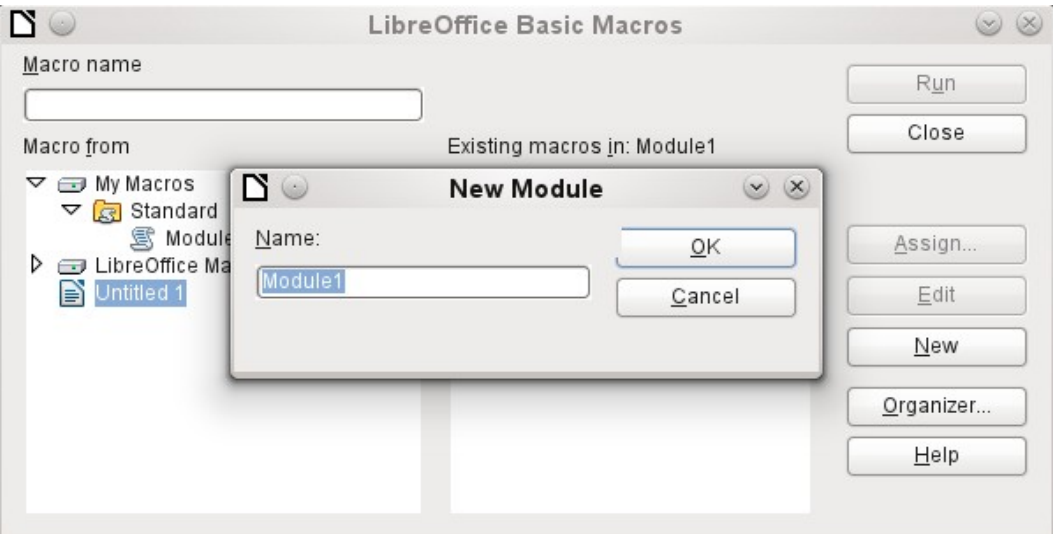

The **New** button in the LibreOffice Basic Macros dialog opens the New Module dialog, which asks for the module name (the folder in which the macro will be filed). The name can be altered later if desired.

As soon as this is given, the macro editor appears. Its input area already contains the Start and the End for a subroutine:

```
REM ***** BASIC *****
```
Sub Main

#### End Sub

If macros are to be used, the following steps are necessary:

- Under **Tools > Options > Security > Macro security** the security level should be reduced to Medium. If necessary, you can additionally use the Trusted sources tab to set the path to your own macro files to prevent later queries about the activation of macros.
- The database file must be closed and then reopened after the creation of the first macro module.

Some basic principles for the use of Basic code in LibreOffice:

- Lines have no line numbers, by default (though there is an option to enable them) and must end with a hard return.
- Functions, reserved expressions, and similar elements are not case-sensitive. So "String" is the same as "STRING" or "string" or any other combination of upper and lower case. Case should be used only to improve legibility. Names for constants and enumerations, however, are case sensitive the first time that they are seen by the macro compiler, so it is best to always write those using the proper case.
- One can distinguish between procedures (beginning with **Sub**) and functions (beginning with **Function**). Procedures were originally program segments without a return value, while functions return values that can be further processed. But this distinction is increasingly becoming irrelevant. People nowadays use terms such as "method" or "routine" whether there is a return value or not. A procedure can also have a return value (apart from "Variant").

```
Sub myProcedure As Integer
 End Sub
```
For further details, see Chapter 13, Getting Started with Macros, in the *Getting Started Guide*.

# **Note**

Macros in the PDF and ODT versions of this chapter are colored according to the rules of the LibreOffice macro editor:

```
Macro designation
Macro comment
Macro operator
Macro reserved expression
Macro number
Macro character string
```
# **Macros in Base**

# **Using macros**

The "direct way", using **Tools > Macros > Run macro** is possible, but not usual for Base macros. A macro is normally assigned to an event and launched when that event occurs. Macros are used for:

- Handling events in forms
- Editing a data source inside a form
- Switching between form controls
- Reacting to what the user does inside a control

The "direct way" is not possible  $-$  not even for testing  $-$  when one of the objects **thisComponent** (see "[Accessing forms"](#page-347-1) on page [348\)](#page-347-1) or **oEvent** (see "[Accessing form](#page-347-0)  [elements"](#page-347-0) on page [348](#page-347-0)) is to be used.

# **Assigning macros**

If a macro is to be launched by an event, it must first be defined. Then it can be assigned to an event. Such events can be accessed through two locations.

#### *Events that occur in a form when the window is opened or closed*

Actions that take place when a form is opened or closed are registered as follows:

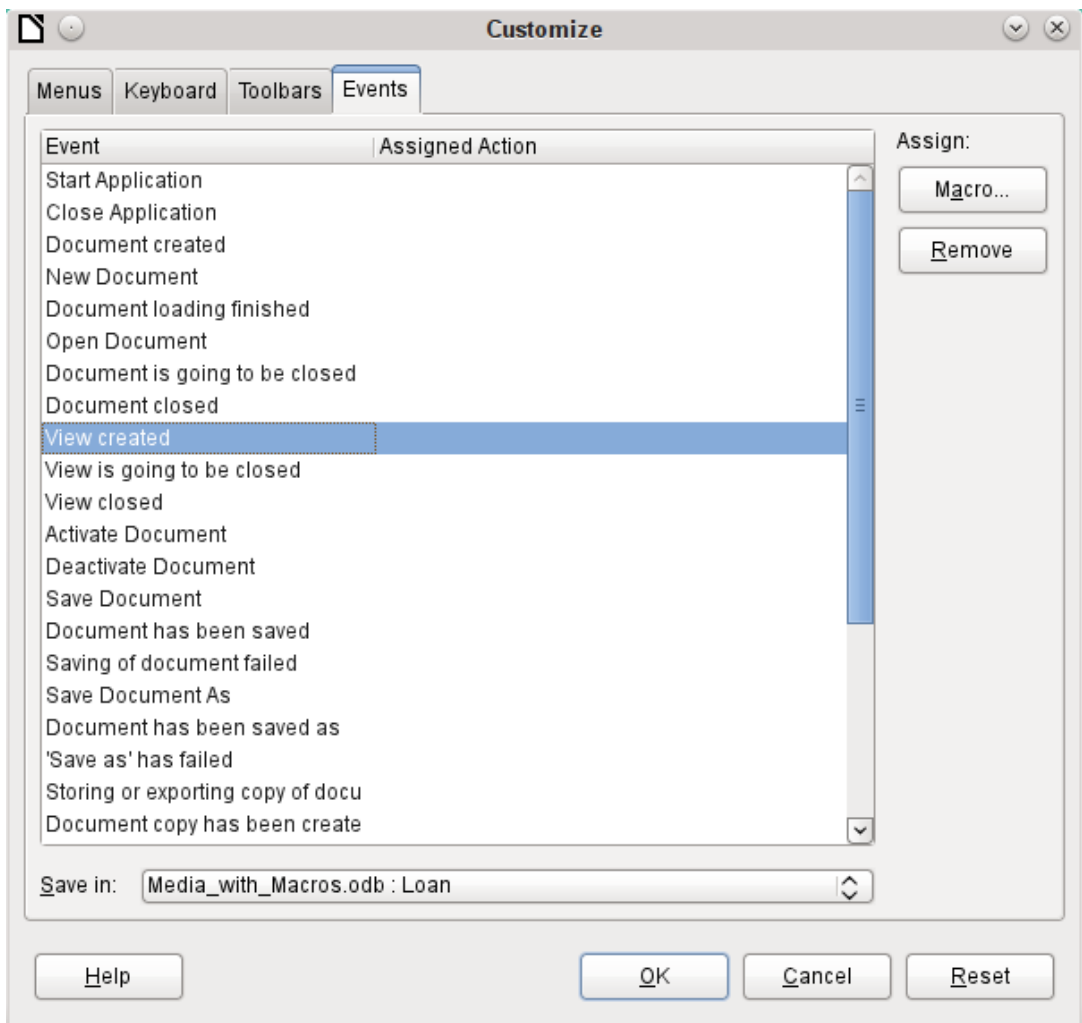

- 1) While designing the form, open the Events tab in **Tools > Customize**.
- 2) Choose the appropriate event. Some macros can only be launched when the View created event is chosen. Other macros, for example to create a full-screen form, should be launched by Open document.
- 3) Use the **Macro** button to find the macro you want and confirm your choice.
- 4) Under Save in, give the name of the form.
- 5) Confirm with **OK**.

#### *Events in a form in an open window*

Once the window is opened to show the overall content of the form, individual elements of the form can be accessed. This includes the elements you have assigned to the form.

The form elements can be accessed using the Form Navigator, as shown in the illustration below. They can equally well be accessed by using the contextual menus of individual controls within the form interface.

The events listed under **Form Properties > Events** all take place while the form window is open. The can be set separately for each form or subform in the form window.

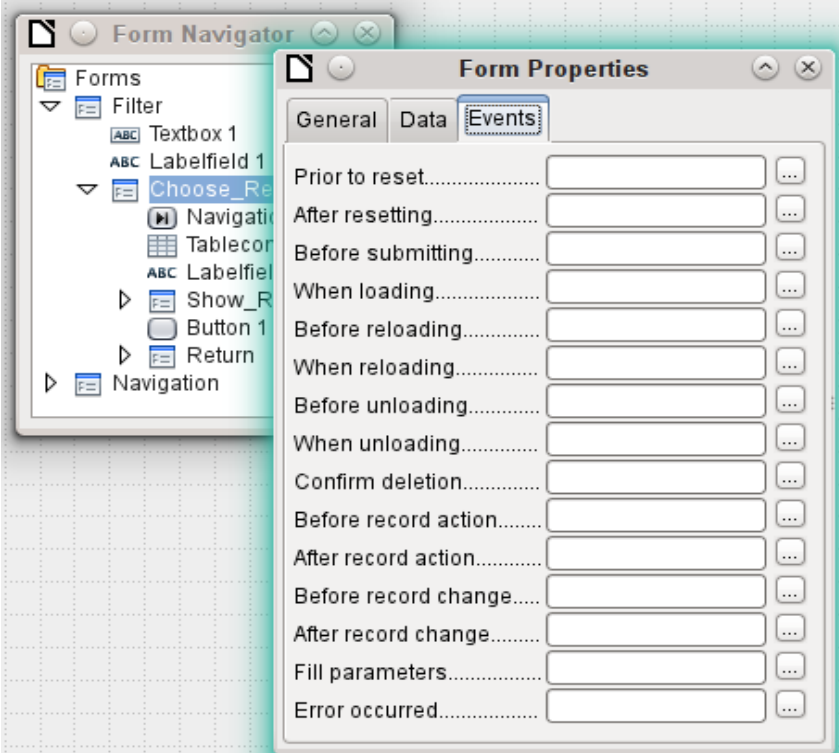

# **Note**

Unfortunately Base uses the word "form" both for a window that is opened for the input of data, and for elements within this window that are bound to a specific data source (table or query).

A single form window might well contain several forms with different data sources. In the Form Navigator, you always see first the term Forms, which in the case of a simple form contains only one subordinate entry.

#### *Events within a form*

All other macros are registered using the properties of subforms and controls through the Events tab.

- 1) Open the window for the properties of the control (if you have not already done so).
- 2) Choose a suitable event in the Events tab.
- 3) To edit the data source, use events that refer to *Record* or *Update* or *Reset.*
	- For buttons, or the choices within list or option fields the event *Execute action* would be the first port of call.
	- All other events depend on the type of control and the desired action.
- 4) Click the ... button to the right to open the Assign action dialog.
- 5) Click the **Macro** button to choose the macro defined for the action.
- 6) Click **OK** to confirm the assignment.

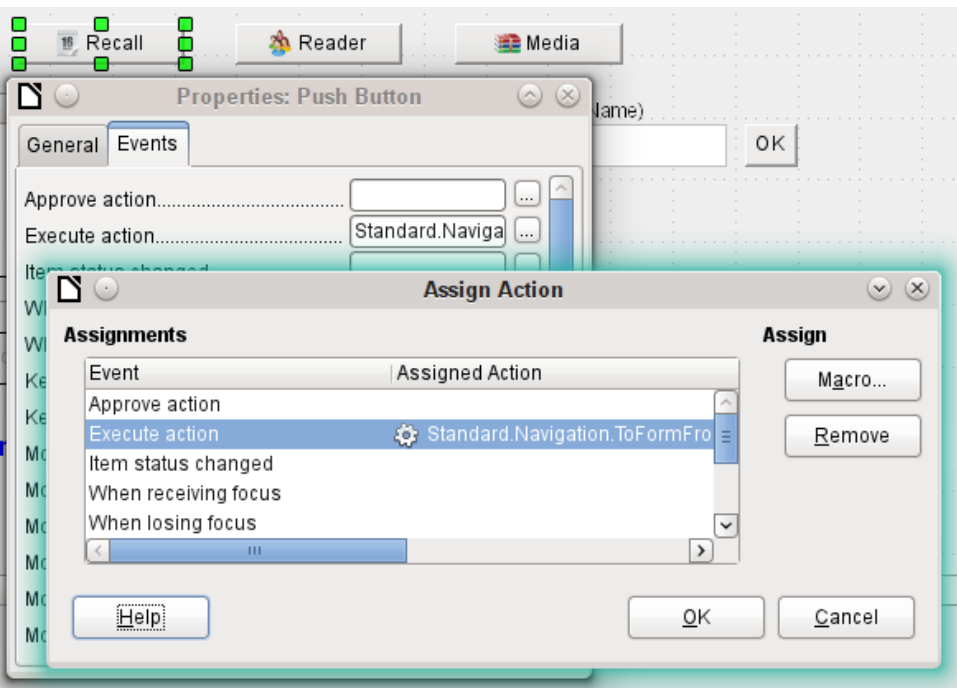

# **Components of macros**

This section explains some of the macro language that is commonly used in Base, especially within forms. As far as is possible (and reasonable), examples are given in all the following sections.

#### *The "Framework" of a macro*

The definition of a macro begins with its type – **Sub** or **Function** – and ends with **End Sub** or **End Function**. A macro that is assigned to an event can receive arguments (values); the only useful one is the **oEvent** argument. All other routines that might be called by such a macro can be defined with or without a return value, depending on their purpose, and provided with arguments if necessary.

```
Sub update_loan
End Sub
Sub from_Form_to_Form(oEvent As Object)
End Sub
Function confirm_delete(oEvent As Object) As Boolean
    confirm delete = False
End Function
```
It is helpful to write out this framework immediately and put in the content afterwards. Do not forget to add comments to explain the macro, remembering the rule "As many as necessary, as few as possible". In addition, Basic does not distinguish between upper and lower case. Usually fixed terms like **SUB** are written preferably in upper case, other concepts in mixed case.

#### *Defining variables*

In the next step, at the beginning of the routine, the **Dim** command is used to define the variables that will occur within the routine, each with its appropriate data type. Basic itself does not require this; it accepts any new variables that occur within the program. However the program code is "safer" if the variables, especially their data types, are declared. Many programmers make this a requirement, using Basic's Explicit option when they begin to write a module. This means "Do not recognize any old variable, but only those I have declared beforehand".

 Dim oDoc As Object Dim oDrawpage As Object <span id="page-346-0"></span> Dim oForm As Object Dim sName As String Dim bOKEnabled As Boolean Dim iCounter As Integer Dim dBirthday As Date

Only alphabetic characters (A-Z or a-z), numbers and the underline character ' ' may be used in variable names. No special characters are allowed. Spaces are allowed under some conditions, but are best avoided. The first character must be alphabetic.

It is common practice to specify the data type in the first character<sup>[10](#page-346-1)</sup>. Then it can be recognised wherever the variable occurs in the code. Also recommended are "expressive names", so that the meaning of the variable is obvious from its name.

A list of possible data types in Star Basic can be found in Appendix A in this book. They differ in various places from the types in the database and in the LibreOffice API. Such changes are made clear in the examples.

#### *Defining arrays*

For databases in particular, the assembly of several variables into a record is important. If several variables are stored together in a single common location, this is called an array. An array must be defined before data can be written into it.

```
Dim arData()
creates an empty array.
```

```
arData = Array("Lisa","Schmidt")
```
creates an array of a specific size (2 elements) and provides it with values.

Using

```
Print arData(0), arData(1)
```
causes the two defined elements to be displayed onscreen. The element count begins with 0.

```
Dim arData(2)
arData(0) = "Lisa"arData(1) = "Schmidt"arData(2) = "Cologne"
```
This creates an array in which three elements of any type can be stored, for example a record for "Lisa""Schmidt""Cologne". You cannot put more than three elements into this array. If you want to store more elements, you must make the array larger. However if the size of an array is redefined while a macro is running, the array is initially empty, just like a new array.

```
ReDim Preserve arData(3)
arData(3) = "18.07.2003"
```
Adding **Preserve** keeps the preceding data so that the array is truly extended by the entry of the date (here in the form of text).

The array shown above can store only one record. If you want to store several records, as a table in a database does, you need to define a two-dimensional array.

```
Dim arData(2,1)
arData(0,0) = "Lisa"arData(1, 0) = "Schmidt"arData(2, 0) = "Cologne"arData(0,1) = "Egon"arData(1,1) = "Müller"arData(2,1) = "Hambura"
```
Here too it is possible to extend the previously defined array and preserve the existing contents by using **Preserve**.

<span id="page-346-1"></span>[10](#page-346-0) You should make this more specific where necessary, as only one letter does not allow you to distinguish between the data types "Double" and "Date" or "Single" and "String".

#### <span id="page-347-1"></span>*Accessing forms*

The form lies in the currently active document. The region which is represented here is called **drawpage**. The container in which all forms are kept is called **forms**; in the Form Navigator this shows up as the primary heading with all the individual forms attached. The variables named above receive their values like this:

```
 oDoc = thisComponent
obrawpage = oDoc.drawpage oForm = oDrawpage.forms.getByName("Filter")
```
The form to be accessed is called Filter. This is the name that is visible in the top level of the Form Navigator (by default the first form is called MainForm). Subforms lie in hierarchical order within the main form and can be reached step by step:

```
 Dim oSubForm As Object
 Dim oSubSubForm As Object
 oSubForm = oForm.getByName("Readerselect")
 oSubSubForm = oSubForm.getByName("Readerdisplay")
```
Instead of using intermediate varables, you can go straight to a particular form. An intermediate object, which can be used more than once, needs to be declared and assigned a separate value. In the following example, **oSubForm** is no longer used.

```
 oForm = thisComponent.drawpage.forms.getByName("Filter")
 oSubSubForm = oForm.getByName("readerselect").getByName("readerdisplay")
```
**Note**

If a name consists solely of ascii letters and numbers with no spaces or special characters, the name can be used directly in an assignment statement.

```
 oForm = thisComponent.drawpage.forms.Filter
 oSubSubForm = oForm.readerselect.readerdisplay
```
Contrary to normal Basic usage, such names must be written with the correct case.

A different mode of access to the form is provided by the event that triggers the macro.

If a macro is launched from a form event such as **Form Properties > Before record action**, the form itself can be reached as follows:

```
Sub MacroexampleCalc(oEvent As Object)
   oForm = oEvent.Source
```
#### ... End Sub

If the macro is launched from an event in a form control, such as **Text box > When losing focus**, both the form and the field become accessible:

```
Sub MacroexampleCalc(oEvent As Object)
    oField = oEvent.Source.Model
    oForm = oField.Parent
 ...
End Sub
```
Access to events has the advantage that you need not bother about whether you are dealing with a main form or a subform. Also the name of the form is of no importance to the functioning of the macro.

#### <span id="page-347-0"></span>*Accessing form elements*

Elements within forms are accessed in a similar way: declare a suitable variable as **object** and search for the appropriate control within the form:

```
 Dim btnOK As Object ' Button »OK»
 btnOK = oSubSubForm.getByName("button 1") ' from the form readerdisplay
```
This method always works when you know which element the macro is supposed to work with. However when the first step is to determine which event launched the macro, the **oEvent**  method shown above becomes useful. The variable is declared within the macro "framework" and gets assigned a value when the macro is launched. The **Source** property always yields the element that launched the macro, while the **Model** property describes the control in detail:

```
Sub confirm_choice(oEvent As Object)
    Dim btnOK As Object
    btnOK = oEvent.Source.Model
End Sub
```
If you want, further actions can be carried out with the object obtained by this method.

Please note that subforms count as components of a form.

#### *Access to the database*

Normally access to the database is controlled by forms, queries, reports or the mailmerge function, as described in previous chapters. If these possibilities prove insufficient, a macro can specifically access the database in several ways.

#### **Connecting to the database**

The simplest method uses the same connection as the form. **oForm** is determined as shown above.

```
Dim oConnection As Object
oConnection = oForm.activeConnection()
```
Or you can fetch the data source (i.e. the database) through the document and use its existing connection for the macro::

```
Dim oDatasource As Object
Dim oConnection As Object
oDatasource = thisComponent.Parent.dataSource
oConnection = oDatasource.getConnection("","")
```
A further way allows the connection to the database to be created on the fly:

```
Dim oDatasource As Object
Dim oConnection As Object
oDatasource = thisComponent.Parent.CurrentController
If Not (oDatasource.isConnected()) Then oDatasource.connect()
oConnection = oDatasource.ActiveConnection()
```
The **If** condition controls only one line so **End If** is not required.

If the macro is to be launched through the user interface and not from an event in a form, the following variant is suitable:

```
Dim oDatasource As Object
Dim oConnection As Object
oDatasource = thisDatabaseDocument.CurrentController
If Not (oDatasource.isConnected()) Then oDatasource.connect()
oConnection = oDatasource.ActiveConnection()
```
Access to databases outside the current database is possible as follows:

```
Dim oDatabaseContext As Object
Dim oDatasource As Object
Dim oConnection As Object
oDatabaseContext = createUnoService("com.sun.star.sdb.DatabaseContext")
oDatasource = oDatabaseContext.getByName("registered name of Database in LO")
oConnection = oDatasource.GetConnection("","")
```
Connections to databases not registered with LibreOffice are also possible. In such cases, instead of the registered name, the path to the database must be given as file:///……/database.odb.

Expanded instructions on database connections are given in ["Making a connection to a](#page-398-0)  [database](#page-398-0)" (page [399\)](#page-398-0).

#### **SQL commands**

You work with the database using SQL commands. These need to be created and sent to the database; the result is determined according to the type of command and the results can be further processed. The **createStatement** directive creates a suitable object for this purpose.

```
Dim oSQL_Statement As Object ' the object that will carry out the SQL-
command<br>Dim stSql As String
Dim stSql As String Text of the actual SQL-command<br>Dim oResult As Object Tesult of executeQuery
                                   ' result of executeQuery<br>' result of executeUpdate
Dim iResult As Integer
oSQL_Statement = oConnection.createStatement()
```
To *query data*, you call the **executeQuery** method; the result is then evaluated. Table and field names are usually double-quoted. The macro must mask these with additional double quotes to ensure that they appear in the command.

```
stSql = "SELECT * FROM ""Table1"""
oResult = oSQL_Statement.executeQuery(stSql)
```
To *modify data* – that is to **INSERT**, **UPDATE** or **DELETE** – or to influence the *database structure*, you call the **executeUpdate** method. Depending on the command and the database, this yields either nothing useful (a zero) or the number of records modified.

```
stSql = "DROP TABLE ""Suchtmp"" IF EXISTS"
iResult = oSQL_Statement.executeUpdate(stSql)
```
For the sake of completeness, there is one more special case to be mentioned: if the **oSQL\_Statement** is to be used in different ways for **SELECT** or for other purposes, there is another method available, namely **execute**. We will not be using it here. For further information, see the API Reference.

#### **Pre-prepared SQL commands with parameters**

In all cases where manual entry by a user needs to be transferred into a SQL statement, it is easier and safer not to create the command as a long character string but to prepare it in advance and use it with parameters. This makes the formatting of numbers, dates, and strings easier (the constant double quotes disappear) and prevents malicious input from causing data loss.

To use this method, the object for a particular SQL command is created and prepared:

```
Dim oSQL_Statement As Object ' the object, that executes the SQL-command
Dim stSql As String Text of the actual SQL-command
stsql = "UPDATE author"& "SET lastname = ?, firstname = ?" \_ & "WHERE ID = ?"
oSQL_Statement = oConnection.prepareStatement(stSql)
```
The object is created with **prepareStatement** so that the SQL command is known in advance. Each question mark indicates a position which later – before the command is executed – will receive an actual value. Because the command is prepared in advance, the database knows what type of entry  $-$  in this case two strings and a number  $-$  is expected. The various positions are distinguished by number (counting from 1).

Then the values are transferred with suitable statements and the SQL command is carried out. Here the values are taken from form controls, but they could also originate from other macros or be given as plain text:

```
oSQL_Statement.setString(1, oTextfeld1.Text)                                   ' Text for the surname<br>oSQL_Statement.setString(2, oTextfeld2.Text)                               ' Text for the first name
oSQL_Statement.setString(2, oTextfeld2.Text)
```

```
oSQL_Statement.setLong(3, oZahlenfeld1.Value) ' value for the appropriate 
ID
iResult = oSQL_Statement.executeUpdate
```
The complete list of assignments is in ["Parameters for prepared SQL commands"](#page-365-0) (page [366](#page-365-0)).

For further information on the advantages of this method, see below (external links):

- [SQL-Injection \(Wikipedia\)](http://de.wikipedia.org/wiki/SQL-Injection)
- [Why use PreparedStatement \(Java JDBC\)](http://javarevisited.blogspot.de/2012/03/why-use-preparedstatement-in-java-jdbc.html)
- [SQL-commands \(Introduction to SQL\)](http://de.wikibooks.org/wiki/Einf%C3%BChrung_in_SQL:_SQL-Befehle#Hinweis_f.C3.BCr_Programmierer:_Parameter_benutzen.21)

#### *Reading and using records*

There are several ways, depending on requirements, to transfer information out of a database into a macro so that it can be processed further.

Please note: references to a form include subforms. What is intended is that form or part of a form that is bound to a particular data source.

#### <span id="page-350-0"></span>**Using forms**

The current record and its data are always available through the form that shows the relevant data (table, query, SELECT). There are several **get***data\_ type* methods, such as:

```
Dim ID As Long
Dim sName As String
Dim dValue AS Currency
Dim dEntry As New com.sun.star.util.Date
ID = oForm.getLong(1)
shame = ofform.getString(2)dValue = oForm.getDouble(4)
dEntry = oform.getDate(7)
```
All these methods require a column number from the data source; the count starts at 1.

# **Note**

For all methods that work with databases, counting starts at 1. This applies to both columns and rows.

If you prefer to use column names instead of column numbers to work with the underlying data source (table, query, view), the column number can be determined using **findColumn**. Here is an example for finding the column called Name.

```
Dim sName As String
nName = oForm.findColumn("Name")
sName = oForm.getString(nName)
```
The type of value returned always matches the method type, but the following special cases should be noted:

- There are no methods for data of the types **Decimal**, **Currency** etc. which are used for commercially exact calculations. As Basic automatically carries out the appropriate conversion, you can use **getDouble**.
- When using **getBoolean**, you must take account of the way TRUE and FALSE are defined in the database. The usual definitions (logical values, 1 as TRUE) are processed correctly.
- Date values can be defined not only with the data type **Date**, but also (as above) as **util.Date**. This makes it easier to read and modify year, month and day.

• With whole numbers, beware of different data types. The above example uses **getLong**; the Basic variable ID must also have the data type **Long**, as this matches the **Integer** type in the database.

The complete list of these methods is to be found in ["Editing rows of data"](#page-362-0) (page [363](#page-362-0)).

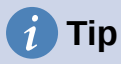

If values from a form are to be used directly for further processing in SQL (for example for input into another table), it is much simpler not to have to query the field type.

The following macro, which is bound to **Properties: Button > Events > Execute action** reads the first field in the form independently of the type necessary for future processing in Basic.

```
SUB ReadValues(oEvent As Object)
    Dim oForm As Object
    Dim stFeld1 As String
    oForm = oEvent.Source.Model.Parent
   step1d1 = oform.getString(1)End Sub
```
If fields are read using **getString()**, all formatting necessary for further SQL processing is preserved. A date that is displayed as 08.03.19 is read out in the format 2019-03-08 and can be used directly in SQL.

Reading out in a format corresponding to the type is only mandatory if the value is to be further processed within the macro, for example in a calculation.

#### **Result of a query**

The set of results from a query can be used in the same way. In the *SQL commands* section, you will find the variable **oResult** for this result set, which is usually read out something like this:

```
While oResult.next The record after another
    REM transfer the result into variables
    stVar = oResult.getString(1)
   invar = oResult.getLong(2)boxar = \alphaResult.getBoolean(3)
    REM do something with these values
Wend
```
According to the type of SQL command, the expected result and its purpose, the **WHILE** loop can be shortened or dropped altogether. But basically a result set can always evaluated in this way.

If only the first record is to be evaluated

```
oResult.next
```
accesses the row for this record and with

stVar = oResult.getString(1)

reads the content of the first field. The loop ends here.

The query for the above example has text in the first column, an integer number in the second (**Integer** in the database corresponds to **Long** in Basic), and a Yes/No field in the third. The fields are accessed through a field index which, unlike an array index, starts from 1.

Navigation through such a result is not possible. Only single steps to the next record are allowed. To navigate within the record, the **ResultSetType** must be known when the query is created. This is accessed using

```
oSQL_Result.ResultSetType = 1004
```
or

#### oSQL\_Result.ResultSetType = 1005

Type **1004 – SCROLL\_INTENSIVE** allows you to navigate freely but does not pick up changes in the original data. Type **1005 – SCROLL\_SENSITIVE** recognizes changes in the original data which might affect the query result.

The total number of rows in the result set can be determined only after a numeric type for the result has been specified. It is carried out as follows:

```
Dim iResult As Long<br>If oResult.last
   If oResult.last ' go to the last record if possible
                                  ' the running number is the sum
Else
   iResult = \thetaEnd If
```
#### **Using a control**

If a control is bound to a data source, the value can be read out directly, as described in the next section. However this can lead to problems. It is safer to use the procedure described in ["Using](#page-350-0)  [forms](#page-350-0)" (page [351\)](#page-350-0) or else the following method, which is shown for several different types of control:

```
sValue = oTextField.BoundField.Text ' example for a Text field
nValue = oNumericField.BoundField.Value ' example for a numeric field<br>dValue = oDateField.BoundField.Date ' example for a date field
dValue = 0DateField.BoundField.Date
```
**BoundField** represents the link between the visible control and the actual content of the data set.

#### **Navigating in a data set**

In the last but one example the **Next** method was used to move from one row of the result set to the next. There are further similar methods and tests that can be used both for the data in a form – represented by the variable **oForm** – and for a result set. For example, using the method described in ["Automatic updating of forms](#page-366-0)" (page [367](#page-366-0)), the previous record can be selected again:

```
Dim loRow As Long<br>loRow = oForm.getRow()
                                                     ' save the current row number
oForm.reload() \begin{array}{ccc} \bullet & \bullet & \bullet \\ \bullet & \bullet & \bullet \end{array} reload the record set oForm.absolute(loRow) ' go back to the same r
                                                     ' go back to the same rowthe
```
The section ["Automatic updating of forms](#page-366-0)" shows all the methods that are suitable for this.

# **Note**

Unfortunately, from the beginning of LibreOffice, there has been a bug (carried over from OpenOffice) which affects forms. It sets the current row number when data is altered within a form to '0'. See [https://bugs.documentfoundation.org/show\\_bug.cgi?](https://bugs.documentfoundation.org/show_bug.cgi?id=82591) [id=82591](https://bugs.documentfoundation.org/show_bug.cgi?id=82591). To get the correct current row number, bind the following macro to the event **Form > Properties > Events > After record change**.

```
Global loRow As Long
Sub RowCounter(oEvent As Object)
    loRow = oEvent.Source.Row
End Sub
```
The new row number is read out and assigned to the global variable **loRow**. This variable is to be placed at the start of all modules and will retain its content until you exit Base or change the value by calling **RowCounter** again.

### *Editing records – adding, modifying, deleting*

In order to edit records, several things have to work together:

- Information must be entered by the user into a control, using the keyboard.
- The data set behind the form must be informed about the change. This happens when you move out of the field into a new one.
- The database itself must be modified. This happens when you move from one record to another.

When you are doing this through a macro, these partial steps must all be considered. If any one of them is lacking or is carried out wrongly, changes will be lost and will not end up in the database. First of all the change must not be in the control's displayed value but in the data set itself. This makes it pointless to change the **Text** property of a control.

Please note that tables are the only data sets that can be altered without causing problems. For other data sets, editing is possible only under special circumstances.

#### **Changing the content of a control**

If you wish to change only a single value, the **BoundField** property of the control can be used with an appropriate method. Then the change must be transmitted to the database. Here is an example for a date field into which the actual date is to be entered:

```
Dim unoDate As New com.sun.star.util.Date
unoDate.Year = Year(Date)
unobate.Month = Month(Date)unoDate.Day = Day(Date)
oDateField.BoundField.updateDate( unoDate )
                        ' the change is transmitted to the databset
```
For **BoundField** you use the **updateXxx** method that matches the data type of the field. In this example the field is a **Date** field. The new value is passed as the argument – in this case the current date, converted into the format which the macro requires.

#### **Altering rows in a data set**

The previous method is unsuitable when several values in a row need to be changed, For one thing, a control would have to exist on the form for every field, which is often not desired and not useful. Also, an object must be fetched for each field. The simple and direct way uses the form like this:

```
Dim unoDate As New com.sun.star.util.Date
unoDate.Year = Year(Date)
unoDate.Month = Month(Date)
unoDate.Day = Day(Date)
oForm.updateDate(3, unoDate )
oForm.updateString(4, "ein Text")
oForm.updateDouble(6, 3.14)
oForm.updateInt(7, 16)
oForm.updateRow()
```
For each column in the data set, the **updateXxx** method appropriate to its type is called. The arguments are the column number (counting from 1) and the desired value. Then the alterations are passed on to the database.

#### **Creating, modifying, and deleting rows**

The named changes refer to the current row of the data set underlying the form. Under some circumstances it is necessary to call a method from "[Navigating in a data set"](#page-362-1) (page [363\)](#page-362-1). The following steps are necessary:

1) Choose the current record.

- 2) Change the values as described in the previous section.
- 3) Confirm the change with the following command: oForm.updateRow()
- 4) In special cases it is possible to cancel and return to the previous state: oForm.cancelRowUpdates()

For a new record there is a special method, comparable with changing to a new row in a table control. This is done as follows:

- 1) Prepare for a new record: oForm.moveToInsertRow()
- 2) Enter all wanted/required values. This is done using the **updateXxx** methods as shown in the previous section.
- 3) Confirm the new data with the following command: oForm.insertRow()
- 4) The new entry cannot be easily reversed. Instead you will have to delete the new record.

There is a simple command to delete a record; proceed as follows:

- 1) Choose the desired record and make it current, as for a modification.
- 2) Use the following command to delete it: oForm.deleteRow()

```
Tip
```
To ensure that changes are carried over into the database, they must be confirmed explicitly with **updateRow** or **insertRow** as appropriate. While pressing the Save button will automatically use the appropriate function, with a macro you must determine before saving if the record is new (**Insert**) or a modification of an existing one (**Update**).

```
If oForm.isNew Then
    oForm.insertRow()
Else
    oForm.updateRow()
End If
```
#### *Testing and changing controls*

Apart from the content of the data set, a lot more information can be read out of a control, edited and modified. This is particularly true of properties, as described in Chapter 4, Forms.

Several examples in "[Improving usability"](#page-365-1) (page [366](#page-365-1)) use the additional information in the field:

Dim stTag As String stTag = oEvent.Source.Model.Tag

As mentioned in the previous section, the **Text** property can only be modified usefully if the control is not bound to a data set. However there are other properties which are determined as part of the form definition but can be adapted at run time. For example, a label could be given a different text color if it represented a warning rather than information:

```
Sub showWarning(oField As Object, iType As Integer)
    Select Case iType
       Case 1
         ofield.TextColor = RGB(0,0,255) ' 1 = blue
       Case 2
         ofield.TextColor = RGB(255,0,0) ' 2 = red Case Else
         oField.TextColor = RGB(0,255,0) ' 0 = green (neither 1 nor 2)
```
# **English names in macros**

Whereas the designer of a form can use native language designations for properties and data access, only English names can be used in Basic. These are set out in the following synopsis.

Properties that are normally only set in the form definition are not included here. Nor are methods (functions and/or procedures) which are only rarely used or only required for more complex declarations.

The synopsis includes the following:

- Name Name to be used for the property in macro code
- Data type A Basic data type. For functions, the return type. Not included for procedures.
- $R/W$  Indicates how you can use the value:
	- $-$  R read only
	- W write (modify) only
	- (R) Reading possible, not suitable for editing
	- (W) Writing possible but not useful
	- $-$  R+W suitable for reading and writing

Further information can be found in the API Reference by searching for the English name of the control. There is a useful tool called Xray for finding out which properties and methods are available for an element.

```
Sub Main(oEvent)
   Xray(oEvent)
End Sub
```
This launches the Xray extension for the argument.

#### *Properties of forms and controls*

The model of a control describes its properties. According to the situation, the value of a property can be accessed read-only or write-only. The order follows that in the lists of "Properties of Control Fields" in Chapter 4, Forms.

#### **Font**

In every control that shows text, the font properties can be customized.

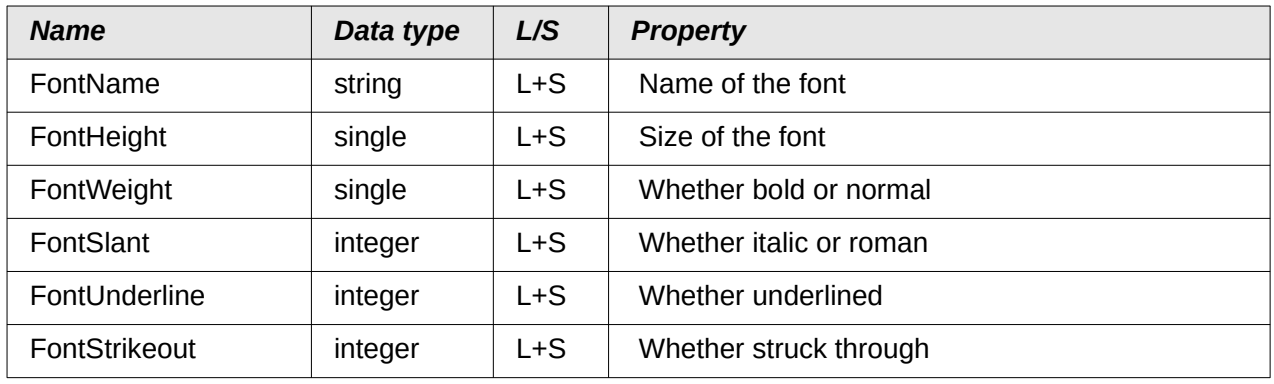

#### **Formula**

English term: Form

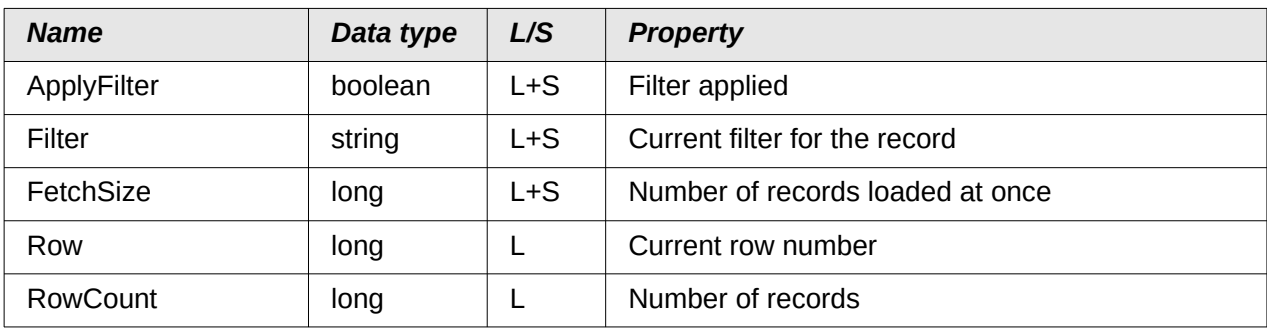

#### **These properties apply to all controls**

Control – see also FormComponent

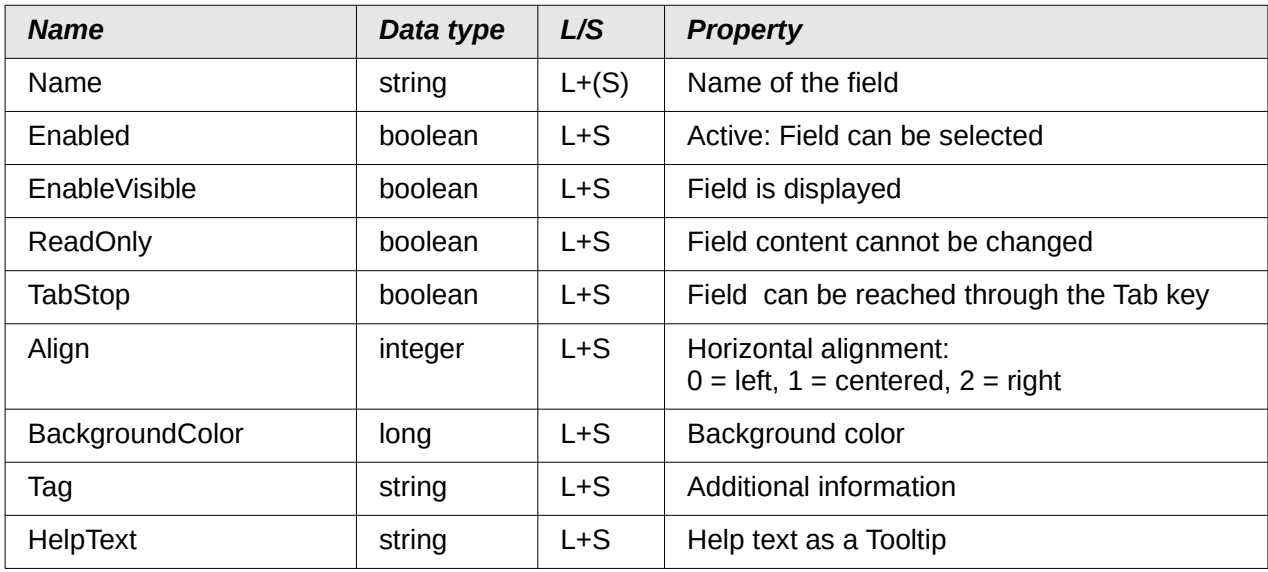

# **These apply to many types of control**

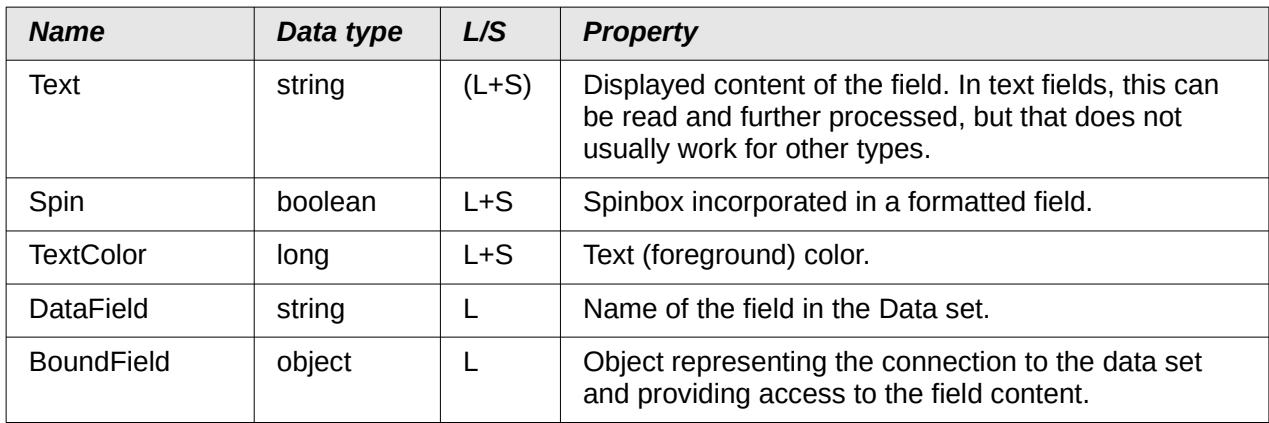

#### **Text field – further properties (TextField)**

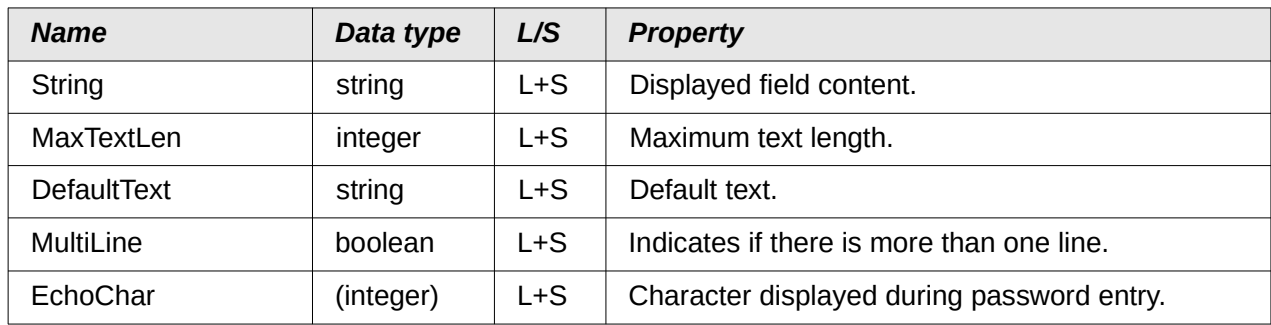

#### **Numeric Field (NumericField)**

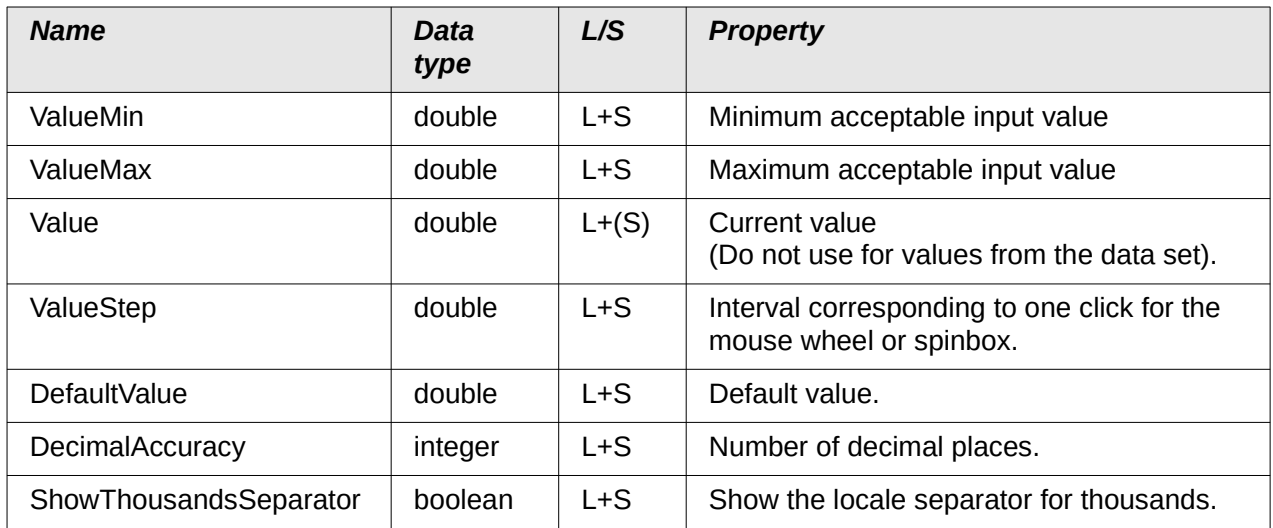

#### **Date field (DateField)**

Date values are defined by the data type **long** and are displayed in ISO format: YYYYMMDD, for example 20190304 for 04 March 2019. To use this type with **getDate** and **updateDate**, and with the type **com.sun.star.util.Date**, see the examples.

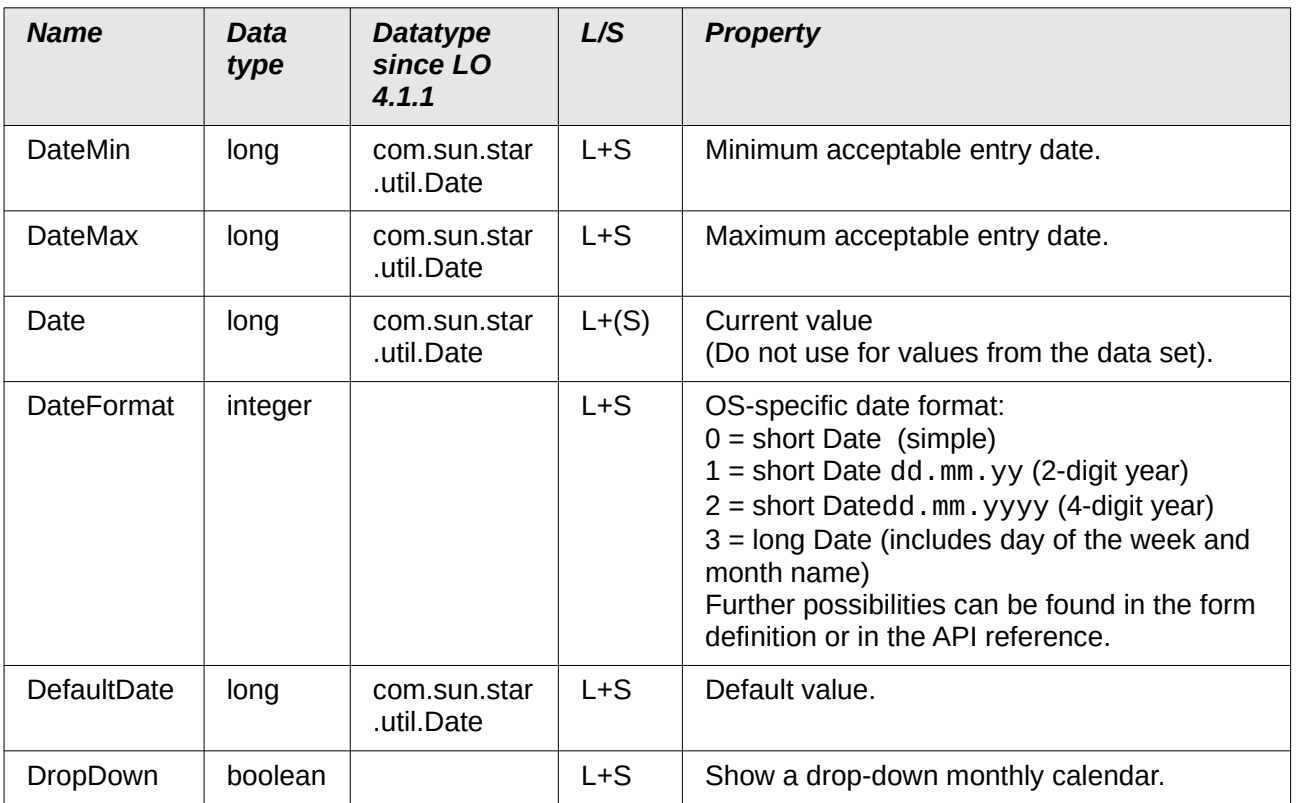

#### **Time field (TimeField)**

Time values are also of the type **long**.

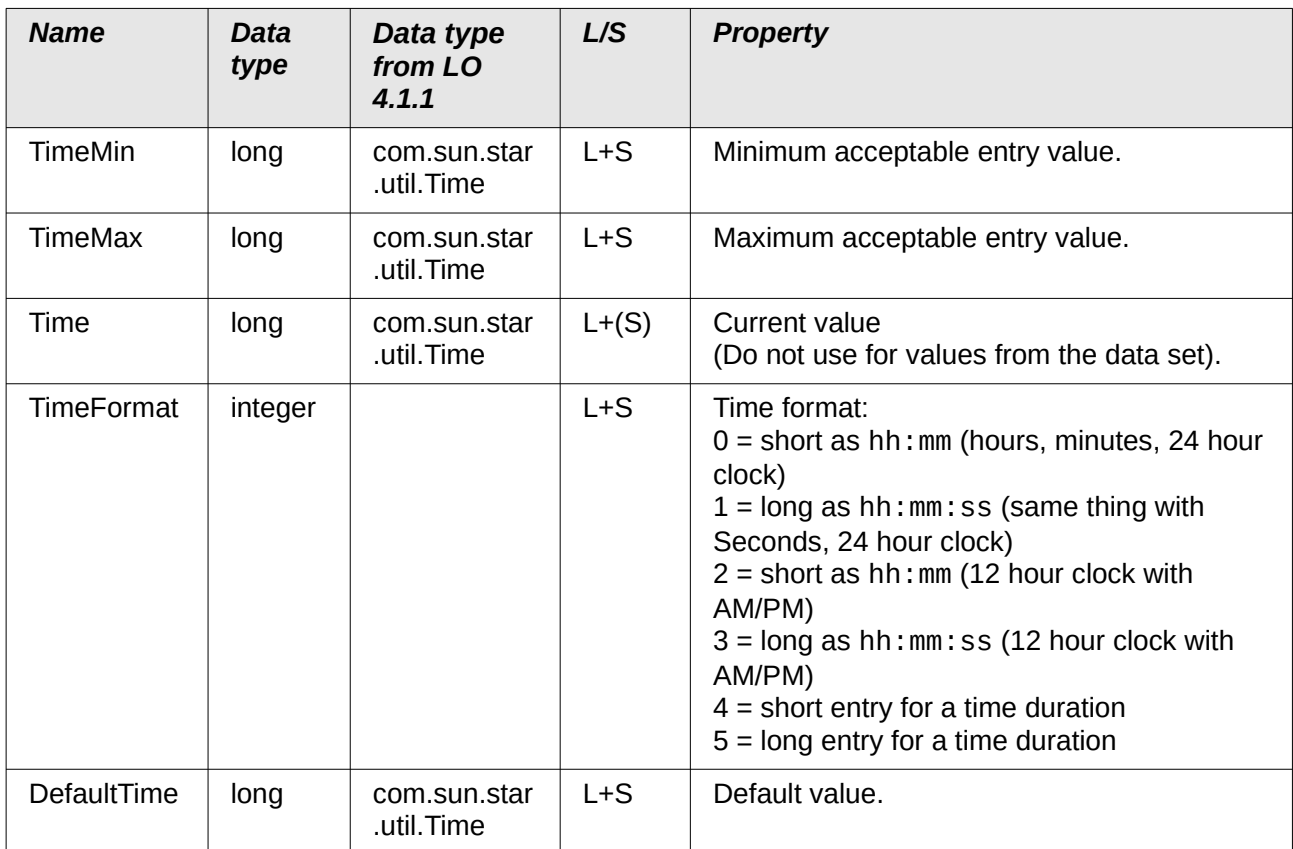

## **Currency field (CurrencyField)**

A currency field is a numeric field with the following additional possibilities.

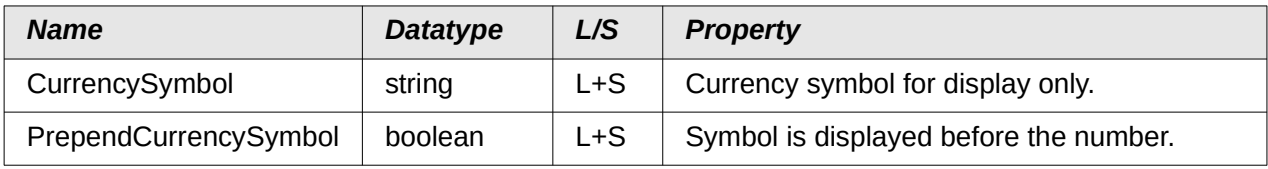

### **Formated field (FormattedControl)**

A formatted control can be used as desired for numbers, currency or date/time. Very many of the properties already described apply here to but with different names.

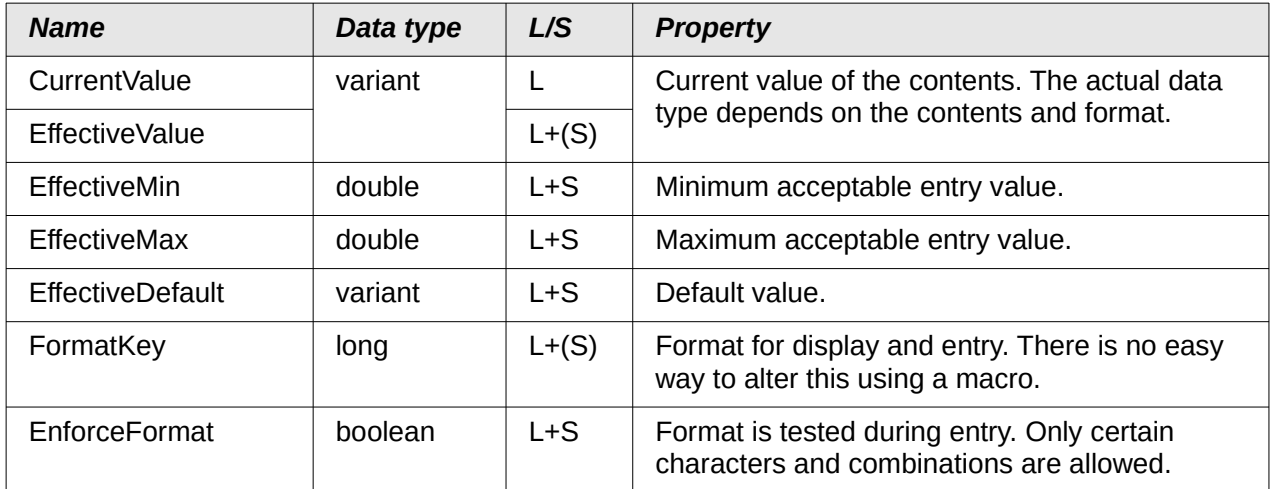

#### **Listbox (ListBox)**

Read and write access to the value lying behind the selected line is somewhat complicated but possible.

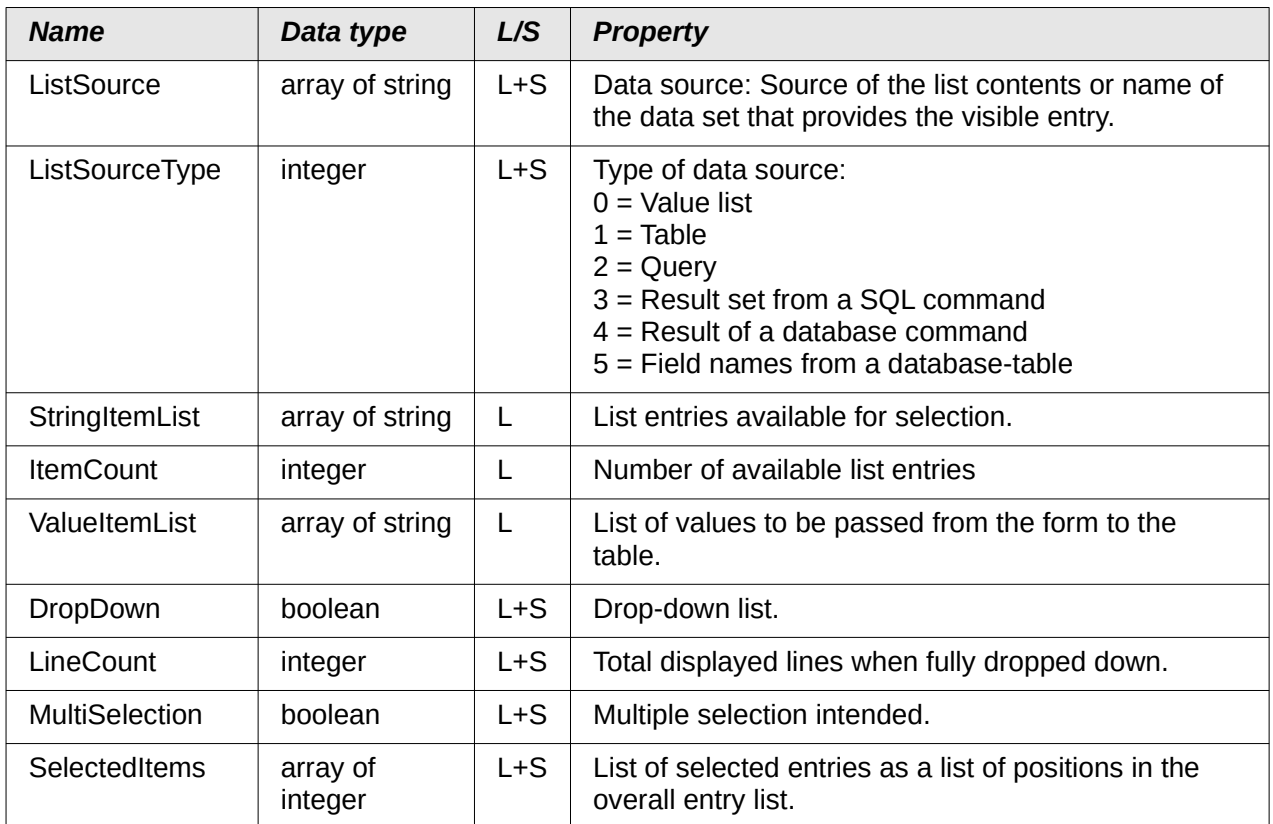

The first selected element from the list field is obtained like this:

```
oControl = oForm.getByName("Name of the Listbox")
sEintrag = oControl.ValueItemList( oControl.SelectedItems(0) )
```
# **Note**

Since LibreOffice 4.1, the value passed to the database can be determined directly. oControl = oForm.getByName("Name of the Listbox") iD = oControl.getCurrentValue()

getCurrentValue() returns the value that will be stored in the database table. In listboxes this depends on the field to which they are bound (BoundField).

Up to and including LibreOffice 4.0, this function returned the displayed content, not the underlying value in the table.

Please note that the entry is an "array of string", should the query for a list field be exchanged to restrict a selection option:

```
Sub Listenfeldfilter
    Dim stSql(0) As String
    Dim oDoc As Object
    Dim oDrawpage As Object
    Dim oForm As Object
    Dim oFeld As Object
    oDoc = thisComponent
   obrawpage = obc.drawpage oForm = oDrawpage.forms.getByName("MainForm")
```
```
 oFeld = oForm.getByname("Listenfeld")
 stSql(0) = "SELECT ""Name"", ""ID"" FROM ""Filter_Name"" ORDER BY 
""Name"""
    oFeld.ListSource = stSql
    oFeld.refresh
End Sub
```
### **Combo boxes (ComboBox)**

In spite of having similar functionality as listboxes, the properties of comboboxes are somewhat different. See the example "[Comboboxes as listboxes with an entry option"](#page-382-0) on page [383.](#page-382-0)

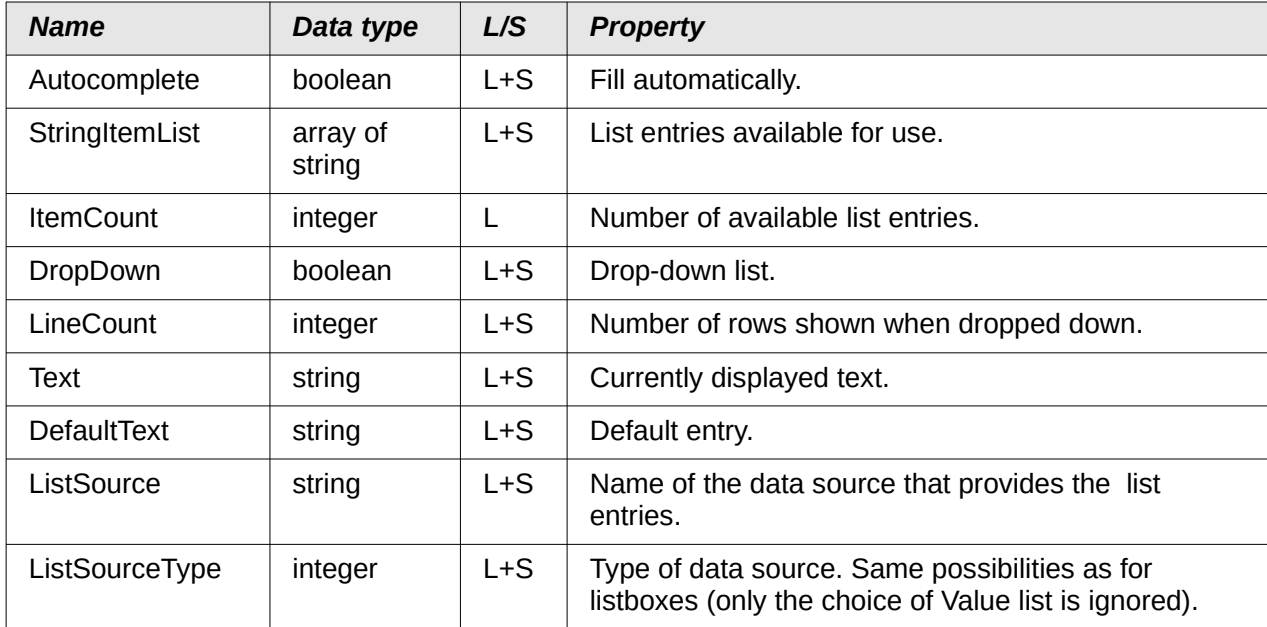

## **Checkboxes (CheckBox) and radio buttons (RadioButton)**

Option Buttons can also be used.

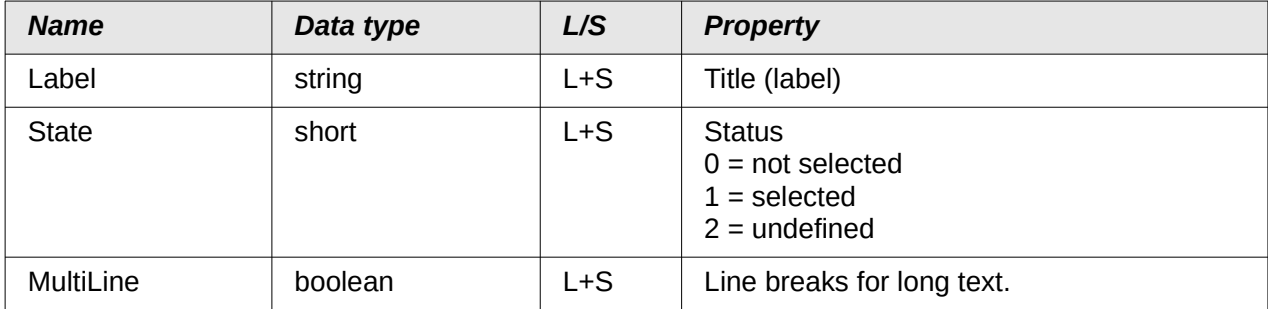

### **Pattern Field (PatternField)**

In addition to the properties for simple text, the following are of interest:

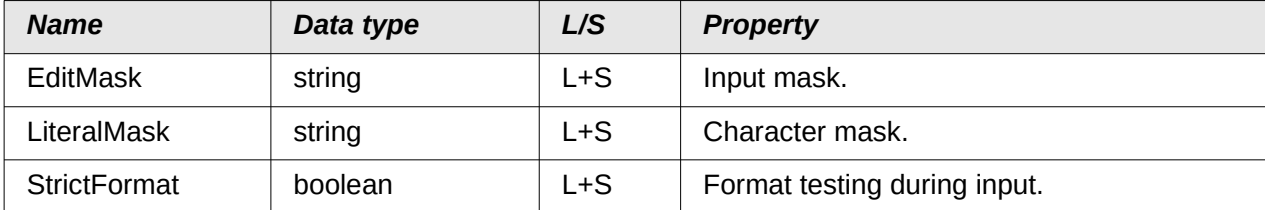

## **Table control (GridControl)**

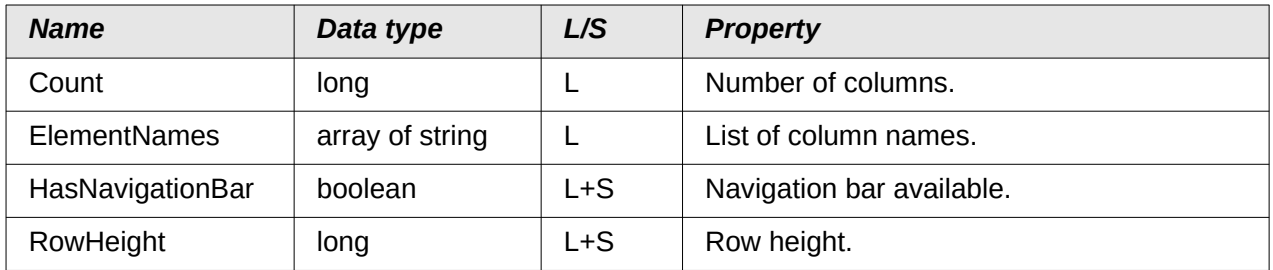

### **FixedText – also called Label**

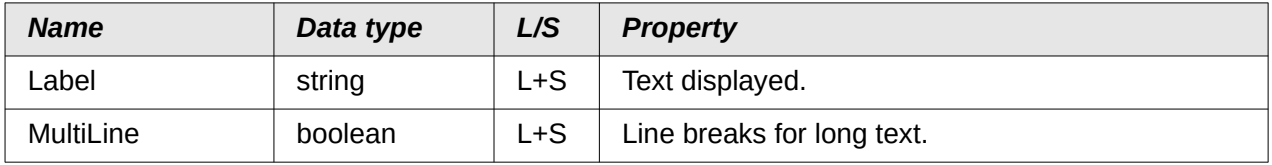

### **Group Boxes (GroupBox)**

There are no properties for group boxes that are normally processed using macros. It is the status of the individual option fields that matters.

### **Buttons**

CommandButton or ImageButton

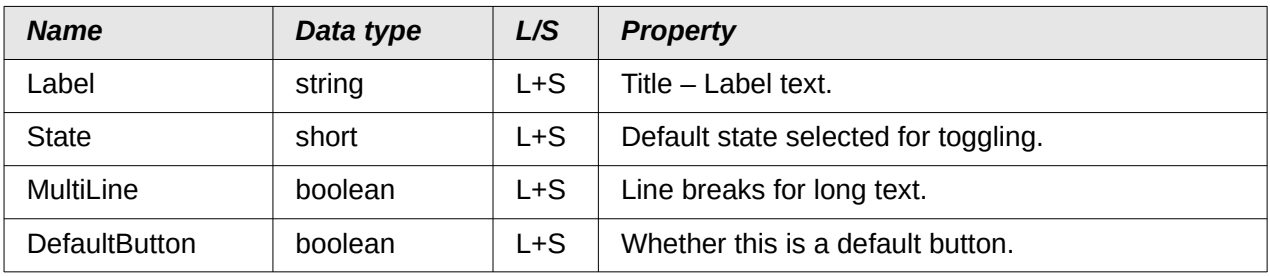

### **Navigation bar (NavigationBar)**

Further properties and methods associated with navigation – for example filters and changing the record pointer – are controlled using the form.

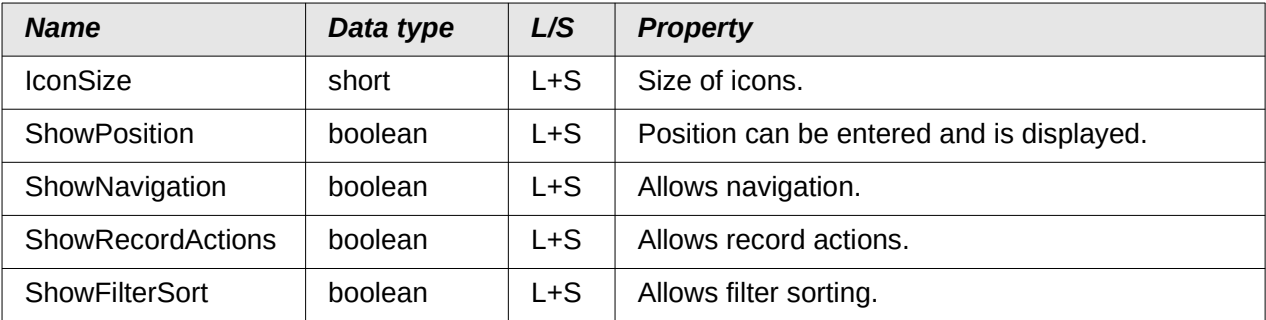

## *Methods for forms and controls*

The data type of the parameter is indicated by an abbreviation:

- column number for the desired field in the data set, counting from 1
- numerical value could be either an integer or a decimal number
- s String; maximum length depends on the table definition.
- $\cdot$  b Boolean (logical) true or false
- d Date value

### **Navigating in a data set**

These methods work both in forms and in the results set from a query.

"Cursor" in the description means the record pointer.

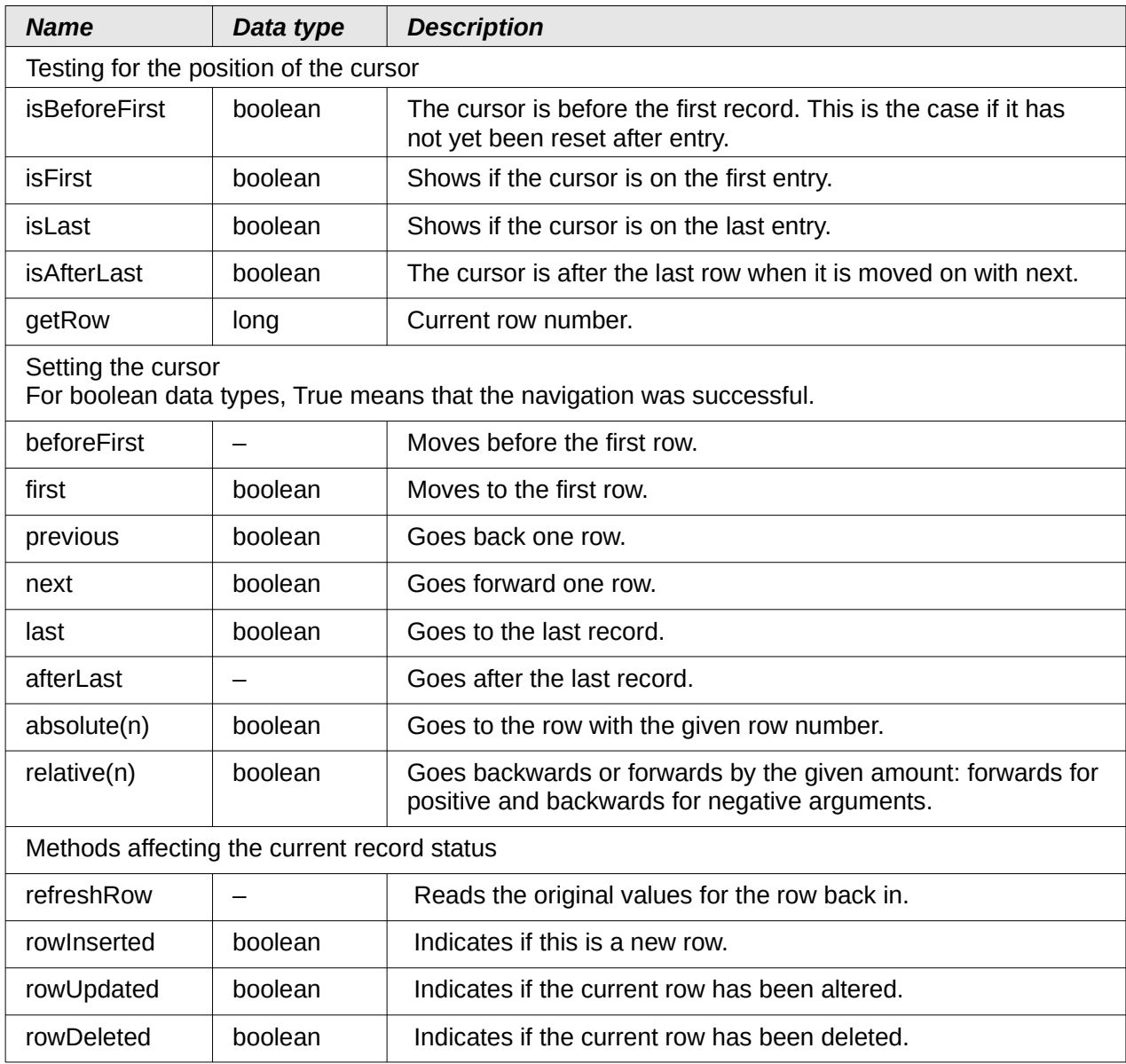

### **Editing rows of data**

The methods used for reading are available for any form or data set. Methods for alteration and storage can be used only for editable data sets (usually tables, not queries).

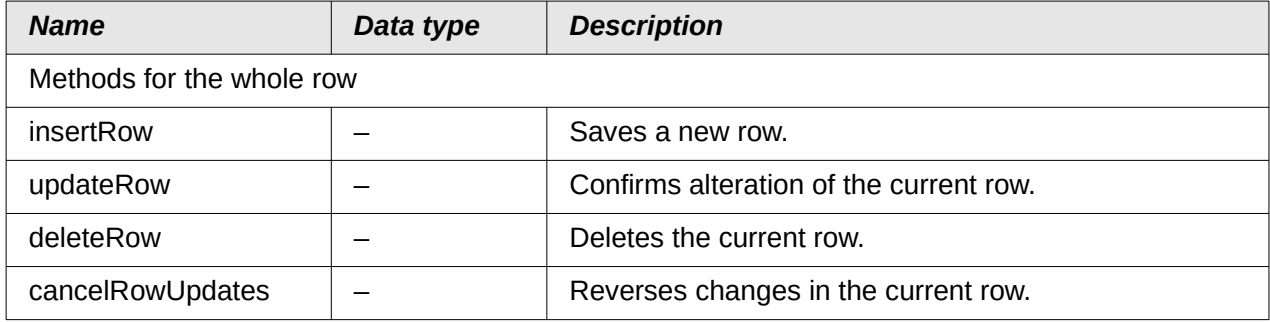

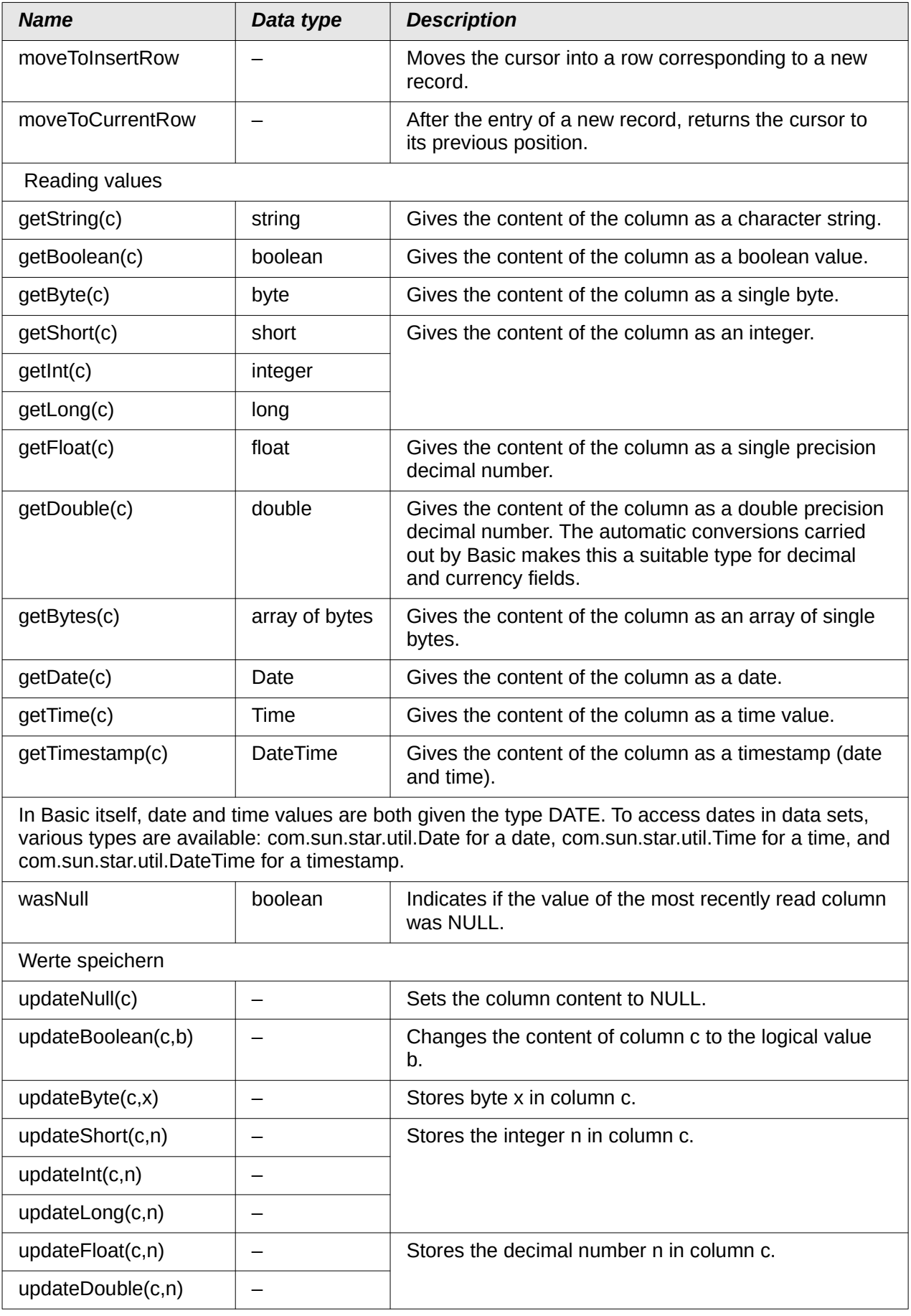

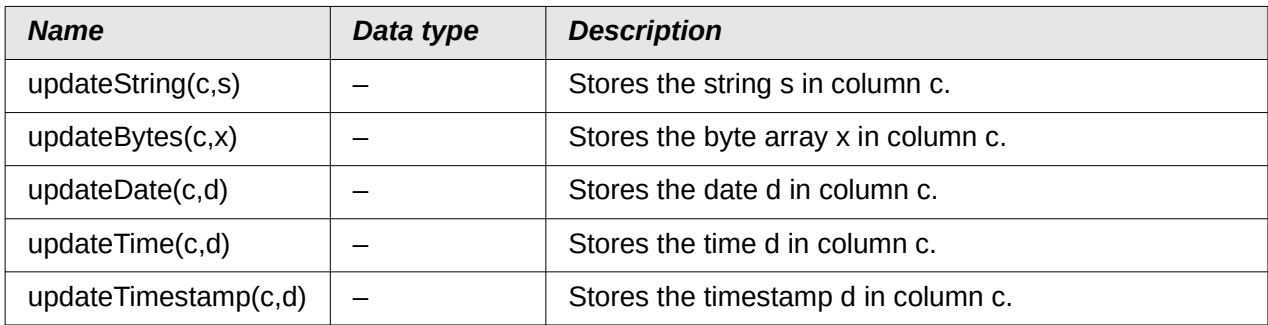

## **Editing individual values**

This method uses the **BoundField** property of a control to read or modify the content of the corresponding column. It corresponds almost exactly to the method described in the previous section, except that the column number is not given.

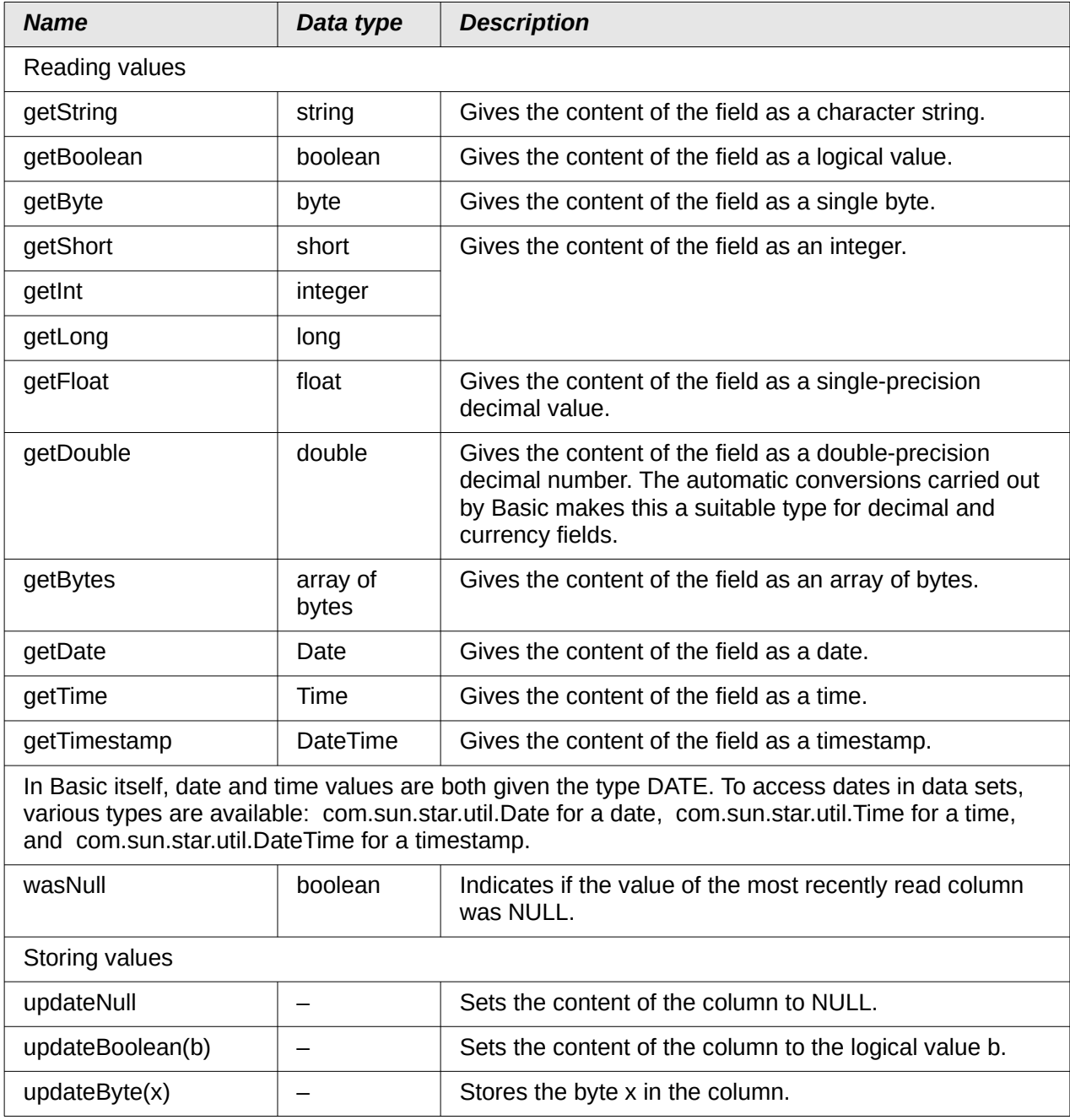

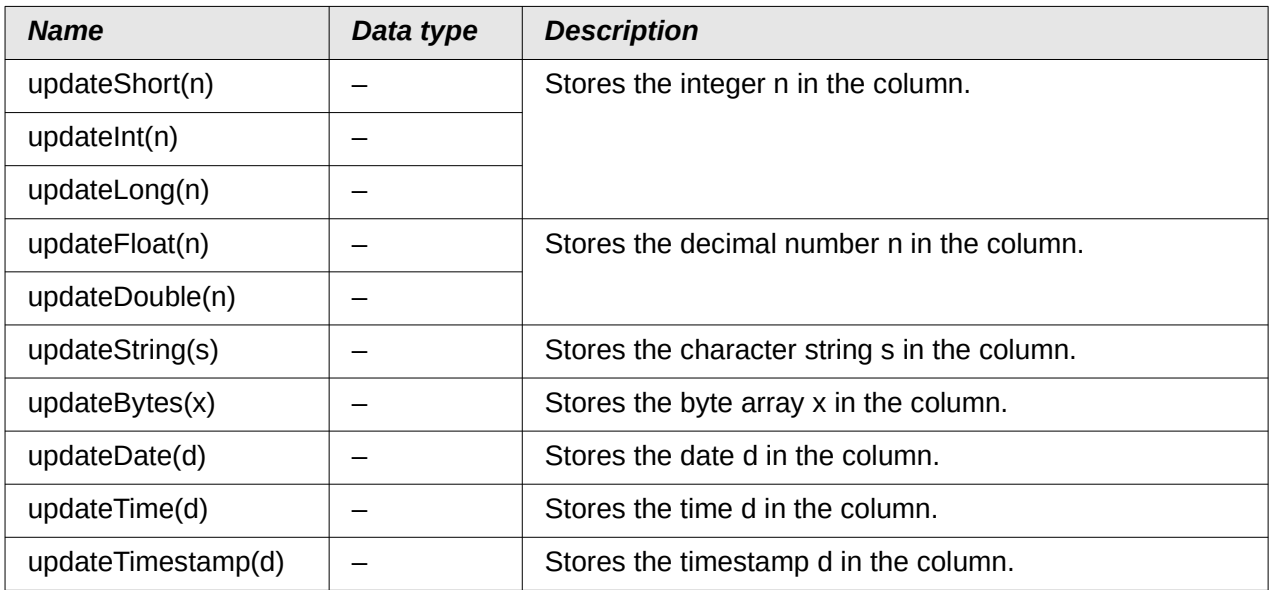

## **Parameters for prepared SQL commands**

The methods which transfer the value of a pre-prepared SQL command (see "[Pre-prepared SQL](#page-349-0)  [commands with parameters](#page-349-0)" on page [350](#page-349-0)) are similar to those in the previous section. The first parameter (denoted by I) is a numbered position within the SQL command.

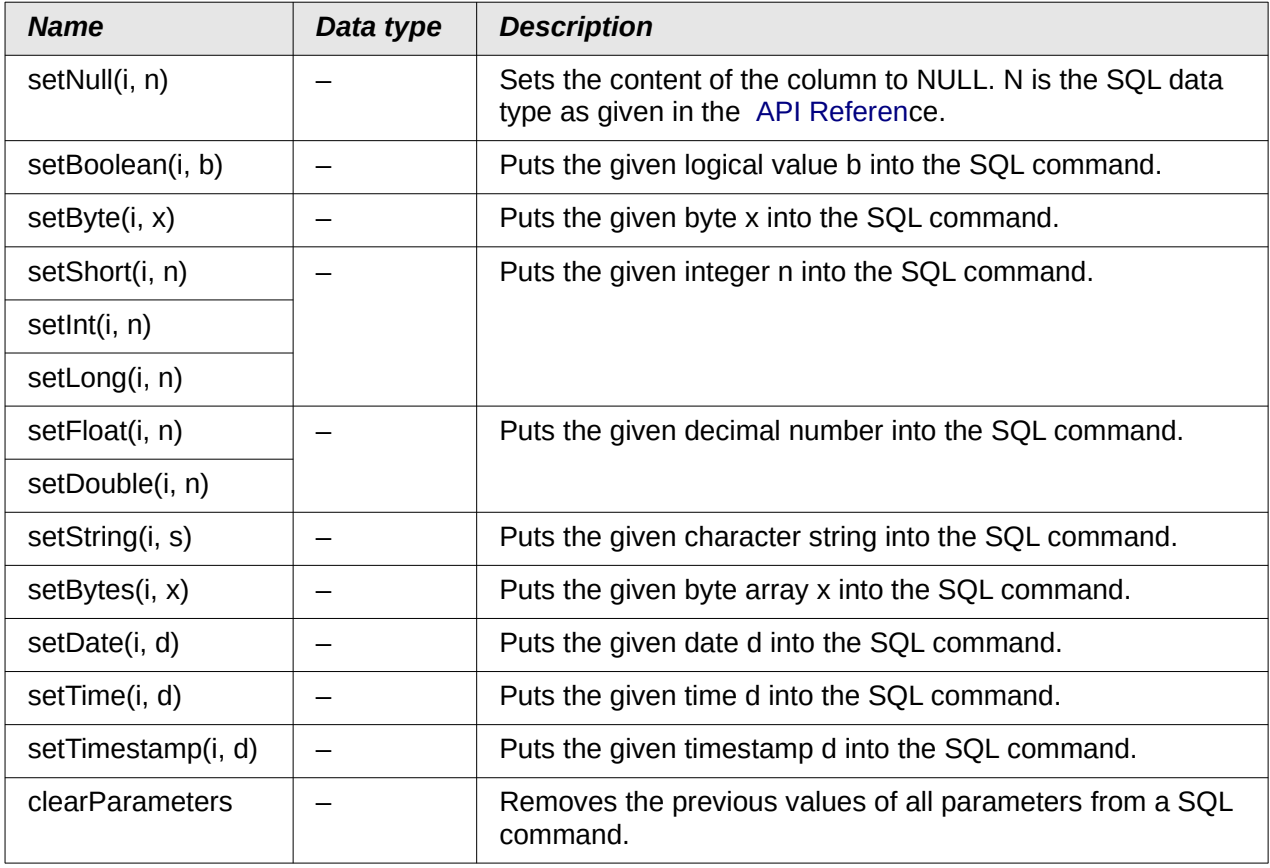

# **Improving usability**

For this first category of macro use, we show various possibilities for improving the usability of Base forms.

# **Automatic updating of forms**

Often something is altered in a form and this alteration is required to appear in a second form on the same page. The following code snippet calls the reload method on the second form, causing it to refresh.

#### Sub Update

First the macro is named. The default designation for a macro is **Sub**. This may be written in upper or lower case. **Sub** allows a subroutine to run without returning a value. Further down by contrast a function is described, which does return a value.

The macro has the name Update. You do not need to declare variables because LibreOffice Basic automatically creates variables when they are used. Unfortunately, if you misspell a variable, LibreOffice Basic silently creates a new variable without complaint. Use **Option Explicit** To prevent LibreoOffice Basic from automatically creating variables; this is recommended by most programmers.

Therefore we usually start by declaring variables. All the variables declared here are objects (not numbers or text), so we add **As Object** to the end of the declaration. To remind us later of the type of the variables, we preface their names with an "o". In principle, though, you can choose almost any variable names you like.

```
 Dim oDoc As Object
 Dim oDrawpage As Object
 Dim oForm As Object
```
The form lies in the currently active document. The container, in which all forms are stored, is named **drawpage**. In the form navigator this is the top-level concept, to which all the forms are subsidiary.

In this example, the form to be accessed is named Display. Display is the name visible in the form navigator. So, for example, the first form by default is called Form1.

```
 oDoc = thisComponent
obrawpage = oboc.drawpage oForm = oDrawpage.forms.getByName("Display")
```
Since the form has now been made accessible and the point at which it can be accessed is saved in the variable **oForm**, it is now reloaded (refreshed) with the **reload()** command.

```
 oForm.reload()
End Sub
```
The subroutine begins with **SUB** so it must end with **End Sub**.

This macro can now be selected to run when another form is saved. For example, on a cash register (till), if the total number of items sold and their stock numbers (read by a barcode scanner) are entered into one form, another form in the same open window can show the names of all the items, and the total cost, as soon as the form is saved.

## **Filtering records**

The filter itself can function perfectly well in the form described in Chapter 8, Database Tasks. The variant shown below replaces the Save button and reads the listboxes again, so that a chosen filter from one listbox can restrict the choices available in the other listbox. $11$ 

```
Sub Filter
    Dim oDoc As Object
    Dim oDrawpage As Object
    Dim oForm1 As Object
    Dim oForm2 As Object
```
<span id="page-366-1"></span>[11](#page-366-0) See also the database Example Search and Filter.odb associated with this book.

```
 Dim oFieldList1 As Object
 Dim oFieldList2 As Object
 oDoc = thisComponent
 oDrawpage = oDoc.drawpage
```
First the variables are defined and set to access the set of forms. This set comprises the two forms "Filter" and "Display". The listboxes are in the "Filter" form and have the names "List\_1" and "List\_2".

```
 oForm1 = oDrawpage.forms.getByName("filter")
   oForm2 = oDrawpage.forms.getByName("display")
 oFieldList1 = oForm1.getByName("listbox1")
 oFieldList2 = oForm1.getByName("listbox2")
```
First the contents of the listboxes are transferred to the underlying form using **commit()**. The transfer is necessary, because otherwise the change in a listbox will not be recognized when saving. The **commit()** instruction need only be applied to the listbox that has just been accessed. After that the record is saved using **updateRow()**. In principle, our filter table contains only one record, which is written once at the beginning. This record is therefore overwritten continuously using an update command.

```
 oFieldList1.commit()
 oFieldList2.commit()
 oForm1.updateRow()
```
The listboxes are meant to influence each other. For example, if one listbox is used to restrict displayed media to CDs, the other listbox should not include all the writers of books in its list of authors. A selection in the second listbox would then all too often result in an empty filter. That is why the listboxes must be read again. Strictly speaking, the **refresh()** command only needs to be carried out on the listbox that has not been accessed.

After this, form2, which should display the filtered content, is read in again.

```
 oFieldList1.refresh()
    oFieldList2.refresh()
    oForm2.reload()
End Sub
```
Listboxes that are to be influenced using this method can be supplied with content using various queries.

The simplest variant is to have the listbox take its content from the filter results. Then a single filter determines which data content will be further filtered.

```
SELECT "Field 1" || ' - ' || "Count" AS "Display", "Field_1"
FROM ( SELECT COUNT( "ID" ) AS "Count", "Field_1" FROM "searchtable"
GROUP BY "Field_1" ) 
ORDER BY "Field_1"
```
The field content and the number of hits is displayed. To get the number of hits, a sub-query is used. This is necessary as otherwise only the number of hits, without further information from the field, will be shown in the listbox.

The macro creates listboxes quite quickly by this action; they are filled with only one value. If a listbox is not NULL, it is taken into account by the filtering. After activation of the second listbox, only the empty fields and one displayed value are available to both listboxes. That may seem practical for a limited search. But what if a library catalog shows clearly the classification for an item, but does not show uniquely if this is a book, a CD or a DVD? If the classification is chosen first and the second listbox is then set to "CD", it must be reset to NULL in order to carry out a subsequent search that includes books. It would be more practical if the second listbox showed directly the various media types available, with the corresponding hit counts.

To achieve this aim, the following query is constructed, which is no longer fed directly from the filter results. The number of hits must be obtained in a different way.

```
SELECT
IFNULL( "Field_1" || ' - ' || "Count", 'empty - ' || "Count" ) AS 
"Display", 
"Field_1"
FROM 
    ( SELECT COUNT( "ID" ) AS "Count", "Field_1" FROM "Table" 
      WHERE "ID" IN
       ( SELECT "Table"."ID" FROM "Filter", "Table" 
         WHERE "Table"."Field 2" = IFNULL( "Filter"."Filter 2",
          "Table"."Field_2" ) ) 
    GROUP BY "Field_1" )
ORDER BY "Field_1"
```
This very complex query can be broken down. In practice it is common to use a **VIEW** for the subquery. The listbox receives its content from a query relating to this **VIEW.**

The query in detail: The query presents two columns. The first column contains the view seen by a person who has the form open. This view shows the content of the field and, separated by a hyphen, the hits for this field content. The second column transfers its content to the underlying table of the form. Here we have only the content of the field. The listboxes thus draw their content from the query, which is presented as the filter result in the form. Only these fields are available for further filtering.

The table from which this information is drawn is actually a query. In this query the primary key fields are counted (**SELECT COUNT( "ID" ) AS "Count"**). This is then grouped by the search term in the field (**GROUP BY "Field\_1"**). This query presents the term in the field itself as the second column. This query in turn is based on a further sub-query:

SELECT "Table"."ID" FROM "Filter", "Table" WHERE "Table"."Field 2" = IFNULL( "Filter"."Filter\_2", "Table"."Field\_2" )

This sub-query deals with the other field to be filtered. In principle, this other field must also match the primary key. If there are further filters, this query can be extended:

```
SELECT "Table"."ID" FROM "Filter", "Table" WHERE 
"Table"."Field_2" = IFNULL( "Filter"."Filter_2", "Table"."Field_2" )
AND
"Table"."Field_3" = IFNULL( "Filter"."Filter_3", "Table"."Field_3" )
```
This allows any further fields that are to be filtered to control what finally appears in the listbox of the first field, "Field\_1".

Finally the whole query is sorted by the underlying field.

What the final query underlying the displayed form, actually looks like, can be seen from Chapter 8, Database Tasks.

The following macro can control through a listbox which listboxes must be saved and which must be read in again.

The following subroutine assumes that the Additional Information property for each listbox contains a comma-separated list of all listbox names with no spaces. The first name in the list must be the name of that listbox.

```
Sub Filter_more_info(oEvent As Object)
    Dim oDoc As Object
    Dim oDrawpage As Object
    Dim oForm1 As Object
   Dim oForm2 As Object
```

```
 Dim sTag As String
 sTag = oEvent.Source.Model.Tag
```
An array (a collection of data accessible via an index number) is established and filled with the field names of the listboxes. The first name in the list is the name of the listbox linked to the event.

```
alist() = Split(sTag, ", ") oDoc = thisComponent
 oDrawpage = oDoc.drawpage
 oForm1 = oDrawpage.forms.getByName("filter")
 oForm2 = oDrawpage.forms.getByName("display")
```
The array is run through from its lower bound (**'Lbound()'**) to its upper bound (**'Ubound()'**) in a single loop. All values which were separated by commas in the additional information, are now transferred successively.

```
 For i = LBound(aList()) To UBound(aList())
   If i = 0 Then
```
The listbox that triggered the macro must be saved. It is found in the variable **aList(0)**. First the information for the listbox is carried across to the underlying table, and then the record is saved.

```
 oForm1.getByName(aList(i)).commit()
    oForm1.updateRow()
 Else
```
The other listboxes must be refreshed, as they now contain different values depending on the first listbox.

```
 oForm1.getByName(aList(i)).refresh()
       End If
    Next
    oForm2.reload()
End Sub
```
The queries for this more usable macro are naturally the same as those already presented in the previous section.

# **Preparing data from text fields to fit SQL conventions**

When data is stored in a SQL command, apostrophes in names such as "O'Connor" can cause problems. This is because single quotes (**''**) are used to enclose text that is to be entered into records. In such cases, we need an intermediate function to prepare the data appropriately.

```
Function String_to_SQL(st As StringString)
    If InStr(st,"'") Then
      st = join(Split(st,""""), "''")
    End If
    String_to_SQL = st
End Function
```
Note that this is a function, not a sub. A function takes a value as argument and then returns a value.

The text to be transferred is first searched to see if it contains an apostrophe. If this is the case, the text is split at this point – the apostrophe itself is the delimiter for the split – and joined together again with two apostrophes. This masks the SQL code. The function yields its result through the following call:

stTextnew = String\_to\_SQL(stTextold)

This simply means that the variable stTextold is reworked and the result stored in stTextnew. The two variables do not actually need to have different names. The call can be done with:

```
stText = String_to_SQL(stText)
```
This function is used repeatedly in the following macros so that apostrophes can also be stored using SQL commands.

# **Calculating values in a form in advance**

Values which can be calculated using database functions are not stored separately in the database. The calculation takes place not during the entry into the form but after the record has been saved. If the form consists only of a single table control, this makes little difference. The calculated value can be read out immediately after data entry. But when forms have a set of different individual fields, the previous record may not be visible. In such cases it makes sense for the values that are otherwise calculated inside the database to be shown in the appropriate  $fields<sup>12</sup>$  $fields<sup>12</sup>$  $fields<sup>12</sup>$ 

<span id="page-370-0"></span>The following three macros show how such a thing can be done in principle. Both macros are linked to the exit from the particular field. This also allows for the fact that the value in an existing field might subsequently be changed.

```
Sub Calculation_without Tax(oEvent As Object)
    Dim oForm As Object
    Dim oField As Object
    Dim oField2 As Object
    oField = oEvent.Source.Model
    oForm = oField.Parent
    oField2 = oForm.getByName("price_without_tax")
    oField2.BoundField.UpdateDouble(oField.getCurrentValue / 1.19)
    If Not IsEmpty(oForm.getByName("quantity").getCurrentValue()) Then
       total_calc2(oForm.getByName("quantity"))
    End If
End Sub
```
If a value is entered into the price field, the macro is launched on leaving that field. In the same form as the price field is a field called price without tax. For this field

**BoundField.UpdateDouble** is used to calculate the price without VAT. The data field is derived from a query which in principle carries out the same calculation but using saved data. In this way the calculated value is visible during data entry and also later during navigation through the record without being stored.

If the quantity field contains a value, a further calculation is carried out for the fields bound to it.

```
Sub Calculation Total(oEvent As Object)
    oField = oEvent.Source.Model
   Calculation Total2(oField)
End Sub
```
This short procedure serves only to transmit the solution of the following procedure when leaving the quantity field on the form.

```
Sub Calculation_Total2(oFeld As Object)
    Dim oForm As Object
    Dim oField2 As Object
    Dim oField3 As Object
    Dim oField4 As Object
    oForm = oFeld.Parent
    oField2 = oForm.getByName("price")
    oField3 = oForm.getByName("total")
    oField4 = oForm.getByName("tax_total")
    oField3.BoundField.UpdateDouble(oField.getCurrentValue * 
oField2.getCurrentValue)
    oField4.BoundField.UpdateDouble(oField.getCurrentValue * 
oField2.getCurrentValue - 
       oField.getCurrentValue * oField2.getCurrentValue / 1.19)
```
<span id="page-370-1"></span>[12](#page-370-0) See the database Example\_direct\_Calculation\_Form.odb associated with this book.

#### End Sub

This procedure is merely a way of affecting several fields at once. The procedure is launched from one field quantity, which contains the number of items bought. Using this field and the price field, the total and tax\_total are calculated and transferred to the appropriate fields.

These procedures and queries have one shortcoming: the rate of VAT is effectively hard-coded into the program. It would be better to use an argument for this, related to the price, since VAT might vary and not be the same for all products. In such cases the appropriate value for VAT would need to read out of a form field.

# **Providing the current LibreOffice version**

LibreOffice version 4.1 brought some changes to listfields and date values that make it necessary to determine the current version when executing macros in these areas. The following code serves this purpose:

```
Function OfficeVersion()
    Dim aSettings, aConfigProvider
    Dim aParams2(0) As New com.sun.star.beans.PropertyValue
    Dim sProvider$, sAccess$
    sProvider = "com.sun.star.configuration.ConfigurationProvider"
    sAccess = "com.sun.star.configuration.ConfigurationAccess"
    aConfigProvider = createUnoService(sProvider)
   aParams2(0).Name = "nodepath"
   aParams2(0).Value = "/org.openoffice.Setup/Product"
    aSettings = aConfigProvider.createInstanceWithArguments(sAccess, 
aParams2())
    OfficeVersion() = 
Array(aSettings.ooName,aSettings.ooSetupVersionAboutBox)
End Function
```
This function returns an array in which the first element is LibreOffice and the second is the full version number, for example 4.1.5.2.

## **Returning the value of listfields**

Since LibreOffice 4.1, the value returned by a listbox to the database is stored in CurrentValue. This was not the case in previous versions, nor in OpenOffice or Apache OpenOffice. The following function will do the calculation. The LibreOffice version must be checked to see if it is later than LibreOffice 4.0.

```
Function ID_Determination(oField As Object) As Integer
    a() = OfficeVersion()
   If a(0) = "LibreOffice" And (LEFT(a(1), 1) = 4 And RIGHT(LEFT(a(1), 3), 1) > 0) Or
LEFT(a(1), 1) > 4 Then
       stContent = oField.currentValue
    Else
```
Before LibreOffice 4.1, the value that was passed on was read out of the listbox's value list. The visibly chosen record is SelectedItems(0). '0' because several additional values could be selected in a listbox.

```
 stContent = oField.ValueItemList(oField.SelectedItems(0))
 End If
 If IsEmpty(stContent) Then
```
-1 is a value that is not used as an AutoValue and therefore will not exist in most tables as a foreign key.

```
 ID_Determination = -1
 Else
   ID Determination = Cint(\text{stContent})
```
Convert to integer

```
 End If
End Function
```
The function transmits the value as an integer. Most primary keys are automatically incrementing integers. When a foreign key does not satisfy this criterion, the return value must be adjusted to the appropriate type.

The displayed value of a listfield can be further determined using the field's view property.

```
Sub Listfielddisplay
    Dim oDoc As Object
    Dim oForm As Object
    Dim oListbox As Object
    Dim oController As Object
    Dim oView As Object
    oDoc = thisComponent
    oForm = oDoc.Drawpage.Forms(0)
    oListbox = oForm.getByName("Listbox")
    oController = oDoc.getCurrentController()
    oView = oController.getControl(oListbox)
    print "Displayed content: " & oView.SelectedItem
End Sub
```
The controller is used to access the view of the form. This determines what appears in the visual interface. The selected value is **SelectedItem**.

# **Limiting listboxes by entering initial letters**

It can sometimes happen that the content of listboxes grows too big to handle. To make searching faster in such cases, it is useful to limit the content of the listbox to the values indicated by entering one or more initial characters. The listbox itself is provided with a SQL command that serves as a placeholder. This could be:

SELECT "Name", "ID" FROM "Table" ORDER BY "Name" LIMIT 5

This prevents Base from having to read a huge list of values when the form is opened.

The following macro is linked to **Properties: Listbox > Events > Key released**.

```
Global stListStart As String
Global lTime As Long
```
First, global variables are created. These variables are necessary to enable searching not only for a single letter but also, after further keys have been pressed, for combinations of letters.

The letters entered are stored sequentially in the global variable **stListStart**.

The global variable **lTime** is used to store the current time in seconds. If there is a long pause between keystrokes, the **stListStart** variable should be reset. For this reason, the time difference between successive entries is queried.

```
Sub ListFilter(oEvent As Object)
    oField = oEvent.Source.Model
    If oEvent.KeyCode < 538 Then
```
The macro is launched by a keystroke. Within the API, each key has a numeric code which can be looked up under [com>sun>star>awt>Key.](http://api.libreoffice.org/docs/idl/ref/namespacecom_1_1sun_1_1star_1_1awt_1_1Key.html) Special characters like ä, ö, and ü have the KeyCode 0. All other letters and numbers have a KeyCode less than 538.

It is important to check the **KeyCode** because hitting the Tab key to move to another field will also launch the macro. The **KeyCode** for the Tab key is 1282, so any further code in the macro will not be executed.

#### Dim stSql(0) As String

The SQL code for the listbox is stored in an array. However, SQL commands count as single data elements, so the array is dimensioned as **stSql(0)**.

When reading SOL code out of the listbox, please note that the SOL code is not directly accessible as text. Instead the code is available as a single array element: **oField.ListSource(0)**.

After declaring variables for future use, the SQL command is split up. To get the field which is to be filtered, we split the code at the first comma. The field must therefore be placed first in the command. Then this code is split again at the first double quote character, which introduces the fieldname. Here this is done using simple arrays. The **stField** variable needs to have the quotation marks put back at the beginning. In addition **Rtrim** is used to prevent any space from occurring at the end of the expression.

```
 Dim stText As String
 Dim stField As String
 Dim stQuery As String
 Dim ar0()
 Dim ar1()
ar\theta() = Split(oField.ListSource(\theta), ", ", 2)ar1() = Split(ar0(0), """, 2)steped = """" \& Rtrim(ar1(1))
```
A sort instruction is expected next in the SQL code. However commands in SQL can be in upper, lower or mixed case, so the **inStr** function is used instead of **Split** to find the ORDER character string. The last parameter for this function is 1, indicating that the search should be case-insensitive. Everything to the left of the ORDER string is to be used for constructing the new SQL code. This ensures that the code can also serve listfields which come from different tables or have been defined in SQL code using further conditions.

```
 stQuery = Left(oField.ListSource(0), inStr(1,oField.ListSource(0), "ORDER",1)-1)
   If inStr(stQuery, "LOWER") > 0 Then
      stQuery = Left(stQuery, inStr(stQuery, "LOWER")-1)
 ElseIf inStr(1,stQuery, "WHERE",1) > 0 Then
 stQuery = stQuery & " AND "
   Else
      stQuery = stQuery & " WHERE "
   End If
```
If the query contains the term LOWER, it means that it was created using this **ListFilter** procedure. Therefore in constructing the new query, we need go only as far as this position.

If this is not the case, and the query already contains the term WHERE (in upper or lower case), any further conditions to the query need to be prepended with **AND**.

If neither condition is fulfilled, a **WHERE** is attached to the existing code.

```
If ITime > 0 And Timer() - ITime < 5 Then
    stListStart = stListStart & oEvent.KeyChar
 Else
    stListStart = oEvent.KeyChar
 End If
lTime = Timer()
```
If a time value has been stored in the global variable, and the difference between this and the current time is less than 5 seconds, the entered letter is joined onto the previous one. Otherwise the letter is treated as a new single-letter entry. The listfield will then be re-filtered according to this entry. After this, the current time is stored in **lTime**.

```
 stText = LCase( stListStart & "%")
       stSql(0) = stQuery + "LOWER("+stField+") LIKE '"+stText+"' ORDER BY 
"+stField+""
       oFeld.ListSource = stSql
       oField.refresh
    End If
End Sub
```
The SQL code is finally put together. The lower-case version of the field content is compared with the lower-case version of the entered letter(s). The code is inserted into the listbox and the field updated so that only the filtered content can be looked up.

# **Converting dates from a form into a date variable**

```
Function DateValue(oField As Object) As Date
   a() = OfficeVersion()
   If a(\theta) = "LibreOffice" And (LEFT(a(1),1) = 4 And RIGHT(LEFT(a(1),3),1) > \theta)
      Or LEFT(a(1),1) > 4 Then
```
Here all LibreOffice versions from 4.1 onward are intercepted. For this purpose, the version number is split into its individual elements, and the major and minor release numbers are checked. This will work up to LibreOffice 9.

```
 Dim stMonth As String
       Dim stDay As String
       stMonth = Right(Str(0) & Str(oField.CurrentValue.Month),2)
      stDay = Right(Str(0) & Str(oField.CurrentValue.Day), 2)
       Datumswert = CDateFromIso(oField.CurrentValue.Year & stMonth & stDay)
    Else
       DateValue = CDateFromIso(oField.CurrentValue)
    End If
End Function
```
Since LibreOffice 4.1.2, dates have been stored as arrays within form controls. This means that the current value of the control cannot be used to access the date itself. The date needs to be recreated from the day, month and year if it is to be used further in macros.

# **Searching data records**

You can search database records without using a macro. However, the corresponding query that must be set up can be very complicated. A macro can solve this problem with a loop.

The following subroutine reads the fields in a table, creates a query internally, and finally writes a list of primary key numbers of records in the table that are retrieved by this search term. In the following description, there is a table called Searchtmp, which consists of an auto-incrementing primary key field (ID) and a field called Nr. that contains all the primary keys retrieved from the table being searched. The table name is supplied initially to the subroutine as a variable.

To get a correct result, the table must contain the content you are searching for as text and not as foreign keys. If necessary, you can create a VIEW for the macro to use.<sup>[13](#page-374-1)</sup>

```
Sub Searching(stTable As String)
    Dim oDataSource As Object
    Dim oConnection As Object
    Dim oSQL_Command As Object
    Dim stSql As String
    Dim oResult As Object
    Dim oDoc As Object
    Dim oDrawpage As Object
    Dim oForm As Object
    Dim oForm2 As Object
    Dim oField As Object
    Dim stContent As String
    Dim arContent() As String
    Dim inI As Integer
    Dim inK As Integer
    oDoc = thisComponent
    oDrawpage = oDoc.drawpage
    oForm = oDrawpage.forms.getByName("searchform")
    oField = oForm.getByName("searchtext")
```
<span id="page-374-1"></span>[13](#page-374-0) See the database Example Search and Filter.odb associated with this book.

```
 stContent = oField.getCurrentValue()
 stContent = LCase(stContent)
```
The content of the search text field is initially converted into lower case so that the subsequent search function need only compare lower case spellings.

```
 oDataSource = ThisComponent.Parent.DataSource
 oConnection = oDataSource.GetConnection("","")
 oSQL_Command = oConnection.createStatement()
```
First it must be determined if a search term has actually been entered. If the field is empty, it will be assumed that no search is required. All records will be displayed without further searching.

If a search term has been entered, the column names are read from the table being searched, so that the query can access the fields.

```
If stContent <> "" Then
    stSql = "SELECT ""COLUMN_NAME"" FROM 
""INFORMATION_SCHEMA"".""SYSTEM_COLUMNS"" WHERE ""TABLE_NAME"" = '" +
stTable + "' ORDER BY ""ORDINAL_POSITION"""
    oResult = oSQL_Statement.executeQuery(stSql)
```
# **Note**

SQL formulas in macros must first be placed in double quotes like normal character strings. Field names and table names are already in double quotes inside the SQL formula. To create final code that transmits the double quotes properly, field names and table names must be given two sets of these quotes.

```
stSql = "SELECT ""Name"" FROM ""Table"";"
```

```
becomes, when displayed with the command MsgBox stSql,
SELECT "Name" FROM "Table";
```
The index of the array, in which the field names are written is initially set to 0. Then the query begins to be read out. As the size of the array is unknown, it must be adjusted continuously. That is why the loop begins with **'ReDim Preserve arContent(inI)'** to set the size of the array and at the same time to preserve its existing contents. Next the fields are read and the array index incremented by 1. Then the array is dimensioned again and a further value can be stored.

```
InI = 0 While oResult.next
    ReDim Preserve arContent(inI)
   arContent(int) = oResult.getString(1)inI = inI + 1 Wend
 stSql = "DROP TABLE ""searchtmp"" IF EXISTS"
 oSQL_Command.executeUpdate (stSql)
```
Now the query is put together within a loop and subsequently applied to the table defined at the beginning. All case combinations are allowed for, since the content of the field in the query is converted to lower case.

The query is constructed such that the results end up in the "searchtmp" table. It is assumed that the primary key is the first field in the table (**arContent(0)**).

```
stsql = "SELECT """+arContent(0)+""" INTO "searchtmp"" FROM """ +stTable
    + """ WHERE "
   For inK = 0 To (inI - 1) stSql = stSql+"LCase("""+arContent(inK)+""") LIKE '%"+stContent+"%'"
      If ink < (inI - 1) Then
         stsql = stSql+" OR "
      End If
```

```
 Next
    oSQL_Command.executeQuery(stSql)
Else
   stSql = "DELETE FROM ""searchtmp"""
    oSQL_Command.executeUpdate (stSql)
End If
```
The display form must be reloaded. Its data source is a query, in this example Searchquery.

```
 oForm2 = oDrawpage.forms.getByName("display")
    oForm2.reload()
End Sub
```
This creates a table that is to be evaluated by the query. As far as possible, the query should be constructed so that it can subsequently be edited. A sample query is shown:

```
SELECT * FROM "searchtable" WHERE "Nr." IN ( SELECT "Nr." FROM 
"searchtmp" ) OR "Nr." = CASE WHEN ( SELECT COUNT( "Nr." ) FROM 
"searchtmp" ) > 0 THEN '0' ELSE "Nr." END
```
All elements of the **searchtable** are included, including the primary key. No other table appears in the direct query; therefore no primary key from another table is needed and the query result remains editable.

The primary key is saved in this example under the name **Nr.** The macro reads precisely this field. There is an initial check to see if the content of the **Nr.** field appears in the **searchtmp**  table. The **IN** operator is compatible with multiple values. The sub-query can also yield several records.

For larger amounts of data, value matching by using the **IN** operator quickly slows down. Therefore it is not a good idea to use an empty search field simply to transfer all primary key fields from **searchtable** into the **searchtmp** table and then view the data in the same way. Instead an empty search field creates an empty **searchtmp** table, so that no records are available. This is the purpose of the second half of the condition:

OR "Nr." = CASE WHEN ( SELECT COUNT( "Nr." ) FROM "searchtmp"  $) > 0$ THEN '-1' ELSE "Nr." END

If a record is found in the Searchtmp table, it means that the result of the first query is greater than 0. In this case: **"Nr." = '-1'** (here we need a number which cannot occur as a primary key, so **'-1'**is a good value). If the query yields precisely 0 (which will be the case if no records are present), then **"Nr." = "Nr."**. This will list every record which has a **Nr.** As **Nr.** is the primary key, this means all records.

## **Highlighting search terms in forms and results**

With a large text field, it is often unclear where matches to a search term occur. It would be nice if the form could highlight the matches. It should look something like this:

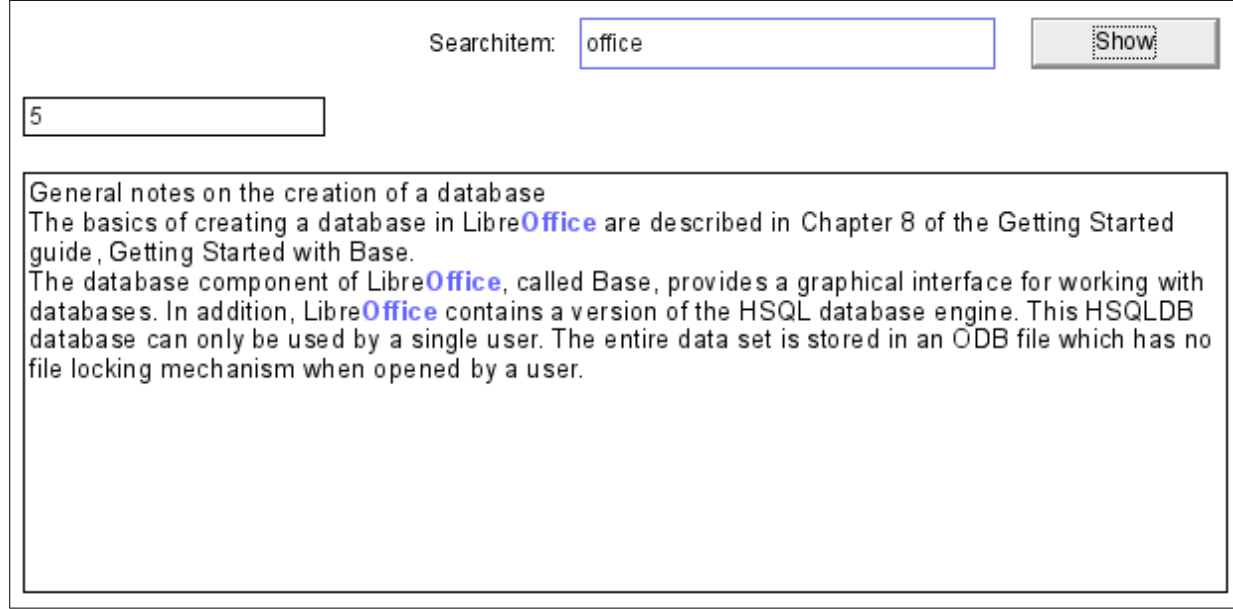

To get a form to work like this, we need a couple of extra items in our box of tricks.<sup>[14](#page-377-1)</sup>

The operation of a search field like this has already been explained. A filter table is created and a form is used to write the current values of a single record into this table. The main form is provided with its content using a query which looks like this:

```
SELECT "ID", "memo" 
FROM "table" 
WHERE LOWER ( "memo" ) LIKE '%' || LOWER ( 
 ( SELECT "searchtext" FROM "filter" WHERE "ID" = TRUE ) ) || '%'
```
When search text is entered, all records in the table "Table" that have the search text in the "memo" field are displayed. The search is not case-sensitive.

If no search text is entered, all the records in the table are displayed. As the primary key of this table is included in the query, the latter can be edited.

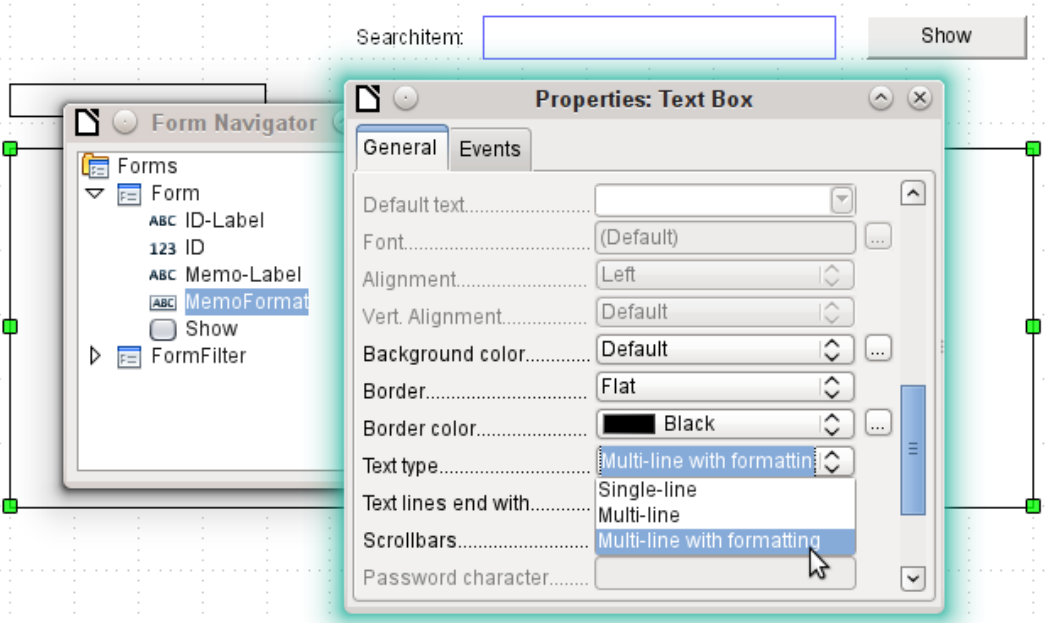

In the form, in addition to the ID field for the primary key, there is a field called MemoFormat which has been configured (using **Properties > General > Text type > Multi-line with** 

<span id="page-377-1"></span>[14](#page-377-0) See the database Example\_Autotext\_Searchmarkin\_Spelling.odb associated with this book.

**formatting**) to show colored as well as black text. Careful consideration of the properties of the text field reveals that the Data tab has now disappeared. This is because data cannot be entered into a field that has additional formatting which the database itself cannot store. Nevertheless, it is still possible to get text into this field, to mark it up, and to transfer it out after an update by using a macro.

The ContentRead procedure serves to transfer the content of the database field "memo" into the formatted text field MemoFormat, and to format it so that any text corresponding to that in the search field will be highlighted.

The procedure is bound to **Form > Events > After record change**.

```
Sub ContentRead(oEvent As Object) 
    Dim inMemo As Integer
    Dim oField As Object
    Dim stSearchtext As String
    Dim oCursor As Object
    Dim inSearch As Integer
   Dim inSearchOld As Integer
   Dim inLen As Integer
   oForm = oEvent.Source
    inMemo = oForm.findColumn("memo")
    oField = oForm.getByName("MemoFormat")
    oField.Text = oForm.getString(inMemo)
```
First the variables are defined. Then the table field "memo" is searched from the form and the **getString**() function is used to read the text from the numbered column. This is transferred into the field which can be formatted but which has no link to the database: MemoFormat.

Initial tests showed that the form opened but the form toolbar at the bottom was no longer created. Therefore a very short wait of 5/1000 seconds was built in. After this the displayed content is read out of the FormFilter (which is parallel to the Form in the forms hierarchy).

```
 Wait 5
 stSearchtext = oForm.Parent.getByName("FormFilter").getByName("Search").Text
```
To be able to format text, an (invisible) **TextCursor** must be created in the field that contains the text. The default display of the text uses a 12-point serif font which may not occur in other parts of the form and cannot be directly customized using the form control properties. In this procedure, the text is set to the desired appearance right at the beginning. If this is not done, differences in formatting can cause the upper boundary of the text in the field to be cut off. In early tests, only 2/3 of the first line was legible.

In order for the invisible cursor to mark the text, It is set initially to the beginning of the field and then to the end. The argument in both cases is **true**. Next come the specifications for font size, font face, color, and weight. Then the cursor is set back to the beginning again.

```
 oCursor = oField.createTextCursor()
 oCursor.gotoStart(true)
 oCursor.gotoEnd(true)
 oCursor.CharHeight = 10
 oCursor.CharFontName = "Arial, Helvetica, Tahoma"
oCursor.CharColor = RGB(0,0,0)<br>oCursor.CharWeight = 100.000000'com::sun::star::awt::FontWeight
 oCursor.gotoStart(false)
```
If there is text in the field and an entry has been made requesting a search, this text is now searched to find the search string. The outer loop asks first if these conditions are met; the inner one establishes if the search string is really in the text in the MemoFormat field. These settings could actually be omitted, since the query on which the form is based only displays text that fulfills these conditions.

```
 If oField.Text <> "" And stSearchtext <> "" Then
    If inStr(oField.Text, stSearchtext) Then
```

```
inSearch = 1insearchOld = 0 inLen = Len(stSearchtext)
```
The text is searched for the search string. This takes place in a loop which ends when no further matches are displayed. **InStr**() returns the location of the first character of the search string in the specified display format, independent of case. The loop is controlled by the requirement that at the end of each cycle, the start of **inSearch** has been incremented by 1 (-1 in the first line of the loop and +2 in the last line). For each cycle, the cursor is moved to the initial position without marking using **oCursor.goRight(Position, false)**, and then to the right *with* marking by the length of the search string. Then the desired formatting (blue and somewhat bolder) is applied and the cursor moved back to its next starting point for the next run.

```
 Do While inStr(inSearch, oField.Text, stSearchtext) > 0
              inSearch = inStr(inSearch, oField.Text, stSearchtext) - 1
              oCursor.goRight(inSearch-inSearchOld,false)
              oCursor.goRight(inLen,true)
             oCursor.CharColor = RGB(102,102,255)oCursor.CharWeight = <math>110.000000</math> oCursor.goLeft(inLen,false)
              inSearchOld = inSearch
             inssearch = inssearch + 2 Loop
       End If
    End If
End Sub
```
The ContentWrite procedure serves to transfer the content of the formattable text field MemoFormat into the database. This proceeds independently of whether any alteration takes place.

The procedure is bound to **Form > Events > Before record change**.

```
Sub ContentWrite(oEvent As Object)
    Dim oForm As Object
    Dim inMemo As Integer
    Dim loID As Long
    Dim oField As Object
    Dim stMemo As String
    oForm = oEvent.Source
    If InStr(oForm.ImplementationName, "ODatabaseForm") Then
```
The trigger event is implemented twice. Only the implementation name which ends with OdatabaseForm gives the correct access to the record (implementations are explained on page [397](#page-396-0)).

#### If Not oForm.isBeforeFirst() And Not oForm.isAfterLast() Then

When the form is read or reloaded, the cursor stands before the current record. Then if an attempt is made, you get the message "Invalid cursor status".

```
 inMemo = oForm.findColumn("memo")
          loID = oForm.findColumn("ID")
          oField = oForm.getByName("MemoFormat")
          stMemo = oField.Text
          If stMemo <> "" Then
              oForm.updateString(inMemo,stMemo)
          End If
          If stMemo <> "" And oForm.getString(loID) <> "" Then
             oForm.UpdateRow()
          End If
       End If
    End If
End Sub
```
The "memo" table field is located from the data source of the form, along with that for "ID". If the field MemoFormat contains text, it is transferred into the Memo field of the data source using **oForm.updateString**(). Only if there is an entry in the ID field (in other words a primary key has been set) does an update follow. Otherwise a new record is inserted through the normal working of the form; the form recognizes the change and stores it independently.

# **Checking spelling during data entry**

This macro can be used for **multi-line formatted text fields**. As in the previous chapter, the content of each record must first be written and then the new record can be loaded into the form control. The procedures TransferContent and WriteContent differ only in the point at which the search function can be bracketed out.

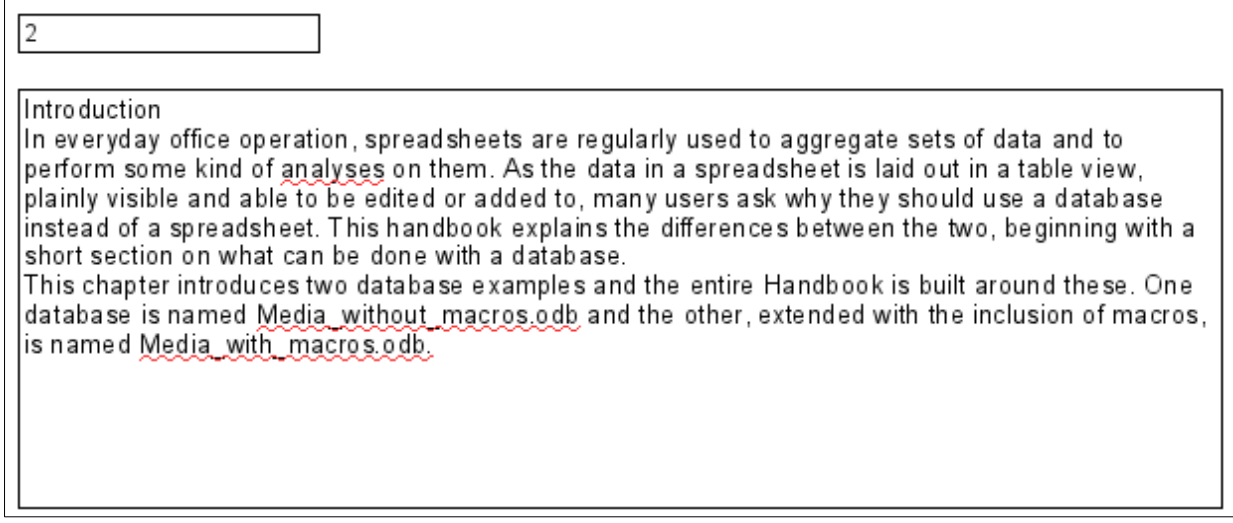

The spelling checker is launched in the above form whenever a space or a return is hit within the form control. In other words, it runs at the end of each word. It could also be linked to the control losing focus to ensure that the last word is checked.

The procedure is bound to **Form > Events > Key released**.

```
SUB MarkWrongWordsDirect(oEvent As Object)
   GlobalScope.BasicLibraries.LoadLibrary("Tools")
```
The **RTrimStr** function is used to remove any punctuation mark at the end of the string. Otherwise all words which ended with a comma, full stop or other punctuation mark would show up as spelling mistakes. In addition, **LTrimChar** is used to remove brackets at the beginning of words.

```
 Dim aProp() As New com.sun.star.beans.PropertyValue
 Dim oLinuSvcMgr As Object
 Dim oSpellChk As Object
 Dim oField As Object
 Dim arText()
 Dim stWord As String
 Dim inlenWord As Integer
 Dim ink As Integer
 Dim i As Integer
 Dim oCursor As Object
 Dim stText As Object
 oLinguSvcMgr = createUnoService("com.sun.star.linguistic2.LinguServiceManager")
 If Not IsNull(oLinguSvcMgr) Then
    oSpellChk = oLinguSvcMgr.getSpellChecker()
 End If
```
First all variables are declared. Then the Basic spell-checking module **SpellChecker** is accessed. It will be this module that will actually check individual words for correctness.

```
 oField = oEvent.Source.Model
ink = 0 If oEvent.KeyCode = 1280 Or oEvent.KeyCode = 1284 Then
```
The event that launches the macro is a keystroke. This event includes a code, the **KeyCode**, for each individual key. The **KeyCode** for the Return key is 1280, the one for the space is 1284. Like many other pieces of information, these items are retrieved through the Xray tool. If space or return is pressed, the spelling is checked. It is launched, in other words, at the end of each word. Only the test for the last word does not occur automatically.

Each time the macro runs, all words in the text are checked. Checking individual words might also be possible but would take a lot more work.

The text is split up into single words. The delimiter is the space character. Before that, words split by line breaks must be joined together again, or the pieces might be mistaken for complete words.

```
 stText = Join(Split(oField.Text,CHR(10))," ")
     stText = Join(Split(stText, CHR(13)), "")arText = Split(RTrim(strText), "")For i = LBound(arText) To Ubound(arText)
        stWord = arText(i)inlenWord = len(stWord)
         stWord = Trim( RtrimStr( RtrimStr( RtrimStr( RtrimStr( RtrimStr( 
 RtrimStr(stWord,","), "."),"?"),"!"),"."),")"))
 stWord = LTrimChar(stWord,"(")
```
The individual words are read out. Their untrimmed length is needed for the following editing step. Only so can the position of the word within the whole text (which is necessary for the specific highlighting of spelling mistakes) be determined.

**Trim** is used to remove spaces, while **RTrimStr** removes commas and full stops at the end of the text and **LTrimChar** any punctuation marks at the beginning.

```
 If stWord <> "" Then
             oCursor = oField.createTextCursor()
             oCursor.gotoStart(false)
             oCursor.goRight(ink,false)
             oCursor.goRight(inLenWord,true)
             If Not oSpellChk.isValid(stWord, "en", aProp()) Then
                 oCursor.CharUnderline = 9
                 oCursor.CharUnderlineHasColor = True
                oCursor.CharUnderlineColor = RGB(255,51,51)
             Else
                oCursor.CharUnderline = 0
             End If
          End If
         ink = ink + inLenWord + 1 Next
    End If
End Sub
```
If the word is not null, a text cursor is created. This cursor is moved without highlighting to the beginning of the text in the entry field. Then it jumps forward to the right, still without highlighting, to the term stored in the variable **ink**. This variable starts as 0, but after the first loop has run, it is equal to the length of the word (+1 for the following space). Then the cursor is moved to the right by the length of the current word. The font properties are modified to create the highlighted region.

The **spellchecker** is launched. It requires the word and the country code as arguments; without a country code everything counts as correct. The array argument is usually empty.

If the word is not in the dictionary, it is marked with a red wavy line. This type of underlining is represented here by **'9'**. If the word is found, there is no underline (**'0'**). This step is necessary because otherwise a word recognised as false and then corrected would continue to be shown with the red wavy line. It would never be removed because no conflicting format was given.

## <span id="page-382-0"></span>**Comboboxes as listboxes with an entry option**

<span id="page-382-1"></span>A table with a single record can be directly created by using comboboxes and invisible numeric fields and the corresponding primary key entered into another table.<sup>[15](#page-382-2)</sup>

The Combobox control treats form fields for combined entry and choice of values (comboboxes) as listboxes with an entry option. For this purpose, in addition to the comboboxes in the form, the key field values which are to be transferred to the underlying table are stored in separate numeric fields. Fields can be declared as invisible. The keys from these fields are read in when the form is loaded and the combobox is set to show the corresponding content. If the content of the combobox is changed, it is saved and the new primary key is transferred into the corresponding numeric field to be stored in the main table.

If editable queries are used instead of tables, the text to be displayed in the combination fields can be directly determined from the query. A macro is then not required for this step.

An assumption for the functioning of the macro is that the primary key of the table which is the data source for the combination field is an automatically incrementing integer. It is also assumed that the field name for the primary key is ID.

### *Text display in comboboxes*

This subroutine is to show text in the combobox according to the value of the invisible foreign key fields from the main form. It can also be used for listboxes which refer to two different tables. This might happen if, for example, the postcode in a postal address is stored separately from the town. In that case the postcode might be read from a table that contains only a foreign key for the town. The listbox should show postcode and town together.

Sub ShowText(oEvent As Object)

This macro should be bound to the following form event: 'After record change'.

The macro is called directly from the form. The trigger event is the source for all the variables the macro needs. Some variables have already been declared globally in a separate module and are not declared here again.

```
 Dim oForm As Object
 Dim oFieldList As Object
 Dim stFieldValue As String
 Dim inCom As Integer
 Dim stQuery As String
 oForm = oEvent.Source
```
In the form there is a hidden control from which the names of all the different comboboxes can be obtained. One by one, these comboboxes are processed by the macro.

```
 aComboboxes() = Split(oForm.getByName("combofields").Tag,",")
 For inCom = LBound(aComboboxes) TO Ubound(aComboboxes)
```

```
 ...
   Next inCom
```
The additional information (Tag) attached to the hidden control contains this list of combobox names, separated by commas The names are written into an array and then processed within a loop. The loop ends with the **NEXT** term.

The combobox, which has replaced a listbox, is called **oFieldList**. To get the foreign key, we need the correct column in the table that underlies the form. This is accessible using the name of the table field, which is stored in the combobox's additional information.

```
15 For the use of combo boxes instead of list boxes, see the database 
   Example_Combobox_Listfield.odb associated with this book.
```

```
 oFieldList = oForm.getByName(Trim(aComboboxes(inCom)))
 stFieldID = oForm.getString(oForm.findColumn(oFieldList.Tag))
 oFieldList.Refresh()
```
The combobox is read in again using **Refresh()**in case the content of the field has been changed by the entry of new data.

The query needed to provide the visible content of the combobox is based on the field underlying the control and the value determined for the foreign key. To make the SQL code usable, any sort operation that might be present is removed. Then a check is made for any relationship definitions (which will begin with the word **WHERE**). By default the **InStr()** function does not distinguish between upper and lower case, so all case combinations are covered. If there is a relationship, it means that the query contains fields from two different tables. We need to find the table that provides the foreign key for the link. The macro depends here on the fact that the primary key in every table is called ID.

If there is no relationship defined, the query accesses only one table. The table information can be discarded and the condition formulated directly using the foreign key value.

```
 If stFieldID <> "" Then
         stQuery = oFieldList.ListSource
         If InStr(stQuery,"order by") > 0 Then
           stSql = Left(stQuery, InStr(stQuery,"order by")-1)
         Else
            stSql = stQuery
         End If
         If InStr(stSql,"where") Then
            st = Right(stSql, Len(stSql)-InStr(stSql,"where")-4)
 If InStr(Left(st, InStr(st,"=")),".""ID""") Then
 a() = Split(Right(st, Len(st)-InStr(st,"=")-1),".")
            Else
              a() = Split(left(st, InStr(st,"='')-1), ".") End If
           stSql = stSql + "AND "+a(0)+".""ID"" = "+stFieldID
         Else
            stSql = stSql + "WHERE ""ID"" = "+stFieldID
         End If
```
Each field and table name must be entered into the SQL command with two sets of quotation marks. Quotation marks are normally interpreted by Basic as text string delimiters, so they no longer appear when the code is passed on to SQL. Doubling the quotation marks ensures that one set are passed on. **""ID""** signifies that the field **"ID"** will be accessed in the query, with the single set of quotes that SQL requires.

The query stored in the **stSql** variable is now carried out and its result saved in **oResult**.

```
 oDatasource = ThisComponent.Parent.CurrentController
 If Not (oDatasource.isConnected()) Then
    oDatasource.connect()
 End If
 oConnection = oDatasource.ActiveConnection()
 oSQL_Command = oConnection.createStatement()
 oResult = oSQL_Command.executeQuery(stSql)
```
The result of the query is read in a loop. As with a query in the GUI, several fields and records could be shown. But the construction of this query requires only one result, which will be found in the first column **(1)** of the query result set. It is the record which provides the displayed content of the combobox. The content is text (**getString()**), hence the command

**oResult.getString(1)**.

```
 While oResult.next
    stFieldValue = oResult.getString(1)
 Wend
```
The combobox must now be set to the text value retrieved by the query.

```
 oFieldList.Text = stFieldValue
```

```
 Else
```
If there is no value in the field for the foreign key **oField**, the query has failed and the combobox is set to an empty string.

```
 oFieldList.Text = ""
       End If
    Next inCom
End Sub
```
This procedure manages the contact between the combobox and the foreign key available in a field of the form's data source. This should be enough to show the correct values in comboboxes. Storage of new values would require a further procedure.

## *Transfering a foreign key value from a combobox to a numeric field*

If a new value is entered into the combobox (and this after all is the purpose for which this macro was constructed), the corresponding primary key must be entered into the form's underlying table as a Foreign key.

```
Sub TextSelectionSaveValue(oEvent As Object)
```
This macro should be bound to the following form event: 'Before record action'.

After the variables have been declared (not shown here), we must first determine exactly which event should launch the macro. Before record action, two implementations are called in succession. It is important for the macro itself to retrieve the form object. This can be done in both implementations but in different ways. Here the implementation called OdatabaseForm is filtered out.

```
 If InStr(oEvent.Source.ImplementationName,"ODatabaseForm") Then
 ...
   End If
End Sub
```
This loop builds in the same start as the **Display\_text** procedure:

```
 oForm = oEvent.Source
 aComboboxes() = Split(oForm.getByName("combofields").Tag,",")
For incom = LBound(aComboboxes) To Ubound(aComboboxes)
    ...
 Next inCom
```
The field **oFieldList** shows the text. It might lie inside a table control, in which case it is not possible to access it directly from the form. In such cases, the additional information for the hidden control comboboxes should contain the path to the field using "tablecontrol" combobox. Splitting this entry up will reveal how the combobox is to be accessed.

```
 a() = Split(Trim(aComboboxen(inCom)),">")
   If Ubound(a) > 0 Then
      of\text{fieldList} = of\text{orm.getByName}(a(0)).get\text{ByName}(a(1)) Else 
      ofieldList = oform.getByName(a(0)) End If
```
Next the query is read from the combobox and split up into its individual parts. For simle comboboxes, the necessary items of information are the field name and table name:

SELECT "Field" FROM "Table"

This could in some cases be augmented by a sort instruction. Whenever two fields are to be put together in the combobox, more work will be required to separate them.

SELECT "Field1"||' '||"Field2" FROM "Table"

This query puts two fields together with a space between them. As the separator is a space, the macro will search for it and split the text into two parts accordingly. Naturally this will only work reliably if Field1 does not already contain text in which spaces are permitted. Otherwise, if the

first name is "Anne Marie" and the surname "Müller", the macro will treat "Anne" as the first name and "Marie Müller" as the surname. In such cases a more suitable separator should be used, which can then be found by the macro. In the case of names, this could be "Surname, Given name".

Things get even more complicated if the two fields come from different tables:

```
SELECT "Table1"."Field1"||' > '||"Table2"."Field2" 
FROM "Table1", "Table2" 
WHERE "Table1"."ID" = "Table2"."ForeignID" 
ORDER BY "Table1"."Field1"||' > '||"Table2"."Field2" ASC
```
Here the fields must be separated from one another, the table to which each field belongs must be established and the corresponding foreign keys determined.

```
 stQuery = oFieldList.ListSource
 aFields() = Split(stQuery, """")
stContent = ""
 For i=LBound(aFields)+1 To UBound(aFields)
```
The content of the query is stripped of unnecessary ballast. The parts are reassembled into an array with an unusual character combination as separator. FROM separates the visible field display from the table names. WHERE separates the condition from the table names. Joins are not supported.

```
If Trim(UCASE(aFields(i))) = "ORDER BY" Then Exit For
   ElseIf Trim(UCASE(aFields(i))) = "FROM" Then stContent = stcontent+" §§ "
   ElseIf Trim(UCASE(aFields(i))) = "WHERE" Then stContent = stcontent+" §§ "
    Else
       stContent = stContent+Trim(aFields(i))
    End If
 Next i
 aContent() = Split(stContent, " §§ ")
```
In some cases the content of the visible field display comes from different fields:

```
aFirst() = Split(aContent(0), "||")If UBound(aFirst) > 0 Then
    If UBound(aContent) > 1 Then
```
The first part contains at least two fields. The fields begin with a table name. The second part contains two table names, which can be determined from the first part. The third part contains a relationship with a foreign key, separated by =:

```
aTest() = Split(aFirst(0), "''')NameTable1 = \text{aTest}(0)NameTablerield1 = aTest(1) Erase aTest
 stFieldSeperator = Join(Split(aFirst(1),"'"),"")
aTest() = Split(aFirst(2), " "NameTable2 = aTest(0) NameTableField2 = aTest(1)
 Erase aTest
aTest() = Split(aContent(2), "-")aTest1() = Split(aTest(0)),If arcsit(1) \leftrightarrow "ID" Then
   NameTab12ID = aTest1(1)IF \arctan(0) = \text{NameTable1} Then
       Position = 2
    Else
       Position = 1
    End If
```

```
 Else
       Erase aTest1 
      aTest1() = Split(aTest(1), "''')NameTab12ID = aTest1(1)If aTest1(0) = NameTable1 Then
         Position = 2 Else
         Position = 1 End If
    End If
 Else
```
The first part contains two field names without table names, possibly with separators. The second part contains the table names. There is no third part:

```
If UBound(aFirst) > 1 Then
         NameTableField1 = aFirst(0)stFieldSeptember = Join(Split(afirst(1), ""), "") NameTableField2 = aFirst(2)
       Else
         NameTableField1 = afirst(0)NameTableField2 = aFirst(1) End If
      NameTable1 = aContent(1)
    End If
 Else
```
There is only one field from one table:

```
NameTableField1 = aFirst(0)NameTable1 = aContent(1)
 End If
```
The maximum character length that an entry can have is given by the **ColumnSize** function. The combobox cannot be used to limit the size as it may need to contain two fields at the same time.

```
LengthField1 = ColumnSize(NameTable1,NameTableField1)
 If NameTableField2 <> "" Then
    If NameTable2 <> "" Then
      LengthField2 = ColumnSize(NameTable2,NameTableField2)
    Else
       LengthField2 = ColumnSize(NameTable1,NameTableField2)
    End If
 Else
   LengthField2 = \theta End If
```
The content of the combobox is read out:

```
 stContent = oFieldList.getCurrentValue()
```
Leading and trailing spaces and non-printing characters are removed if necessary.

```
 stContent = Trim(stContent)
If stContent \leq \frac{1}{1} Then
    If NameTableField2 <> "" Then
```
If a second table field exists, the content of the combobox must be split. To determine where the split is to occur, we use the field separator provided to the function as an argument.

a\_stParts = Split(stContent, FieldSeparator, 2)

The last parameter signifies that the maximum number of parts is 2.

Depending on which entry corresponds to field 1 and which to field 2, the content of the combobox is now allocated to the individual variables. "Position = 2" serves here as a sign that the second part of the content stands for Field 2.

```
 If Position = 2 Then
      stContent = Trim(a, stParts(0))If UBound(a stParts()) > 0 Then
          stContentField2 = Trim(a_stParts(1))
       Else
          stContentField2 = ""
       End If
       stContentField2 = Trim(a_stParts(1))
    Else
      stContentField2 = Trim(a_stParts(0))If UBound(a_stParts()) > 0 Then
         stContent = Trim(a_strparts(1)) Else
          stContent = ""
       End If
      stContent = Trim(a_stParts(1)) End If 
 End If
```
It can happen that with two separable contents, the installed size of the combobox (text length) does not fit the table fields to be saved. For comboboxes that represent a single field, this is normally handled by suitably configuring the form control. Here by contrast, we need some way of catching such errors. The maximum permissible length of the relevant field is checked.

```
 If (LengthField1 > 0 And Len(stContent) > LengthField1) Or (LengthField2
> 0 And Len(stContentField2) > LengthField2) Then
```
If the field length of the first or second part is too big, a default string is stored in one of the variables. The character **Chr(13)** is used to put in a line break .

```
stmsgbox1 = "The field " + NameTableField1 + " must not exceed " +Field1Length + "characters in length." + Chr(13)stmsgbox2 = "The field " + NameTableField2 + " must not exceed " +
Field2Length + "characters in length." + Chr(13)
```
If both field contents are too long, both texts are displayed.

```
 If (LengthField1 > 0 And Len(stContent) > LengthField1) And
(LengthField2 > 0 And Len(stContentField2) > LengthField2) Then
        MsgBox("The entered text is too long." + Chr(13) + stmsgbox1 +stmsgbox2 + "Please shorten it.",64,"Invalid entry")
```
The display uses the **MsgBox()** function. This expects as its first argument a text string, then optionally a number (which determines the type of message box displayed), and finally an optional text string as a title for the window. The window will therefore have the title "Invalid entry" and the number '64' provides a box containing the Information symbol.

The following code covers any further cases of excessively long text that might arise.

```
 ElseIf (Field1Length > 0 And Len(stContent) > Field1Length) Then
         MSqBox("The entered text is too long." + Chr(13) + stmsqbox1 +"Please shorten it.",64,"Invalid entry")
       Else
         MSABox("The entered text is too long." + Chr(13) + stmsgbox2 +
"Please shorten it.",64,"Invalid entry")
       End If
    Else
```
If there is no excessively long text, the function can proceed. Otherwise it exits here.

Now the entries are masked so that any quotes that may be present will not generate an error.

```
 stContent = String_to_SQL(stContent)
 If stContentField2 <> "" Then
   stContentField2 = String to SOL(stContentField2)
 End If
```
First variables are preallocated which can subsequently be altered by the query. The variables inID1 and inID2 store the content of the primary key fields of the two tables. If a query yields no results, Basic assigns these integer variable a value of 0. However this value could also indicate a successful query returning a primary key value of 0; therefore the variable is preset to -1. HSQLDB cannot set this value for an autovalue field.

Next the database connection is set up, if it does not already exist.

```
inID1 = -1inID2 = -1 oDatasource = ThisComponent.Parent.CurrentController
 If Not (oDatasource.isConnected()) Then
    oDatasource.connect()
 End If
 oConnection = oDatasource.ActiveConnection()
 oSQL_Command = oConnection.createStatement()
 If NameTableField2 <> "" And Not IsEmpty(stContentField2) And NameTable2 <> ""
```
Then

If a second table field exists, a second dependency must first be declared.

```
 stSql = "SELECT ""ID"" FROM """ + NameTable2 + """ WHERE """ +
NameTableField2 + """='" + stContentField2 + "'"
          oResult = oSQL_Command.executeQuery(stSql)
             While oResult.next
               inID2 = oResult.getInt(1) Wend
         If inID2 = -1 Then
             stSql = "INSERT INTO """ + NameTable2 + """ (""" + NameTableField2 +
""") VALUES ('" + stContentField2 + "') "
             oSQL_Command.executeUpdate(stSql)
            st\overline{sql} = "CALL IDENTITY()"
```
If the content within the combobox is not present in the corresponding table, it is inserted there. The primary key value which results is then read. If it is present, the existing primary key is read in the same way. The function uses the automatically generated primary key fields (**IDENTITY**).

```
 oResult = oSQL_Command.executeQuery(stSql)
       While oResult.next
         inID2 = oResult.getInt(1)Wend
 End If
```
The primary key for the second value is temporarily stored in the variable **inID2** and then written as a foreign key into the table corresponding to the first value. According to whether the record from the first table was already available, the content is freshly saved (**INSERT**) or altered (**UPDATE**):

```
If inID1 = -1 Then
 stSql = "INSERT INTO """ + NameTable1 + """ (""" + NameTableField1 +
""",""" + NameTab12ID + """) VALUES ('" + stContent + "','" + inID2 + "') "
            oSQL_Command.executeUpdate(stSql)
```
And the corresponding ID directly read out:

```
 stSql = "CALL IDENTITY()"
 oResult = oSQL_Command.executeQuery(stSql)
    While oResult.next
      inID1 = oResult.getInt(1) Wend
```
The primary key for the first table must finally be read again so that it can be transferred to the form's underlying table.

```
 Else
            stSql = "UPDATE """ + NameTable1 + """ SET """ + NameTab12ID + """='" +
inID2 + "" WHERE """ + NameTableField1 + """ = '" + stContent + "'"
             oSQL_Command.executeUpdate(stSql)
          End If
       End If
```
In the case where both the fields underlying the combobox are in the same table (for example Surname and Firstname in the Name table), a different query is needed:

```
 If NameTableField2 <> "" And NameTable2 = "" Then
          stSql = "SELECT ""ID"" FROM """ + NameTable1 + """ WHERE """ +
NameTableField1 + """='" + stContent + "' AND """ + NameTableField2 + """='" +
stContentField2 + "'"
          oResult = oSQL_Command.executeQuery(stSql)
             While oResult.next
               inID1 = oResult.getInt(1) Wend
         If inID1 = -1 Then
```
... and a second table does not exist:

```
stSql = "INSERT INTO """ + NameTable1 + """ ("" " + NameTableField1 +
""",""" + NameTableField2 + """) VALUES ('" + stContent + "','" + stContentField2 +
"')
          oSQL_Command.executeUpdate(stSql)
```
Then the primary key is read again.

```
 stSql = "CALL IDENTITY()"
       oResult = oSQL_Command.executeQuery(stSql)
          While oResult.next
            inID1 = oResult.getInt(1)Wend
    End If
 End If
 IF NameTableField2 = "" Then
```
Now we consider the simplest case: The second table field does not exist and the entry is not yet present in the table. In other words, a single new value has been entered into the combobox.

```
 stSql = "SELECT ""ID"" FROM """ + NameTable1 + """ WHERE """ + NameTableField1
+ """='" + stContent + "'"
      oResult = oSQL_Command.executeQuery(stSql)
         While oResult.next
           inID1 = oResult.getInt(1) Wend
     If inID1 = -1 Then
```
If there is no second field, the content of the box is inserted as a new record.

```
 stSql = "INSERT INTO """ + NameTable1 + """ (""" + NameTableField1
+ """) VALUES ('" + stContent + "') "
          oSQL_Command.executeUpdate(stSql)
```
… and the resulting ID directly read out.

```
 stSql = "CALL IDENTITY()"
       oResult = oSQL_Command.executeQuery(stSql)
          While oResult.next
             inID1 = oResult.getInt(1) Wend
    End If
 End If
```
The value of the primary key field must be determined, so that it can be transferred to the main part of the form.

Next the primary key value that has resulted from all these loops is transferred to the invisible field in the main table and the underlying database. The table field linked to the form field is reached by using **'BoundField'**. **'updateInt'** places an integer (see under numerical type definitions) in this field.

```
 oForm.updateLong(oForm.findColumn(oFeldList.Tag),inID1)
    End If
 ELSE
```
If no primary key is to be entered, because there was no entry in the combobox or that entry was deleted, the content of the invisible field must also be deleted. **updateNull()** is used to fill the field with the database-specific expression for an empty field, **NULL**.

```
 oForm.updateNULL(oForm.findColumn(oFeldList.Tag),NULL)
          End If
       NEXT inCom
    End If
End Sub
```
### *Function to measure the length of the combobox entry*

The following function gives the number of characters in the respective table column, so that entries that are too long do not just get truncated. A **Function** is chosen here to provide return values. A **SUB** has no return value that can be passed on and processed elsewhere.

```
Function ColumnSize(Tablename As String, Fieldname As String) As Integer
    oDatasource = ThisComponent.Parent.CurrentController
    If Not (oDatasource.isConnected()) Then
       oDatasource.connect()
    End If
    oConnection = oDataSource.ActiveConnection()
    oSQL_Command = oConnection.createStatement()
   st\overline{sq} = "SELECT ""COLUMN SIZE"" FROM
""INFORMATION_SCHEMA"".""SYSTEM_COLUMNS"" WHERE ""TABLE_NAME"" = '" +
Table 4 "' AND ""COLUMN NAME"" = '" + Fieldname + "'"
    oResult = oSQL_Command.executeQuery(stSql)
       While oResult.next
         i = oResult.getInt(1)
       Wend
    ColumnSize = i
End Function
```
### *Generating database actions*

Sub GenerateRecordAction(oEvent As Object)

This macro should be bound to the *When receiving focus* event of the listbox. It is necessary that in all cases where the listbox is changed, the change is stored. Without this macro, there would be no change in the actual table that Base could recognize, since the combobox is not bound to the form.

This macro directly alters the form properties:

```
 Dim oForm As Object
    oForm = oEvent.Source.Model.Parent
    oForm.IsModified = TRUE
End Sub
```
This macro is not necessary for forms that use queries for the content of comboboxes. Changes in comboboxes are registered directly.

## **Navigation from one form to another**

A form is to be opened when a particular event occurs.

In the form control properties, on the line "Additional information" (tag), enter the name of the form. Further information can also be entered here, and subsequently separated out by using the **Split()** function.

```
Sub From_form_to_form(oEvent As Object)
    Dim stTag As String
    stTag = oEvent.Source.Model.Tag
   aForm() = Split(strag, ","')
```
The array is declared and filled with the form names, first the form to be opened and secondly the current form, which will be closed after the other has been opened.

```
 ThisDatabaseDocument.FormDocuments.getByName( Trim(aForm(0)) ).open
    ThisDatabaseDocument.FormDocuments.getByName( Trim(aForm(1)) ).close
End Sub
```
If instead, the other form is only to be opened when the current one is closed, for example where a main form exists and all other forms are controlled from it using buttons, the following macro should be bound to the form with Tools > Customize > Events > Document closed:

```
Sub Mainform_open
    ThisDatabaseDocument.FormDocuments.getByName( "Mainform" ).open
End Sub
```
If the form documents are sorted within the ODB file into directories, the macro for changing the form needs to be more extensive:

```
Sub From_form_to_form_with_folders(oEvent As Object)
    REM The form to be opened is given first. 
    REM If a form is in a folder, use "/" to define the relationship
    REM so that the subfolder can be found.
    Dim stTag As String
    stTag = oEvent.Source.Model.Tag 'Tag is entered in the additional 
information<br>a\text{Forms() = Split(stTag, ", ")}'Here the form name for the new form
comes first, then the one for the old form
   aForms1() = Split(aForms(0),"/")
   aForms2() = Split(aForms(1), "/")
   If UBound(aForms1()) = 0 Then
       ThisDatabaseDocument.FormDocuments.getByName( Trim(aForms1(0)) ).open
    Else
       ThisDatabaseDocument.FormDocuments.getByName(
Trim(aForms1(0)) ).getByName( Trim(aForms1(1)) ).open
    End If
   If UBound(aForms2()) = 0 Then
ThisDatabaseDocument.FormDocuments.getByName( Trim(aForms2(0)) ).close
    Else
       ThisDatabaseDocument.FormDocuments.getByName(
Trim(aForms2(0)) ).getByName( Trim(aForms2(1)) ).close
    End If
End Sub
```
Form documents that lie in a directory are entered into the Additional Information field as directory/form. This must be converted to:

```
...getByName("Directory").getByName("Form").
```
## **Hierarchical listboxes**

Settings in one listfield are intended to influence directly the settings of another. For simple cases, this has already been described above in the section on record filtering. But supposing that the first listbox is meant to affect the content of the second listbox, which then affects the content of a third listbox, and so on.

| Jahrgang       | <b>Klasse</b>    | <b>Name</b>              |
|----------------|------------------|--------------------------|
| $\mathbf 1$    | a                | Karl Müller              |
| 2              | b                | <b>Evelyn Maier</b>      |
| 3              | $\mathbf{C}$     | <b>Maria Gott</b>        |
| 4              | d                | <b>Eduard Abgefahren</b> |
| 5              | e                | <b>Kurt Drechsler</b>    |
| 6              | f                | Kunigunde Schimmel       |
| $\overline{7}$ | $\boldsymbol{g}$ |                          |
| 8              |                  |                          |
| 9              |                  |                          |
| 10             |                  |                          |
| 11             |                  |                          |
| 12             |                  |                          |
| 13             |                  |                          |

*Example listfields for a hierarchical ordering of listfields*

In this example the first listbox (Jahrgang = Years) contains all school years. The Klasse (Classes) in each year are represented by letters. The Names are those of the class members.

Under normal circumstances, the Years listbox would show all 13 years, the Classes listbox all class letters and the Names listbox all pupils at the school.

If these are to be hierarchical listboxes, the choice of classes is restricted once a year has been selected. Only those class letters are shown that are actually present in that year. This might vary because, if pupil numbers are increasing, the number of classes in a year might also increase. The last listbox, Names, is very restricted. Instead of more than 1000 pupils, it would show only 30.

At the beginning, only the year can be selected. Once this has been done, the (restricted) list of classes is made available. Only at the end is the list of names given.

If the Years listbox is altered, the sequence must start again. If only the Classes listbox is altered, the year number for the last listbox remains valid

To create such a function, the form must be able to store an intermediate variable. This takes place in a hidden control.

The macro is bound to a change in the content of a listbox: Properties Listbox > Events > Changed. The necessary variables are stored in the additional information of the listbox.

Here is an example of the additional information provided: **MainForm,Year,hidden control,Listbox\_2**

The form is called MainForm. The current listbox is called Listbox1. This listbox shows the content of the table field Year and the following listboxes must be filtered according to this entry. The hidden control is designated by hidden control and the existence of a second listbox (Listbox\_2) is passed on to the filtering procedure.

Sub Hierarchical control(oEvent As Object) Dim oDoc As Object Dim oDrawpage As Object Dim oForm As Object Dim oFieldHidden As Object Dim oField As Object Dim oField1 As Object Dim stSql As String

```
 Dim acontent()
   Dim stTag As String
   oField = oEvent.Source.Model
   stTag = oField.Tag
   oForm = oField.Parent
   REM Tag goes into the Additional information field
   REM It contains:
   REM 0. Field name of field to be filtered in the table
   REM 1. Field name of the hidden control that will store the filtered value
   REM 2. Possible further listbox
   REM The tag is read from the element that launches the macro. The variable is 
 REM passed to the procedure, and if necessary to all further listboxes 
 aFilter() = Split(stTag, ",")
  stFilter = ""
```
After the vartiables have been declared, the content of the tag is passed to an array, so that individual elements can be accessed. Then the access to the various fields in the form is declared.

The listbox that called the macro is determined and its value read. Only if this value is not NULL will it be combined with the name of the field to be filtered, in our example Year, to make a SQL command. Otherwise the filter will stay empty. If the listboxes are meant for filtering a form, no hidden control is available. In this case, the filter value is stored directly in the form.

```
If Trim(aFilter(1)) = "" ThenIf oField.getCurrentValue <> "" Then
   stFilter = """"+Trim(aFilter(0))+"""='"+oField.getCurrentValue()+"'"
```
If a filter already exists (for example one dealing with Listbox 2, which is now being accessed), the new content is attached to the previous content stored in the hidden control.

```
 If oForm.Filter <> ""
```
This must only happen when the same field has not yet been filtered. For example, if we are filtering for Year, a repetition of the filter will find no additional records for the Name listbox. A person can only be found in one year. We must therefore exclude the possibility that the filter name has already been used.

```
And InStr(oForm.Filter, """"+Trim(aFilter(0))+"""='") = 0 Then
 stFilter = oForm.Filter + " AND " + stFilter
```
If a filter exists and the field that will be used for filtering is already present in the filter, the previous filtering on this fieldname must be deleted and a new filter created.

```
 ElseIf oForm.Filter <> "" Then
       stFilter = Left(oForm.Filter, 
       InStr(oForm.Filter, """"+Trim(aFilter(0))+"""='")-1) + stFilter
   End If
 End If
```
Then the filter is entered into the form. This filter can also be empty if the first listbox was selected and has no content.

> oForm.Filter = stFilter oForm.reload()

The same procedure will run if the form does not need to be filtered immediately. In this case, the filter value is stored in the mean time in a hidden control.

```
 Else
    oFieldHidden = oForm.getByName(Trim(aFilter(1)))
    If oField.getCurrentValue <>"" Then
       stFilter = """"+Trim(aFilter(0))+"""='"+oField.getCurrentValue()+"'"
       If oFieldHidden.HiddenValue <> ""
       And InStr(oFieldHidden.HiddenValue, """"+Trim(aFilter(0))+"""='") = 0 Then
          stFilter = oFieldHidden.HiddenValue + " AND " + stFilter
       ElseIf oFieldHidden.HiddenValue <> "" Then
          stFilter = Left(oFieldHidden.HiddenValue,
```

```
 InStr(oFieldHidden.HiddenValue, """"+Trim(aFilter(0))+"""='")-1) + 
stFilter
         End If
       End If
       oFieldHidden.HiddenValue = stFilter
```

```
 End If
```
If the Additional information has an entry numbered 4 (numbering begins at 0), the following listbox must be set to the corresponding entry from the caller listbox.

```
If UBound(aFilter()) > 1 Then
   oField1 = oForm.getByName(Trim(aFilter(2)))
  aFilter1() = Split(oField1.Tag,"")
```
The necessary data for the filtering is read from the Additional information (Tag) in the corresponding listbox. Unfortunately it is not possible to write only the fresh SQL code into the listbox and then to read the listbox values. Instead the values corresponding to the query must be written into the listbox directly.

The creation of the code starts from the fact that the table to which the form refers is the same one to which the listboxes refer. Such a listbox is not designed to transfer foreign keys to the table.

```
 If oField.getCurrentValue <> "" Then
         stSql = "SELECT DISTINCT """+Trim(aFilter1(0))+""" FROM """+oForm.Command+ 
""" WHERE "+stFilter+" ORDER BY """+Trim(aFilter1(0))+""""
          oDatasource = ThisComponent.Parent.CurrentController
          If Not (oDatasource.isConnected()) Then
             oDatasource.connect()
          End If
          oConnection = oDatasource.ActiveConnection()
          oSQL_Statement = oConnection.createStatement()
          oQuery_result = oSQL_Statement.executeQuery(stSql)
```
The values are read into an array. The array is transferred directly into the listbox. The corresponding indices for the array are incremented within a loop.

```
inIndex = 0 While oQuery_result.next
       ReDim Preserve aContent(inIndex) 
       acontent(inIndex) = oQuery_result.getString(1)
      inIndex = inIndex+1WEnd
 Else
   aContent(0) = " End If
 oField1.StringItemList = aContent()
```
The content of the listbox has been created afresh. Now it must be read in again. Then, using the Additional information property of the listbox that has been refreshed, each of the dependent listboxes that follows is emptied, launching a loop for all following listboxes until one is reached that has no fourth term in its Additional information.

```
 oField1.refresh()
      While UBound(aFilter1()) > 1
          Dim aLeer()
          oField2 = oForm.getByName(Trim(aFilter1(2)))
          Dim aFilter1()
         aFilter1() = Split(ofield2.Taq,"")ofield2.StringItemList = aEmpty() oField2.refresh()
       Wend
    End If
End Sub
```
The visible content of the listboxes are stored in  $o$ Field1.StringItemList. If any additional value needs to be stored for transmission to the underlying table as a foreign key, as is usual for listboxes in forms, this value must be passed to the query separately and then stored with oField1.ValueTtemList.

Such an extension requires additional variables such as, in addition to the table in which the values of the form are to be stored, the table from which the listbox contents are drawn.

Besondere Aufmerksamkeit ist dabei der Formulierung des Filters zu widmen.

Special care must be given to formulating the filter query.

stFilter = """"+Trim(aFilter(1))+"""='"+oField.getCurrentValue()+"'"

will work only if the underlying LibreOffice version is 4.1 or later, since it is the value which is to be stored that is given as  $\text{CurrentValue}()$ , and not the value that is displayed. To ensure that it works in different versions, set Property: Listbox > Data > Bound Field > '0'.

# **Entering times with milliseconds**

To store times to millisecond precision requires a timestamp field in the table, separately adapted by SQL for the purpose (see "Table creation" in Chapter 3). Such a field can be represented on a form by a formatted field with the format **MM:SS,00**. However on the first attempt to write to it, record entry will fail. This can be corrected with the following macro, which should be bound to the form's "Before record action" property:

```
SUB Timestamp
    Dim unoStmp As New com.sun.star.util.DateTime
    Dim oDoc As Object
    Dim oDrawpage As Object
    Dim oForm As Object
    Dim oFeld As Object
    Dim stZeit As String
    Dim ar()
    Dim arMandS()
    Dim loNano As Long
    Dim inSecond As Integer
    Dim inMinute As Integer
    oDoc = thisComponent
    oDrawpage = oDoc.Drawpage
    oForm = oDrawpage.Forms.getByName("MainForm")
    oField = oForm.getByName("Time")
    stTime = oField.Text
```
The variables are declared first. The rest of the code is executed only when the Time field has something in it. Otherwise the internal mechanism of the form will act to set the field to **NULL**.

```
 If stTime <> "" Then
  ar() = Split(strime, " "")lohano = Clng(ar(1) & 0000000")arMands() = Split(ar(0), ":")inSecond = CInt(armands(1))inMinute = Cint(arMandS(0))
```
The entry in the Time field is broken down into its elements.

First the decimal part is separated out and right-padded with null characters to a total of nine digits. Such a high number can only be stored in a long variable.

Then the rest of the time is split into minutes and seconds, using the colon as a separator, and these are converted into integers.

```
 With unoStmp
    .NanoSeconds = loNano
    .Seconds = inSecond
    .Minutes = inMinute
   . Hours = 0.Day = 30
   Month = 12.Year = 1899
 End With
```
The timestamp values are assigned to the standard LibreOffice date of 30.12.1899. Of course the actual current date can be stored alongside it.

#### **Note** Getting and storing the current date: Dim now As Date  $now = Now()$  With unoStmp .NanoSeconds = loNano .Seconds = inSecond .Minutes = inMinute  $.$  Hours =  $Hour(now)$  $.$ Day = Day(now)  $Month = Month(now)$  $.$ Year = Year(now) End With oField.BoundField.updateTimestamp(unoStmp) End If End Sub

Now the timestamp we have created is transferred to the field using **updateTimestamp** and stored in the form.

In earlier tutorials, **NanoSeconds** were called **HundrethSeconds**. This does not match the LibreOffice AI and will cause an error message.

### **One event – several implementations**

It can happen when using forms that a macro linked to a single event is run twice. This occurs because more than one process is linked simultaneously to, for example, the storage of a modified record. The differing causes for such an event can be determined in the following way:

```
Sub Determine_eventcause(oEvent As Object)
    Dim oForm As Object
    oForm = oEvent.Source
    MsgBox oForm.ImplementationName
End Sub
```
When a modified record is stored, there are two implementations involved named **org.openoffice.comp.svx.FormController** and

**com.sun.star.comp.forms.ODatabaseForm**. Using these names, we can ensure that a macro only runs through its code once. A duplicate run usually causes just a (small) pause in the program execution, but it can lead to things like a cursor being put back two records instead of one. Each implementation allows only specific commands, so knowing the name of the implementation can be important.

### **Saving with confirmation**

For complicated record alterations, it makes sense to ask the user before execution whether the change should actually be carried out. If the answer in the dialog is No, the save is aborted, the change discarded, and the cursor remains on the current record.

```
Sub Save_confirmation(oEvent As Object)
   Dim oFormFeature As Object
   Dim oFormOperations As Object
   Dim inAnswer As Integer
   oFormFeature = com.sun.star.form.runtime.FormFeature
   Select Case oEvent.Source.ImplementationName
       Case "org.openoffice.comp.svx.FormController"
```

```
 inAnswer = MsgBox("Should the record be changed?" ,4, "Change_record")
          Select Case inAnswer<br>Case 6 'Yes, no
             Case 6 ' Yes, no further action<br>Case 7 ' No. interrunt save
                      ' No, interrupt save
                  oFormOperations = oEvent.Source.FormOperations
                  oFormOperations.execute(oFormFeature.UndoRecordChanges)
              Case Else
           End Select
        Case "com.sun.star.comp.forms.ODatabaseForm"
    End Select
End Sub
```
There are two trigger moments with different implementation names. These two implementations are distinguished in **SELECT CASE**. The code will be executed only for the **FormController** implementation. This is because only **FormController** has the variable **FormOperations**.

Apart from Yes and No, the user might also click on the close button. This however yields the same value as No, namely 7.

If the form is navigated with the tab key, the user sees only the dialog with the confirmation prompt. However, users who use the navigation bar will also see a message saying that the record will not be altered.

### **Primary key from running number and year**

When invoices are prepared, yearly balances are affected. This often leads to a desire to separate the invoice tables of a database by year and to begin a new table each year.

The following macro solution uses a different method. It automatically writes the value of the ID field into the table but also takes account of the Year field which exists in the table as a secondary primary key. So the following primary keys might occur in the table:

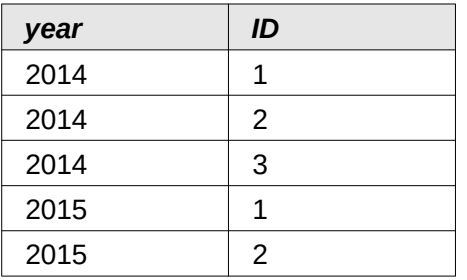

In this way an overview of the year is more easily obtained for documents.

```
Sub Current_Date_and_ID
   Dim oDatasource As Object
    Dim oConnection As Object
    Dim oSQL_Command As Object
    Dim stSql As String
   Dim oResult As Object
   Dim oDoc As Object
    Dim oDrawpage As Object
    Dim oForm As Object
    Dim oField1 As Object
    Dim oField2 As Object
   Dim oField3 As Object
   Dim inIDnew As Integer
    Dim inYear As Integer
    Dim unoDate
    oDoc = thisComponent
    oDrawpage = oDoc.drawpage
    oForm = oDrawpage.forms.getByName("MainForm") 
    oField1 = oForm.getByName("fmt_year") 
   ofield2 = oform.getByName("fmtID") oField3 = oForm.getByName("dat_date")
    If IsEmpty(oField2.getCurrentValue()) Then
       If IsEmpty(oField3.getCurrentValue()) Then
```

```
 unoDate = createUnoStruct("com.sun.star.util.Date")
          unoDate.Year = Year(Date)
         unobate.Month = Month(Date) unoDate.Day = Day(Date)
          inYear = Year(Date)
       Else
          inYear = oField3.CurrentValue.Year
       End If
       oDatasource = ThisComponent.Parent.CurrentController
       If Not (oDatasource.isConnected()) Then
          oDatasource.connect()
       End If
       oConnection = oDatasource.ActiveConnection()
      osol Command = oConnection.createStatement()
      st\overline{sq} = "SELECT MAX( ""ID"" )+1 FROM ""orders"" WHERE ""year"" = '"
          + inYear + "'"
       oResult = oSQL_Command.executeQuery(stSql)
       While oResult.next
          inIDnew = oresult.getInt(1)
       Wend
       If inIDnew = 0 Then
         inIDnew = 1 End If
       oField1.BoundField.updateInt(inYear)
       oField2.BoundField.updateInt(inIDnew)
       If IsEmpty(oField3.getCurrentValue()) Then
          oField3.BoundField.updateDate(unoDate)
       End If
    End If
End Sub
```
All variables are declared. The form controls in the main form are accessed. The rest of the code runs only if the entry for the fmtID field is still empty. Then, if no date has been entered, a date structure is created so that the current date and year can be carried across into the relevant fields. Then a connection is made to the database, if it does not exist already. The highest value of the ID field for the current year is incremented by 1. If the result set is empty, it means there are no entries in the ID field. At this point 0 could be entered in the fmtID control, but numbering for orders should begin at 1 so the inIDnew variable is given the value 1.

The returned value for the year, the ID and the current date (if no date has been entered) are transferred to the form.

In the form, the fields for the primary keys ID and Year are write-protected. Consequently they can only be given values using this macro.

# **Database tasks expanded using macros**

### **Making a connection to a database**

```
oDataSource = ThisComponent.Parent.DataSource
If Not oDataSource.IsPasswordRequired Then
  oConnection = oDataSource.GetConnection("","")
```
Here it would be possible to provide a username and a password, if one were necessary. In that case the brackets would contain ("Username","Password"). Instead of including the username and a password in clear text, the dialog for password protection is called up:

```
Else
  oAuthentication = createUnoService("com.sun.star.sdb.InteractionHandler")
  oConnection = oDataSource.ConnectWithCompletion(oAuthentication)
End If
```
If however a form within the same Base file is accessing the database, you only need:

```
oDataSource = ThisComponent.Parent.CurrentController
```

```
If Not (oDataSource.isConnected()) Then
    oDataSource.connect()
End If
oConnection = oDataSource.ActiveConnection()
```
Here the database is known so a username and a password are not necessary, as these are already switched off in the basic HSQLDB configuration for internal version.

For forms outside Base, the connection is made through the first form:

```
obataSource = Thiscomponent.Drawpage.Forms(0)oConnection = oDataSource.activeConnection
```
## **Copying data from one database to another**

The internal database is a single-user database. The records are stored inside the \*.odb file. The exchange of data between different database files was not allowed for but is nevertheless possible using export and import.

But often \*.odb files are set up to allow automatic data exchange between databases. The following procedure can be helpful here.

After the variables have been declared, the path to the current database is read from a button on the form. The database name is separated from the rest of the path. The target file for the records is also present in this folder. The name of this file is attached to the path to allow a connection to be made to the target database.

The connection to the source database is determined relative to the form that contains the button: **ThisComponent.Parent.CurrentController**. The connection to the external database is set up using the **DatabaseContext** and the path.

```
Sub DataCopy
    Dim oDatabaseContext As Object
   Dim oDatasource As Object
    Dim oDatasourceZiel As Object
    Dim oConnection As Object
    Dim oConnection Ziel As Object
    Dim oDB As Object
   Dim oSQL_Command As Object
    Dim oSQL_CommandTarget As Object
    Dim oResult As Object
    Dim oResultTarget As Object
    Dim stSql As String
    Dim stSqlTarget As String
   Dim inID As Integer
    Dim inIDTarget As Integer
    Dim stName As String
    Dim stTown As String
    oDB = ThisComponent.Parent
    stDir = Left(oDB.Location,Len(oDB.Location)-Len(oDB.Title))
    stDir = ConvertToUrl(stDir & "TargetDB.odb")
    oDatasource = ThisComponent.Parent.CurrentController
    If Not (oDatasource.isConnected()) Then
       oDatasource.connect()
    End If
    oConnection = oDatasource.ActiveConnection()
    oDatabaseContext = createUnoService("com.sun.star.sdb.DatabaseContext")
    oDatasourceTarget = oDatabaseContext.getByName(stDir)
    oConnectionTarget = oDatasourceTarget.GetConnection("","")
    oSQL_Command = oConnection.createStatement()
   st\overline{sql} = "SELECT * FROM ""table"""
    oResult = oSQL_Command.executeQuery(stSql)
   While oResult.next
      inID = oResult.getInt(1)stName = oResult.getString(2)
       stTown = oResult.getString(3)
       oSQL_CommandTarget = oConnectionTarget.createStatement()
```

```
 stSqlTarget = "SELECT ""ID"" FROM ""table"" WHERE ""ID"" = '"+inID+"'"
       oResultTarget = oSQL_CommandZiel.executeQuery(stSqlTarget)
      inIDZiel = -1 While oResultTarget.next
        inIDTarget = oResultTarget.getInt(1)Wend
      If inIDTarget = -1 Then
          stSqlTarget = "INSERT INTO ""table"" (""ID"",""name"",""town"") VALUES 
             ('"+inID+"','"+stName+"','"+stTown+"')"
          oSQL_CommandTarget.executeUpdate(stSqlZiel)
       End If
  Wend
End Sub
```
The complete tables of the source database are read and inserted, line by line, into the tables of the target database using the connection that has been set up. Before the insertion, a check is made to see whether a value has been set for the primary key. If so, the record is not copied.

It can also be arranged that, instead of a new record being copied over, an existing record will be updated. In all cases, this makes certain that the target database contains records with the correct primary key of the source database.

## **Access to queries**

It is easier to create queries in the graphical user interface than to transfer their text into macros, with the additional complication that duplicate double quotes are needed for all table and field names.

```
Sub aQueryContent
    Dim oDatabaseFile As Object
    Dim oQuery As Object
    Dim stQuery As String
    oDatabaseFile = ThisComponent.Parent.CurrentController.DataSource
    oQuery = oDatabaseFile.getQueryDefinitions()
    stQuery = oQuery.getByName("Query").Command
    MsgBox stQuery
End Sub
```
Here the content of a \*.odb file is accessed from a form. The query is reached using **getQueryDefinitions**(). The SQL code for the query is in its **Command** field. This can then be used to utilize the command further within a macro.

When you are using the SQL code of the query, you must take care that the code does not refer to another query. That leads inevitably to the message that the (apparent) table from the database is unknown. Because of this, it is simpler to create views from queries and then access the views in the macro.

## **Securing your database**

It can sometimes happen, especially when a database is being created, that the ODB file is unexpectedly truncated. Frequent saving after editing is therefore useful, especially when using the Reports module.

When the database is in use, it can be damaged by operating system failure, if this occurs just as the Base file is being terminated. This is when the content of the database is being written into the file.

In addition, there are the usual suspects for files that suddenly refuse to open, such as hard drive failure. It does no harm therefore to have a backup copy which is as up-to-date as possible. The state of the data does not change as long as the ODB file remains open. For this reason, safety subroutines can be directly linked to the opening of the file. You simply copy the file using the backup path given in **Tools > Options > LibreOffice > Paths**. The macro begins to overwrite the oldest version after a specific number of copies (**inMax**).

```
Sub Databasebackup(inMax As Integer)
```

```
 Dim oPath As Object
 Dim oDoc As Object
 Dim sTitle As String
 Dim sUrl_End As String
 Dim sUrl_Start As String
 Dim i As Integer
 Dim k As Integer
 oDoc = ThisComponent
 sTitle = oDoc.Title
 sUrl_Start = oDoc.URL
 Do While sUrl_Start = ""
    oDoc = oDoc.Parent
    sTitle = oDoc.Title
  SUTL Start = opoc.URL Loop
```
If the macro is run when you launch the ODB file, sTitle and sUrl\_Start will be correct. However, if the macro is carried out by a form, it must first determine whether a URL is available. If the URL is empty, a higher level (oDoc.Parent) for a value is looked up.

```
 oPath = createUnoService("com.sun.star.util.PathSettings")
   For i = 1 To inMax + 1
       If Not FileExists(oPath.Backup & "/" & i & "_" & sTitle) Then
         If i > inMax Then
             For k = 1 To inMax - 1 To 1 Step -1
              If FileDateTime(oPath.Backup & "/" & k & "_" & sTitle) <= 
FileDateTime(oPath.Backup & "/" & k+1 & "_" & sTitle) Then
              If k = 1 Then
                    i = k Exit For
               End If
            Else
              i = k + 1 Exit For
              End If
             Next
          End If
          Exit For
       End If
    Next
   sUrl End = oPath.Backup & "/" & i &" " & sTitle
    FileCopy(sUrl_Start,sUrl_End)
End Sub
```
You can also do a backup while Base is running, provided that the data can be written back out of the cache into the file before the Databasebackup subroutine is carried out. It might be useful to do this, perhaps after a specific elapsed time or when an on-screen button is pressed. This cache-clearing is handled by the following subroutine:

```
Sub Write data out of cache
    Dim oData As Object
    Dim oDataSource As Object
    oData = ThisDatabaseDocument.CurrentController
    If Not ( oData.isConnected() ) Then oData.connect()
    oDataSource = oData.DataSource
    oDataSource.flush
End Sub
```
If all this is to be launched from a single button on a form, both procedures must be called by a further procedure:

```
Sub BackupNow
    Write_data_out_of_cache
    DatabaseBackup(10)
End Sub
```
Especially for a security macro, it might make sense to make the macro accessible via the database's toolbar. This is done in the main window of the Base file using **Tools > Customize > Toolbars**.

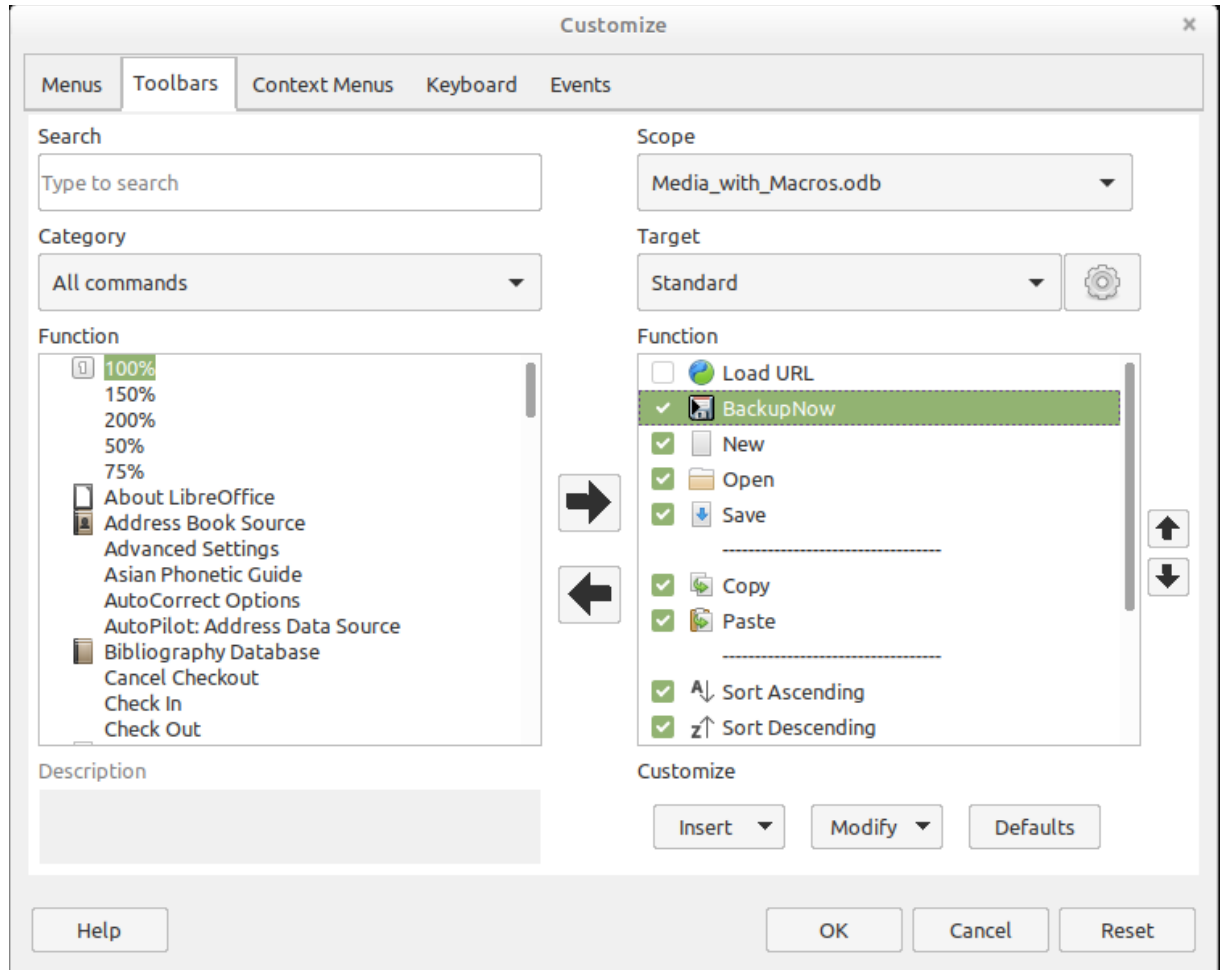

On the Customize dialog, under Scope, the command must be stored in the Base file, which in this case is Media\_with\_Macros.odb.

Under Target, select the Standard toolbar, which works in all parts of Base.

The dialog now shows relevant functions in the right-hand list. Select the procedure BackupNow.

The command is now available for use in the top-level toolbar. To assign an icon to the command, choose **Modify > Change icon** to open the following dialog.

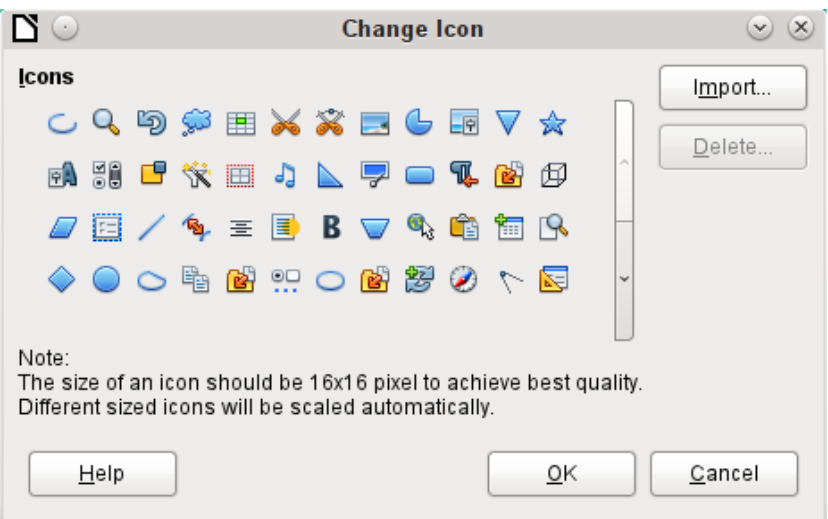

Select a suitable icon. You can also create and add your own icon.

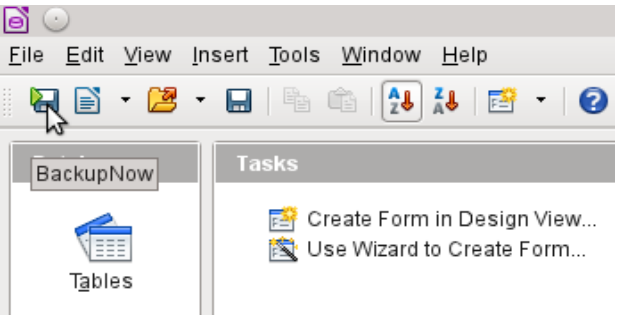

The icon now appears instead of the name of the procedure. The name becomes a tooltip.

To carry out the procedure, just click the icon on the toolbar.

## **Database compaction**

This is simply a SQL command (**SHUTDOWN COMPACT**), which should be carried out now and again, especially after a lot of data has been deleted. The database stores new data, but still reserves the space for the deleted data. In cases where the data have been substantially altered, you therefore need to compact the database.

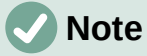

Since LibreOffice version 3.6, this command is automatically carried out for the internal HSQLDB when the database is closed. Therefore this macro is no longer necessary for the internal database.

Once compaction is carried out, the tables are no longer accessible. The file must be reopened. Therefore this macro closes the form from which it is called. Unfortunately you cannot close the document itself without causing a recovery when it is opened again. Therefore this function is commented out.

```
Sub Database compaction
    Dim stMessage As String
    oDataSource = ThisComponent.Parent.CurrentController ' Accessible from
the form
    If Not (oDataSource.isConnected()) Then
       oDataSource.connect()
   End If
    oConnection = oDataSource.ActiveConnection()
```

```
 oSQL_Statement = oConnection.createStatement()
    stSql = "SHUTDOWN COMPACT" ' The database is being compacted and shut 
down
    oSQL_Statement.executeQuery(stSql)
   stMessage = "The database is being compacted." + Chr(13) + "The form
will now close."
   stMessage = stMessage + Chr(13) + "Following this, the database file
should be closed."
   stMessage = stMessage + Chr(13) + "The database can only be accessed
after reopening the database file."
    MsgBox stMessage 
    ThisDatabaseDocument.FormDocuments.getByName( "Maintenance" ).close
    REM The closing of the database file causes a recovery operation when 
you open it again.
    ' ThisDatabaseDocument.close(True) 
End Sub
```
## **Decreasing the table index for autovalue fields**

If a lot of data is deleted from a table, users are often concerned that the sequence of automatically generated primary keys simply continues upwards instead of starting again at the highest current value of the key. The following subroutine reads the currently highest value of the ID field in a table and sets the next initial key value 1 higher than this maximum.

If the primary key field is not called ID, the macro must be edited accordingly.

```
Sub Table_index_down(stTable As String)
    REM This subroutine sets the automatically incrementing primary key 
field mit the preset name of "ID" to the lowest possible value.
    Dim inCount As Integer
    Dim inSequence_Value As Integer
    oDataSource = ThisComponent.Parent.CurrentController ' Accessible 
through the form
    If Not (oDataSource.isConnected()) Then
       oDataSource.connect()
    End If
    oConnection = oDataSource.ActiveConnection()
    oSQL_Statement = oConnection.createStatement()
   stSql = "SELECT MAX(""ID"") FROM """+stTable+""""  'The highest value
in "ID" is determined
    oQuery_result = oSQL_Statement.executeQuery(stSql) ' Query is launched
and the return value stored in the variable oQuery_result
    If Not IsNull(oQuery_result) Then
       While oQuery_result.next
      incount = oQuery\_result.getInt(1) ' First data field is read
 Wend ' next record, in this case none as only one record exists
 If inCount = "" Then ' If the highest value is not a value, meaning
the table is empty, the highest value is set to -1incount = -1 End If
       inSequence_Value = inCount+1 ' The highest value is increased by 1
       REM A new command is prepared for the database. The ID will start 
afresh from inCount+1.
       REM This statement has no return value, as no record is being read
       oSQL_statement = oConnection.createStatement()
       oSQL_statement.executeQuery("ALTER TABLE """ + stTable + """ ALTER 
COLUMN ""ID"" RESTART WITH " + inSequence_Value + "")
    End If
End Sub
```
# **Printing from Base**

The standard way of getting a printable document frrom Base is to use a report. Alternatively, tables and queries can be copied into Calc and prepared for printing there. Of course direct printing of a form from the screen is also possible.

### *Printing a report from an internal form*

Normally the generation of reports is done from the Base user interface. A click on the report name launches the preparation of the report. It would be easier of course if the report could be launched directly from a form.

```
Sub Reportlaunch
    ThisDatabaseDocument.ReportDocuments.getByName("Report").open
End Sub
```
All the reports are accessed by name from their container **ReportDocuments**. They are opened with **open**. If a report is bound to a query that is filtered through the form, this method allows the current record to be printed.

### *Launching, formatting, directly printing, and closing a report*

It would be even nicer if the report could be sent directly to the printer. The following combination of procedures adds a few little features. It first selects the active record in the form, reformats the report so that the text fields are set automatically for the correct height, and then launches the report. Finally the report is printed and optionally stored as a pdf. And all this happens almost completely in the background, as the report is switched to invisible directly after the form is opened and is closed again after printing. Suggestions for the various procedures were made by Andrew Pitonyak, Thomas Krumbein, and Lionel Elie Mamane.

```
Sub ReportStart(oEvent As Object)
    Dim oForm As Object
    Dim stSql As String
    Dim oDatasource As Object
    Dim oConnection As Object
    Dim oSQL_command As Object
    Dim oReport As Object
    Dim oReportView As Object
    oForm = oEvent.Source.model.parent
    stSql = "UPDATE ""Filter"" SET ""Integer"" = '" + 
       oForm.getInt(oForm.findColumn("ID")) + "' WHERE ""ID"" = TRUE"
    oDatasource = ThisComponent.Parent.CurrentController
    If Not (oDatasource.isConnected()) Then
       oDatasource.connect()
    End If
    oConnection = oDatasource.ActiveConnection()
    oSQL_command = oConnection.createStatement()
    oSQL_command.executeUpdate(stSql)
    oReport = ThisDatabaseDocument.ReportDocuments.getByName("Reportname").open
    oReportView = oReport.CurrentController.Frame.ContainerWindow
    oReportView.Visible = False
    ReportLineHeightAuto(oReport)
End Sub
```
The ReportStart procedure is linked to a button in the form. Using this button, the primary key of the current record can be read. From the event that launches the macro, we can reach the form (**oForm**). The name of the primary key field is given here as **"ID"**. Using

**oForm.getInt(oForm.findColumn("ID"))**, the key is read from the field as an integer. This value is stored in a filter table. The filter table controls a query to ensure that only the current record will be used for the report.

The report can be opened without reference to the form. It is then accessible as an object (**oReport**). The report window is made invisible. Unfortunately it cannot be invisible when it is called up, so it appears briefly, then is filled with the appropriate content in the background.

Next the ReportLineHeightAuto procedure is launched. This procedure is passed a reference to the open report as an argument.

The height of the record line can be set automatically at print time. If there is likely to be too much text in a particular field, the text is truncated and the remainder indicated by a red triangle. When this is not working, the following procedure will ensure that in all tables with the name Detail, automatic height control will be switched on.

```
Sub ReportLineHeightAuto(oReport As Object)
    Dim oTables As Object
    Dim oTable As Object
    Dim inT As Integer
   Dim inI As Integer
   Dim oRows As Object
   Dim oRow As Object
    oTables = oReport.getTextTables()
   For inT = 0 TO oTables.count() - 1
       oTable = oTables.getByIndex(inT)
      If Left$(oTable.name, 6) = "Detail" Then
          oRows = oTable.Rows
         For inI = 0 To oRows.count - 1
             oRow = oRows.getByIndex(inI)
            oRow.JsAutoHeight = True Next inI
      End If
    Next inT
    PrintCloseReport(oReport)
End Sub
```
When the report is created, care must be taken that all fields on the same line of the Detail section have the same height. Otherwise, the automatic height control can suddenly set a line to double height.

Once all tables with the name Detail have had automatic height control set, the report is sent to the printer by the PrintCloseReport procedure.

The Props array contains the values that are associated with a printer in a document. For the print command, the name of the default printer is important. The report should remain open until the printing is actually completed. This is ensured by giving the printer name and the "Wait until I'm finished" (**Wait**) command as arguments.

```
Sub PrintCloseReport(oReport As Object)
    Dim Props
    Dim stPrinter As String
    Props = oReport.getPrinter()
   stPrinter = Props(0).value
    Dim arg(1) As New com.sun.star.beans.PropertyValue
   arg(\theta).name = "Name"
   arg(\theta).value = "<" & stPrinter & ">"
   arg(1).name = "Wait"
   arg(1). value = True
    oReport.print(arg()) 
    oReport.close(true)
End Sub
```
Only when the print has been completely sent to the printer is the document closed.

For printer settings, see the Printer and print settings section from the wiki.

If, instead of (or in addition to) a print-out, you want a pdf of the document as a security copy, the **storeToURL()** method can be used:

```
Sub ReportPDFstore(oReport As Object)
    Dim stUrl As String
    Dim arg(0) As New com.sun.star.beans.PropertyValue
   arg(\theta).name = "FilterName"
```

```
arg(\theta).value = "writer_pdf_Export"
   stUr1 = "file:////. . . ." oReport.storeToURL(stUrl, arg())
End Sub
```
The URL must of course be a complete URL address. Better still, this address should be linked to a permanent record of the printed document such as an invoice number. Otherwise it could happen that a security file could simply be overwritten by the next print.

#### *Printing reports from an external form*

There are problems when external forms are being used. The reports lie within the \*.odb file and are not available using the datasource browser.

```
Sub Reportstart(oEvent As Object)
    Dim oFeld As Object
    Dim oForm As Object
    Dim oDocument As Object
    Dim oDocView As Object
    Dim Arg()
    oField = oEvent.Source.Model
    oForm = oField.Parent
    sURL = oForm.DataSourceName
    oDocument = StarDesktop.loadComponentFromURL(sURL, "_blank", 0, Arg() )
    oDocView = oDocument.CurrentController.Frame.ContainerWindow
    oDocView.Visible = False
    oDocument.getCurrentController().connect
    Wait(100)
    oDocument.ReportDocuments.getByName("Report").open
    oDocument.close(True)
End Sub
```
The report is launched from a button on the external form. The button tells the form the path to the \*.odb file: **oForm.DataSourceName**. Then the file is opened using

**loadComponentFromUrl**. The file should remain in the background, so the document view is accessed and the interface is set to **Visible = False**. Ideally this should have been done directly using the argument list **Arg()**, but tests show that this does not give the correct result.

The report cannot be called up immediately from the opened document as the connection is not yet ready. The report appears with a gray background and then LibreOffice crashes. A short wait of 100 milliseconds solves this problem. Practical tests are necessary to determine the minimum waiting time. Now the report is launched. As the report will be in a separate text file, the open \*.odb file can be closed again. The **oDocument.close(True)** method passes this instruction to the \*.odb file. The file will only be closed when it is no longer active, i.e. no more records are to be passed to the report.

A similar access can be launched from forms within the \*.odb file, but in this case the document should not be closed.

You can obtain good quality prints significantly faster than with the Report Builder by using macros combined with the mailmerge function or text fields.

#### *Doing a mail merge from Base*

Sometimes a report is simply inadequate to produce good-quality letters to addressees. The text fields in a report are of very limited use in practice. Instead, a mail merge letter can be created in Writer. It is not however necessary to open Writer first, do all the entry and customization there and then print. You can do all that directly from Base, using a macro.

```
Sub MailmergePrint
    Dim oMailMerge As Object
    Dim aProps()
    oMailMerge = CreateUnoService("com.sun.star.text.MailMerge")
```
The name given for the data source is the one under which the database is registered in LibreOffice. This name need not be identical with the file name. The registered name in this example is Addresses.

```
 oMailMerge.DataSourceName = "Addresses"
```
The path to the mailmerge file must be formatted according to the conventions of your operating system, in this example an absolute path in a Linux system.

```
 oMailMerge.DocumentURL = ConvertToUrl("home/user/Dokuments/mailmerge.odt")
```
The type of command is set out. 0 stands for a table, 1 for a query and 2 for a direct SQL command.

```
oMailMerge. CommandType = 1
```
Here a query has been chosen with the name MailmergeQuery.

```
 oMailMerge.Command = "MailmergeQuery"
```
A filter is used to determine which records are to be used for the mailmerge print. This filter might, for example, be specified using a form control and passed from Base to the macro. Using the primary key of a record could cause a single document to be printed.

In this example, the field Gender in the MailmergeQuery is selected and then searched for records that have 'm' in this field.

```
 oMailMerge.Filter = """Gender""='m'"
```
Available output types are Printer (1), File (2) and Mail (3). Here for test purposes, an output file is chosen. This file is stored on the given path. For each mailmerge record there will be one print. To distinguish this print, the surname field is incorporated into the filename.

```
 oMailMerge.OutputType = 2
    oMailMerge.OutputUrl = ConvertToUrl("home/user/Documents")
    oMailMerge.FileNameFromColumn = True
   ohailMerge. Filenameprefix = "Surname" oMailMerge.execute(aProps())
End Sub
```
If the filter is provided with its data via the form, this provides a way of doing mailmerges without opening Writer.

## *Printing via text fields*

Using **Insert > Field > More Fields > Functions > Placeholder**, a model can be created in Writer for a document that is to be printed in the future. The placeholders should be provided with the same names as the fields in the database table or query underlying the form from which the macro is called.

For the simple case, the type to choose for the placeholder is Text.

The path to the model must be provided in the macro. A new document Unknown1.odt is created. The macro fills the placeholders with the contents of the current record from the query. The open document can then be edited as required.

The example database Example\_database\_mailmerge\_direct.odb shows how a complete invoice can be produced with the help of text fields and access to a prepared table within the model document. Unlike the invoices created with the Report Builder, this type of invoice creation does not have height limitations for the fields from the table. All text is displayed.

Here is part of the code, mainly supplied by DPunch: <http://de.openoffice.info/viewtopic.php?f=8&t=45868#p194799>

```
Sub Filling_Textfields
    oForm = thisComponent.Drawpage.Forms.MainForm
   If oForm.RowCount = 0 Then
       MsgBox "No available record for printing"
```

```
 Exit Sub
 End If
```
The main form is activated. The button that launches the macro could also be used to find the form. Then the macro establishes that the form actually contains printable data.

```
 oColumns = oForm.Columns
 oDB = ThisComponent.Parent
```
Direct access to the URL from the form is not possible. It must be done using the higher-level reference to the database.

```
 stDir = Left(oDB.Location,Len(oDB.Location)-Len(oDB.Title))
```
The database title is separated from the URL.

stDir = stDir & "Beispiel\_Textfelder.ott"

The model is found and opened

```
 Dim args(0) As New com.sun.star.beans.PropertyValue
args(0). Name = "AsTemplate"
args(0). Value = True
 oNewDoc = StarDesktop.loadComponentFromURL(stDir,"_blank",0,args)
```
The text fields are written in.

```
 oTextfields = oNewDoc.Textfields.createEnumeration
 Do While oTextfields.hasMoreElements
    oTextfield = oTextfields.nextElement 
    If oTextfield.supportsService("com.sun.star.text.TextField.JumpEdit") Then
      stColumnname = oTextfield.PlaceHolder
```
Placeholder represents the text field.

```
 If oColumns.hasByName(stColumnname) Then
```
If the name of the text field is the same as the column name in the underlying dataset, the content of the database is transferred to the field in the text document.

```
 inIndex = oForm.findColumn(stColumnname)
              oTextfield.Anchor.String = oForm.getString(inIndex)
          End If
       End If
    Loop
End Sub
```
### *Calling applications to open files*

This procedure allows a single click in a text field to call up the program that is linked to the filename suffix in the operating system. In this way internet links can be followed or an email program launched for a specific address stored in the database.

For this section see also the example database Example Mail File activate.odb.

```
Sub Website_Mail_activate
    Dim oDoc As Object
    Dim oDrawpage As Object
    Dim oForm As Object
    Dim oField As Object
    Dim oShell As Object
    Dim stField As String
    oDoc = thisComponent
    oDrawpage = oDoc.Drawpage
    oForm = oDrawpage.Forms.getByName("form")
   ofield = oform.getByName('urlmail")
```
The content of the named field is read. This could be a web address beginning with **'http://'**, an email address beginning with **'@'** or a path to a document (for example an externally stored image or PDF file).

```
 stFeld = oField.Text
 If stField = "" Then
   Exit Sub
 End If
```
If the field is empty, the macro exits immediately. During data entry, it often happens that fields are accessed using the mouse, but clicking the field for the purpose of writing into it for the first time should not lead to the macro code being executed.

Now the field is searched for a **'@'** character. This would indicate an email address. The email program should be launched to send mail to this address.

```
 If InStr(stField,"@") Then
    stField = "mailto:"+stField
```
If there is no **'@'**, the term is converted into a URL. If this starts with **'http://'**, we are not dealing with a file in the local filesystem but with an Internet resource that must be looked up with a web browser. Otherwise the path will begin with the term **'[file:///](../../)'**.

```
 Else
    stFeld = convertToUrl(stField)
 End If
```
Now the program assigned by the operating system to such files is searched for. For the keyword **'mailto:'** this is the mail program, for **'http://'** the browser, and otherwise the system must decide using the filename suffix.

```
 oShell = createUnoService("com.sun.star.system.SystemShellExecute")
    oShell.execute(stField,,0)
End Sub
```
## **Calling a mail program with predefined content**

The previous example can be extended to launch a mail program with a predefined subject and content.

For this section see also the example database Example Mail File activate.odb.

The mail program is launched using **'mailto:recipient?subject= &body= &cc= &bcc= '**. The last two entries are not present in the form. Attachments are not provided for in the definition of **'mailto'** but sometimes **'attachment='** works .

```
Sub Mai<sup>*</sup>l activate
   Dim oDoc As Object
   Dim oDrawpage As Object
   Dim oForm As Object
   Dim oField1 As Object
   Dim oField2 As Object
   Dim oField3 As Object
   Dim oField4 As Object
   Dim oShell As Object
   Dim stField1 As String
   Dim stField2 As String
   Dim stField3 As String
   Dim stField4 As String
   oDoc = thisComponent
   oDrawpage = oDoc.Drawpage
   oForm = oDrawpage.Forms.getByName("form")
   oField1 = oForm.getByName("mail_to")
  ofield2 = ofform.getByName("mailsubject")ofields = ofform.getByName("mailbody") stField1 = oField1.Text
  If stField1 = "" Then
       MsgBox "Missing email address." & Chr(13) & 
          "Email program would not be activated" , 48, "Send Email"
       Exit Sub
   End If
```
The conversion to URL is necessary to prevent special characters and line breaks from interfering with the call. This does however prefix the term **'file:///'** to the path. These 8 characters at the beginning are not transferred.

```
 stField2 = Mid(ConvertToUrl(oFeld2.Text),9)
 stField3 = Mid(ConvertToUrl(oFeld3.Text),9)
```
In contrast to a simple program launch, the details of the mail invocation are given here as part of the execute call.

```
 oShell = createUnoService("com.sun.star.system.SystemShellExecute")
    oShell.execute("mailto:" + stField1 + "?subject=" + stField2 + "&body=" +
stField3,,0)
End Sub
```
# **Note**

Sending email with the help of a mail program can also be done using the following code, but the actual content of the email cannot be inserted this way.

```
Dim attachs(0)
oMailer = createUnoService("com.sun.star.system.SimpleSystemMail")
oMailProgramm = oMailer.querySimpleMailClient()
oNewmessage = oMailProgramm.createSimpleMailMessage()
oNeemessage.setRecipient(stField1)
oNewmessage.setSubject(stField2)
attachs(0) = "file:////..."oNeueNachricht.setAttachement(attachs())
oMailprogramm.sendSimpleMailMessage(oNeuenachricht, 0 )
```
For possible parameters, see: [http://api.libreoffice.org/docs/idl/ref/interfacecom\\_1\\_1sun\\_1\\_1star\\_1\\_1system\\_1\\_1X](http://api.libreoffice.org/docs/idl/ref/interfacecom_1_1sun_1_1star_1_1system_1_1XSimpleMailMessage.html) [SimpleMailMessage.html](http://api.libreoffice.org/docs/idl/ref/interfacecom_1_1sun_1_1star_1_1system_1_1XSimpleMailMessage.html)

## **Changing the mouse pointer when traversing a link**

This is normal on the Internet and Base recreates it: the mouse pointer traverses a link and changes into a pointing hand. The link text might also change its properties, becoming blue and underlined. The resemblance to an Internet link is perfect. Any user will expect a click to open an external program.

For this section see the example database Example Mail File activate.odb.

This short procedure should be bound to the textbox's **'Mouse inside'** event

```
Sub Mouse_pointer(Event As Object)
    REM See also Standardlibraries: Tools → ModuleControls → SwitchMousePointer
    Dim oPointer As Object
    oPointer = createUnoService("com.sun.star.awt.Pointer")
                           'Types see com.sun.star.awt.SystemPointer
    Event.Source.Peer.SetPointer(oPointer)
End Sub
```
## **Showing forms without a toolbar**

New Base users are often irritated that a toolbar exists but is not usable within a form. These toolbars can be removed in various ways. The best ways in all LibreOffice versions are the two described below.

Window sizes and toolbars are usually controlled by a macro that is launched from a form document using **Tools > Customize > Events > Open Document**. This refers to the whole document, not an individual main or subform.

#### *Forms without a toolbar in the window*

The size of a window can be varied. Using the appropriate button it can also be closed. These tasks are carried out by your system's window manager. The position and size of a window on the screen can be supplied by a macro when the program starts.

```
Sub Hide_toolbar
    Dim oFrame As Object
    Dim oWin As Object
    Dim oLayoutMng As Object
    Dim aElements()
    oFrame = StarDesktop.getCurrentFrame()
```
The form title is to be shown in the window's title bar.

```
 oFrame.setTitle "My Form"
 oWin = oFrame.getContainerWindow()
```
The window is maximized. This is not the same thing as full-screen mode, since the taskbar is still visible and the window has a title bar, which can be used to change its size or close it..

```
 oWin.IsMaximized = true
```
It is possible to create a window with a specific size and position. This is carried out with **'oWin.setPosSize(0,0,600,400,15)'**. Here the window appears at the top left corner of the screen with a width of 600 pixels and a height of 400. The last number indicates that all pixels are given. It is called **'Flag'**. **'Flag'** is calculated from the sum of the following values: x=1, y=2, breadth=4, height=8. As x, y, breadth and height are all given, **'Flag'** has the size  $1+2+4+8=15$ .

```
 oLayoutMng = oFrame.LayoutManager
    aElements = oLayoutMng.getElements()
    For i = LBound(aElements) To UBound(aElements)
       If aElements(i).ResourceURL =
          "private:resource/toolbar/formsnavigationbar" Then
       Else
          oLayoutMng.hideElement(aElements(i).ResourceURL)
       End If 
    Next
End Sub
```
In the case of a form navigation bar, nothing is to be done. The form must after all remain usable in cases where a navigation bar control has not been built in (which would cause the navigation bar to be hidden anyway). Only toolbars other than the navigation bar should be hidden. For this reason there is no action for this case.

If the toolbars are not restored directly after leaving the form, they will still be hidden. They can of course be restored using **View > Toolbars**. But it would be rather annoying if the standard toolbar (**View > Toolbars > Standard**) or the status bar (**View > Status Bar**) was missing.

This procedure restores (**'showElement'**) the toolbars from their hidden state (**'hideElement'**). The comments contain the bars whose absence is most likely to be noticed.

```
Sub Show toolbar
   Dim oFrame As Object
    Dim oLayoutMng As Object
    Dim aElements()
    oFrame = StarDesktop.getCurrentFrame()
    oLayoutMng = oFrame.LayoutManager
    aElements = oLayoutMng.getElements()
    For i = LBound(aElements) To UBound(aElements)
       oLayoutMng.showElement(aElements(i).ResourceURL)
    Next
    ' important elements which may be absent:
        ' "private:resource/toolbar/standardbar"
```

```
 ' "private:resource/statusbar/statusbar"
```
#### End Sub

The macros are bound to: **Tools > Customize > Events > Open Document > Hide\_toolbar** and **Close Document > Show\_toolbar**.

Unfortunately the toolbars often fail to come back. In the worst cases, it can be helpful not to read out those elements that the layout manager already knows, but first to create particular toolbars and then show them:

```
Sub Hide toolbar
    Dim oFrame As Object
    Dim oLayoutMng As Object
    Dim i As Integer
    Dim aElements(5) As String
    oFrame = StarDesktop.getCurrentFrame()
    oLayoutMng = oFrame.LayoutManager
   aElements(0) = "private: resource/menubar/menubar"
   aElements(1) = "private: resource/statusbar/statusbar"
    aElements(2) = "private:resource/toolbar/formsnavigationbar"
    aElements(3) = "private:resource/toolbar/standardbar"
   aElements\overline{(4)} = "private:resource/toolbar/formdesign"
   aElements(5) = "private: resource/toolbar/formcontrols"
    For Each i In aElemente()
       IF Not(oLayoutMng.requestElement(i)) Then
          oLayoutMng.createElement(i)
       End If
    oLayoutMng.showElement(i)
    Next i
End Sub
```
The toolbars that are to be created are named explicitly. If a corresponding toolbar is not available to the layout manager, it is created using **createElement** and then displayed using **showElement**.

### *Forms in full-screen mode*

In full-screen mode, the whole screen is covered by the form. There is no taskbar or other elements which might show if other programs are running.

```
Function Fullscreen(boSwitch As Boolean)
    Dim oDispatcher As Object
    Dim Props(0) As New com.sun.star.beans.PropertyValue
    oDispatcher = createUnoService("com.sun.star.frame.DispatchHelper")
    Props(0).Name = "FullScreen"
   Props(0).Value = boSwitch
    oDispatcher.executeDispatch(ThisComponent.CurrentController.Frame,
      ".uno:FullScreen", "", 0, Props())
End Function
```
This function is launched using the following procedure. In the procedure, the previous procedure also runs simultaneously to remove the toolbars – otherwise the toolbar will appear and the fullscreen mode can be switched off using it. This is also a toolbar, although it has only one symbol.

```
Sub Fullscreen on
    Fullscreen(true)
    Hide_toolbar
End Sub
```
You exit from full-screen mode by pressing the **'ESC'**key. If instead, a specific button is to be used for this command, the following line can be used:

```
Sub Fullscreen_off
    Fullscreen(false)
   Show toolbar
```
#### End Sub

#### *Launching forms directly from the opening of the database*

When the toolbars are gone or a form is to be shown in full-screen mode, the database file must launch the form directly when it opens. Unfortunately a simple command to open a form will not work, as the database connection does not yet exist when the file is opened.

The following macro is launched from **Tools > Customize > Events > Open Document**. Use the option **Save in > Databasefile.odb**.

```
Sub Form_Directstart
    Dim oDatasource As Object
    oDatasource = ThisDatabaseDocument.CurrentController
    If Not (oDatasource.isConnected()) Then
       oDatasource.connect()
    End If
    ThisDatabaseDocument.FormDocuments.getByName("Formname").open
End Sub
```
First a connection to the database must be made. The controller is part of **ThisDatabaseDocument**, just as the form is. Then the form can be launched and can read its data out of the database.

# **Accessing a MySQL database with macros**

All the macros shown up to now have been part of an internal HSQLDB database. When working with external databases, a few changes and extensions are necessary.

### **MySQL code in macros**

When the internal database is being accessed, tables and fields must be enclosed in duplicate double quotes, compared with the SQL:

SELECT "Field" FROM "Table"

As these SQL commands must be prepared inside macros, the double quotes must be masked:

stSQL = "SELECT ""Field"" FROM ""Table"""

MySQL queries use a different form of masking:

SELECT `Field` FROM `Database`.`Table`

Inside the macro code, this form of masking appears as:

stSql = "SELECT `Field` FROM `Database`.`Table`"

### **Temporary tables as individual intermediate storage**

In the previous chapter, a one-line table was frequently used for searching or filtering tables. This will not work in a multi-user system, as other users would then be dependent on someone else's filter value. Temporary tables in MySQL are only accessible to the user of the active connection, so these tables can be accessed for searching and filtering.

Naturally such tables cannot be created in advance. They must be created when the Base file is opened. Therefore the following macro should be bound to the opening of the \*.odb file.

```
Sub CreateTempTable
   oDatasource = thisDatabaseDocument.CurrentController
    If Not (oDatasource.isConnected()) Then oDatasource.connect()
    oConnection = oDatasource.ActiveConnection()
   oSQL_Statement = oConnection.createStatement()
    stSql = "CREATE TEMPORARY TABLE IF NOT EXISTS `Searchtmp` (`ID` INT PRIMARY KEY, 
       `Name` VARCHAR(50))"
    oSQL_Statement.executeUpdate(stSql)
```
#### End Sub

When the \*.odb file is first opened, there is no connection to an external MySOL database. The connection must be created. Then a temporary table with the necessary fields can be set up.

# **Dialogs**

In Base you can use dialogs rather than forms for data entry, data modification, or database maintenance. Dialogs can be directly customized for the current application environment, but naturally they are not as comfortably defined in advance as forms are. Here is a short introduction ending in a quite complicated example for use in database maintenance.

## **Launching and ending dialogs**

First the dialog must be created on the appropriate computer. This is done using **Tools > Macros > Organize Dialogs > Database filename > Standard > New**. The dialog apears with a continuous gray surface and a titlebar with a close icon. This empty dialog can now be called up and then closed again.

When the dialog is clicked, there is a possibility under general properties to set a size and position. Also the content of the title Start Dialogs can be entered.

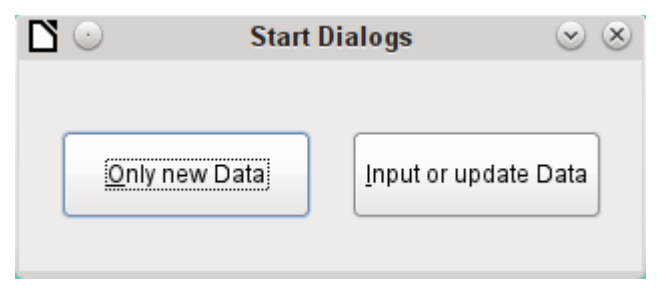

The toolbar at the bottom edge of the window contains various form controls. From this, two buttons have been selected for our dialog, allowing it to launch other dialogs. The editing of content and the binding of macros to events is carried out in the same way as for buttons in forms.

The positioning of variable declarations for dialogs requires special care. The dialog is declared as a global variable so that it can be accessed by different procedures. In this case, the dialog is called oDialog0 because there will be further dialogs with higher sequence numbers.

#### Dim oDialog0 As Object

First the library for the dialog is loaded. It is in the Standard directory, if no other name was chosen when the dialog was created. The dialog itself can be reached in this library by using the name Dialog0. **Execute()** launches the dialog.

```
Sub Dialog0Start
    DialogLibraries.LoadLibrary("Standard")
    oDialog0 = createUnoDialog(DialogLibraries.Standard.Dialog0)
    oDialog0.Execute()
End Sub
```
In principle, a dialog can be closed using the Close button on the frame. However, if you want another specific button for this, the command **EndExecute()** should be used within the procedure.

```
Sub Dialog0Ende
    oDialog0.EndExecute()
End Sub
```
Within this framework, any number of dialogs can be launched and closed again.

## **Simple dialog for entering new records**

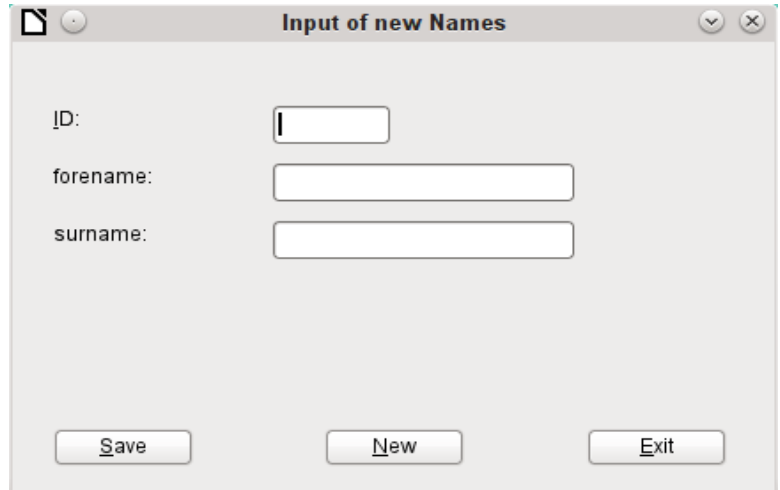

This dialog is a first step for the following dialog for editing records. First the basic approach to managing tables is clarified. Here we are dealing with the storage of records with new primary keys or the complete new entry of records. How far a little dialog like this can suffice for input into a particular database depends on the requirements of the user.

Dim oDialog1 As Object

directly creates a global variable for the dialog at the top level of the module before all procedures.

The dialog is opened and closed in the same way as for the previous dialog. Only the name is changed from Dialog0 to Dialog1. The procedure for closing the dialog is bound to the Exit button.

The New button is used to clear all controls in the dialog from earlier entries, using the DatafieldsClear procedure.

```
Sub DatafieldsClear
    oDialog1.getControl("NumericField1").Text = ""
 oDialog1.getControl("TextField1").Text = ""
 oDialog1.getControl("TextField2").Text = ""
End Sub
```
Each control that has been inserted into a dialog is accessible by name. The user interface will ensure that names are not duplicated, which is not the case with controls in a form.

The **getControl** method is used with the name of the control. Numeric fields too have a **Text** property which can be used here. That is the only way a numeric field can be emptied. Empty text exists but there is no such thing as an empty number. Instead a 0 must be written in the primary key field.

The **Save** button launches the Data1Save procedure:

```
Sub Data1Save
    Dim oDatasource As Object
    Dim oConnection As Object
    Dim oSQL_Command As Object
    Dim loID As Long
    Dim stForename As String
    Dim stSurname As String
    loID = oDialog1.getControl("NumericField1").Value
    stForename = oDialog1.getControl("TextField1").Text
   strorename = oDialog1.getControl("TextField2").Text
   If \text{loID} > 0 And stSurname \leq "" Then
       oDatasource = thisDatabaseDocument.CurrentController
```

```
 If Not (oDatasource.isConnected()) Then
          oDatasource.connect()
       End If
       oConnection = oDatasource.ActiveConnection()
 oSQL_Command = oConnection.createStatement()
 stSql = "SELECT ""ID"" FROM ""name"" WHERE ""ID"" = '"+loID+"'"
       oResult = oSQL_Command.executeQuery(stSql)
       While oResult.next
          MsgBox ("The value for field 'ID' already exist",16,
             "Duplicate Value")
          Exit Sub
      Wend
 stSql = "INSERT INTO ""name"" (""ID"", ""forename"", ""surname"") 
 VALUES ('"+loID+"','"+stForename+"','"+stSurname+"')"
       oSQL_Command.executeUpdate(stSql)
       DatafieldsClear
    End If
End Sub
```
As in the DatafieldsClear procedure, the entry fields are accessed. This time the access is for reading only. Only if the ID field has an entry greater than 0 and the Surname field also contains text will the record be passed on. A null value for the ID can be excluded because a numeric variable for integer numbers is always initialized to 0. An empty field is therefore stored with a zero value.

If both fields have been supplied with content, a connection is made to the database. As the controls are not in a form, the database connection must be made using **thisDatabaseDocument.CurrentController**.

First the database is queried to see if a record with the given primary key already exists. If this query produces a result, a message box appears containing a Stop symbol (code: **16**) and the message "Duplicate record entry". Then the procedure exits with **Exit SUB**.

If the query finds no record with the same primary key, the new record is inserted into the database using the insert command. Then the DatafieldsClear procedure is called to provide a new empty form.

## **Dialog for editing records in a table**

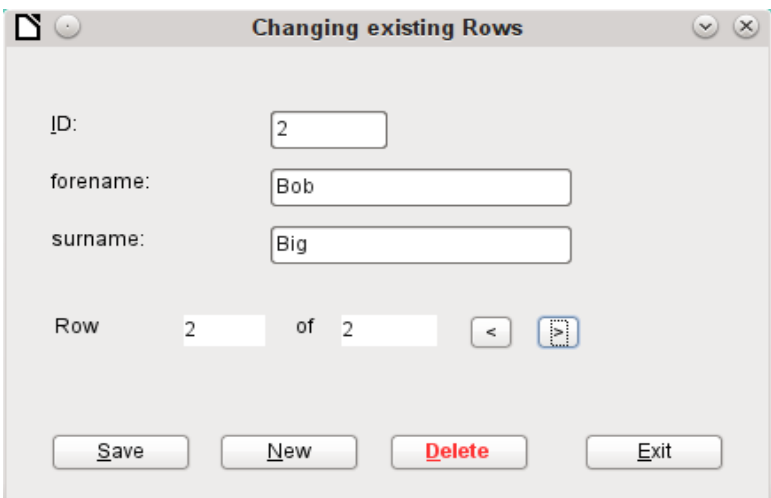

This dialog clearly offers more possibilities than the previous one. Here all records can be displayed and you can navigate through them, create new ones or delete records. Naturally the code is much more complicated.

The Exit button is bound to the procedure, modified for Dialog2, which was described in the previous dialog for entering new records. Here the remaining buttons and their functions are described.

Data entry in the dialog is restricted in that the ID field must have a minimum value of 1. This limitation has to do with the handling of variables in Basic: numeric variables are by definition initialized to 0. Therefore if numeric values from empty fields and those from fields containing 0 are read out, Basic can detect no difference between them. This means that if a 0 were to be used in the ID field, it would have to be read first as text and perhaps converted to a number later.

The dialog is loaded under the same conditions as before. However the loading procedure is made dependent on a zero value for the variable passed by the DataLoad procedure.

```
Sub DataLoad(loID As Long)
    Dim oDatasource As Object
    Dim oConnection As Object
    Dim oSQL_Command As Object
    Dim stForename As String
    Dim stSurname As String
    Dim loRow As Long
    Dim loRowMax As Long
   Dim inStart As Integer
    oDatasource = thisDatabaseDocument.CurrentController
    If Not (oDatasource.isConnected()) Then
       oDatasource.connect()
   End If
    oConnection = oDatasource.ActiveConnection()
   oSQL Command = oConnection.createStatement() If loID < 1 Then
       stSql = "SELECT MIN(""ID"") FROM ""name"""
       oResult = oSQL_Command.executeQuery(stSql)
       While oResult.next
         loID = OResult.getInt(1) Wend
      inStart = 1 End If
```
The variables are declared. The database connection for the dialog is established as described above. At the beginning, **loID** is **0**. This case provides the lowest primary key value allowed by SQL. The corresponding record will later be displayed in the dialog. At the same time the **inStart** variable is set to 1, so that the dialog can be launched later. If the table does not contain any records, **loID** will remain **0**. In that case, there will be no need to search for the number and contents of any corresponding records.

Only if **loID** is greater than 0 will a query test to see which records are available in the database. Then a second query will count all records that are to be displayed. The third query gives the position of the current record by counting all records with the current primary key or less.

```
Tf loTD > 0 Then
    stSql = "SELECT * FROM ""name"" WHERE ""ID"" = '"+loID+"'"
    oResult = oSQL_Command.executeQuery(stSql)
    While oResult.next
      loID = oResult.getInt(1) stForename = oResult.getString(2)
      stSurname = oResult.getString(3) Wend
    stSql = "SELECT COUNT(""ID"") FROM ""name"""
    oResult = oSQL_Command.executeQuery(stSql)
    While oResult.next
      loRowMax = OResult.getInt(1) Wend
    stSql = "SELECT COUNT(""ID"") FROM ""name"" WHERE ""ID"" <= '"+loID+"'"
```

```
 oResult = oSQL_Command.executeQuery(stSql)
       While oResult.next
         loRow = OResult.getInt(1) Wend
 oDialog2.getControl("NumericField1").Value = loID
 oDialog2.getControl("TextField1").Text = stForename
 oDialog2.getControl("TextField2").Text = stSurname
    End If
    oDialog2.getControl("NumericField2").Value = loRow
    oDialog2.getControl("NumericField3").Value = loRowMax
    If loRow = 1 Then
        ' previous Row
       oDialog2.getControl("CommandButton4").Model.enabled = False
    Else
       oDialog2.getControl("CommandButton4").Model.enabled = True
   End If
    If loRow <= loRowMax Then
       ' next Row | new Row | delete
       oDialog2.getControl("CommandButton5").Model.enabled = True
       oDialog2.getControl("CommandButton2").Model.enabled = True
       oDialog2.getControl("CommandButton6").Model.enabled = True
    Else
       oDialog2.getControl("CommandButton5").Model.enabled = False
 oDialog2.getControl("CommandButton2").Model.enabled = False
 oDialog2.getControl("CommandButton6").Model.enabled = False
    End If
   IF inStart = 1 Then
      oDialog2.Execute()
   End If
End Sub
```
The retrieved values are transferred to the dialog fields. The entries for the current record number and the total number of records retrieved are always written in, replacing the default numeric value of 0.

The navigation buttons (CommandButton5 and CommandButton4) are only usable when it is possible to reach the corresponding record. Otherwise they are temporarily deactivated with **enabled = False**. The same is true for the New and Delete buttons. They should not be available when the number of the displayed row is higher than the maximum number of rows that was determined. This is the default setting of this dialog when entering records.

If possible, the dialog should only be launched when it is to be created directly from a starting file using **DataLoad(0)**. That is why the special variable **inStart** is given the value 1 at the beginning of the procedure.

The < button is used to navigate to the previous record. Therefore this button is active only when the record displayed is not the first in the list. Navigation requires the primary key for the current record to be read from the field NumericField1.

Here there are two possible cases:

- 1) You are moving forward to a new entry, so the corresponding field has no value. In this case, **loID** has the default value which, according to the definition of an integer variable, is 0.
- 2) Otherwise **loID** will contain a value that is greater than 0. Then a query can determine the ID value directly below the current one.

```
Sub PreviousRow
    Dim loID As Long
    Dim loIDnew As Long
    loID = oDialog2.getControl("NumericField1").Value
    oDatasource = thisDatabaseDocument.CurrentController
    If Not (oDatasource.isConnected()) Then
       oDatasource.connect()
    End If
    oConnection = oDatasource.ActiveConnection()
```

```
 oSQL_Command = oConnection.createStatement()
    If loID < 1 Then
       stSql = "SELECT MAX(""ID"") FROM ""name"""
    Else
       stSql = "SELECT MAX(""ID"") FROM ""name"" WHERE ""ID"" < '"+loID+"'"
    End If
    oResult = oSQL_Command.executeQuery(stSql)
   While oResult.next
      loIDnew = oResult.getInt(1) Wend
    If loIDnew > 0 Then
       DataLoad(loIDnew)
    End If
End Sub
```
If the ID field is empty, the display should change to the highest value of the primary key number. If, on the other hand, the ID field refers to a record, the previous value of ID should be returned.

The result of this query is used to run the DataLoad procedure again with the corresponding key value.

The > button is used to navigate to the next record. This possibility should exist only when the dialog has not been emptied for the entry of a new record. This will naturally be the case when the dialog is launched and also with an empty table.

A value in NumericField1 is mandatory. Starting from this value, SQL can determine which primary key is the next highest in the table. If the query's result set is empty because there is no corresponding record, the value for **loIDnew = 0**. Otherwise the content of the next record is read using DataLoad.

```
Sub NextRow
    Dim loID As Long
    Dim loIDnew As Long
    loID = oDialog2.getControl("NumericField1").Value
    oDatasource = thisDatabaseDocument.CurrentController
    If Not (oDatasource.isConnected()) Then
       oDatasource.connect()
    End If
    oConnection = oDatasource.ActiveConnection()
    oSQL_Command = oConnection.createStatement()
    stSql = "SELECT MIN(""ID"") FROM ""name"" WHERE ""ID"" > '"+loID+"'"
    oResult = oSQL_Command.executeQuery(stSql)
    While oResult.next
      loIDnew = oResult.getInt(1)Wend
    If loIDnew > 0 Then
      DataLoad(loIDnew)
    Else
       Datafields2Clear
    End If
End Sub
```
If when navigating to the next record, there is no further record, the navigation key launches the following procedure Datafields2Clear, which serves to prepare for the input of a new record.

The Datafields2Clear procedure does not just empty the data fields themselves. The position of the current record is set to one higher than the maximum record number, making it clear that the record currently being worked on is not yet included in the database.

As soon as Datafields2Clear has been launched, the possibility of jumping to the previous record is activated, Jumps to a following record, and the use of the procedures for New and Delete are deactivated.

```
Sub Datafields2Clear
    loRowMax = oDialog2.getControl("NumericField3").Value
```

```
 oDialog2.getControl("NumericField1").Text = ""
    oDialog2.getControl("TextField1").Text = ""
    oDialog2.getControl("TextField2").Text = ""
    oDialog2.getControl("NumericField2").Value = loRowMax + 1
 oDialog2.getControl("CommandButton4").Model.enabled = True ' Previous record
 oDialog2.getControl("CommandButton5").Model.enabled = False ' Next record 
oDialog2.getControl("CommandButton2").Model.enabled = False ' New record
    oDialog2.getControl("CommandButton6").Model.enabled = False ' Delete
End Sub
```
Saving records should only be possible when the ID and Surname fields contain entries. If this condition is met, the procedure tests whether this is a new record. This makes use of the record pointer which is set for new records to be one higher than the maximum number of records

For new records, checks are made to ensure that the save operation will be successful. If the number used for the primary key has been used before, a warning is displayed. If the associated question is answered with Yes, the existing record with this number is overwritten. Otherwise, the save will be aborted. If there are no existing entries in the database (**loRowMax = 0**), this test is unnecessary and the new record can be saved directly. For a new record, the number of records is incremented by 1 and the entries are cleared for the next record.

Existing records are simply overwritten with an update command.

```
Sub Data2Save(oEvent As Object)
    Dim oDatasource As Object
    Dim oConnection As Object
    Dim oSQL_Command As Object
    Dim oDlg As Object
    Dim loID As Long
    Dim stForename As String
    Dim stSurname As String
    Dim inMsg As Integer
    Dim loRow As Long
    Dim loRowMax As Long
    Dim stSql As String
    oDlg = oEvent.Source.getContext()
    loID = oDlg.getControl("NumericField1").Value
    stForename = oDlg.getControl("TextField1").Text
    stSurname = oDlg.getControl("TextField2").Text
    If loID > 0 And stSurname <> "" Then
       oDatasource = thisDatabaseDocument.CurrentController
       If Not (oDatasource.isConnected()) Then
          oDatasource.connect()
       End If
       oConnection = oDatasource.ActiveConnection()
       oSQL_Command = oConnection.createStatement()
       loRow = oDlg.getControl("NumericField2").Value
       loRowMax = oDlg.getControl("NumericField3").Value
       If loRowMax < loRow Then
         If loRowMax > 0 Then
             stSql = "SELECT ""ID"" FROM ""name"" WHERE ""ID"" = '"+loID+"'"
             oResult = oSQL_Command.executeQuery(stSql)
             While oResult.next
                inMsg = MsgBox ("The value for field 'ID' already exist." & 
                  CHR(13) & "Should the row be updated?", 20,
                    "Duplicate Value")
               If inMsg = 6 Then
                   stSql = "UPDATE ""name"" SET ""forename""='"+stForename+"', 
                       ""surname""='"+stSurname+"' WHERE ""ID"" = '"+loID+"'"
                   oSQL_Command.executeUpdate(stSql)
                  DataLoad(loID) ' With update a row has been rewritten. Rowcount
must be resetted
                End If
                Exit Sub
            Wend
          End If
          stSql = "INSERT INTO ""name"" (""ID"", ""forename"", ""surname"") VALUES 
             ('"+loID+"','"+stForename+"','"+stSurname+"')"
```

```
 oSQL_Command.executeUpdate(stSql)
          oDlg.getControl("NumericField3").Value = loRowMax + 1 
              ' After instert one row is added
          Datafields2Clear
              ' After insert would be moved to next insert
       Else
          stSql = "UPDATE ""name"" SET ""forename""='"+stForename+"', 
              ""surname""='"+stSurname+"' WHERE ""ID"" = '"+loID+"'"
          oSQL_Command.executeUpdate(stSql)
       End If
    End If
End Sub
```
The delete procedure is provided with a supplementary question to prevent accidental deletions. Since this button is deactivated when the entry fields are empty, an empty NumericField1 should never occur. Therefore the check condition **IF loID > 0** can be omitted.

Deletion causes the number of records to be decremented by 1. This must be corrected using **loRowMax – 1**. Then the record following the current one is displayed.

```
Sub DataDelete(oEvent As Object)
    Dim oDatasource As Object
    Dim oConnection As Object
    Dim oSQL_Command As Object
    Dim oDlg As Object
    Dim loID As Long
    oDlg = oEvent.Source.getContext()
   loID = oDlg.getControl("NumericField1").Value
    If loID > 0 Then
       inMsg = MsgBox ("Should current data be deleted?",20,
          "Delete current row")
      If inMsg = 6 Then
          oDatasource = thisDatabaseDocument.CurrentController
          If Not (oDatasource.isConnected()) Then
             oDatasource.connect()
          End If
          oConnection = oDatasource.ActiveConnection()
          oSQL_Command = oConnection.createStatement() 
          stSql = "DELETE FROM ""name"" WHERE ""ID"" = '"+loID+"'"
          oSQL_Command.executeUpdate(stSql)
          loRowMax = oDlg.getControl("NumericField3").Value
          oDlg.getControl("NumericField3").Value = loRowMax - 1 
         NextRow
       End If
    ELSE
       MsgBox ("No row deleted." & CHR(13) & 
          "No data selected.",64,"Delete impossible")
    End If
End Sub
```
This little dialog has shown that the use of macro code can provide a basis for processing records. Access via forms is much easier, but a dialog can be very flexible in adapting to the requirements of the program. However it is not suitable for the quick creation of a database interface.

## **Using a dialog to clean up bad entries in tables**

Input errors in fields are often only noticed later. Often it is necessary to modify identical entries in several records at the same time. It is awkward to have to do this in normal table view, especially when several records must be edited, as each record requires an individual entry to be made.

Forms can use macros to do this kind of thing, but to do it for several tables, you would need identically constructed forms. Dialogs can do the job. A dialog can be supplied at the beginning with the necessary data for appropriate tables and can be called up by several different forms.

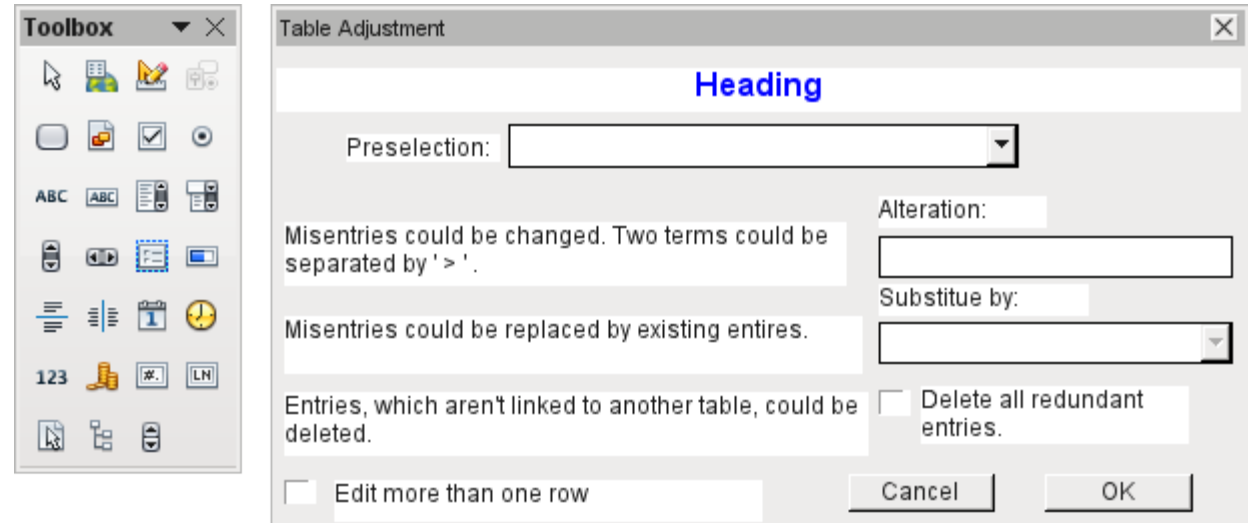

Dialogs are saved along with the modules for macros. Their creation is similar to that of a form. Very similar control fields are available. Only the table control of forms is absent as a special entry possibility.

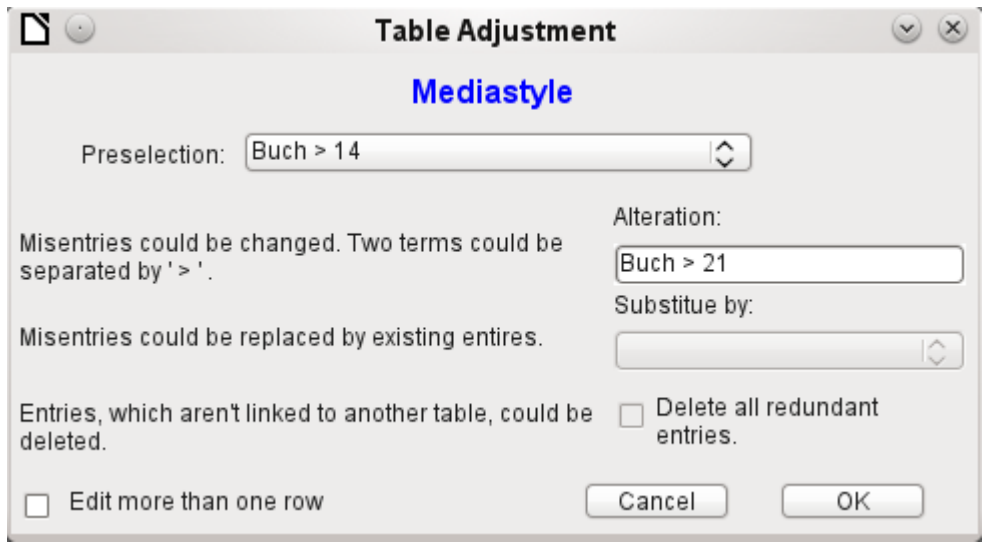

The appearance of dialog controls is determined by the settings for the graphical user interface.

The dialog shown above serves in the example database to edit tables which are not used directly as the basis of a form. So, for example, the media type is accessible only through a listbox (in the macro version it becomes a combobox). In the macro version, the field contents can be expanded by new content but an alteration of existing content is not possible. In the version without macros, alterations are carried out using a separate table control.

While alterations in this case are easy to carry out without macros, it is quite difficult to change the media type of many media at once. Suppose the following types are available: "Book, bound", "Book, hard-cover", "Paperback", and "Ringfile". Now it turns out, after the database has been in use for a long time, that more active contemporaries foresaw similar additional media types for printed works. The task of differentiating them has become excessive. We therefore wish to reduce them, preferably to a single term. Without macros, the records in the media table would have to be found (using a filter) and individually altered. If you know SQL, you can do it much better using a SQL command. You can change all the records in the Media table with a single entry. A second SQL command then removes the now surplus media types which no longer have any link to the Media table. Precisely this method is applied using this dialog's Replace With box – only the SQL command is first adapted to the Media Type table using a macro that can also edit other tables.

Often entries slip into a table which with hindsight can be changed in the form, and so are no longer needed. It does no harm simply to delete such orphaned entries, but they are quite hard to find using the graphical user interface. Here again a suitable SQL command is useful, coupled with a delete instruction. This command for affected tables is included in the dialog under Delete all superfluous entries.

If the dialog is to be used to carry out several changes, this is indicated by the Edit multiple records checkbox. Then the dialog will not simply terminate when the OK button is clicked.

The macro code for this dialog can be seen in full in the example database. Only excerpts are explained below.

Sub Table\_purge(oEvent As Object)

The macro should be launched by entering into the Additional information section for the relevant buttons:

0: Form, 1: Subform, 2: SubSubform, 3: Combobox or table control, 4: Foreign key field in a form, empty for a table control, 5: Table name of auxiliary table, 6: Table field1 of auxiliary table, 7: Table field2 of auxiliary table, or 8: Table name of auxiliary table for table field2

The entries in this area are listed at the beginning of the macro as comments. The numbers bound to them are transferred and the relevant entry is read from an array. The macro can edit listboxes, which have two entries, separated by **">"**. These two entries can also come from different tables and be brought together using a query, as for instance in the Postcode table, which has only the foreign key field Town ID for the town, requiring the Town table to display the names of towns.

```
 Dim aForeignTable(0, 0 to 1)
 Dim aForeignTable2(0, 0 to 1)
```
Among the variables defined at the beginning are two arrays. While normal arrays can be created by the **Split()** command during execution of the subroutine, two-dimensional arrays must be defined in advance. Two-dimensional arrays are necessary to store several records from one query when the query itself refers to more than one field. The two arrays declared above must be able to interpret queries that refer to two table fields. Therefore they are defined for two different contents by using 0 to 1 for the second dimension.

```
 stTag = oEvent.Source.Model.Tag
a\text{Table}() = \text{Split}(\text{strag}, " , " )For i = LBound(aTable()) To UBound(aTable())
   aTable(i) = trim(aTable(i)) Next
```
The variables provided are read. The sequence is that set up in the comment above. There is a maximum of nine entries, and you need to declare if an eighth entry for the table field2 and a nineth entry for a second table exist.

If values are to be removed from a table, it is first necessary to check that they do not exist as foreign keys in some other table. In simple table structures a given table will have only one foreign key connection to another table. However, in the given example database, there is a Town table which is used for both the place of publication of media and the town for addresses. Thus the primary key of the Town table is entered twice into different tables. These tables and foreign key names can naturally also be entered using the Additional Information field. It would be nicer though if they could be provided universally for all cases. This can be done using the following query.

```
 stSql = "SELECT ""FKTABLE_NAME"", ""FKCOLUMN_NAME"" FROM 
""INFORMATION_SCHEMA"".""SYSTEM_CROSSREFERENCE"" WHERE ""PKTABLE_NAME"" = 
'' + \text{aTable}(5) + \text{'''}
```
In the database, the INFORMATION SCHEMA area contains all information about the tables of the database, including information about foreign keys. The tables that contain this information

can be accessed using "INFORMATION\_SCHEMA"."SYSTEM\_CROSSREFERENCE". KTABLE\_NAME" gives the table that provides its primary key for the connection. FKTABLE\_NAME gives the table that uses this primary key as a foreign key. Finally FKCOLUMN NAME gives the name of the foreign key field.

The table that provides its primary key for use as a foreign key is in the previously created array at position 6. A the count begins with 0, the value is read from the array using **aTable(5)**.

```
incount = 0 stForeignIDTab1Tab2 = "ID"
step<sup>m</sup>
stAuxiltable = arable(5)
```
Before the reading of the arrays begins, some default values must be set. These are the index for the array in which the values from the auxiliary table will be written, the default primary key if we do not need the foreign key for a second table, and the default auxiliary table, linked to the main table, for postcode and town, the Postcode table.

When two fields are linked for display in a listbox, they can, as described above, come from two different tables. For the display of Postcode and town the query is:

```
SELECT "Postcode"."Postcode" || ' > ' || "Town"."Town" FROM 
"Postcode", "Town" WHERE "Postcode"."Town_ID" = "Town"."ID"
```
The table for the first field (Postcode), is linked to the second table by a foreign key. Only the information from these two tables and the Postcode and Town fields is passed to the macro. All primary keys are by default called ID in the example database. The foreign key of Town in Postcode must therefore be determined using the macro.

In the same way the macro must access each table with which the content of the listbox is connected by a foreign key.

```
 oQuery_result = oSQL_Statement.executeQuery(stSql)
If Not IsNull(oQuery result) Then
   While oQuery_result.next
      ReDim Preserve aForeignTable(inCount, 0 to 1)
```
The array must be freshly dimensioned each time. In order to preserve the existing contents, they are backed up using (Preserve).

```
aForeignTables(inCount, 0) = 00very\_result.getString(1)
```
Reading the first field with the name of the table which contains the foreign key. The result for the Postcode table is the Address table.

```
aForeignTables(inCount, 1) = oQuery\_result.getString(2)
```
Reading the second field with the name of the foreign key field. The result for the Postcode table is the field Postcode ID in the Address table.

In cases where a call to the subroutine includes the name of a second table, the following loop is run. Only when the name of the second table occurs as the foreign key table for the first table is the default entry changed. In our case this does not occur, as the Town table has no foreign key from the Postcode table. The default entry for the auxiliary table therefore remains Postcode; finally the combination of postcode and town is a basis for the Address table, which contains a foreign key from the Postcode table.

```
If UBound(aTable()) = 8 Then
   If aTable(8) = aForeignTable(inCount, 0) Then
      stForeiqnIDTab2Tab1 = aForeiqnTable(inCount,1)stAuxiltable = arable(8) End If
 End If
incount = incount + 1
```
As further values may need to be read in, the index is incremented to redimension the arrays. Then the loop ends.

### **Wend**

#### End If

If, when the subroutine is called, a second table name exists, the same query is launched for this table:

#### If  $UBound(aTable() ) = 8$  Then

It runs identically except that the loop tests whether perhaps the first table name occurs as a foreign key table name. That is the case here: the Postcode table contains the foreign key Town ID from the Town table. This foreign key is now assigned to the variable stForeignIDTab1Tab2, so that the relationship between the tables can be defined.

#### If  $aTable(5) = aForeignTable2(inCount, 0) Then$  stForeignIDTab1Tab2 = aForeignTable2(inCount,1) End If

After a few further settings to ensure a return to the correct form after running the dialog (determining the line number of the form, so that we can jump back to that line number after a new read), the loop begins, which recreates the dialog when the first action is completed but the dialog is required to be kept open for further actions. The setting for repetition takes place using the corresponding checkbox.

#### Do

Before the dialog is launched, first of all the content of the listboxes is determined. Care must be taken if the listboxes represent two table fields and perhaps even are related to two different tables.

#### If  $UBound(aTable()) = 6$  Then

The listbox relates to only one table and one field, as the argument array ends at Tablefield1 of the auxiliary table.

```
stSql = "SELECT """ + aTable(6) + """ FROM """ + aTable(5) + """
ORDER BY """ + aTable(6) + """"
      ElseIf UBound(aTable()) = 7 Then
```
The listbox relates to two table fields but only one table, as the argument array ends at Tablefield2 of the auxiliary table.

```
stSql = "SELECT """ + aTable(6) + """||' > '||""" + aTable(7) +
""" FROM """ + aTable(5) + """ ORDER BY """ + aTable(6) + """"
      Else
```
The listbox is based on two table fields from two tables. This query corresponds to the example with the postcode and the town.

```
stSql = "SELECT """ + aTable(5) + """". """ + aTable(6) + """||' >'||""" + aTable(8) + """.""" + aTable(7) + """ FROM """ + aTable(5) + """, 
""" + aTable(8) + """ WHERE """ + aTable(8) + """.""" + stForeignIDTab2Tab1
+ """ = """ + aTable(5) + """.""" + stForeignIDTab1Tab2 + """ ORDER BY """
+ aTable(6) + """"
       End If
```
Here we have the first evaluation to determine the foreign keys. The variables stForeignIDTab2Tab1 and stForeignIDTab1Tab2 start with the value ID. For stForeignIDTab1Tab2 evaluation of the previous query yields a different value, namely the value of Town\_ID. In this way the previous query construction yields exactly the content already formulated for postcode and town – only enhanced by sorting.

Now we must make contact with the listboxes, to supply them with the content returned by the queries. These listboxes do not yet exist, since the dialog itself has not yet been created. This dialog is created first in memory, using the following lines, before it is actually drawn on the screen.

```
 DialogLibraries.LoadLibrary("Standard")
oDlq = Createl DoDialoq(DialoqLibraries). Standard Dialoq Table purge)
```
Next come the settings for the fields of the dialog. Here, for example, is the listbox which is to be supplied with the results of the above query:

```
 oCtlList1 = oDlg.GetControl("ListBox1")
 oCtlList1.addItems(aContent(),0)
```
Access to the fields of the dialog is accomplished by using **GetControl** with the appropriate name. In dialogs it is not possible for two fields to use the same name as this would create problems when evaluating the dialog.

The listbox is supplied with the contents of the query, which have been stored in the array aContent() . The listbox contains only the content to be displayed as a field, so only the position 0 is filled.

After all fields with the desired content have been filled, the dialog is launched.

```
 Select Case oDlg.Execute()
  Case 1 'Case 1 means the "OK" button has been clicked
   Case 0 'If it was the "Cancel" button
      inRepetition = \theta End Select
Loop While inRepetition = 1
```
The dialog runs repeatedly as long as the value of "inRepetition" is 1. This is set by the corresponding checkbox.

Here, in brief, is the content after the "OK" button is clicked:

```
 Case 1
   stInhalt1 = oCtlList1.getSelectedItem() 'Read value from Listbox1 ...
    REM ... and determine the corresponding ID-value.
```
The ID value of the first listbox is stored in the variable "inLB1".

```
 stText = oCtlText.Text ' Read the field value.
```
If the text field is not empty, the entry in the text field is handled. Neither the listbox for a replacement value nor the checkbox for deleting all orphaned records are considered. This is made clear by the fact that text entry sets these other fields to be inactive.

If stText <> "" Then

If the text field is not empty, the new value is written in place of the old one using the previously read ID field in the table. There is the possibility of two entries, as is also the case in the listbox. The separator is >. For two entries in different tables, two UPDATE-commands must be launched, which are created here simultaneously and forwarded, separated by a semicolon.

ElseIf oCtlList2.getSelectedItem() <> "" Then

If the text field is empty and the listbox 2 contains a value, the value from listbox 1 must be replaced by the value in listbox 2. This means that all records in the tables for which the records in the listboxes are foreign keys must be checked and, if necessary, written with an altered foreign key.

> stInhalt2 = oCtlList2.getSelectedItem() REM Read value from listbox. REM Determine ID for the value of the listbox.

The ID value of the second listbox is stored in the variable inLB2. Here too, things develop differently depending on whether one or two fields are contained in the listbox, and also on whether one or two tables are the basis of the listbox content.

The replacement process depends on which table is defined as the table which supplies the foreign key for the main table. For the obove example, this is the Postcode table, as the Postcode ID is the foreign key which is forwarded through Listbox 1 and Listbox 2.

```
If stAuxilTable = aTable(5) Then
    For i = LBound(aForeignTables()) To UBound(aForeignTables())
```
Replacing the old ID value by the new ID value becomes problematic in n:m-relationships, as in such cases, the same value can be assigned twice. That might be what you want, but it must be prevented when the foreign key forms part of the primary key. So in the table rel\_Media\_Author a medium cannot have the same author twice because the primary key is constructed from Media ID and Author ID. In the query, all key fields are searched which collectively have the property UNIQUE or were defined as foreign keys with the UNIQUE property using an index.

So if the foreign key has the UNIQUE property and is already represented there with the desired future inLB2, that key cannot be replaced.

```
stSql = "SELECT ""COLUMN_NAME"" FROM 
""INFORMATION_SCHEMA"".""SYSTEM_INDEXINFO"" WHERE ""TABLE_NAME"" = '" + 
aForeignTables(i,0) + "' AND ""NON_UNIQUE"" = False AND ""INDEX_NAME"" =
(SELECT ""INDEX_NAME"" FROM ""INFORMATION_SCHEMA"".""SYSTEM_INDEXINFO"" 
WHERE ""TABLE_NAME"" = '" + aForeignTables(i,0) + "' AND ""COLUMN_NAME"" =
'" + aForeignTables(i,1) + "')"
```
**' "NON\_UNIQUE" = False '** gives the names of columns that are UNIQUE. However not all column names are needed but only those which form an index with the foreign key field. This is handled by the Subselect with the same table names (which contain the foreign key) and the names of the foreign key fields.

If now the foreign key is present in the set, the key value can only be replaced if other fields are used to define the corresponding index as UNIQUE. You must take care when carrying out replacements that the uniqueness of the index combination is not compromised.

```
If aForeignTables(i, 1) = stFieldname Then
   inUnique = 1
 Else
    ReDim Preserve aColumns(inCount) 
    aColumns(inCount) = oQuery_result.getString(1) 
   incount = incount + 1 End If
```
All column names, apart from the known column names for foreign key fields as Index with the UNIQUE property, are stored in the array. As the column name of the foreign key field also belongs to the group, it can be used to determine whether uniqueness is to be checked during data modification.

```
If inUnique = 1 Then
   stSql = "UPDATE """ + aForeignTables(i,0) + """ AS ""a"" SET """ +
aForeignTables(i,1) + """='" + inLB2 + "' WHERE """ + aForeignTables(i,1) +
"""='" + inLB1 + "' AND ( SELECT COUNT(*) FROM """ + aForeignTables(i,0) + 
""" WHERE """ + aForeignTables(i,1) + """='" + inLB2 + "' )"
   If inCount > 0 Then
      stFieldgroup = Join(aColumns(), """|| || """")
```
If there are several fields, apart from the foreign key field, which together form a UNIQUE index, they are combined here for a SQL grouping. Otherwise only aColumns(0) appears as stFieldgroup.

```
stFieldname = " For ink = LBound(aColumns()) To UBound(aColumns())
        stFieldname = stFieldname + " AND """ + aCollums(int) + """ =""a"".""" + aColumns(ink) + """ "
```
The SQL parts are combined for a correlated subquery.

```
 Next ink
 stSql = Left(stSql, Len(stSql) – 1)
```
The previous query ends with a bracket. Now further content is to be added to the subquery, so this closure must be removed again. After that, the query is expanded with the additional conditions.

```
stSql = stSql + stFeldbezeichnung + "GROUP BY ("""" + stFeldgruppe + """) ) < 1"End If
```
If the foreign key has no connection with the primary key or with a UNIQUE index, it does not matter if content is duplicated.

```
Else
   stSql = "UPDATE """ + aForeignTables(i, 0) + """ SET """ +
aForeignTables(i,1) + """='" + inLB2 + \overrightarrow{u} WHERE """ + aForeignTables(i.1) +
"""="=" " + inLB1" + """"End If
oSQL_Statement.executeQuery(stSql)
NEXT
```
The update is carried out for as long as different connections to other tables occur; that is, as long as the current table is the source of a foreign key in another table. This is the case twice over for the Town table: in the Media table and in the Postcode table.

Afterwards the old value can be deleted from listbox 1, as it no longer has any connection to other tables.

```
stSql = "DELETE FROM """ + aTable(5) + """ WHERE ""ID""='" + inLB1 + "'"
oSQL_Statement.executeQuery(stSql)
```
In some cases, the same method must now be carried out for a second table that has supplied data for the listboxes. In our example, the first table is the Postcode table and the second is the Town table.

If the text field is empty and listbox 2 also contains nothing, we check if the relevant checkbox indicates that all surplus entries are to be deleted. This means the entries which are not bound to other tables by a foreign key.

```
ElseIf oCtlCheck1.State = 1 Then
    stCondition = ""
   If stAuxilTable = aTable(5) Then
 For i = LBound(aForeignTables()) To UBound(aForeignTables())
 stCondition = stCondition + """ID"" NOT IN (SELECT """ + 
aForeignTables(i,1) + """ FROM """ + aForeignTables(i,0) + """) AND "
       Next
    Else
       For i = LBound(aForeignTables2()) To UBound(aForeignTables2())
          stCondition = stCondition + """ID"" NOT IN (SELECT """ + 
aForeignTables2(i,1) + """ FROM """ + aForeignTables2(i,0) + """) AND "
       Next
    End If
```
The last AND must be removed, since otherwise the delete instruction would end with AND.

```
stCondition = Left(stCondition, Len(stCondition) - 4)
stsal = "DELETE FROM """ + stAuxilTable + """ WHERE " + stCondition + ""
 oSQL_Statement.executeQuery(stSql)
```
As the table has already been purged once, the table index can be checked and optionally corrected downwards. See the subroutine described in one of the previous sections.

```
Table index down(stAuxilTable)
```
Afterwards, if necessary the listbox in the form from which the Table purge dialog was called can be updated. In some cases, the whole form needs to be reread. For this purpose, the current record is determined at the beginning of the subroutine so that after the form has been refreshed, the current record can be reinstated.

oDlg.endExecute() 'End dialog ...

```
 oDlg.Dispose() '... and remove from storage
End Sub
```
Dialogs are terminated with the endExecute() command and completely removed from memory with Dispose().

# **Writing macros with Access2Base**

Versions of LibreOffice from 4.2 onwards have integrated Access2Base. This library introduces a Basic layer with its specific API (Application Programming Interface) between the user's code and the usual UNO interface. The provided API does not bring in itself new functionalities but, in many cases, it is more readable, concise, and easier to use than UNO.

The API looks very much like that designed by Microsoft for the Access software. Base and Access have a lot in common, but certainly not their native programming styles. Access2Base fills the gap.

An English language documentation with examples can be found at <http://www.access2base.com/access2base.html>

To briefly illustrate how Access2Base hides the complexity of UNO:

- The (Access2Base simple) *Value* property of a control has in UNO as equivalents, depending on the control type or its location in a form, a grid control or a dialog: *CurrentValue, Date, EffectiveValue, HiddenValue, ProgressValue, RefValue, ScrollValue, SpinValue, State, StringItemList, Text, Time, ValueItemList* or … *Value*.
- To get the N first records of a table or a query into a Basic array, one method is simply to use the *GetRows(N)* method on a *Recordset* object. Compare with the *getString, getNull, getDouble, getLong, …* methods in UNO that you should apply on fields depending on their type and the used database system.

There are two main categories of objects handled by Access2Base, targeting either:

- The User Interface. Typical such object classes are: Form, SubForm, Dialog, Control, CommandBar, CommandBarControl and Event. Their methods are invoked usually from a Base application.
- The Database accesses. Typical such object classes are: Database, TableDef, QueryDef, Recordset and Field. Their methods are invoked either from a Base application or from any other LibreOffice application.

Traditionally, the Access2Base API is invoked from the Basic language. As from LibreOffice 6.4, a gateway provides access to the API from Python scripts as well, without any limitation vs. Basic. One may integrate seamlessly Basic and Python scripts in the same application, even by sharing the same object instances.

In the next paragraphs, every example will be given both in Basic and in Python. They are strictly equivalent.

To access the library from a Base application, attach the next procedure to the *OpenDocument* event of your Base file:

```
(BASIC)
```

```
Sub DBOpen(Optional oEvent As Object)
      If GlobalScope.BasicLibraries.hasByName("Access2Base") then
          GlobalScope.BasicLibraries.loadLibrary("Access2Base")
       End If
       Call Application.OpenConnection(ThisDatabaseDocument)
  End Sub
(PYTHON)
```

```
Writing macros with Access2Base | 431
```

```
from access2base import
def DBOpen(event = None):
        Application.OpenConnection()
g_exportedScripts = (DBOpen, )
```
Alternatively, to gain access to the database from a non-Base application, run:

```
(BASIC)
   Function DBOpen() As Object
       If GlobalScope.BasicLibraries.hasByName("Access2Base") then
          GlobalScope.BasicLibraries.loadLibrary("Access2Base")
       End If
       Set myDb = Application.OpenDatabase(" … database file name … ")
   End Function
(PYTHON)
   from access2base import *
   def DBOpen():
```
return Application.OpenDatabase(' … database file name … ')

It is not the intent of this book to replicate the documentation of the above-mentioned website. We will restrict this document to a summary of the main concepts of the API.

# **The Object Model**

Below, starting from the *Application root object*, is a scheme describing the navigation through the most used objects:

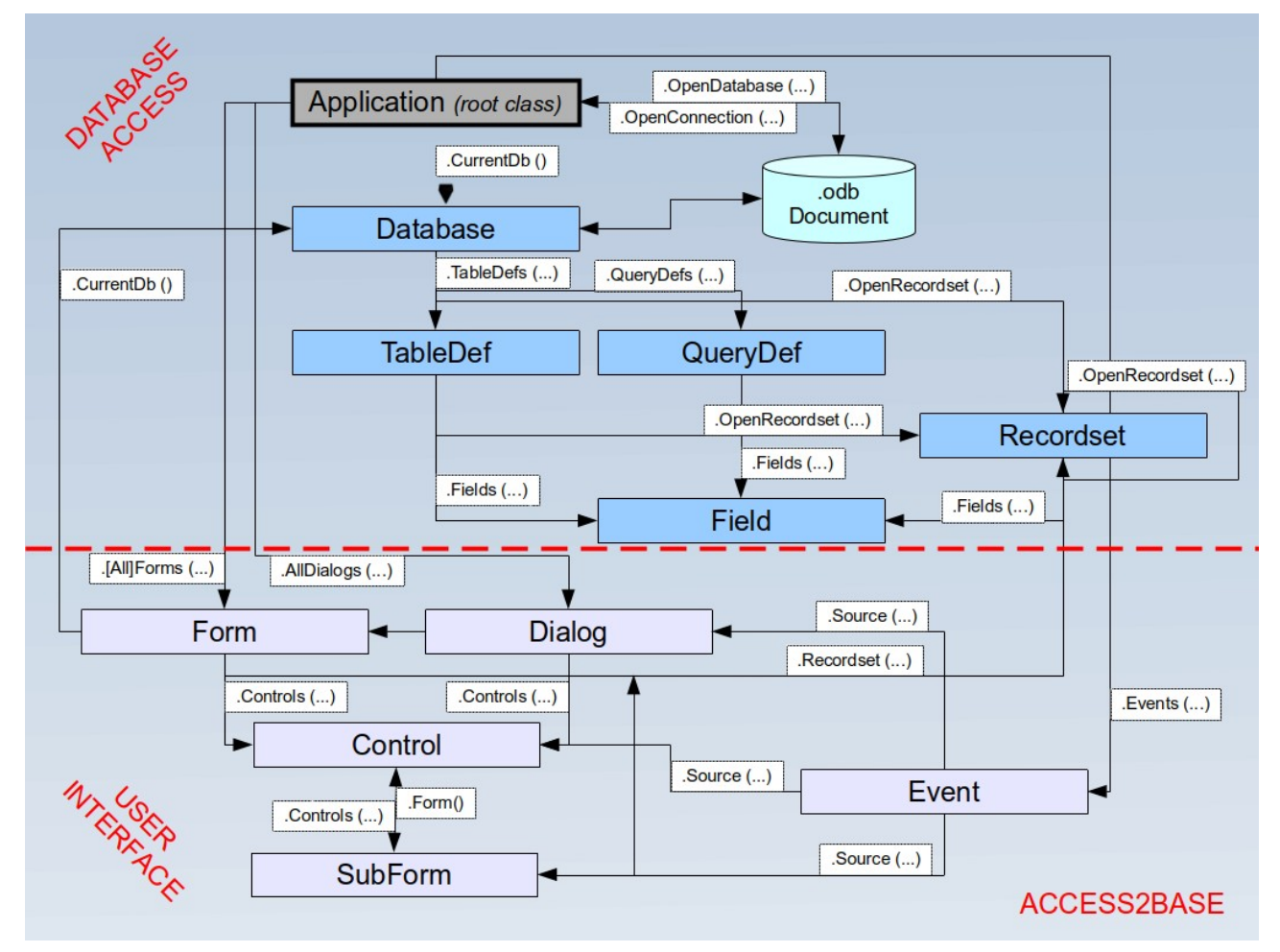

As an example, to help reading the scheme:
- **Application** is the principal out of two root objects.
- The *CurrentDb*() and *OpenDatabase*() methods deliver a **Database** object.
- The *Database.TableDefs*() collection lists all tables stored in the database. Each table is represented by a **TableDef** object instance.
- The *TableDef.Fields*() collection lists all fields present in the database table. Each field is represented by a **Field** object instance.
- Fields can also be the children of stored queries (**QueryDef**s) or from data sets (**Recordset**s), with the same attributes.

### **A few examples**

### *Print a list of table and field names*

```
(BASIC)
   Sub ScanTables()
   Dim oDatabase As Object, oTable As Object, oField As Object
   Dim i As Integer, j As Integer
    Set oDatabase = Application.CurrentDb()
       With odatabase
          For i = 0 To .TableDefs.Count - 1<br>Set oTable = .TableDefs(i)
                                                 Get each individual table definition
              DebugPrint oTable.Name
             For j = 0 To oTable. Fields. Count - 1
                 Set oField = oTable.Fields(j) ' Get each individual field
                 DebugPrint "", oField.Name, oField.TypeName
              Next j
           Next i
       End With
   End Sub
(PYTHON)
   def ScanTables():
```

```
 oDatabase = Application.OpenDatabase("/home/somedir/TT NorthWind.odb")
 for oTable in oDatabase.TableDefs():
    DebugPrint(oTable.Name)
    for oField in oTable.Fields():
       DebugPrint("", oField.Name, oField.TypeName)
```
### *Store the data produced by a query into a Basic array or a Python tuple*

```
(BASIC)
   Sub LoadQuery()
   Dim oRecords As Object, vData As Variant
       Set oRecords = Application.CurrentDb().OpenRecordset("myQuery")
       vData = oRecords.GetRows(1000)
       orecords.mClose()
   End Sub
```

```
(PYTHON)
```

```
def LoadQuery():
    oRecords= Application.CurrentDb().Openrecordset("myQuery")
    vData = orecords.GetRow(1000)
    oRecords.Close()
```
### *Set default values in form entries*

To specify that after each record entry some control is prefilled with the last value set, assign the next routine to the *After Record Change* event of the form:

### (BASIC)

```
Sub SetDefaultNewRec(poEvent As Object)
Dim oForm As Object, oControl As Object
```

```
 Set oForm = Application.Events(poEvent).Source ' Get the current form
  Set oControl = oForm.Controls("txtCountry") oControl.DefaultValue = oControl.Value
End Sub
```
### (PYTHON)

```
def SetDefaultNewRec(poEvent):
    oForm = Application.Events(poEvent).Source
    oControl = oForm.Controls("txtCountry")
    oControl.DefaultValue = oControl.Value
```
### **Database functions**

A collection of functions is provided to shorten to one single line the access to database values: *DLookup, DMax, DMin, Dsum*. They all accept the same arguments: a field name or an expression based on field names, a table or query name, and a SQL-where clause without the *WHERE* keyword. For example:

```
(BASIC)
```

```
Function Lookup(psField As String, psSearchField As String, psSearchValue 
As String) As Variant
   Loop \equiv Application.DLookup(psField, "myTable",
                psSearchField & "='" & psSearchValue & "'")
```
End Function

### (PYTHON)

```
def Lookup(psField, psSearchField, psSearchValue):
   return Application.Dlookup(psField, "myTable"
      , psSearchField + "='" + pssearchVa\ue + " "
```
### **Special commands**

The *DoCmd* (2nd root class) proposes a set of convenient functions allowing to execute in one Basic statement complex although frequent and practical actions. To name a few:

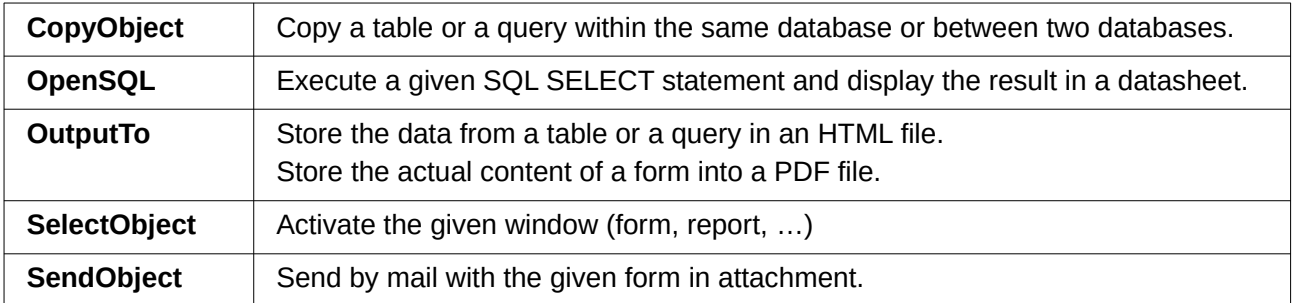

### **The "Basic" object in Python**

From Python an additional object has been introduced in the Access2Base gateway, simply called "Basic", to let execute by the Basic run-time a number of well-known Basic built-in function. They are invoked exactly with the same arguments and behave strictly in the same manner in both environments. Among them:

- System functions: Basic.ConvertToUrl and Basic.ConvertFromUrl, Basic.GlobalScope, Basic.CreateUnoService.
- User interface functions: Basic.MsgBox, Basic.InputBox
- Date functions: Basic.DateAdd, Basic.DateDiff
- Introspection of UNO objects: Basic.Xray

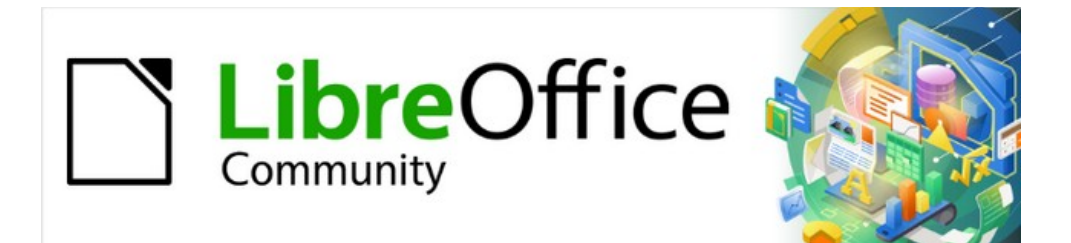

## Base Guide 7.2

# *Chapter 10 Database Maintenance*

## **General remarks on maintaining databases**

Frequently altering the data in a database—especially frequently deleting data—has two effects. First, the database grows steadily even though it may not actually contain more data. Second, the automatically created primary key continues to increment regardless of what value of the next needed key is. Important maintenance is described in this chapter.

## **Compacting a database**

The behavior of HSQLDB is to preserve storage space for deleted records. Databases that are filled with test data, especially images, retain the same size even if all these records are subsequently deleted. This is because of a property of each table's primary keys. The database document file contains the last value used for each primary key. When a new record is made within a table, it is assigned the next value.

To free up this storage space, the database records must be rewritten (tables, table descriptions, etc). This can be done by opening each table and deleting all of its records. Care must be taken when dealing with linked tables.

Use **Tools > Relationships** to determine which table should have its data deleted. Look at the two tables. The one with its primary key being part of the relationship is the table whose data needs to be deleted. Close the Relationships dialog. Select the Tables icon in the main database window. Then double-click the table to show its data. Delete its data. Save the table and then the database. After doing this, these changes need to be written to the database document file. To do this, close LibreOffice. This will also compact the database files.

Close LibreOffice and reopen it if you are going to use it again.

## **Resetting autovalues**

A database is created, all possible functions tested with examples, and corrections made until everything works. As a result, before a database is even ready to use, it is possible for primary key values to have risen to over 100. Often, primary keys are set to auto-increment. If the tables are emptied in preparation for normal usage or prior to handing the database on to another person, the primary key continues to increment from its current position instead of resetting itself to zero.

The following SQL command, entered using **Tools > SQL**, lets you reset the initial value:

ALTER TABLE "Table\_name" ALTER COLUMN "ID" RESTART WITH New value

This assumes that the primary key field has the name ID and has been defined as an autovalue field. The new value should be the one that you want to be automatically created for the next new record. So, for example, if current records go up to 4, the new value should be 5 without altering the ID field. The first ID value will be the *New value* in the SQL statement above.

## **Querying database properties**

All information on the tables of the database is stored in table form in a separate part of HSQLDB. This separate area can be reached using the name INFORMATION SCHEMA.

The following query can be used to find out field names, field types, column sizes, and default values. Here is an example for a table named Searchtable.

SELECT "COLUMN\_NAME", "TYPE\_NAME", "COLUMN\_SIZE", "COLUMN\_DEF" AS "Default Value" FROM "INFORMATION\_SCHEMA"."SYSTEM\_COLUMNS" WHERE "TABLE\_NAME" = 'Searchtable' ORDER BY "ORDINAL\_POSITION"

All special tables in HSQLDB are described in Appendix A of this book. Information on the content of these tables is most easily obtained by direct queries:

SELECT \* FROM "INFORMATION\_SCHEMA"."SYSTEM\_PRIMARYKEYS"

The asterisk ensures that all available columns of the table are shown. The table searched for above gives essential information on the primary keys of the various tables.

This information is useful above all for macros. Instead of having to provide detailed information on each freshly created table or database, procedures are written to fetch this information directly out of the database and are therefore universally applicable. The example database shows this, among other things, in one of the maintenance modules, where foreign keys are determined.

## **Exporting data**

There is a much simpler method of exporting data other than the standard method of exporting data by opening the \*.odb file. Directly at the Base interface, you can use **Tools > SQL** to enter a simple command that, in server databases, is reserved for the system administrator.

```
SCRIPT 'database name'
```
This creates a complete SQL extraction of the database with all table definitions, relationships between tables, and records. Queries and forms are not extracted since they were created in the user interface and are not stored in the internal database. However all views are included.

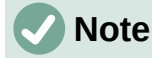

This procedure can be used to update an embedded database for connecting to the database with HSQLDB 2.50. Again, queries and forms have to be replaced.

By default, the exported file is a normal text file. The file can also be provided in binary or compressed (zipped form), which is useful for large databases. However, this makes re-importing it back into LibreOffice Base somewhat more complicated.

The format of the exported file can be changed using:

SET SCRIPTFORMAT {TEXT | BINARY | COMPRESSED};

To export the file requires using this SQL code one line at a time:

```
SCRIPT 'database name';
SET SCRIPTFORMAT {TEXT | BINARY | COMPRESSED}:
SHUTDOWN SCRIPT;
CHECKPOINT;
```
This exports the text file *database name* in the home folder with the database information.

The file can be imported using **Tools > SQL** and creating a new database with the same data. In the case of an internal database, the following lines must be removed before import:

CREATE SCHEMA PUBLIC AUTHORIZATION DBA CREATE USER SA PASSWORD ""

GRANT DBA TO SA

SET WRITE\_DELAY 60

SET SCHEMA PUBLIC

These entries deal with the user profile and other default settings, which are already set for LibreOffice internal databases. As a result, an error message appears if any of these lines are present. They are found directly before the contents that will be inserted into the tables using the INSERT command.

To import this file, the contents of it needs to be divided into multiple text files created by a simple text editing program. The first file should contain all of the Create Tables and Views. Copy all the lines from the beginning with CREATE TABLE and stopping one line above the line containing INSERT INTO. Paste this into the first file. Copy and paste the remaining lines into the second file.

There is a limit to the size of second file: it needs to be smaller than 65KB. If it is larger than that, it too should be divided into smaller text files by cutting and pasting. Just make sure that the top line of each of these new files begins with INSERT INTO. One way to do this is to cut from the bottom up to such a line.

## **Testing tables for unnecessary entries**

A database consists of one or more main tables, which contain foreign keys from other tables. In the example database, these are the Media and Address tables. In the Address table the primary key of the postcode occurs as a foreign key. If a person moves to a new home, the address gets changed. The result may be that no foreign key Postcode\_ID corresponding to this postcode exists any longer. In principle therefore, the postcode itself could be deleted. However, it is not apparent during normal usage that the record is no longer needed. There are various ways to prevent this sort of problem arising.

### **Testing entries using the relationship definition**

The integrity of the data can be ensured while defining relationships. In other words, you can prevent the deletion or alteration of keys from leading to errors in the database. The following dialog is accessible through **Tools > Relationships**, followed by a right-click on the connector between two tables.

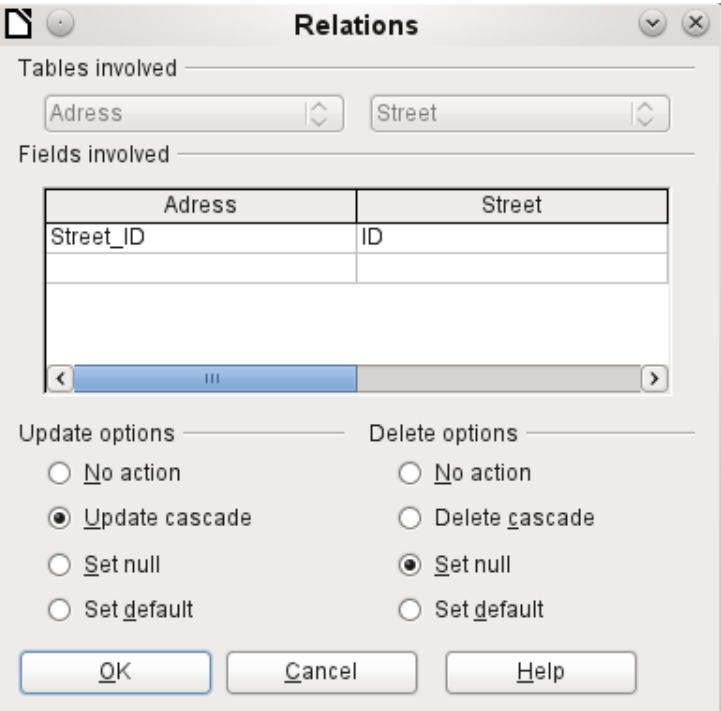

Here the tables Address and Street are considered. *All specified actions apply to the Address table*, which contains the foreign key Street ID. Update options refer to an update of the ID field in the Street table. If the numeric key in the "Street"."ID" field is altered, **No action** means that

the database resists this change if a "Street"."ID" with that key number occurs as a foreign key in the Address table.

**Update cascade** means that the key number is simply carried over. If the street 'Burgring' in the Street table has the ID '3' and is also represented in "Address". "Street ID", the ID can be safely altered. For example, if it is changed to '67', the corresponding "Address"."Street\_ID" values will be automatically be changed to '67'.

If **Set null** is chosen, altering the ID makes "Address"."Street\_ID" an empty field.

The Delete options are handled similarly.

For both options, the GUI currently does not allow the possibility **Set default**, as the GUI default settings are different from those of the database. See Chapter 3, Tables.

Defining relationships helps keep the relationships themselves clean, but it does not remove unnecessary records that provide their primary key as a foreign key in the relationship. There may be any number of streets without corresponding addresses.

### **Editing entries using forms and subforms**

In principle the whole interrelationship between tables can be displayed within forms. This is easiest of course when a table is related to only one other table. Thus in the following example, the author's primary key becomes the foreign key in the table rel\_Media\_Author. rel\_Media\_Author also contains a foreign key from Media, so that the following arrangement shows an n:m relationship with three forms. Each is presented through a table.

The first figure shows that the title *I hear you knocking* belongs to the author *Dave Edmunds*. Therefore *Dave Edmunds* must not be deleted – otherwise information required for the media *I hear you knocking* will be missing. However the listbox allows you to choose a different record instead of *Dave Edmunds.*

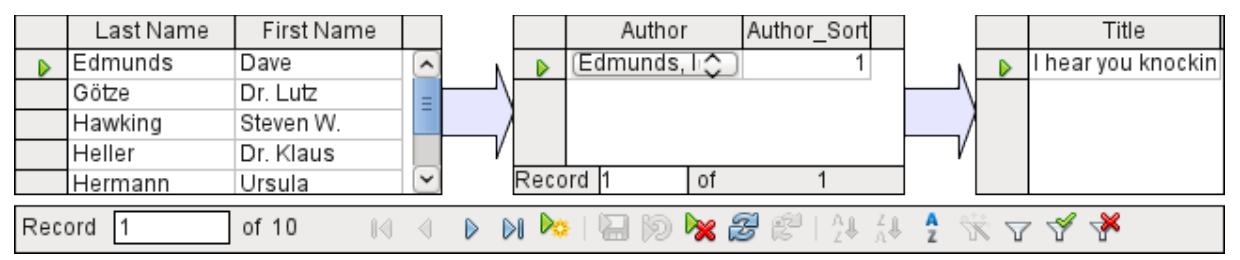

In the form there is a built-in filter whose activation can tell you which categories are not needed in the Media table. In the case just described, almost all of the sampleauthors are in use. Only the Erich Kästner record can be deleted without any consequences for any other record in Media.

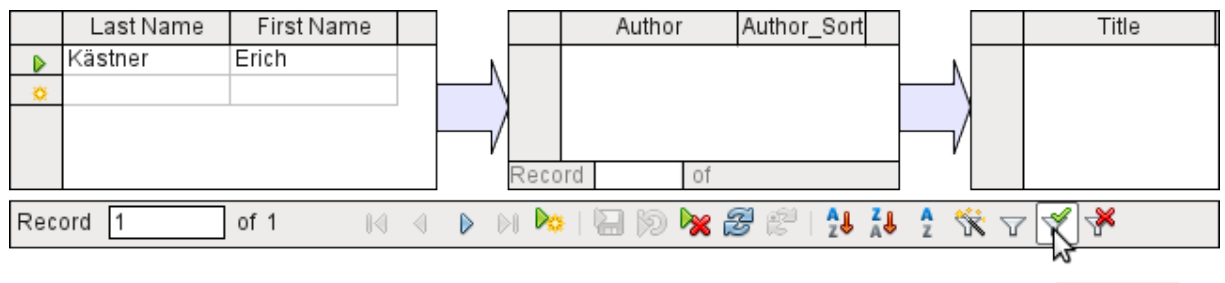

Apply Filter

The filter is hard-coded in this case. It is found in the form properties. Such a filter is activated automatically when the form is launched. It can be switched off and on. If it is deleted, it can be accessed again by a complete reload of the form. This means more than just updating the data; the whole form document must be closed and then reopened.

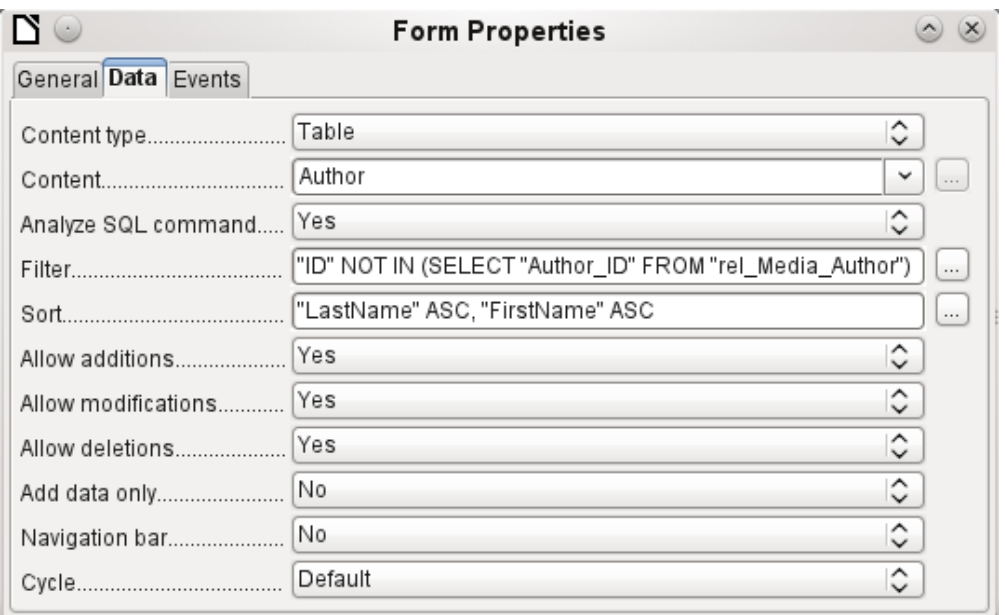

### **Queries for finding orphan entries**

The above filter is part of a query which can be used to find orphaned entries.

```
SELECT "Surname", "Firstname" FROM "Author" WHERE "ID" NOT IN (SELECT
"Author ID" FROM "rel Media Author")
```
If a table contains foreign keys from several other tables, the query needs to be extended accordingly. This affects, for example, the Town table, which has foreign keys in both the Media table and the Postcode table. Therefore, records in the Town table which are to be deleted should not be referenced in either of these tables. This is determined by the following query:

```
SELECT "Town" FROM "Town" WHERE "ID" NOT IN (SELECT "Town_ID" FROM 
"Media") AND "ID" NOT IN (SELECT "Town_ID" FROM "Postcode")
```
Orphaned entries can then be deleted by selecting all the entries that pass the set filter, and using the Delete option in the context menu of the record pointer, called up by right-clicking.

### **Database search speed**

### **Effect of queries**

It is just these queries, used in the previous section to filter data, that prove unsatisfactory in regard to the maximum speed of searching a database. The problem is that in large databases, the subquery retrieves a correspondingly large amount of data with which each single displayable record must be compared. Only comparisons with the relationship IN make it possible to compare a single value with a set of values. The query

… WHERE "ID" NOT IN (SELECT "Author\_ID" FROM "rel\_Media\_Author")

can contain a large number of possible foreign keys from the rel\_Media\_Author table, which must first be compared with the primary keys in the Authors table for each record in that table. Such a query is therefore not suitable for daily use but may be required for database maintenance. For daily use, search functions need to be constructed differently so that the search for data is not excessively long and does not damage day-to-day work with the database.

### **Effect of listboxes and comboboxes**

The more listboxes that are built into a form, and the more they contain, the longer the form takes to load, since these listboxes must be created.

The better the Base program sets up the graphical interface and initially reads the listbox contents only partially, the less of a delay there will be.

Listboxes are created using queries, and these queries must be run when the form is loaded for each listbox.

The same query structure for more listboxes is better done using a common View, instead of repeatedly creating fields with the same syntax using the stored SQL commands in the listboxes. Views are above all preferable for external database systems, as here the server runs significantly faster than a query which has to be put together by the GUI and freshly put to the server. The server treats Views as complete local queries.

### **Influence of the database system used**

The internal HSQLDB database is set up to ensure that Base and Java work well together. When Base is using an embedded database management system, such as HSQLdb database engine, the size of, and responsiveness of, your database is limited when compared to use of an external database engine. Particularly when that database server is run on a separate computer. Should your database functions begin to slow down, first follow the steps in this guide for cleaning away empty space, deleted or temporary data and check that your are using indexes where they make sense. If responsiveness does not return look into moving your data from the Base ODB file to an external database server.

External databases run significantly faster. Direct connections to MySQL or PostgreSQL, and connections using ODBC, run at practically the same speed. JDBC also depends on cooperation with Java, but still works faster than an internal connection using HSQLDB.

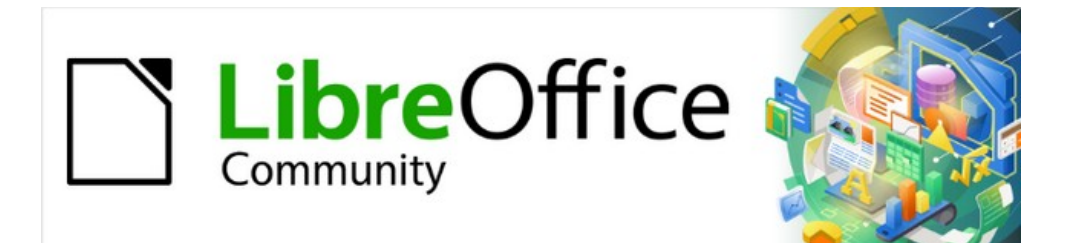

## Base Guide 7.2

# *Appendix A Common Database Tasks*

## **Barcodes**

To be able to use the barcode print function, the font ean13.ttf must be installed. This font is freely available.

EAN13 barcodes can be created using ean13.ttf as follows:

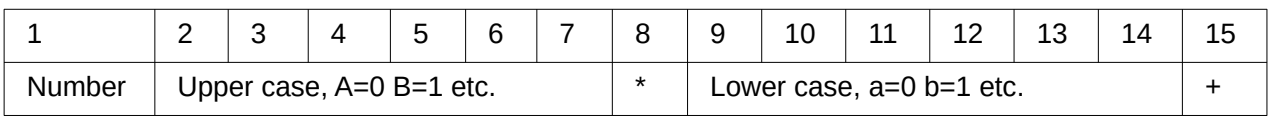

See also the query Barcode\_EAN13\_ttf\_command in the example database Media\_without\_Macros.

## **Data types for the table editor**

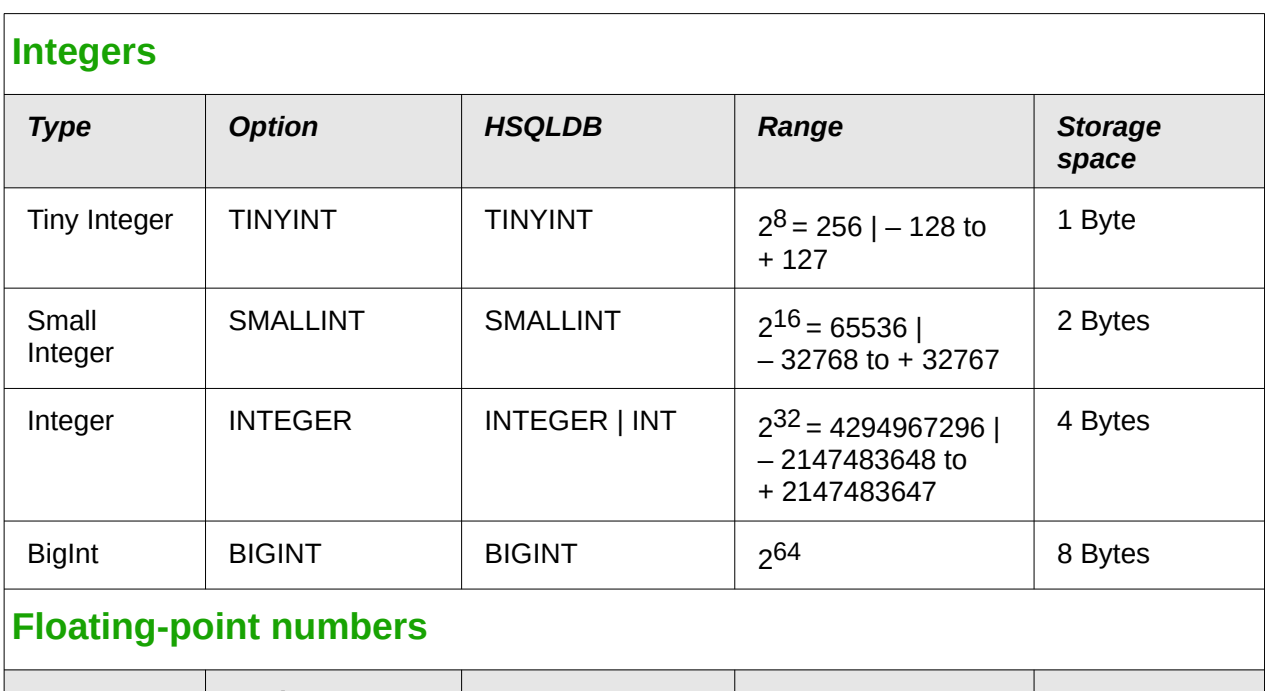

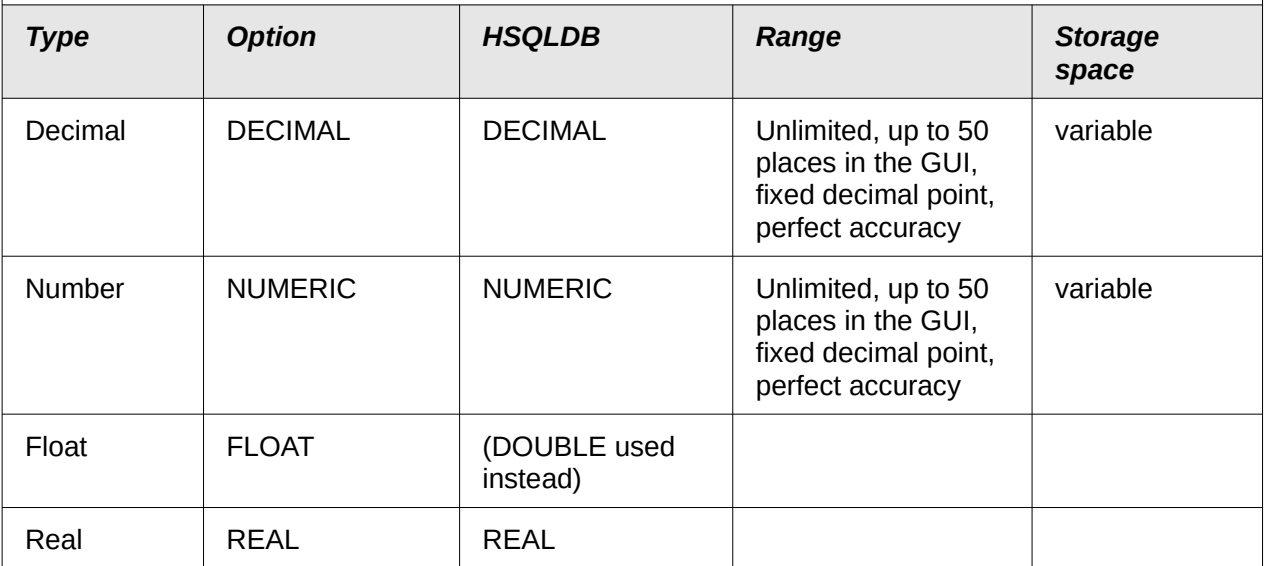

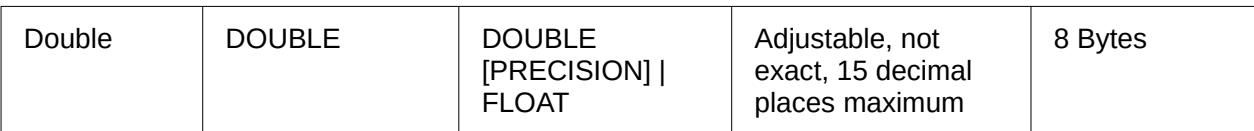

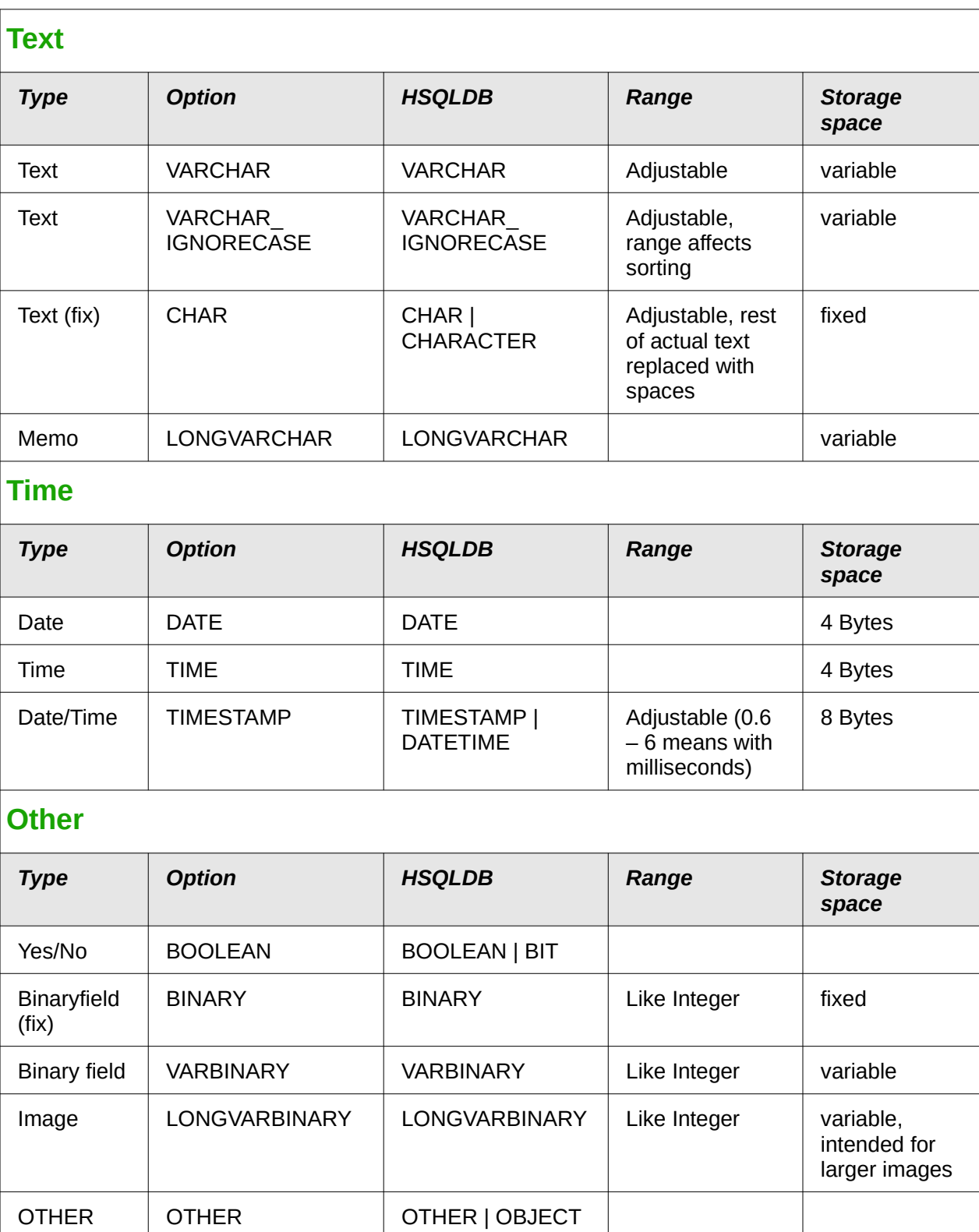

In the table definitions, and when data types are changed in queries using the "convert" or "cast" functions, some data types expect information about the number of characters (a), the precision

(g, corresponding to the total number of characters) and the number of decimal places (d). The types are CHAR(a), VARCHAR(a), DOUBLE(g), NUMERIC(g, d), DECIMAL(g, d) and TIMESTAMP(g).

TIMESTAMP(q) can have only two values: '0' and '6'. '0' means that no seconds will be stored in the decimal part (tenths, hundredths...). The precision of timestamps can be given only *directly using SQL commands*. So if you are storing timings from some kind of sport, you must set TIMESTAMP(6) using **Tools > SQL** in advance.

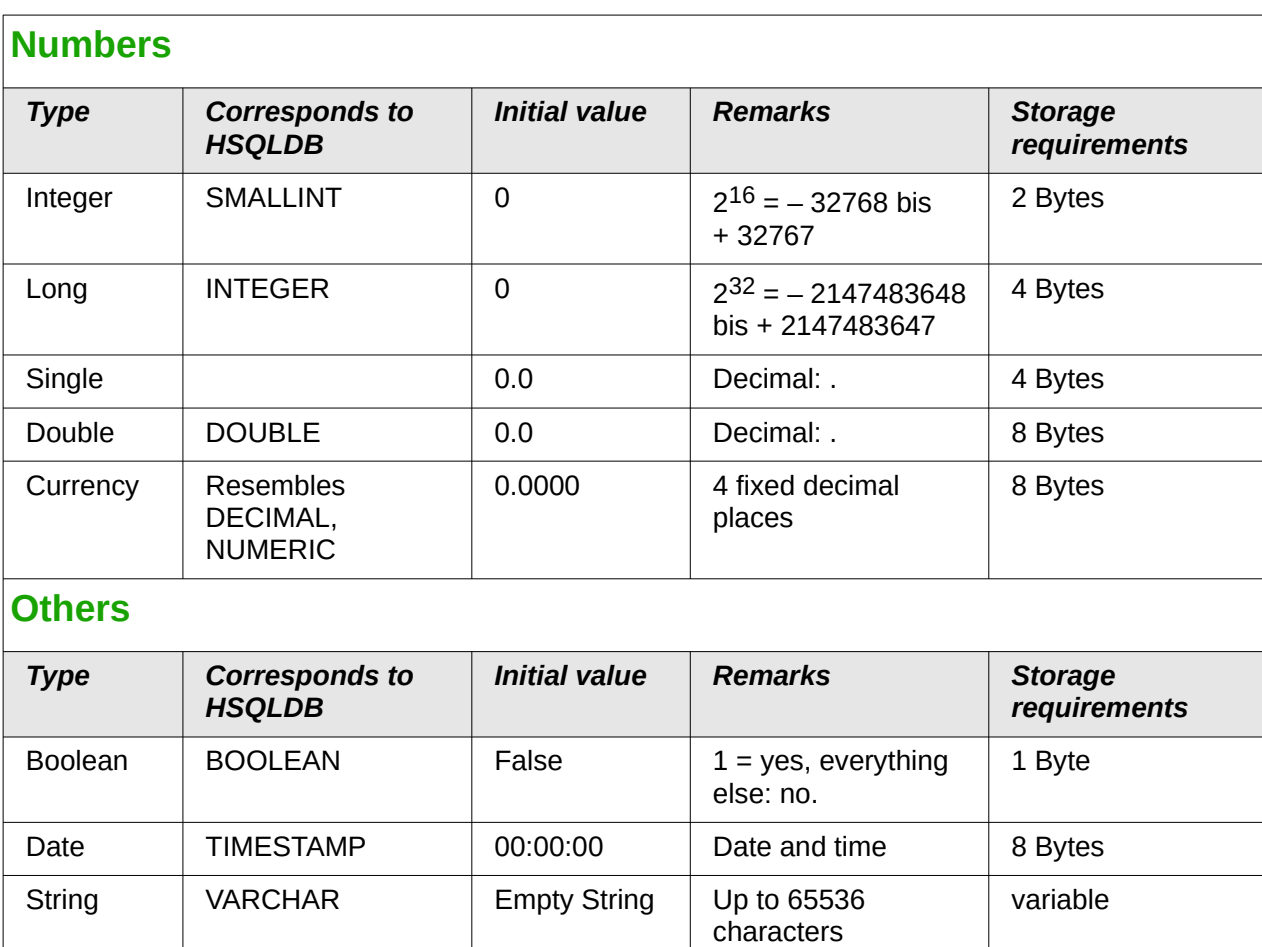

## **Data types in StarBasic**

There are great risks in data conversion, especially with numeric values. For example, primary keys in databases are most commonly of the type INTEGER. If these are read out by a macro, the variable in which they are stored must be of the type Long, as this corresponds in size to the INTEGER type in Base. The corresponding read instruction is getLong.

(other) data type

Object | OTHER | Null | Null | Variable

Variant  $\vert$  Empty  $\vert$  Can accept any

## **Built-in functions and stored procedures**

The following functions are available in the built-in HSQLDB. Unfortunately one or two functions can only be used when **Run SQL command directly** is chosen. This will then prevent these queries from being edited.

variable

Functions that work with the graphical user interface are marked [Works in the GUI]. Functions that work only in direct SQL commands are marked [Direct SQL – does not work in the GUI].

 $\overline{a}$ 

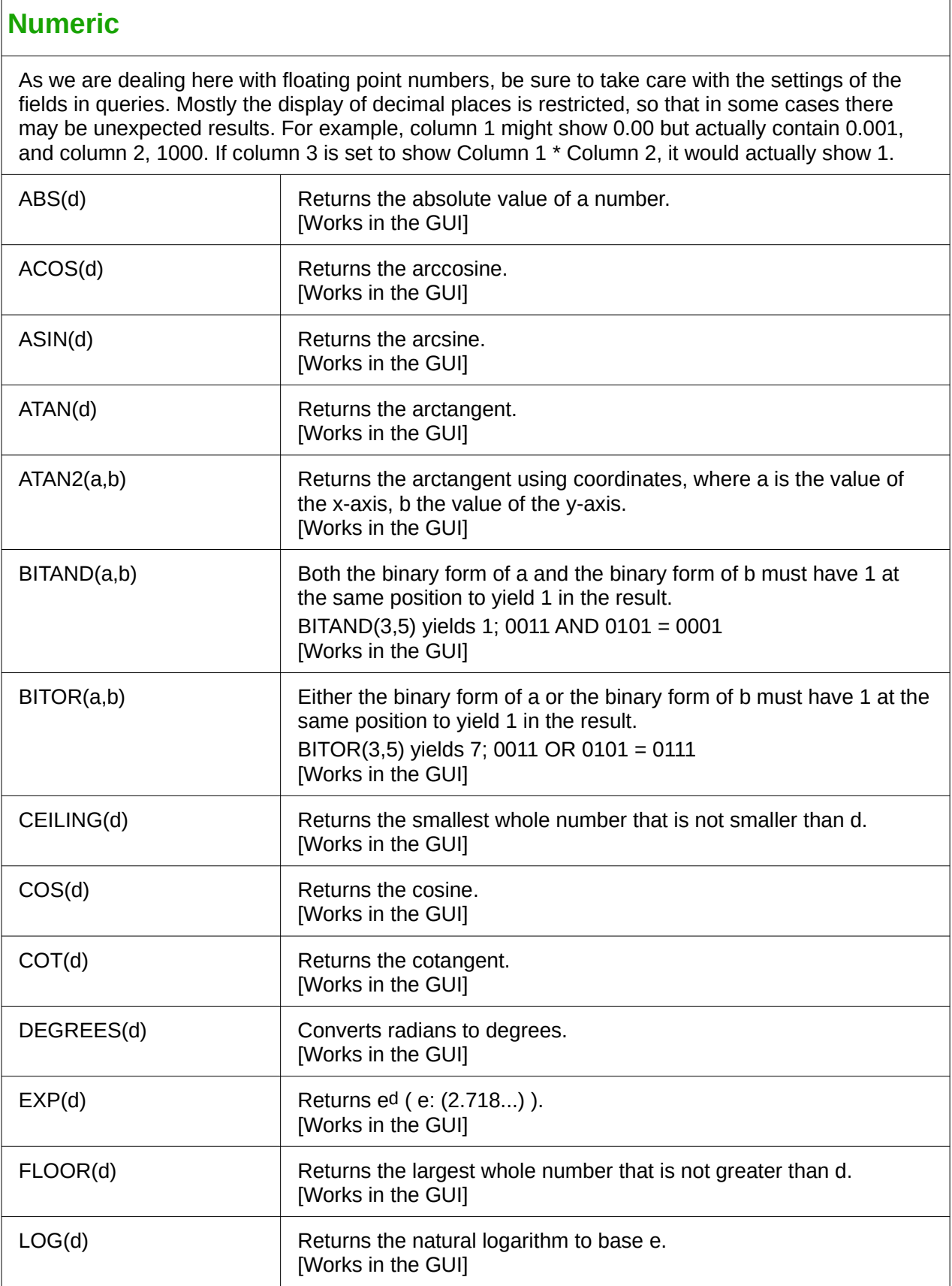

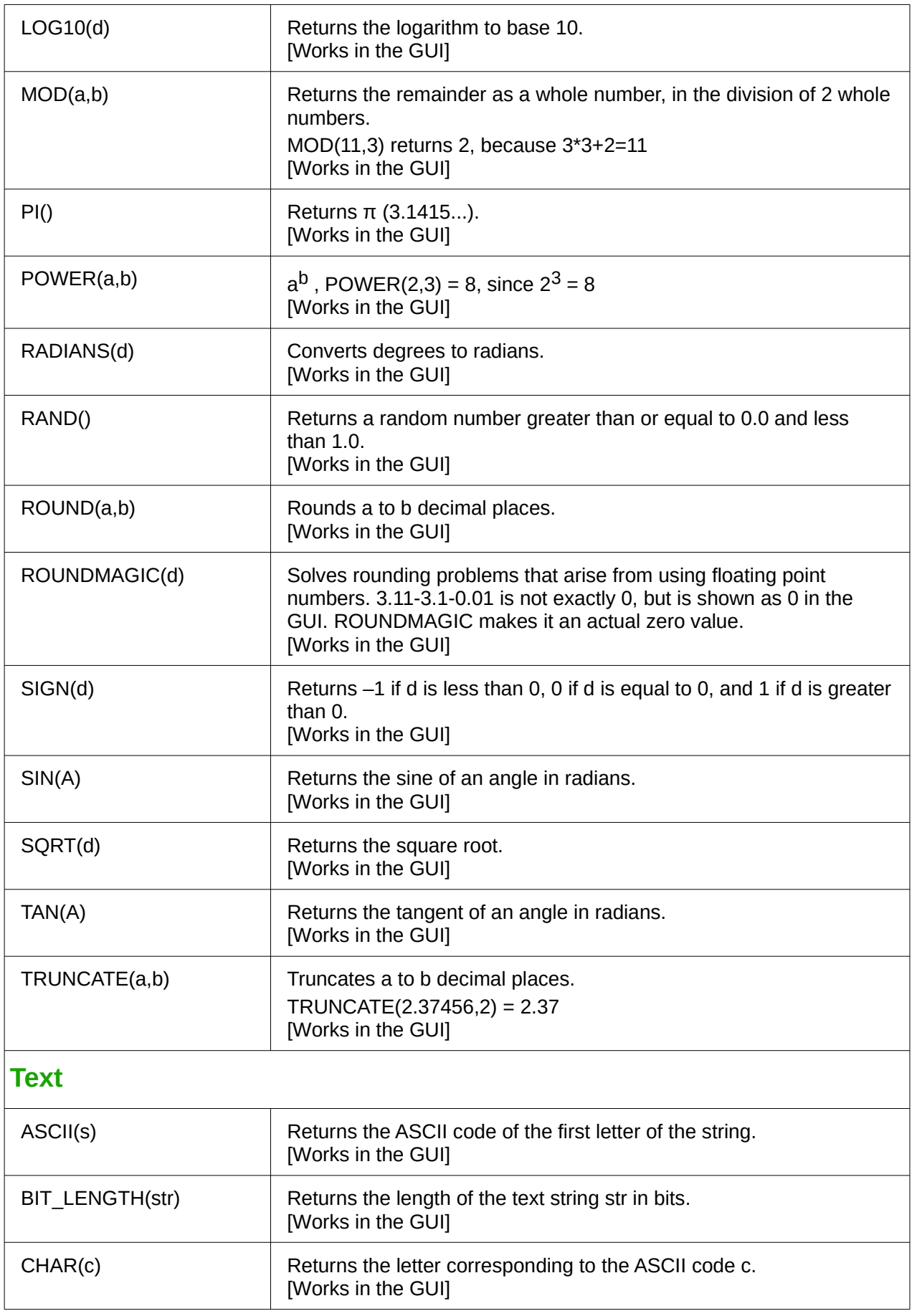

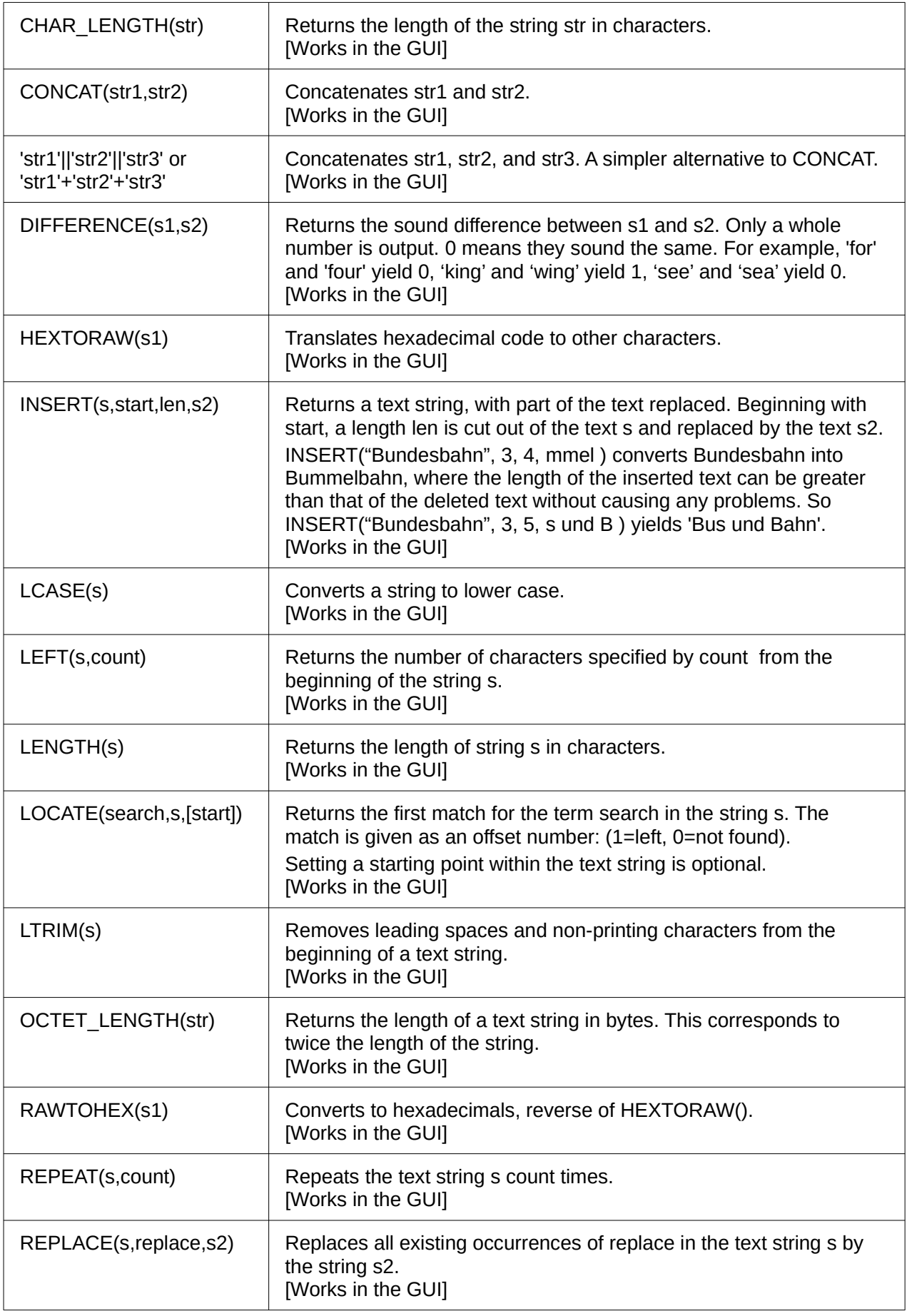

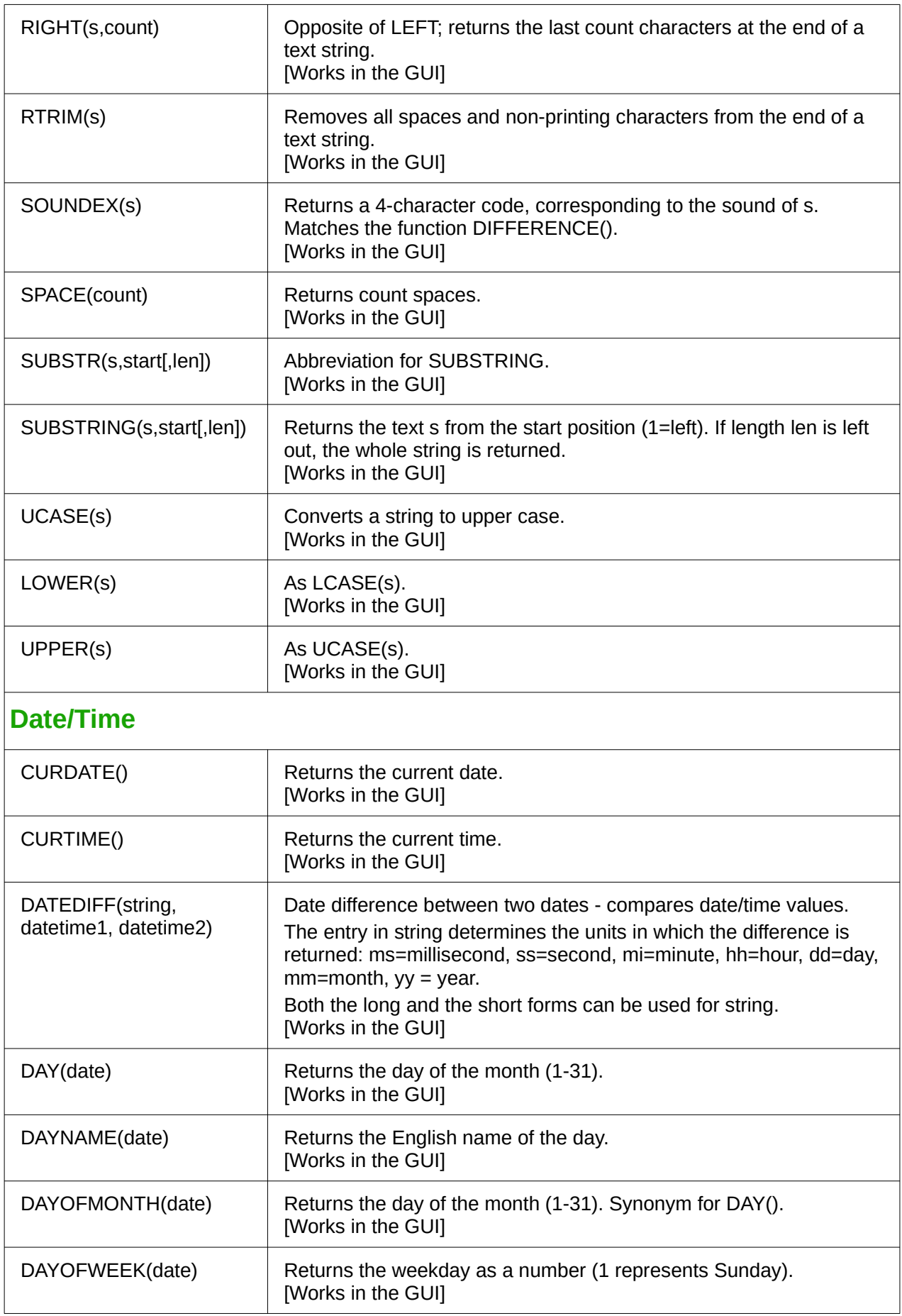

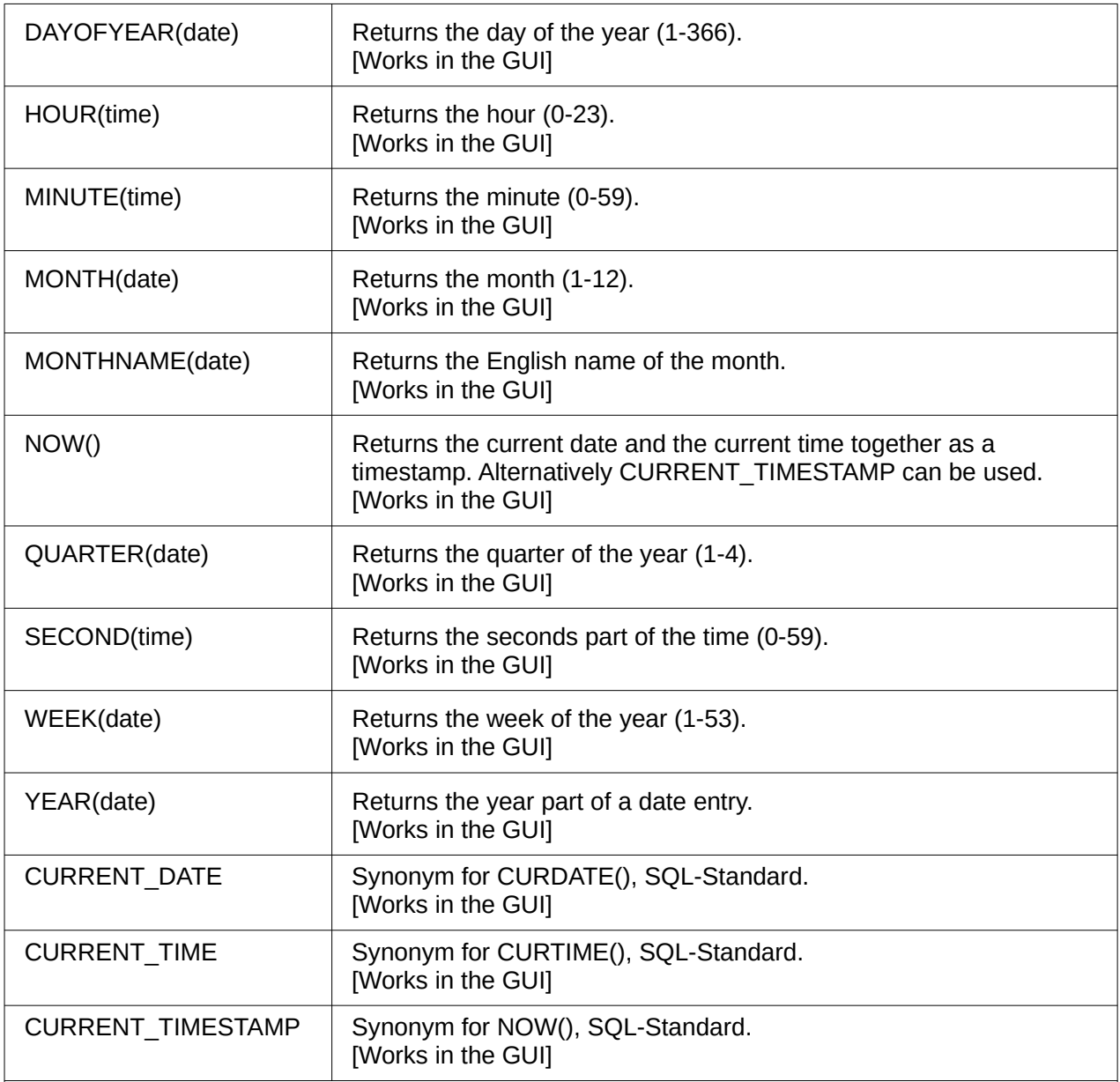

## **Database connection**

Except for IDENTITY(), which has no meaning in Base, all of these can be carried out using **Direct SQL Command**.

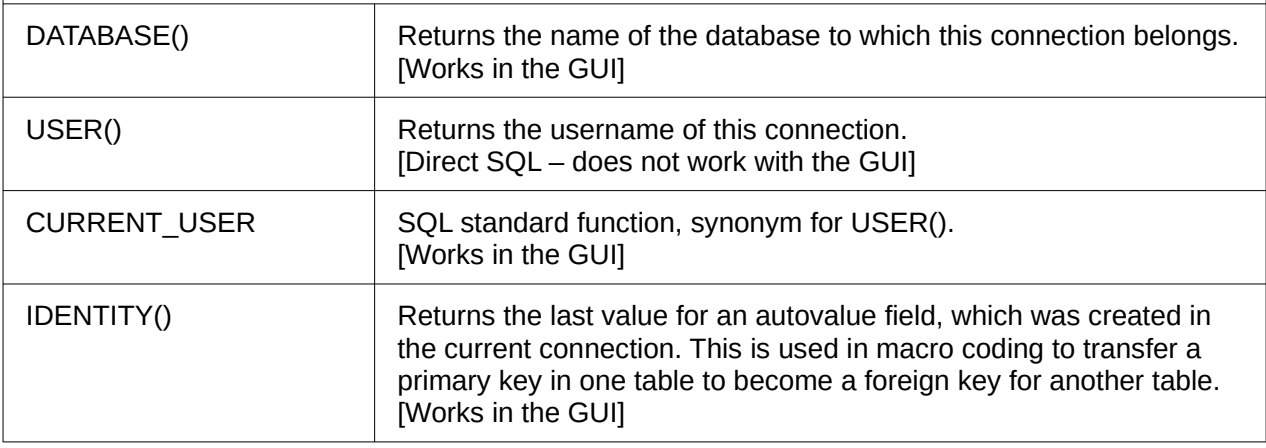

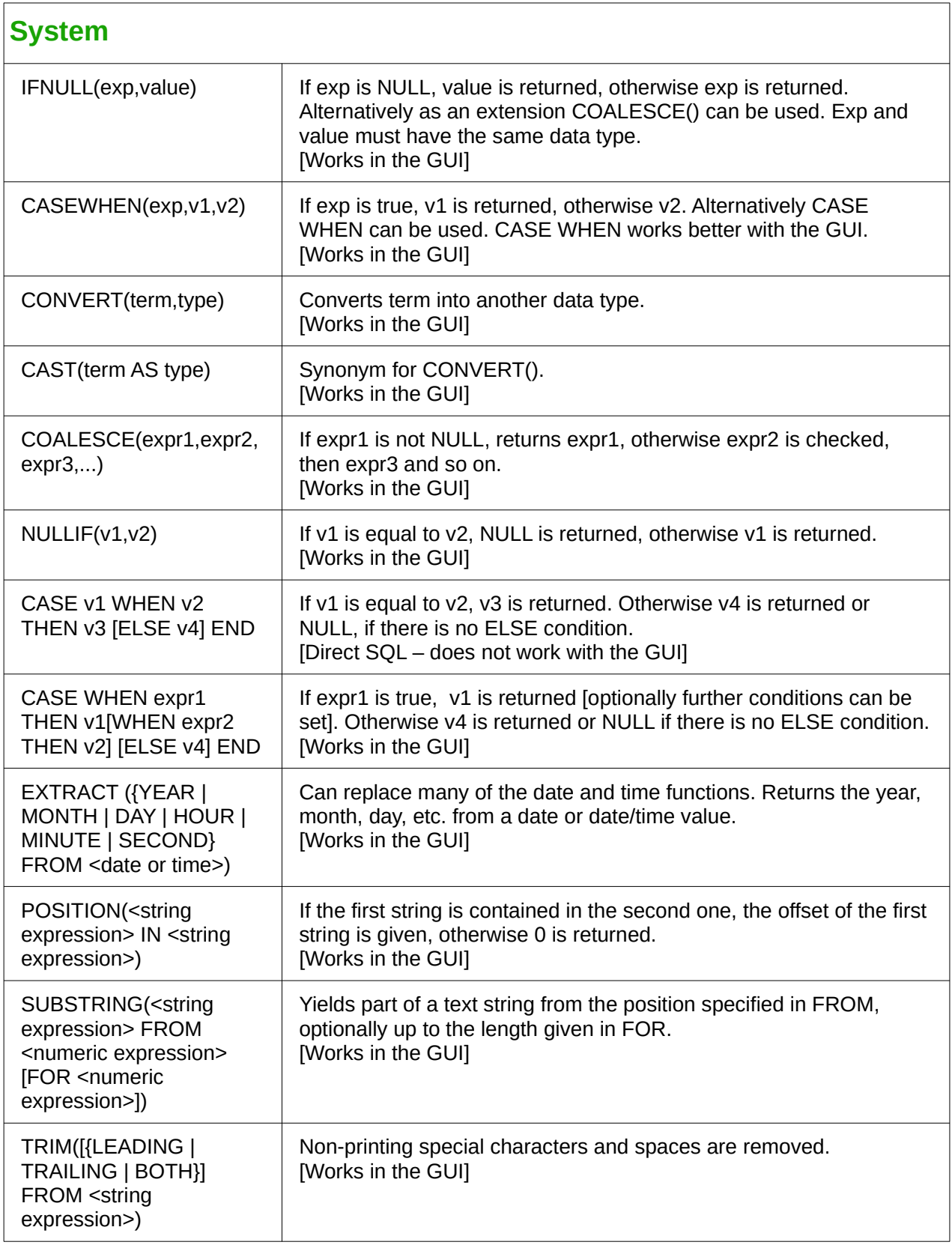

## **Control characters for use in queries**

Fields can be linked together in queries. Two fields in

SELECT "First name", "Surname" FROM "Table"

become one field by using:

SELECT "First name"||' '||"Surname" FROM "Table"

Here an additional space is inserted. It could be any character; as long as it is enclosed in **''**, it will be interpreted as text. Sometimes, however, it is necessary to insert non-printing characters such as new lines, for example in preparing reports. Here is a short list of control characters. More information on these is available at [https://en.wikipedia.org/wiki/Control\\_character](https://en.wikipedia.org/wiki/Control_character).

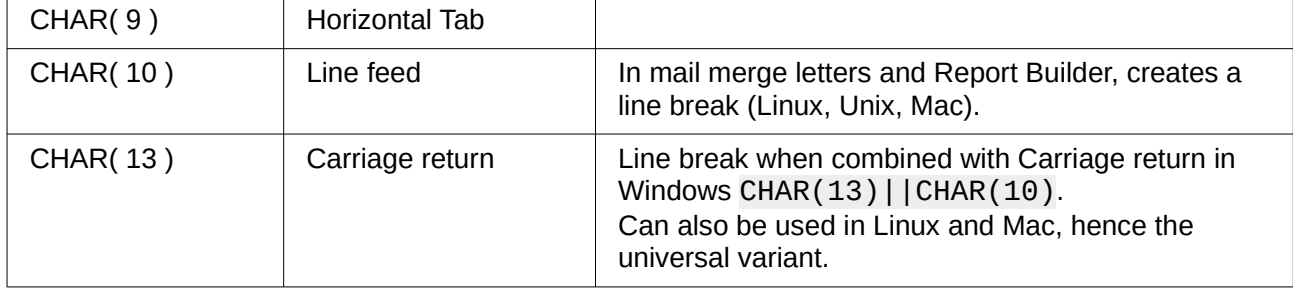

## **Some uno commands for use with a button**

A button can have various uno commands directly bound to it. For this purpose you need to choose **Properties: Button > Action > Open document/web page** and then for example the **URL > .uno:RecSearch** to open the search function. Often you will need to choose **Take Focus on Click > No** if the action accesses another control directly in a way that requires it to be in focus, for example **.uno:Paste**, which can insert the contents of the clipboard.

The following list contains only a few commands. All the commands from the navigation toolbar are already usable in the button, but they can also be created using uno commands. Many commands can be discovered by using the macro recorder, which often uses a dispatcher to access them.

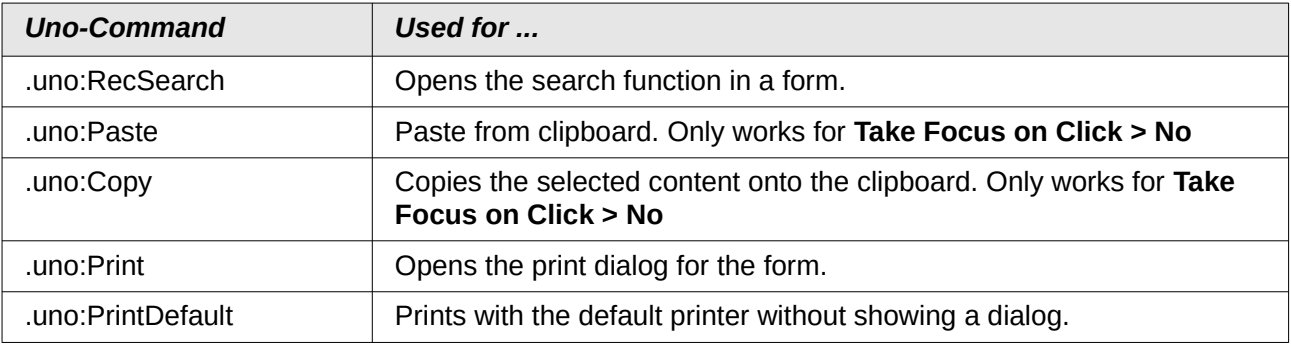

## **Information tables for HSQLDB**

Inside a database, information on all table properties and their connections to one another are stored in the *INFORMATION\_SCHEMA* area. This information allows Base macros to be created that require very few arguments for their procedures. An application is given in the example database in the Maintenance module—the Table purge procedure for the control of dialogs.

In a query, individual pieces of information and all the fields that belong can be provided in the following way:

SELECT \* FROM ″INFORMATION\_SCHEMA″.″SYSTEM\_ALIASES″

In contrast to a normal table, it is necessary here to use *INFORMATION\_SCHEMA* as a prefix to the appropriate name from the following list:

SYSTEM\_ALIASES SYSTEM\_ALLTYPEINFO SYSTEM\_BESTROWIDENTIFIER SYSTEM\_CACHEINFO SYSTEM\_CATALOGS SYSTEM\_CHECK\_COLUMN\_USAGE SYSTEM\_CHECK\_CONSTRAINTS SYSTEM\_CHECK\_ROUTINE\_USAGE SYSTEM\_CHECK\_TABLE\_USAGE SYSTEM\_CLASSPRIVILEGES SYSTEM\_COLUMNPRIVILEGES SYSTEM\_COLUMNS SYSTEM\_CROSSREFERENCE SYSTEM\_INDEXINFO SYSTEM\_PRIMARYKEYS SYSTEM\_PROCEDURECOLUMNS SYSTEM\_PROCEDURES SYSTEM\_PROPERTIES SYSTEM\_SCHEMAS SYSTEM\_SEQUENCES SYSTEM\_SESSIONINFO SYSTEM\_SESSIONS SYSTEM\_SUPERTABLES SYSTEM\_SUPERTYPES SYSTEM\_TABLEPRIVILEGES SYSTEM\_TABLES SYSTEM\_TABLETYPES SYSTEM\_TABLE\_CONSTRAINTS SYSTEM\_TEXTTABLES SYSTEM\_TRIGGERCOLUMNS SYSTEM\_TRIGGERS SYSTEM\_TYPEINFO SYSTEM\_UDTATTRIBUTES SYSTEM\_UDTS SYSTEM\_USAGE\_PRIVILEGES SYSTEM\_USERS SYSTEM\_VERSIONCOLUMNS SYSTEM\_VIEWS SYSTEM\_VIEW\_COLUMN\_USAGE SYSTEM\_VIEW\_ROUTINE\_USAGE SYSTEM\_VIEW\_TABLE\_USAGE

The following query gives a complete overview of all tables in the database with field types, primary keys and foreign keys:

**SELECT** "A"."TABLE\_NAME", "A". "COLUMN\_NAME", "A"."TYPE\_NAME", "A"."NULLABLE",

```
"B"."KEY_SEQ" AS "PRIMARYKEY", 
"C"."PKTABLE_NAME" || '.' || "C"."PKCOLUMN_NAME" AS "FOREIGNKEY FOR" 
FROM "INFORMATION_SCHEMA"."SYSTEM_COLUMNS" AS "A" 
    LEFT JOIN "INFORMATION_SCHEMA"."SYSTEM_PRIMARYKEYS" AS "B" 
   ON ( "B". "TABLE NAME" = "A". "TABLE NAME" AND "B". "COLUMN NAME" =
    "A"."COLUMN_NAME" ) 
    LEFT JOIN "INFORMATION_SCHEMA"."SYSTEM_CROSSREFERENCE" AS "C" 
   ON ( "C". "FKTABLE NAME" = "A". "TABLE NAME" AND
   "C". "FKCOLUMN_NAME" = "A". "COLUMN_NAME" )
WHERE "A". "TABLE SCHEM" = 'PUBLIC'
```
## **Database repair for \*.odb files**

Regular data backups should be standard practice when using a PC. Backup copies are the simplest way to return to an even halfway current state for your data. However, in practice this is often lacking.

Forms, queries, and reports can always be copied using the clipboard into a new database, providing that a previous version of the database has been saved. But if, for any reason, the current database can no longer be opened, the main problem becomes access to the data.

In the case of sudden PC crashes, it can happen that open databases (internal HSQLDB databases) can no longer be opened in LibreOffice. Instead, when you attempt to open the database, you are asked for a filter corresponding to the format.

The problem here is that part of the data in an open database is contained in working memory and is only temporarily copied to intermediate storage. Only when the file is closed is the whole database written back into the file and repacked.

### **Recovery of the database archive file**

To get access again to your data, you may find the following procedure helpful:

- 1) Create a copy of your database for the steps that follow.
- 2) Try to open the copy with an archiving program. In the case of \*.odb files, we are dealing with a compressed format, a Zip archive. If the file cannot be opened directly, try renaming it from \*.odb to \*.zip. If that does not open it, your database is past saving.
- 3) The following folders will always be seen after opening a database file in an archiving program:

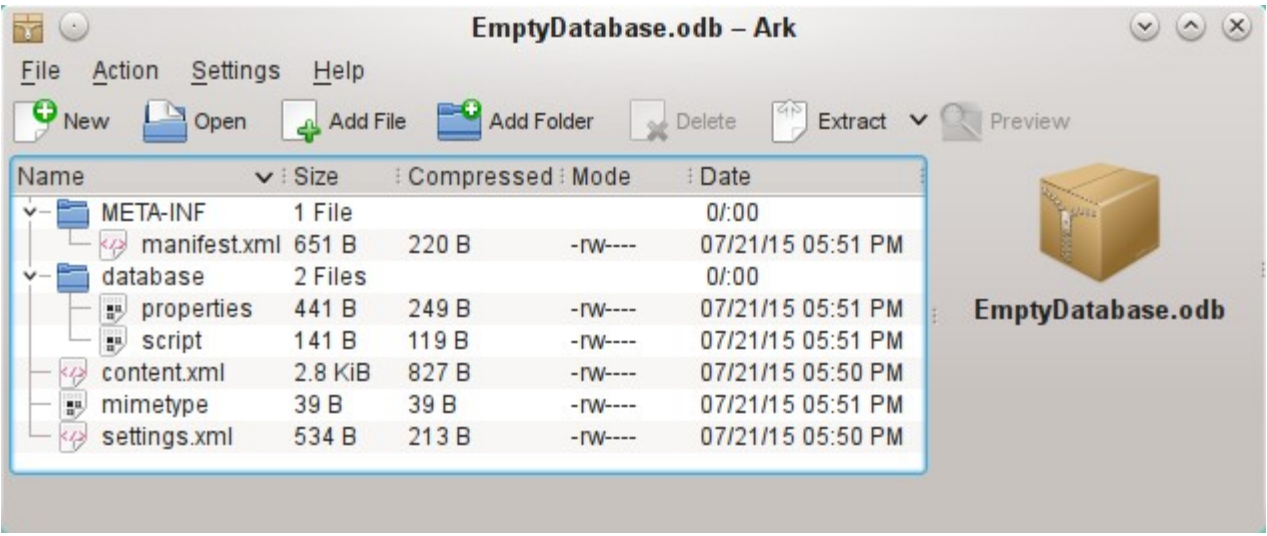

- 4) The database file must be decompressed. The most important information, as far as the data is concerned, is in the subfolder database in the files data and script.
- 5) It may be necessary to look at the script file and test it for contradictions. This step can, however, be left for the testing stage. The script file contains above all the description of the table structure.
- 6) Create a new empty database file and open this file with the archiving program.
- 7) Replace the files data and script in the new database file with the files unpacked in step 4.
- 8) Close the archiving program. If it was necessary to rename the file to  $\star$  zip before opening it in the archiving program (this depends on your operating system), now rename it again to \*.odb.
- 9) Open the database file in LibreOffice. You should be able to access your tables again.
- 10) How much of your queries, forms, and reports can be recovered in a similar way must be the subject of further testing.

See also: <http://forum.openoffice.org/en/forum/viewtopic.php?f=83&t=17125>

### **Further information on database archive files**

In practice, a database archive file contains not only the basic folder for the database, and the folder META-INF which is specified for the OpenDocument format, but also additional folders for storing forms and reports. A description of the basic structure of the OpenDocument format can be found at [https://en.wikipedia.org/wiki/OpenDocument\\_technical\\_specification](https://en.wikipedia.org/wiki/OpenDocument_technical_specification).

The following view shows a database containing tables, a form and a report. It is not apparent that the database also contains a query. Queries are not stored in separate folders but in the content.xml file. The information necessary to run a query is a simple piece of SQL code.

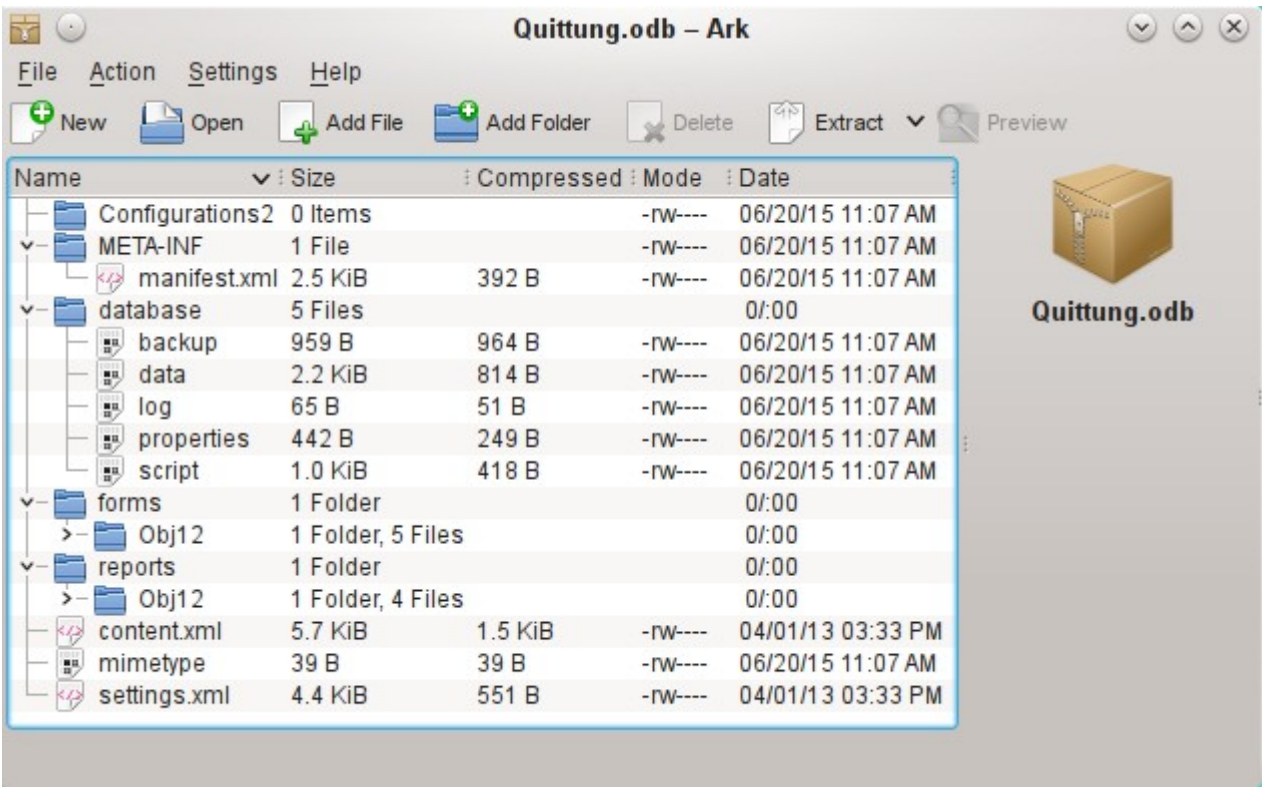

*Database file which contains stored information for a form and a report in addition to the database.*

Here is an overview of one of the database archive files.

### **mimetype**

application/vnd.oasis.opendocument.base

**eine**

This little text file contains only the notice that this archive file is a database file in OpenDocument format.

```
content.xml for a database without content
 <?xml version="1.0" encoding="UTF-8"?>
 <office:document-content 
 xmlns:office="urn:oasis:names:tc:opendocument:xmlns:office:1.0" 
 xmlns:style="urn:oasis:names:tc:opendocument:xmlns:style:1.0" 
 xmlns:text="urn:oasis:names:tc:opendocument:xmlns:text:1.0" 
 xmlns:table="urn:oasis:names:tc:opendocument:xmlns:table:1.0" 
 xmlns:draw="urn:oasis:names:tc:opendocument:xmlns:drawing:1.0" 
 xmlns:fo="urn:oasis:names:tc:opendocument:xmlns:xsl-fo-compatible:1.0" 
 xmlns:xlink="http://www.w3.org/1999/xlink" 
 xmlns:dc="http://purl.org/dc/elements/1.1/" 
 xmlns:meta="urn:oasis:names:tc:opendocument:xmlns:meta:1.0" 
 xmlns:number="urn:oasis:names:tc:opendocument:xmlns:datastyle:1.0" 
 xmlns:svg="urn:oasis:names:tc:opendocument:xmlns:svg-compatible:1.0" 
 xmlns:chart="urn:oasis:names:tc:opendocument:xmlns:chart:1.0" 
 xmlns:dr3d="urn:oasis:names:tc:opendocument:xmlns:dr3d:1.0" 
 xmlns:math="http://www.w3.org/1998/Math/MathML" 
 xmlns:form="urn:oasis:names:tc:opendocument:xmlns:form:1.0" 
 xmlns:script="urn:oasis:names:tc:opendocument:xmlns:script:1.0" 
 xmlns:ooo="http://openoffice.org/2004/office" 
 xmlns:ooow="http://openoffice.org/2004/writer" 
 xmlns:oooc="http://openoffice.org/2004/calc" 
 xmlns:dom="http://www.w3.org/2001/xml-events" 
 xmlns:db="urn:oasis:names:tc:opendocument:xmlns:database:1.0" 
 xmlns:xforms="http://www.w3.org/2002/xforms" 
 xmlns:xsd="http://www.w3.org/2001/XMLSchema" 
 xmlns:xsi="http://www.w3.org/2001/XMLSchema-instance" 
 xmlns:rpt="http://openoffice.org/2005/report" 
 xmlns:of="urn:oasis:names:tc:opendocument:xmlns:of:1.2" 
 xmlns:xhtml="http://www.w3.org/1999/xhtml" 
 xmlns:grddl="http://www.w3.org/2003/g/data-view#" 
 xmlns:tableooo="http://openoffice.org/2009/table" 
 xmlns:drawooo="http://openoffice.org/2010/draw" 
 xmlns:calcext="urn:org:documentfoundation:names:experimental:calc:xmlns:calcext:1.0"
 xmlns:field="urn:openoffice:names:experimental:ooo-ms-interop:xmlns:field:1.0" 
 xmlns:formx="urn:openoffice:names:experimental:ooxml-odf-interop:xmlns:form:1.0" 
 xmlns:css3t="http://www.w3.org/TR/css3-text/" 
 office:version="1.2">
      <office:scripts/>
      <office:font-face-decls/>
      <office:automatic-styles/>
      <office:body>
         <office:database>
            <db:data-source>
               <db:connection-data>
                  <db:connection-resource xlink:href="sdbc:embedded:hsqldb"/>
                  <db:login db:is-password-required="false"/>
               </db:connection-data>
               <db:driver-settings 
                  db:system-driver-settings=""
                  db:base-dn="" 
                  db:parameter-name-substitution="false"/>
               <db:application-connection-settings 
                  db:is-table-name-length-limited="false"
                  db:append-table-alias-name="false"
                  db:max-row-count="100">
                  <db:table-filter>
```

```
 <db:table-include-filter>
                       <db:table-filter-pattern>%</db:table-filter-pattern>
                    </db:table-include-filter>
                </db:table-filter>
             </db:application-connection-settings>
          </db:data-source>
       </office:database>
    </office:body>
</office:document-content>
```
It begins with the XML version and the character set used. Everything that follows is actually a single unwrapped line. The view prepared above should make things clearer. Elements that belong together are bracketed by tags.

The initial definitions beginning with xmlns: (XML namespace) give the namespaces that can be accessed from inside the file. Then somewhat more concrete terms are considered. Here it becomes clear that we are dealing with an internal HSQLDB database, and that a password is not required for access.

**content.xml** for a database with contents The following content is only an excerpt from the content.xml file, to clarify its structure.

```
<office:scripts/>
<office:font-face-decls>
    <style:font-face style:name="F" svg:font-family=""/>
</office:font-face-decls>
<office:automatic-styles>
    <style:style
       style:name="co1" 
       style:family="table-column" 
       style:data-style-name="N0"/>
    <style:style 
       style:name="co2" 
       style:family="table-column" 
       style:data-style-name="N107"/>
    <style:style style:name="ce1" style:family="table-cell">
       <style:paragraph-properties fo:text-align="start"/>
    </style:style>
    <number:number-style style:name="N0" number:language="de" number:country="DE">
       <number:number number:min-integer-digits="1"/>
    </number:number-style>
    <number:currency-style 
       style:name="N107P0"
       style:volatile="true"
       number:language="de"
       number:country="DE">
       <number:number 
          number:decimal-places="2"
          number:min-integer-digits="1"
          number:grouping="true"/>
       <number:text> </number:text>
       <number:currency-symbol 
          number:language="de"
          number:country="DE">€
       </number:currency-symbol>
    </number:currency-style>
```
Here a field is defined as a currency field. The number of decimal places is given, the separation between the numbers and the currency symbol, and the currency symbol itself.

```
 <number:currency-style
    style:name="N107"
    number:language="de"
    number:country="DE">
    <style:text-properties fo:color="#ff0000"/>
    <number:text>-</number:text>
    <number:number
       number:decimal-places="2"
```

```
 number:min-integer-digits="1"
       number:grouping="true"/>
    <number:text> </number:text>
    <number:currency-symbol
      number:language="de"
       number:country="DE">€
    </number:currency-symbol>
    <style:map style:condition="value()>=0" style:apply-style-name="N107P0"/>
 </number:currency-style>
```
The second extract states that up to a particular value, currency should appear in red ("ff0000").

```
</office:automatic-styles>
<office:body>
    <office:database>
       <db:data-source>
```
This entry from the above content.xml file, with all its subentries, corresponds to an empty database archive file.

```
 </db:data-source>
 <db:forms>
    <db:component 
       db:name="Receipts"
       xlink:href="forms/Obj12"
       db:as-template="false"/>
 </db:forms>
```
The database archive file contains a subsection in which details of a form are stored. The form is designated in the user interface as *Receipts*.

```
 <db:reports>
    <db:component 
       db: name="Receipts"
       xlink:href="reports/Obj12"
       db:as-template="false"/>
 </db:reports>
```
The database archive file also contains a subsection in which details of a report are stored. The report is also designated in the user interface as *Receipts*.

```
 <db:queries>
       <db:query 
         db:name="Sales_calc"
db:command="SELECT "a".*, ( SELECT "Price" *
"a"."Total" FROM "Stock" WHERE
          " ID" = " a" ." Stock_ID" ) AS
          \alphaguot; Total*Price" FROM \alphaguot; Sales" AS \alphaguot; a" "/>
     </db:queries>
```
All the queries are stored directly in content.xml. & quot; stands for double quotes. The query above in this example is actually quite complicated with many correlated subqueries. It is reproduced here in an abbreviated form.

```
 <db:table-representations>
    <db:table-representation db:name="Receipts"/>
    <db:table-representation db:name="Sales"/>
    <db:table-representation db:name="Stock">
       <db:columns>
          <db:column 
             db:name="ID"
             db:style-name="co1"
             db:default-cell-style-name="ce1"/>
          <db:column 
             db:name="MWSt"
            db:style-name="co1"
            db:gefault-cell-style-name="ce1"/>
          <db:column 
             db:name="Price"
            db:style-name="co2"
            db:default-cell-style-name="ce1"/>
```

```
 <db:column 
              db:name="Stock"
             db:style-name="co1"
             db:default-cell-style-name="ce1"/>
       </db:columns>
    </db:table-representation>
 </db:table-representations>
```
This shows how various tables are to be displayed. Here the display properties of particular columns are stored: in this example, settings for the Stock table with its fields – ID, MWSt and so on – are stored. Apparently something has been directly entered here, changing the columns of the table a bit.

 **</office:database> </office:body>**

Basically, content.xml stores directly the contents of queries and information about the visual appearance of tables. In addition there is a definition of the database connection. Finally comes information about forms and reports.

#### **settings.xml**

```
<?xml version="1.0" encoding="UTF-8"?>
<office:document-settings 
xmlns:office="urn:oasis:names:tc:opendocument:xmlns:office:1.0" 
xmlns:table="urn:oasis:names:tc:opendocument:xmlns:table:1.0" 
xmlns:xlink="http://www.w3.org/1999/xlink" 
xmlns:number="urn:oasis:names:tc:opendocument:xmlns:datastyle:1.0" 
xmlns:svg="http://www.w3.org/2000/svg" 
xmlns:config="urn:oasis:names:tc:opendocument:xmlns:config:1.0" 
xmlns:ooo="http://openoffice.org/2004/office" 
xmlns:db="urn:oasis:names:tc:opendocument:xmlns:database:1.0" 
office:version="1.2"/>
```
For a database without further content, only basic definitions are stored here. With content, various settings are also stored. After the start of the above definition, the following settings from the example database are stored.

```
<office:settings>
    <config:config-item-set config:name="ooo:view-settings">
       <config:config-item-set config:name="Queries">
          <config:config-item-set config:name="Calculate_sales">
             <config:config-item-set config:name="Tables">
                <config:config-item-set config:name="Table1">
                   <config:config-item config:name="WindowName"
                      config:type="string">Verkauf</config:config-item>
                   <config:config-item config:name="WindowLeft"
                      config:type="int">153</config:config-item>
                   <config:config-item config:name="ShowAll"
                      config:type="boolean">true</config:config-item>
                   <config:config-item config:name="WindowTop"
                      config:type="int">17</config:config-item>
                   <config:config-item config:name="WindowWidth"
                      config:type="int">120</config:config-item>
                   <config:config-item config:name="WindowHeight"
                      config:type="int">120</config:config-item>
                   <config:config-item config:name="ComposedName"
                      config:type="string">Verkauf</config:config-item>
                   <config:config-item config:name="TableName"
                      config:type="string">Verkauf</config:config-item>
                </config:config-item-set>
             </config:config-item-set>
             <config:config-item config:name="SplitterPosition"
                config:type="int">105</config:config-item>
             <config:config-item config:name="VisibleRows"
                config:type="int">1024</config:config-item>
          </config:config-item-set>
       </config:config-item-set>
    </config:config-item-set>
    <config:config-item-set config:name="ooo:configuration-settings">
```
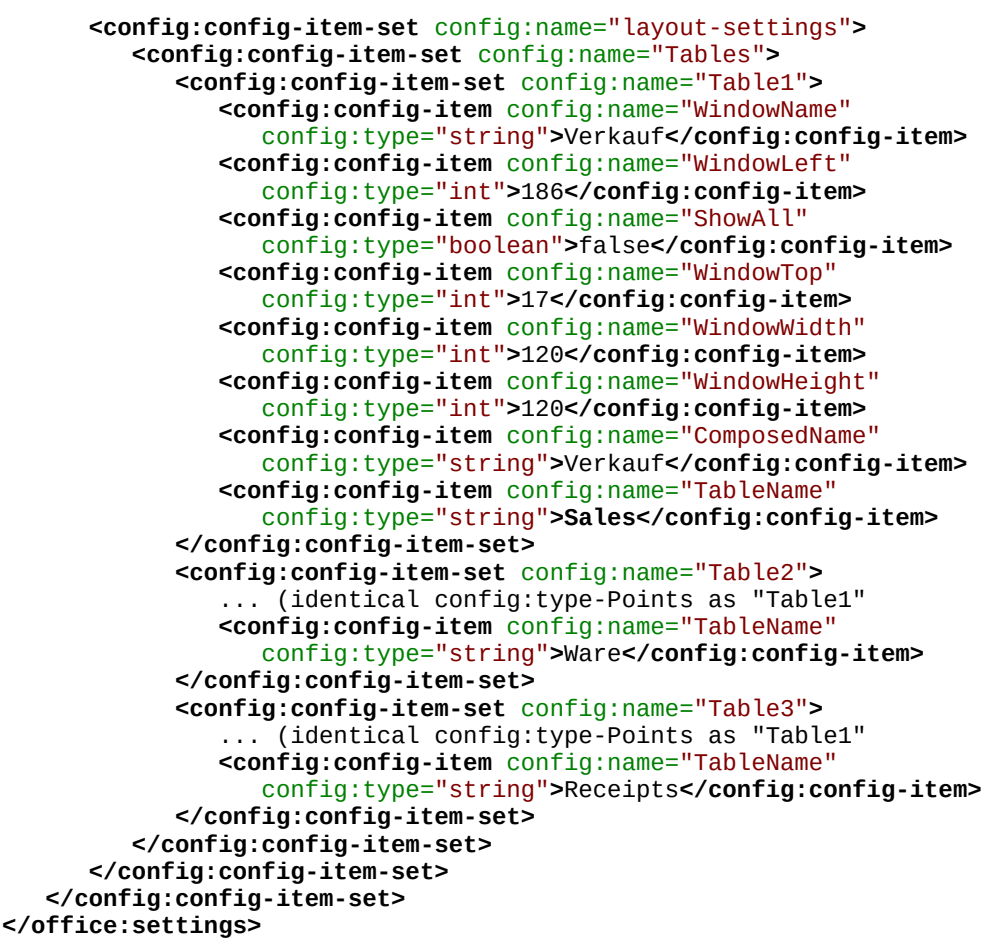

The whole overview relates to different views of windows for the query Calculate sales and the tables Sales, Stock, and Receipts. The last two are shown here in an abbreviated form. If these settings were absent in a defective \*.odb file, it would not matter. They would be recreated when the corresponding window was next opened.

#### **META-INF/manifest.xml**

```
<?xml version="1.0" encoding="UTF-8"?>
<manifest:manifest 
    xmlns:manifest="urn:oasis:names:tc:opendocument:xmlns:manifest:1.0">
    <manifest:file-entry 
       manifest:full-path="/"
       manifest:media-type="application/vnd.oasis.opendocument.base"/>
    <manifest:file-entry
       manifest:full-path="database/script"
       manifest:media-type=""/>
    <manifest:file-entry
       manifest:full-path="database/properties"
       manifest:media-type=""/>
    <manifest:file-entry
       manifest:full-path="settings.xml"
       manifest:media-type="text/xml"/>
    <manifest:file-entry
       manifest:full-path="content.xml"
       manifest:media-type="text/xml"/>
</manifest:manifest>
```
This file in the META-INF folder gives the contents folder for the whole database archive. As this file deals with an empty database, there are only five file entries. A database archive that contains forms and reports will have a much more complicated META-INF file.

#### **database/properties**

#HSQL Database Engine 1.8.0.10 #Sun Jul 14 18:02:08 CEST 2013

```
hsqldb.script_format=0
runtime.gc_interval=0
sql.enforce_strict_size=true
hsqldb.cache_size_scale=8
readonly=false
hsqldb.nio_data_file=false
hsqldb.cache_scale=13
version=1.8.0
hsqldb.default table type=cached
hsqldb.cache file scale=1
hsqldb.lock_file=true
hsqldb.log_size=10
modified=no
hsqldb.cache_version=1.7.0
hsqldb.original_version=1.8.0
hsqldb.compatible version=1.8.0
```
The properties file contains the basic settings for the internal HSQLDB database.

```
database/script
 SET DATABASE COLLATION "German"
 CREATE SCHEMA PUBLIC AUTHORIZATION DBA
 CREATE USER SA PASSWORD ""
 GRANT DBA TO SA
 SET WRITE DELAY 60
```
The script file contains default settings for connection to the database, the language setting, etc. The user SA, to be described later, appears here.

In a database with contents, this file contains the basic table definitions.

SET DATABASE COLLATION "German" CREATE SCHEMA PUBLIC AUTHORIZATION DBA

The tables are defined before the database user is defined. First the tables are created in the cache with their fields.

```
CREATE CACHED TABLE "Stock"
    ("ID" INTEGER GENERATED BY DEFAULT AS IDENTITY(START WITH 0) NOT NULL 
   PRIMARY KEY,"Stock" VARCHAR(50),"Price" DECIMAL(8,2),"MWSt" TINYINT)
CREATE CACHED TABLE "Sales"
    ("ID" INTEGER GENERATED BY DEFAULT AS IDENTITY(START WITH 0) NOT NULL 
    PRIMARY KEY,"Total" TINYINT,"Stock_ID" INTEGER,"Receipt_ID" INTEGER,
   CONSTRAINT SYS_FK_59 FOREIGN KEY("Stock_ID") REFERENCES "Stock"("ID"))
CREATE CACHED TABLE "Receipts"
    ("ID" INTEGER GENERATED BY DEFAULT AS IDENTITY(START WITH 0) NOT NULL 
   PRIMARY KEY,"Date" DATE)
```
Then changes in the table are made to ensure that the relationships (REFERENCES) are consistent.

```
ALTER TABLE "Sales" ADD CONSTRAINT SYS_FK_76 FOREIGN KEY("Receipt_ID") 
    REFERENCES "Receipts"("ID")
SET TABLE "Stock" INDEX'608 20'
SET TABLE "Sales" INDEX'1872 1656 1872 12'
SET TABLE "Receipts" INDEX'2232 1'
```
After setting the position of the index in the data file (it appears here only in the script file but is never actually entered directly in SQL), the automatically incrementing fields in the tables (AutoValues) are set up so that they will provide the next value on entry of a new record. Suppose the last entered value in the ID field of the Stock table is 19. Auto-incrementing then starts at 20.

ALTER TABLE "Stock" ALTER COLUMN "ID" RESTART WITH 20 ALTER TABLE "Sales" ALTER COLUMN "ID" RESTART WITH 12 ALTER TABLE "Receipts" ALTER COLUMN "ID" RESTART WITH 1 CREATE USER SA PASSWORD "" GRANT DBA TO SA SET WRITE\_DELAY 60

## **Managing the internal Firebird database**

The internal Firebird database is at the moment only available as an experimental function. To create such a database, or to edit one that has been created, you must select **Tools > Options > LibreOffice > Advanced > Optional (Unstable) Options > Enable experimental features**. This path illustrates well that such a database is not suitable for everyday use.

The following link allows significant bugs in the internal Firebird database to be reported and addressed jointly with the LibreOffice team: [Reporting](https://bugs.documentfoundation.org/buglist.cgi?bug_status=UNCONFIRMED&bug_status=NEW&bug_status=ASSIGNED&bug_status=REOPENED&bug_status=NEEDINFO&component=Base&known_name=Firebird_open&list_id=522642&product=LibreOffice&query_based_on=Firebird_open&query_format=advanced&short_desc=Firebird&short_desc_type=allwordssubstr) [bugs for Firebird in Base.](https://bugs.documentfoundation.org/buglist.cgi?bug_status=UNCONFIRMED&bug_status=NEW&bug_status=ASSIGNED&bug_status=REOPENED&bug_status=NEEDINFO&component=Base&known_name=Firebird_open&list_id=522642&product=LibreOffice&query_based_on=Firebird_open&query_format=advanced&short_desc=Firebird&short_desc_type=allwordssubstr)

Users will notice the following differences from HSQLDB:

- 1) If a field is given the type Integer and then declared as the primary key, it appears to be possible to give it an auto-incrementing value. However on saving, this setting disappears without notice.
- 2) When new records are entered, they are not automatically saved in the database. The Save button has to be used for each entry. In the built-in HSQLDB, the explicit saving of records is not necessary.
- 3) Aliases are completely ignored in queries. An alias can be created but it will not appear in the table heading of the query.
- 4) It is not possible to create conditions, although external Firebird databases support them.
- 5) The decimal and numeric data types are faulty at present. These are the only types that ensure precise values, especially when there are decimal places. They are therefore the preferred fields for currency values. At present, only values with at most one decimal place can be entered.

### **Making AutoValues available**

The following code, entered using **Tools > SQL**, can help with the problem of auto-values not being provided.

CREATE TABLE "Table1" ( "ID" INTEGER NOT NULL PRIMARY KEY, "Name" VARCHAR(20) NOT NULL );

CREATE GENERATOR GEN\_T1\_ID;

SET GENERATOR GEN\_T1\_ID TO 0;

After this, the SQL entry window should be closed and **View > Refresh Tables** selected. Only when the table appears, and in some cases only after an (unsuccessful) attempt to create an entry, can the following Trigger be created.

CREATE TRIGGER T1\_BI FOR "Table1" ACTIVE BEFORE INSERT POSITION 0 AS BEGIN IF (NEW.ID IS NULL) THEN NEW.ID = GEN ID(GEN T1 ID, 1); END;

Even after this, many entries in Name can be made in the table without creating an entry in ID. The ID field just shows 0. Only when **Update** is pressed are the actual assigned values displayed. The trigger provides values that begin with 1.

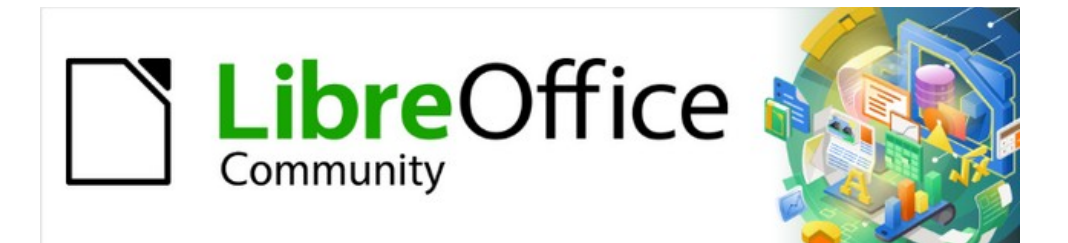

## Base Guide 7.2

# *Appendix B Comparison of HSQLDB and Firebird*

*Data Types and Functions*

## **Data types and functions in HSQLDB and Firebird**

The tables in this Appendix are taken from the manuals for HSQLDB and Firebird.

- <http://hsqldb.org/doc/guide/>
- <https://www.firebirdsql.org/en/documentation/>

The information for internal HSQLDB is the same as in Appendix A of this book.

The additional internal database Firebird is classified as experimental.

The tables first provide a comparison of the functions, especially the functions that are popular in forums, such as:

- Add a certain number of days to a date (DATEADD)
- Values from multiple data lines grouped together in one data line (LIST)

are currently only available in the external Firebird database, but not in the internal version.

## **Built-in functions and stored procedures**

The following functions are available in the built-in databases. Unfortunately one or two functions can only be used when **Run SQL command directly** is chosen. While in that mode, queries cannot be edited.

Functions that work with the graphical user interface are marked [works in the GUI]. Functions that work only in direct SQL commands are marked [does not work in the GUI].

### **Numeric**

As we are dealing here with floating point numbers, be sure to take care with the settings of the fields in queries. Mostly the display of decimal places is restricted, which can result in unexpected behavior in some cases. For example, column 1 might show 0.00 but actually contain 0.001, and column 2, 1000. If column 3 is set to show Column 1 \* Column 2, it would actually show 1.

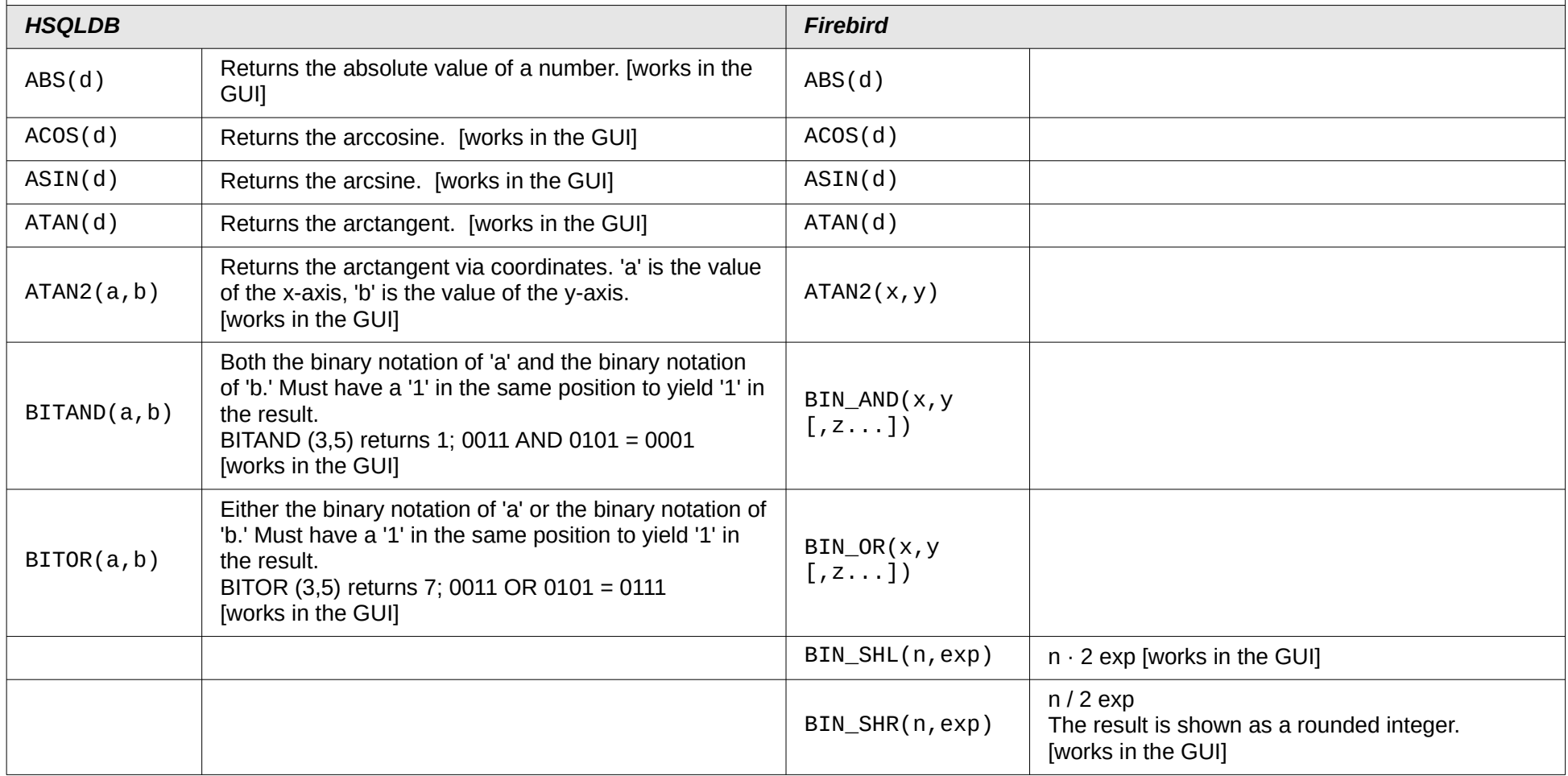

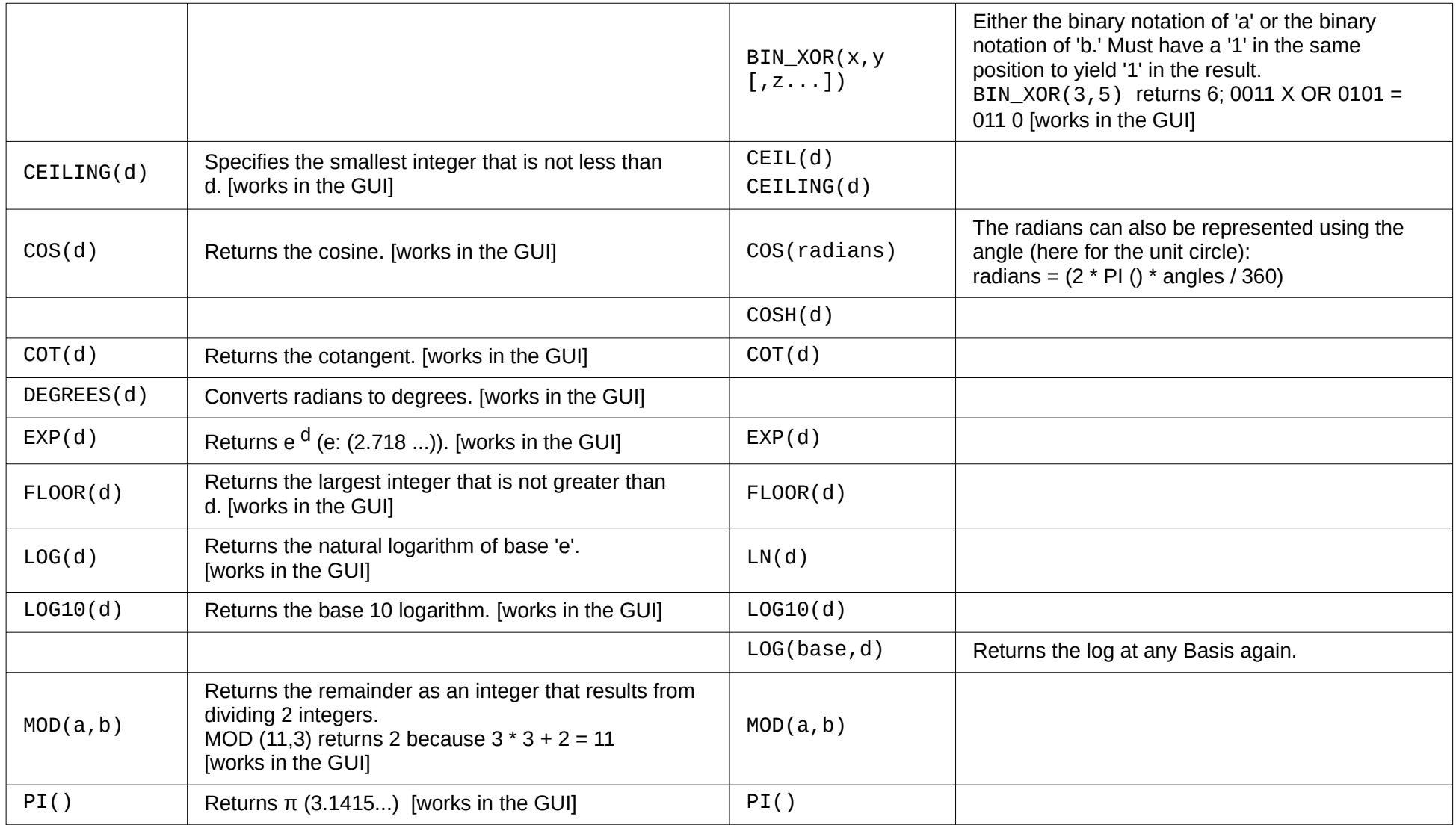

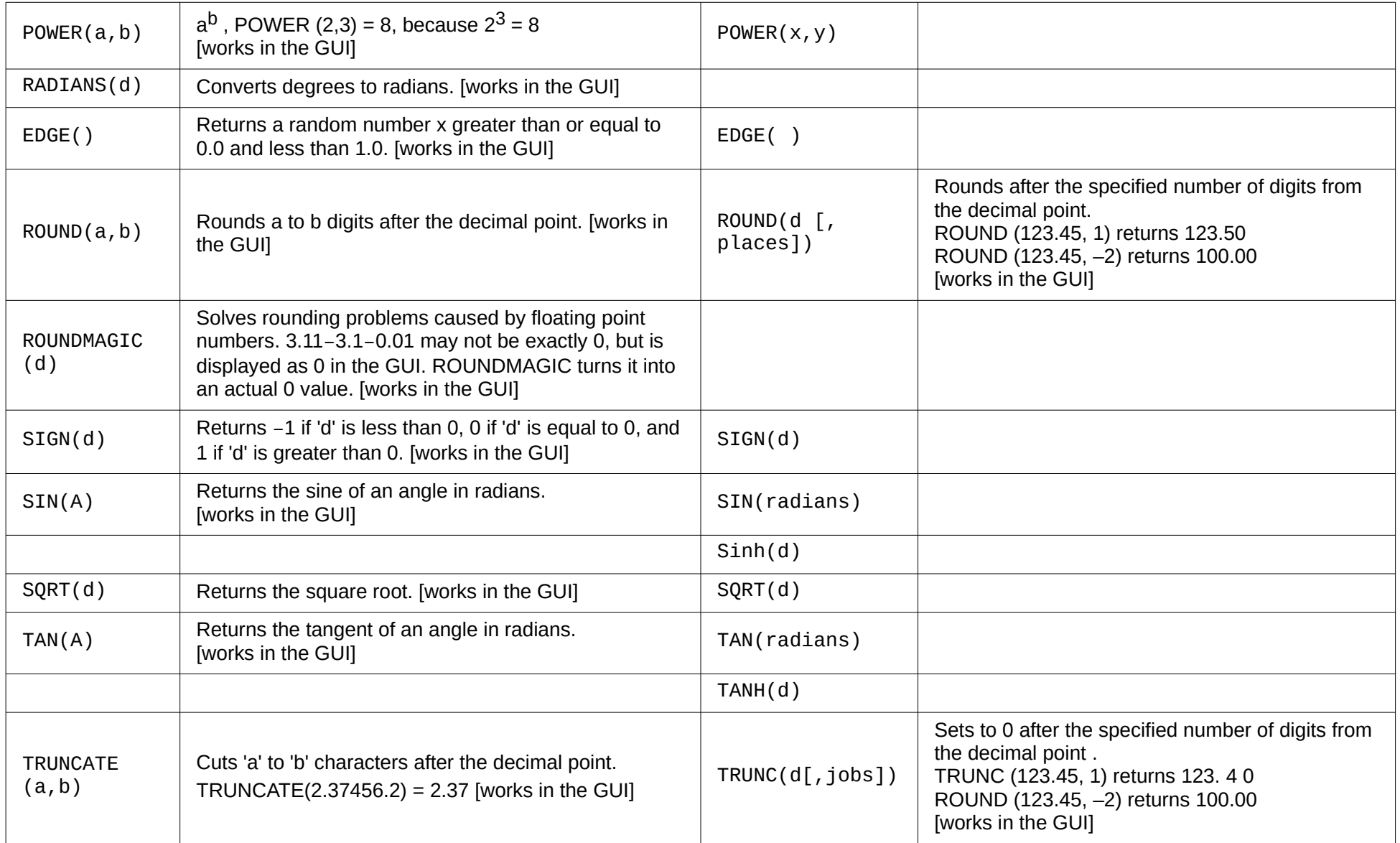

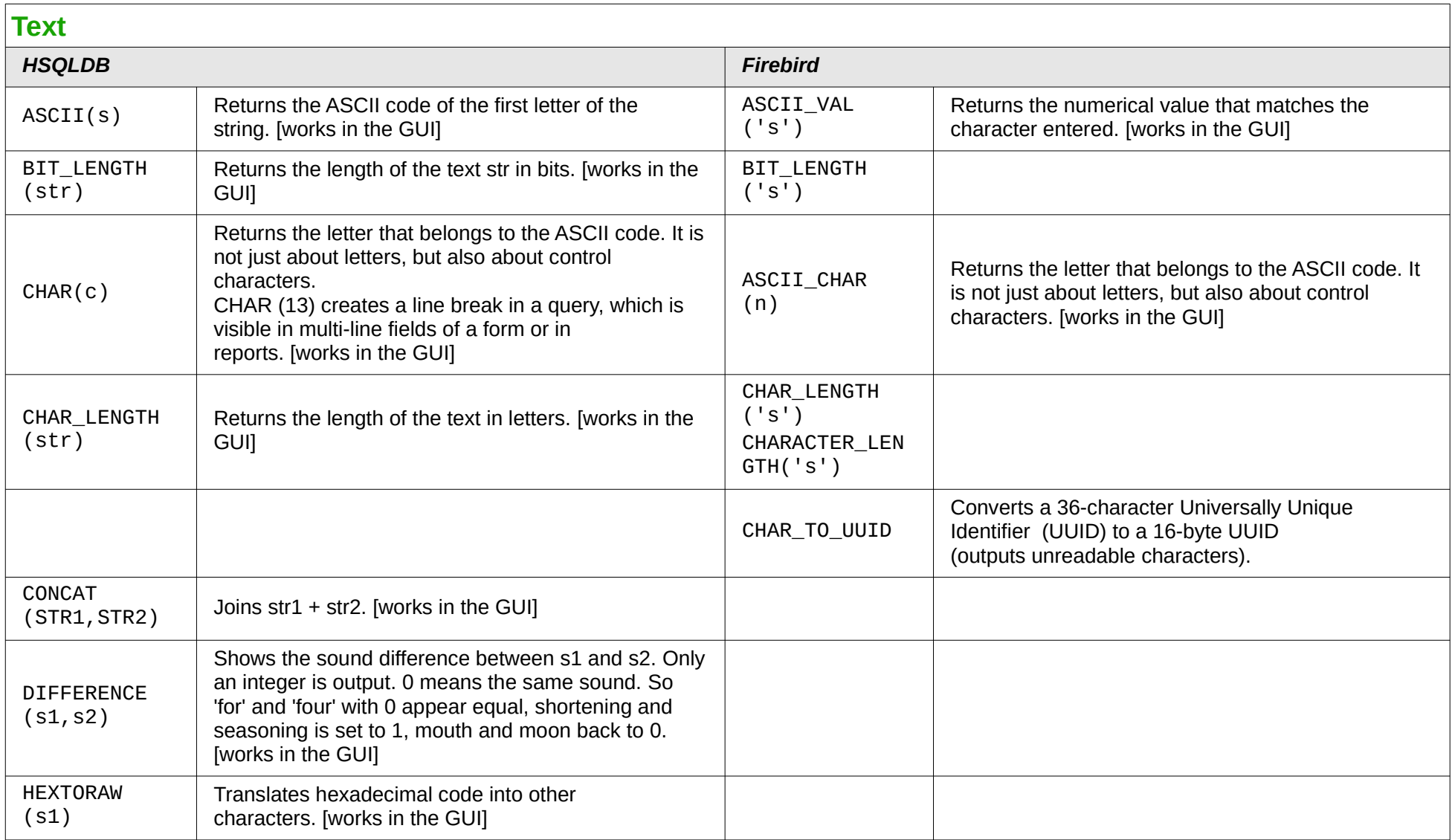
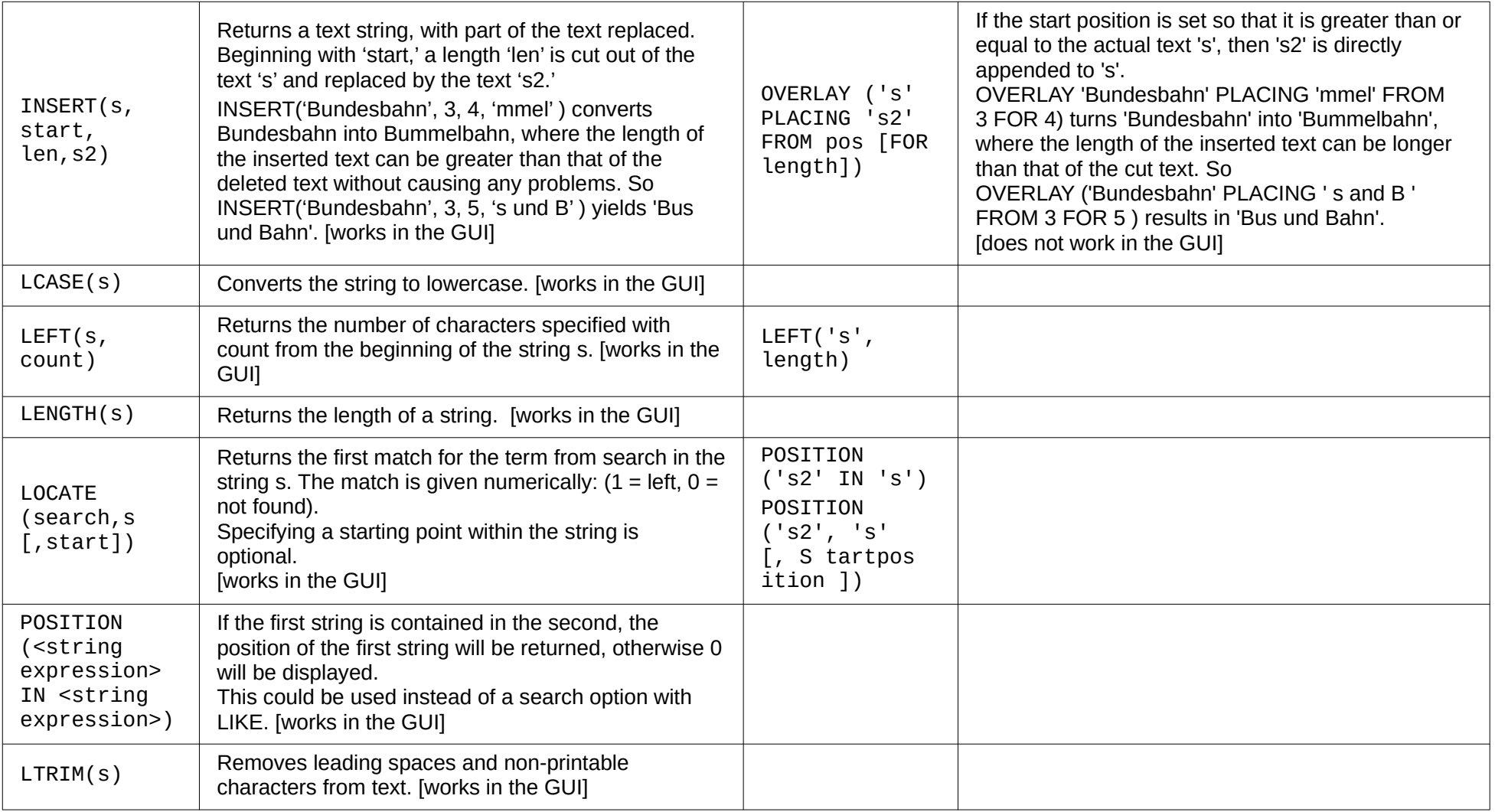

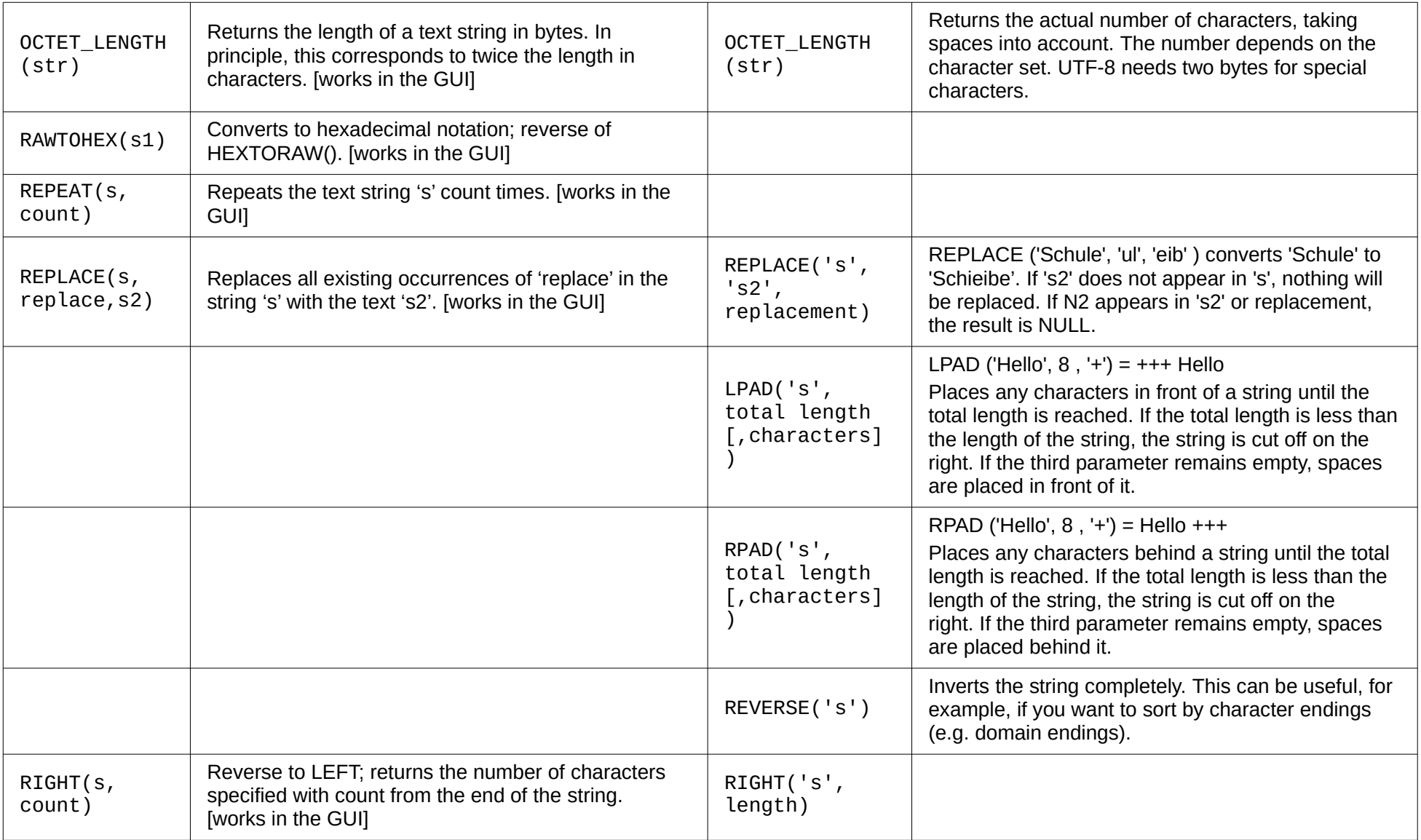

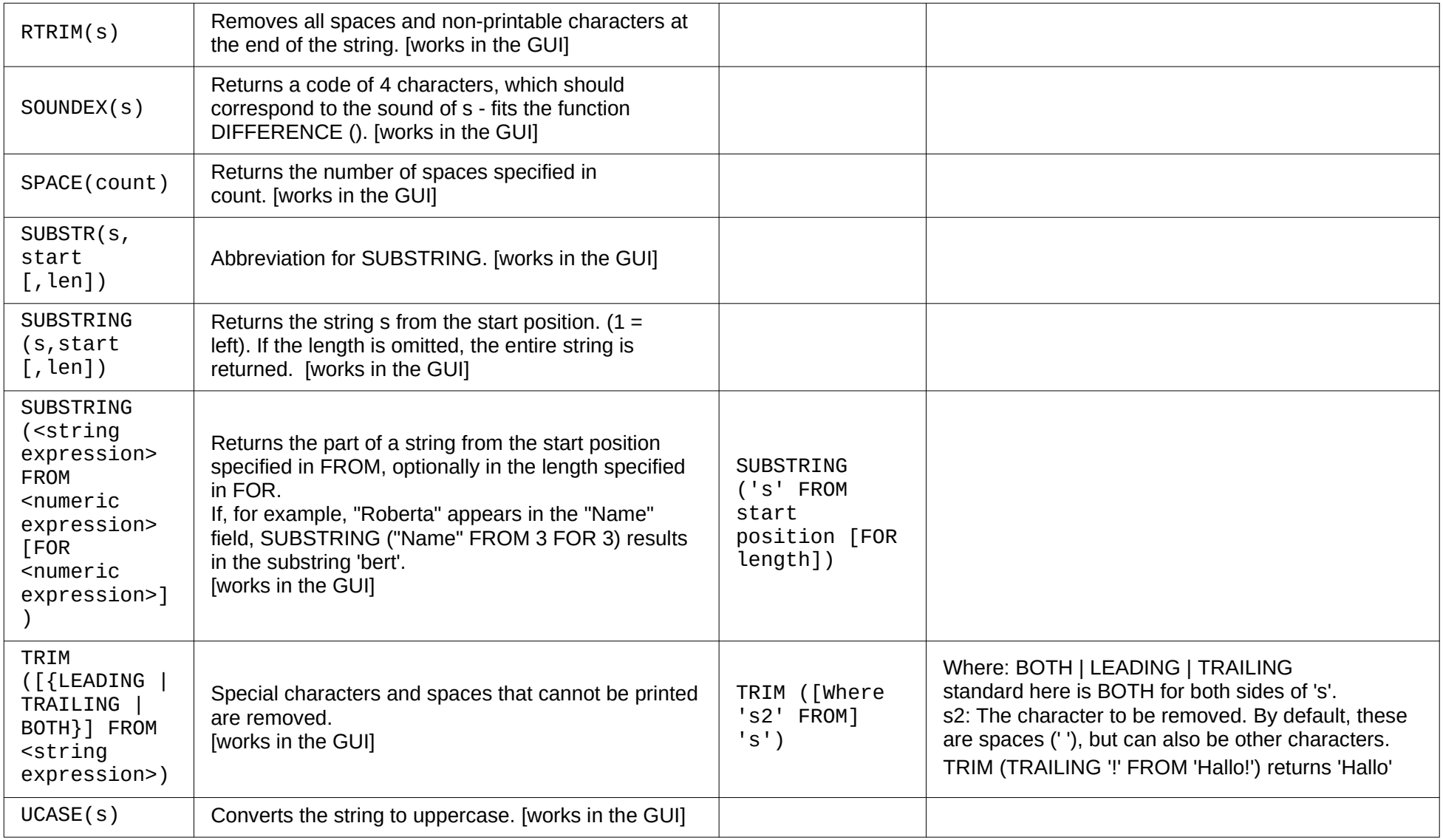

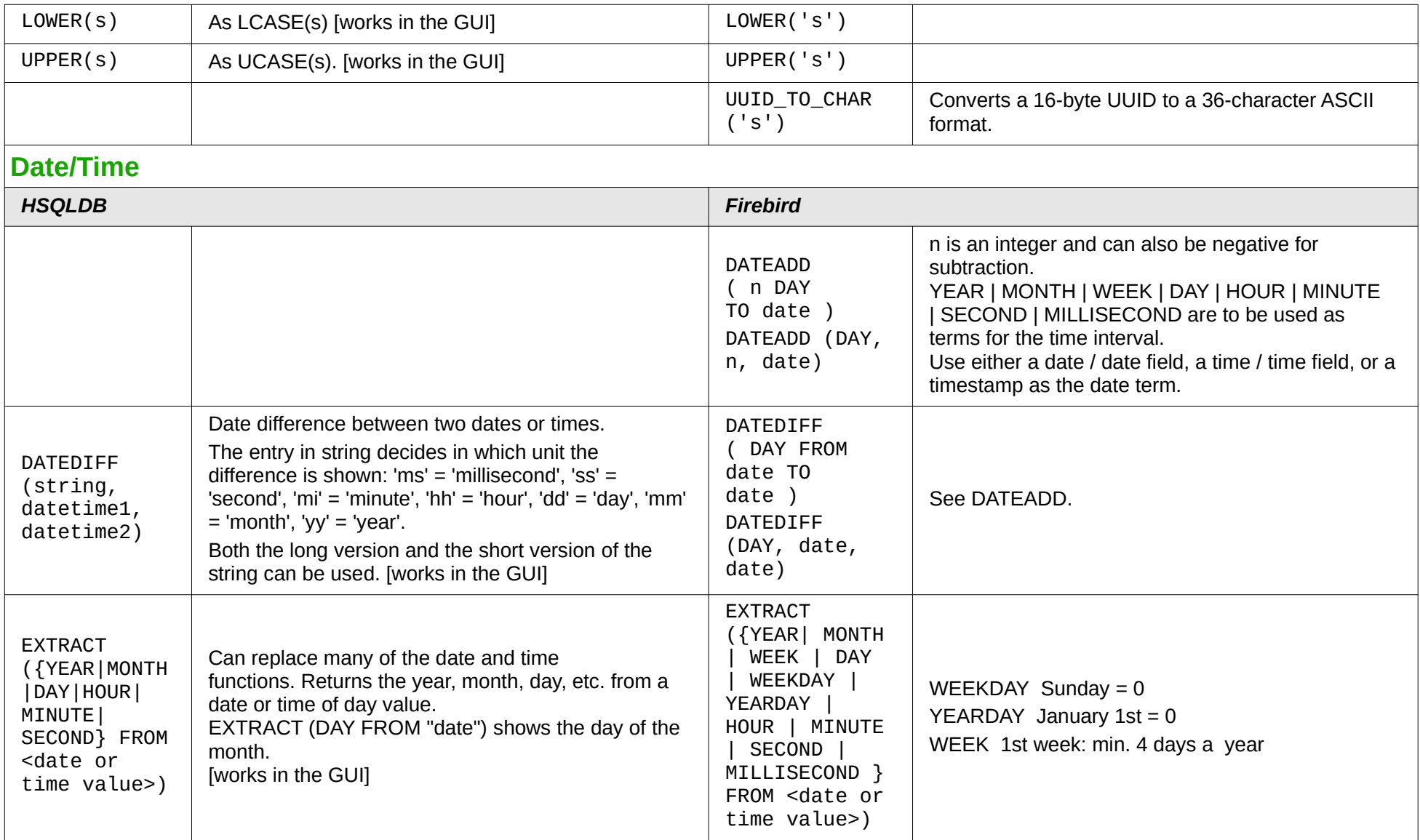

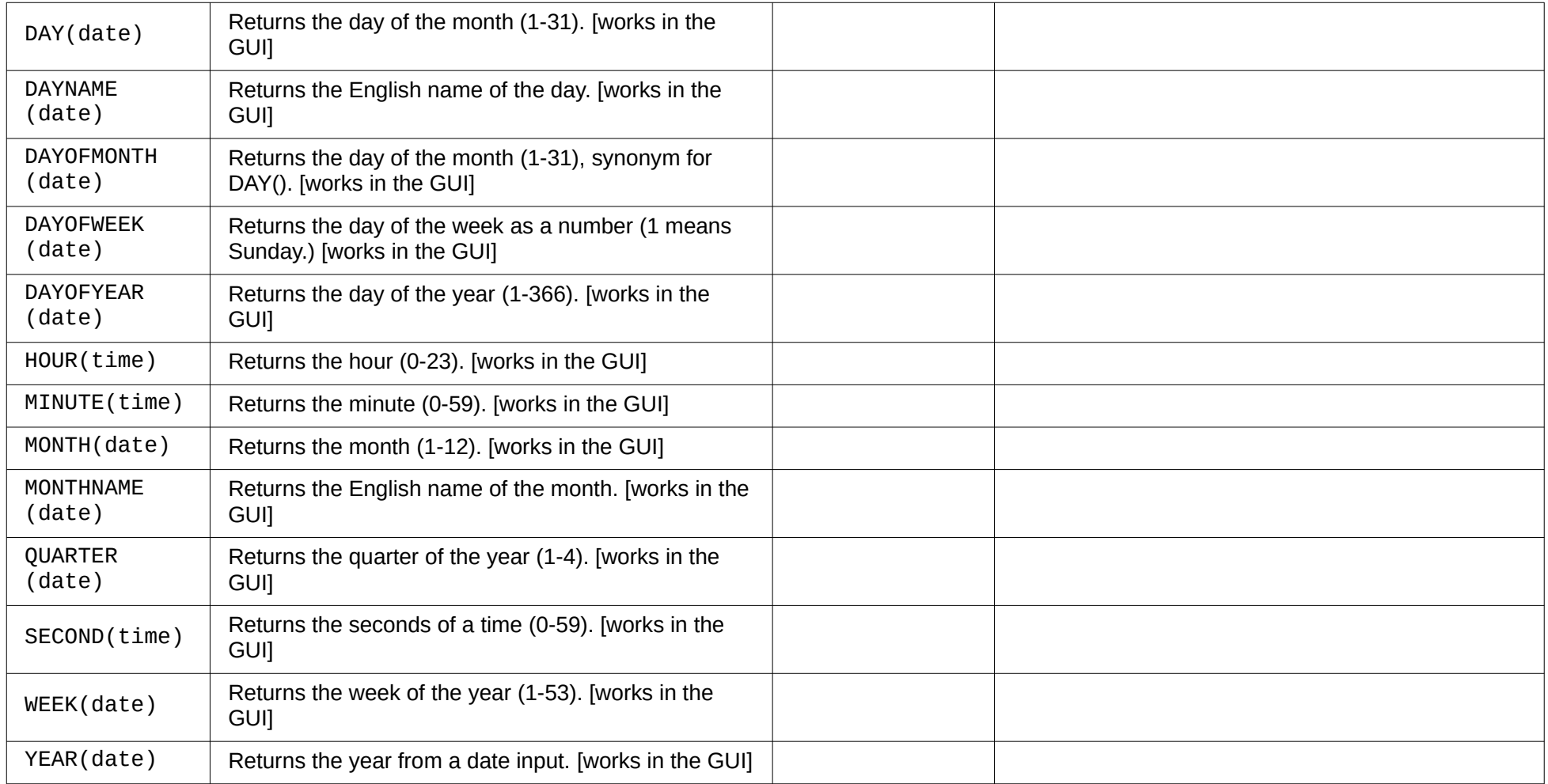

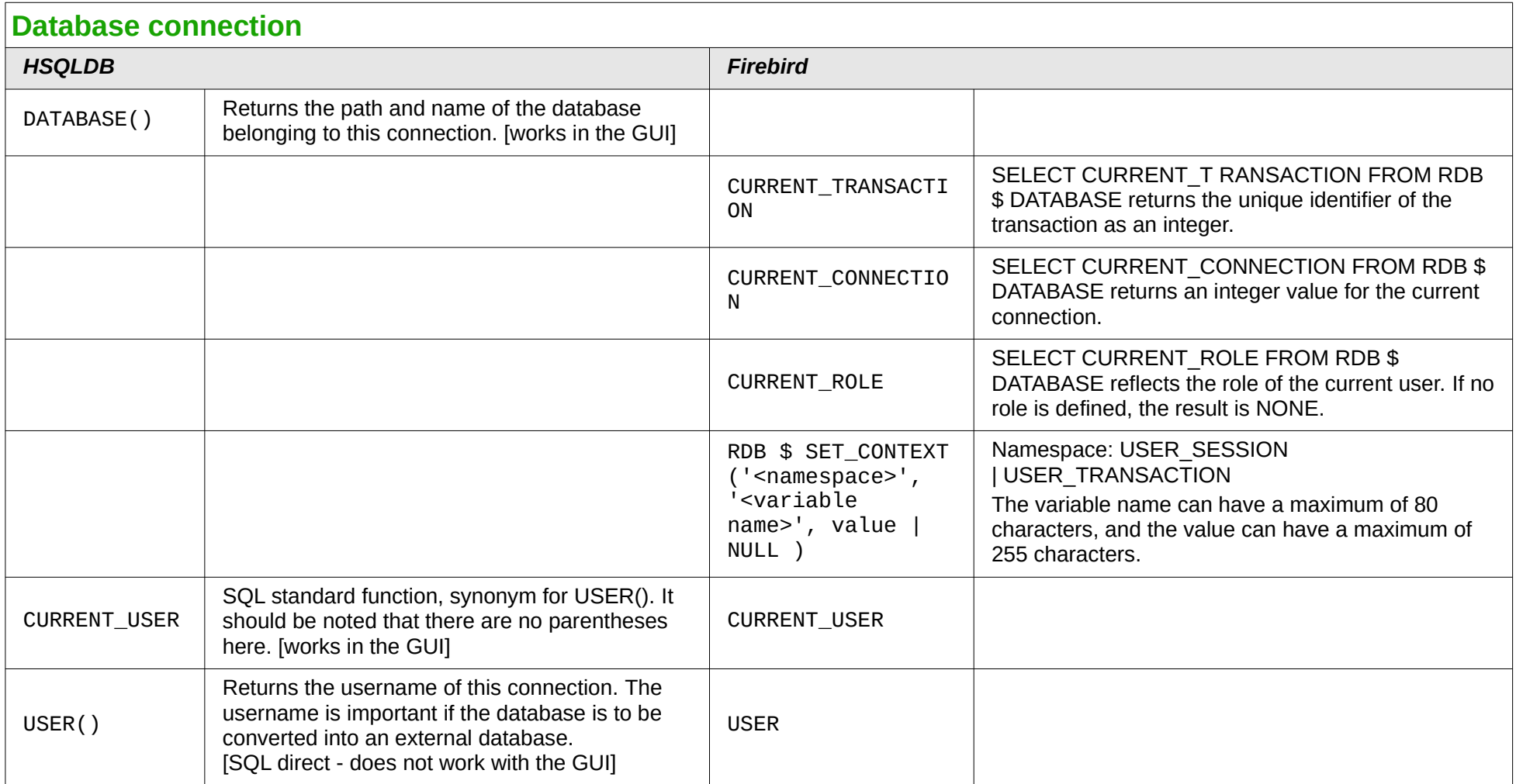

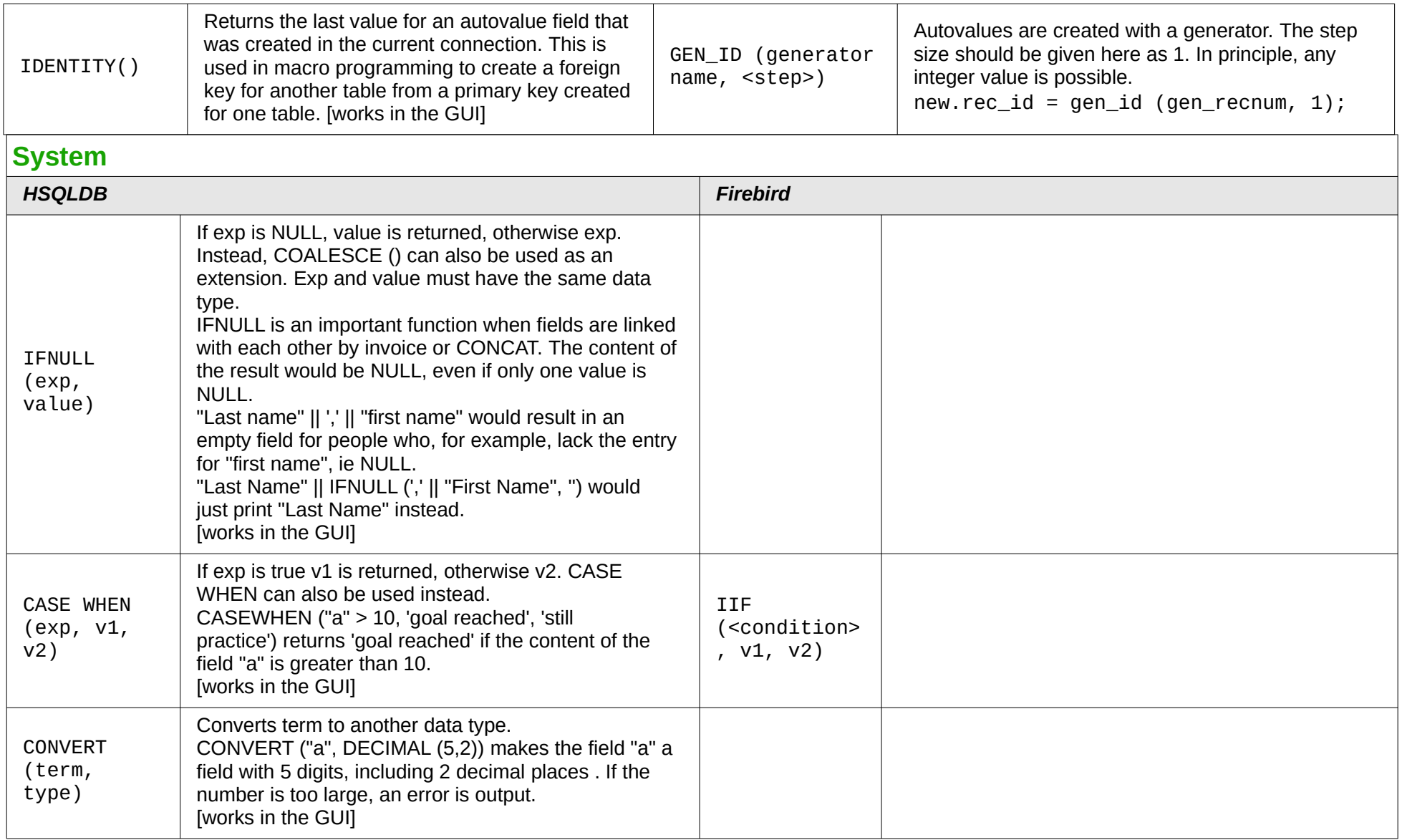

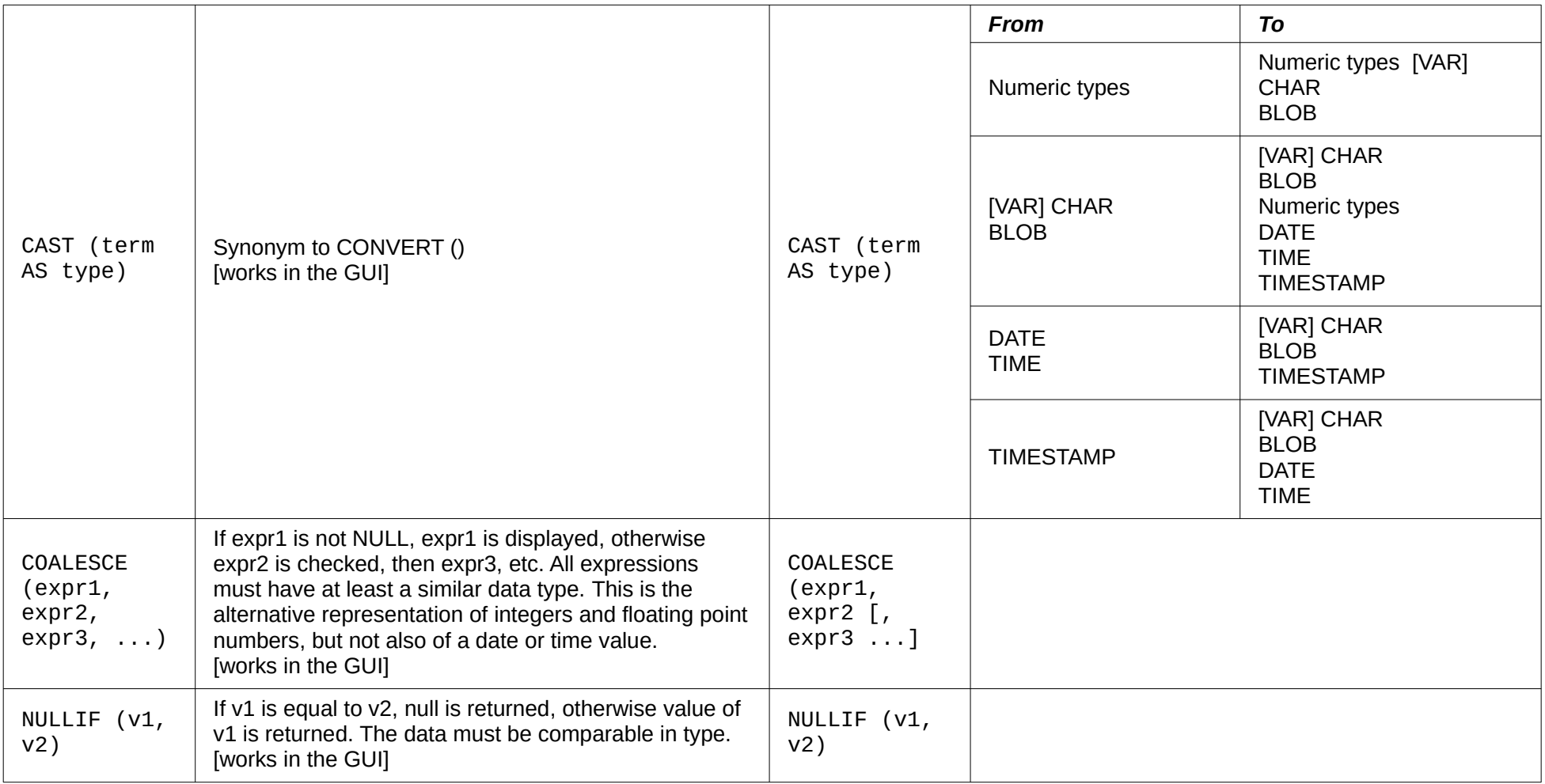

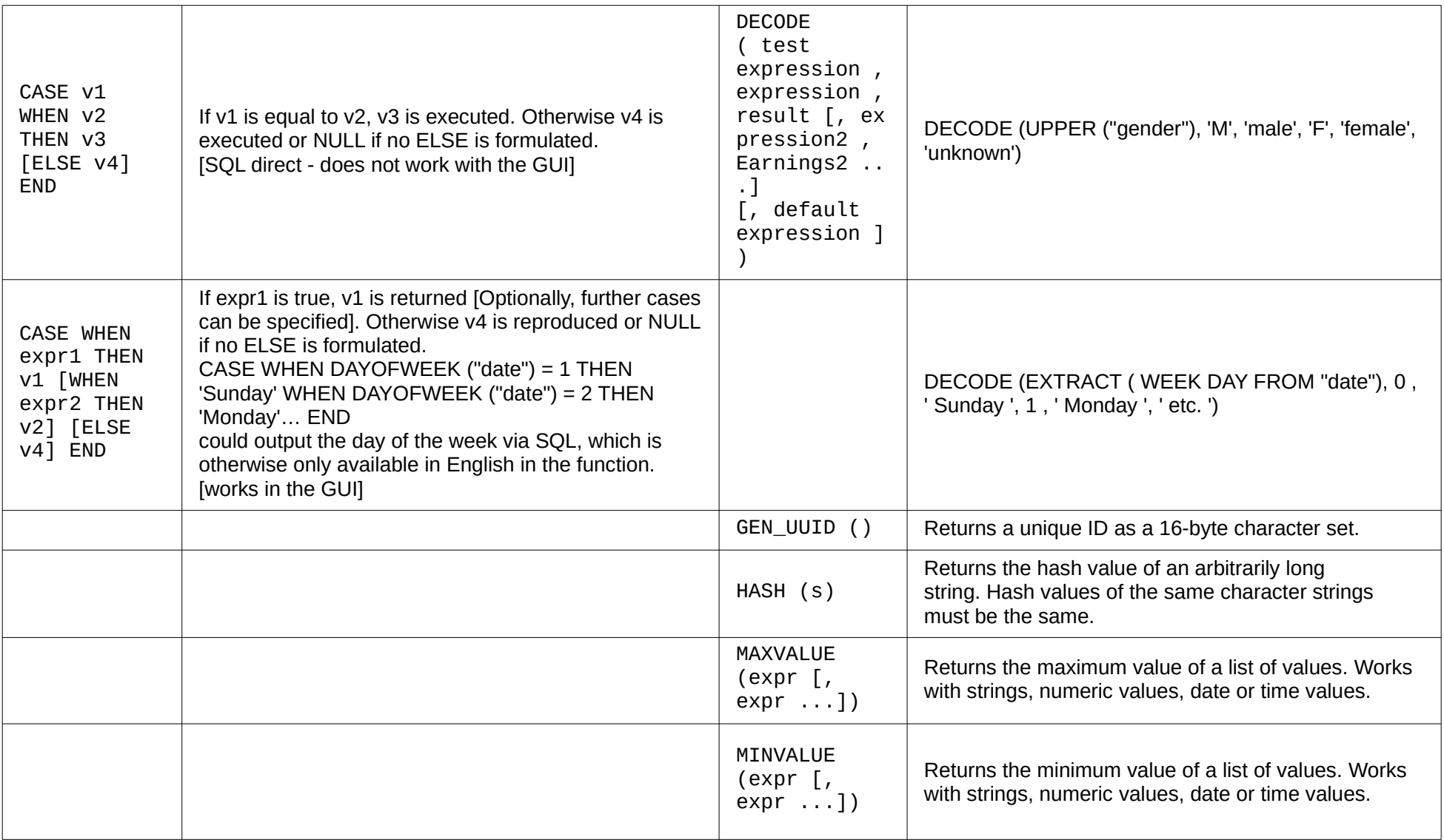

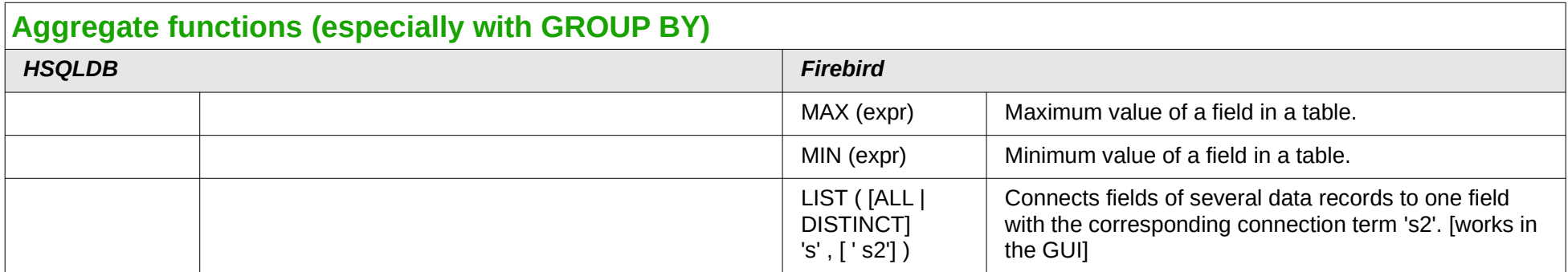

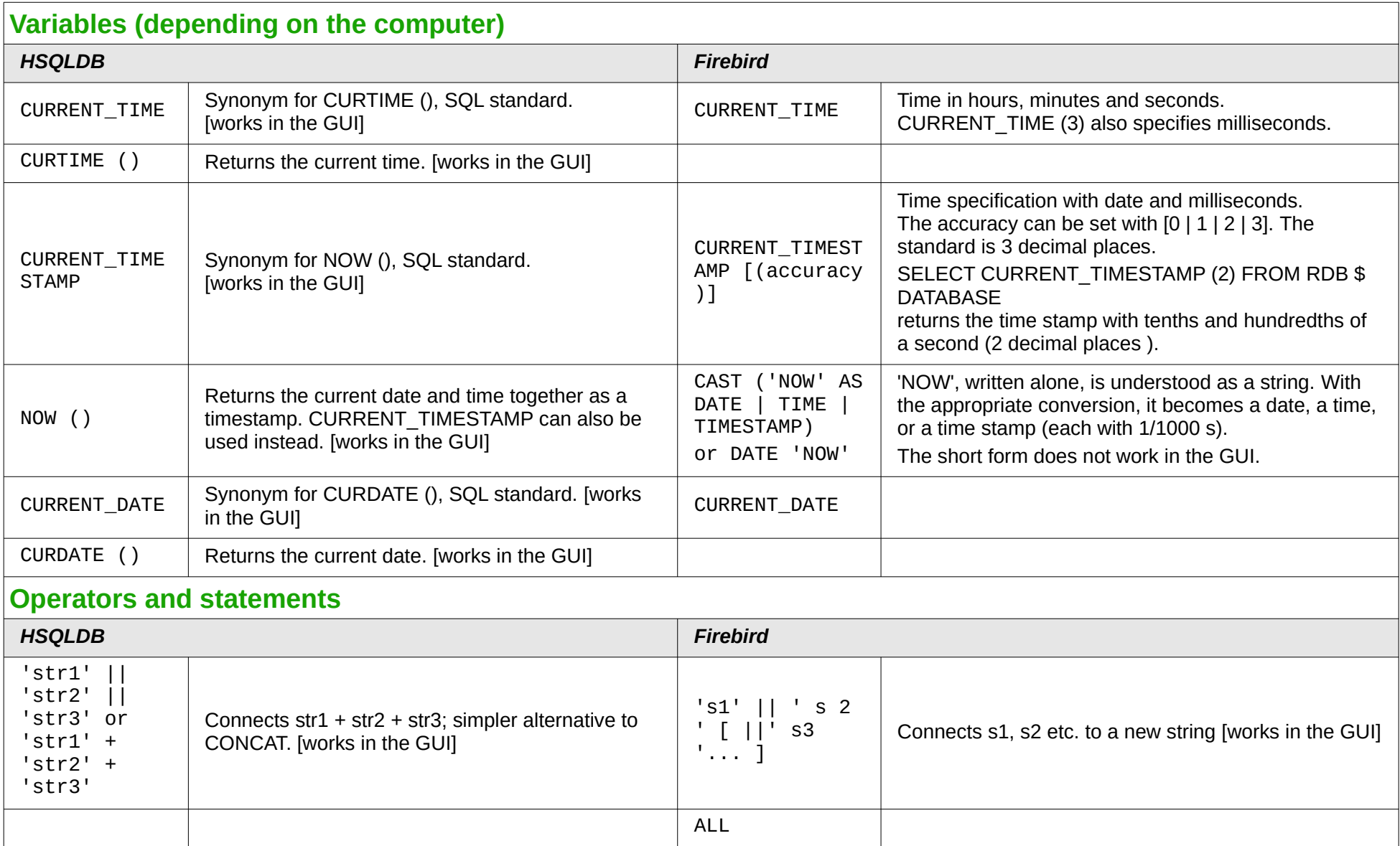

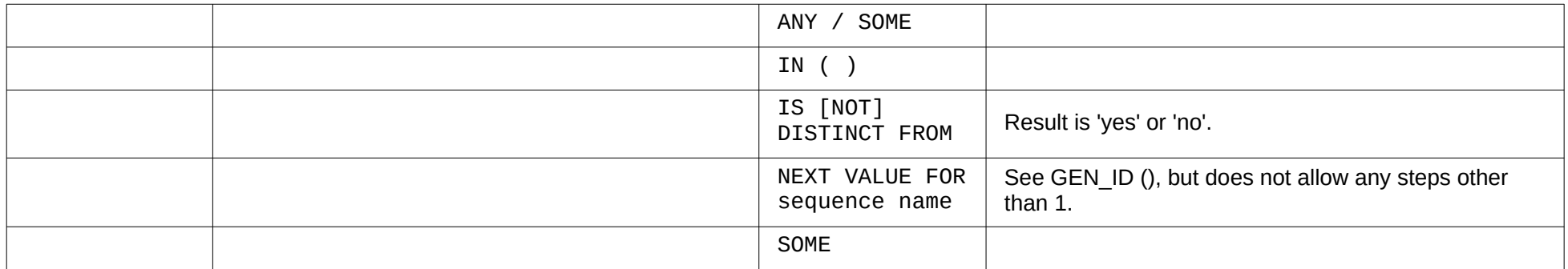

# **Data types for the table editor**

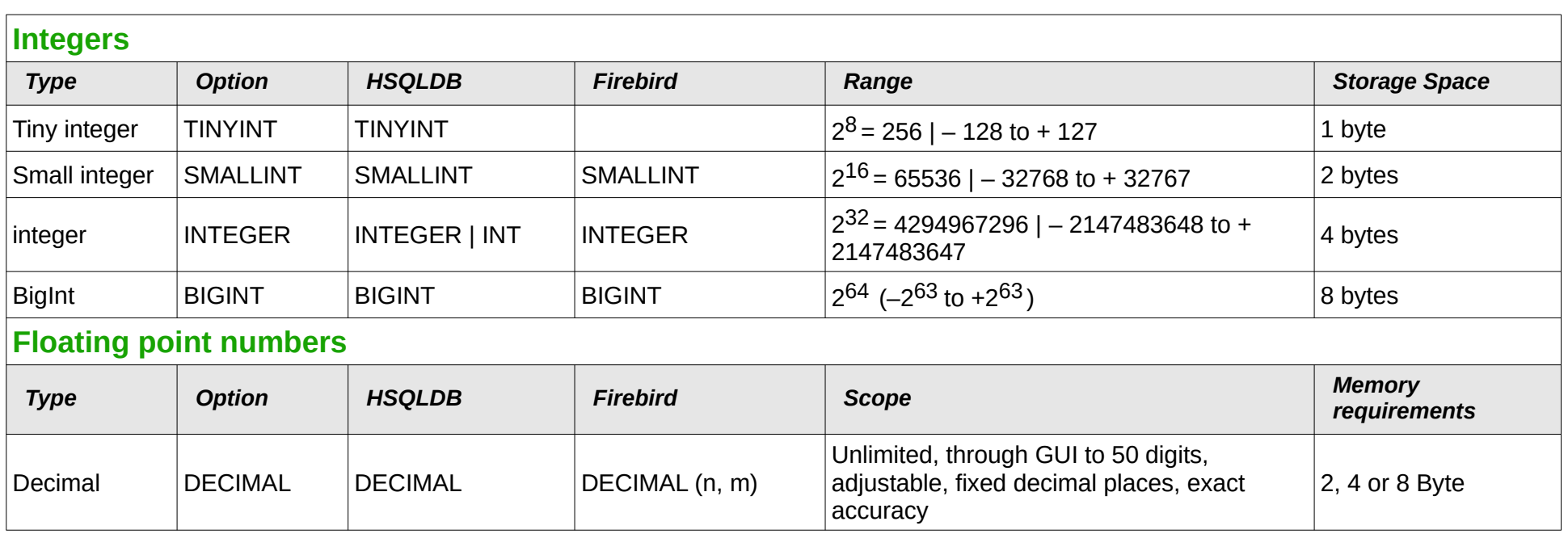

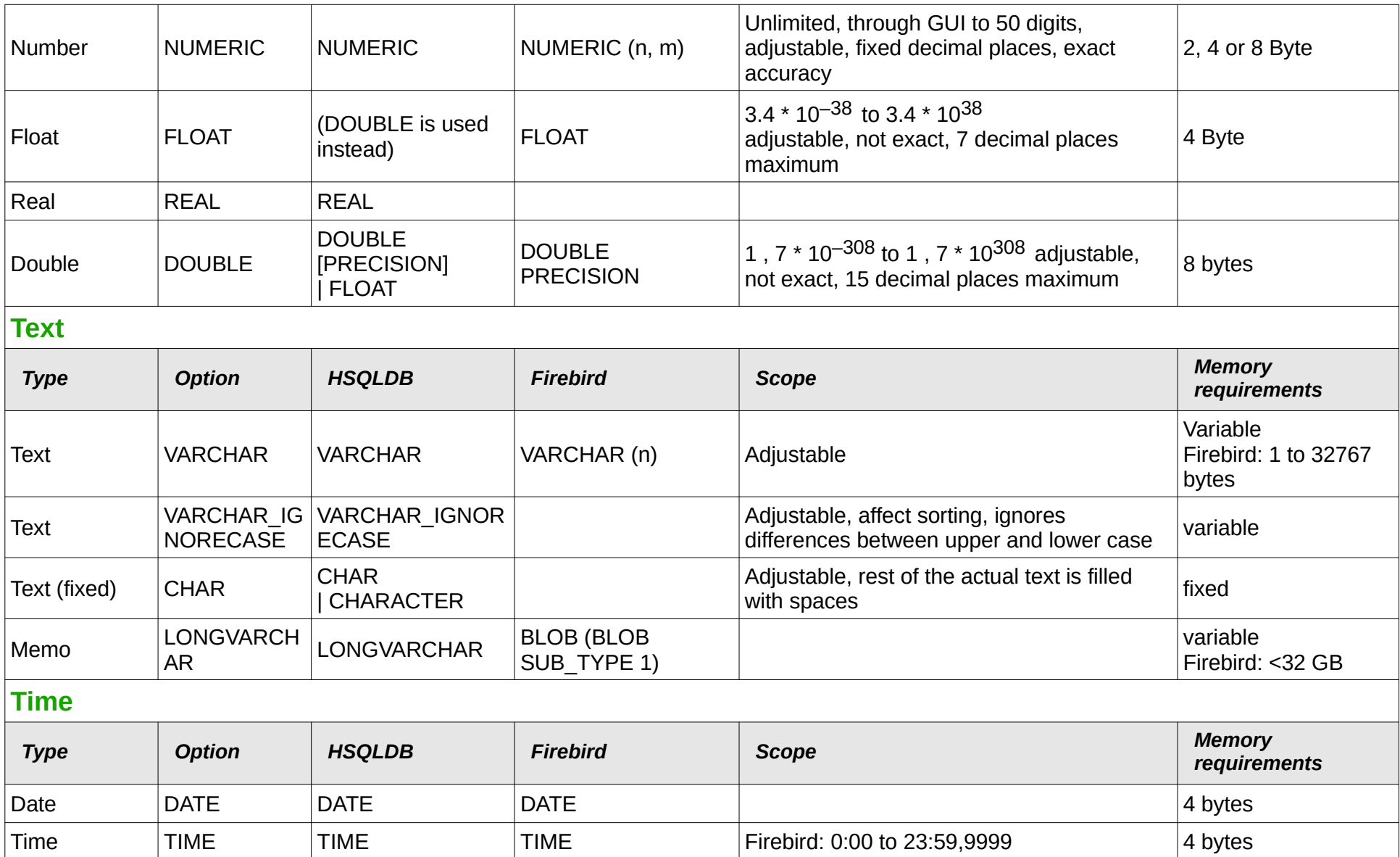

*Appendix B Comparison of HSQLDB and Firebird | 481*

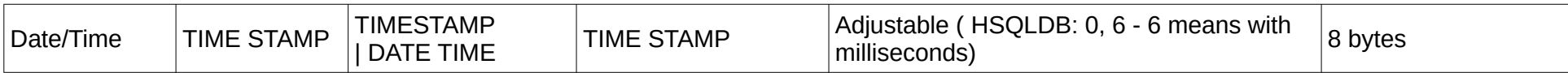

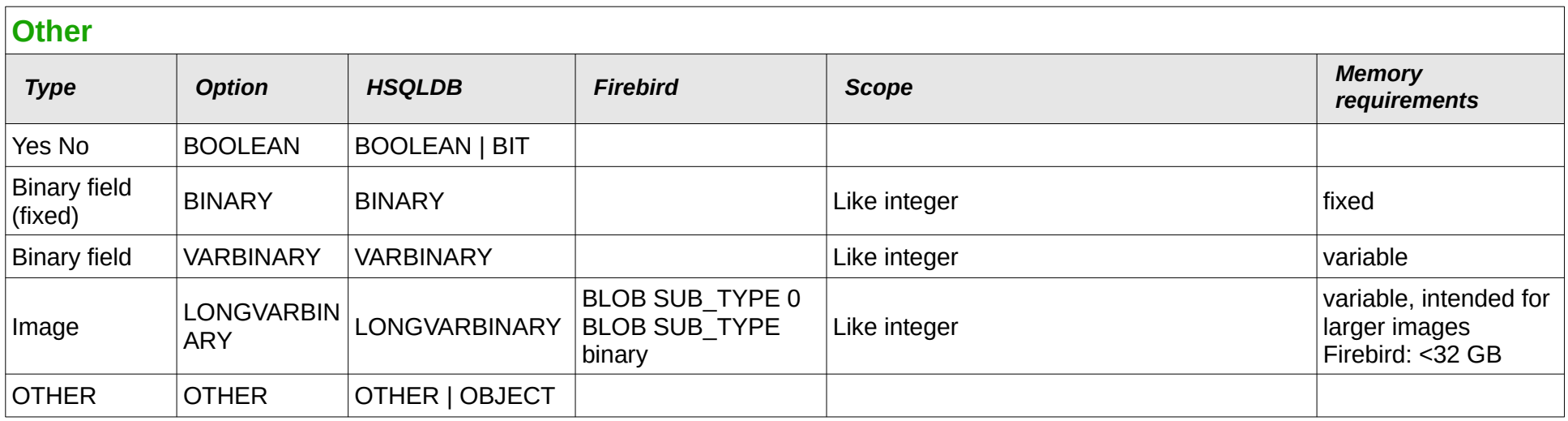

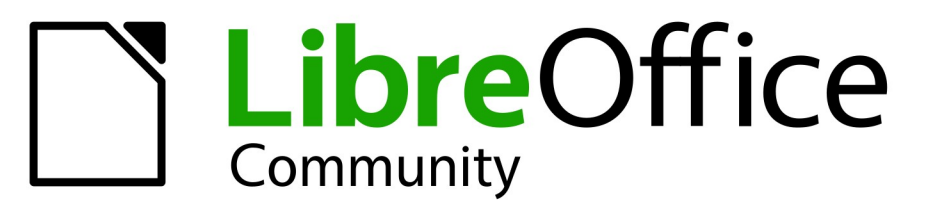

# **LibreOffice Documentation Team**

# Base Guide

## **Managing your data**

## About this book:

This book is for beginners to advanced users of LibreOffice Base. If you have never used Base before, or you want an introduction to all of LibreOffice's components, you might like to read Getting Started with LibreOffice first.

This book introduces you to the most common functions of LibreOffice Base:

Creating a database Input and output of data Working with tables, forms, queries, and reports Using macros Maintaining a database And much more

#### About the authors:

This book was written by volunteers from the LibreOffice community. Profits from sales of the printed edition will be used to benefit the community. A PDF version of this book can be downloaded free from: [https://documentation.libreoffice.o](https://documentation.libreoffice.org/)rg

## About LibreOffice:

LibreOffice is the free, libre, and open source personal productivity suite from The Document Foundation. It runs on Windows, macOS, and GNU/Linux. Support and documentation is free from our large, dedicated community of users, contributors and developers.

You too can get involved with volunteer work in many areas: development, quality assurance, documentation, translation, user support, and more.

You can download LibreOffice Community from: [https://libreoffice.org/downloa](https://libreoffice.org/download/)d/

For commercial/enterprise use: The LibreOffice Enterprise class of applications may look and behave differently from the Community edition described in this book. For guides to Enterprise editions of LibreOffice, please refer to the professional partners that produced them.

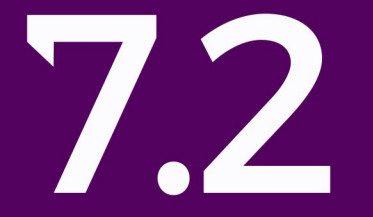